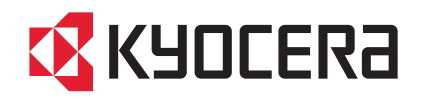

# LS-1028MFP/LS-1128MFP

# 使用説明書

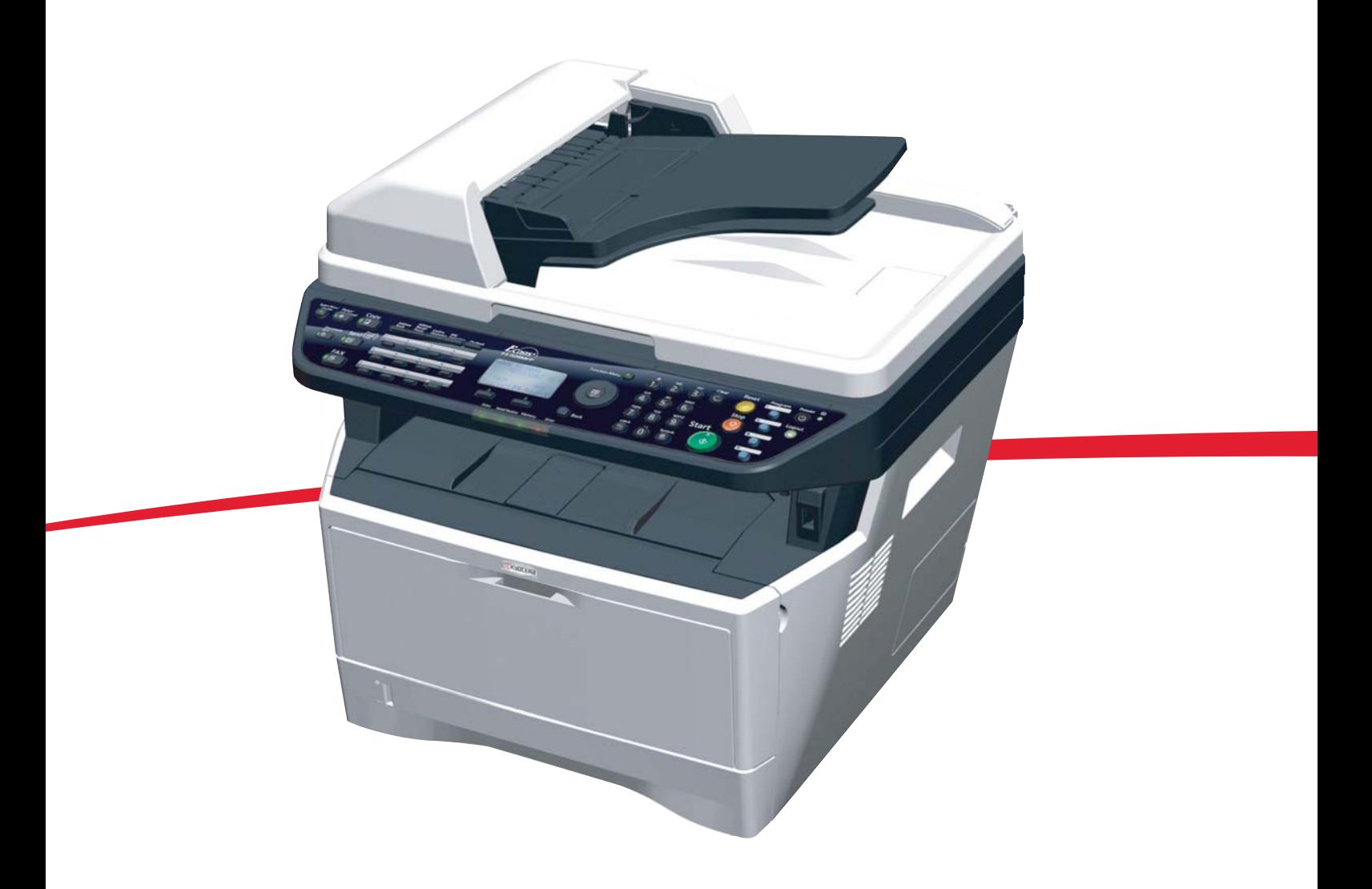

ご使用前に必ずこの使用説明書をお読みください。お読みになった後は、本製品の近くに大切に保管してください。

はじめに

#### LS-1028MFP/LS-1128MFP をご購入いただきまして誠にありがとうございます。

この使用説明書は、本製品を良好な状態でご使用いただくために、正しい操作方法、日常の手入れ、および 簡単なトラブルの処置などができるようにまとめたものです。

ご使用前に必ずこの使用説明書をお読みください。また、お読みになった後は、本製品の近くに保管してく ださい。

#### 印刷品質維持のため、トナーコンテナは京セラミタ純正品の使用をお勧めします。

京セラミタ製品には、数々の品質検査に合格した京セラミタ純正品のトナーコンテナをご使用ください。

純正品以外のトナーコンテナをお使いになると、故障の原因になることがあります。

純正品以外のトナーコンテナの使用が原因で、機械に不具合が生じた場合には、保証期間内であっても責任 を負いかねますので、ご了承ください。

#### 付属マニュアルの紹介

本製品には、次のマニュアルがあります。必要に応じてご参照ください。

#### 使用説明書(本書)

用紙の補給やコピー、プリント、スキャンの基本的な操作、各種初期設定などについて 説明しています。

#### セットアップガイド

本機のかんたんな操作のしかたや、便利な使いかたなどについて説明しています。

#### クイックガイド

本機のお手入れのしかたや、トラブルでこまったときの対処方法などについて説明して います。

#### CD-ROM(Product Library)

京セラ COMMAND CENTER 操作手順書

プリンタドライバ操作手順書

Network FAX ドライバ操作手順書

KM-NET for Direct Printing 操作手順書

プリスクライブコマンドリファレンスマニュアル

プリスクライブコマンドテクニカルリファレンス

#### 本書中の注意表示について

この使用説明書および本製品への表示では、本製品を正しくお使いいただき、あなたや 他の人々への危害や財産への損害を未然に防止するために、いろいろな絵表示をしてい ます。その表示と意味は次のようになっています。

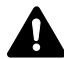

警告:この表示を無視して誤った取り扱いをすると、人が死亡または重傷を負う 可能性が想定される内容を示しています。

注意:この表示を無視して誤った取り扱いをすると、人が傷害を負う可能性が想 定される内容および物的損害のみの発生が想定される内容を示しています。

#### 絵表示

△記号は、注意(危険・警告を含む)を促す内容があることを告げるものです。図の中 に具体的な注意内容が描かれています。

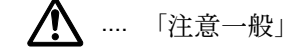

 $\not\!\!A$  .... 「感電注意」

.... 「高温注意」

○記号は禁止の行為であることを告げるものです。図の中に具体的な禁止内容が描かれ ています。

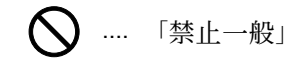

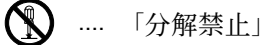

●記号は行為を規制したり指示する内容を告げるものです。図の中に具体的な指示内容 が描かれています。

.... 「強制一般」

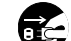

ネシ ….. 「電源プラグをコンセントから抜け」

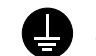

■ …. 「必ずアース線を接続せよ」

本製品使用時の汚れなどによって本使用説明書の注意・警告事項が判読できない場合 や、本使用説明書を紛失した場合には、弊社製品取り扱い店等へご連絡の上、新しい使 用説明書を入手してください。(有償)

#### < お願い >

使用説明書の内容は、機械性能改善のために、予告なく変更する場合がありますのでご 了承ください。

# 目次

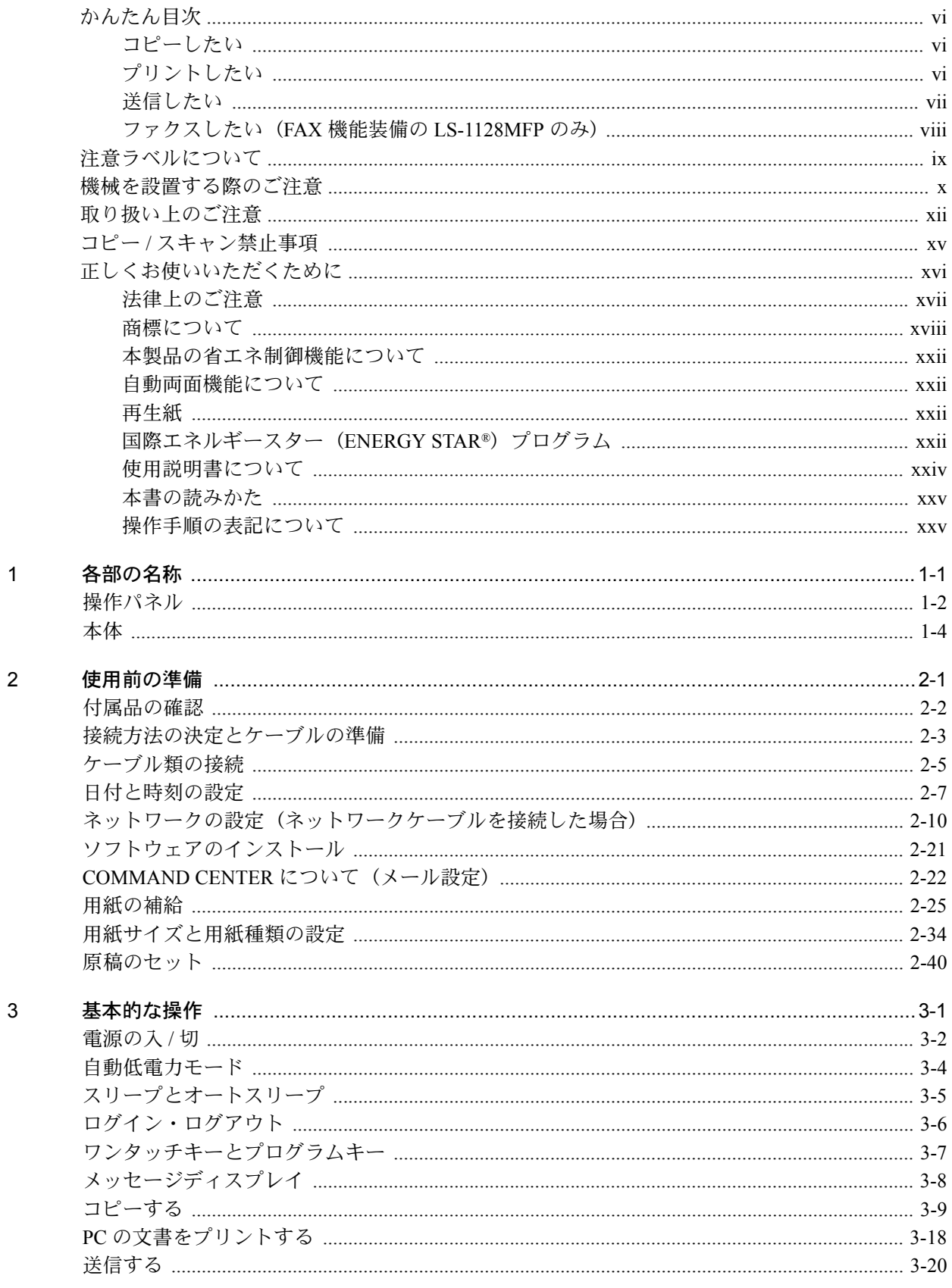

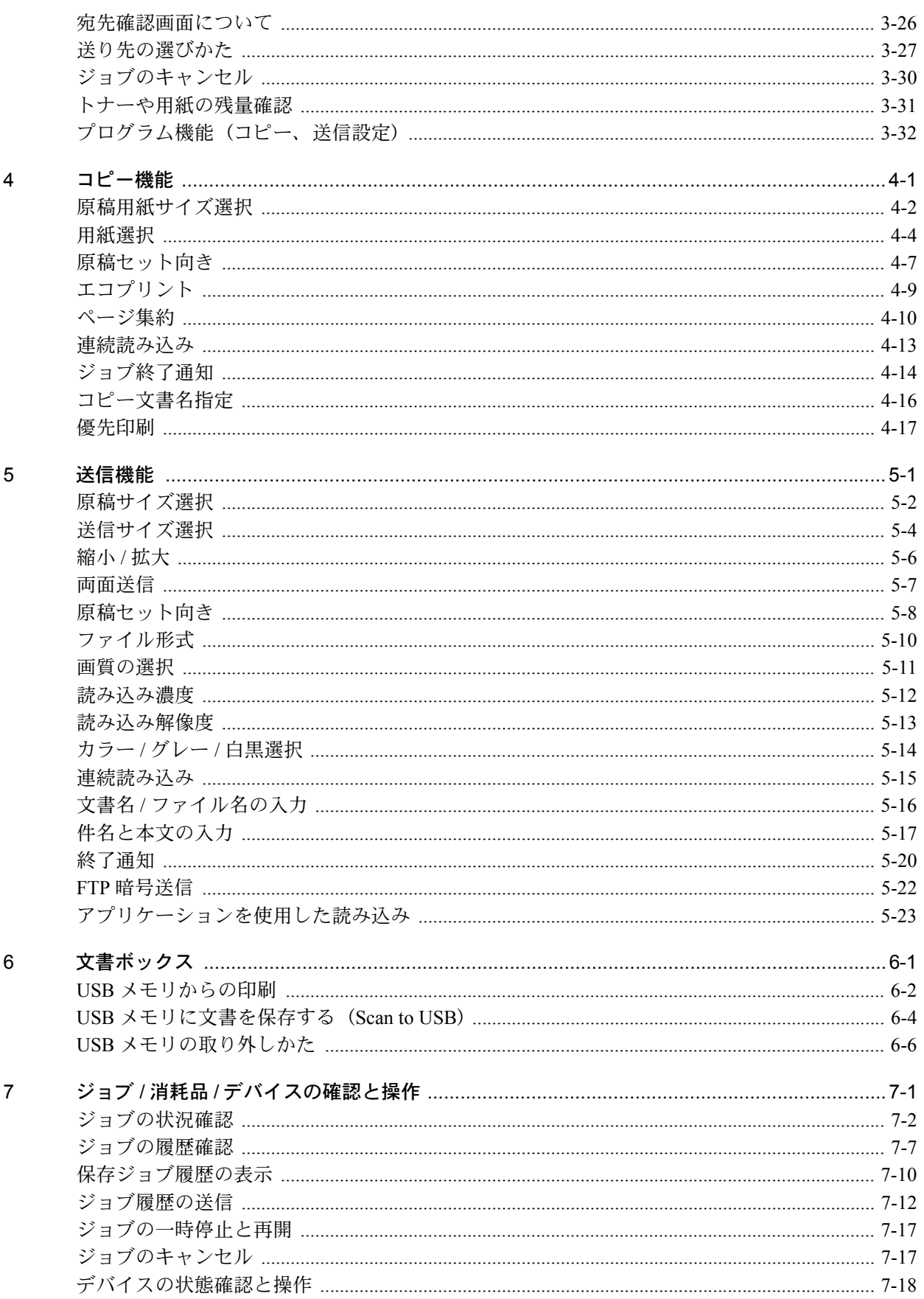

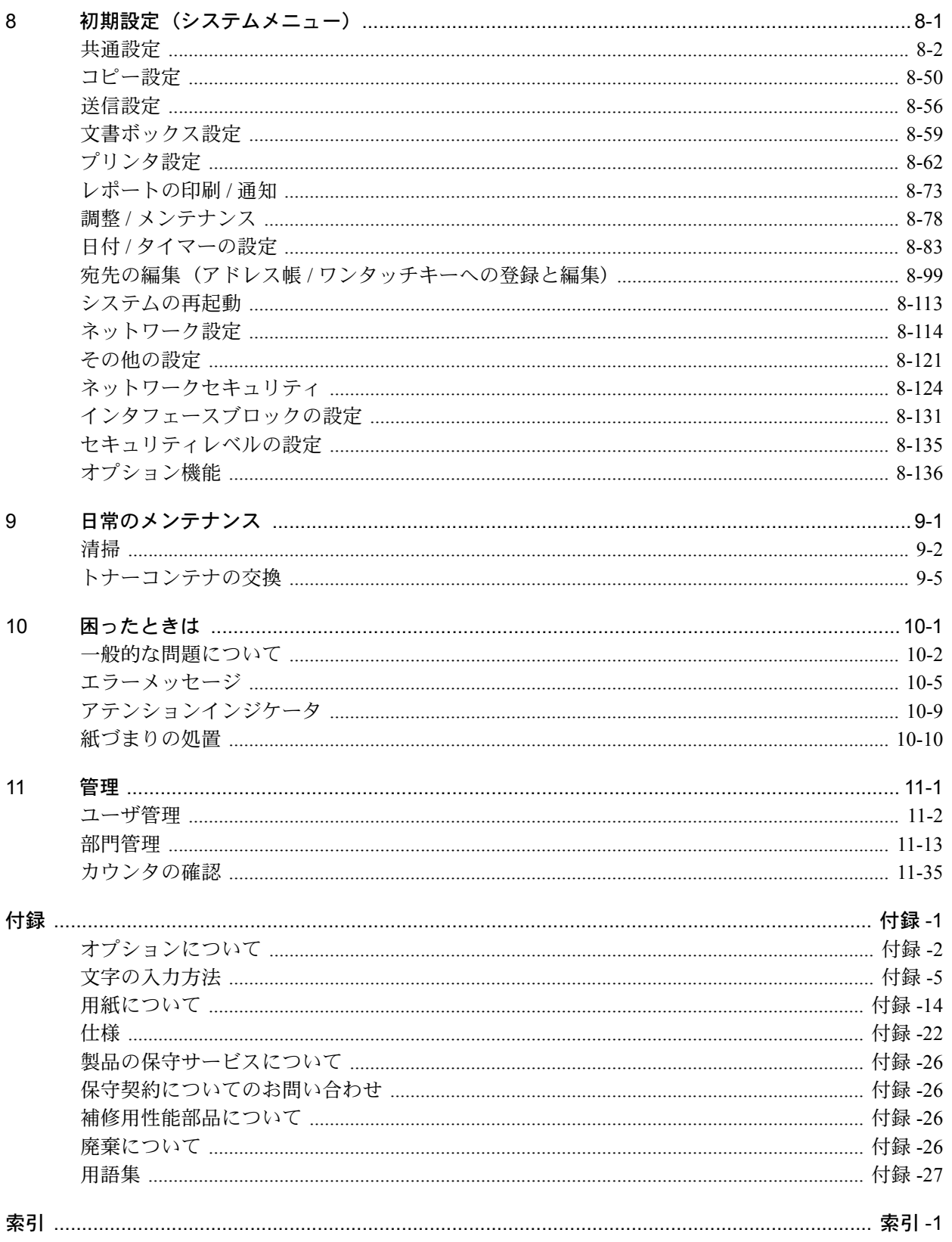

<span id="page-8-0"></span>かんたん目次

### ご使用になる前に[「正しくお使いいただくために](#page-18-0)」を 必ずお読みください

<span id="page-8-2"></span>管理者が実施する項目

<span id="page-8-1"></span>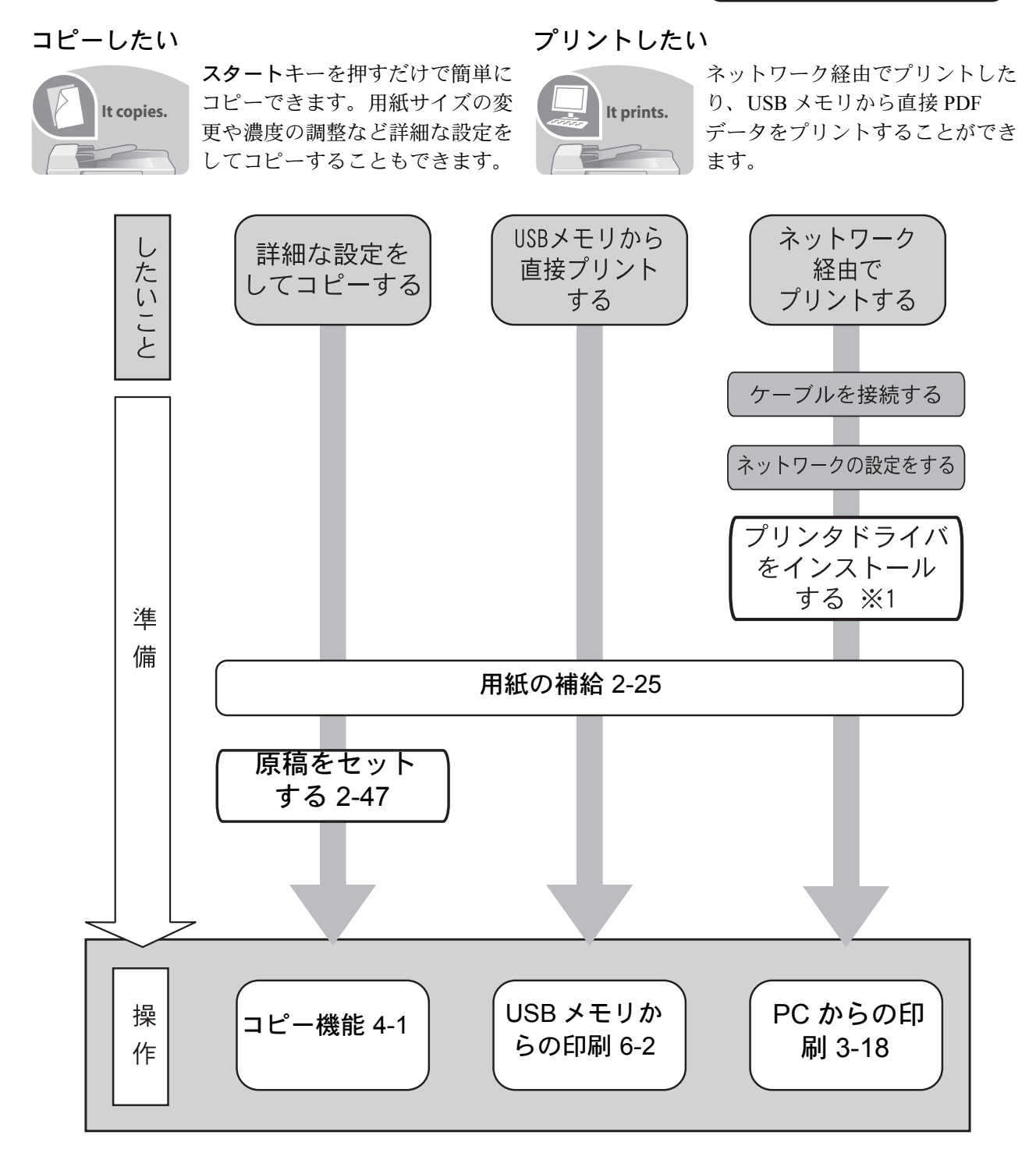

※1:プリンタドライバ操作手順書をご参照ください。

管理者が実施する項目

#### <span id="page-9-0"></span>送信したい

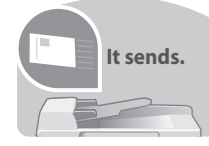

スキャンした文書をネットワークを使用して送信することができます。スキャンした文 **It sends.** 書を USB メモリに保存することもできます。

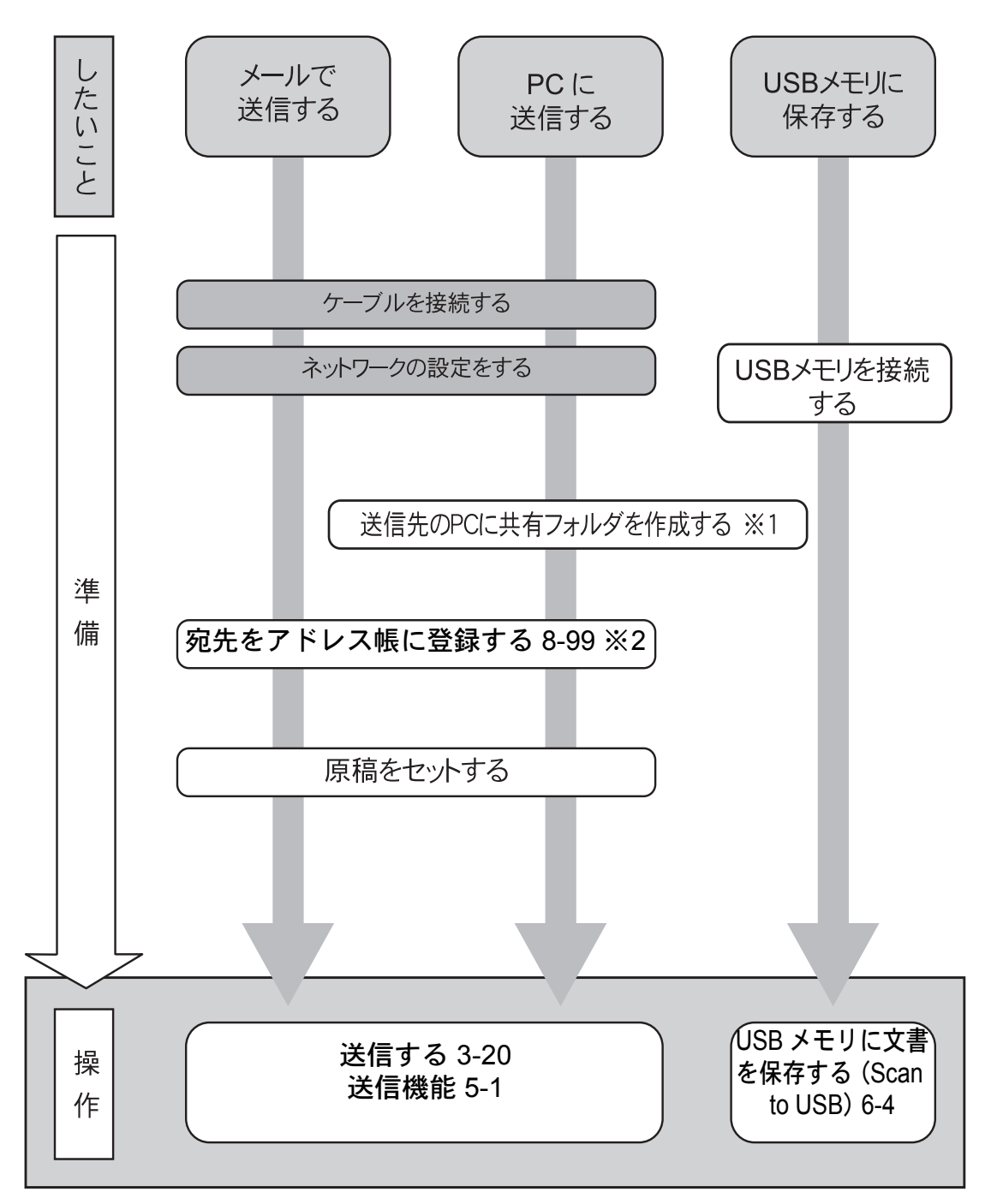

※1:セットアップガイドを参照してください。

※2:アドレス帳に登録しなくても宛先を直接入力して送信することができます。

管理者が実施する項目

### <span id="page-10-0"></span>ファクスしたい(FAX 機能装備の LS-1128MFP のみ)

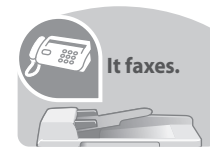

電話回線を使用したファクス以外にもインターネットなどを使用してファクスをするこ とができます。

参考:ファクスの準備・操作手順の詳細は、「FAX 使用説明書」をご参照ください。

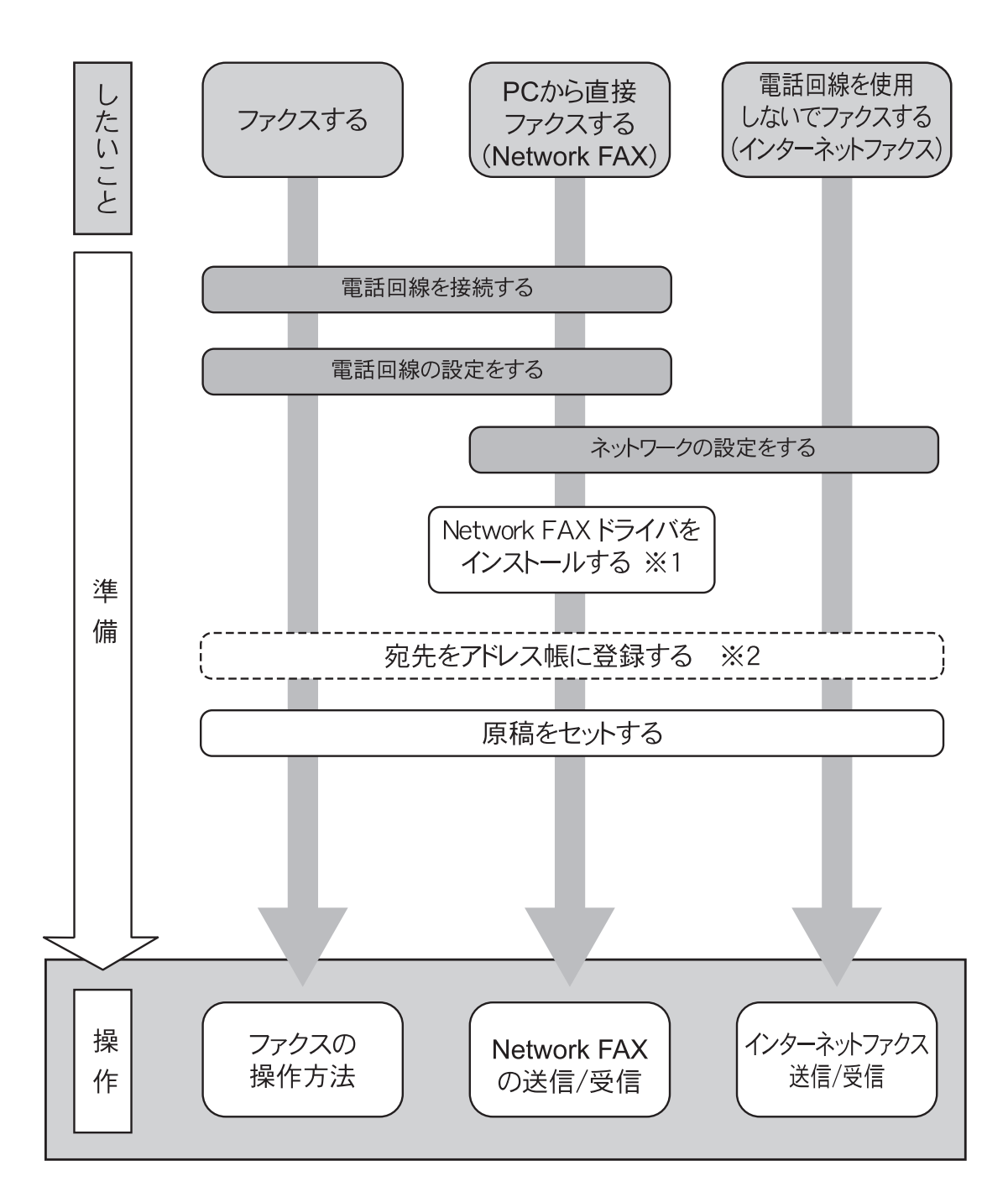

※1:Network FAXドライバ操作手順書を参照してください。

※2:アドレス帳に登録しなくても宛先を直接入力してファクスすることができます。

# <span id="page-11-0"></span>注意ラベルについて

本製品には、下記に示す位置に安全に関する注意ラベルを貼っています。紙づまり処置やトナー補給時に、 火傷や感電などの事故のないようご注意ください。

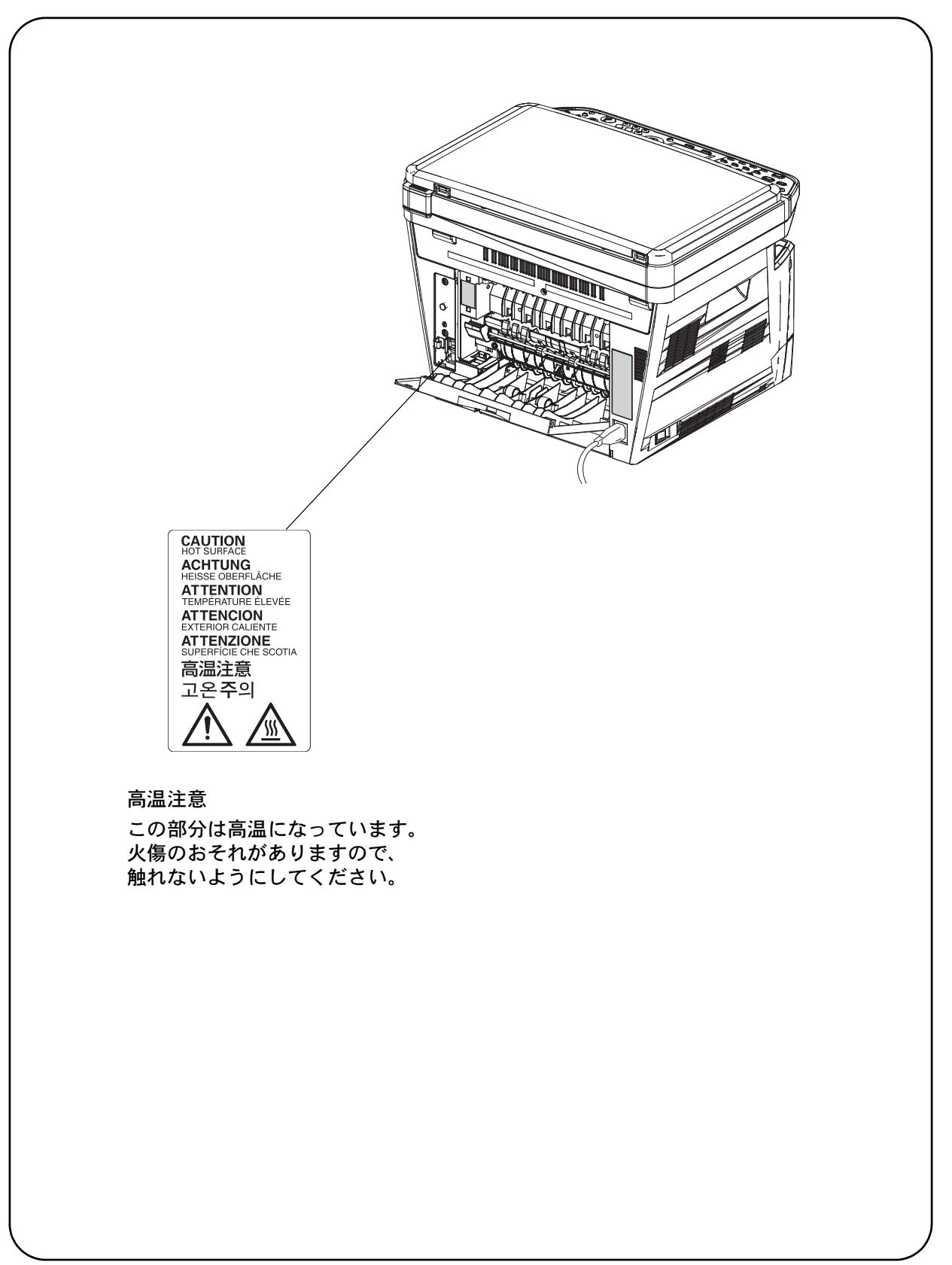

## <span id="page-12-0"></span>機械を設置する際のご注意

設置環境について

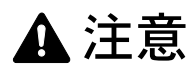

本製品を、傾いた場所や不安定な場所に置かないでください。倒れてけがの原因となることがありま す。

本製品を湿気やほこりの多い場所に置かないでください。万一電源プラグにほこりやゴミなどが付着 している場合は取り除いてください。火災、感電の原因となることがあります。

本製品をストーブなどの熱源や可燃物が近くにある場所に置かないでください。火災の原因となるこ とがあります。

本製品の冷却効果を保つため、機械の周辺は下記のスペースを確保してください。特に機械後側には 通気口があり、壁などに近づけないでください。十分なスペースがないと冷却されず、発熱や性能不 良の原因となります。

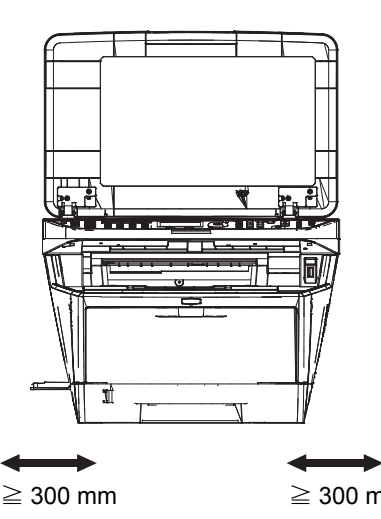

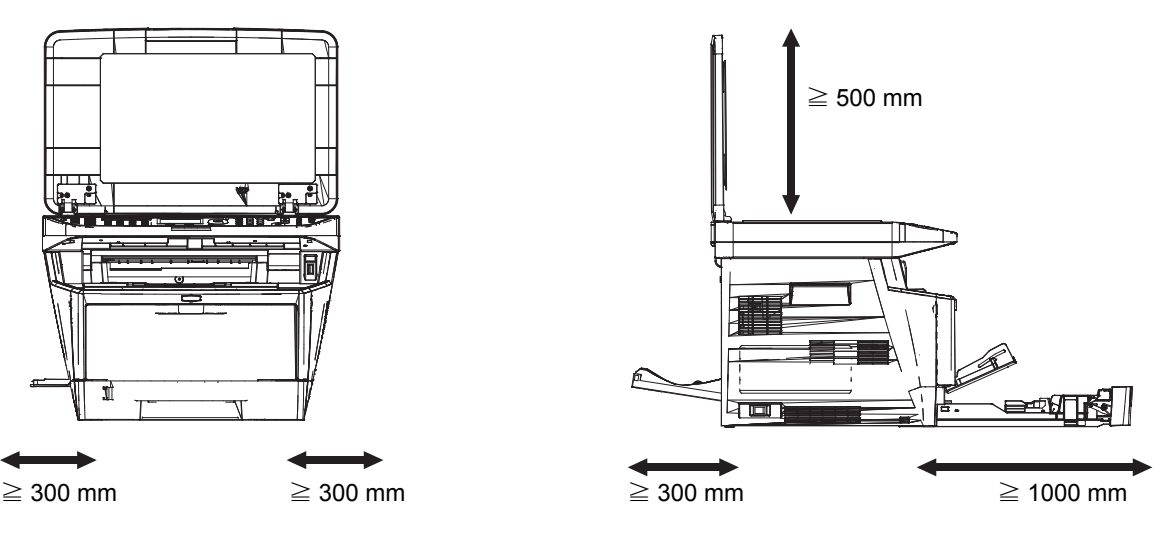

#### その他の注意事項

ご使用いただける環境の範囲は次のとおりです。

- 温度  $10 \sim 32.5$  ℃
- 温度  $15 \sim 80\%$

ただし、外気など周囲の環境条件によっては画像品質が維持できない場合がありますので、室温 16 ~ 27 ℃ 、 湿度 36 ~ 65 % の範囲で使用することをお勧めいたします。

本製品の最適環境でご使用いただくために、機械設置場所の空調温度を調整していただくようお願いしま す。また、下記のような場所は避けてください。

- 窓際など、直射日光の当たる場所や明るい場所
- 振動の多い場所
- 急激に温度や湿度が変化する場所
- 冷暖房の冷風や温風が直接当たる場所
- 通気性、換気性の悪い場所

 $\bigcirc$ 

 $\overline{\mathsf{Q}}$ 

T

本製品を設置後移動する際に、傷つきやすい床の場合、床材を傷つけるおそれがあります。

本製品の使用中はオゾンの発生や化学物質の放散がありますが、その量は人体に影響を及ぼさないレベルで す。ただし、換気の悪い部屋で長時間使用する場合や、大量にコピーをとる場合には、臭気が気になること もあります。快適な作業環境を保つためには、部屋の換気をお勧めします。

#### 設置電源・アースについて

# 警告

表示された電源電圧以外の電圧で使用しないでください。また、タコ足配線をしないでください。火  $\bigcirc$ 災、感電のおそれがあります。

電源プラグ及び電源コネクタはコンセント及び製品の差込口に奥まで確実に差し込んでください。電 源プラグの刃に金属などが触れたり、ほこりが溜まると火災、感電の原因となります。また、不完全 な接続部が発熱し発火する危険があります。

必ずアース線をアース対象物に接続してください。アース接続がされないで万一、漏電した場合は火 災、感電のおそれがあります。なお、アース接続ができない場合は、弊社製品取扱店などにご相談く ださい。

#### その他の注意事項

電源プラグは製品の近くの容易に接続できるコンセントにつないでください。

ビニールの取り扱いについて

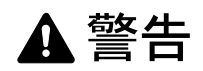

本製品に使っている包装用のビニールを子供に触れさせないでください。ビニールが鼻や口に吸着す ると、窒息するおそれがあります。

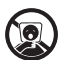

Ć٣

### <span id="page-14-0"></span>取り扱い上のご注意

機械の取り扱いについて

警告

本製品の上に花瓶、植木鉢、コップや水などの入った容器または金属物を置かないでください。こぼ れたり中に入ったりした場合、火災、感電のおそれがあります。

本製品のカバーは外さないでください。内部には電圧の高い部分があり、感電のおそれがあります。

電源コードを傷つけたり、破損したり、加工したりしないでください。また重いものをのせたり、 引っぱったり、無理に曲げたりすると電源コードを傷め、火災、感電のおそれがあります。

本製品の修理、改造、分解は絶対に行わないでください。けが、火災、感電、レーザ光線への被爆の おそれがあります。レーザ光洩れによる失明のおそれがあります。

万一、発熱していたり、煙が出ている、異臭がするなどの異常状態のまま使用すると、火災、感電の おそれがあります。すぐに主電源スイッチを切り、その後必ず電源プラグをコンセントから抜いてく ださい。そして弊社製品取扱店などにご連絡ください。

万一、異物(金属片、水、液体)が本製品の内部に入った場合は、まず本体の主電源スイッチを切り、 電源プラグをコンセントから抜いて、弊社製品取扱店などにご連絡ください。そのまま使用すると火 災、感電のおそれがあります。

濡れた手で電源プラグを抜き差ししないでください。感電のおそれがあります。

内部の点検・修理は弊社製品取扱店などに依頼してください。

# 注意

電源プラグをコンセントから抜くときは、電源コードを引っ張らないでください。電源コードが傷つ き、火災、感電の原因となることがあります。(必ず電源プラグを持ってコンセントから抜いてくださ  $\iota$ 

本製品を移動させる場合は、必ず電源プラグをコンセントから抜いて行ってください。電源コードが 傷つき、火災、感電の原因となることがあります。

本製品を持ち上げたり、動かす場合は、所定の箇所を持つようにしてください。

夜間等で長時間本製品をご使用にならない場合は、主電源スイッチを切ってください。また連休等で 長期間、本製品を使用にならないときは、安全のため必ず電源プラグをコンセントから抜いてくださ い。但し、LS-1128MFP をお使いの場合、主電源スイッチが切れているときはファクスの送信 / 受信を 行いません。

本製品の清掃を行うときは、安全上、必ず電源プラグをコンセントから抜いてください。

本製品内部の清掃については弊社製品取扱店等にご相談ください。本製品の内部にほこりがたまった まま長い間掃除をしないと、火災や故障の原因となることがあります。特に、湿気の多くなる梅雨期 の前に行うと、より効果的です。なお、内部清掃費用については弊社製品取扱店などにご相談くださ い。

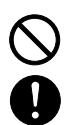

 $\bigcirc$ 

 $\begin{matrix} \bigotimes \limits_{\alpha} \end{matrix}$ 

 $\bigcirc$ 

€

Œ

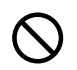

Œ

T

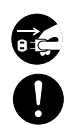

#### その他の注意事項

本製品の上に重いものをのせたり、衝撃を与えたりしないでください。 使用中は次のことをしないでください。

- 前カバーを開ける。
- 主電源スイッチを切る。
- 電源コードを抜く。

転居などで本製品を動かす場合は、弊社製品取扱店などへご連絡ください。

コネクタ、プリント基板などの電気部品に触らないでください。静電気により破損する可能性があります。 この使用説明書に記載されていないことは行わないでください。

ランプ光を見つめないでください。目の疲れや痛みの原因となるおそれがあります。

#### 消耗品の取り扱いについて

# 注意

トナーコンテナは、火中に投じないでください。火花が飛び散り、火傷の原因となることがあります。 トナーコンテナは、子供の手に触れることのないように保管してください。

トナーコンテナよりトナーが漏れた場合は、トナーを吸い込んだり、口に入れたり、眼、皮膚に触れ ないようにしてください。

- トナーを吸い込んだ場合は、新鮮な空気の場所に移動し、多量の水でよくうがいをしてください。咳な どの症状が出るようであれば、医師の診察を受けてください。
- トナーを飲み込んだ場合は、口の中をすすぎ、コップ 1、2 杯の水を飲んで胃の中を薄め、必要に応じて 医師の診察を受けてください。
- 眼に入った場合は、直ちに流水で良く洗い、刺激が残るようであれば医師の診察を受けてください。
- 皮膚に触れた場合は、石鹸を使って水でよく洗い流してください。

トナーコンテナは、無理に開けたり、壊したりしないでください。

LS-1128MFP をお使いの場合、主電源スイッチをオフにすると FAX の送信 / 受信機能に障害が発生します。 主電源スイッチはオフにしないでください。スリープモードに入るときは、操作パネルの電源キーを押して ください。

#### その他の注意事項

使用後、不要となったトナーコンテナは、お買い上げの販売店または弊社のサービス担当者にご返却くださ い。回収されたトナーコンテナは、再使用または再資源化のために再利用されるか、法律に従い廃棄処理さ れます。

直射日光を避けて保管してください。

急激な温度・湿度変化を避け、40 ℃以下で保管してください。

本製品を長時間使わない場合は、カセットまたは手差しから用紙を取り出し、もとの包装紙に戻して密封し てください。

# <span id="page-17-0"></span>コピー / スキャン禁止事項

複合機を使って何をコピー / スキャンしてもよいとは限りません。特に法律により、そのコピーを所有した り、スキャンするだけでも罰せられることがありますので、次の点に十分ご注意ください。

#### 法律で禁止されているものには

- ① 紙幣、貨幣、政府発行の有価証券、国債証券、地方債証券は、コピー / スキャンすることを禁止されてい ます。見本の印が押してあっても、コピー / スキャンすることはできません。
- ② 外国において流通する紙幣、貨幣、証券類のコピー / スキャンも禁止されています。
- ③ 政府の模造許可を取らない限り、未使用郵便切手、官製はがきの類は、コピー / スキャンすることを禁止 されています。
- ④ 政府発行の印紙、酒税法で規定されている証紙類のコピー / スキャンもできません。

(関係法律)

- 通貨及ビ証券模造取締法
- 外国ニオイテ流通スル貨幣、紙幣、銀行券、証券、偽造変造及ビ模造ニ関スル法律
- 郵便切手類模造等取締法
- 印紙等模造取締法
- 紙幣類似証券取締法

#### 注意を要するものには

- ① 民間発行の有価証券(株券、手形、小切手など)、定期券、回数券などは、事業会社が業務に供するため の最低必要部数をコピーする以外は、政府の指導によって、注意を呼びかけられています。
- ② 政府発行のパスポート、公共機関や民間団体の免許証許可証、身分証明証や通行券、食券などの切符類も 勝手にコピー / スキャンしないほうがよいと考えられます。

#### 著作権にもご注意を

著作権の対象となっている書籍、音楽、絵画、版画、地図、図面、映画および写真などの著作物は、個人的 に、または家庭内その他これに準ずる限られた範囲内で使用するためにコピー / スキャンする以外は、禁じ られています。

# <span id="page-18-0"></span>正しくお使いいただくために

本機をご使用になる前に、最初に必ずお読みください。ここでは次の内容を説明しています。

- [法律上のご注意](#page-19-0) ..[.xvii](#page-19-0)
- [商標について](#page-20-0) ..[.xviii](#page-20-0)
- [本製品の省エネ制御機能について](#page-24-0) ..[.xxii](#page-24-0)
- [自動両面機能について](#page-24-1) ..[.xxii](#page-24-1)
- [再生紙](#page-24-2) ..[.xxii](#page-24-2)
- [国際エネルギースター\(](#page-24-3)ENERGY STAR®)プログラム ..[.xxii](#page-24-3)
- [使用説明書について](#page-26-0) ..[.xxiv](#page-26-0)
- [本書の読みかた](#page-27-0) ..[.xxv](#page-27-0)
- [操作手順の表記について](#page-27-1) ..[.xxv](#page-27-1)

### <span id="page-19-0"></span>法律上のご注意

本資料の全部または一部を無断で複写複製(コピー)することは、著作権法上での例外を除き、禁じられて います。

#### <span id="page-20-0"></span>商標について

- プリスクライブ、PRESCRIBE、エコシスおよび ECOSYS は、京セラ株式会社の登録商標です。
- KPDL は、京セラ株式会社の商標です。
- Microsoft、MS-DOS、Windows、Windows NT および Internet Explorer は、Microsoft Corporation の米国お よびその他の国における登録商標です。
- Windows Me、Windows XP および Windows Vista は、Microsoft Corporation の商標です。
- PCL は、米国ヒューレット・パッカード社の商標です。
- Adobe Acrobat、Adobe Reader、PostScript は、Adobe Systems, Incorporated (アドビシステムズ社)の商標 です。
- Ethernet は、ゼロックス社の登録商標です。
- Novell、NetWare は、Novell 社の登録商標です。
- IBM および IBM PC/AT は、米国 International Business Machines Corporation の商標です。
- Power PC は、IBM 社の米国およびその他の国における商標です。
- AppleTalk は、米国 Apple Computer, Inc. の登録商標です。
- 本製品は、ウィンドリバーシステムズ社のリアルタイム OS 統合環境 TornadoTM を用いて開発されました。
- TrueType は、米国 Apple Computer, Inc. の登録商標です。
- TypeBankG-B、TypeBankM-M および TypeBank-OCR はタイプバンク®の商標です。
- 本製品に搭載されている欧文フォントは、すべて Monotype Imaging Inc. からのライセンスを受けています。
- Helvetica、Palatino、Times は、Linotype-Hell AG. の登録商標です。
- ITC Avant Garde Gothic、ITC Bookman、ITC ZapfChancery、ITC Zapf Dingbats は、International Type-face Corporation の登録商標です。
- 本製品は、Monotype Imaging Inc. からの UFSTTM MicroType® のフォントを搭載しています。
- 本製品には、Independent JPEG Group のソフトウェアが含まれています。

その他、本使用説明書中に記載されている会社名や製品名は、各社の商標または登録商標です。なお、本文 中には TM および ® は明記していません。

#### GPL

本製品のファームウェアは、一部に GPL (www.fsf.org/copyleft/gpl.html) が適用されたコードを使用していま す。GPL が適用されたコードの入手方法については、"http://www.kyoceramita.com/gpl/" にアクセスしてくだ さい。

#### OpenSSL ライセンス

以下は英語の原文です。

Copyright (c) 1998-2006 The OpenSSL Project. All rights reserved.

Redistribution and use in source and binary forms, with or without modification, are permitted provided that the following conditions are met:

- 1. Redistributions of source code must retain the above copyright notice, this list of conditions and the following disclaimer.
- 2. Redistributions in binary form must reproduce the above copyright notice, this list of conditions and the following disclaimer in the documentation and/or other materials provided with the distribution.
- 3. All advertising materials mentioning features or use of this software must display the following acknowledgment: "This product includes software developed by the OpenSSL Project for use in the OpenSSL Toolkit. (http://www.openssl.org/)"
- 4. The names "OpenSSL Toolkit" and "OpenSSL Project" must not be used to endorse or promote products derived from this software without prior written permission. For written permission, please contact openssl-core@openssl.org.
- 5. Products derived from this software may not be called "OpenSSL" nor may "OpenSSL" appear in their names without prior written permission of the OpenSSL Project.
- 6. Redistributions of any form whatsoever must retain the following acknowledgment: "This product includes software developed by the OpenSSL Project for use in the OpenSSL Toolkit (http://www.openssl.org/)"

THIS SOFTWARE IS PROVIDED BY THE OpenSSL PROJECT "AS IS" AND ANY EXPRESSED OR IMPLIED WARRANTIES, INCLUDING, BUT NOT LIMITED TO, THE

IMPLIED WARRANTIES OF MERCHANTABILITY AND FITNESS FOR A PARTICULAR PURPOSE ARE DISCLAIMED. IN NO EVENT SHALL THE OpenSSL PROJECT OR ITS CONTRIBUTORS BE LIABLE FOR ANY DIRECT, INDIRECT, INCIDENTAL, SPECIAL, EXEMPLARY, OR CONSEQUENTIAL DAMAGES (INCLUDING, BUT NOT LIMITED TO, PROCUREMENT OF SUBSTITUTE GOODS OR SERVICES; LOSS OF USE, DATA, OR PROFITS; OR BUSINESS INTERRUPTION) HOWEVER CAUSED AND ON ANY THEORY OF LIABILITY, WHETHER IN CONTRACT, STRICT LIABILITY, OR TORT (INCLUDING NEGLIGENCE OR OTHERWISE) ARISING IN ANY WAY OUT OF THE USE OF THIS SOFTWARE, EVEN IF ADVISED OF THE POSSIBILITY OF SUCH DAMAGE.

#### オリジナル SSLeay ライセンス

#### 以下は英語の原文です。

Copyright (C) 1995-1998 Eric Young (eay@cryptsoft.com) All rights reserved.

This package is an SSL implementation written by Eric Young (eay@cryptsoft.com). The implementation was written so as to conform with Netscapes SSL.

This library is free for commercial and non-commercial use as long as the following conditions are aheared to. The following conditions apply to all code found in this distribution, be it the RC4, RSA, lhash, DES, etc., code; not just the SSL code. The SSL documentation included with this distribution is covered by the same copyright terms except that the holder is Tim Hudson (tjh@cryptsoft.com).

Copyright remains Eric Young's, and as such any Copyright notices in the code are not to be removed.

If this package is used in a product, Eric Young should be given attribution as the author of the parts of the library used.

This can be in the form of a textual message at program startup or in documentation (online or textual) provided with the package.

Redistribution and use in source and binary forms, with or without modification, are permitted provided that the following conditions are met:

- 1. Redistributions of source code must retain the copyright notice, this list of conditions and the following disclaimer.
- 2. Redistributions in binary form must reproduce the above copyright notice, this list of conditions and the following disclaimer in the documentation and/or other materials provided with the distribution.
- 3. All advertising materials mentioning features or use of this software must display the following acknowledgement: "This product includes cryptographic software written by Eric Young (eay $@c$ ryptsoft.com)" The word 'cryptographic' can be left out if the rouines from the library being used are not cryptographic related :-).
- 4. If you include any Windows specific code (or a derivative thereof) from the apps directory (application code) you must include an acknowledgement:

"This product includes software written by Tim Hudson (tjh $@$ cryptsoft.com)"

THIS SOFTWARE IS PROVIDED BY ERIC YOUNG "AS IS" AND ANY EXPRESS OR IMPLIED WARRANTIES, INCLUDING, BUT NOT LIMITED TO, THE IMPLIED WARRANTIES OF MERCHANTABILITY AND FITNESS FOR A PARTICULAR PURPOSE ARE DISCLAIMED. IN NO EVENT SHALL THE AUTHOR OR CONTRIBUTORS BE LIABLE FOR ANY DIRECT, INDIRECT, INCIDENTAL, SPECIAL, EXEMPLARY, OR CONSEQUENTIAL DAMAGES (INCLUDING, BUT NOT LIMITED TO, PROCUREMENT OF SUBSTITUTE GOODS OR SERVICES; LOSS OF USE, DATA, OR PROFITS; OR BUSINESS INTERRUPTION) HOWEVER CAUSED AND ON ANY THEORY OF LIABILITY, WHETHER IN CONTRACT, STRICT LIABILITY, OR TORT (INCLUDING NEGLIGENCE OR OTHERWISE) ARISING IN ANY WAY OUT OF THE USE OF THIS SOFTWARE, EVEN IF ADVISED OF THE POSSIBILITY OF SUCH DAMAGE.

The licence and distribution terms for any publically available version or derivative of this code cannot be changed. i.e. this code cannot simply be copied and put under another distribution licence [including the GNU Public Licence.]

#### Monotype Imaging ライセンス契約

- 1.「本件ソフトウェア」とは、特殊なフォーマットで符号化された、デジタル符号の機械読取可能なスケー ラブル・アウトライン・データならびに UFST ソフトウェアを意味するものとします。
- 2. お客様は、お客様自身の通常の業務目的または個人的な目的で、アルファベット、数字、文字および記号 (「タイプフェース」)のウェート、スタイルおよびバージョンを複製および表示するために本件ソフト ウェアを使用する非独占的ライセンスを受諾することに同意します。Monotype Imaging は、本件ソフト ウェアおよびタイプフェースに関するすべての権利、権原および利権を留保します。本契約において明示 的に規定した条件に基づき本件ソフトウェアを使用するライセンス以外には、いかなる権利もお客様に許 諾されません。
- 3. Monotype Imaging の財産権を保護するため、お客様は本件ソフトウェアおよびタイプフェースに関するそ の他の財産的情報を極秘に保持すること、また、本件ソフトウェアおよびタイプフェースへのアクセスと その使用に関する合理的な手続きを定めることに同意します。
- 4. お客様は本件ソフトウェアまたはタイプフェースを複製またはコピーしないことに同意します。
- 5. このライセンスは、早期終了しない限り、本件ソフトウェアおよびタイプフェースを使用し終わるまで存 続するものとします。お客様が本契約ライセンスの条件の遵守を怠り、当該不履行が Monotype Imaging からの通知後 30 日以内に是正されなかったときは、Monotype Imaging は本ライセンス契約を解除するこ とができます。本ライセンス契約が満了するか、または解除された時点で、お客様は要求に応じて本件ソ フトウェアとタイプフェースの複製物ならびに文書をすべて Monotype Imaging に返却するか、または破 棄するものとします。
- 6. お客様は、本件ソフトウェアの変更、改変、逆アセンブル、解読、リバースエンジニアリングまたは逆コ ンパイルを行わないことに同意します。
- 7. Monotype Imaging は、引渡し後 90 日間について、本件ソフトウェアが Monotype Imaging の発表した仕様 に従って作動すること、欠陥がないことを保証します。Monotype Imaging は、本件ソフトウェアにバグ、 エラーおよび脱落が一切ない旨の保証を行いません。 当事者は、特定目的適合性および商品性の保証を含む明示または黙示の他のすべての保証が排除されるこ とに合意します。
- 8. 本件ソフトウェアおよびタイプフェースに関するお客様の排他的救済手段および Monotype Imaging の唯 一の責任は、欠陥のある部品を Monotype Imaging に返却した時点で修理または交換することです。 いかなる場合も Monotype Imaging は、本件ソフトウェアおよびタイプフェースの誤用または不正使用に より引き起こされた喪失利益、喪失データ、またはその他の付随的損害、派生的損害その他の損害につい て責任を負いません。
- 9. 本契約はアメリカ合衆国マサチューセッツ州の法律に準拠します。
- 10.お客様は、Monotype Imaging の事前の書面による同意がない限り、本件ソフトウェアおよび / またはタイ プフェースの再使用許諾、販売、リースまたはその他の方法による譲渡を行ってはなりません。
- 11. 政府による使用、複製または開示は、FAR252-227-7013「技術データおよびコンピュータソフトウェアに 関する権利」の (b)(3)(ii) 項または (c)(1)(ii) 項に定められた制限を受けます。 さらに、使用、複製または開示は、FAR52.227-19(c)(2) 項に定められたソフトウェアの限定的権利に適用 される制限を受けます。
- 12.お客様は、本契約を自ら読了し、了解したことを認め、また本契約の諸条件により拘束されることに同意 します。いずれの当事者も、本契約に記載されていない言明または表明により拘束されないものとしま す。本契約の変更は、各当事者の正当な権限を有する代表者が署名した書面による場合を除き、効力は一 切ありません。

#### <span id="page-24-0"></span>本製品の省エネ制御機能について

本製品は、待機中の消費電力を削減するために、最後に機器を使用してから一定時間経過すると自動的に消 費電力を低減する「低電力モード」に移行し、さらに設定時間以上機器を使用しないと自動的に消費電力を 最小にする「スリープ」に移行する省エネ制御機能を備えています。

#### 「低電力モード」

最後にご使用になってから 2 分を経過しますと自動的に「低電力モード」に移行します。なお「低電力モー ド」への移行時間は、延長が可能です。詳しくは 3-4 ページの[自動低電力モード](#page-79-1)をご覧ください。

「スリープ」

最後にご使用になってから 15 分を経過しますと自動的に「スリープ」に移行します。なお「スリープ」へ の移行時間は、延長が可能です。詳しくは 3-5 ページの[スリープとオートスリープ](#page-80-1)をご覧ください。

#### <span id="page-24-1"></span>自動両面機能について

本製品は用紙の両面にコピーできる機能を標準で装備しております。例えば、片面原稿 2 ページを 1 枚の用 紙の両面にコピーすることで、紙の使用量を軽減することができます。詳しくは 3-13 [ページの](#page-88-0)両面 / 分割を ご覧ください。

#### <span id="page-24-2"></span>再生紙

本製品は環境に与える負荷の少ない再生紙を使用することができます。推奨紙などは販売担当者またはサー ビス担当者にご相談ください。

#### <span id="page-24-3"></span>国際エネルギースター(ENERGY STAR®)プログラム

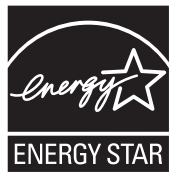

弊社は、国際エネルギースタープログラムの参加事業者として、本製品が国際エネルギース タープログラムの対象製品に関する基準を満たしていると判断します。

#### JIS C 61000-3-2 適合品 本装置は、高調波電流規格「JIS C 61000-3-2」 に適合しています。

この装置は、情報処理装置等電波障害自主規制協議会(VCCI)の基準に基づくクラス B 情 報技術装置です。この装置は、家庭環境で使用することを目的としていますが、この装置が ラジオやテレビジョン受信機に近接して使用されると、受信障害を引き起こすことがありま す。取扱説明書に従って正しい取り扱いをして下さい。

#### <span id="page-26-0"></span>使用説明書について

この使用説明書では、オプション品について、簡略化した名称を使って説明しています。 オプション品の正式な商品名は以下のとおりです。

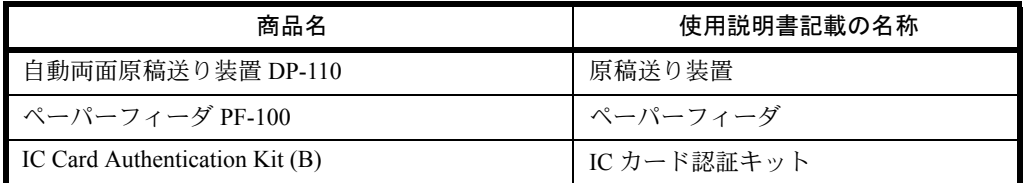

本説明書は、次の章で構成されています。

#### 1 [各部の名称](#page-28-1)

本体各部の名称と操作パネルのキー名称を説明しています。

#### 2 [使用前の準備](#page-34-1)

本製品の接続、使用前に必要な設定、用紙の補給について説明しています。

#### 3 [基本的な操作](#page-76-1)

簡単なコピー、印刷、スキャンができるまでの内容を説明しています。

#### 4 [コピー機能](#page-108-1)

コピーの際に利用できる機能について説明しています。

#### 5 [送信機能](#page-126-1)

原稿を送信する際に利用できる機能について説明しています。

#### 6 [文書ボックス](#page-150-1)

文書ボックスの基本的な使い方を説明しています。

#### 7 ジョブ / 消耗品 / [デバイスの確認と操作](#page-156-1)

ジョブの状況や履歴の確認や、実行中 / 待機中のジョブをキャンセルする方法について説明しています。 また、トナー / 用紙の残量やデバイスの状態などの確認や、ファクスの通信を中止する方法についても説明 しています。

#### 8 [初期設定\(システムメニュー\)](#page-176-1)

本機の動作全般に関わるシステムメニューについて説明しています。

#### 9 [日常のメンテナンス](#page-312-1)

ユーザ管理や部門管理について説明しています。

また、セキュリティキット導入時の操作についても説明しています。

付録

本製品で使用できる便利なオプション機器の紹介や、用紙についての説明や用語集を収録しています。 また、文字の入力方法や本製品の仕様などについても説明しています。

### <span id="page-27-0"></span>本書の読みかた

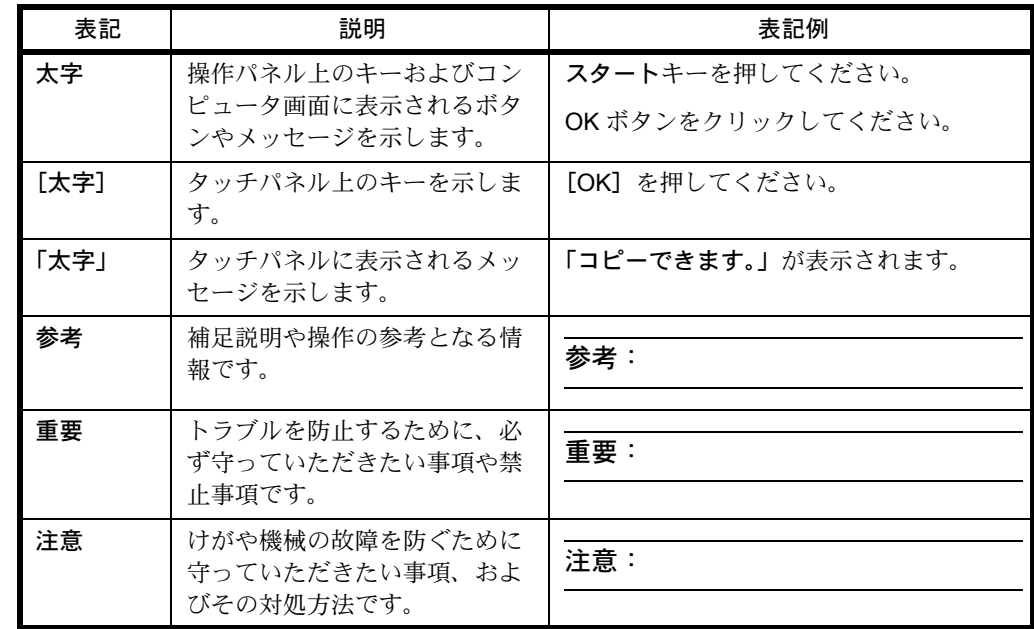

本書中では、説明の内容によって、次のように表記しています。

### <span id="page-27-1"></span>操作手順の表記について

本書中では、タッチパネルのキーを連続して操作する手順を、次のように → でつないで表記しています。

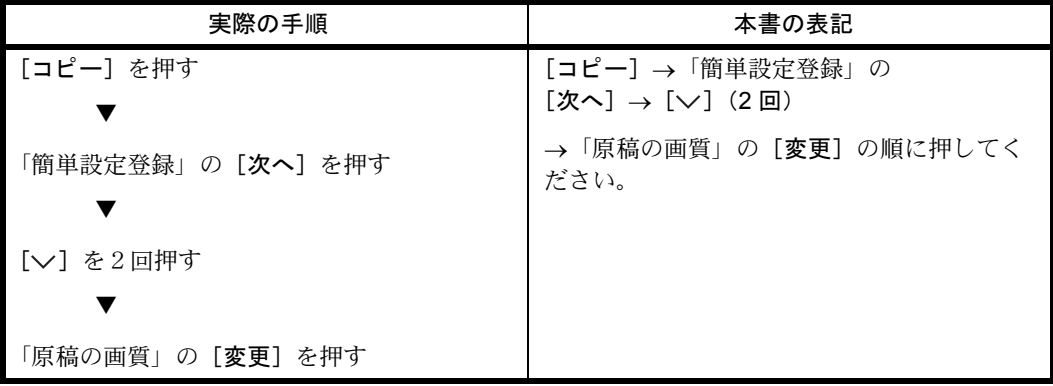

# <span id="page-28-1"></span><span id="page-28-0"></span>1 各部の名称

この章では、本体の各部と操作パネルの名称を説明します。

- [操作パネル](#page-29-0) ..[.1-2](#page-29-0)
- [本体](#page-31-0) ...[1-4](#page-31-0)

### <span id="page-29-0"></span>操作パネル

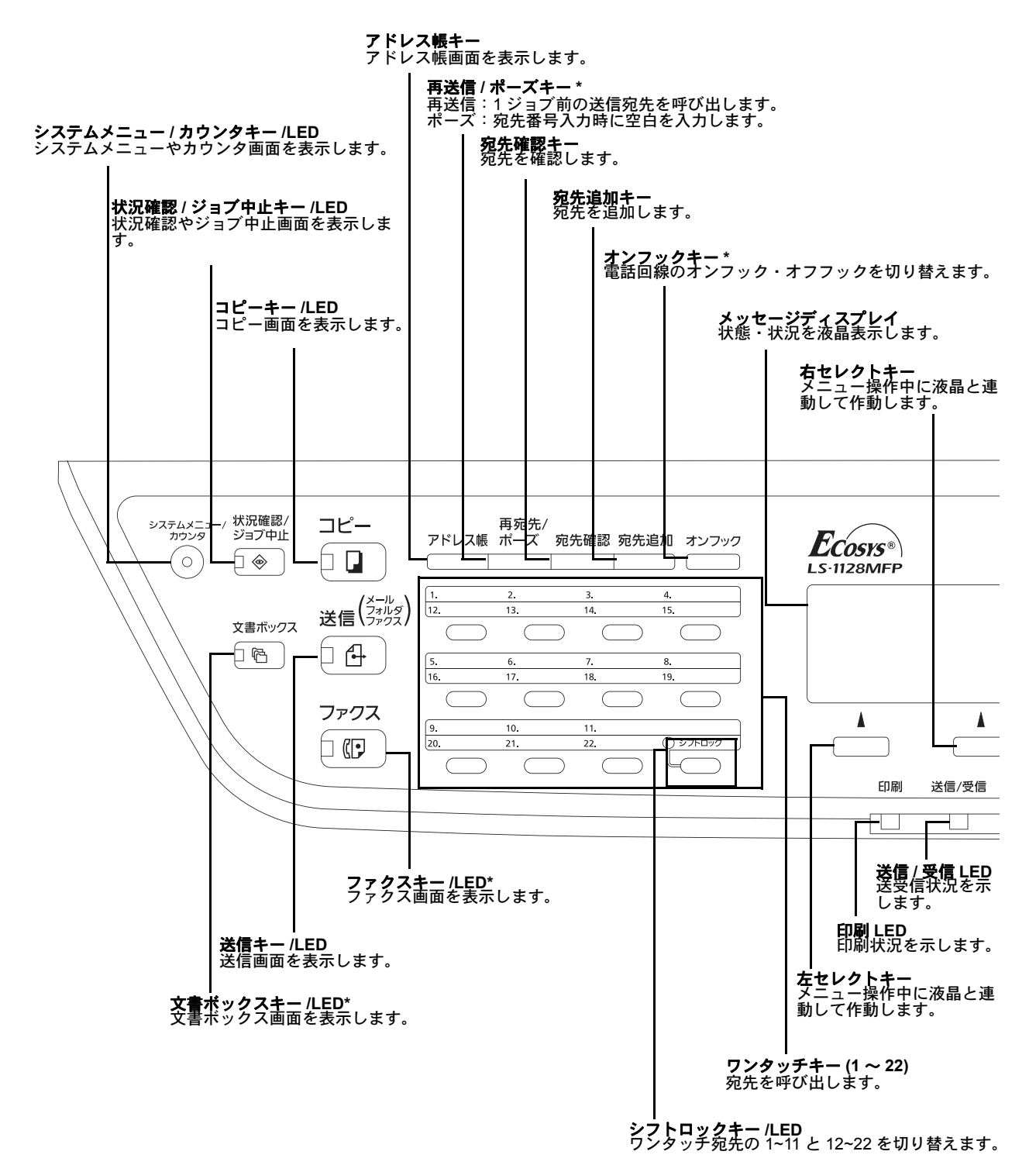

\* FAX 機能装備の LS-1128MFP のみ

1

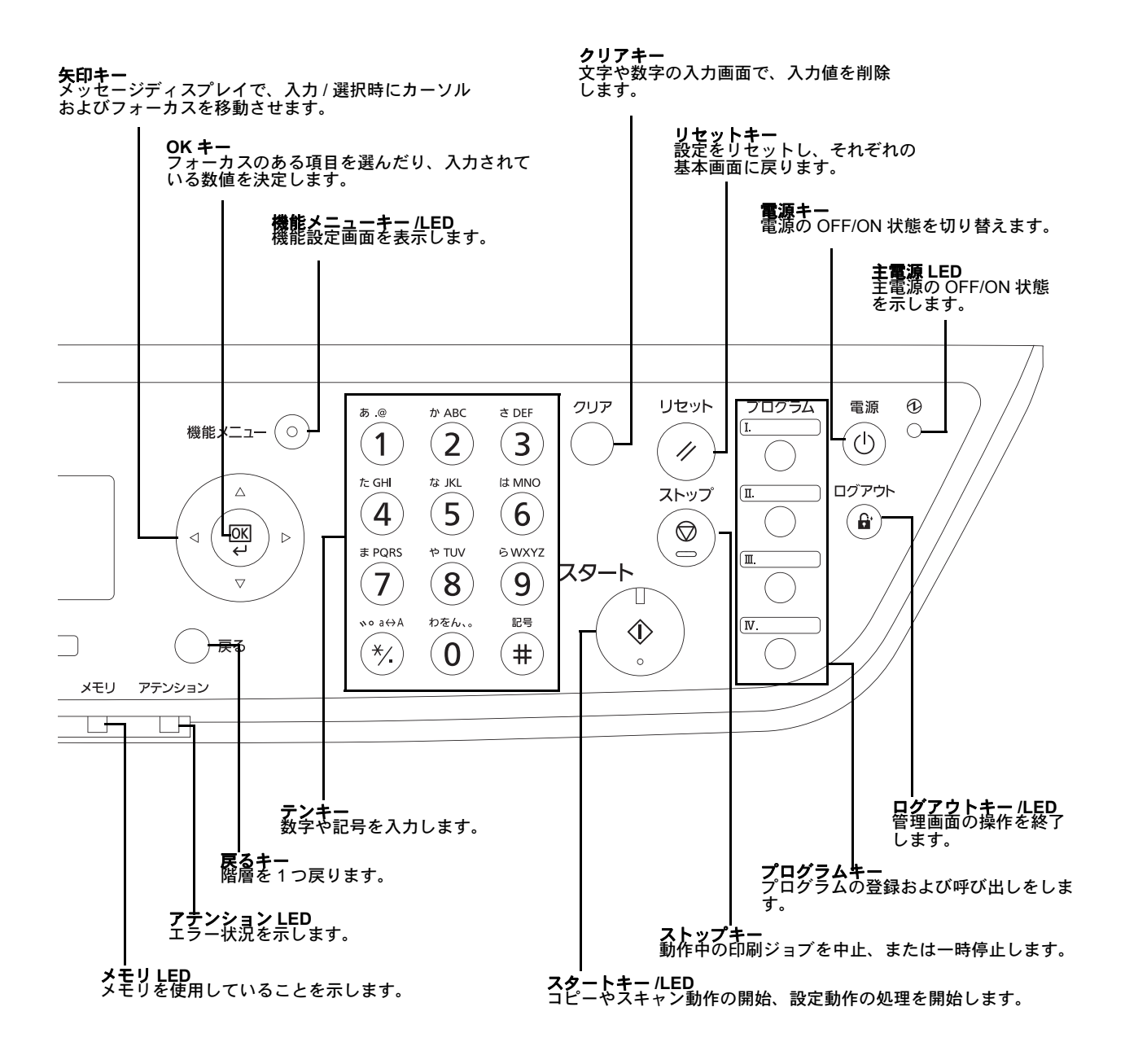

*1-3*

### <span id="page-31-0"></span>本体

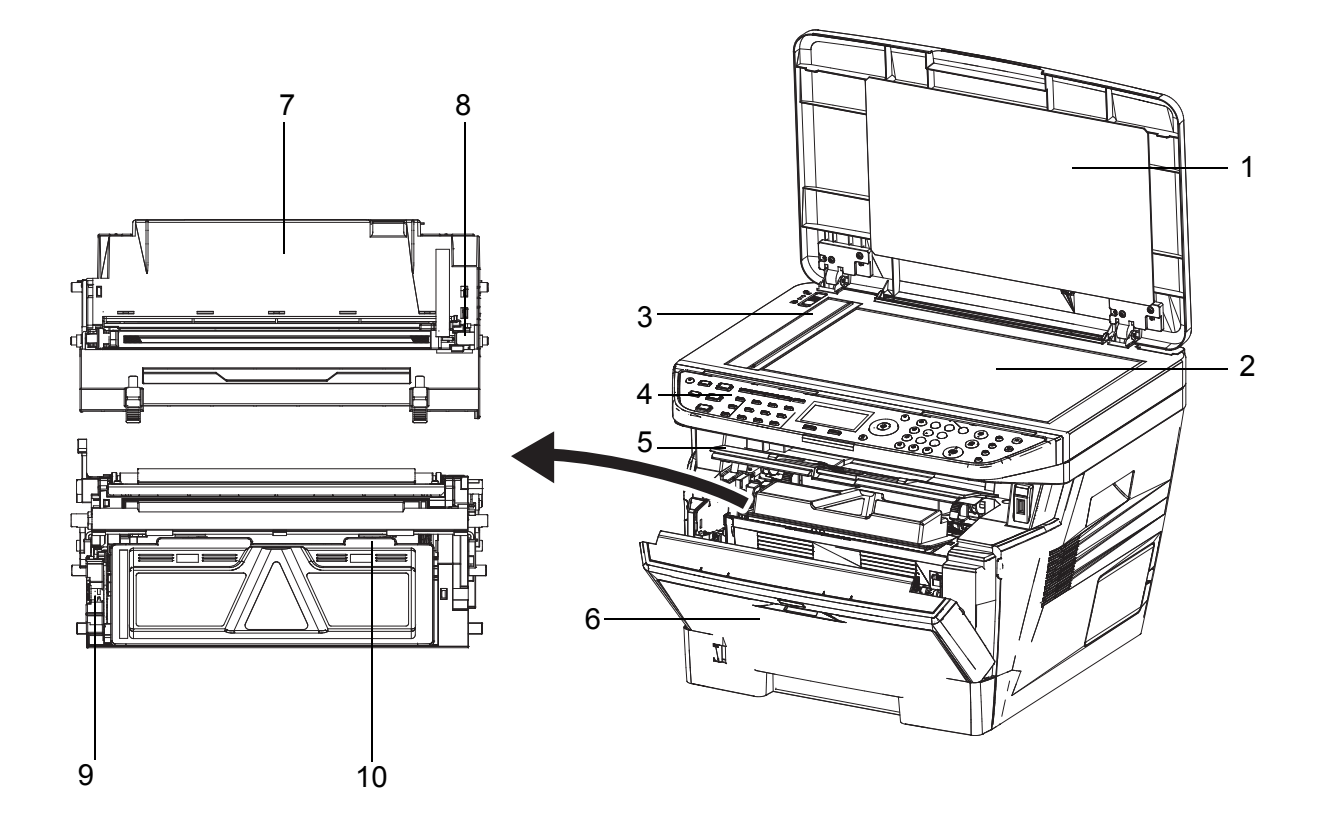

- 原稿押さえ(LS-1028MFP のみ)
- 原稿ガラス
- 原稿サイズ指示板
- 操作パネル
- 上カバー
- 前カバー
- ドラムユニット
- メインチャージャクリーナ
- ロックレバー
- トナーコンテナ

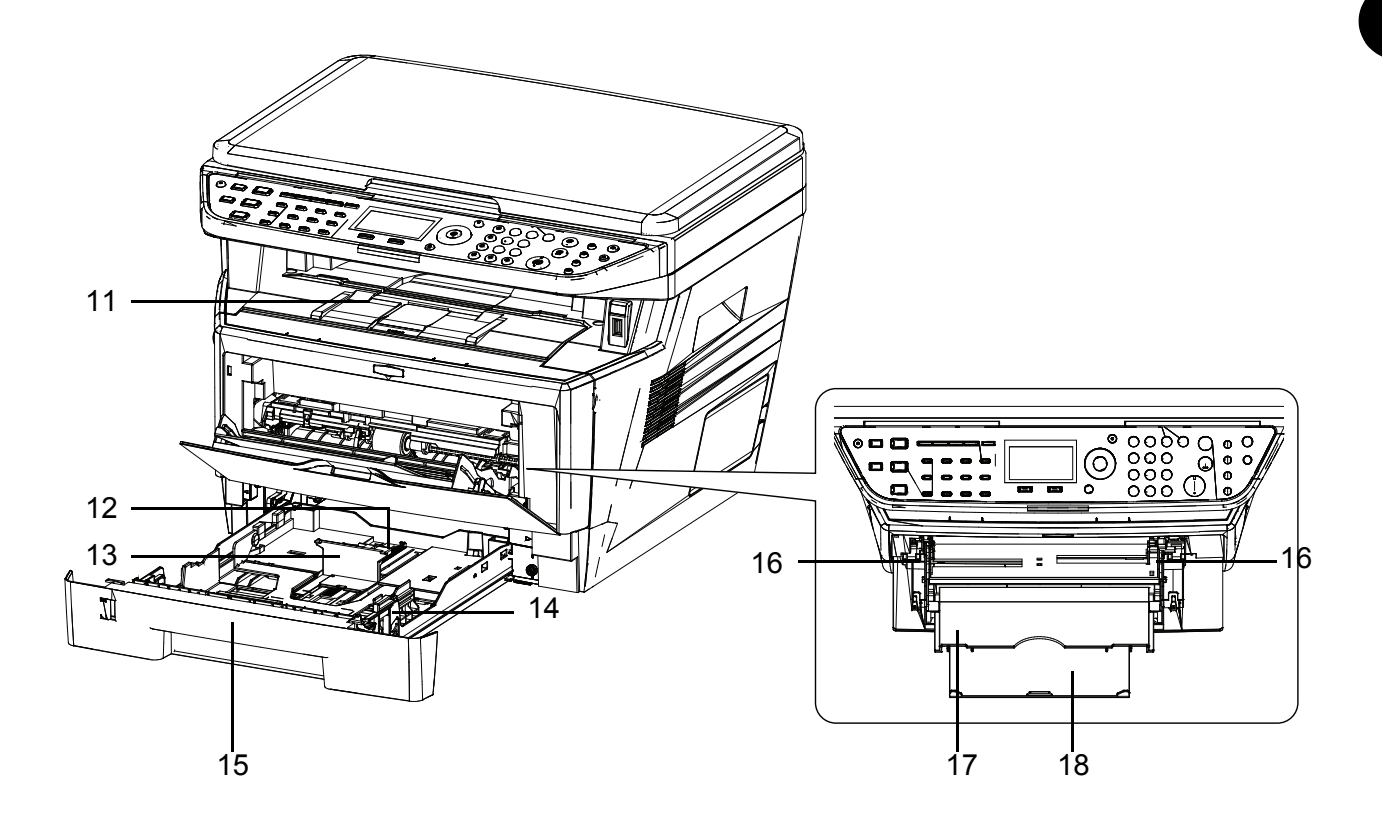

- 上トレイ
- 用紙長さ変更つまみ
- 給紙ストッパ
- 用紙幅変更つまみ
- 給紙カセット
- 用紙ガイド(手差しトレイ)
- 手差しトレイ
- サブトレイ

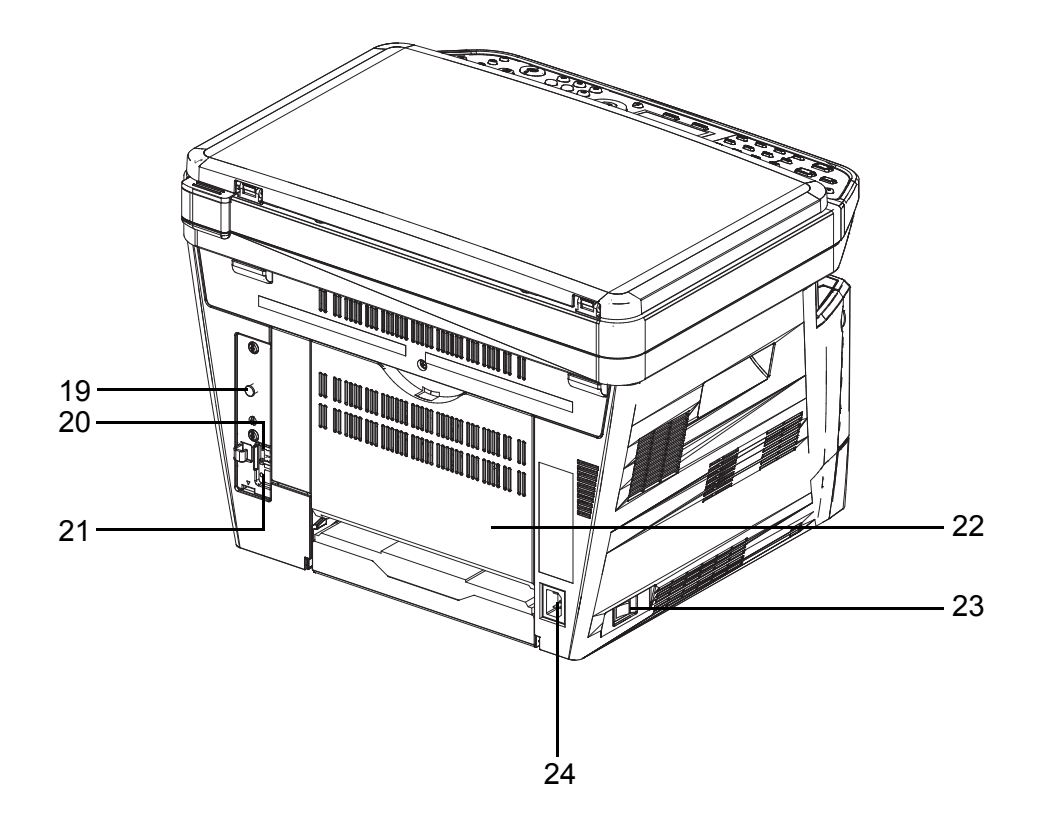

- 右カバー取付金具
- USB インタフェースコネクタ
- ネットワークインタフェースコネクタ
- 後カバー
- 主電源スイッチ
- 電源コードコネクタ

# <span id="page-34-1"></span><span id="page-34-0"></span>2 使用前の準備

この章では、本製品を初めて使うときの準備作業を説明します。

- [付属品の確認](#page-35-0) ..[.2-2](#page-35-0)
- [接続方法の決定とケーブルの準備](#page-36-0) ..[.2-3](#page-36-0)
- [ケーブル類の接続](#page-38-0) ..[.2-5](#page-38-0)
- [日付と時刻の設定](#page-40-0) ...[2-7](#page-40-0)
- [ネットワークの設定\(ネットワークケーブルを接続した場合\)](#page-43-0)...[2-10](#page-43-0)
- [ソフトウェアのインストール](#page-54-0) ..[.2-21](#page-54-0)
- COMMAND CENTER について (メール設定) ...[2-22](#page-55-0)
- [用紙の補給](#page-58-0) ...[2-25](#page-58-0)
- [用紙サイズと用紙種類の設定](#page-67-0) ...[2-34](#page-67-0)
- [原稿のセット](#page-73-0) ..[.2-40](#page-73-0)

### <span id="page-35-0"></span>付属品の確認

次の付属品が揃っているか確認してください。

- 使用説明書
- セットアップガイド
- クイックガイド
- CD-ROM (Product Library)
- CD-ROM (TWAIN 対応アプリケーション)

### 付属 CD-ROM 内のドキュメントについて

付属の CD-ROM (Product Library)には、次のドキュメントが収められています。必要に応じて、参照して ください。

ドキュメント

- ◆京セラ COMMAND CENTER 操作手順書 (PDF 形式)
- ◆プリンタドライバ操作手順書 (PDF 形式)
- ◆ Network FAX ドライバ操作手順書 (PDF 形式)
- ◆ KM-NET for Direct Printing 操作手順書 (PDF 形式)
- ◆プリスクライブコマンドリファレンスマニュアル(PDF 形式)
- ◆プリスクライブコマンドテクニカルリファレンス (PDF 形式)
## 接続方法の決定とケーブルの準備

本製品とコンピュータ、または本製品とネットワークを接続するための方法を確認し、必要なケーブルを準 備します。

### 接続例

下図を参考に、本製品とコンピュータ、または本製品とネットワークの接続方法を決定してください。 ネットワークケーブル (100BASE-TX または 10BASE-T) によるコンピュータとの接続

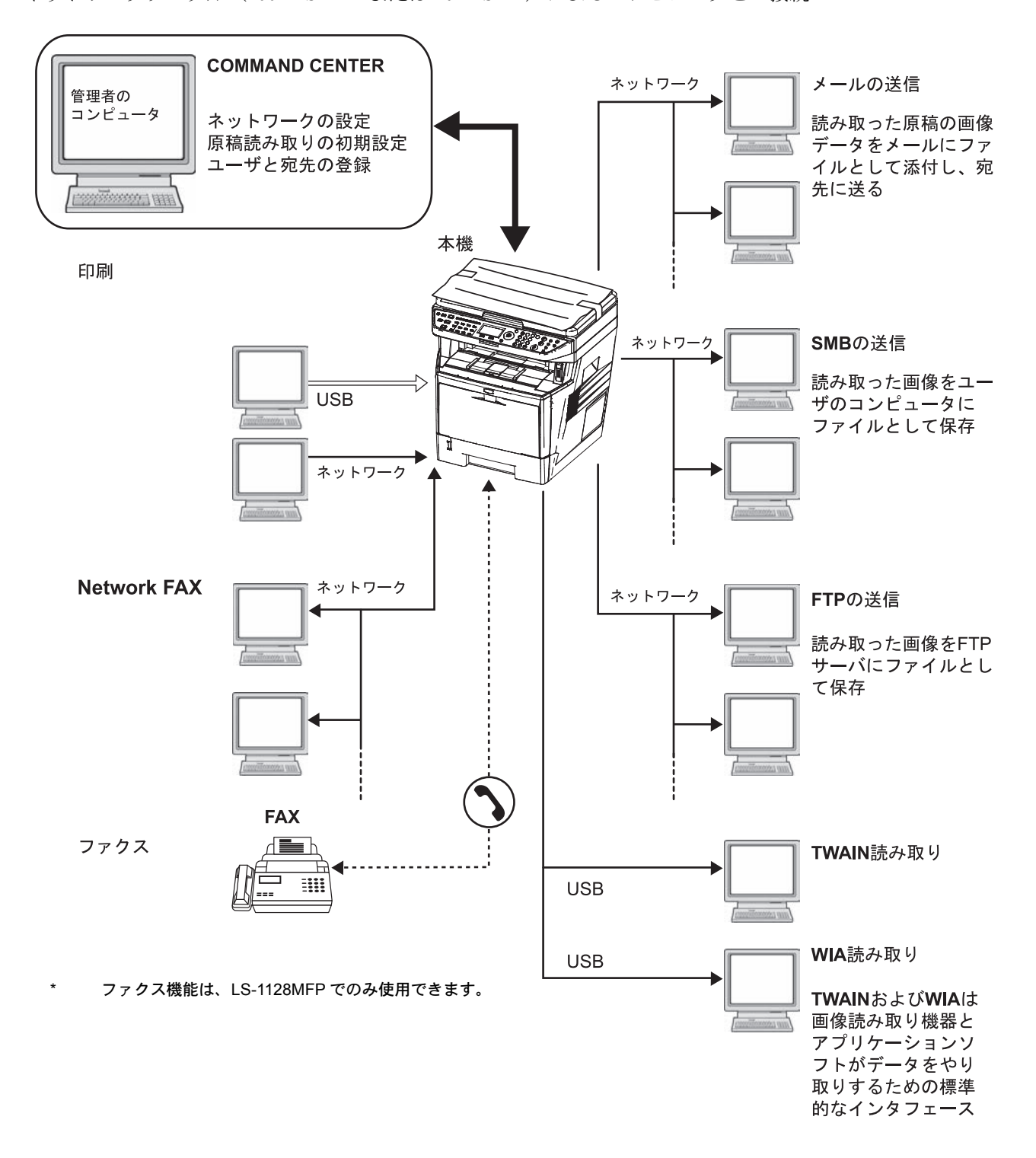

# 必要なケーブルの準備

本機には、コンピュータと接続するため次のインタフェースが用意されています。使用するインタフェース に合わせて、必要なケーブルを用意してください。

#### 標準で用意されているインタフェース

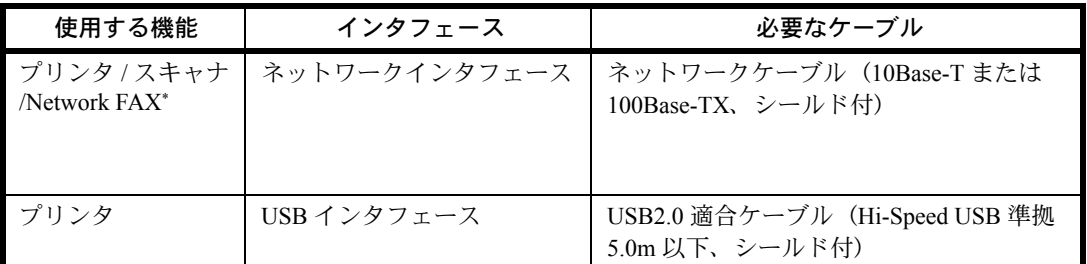

\* Network FAX および Fax 機能は、LS-1128MFP のみ使用できます。 Network FAX について詳しく は、FAX 使用説明書を参照してください。

# ケーブル類の接続

ネットワークケーブル、電源コードを接続します。

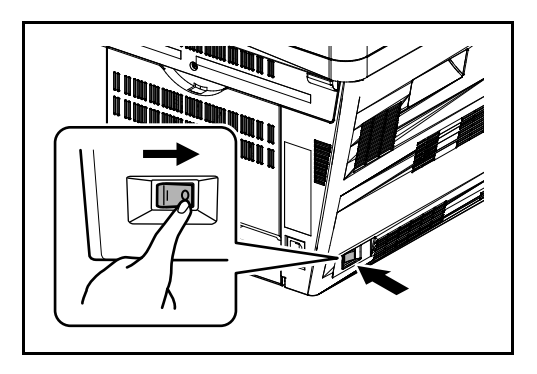

- **1** 本機の電源が入っているときは、操作パネルの電 源キーを押し、電源キーおよびメモリ LED が消 灯していることを確認してください。その後、主 電源スイッチを (O) の位置にし、電源を切ってく ださい。
- **2** 本機とネットワーク機器を接続してください。 (HUB <集線装置>、USB)ネットワークインタ フェースをお使いの場合、キャップを外して接続 してください。

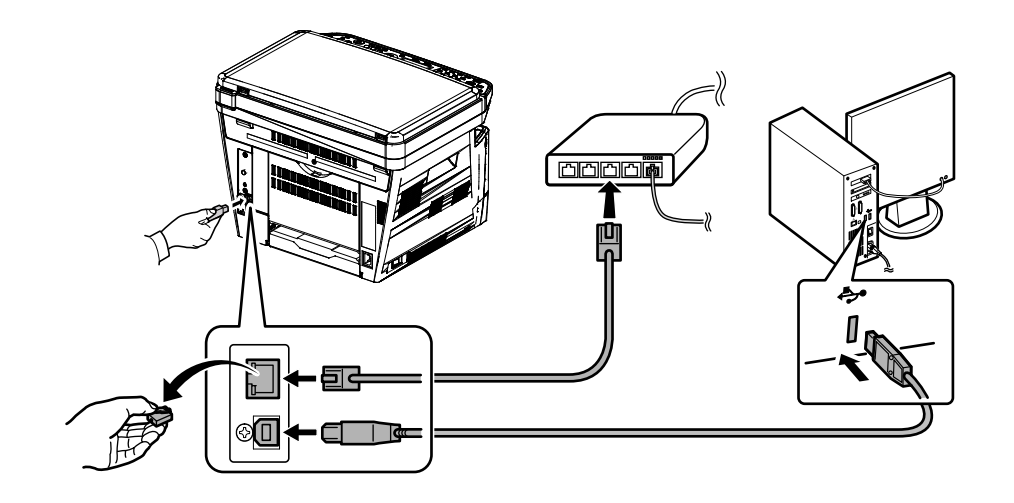

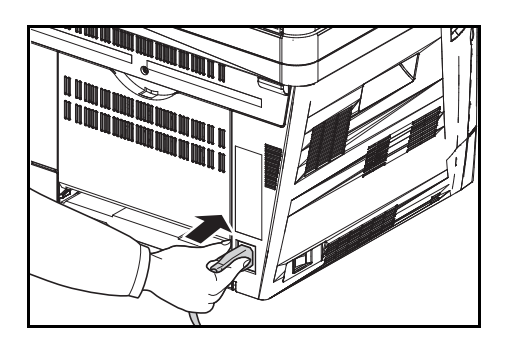

**3** 付属の電源コードを本機に接続し、もう一方をコ ンセントに接続してください。

重要:電源コードは、必ず本機に付属のものをご使用 ください。

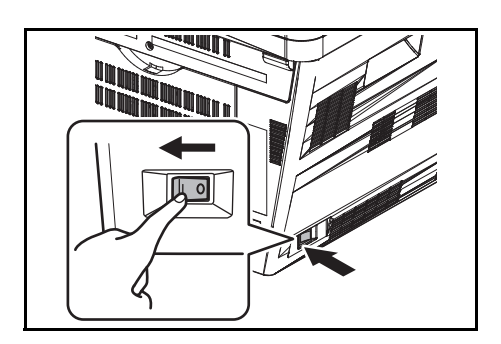

**4** 主電源スイッチを (|) の位置にし、電源を入れてく ださい。ウォームアップが始まります。

**5** ネットワークケーブルを使用した場合、ネット ワーク設定を行ってください。詳しくは、[2-10](#page-43-0) ページの[ネットワークの設定\(ネットワークケー](#page-43-0) [ブルを接続した場合\)](#page-43-0)を参照してください。

## 日付と時刻の設定

本機に、設置場所の日付と時刻を設定します。

本機の送信機能からメールを送ると、本機に設定されている日付と時刻がメールのヘッダに記録されます。 ご使用の地域での日付、時刻、GMT(世界標準時)からの時差を設定してください。

参考:日付 / 時刻を設定する前に、必ず時差を設定してください。

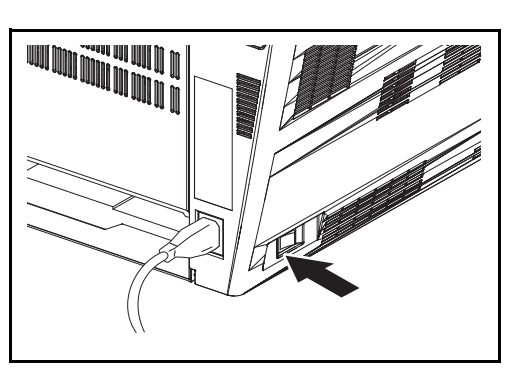

システムメニュー/<br>カウンタ  $\bigcirc$ 

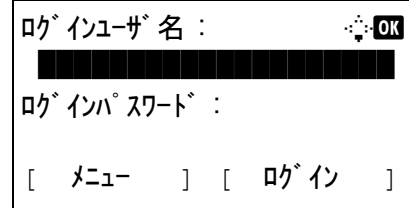

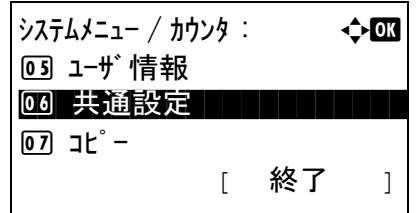

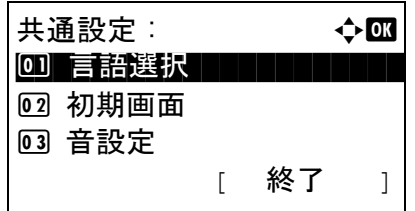

**1** 主電源スイッチを入れてください。

**2 操作パネルのシステムメニュー / カウンタキーを** 押してください。

ユーザー管理を設定しログインをしていない場 合、ログイン画面が表示されます。ユーザー ID とパスワードを入力してください。

参考:[ネットワーク設定]でユーザー管理を選んだ 場合、認証するために「メニュー](左セレクトキー) を押してください。

- **3** システム / カウンタメニューで、△または▽キー を押して、[ 共通設定 ] を選択してください。
- **4** OK キーを押してください。共通設定メニューが 表示されます。
- **5** △または▽キーを押して、[日時設定 ] を選択して ください。

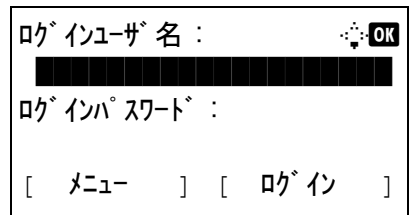

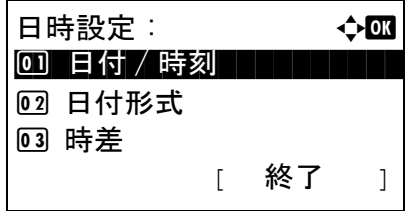

**6** ログイン画面が表示されます。ユーザー ID とロ グインパスワードを入力してください。

- **7** OK キーを押してください。日時設定メニューが 表示されます。
- **8** △または▽キーを押して、[ 時差 ] を選択してくだ さい。
- **9** OK キーを押してください。時差メニューが表示 されます。
- **10** △または▽キーを押して、地域を選択し OK キー を押してください。

「完了しました」が表示され、日時設定メニュー に戻ります。

- **11** △または▽キーを押して、[ サマータイム ] を選択 してください。
- **12** OK キーを押してください。サマータイムメ ニューが表示されます。
- **13** △または▽キーを押して、[設定する]もしくは[設 定しない ] を選択し OK キーを押してください。

「完了しました」が表示され日時設定メニューに 戻ります。

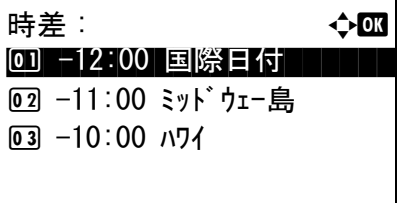

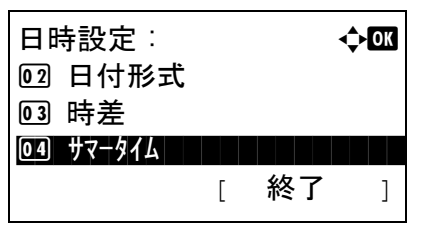

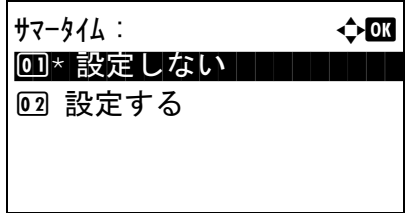

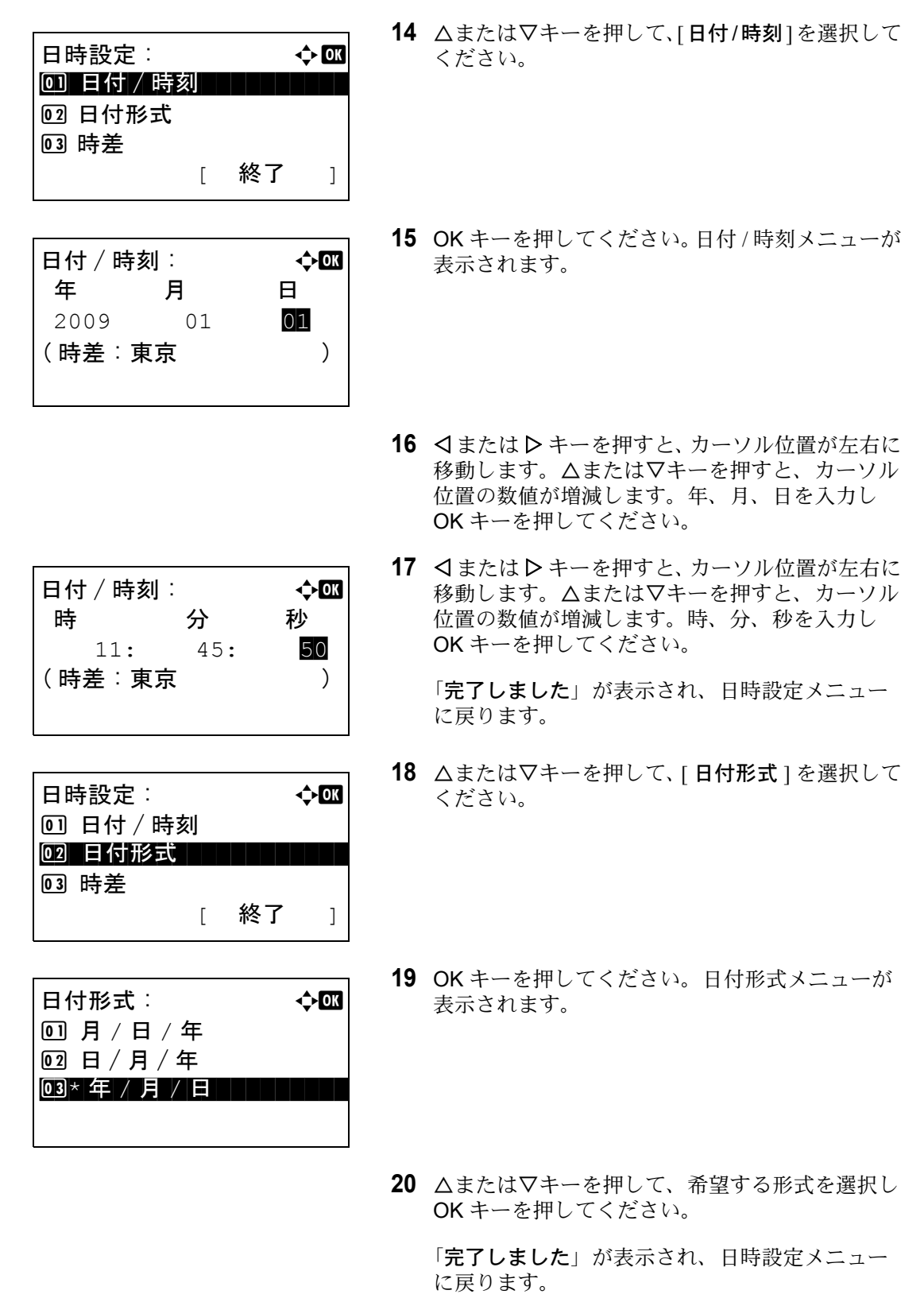

# <span id="page-43-0"></span>ネットワークの設定(ネットワークケーブルを接続した場合)

本機はネットワークインタフェースを標準装備しており、TCP/IP (IPv4)、TCP/IP (IPv6)、IPX/SPX、 NetBEUI、IPSec、および AppleTalk プロトコルをサポートしています。このため Windows、Macintosh、 UNIX、NetWare などさまざまな環境下で、ネットワーク印刷が可能になります。

ここでは「TCPIP (IPv4)の設定」および「AppleTalk の設定」について説明します。その他の設定につい ては、8-114 ページの[ネットワーク設定](#page-289-0)を参照してください。

- TCP/IP (IPv4)の設定 (IP [アドレスを入力する場合\)](#page-43-1)..[.2-10](#page-43-1)
- [AppleTalk](#page-52-0) の設定 ...[2-19](#page-52-0)

### <span id="page-43-1"></span>TCP/IP (IPv4) の設定(IP アドレスを入力する場合)

TCP/IP (IPv4) でネットワークに接続するときに設定します。IP アドレス、サブネットマスクアドレス、およ びゲートウェイアドレスの各アドレスが設定できます。初期設定は [TCP/IP プロトコル:使用する、 DHCP:使用する、Bonjour:使用しない ] です。

参考:IP アドレスを設定する前に、ネットワーク管理者に取得を依頼して、あらかじめ準備しておいてくだ さい。

操作手順は、次のとおりです。

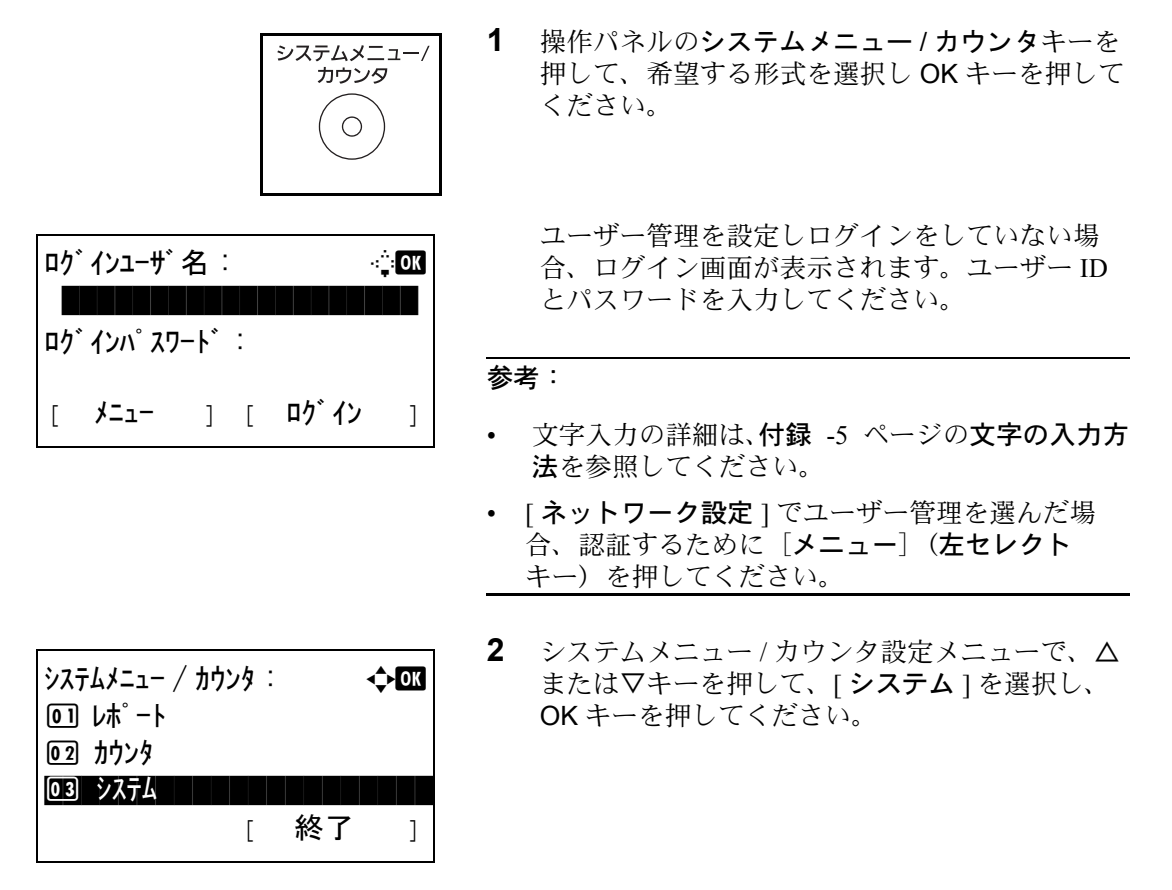

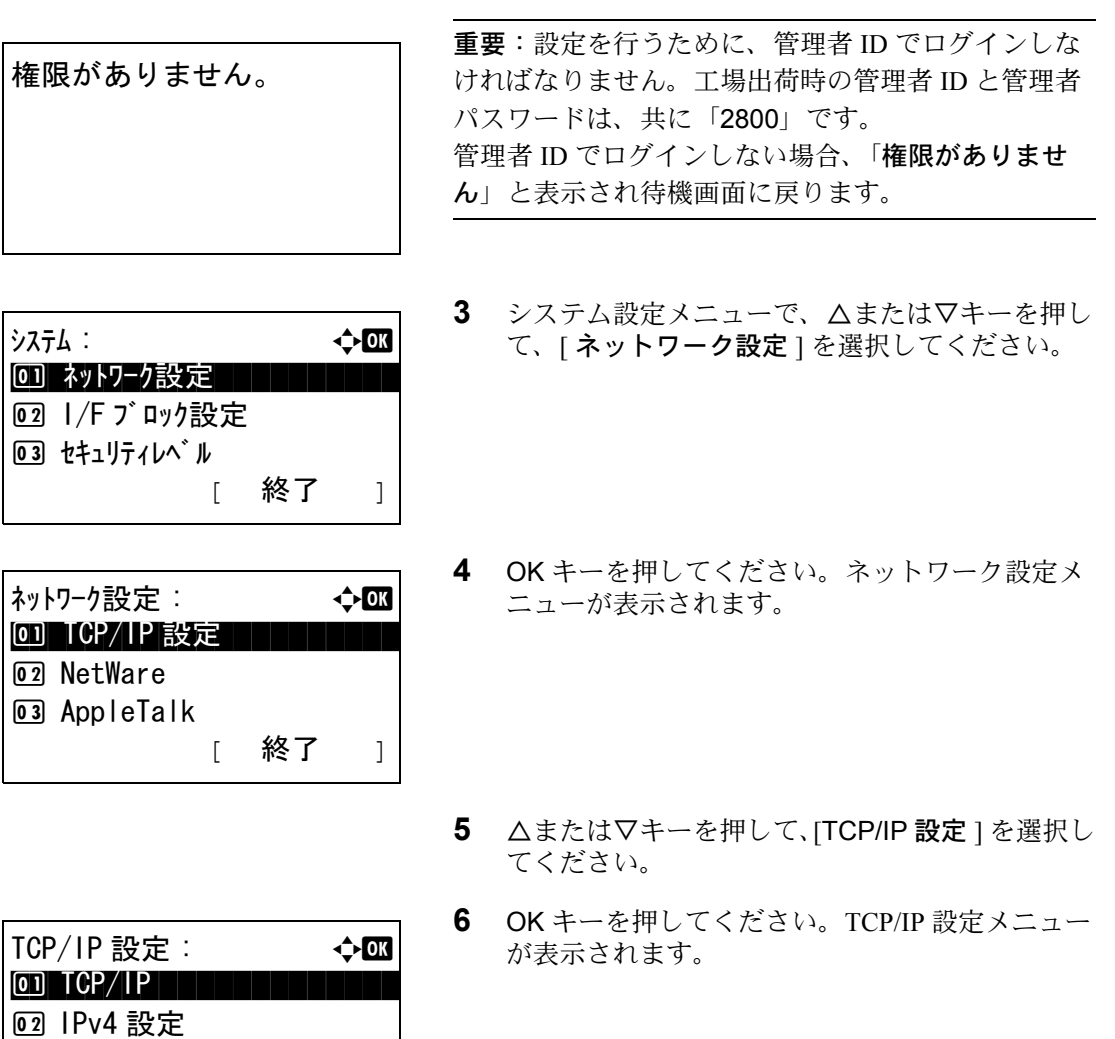

- **7** △または▽キーを押して、[TCP/IP] を選択してく ださい。
- **8** OK キーを押してください。TCP/IP メニューが表 示されます。

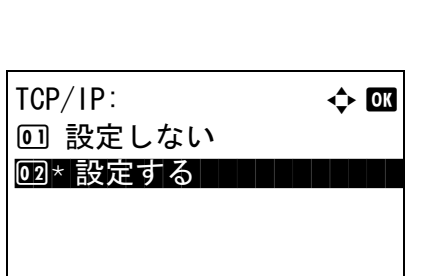

[ 終了 ]

3 IPv6 設定

**9** △または▽キーを押して、[設定する]を選択しOK キーを押してください。

「完了しました」が表示され、TCP/IP 設定メ ニューに戻ります。

- **10** △または▽キーを押して、[IPv4 設定 ] を選択して ください。
- **11** OK キーを押してください。IPv4 設定メニューが 表示されます。
- **12** △または▽キーを押して、[DHCP] を選択してく ださい。
- **13** OK キーを押してください。DHCP メニューが表示 されます。
- **14** △または▽キーを押して、[ 設定しない ] を選択し OK キーを押してください。

「完了しました」が表示され、IPv4 設定メニュー に戻ります。

- **15** △または▽キーを押して、[Bonjour] を選択してく ださい。
- **16** OK キーを押してください。Bonjour メニューが表 示されます。
- **17** △または▽キーを押して、[ 設定しない ] を選択し OK キーを押してください。

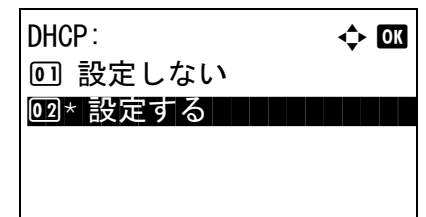

 $TCP/IP$  設定 :  $\rightarrow$   $\rightarrow$   $\infty$ 1 TCP/IP 02 IPv4 設定 3 IPv6 設定 [ 終了 ]

IPv4 設定 : a b 0 DHCP \*\*\*\*\*\*\*\*\*\*\*\*\*\*\*\*\*\*\*\*\* 02 Bonjour 3 IP アドレス [ 終了 ]

IPv4 設定 : a b <sup>01</sup> DHCP 02 Bonjour 3 IP アドレス [ 終了 ]

Bonjour: → ↑ ↑ ↑ ↑ bonjour:  $\bm{\mathsf{\Omega}}^\star$  設定しない 02 設定する

 $\mathcal P$ 

「完了しました」が表示され、IPv4 設定メニュー に戻ります。

- **18** △または▽キーを押して、[IP アドレス ] を選択し てください。
- **19** OK キーを押してください。IP アドレスが表示さ れます。
- **20** 矢印キーで IP アドレスを入力してください。

Y または Z キーを押すと、カーソル位置が左右に 移動します。

△または▽キーを押すと、カーソル位置の数値が 増減します。000 ~ 255 の間で設定できます。

 $IP$   $7 \times 12 = 600$ 123.145.167.189

 $IPv4$  設定 :  $\rightarrow$   $\bullet$   $\bullet$ 

04 サブ ネットマスク

[ 終了 ]

3 IP アドレス

5 デフォルトゲートウェイ

 $IPv4$  設定 :  $\rightarrow$   $\bullet$   $\bullet$ 

03 IP アドレス コンピュート III

 $IP$   $7$   $F$   $L$   $L$   $2$   $3$   $L$   $3$   $L$   $3$   $L$   $3$   $L$   $3$   $L$   $3$   $L$   $3$   $L$   $3$   $L$   $3$   $L$   $3$   $L$   $3$   $L$   $3$   $L$   $3$   $L$   $3$   $L$   $3$   $L$   $3$   $L$   $3$   $L$   $3$   $L$   $5$   $L$   $5$   $L$   $6$   $L$   $5$   $L$   $6$   $L$   $5$   $L$   $6$ 

123.145.167.189

[ 終了 ]

**<sup>0</sup>1** DHCP 02 Bonjour

> 場合、現在の IP アドレスが表示され、変更すること ができません。 IP アドレスを入力するときは、DHCP の設定 ([2-14](#page-47-0) [ページ](#page-47-0))を[設定しない]にしてください。

重要: DHCP の設定 (2-14 [ページ](#page-47-0))が [ 設定する ] の

- **21** OK キーを押してください。「完了しました」が表 示され、IPv4 設定メニューに戻ります。
- **22** △または▽キーを押して、[ サブネットマスク ] を 選択してください。

- サブネットマスク : a b 123.145.167.189
- **23** OK キーを押してください。サブネットマスクが 表示されます。

**24** 矢印キーでサブネットマスクを入力してくださ い。

Y または Z キーを押すと、カーソル位置が左右に 移動します。

△または▽キーを押すと、カーソル位置の数値が 増減します。000 ~ 255 の間で設定できます。

- **25** OK キーを押してください。「完了しました」が表 示され、IPv4 設定メニューに戻ります。
- **26** △または▽キーを押して、[ デフォルトゲート ウェイ ] を選択してください。
- **27** OK キーを押してください。デフォルトゲート ウェイが表示されます。
- **28** 矢印キーでデフォルトゲートウェイを入力してく ださい。

Y または Z キーを押すと、カーソル位置が左右に 移動します。

△または▽キーを押すと、カーソル位置の数値が 増減します。000 ~ 255 の間で設定できます。

**29** OK キーを押してください。「完了しました」が表 示され、IPv4 設定メニューに戻ります。

### <span id="page-47-0"></span>DHCP の設定

DHCP サーバの使用の有無を選択してください。初期設定は [設定する] です。

IPv4 設定 : a b

◎5 デ゙フォルトゲ゙ートウェイ

 $\vec{\tau}$ ゙フォルトゲートウェイ :  $\rightarrow$  or

123.145.167.189

[ 終了 ]

3 I アドレス 04 サブネットマスク

DHCP 設定の操作手順は、次のとおりです。

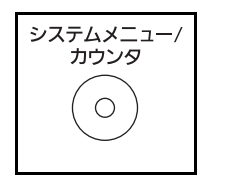

**1** 操作パネルのシステムメニュー / カウンタキーを 押してください。

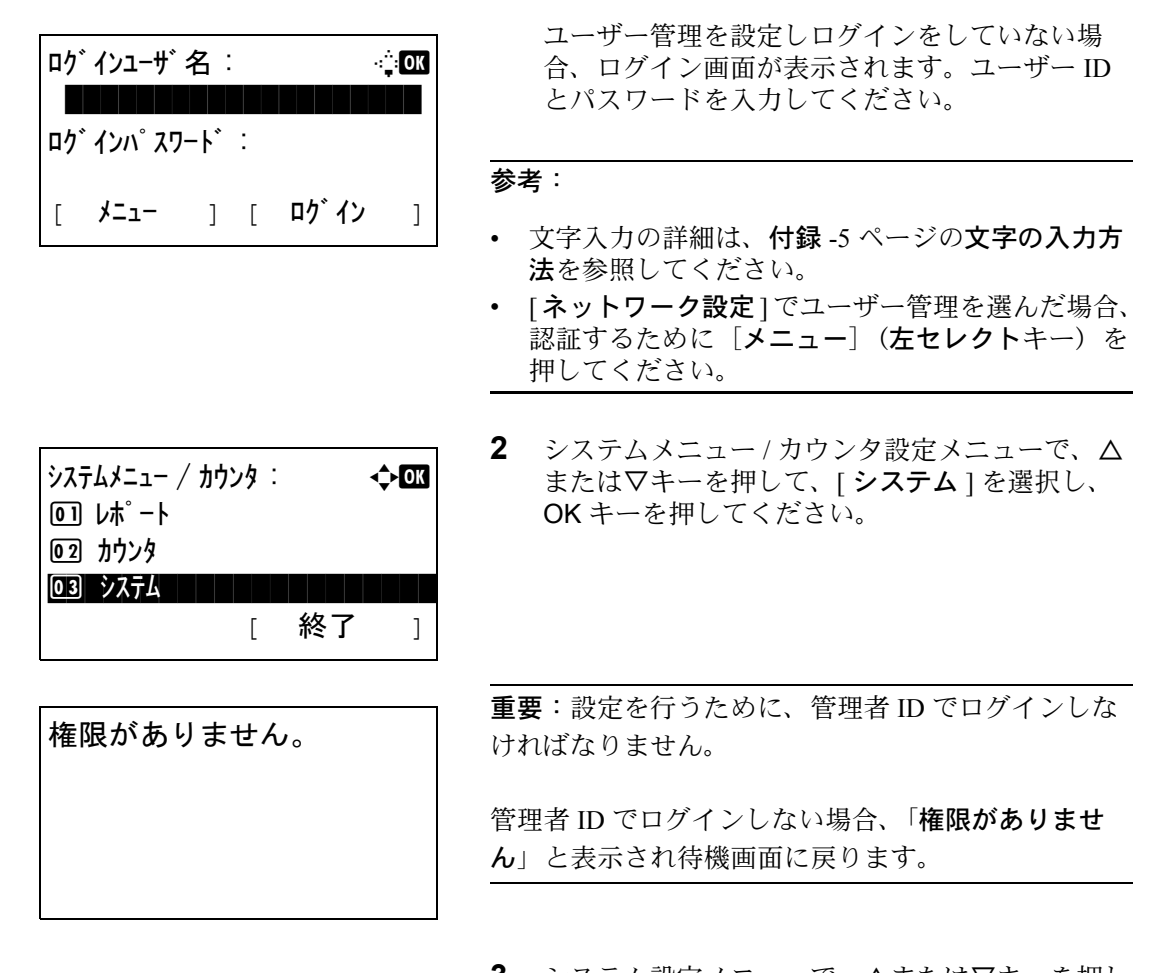

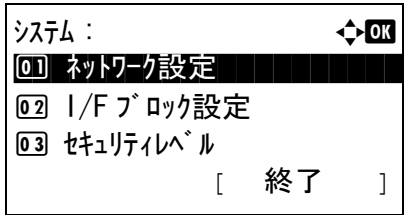

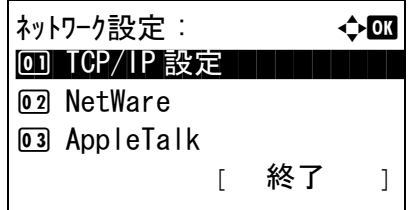

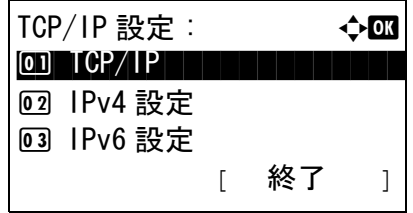

- **3** システム設定メニューで、△または▽キーを押し て、[ ネットワーク設定 ] を選択してください。
- **4** OK キーを押してください。ネットワーク設定メ ニューが表示されます。
- **5** △または▽キーを押して、[TCP/IP 設定 ] を選択し てください。
- **6** OK キーを押してください。TCP/IP 設定メニュー が表示されます。

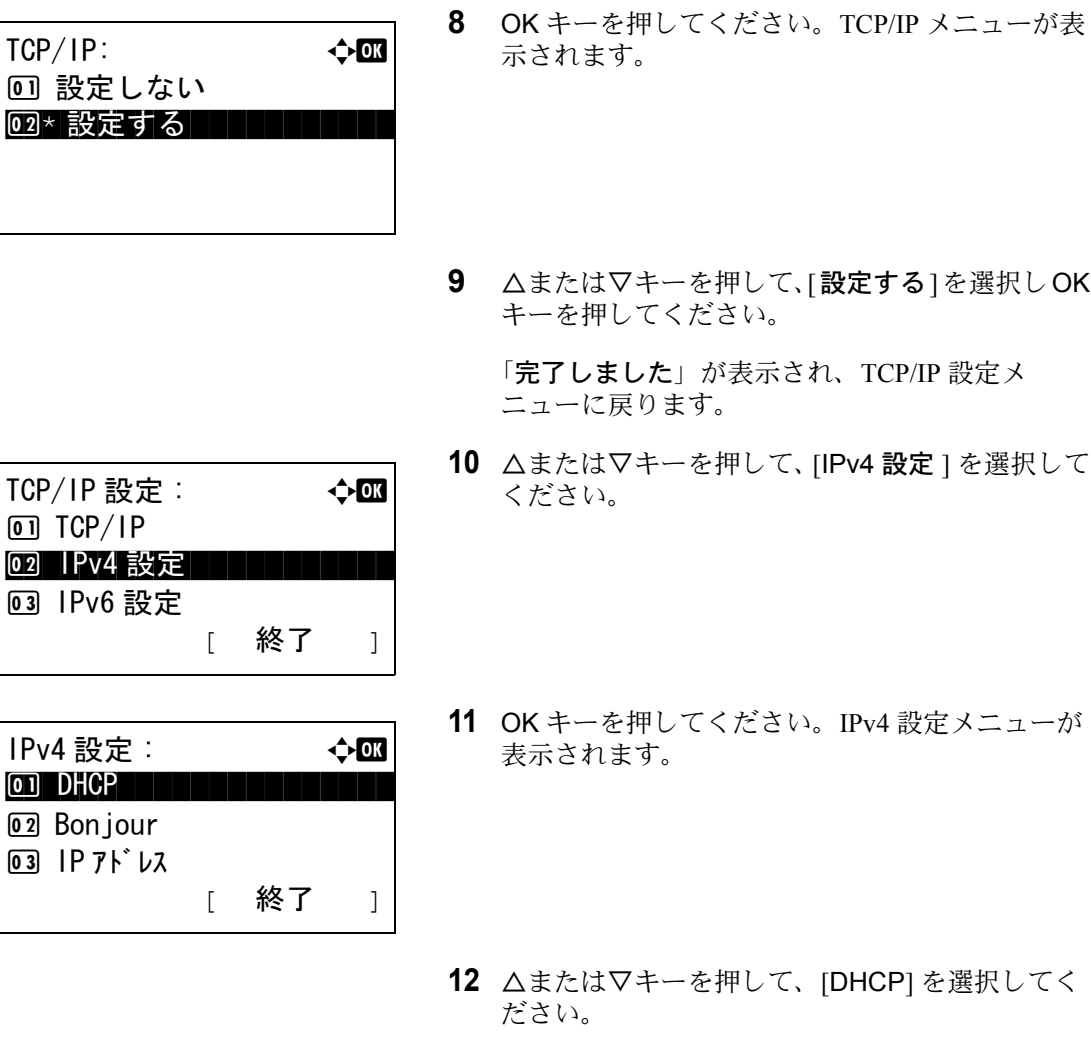

ださい。

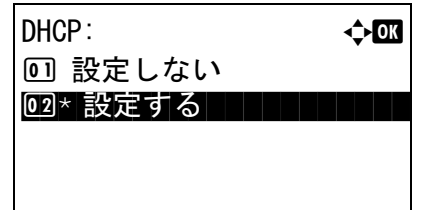

**13** OK キーを押してください。DHCP メニューが表示 されます。

**7** △または▽キーを押して、[TCP/IP] を選択してく

**14** △または▽キーを押して、[設定する]もしくは[設 定しない ] を選択し OK キーを押してください。

「完了しました」が表示され、IPv4 設定メニュー に戻ります。

## Bonjour の設定

Bonjour の使用の有無を選択してください。初期設定は [設定しない] です。

Bonjour 設定の操作手順は、次のとおりです。

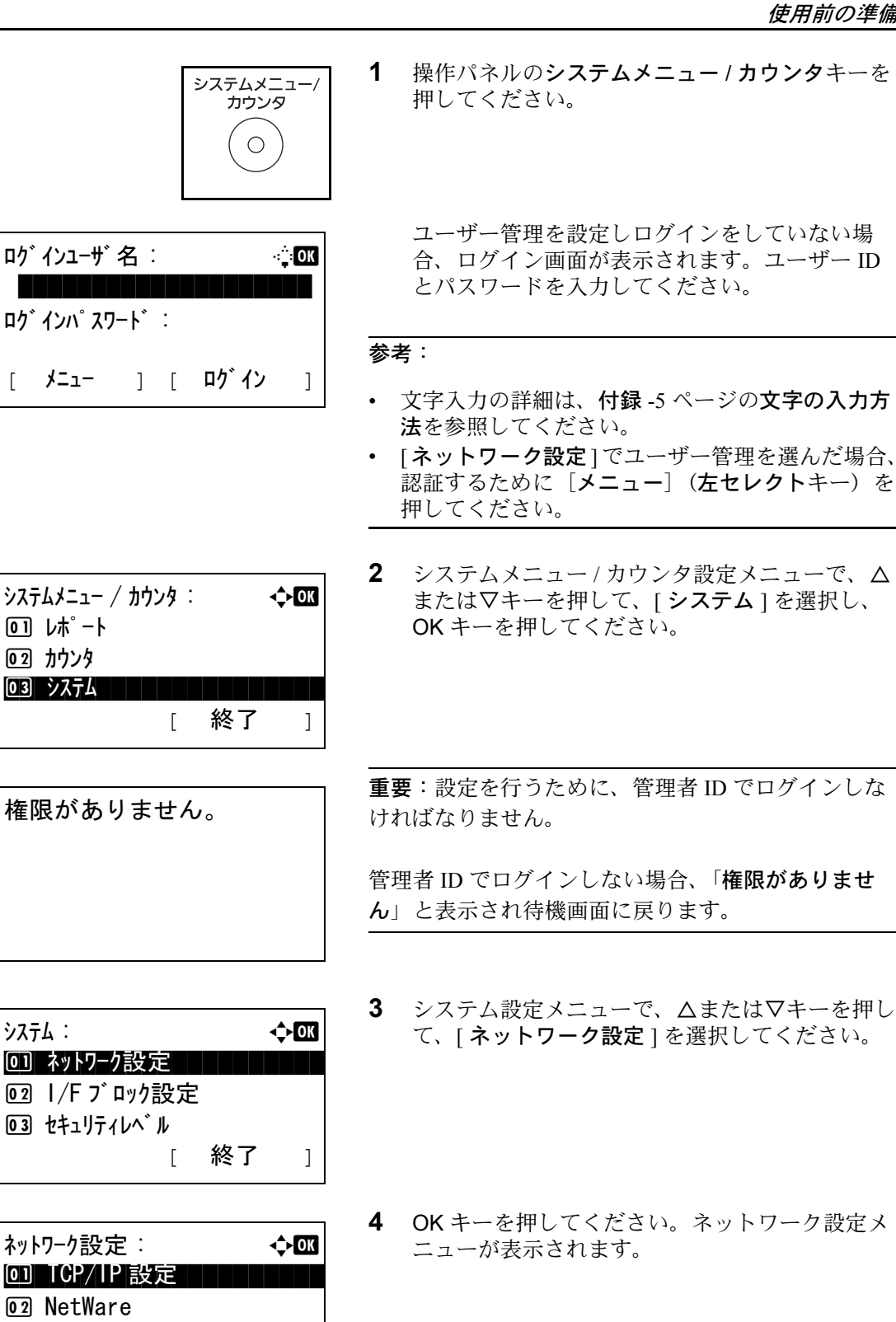

03 AppleTalk

[ 終了 ]

**5** △または▽キーを押して、[TCP/IP 設定 ] を選択し てください。

 $\mathcal{P}$ 

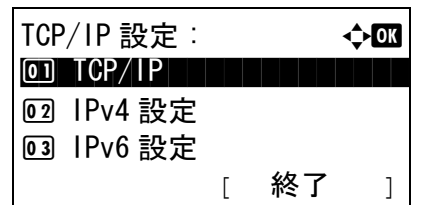

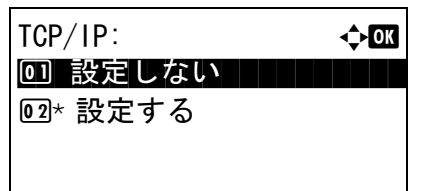

- **6** OK キーを押してください。TCP/IP 設定メニュー が表示されます。
- **7** △または▽キーを押して、[TCP/IP] を選択してく ださい。
- **8** OK キーを押してください。TCP/IP メニューが表 示されます。
- **9** △または▽キーを押して、[設定する]を選択しOK キーを押してください。

「完了しました」が表示され、TCP/IP 設定メ ニューに戻ります。

 $TCP/IP$ 設定 : ◆  $\bullet$ 1 TCP/IP 02 IPv4 設定 **03 IPv6 設定** [ 終了 ]

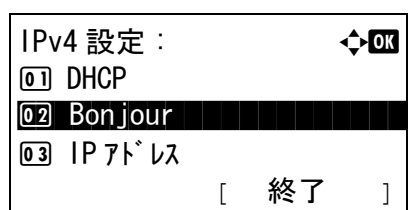

- **10** △または▽キーを押して、[IPv4 設定 ] を選択して ください。
- **11** OK キーを押してください。IPv4 設定メニューが 表示されます。
- **12** △または▽キーを押して、[Bonjour] を選択してく ださい。
- **13** OK キーを押してください。Bonjour メニューが表 示されます。
- **14** △または▽キーを押して、[設定する]もしくは[設 定しない ] を選択し OK キーを押してください。

「完了しました」が表示され、IPv4 設定メニュー に戻ります。

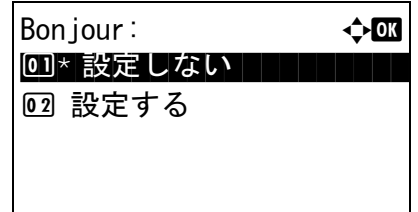

### <span id="page-52-0"></span>AppleTalk の設定

AppleTalk 接続を選択してください。初期設定は「設定する1です。

AppleTalk 設定の操作手順は、次のとおりです。

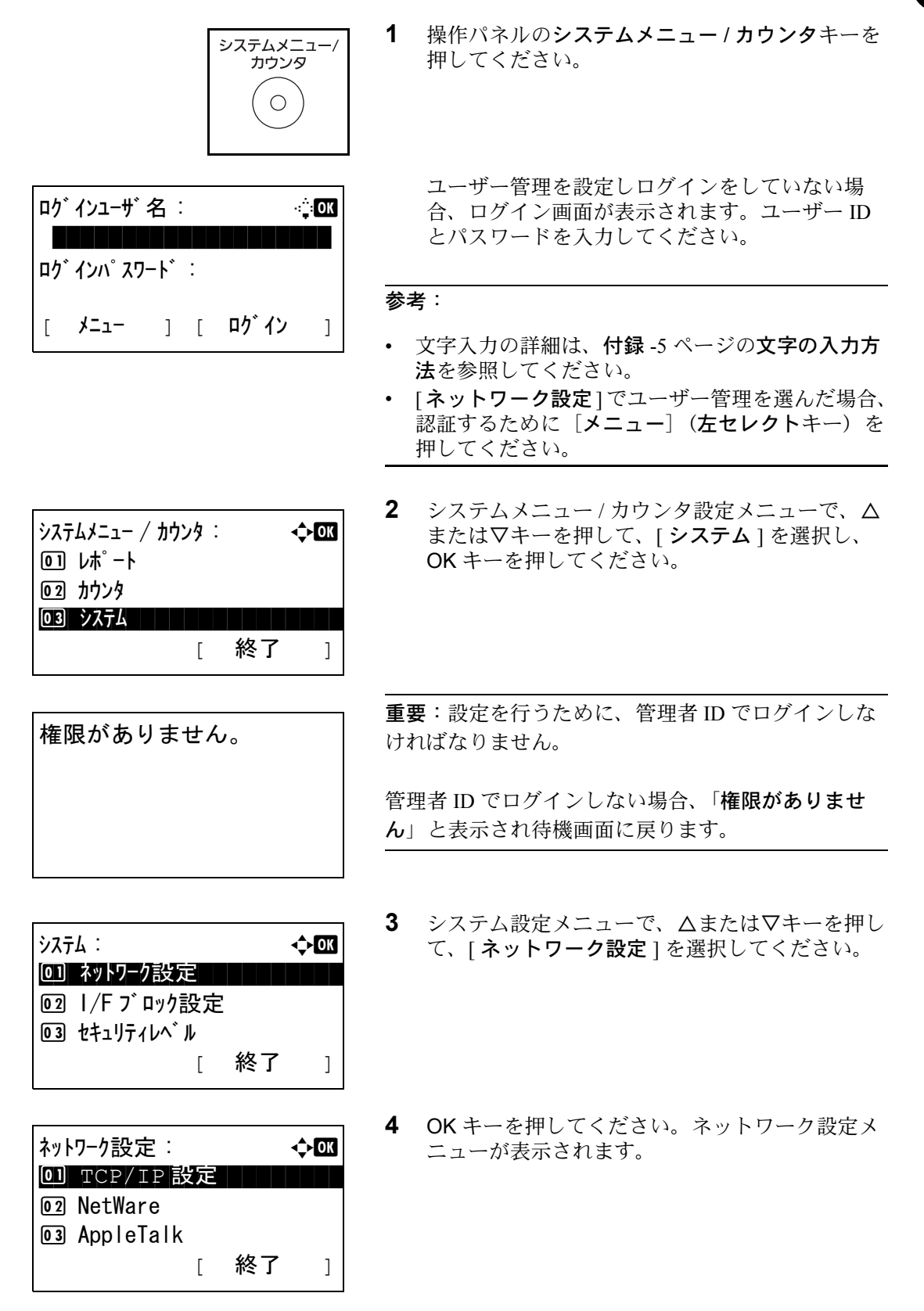

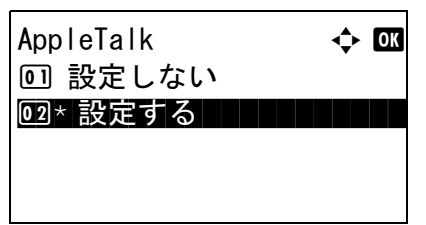

- **5** △または▽キーを押して、[AppleTalk] を選択して ください。
- **6** OK キーを押してください。AppleTalk メニューが 表示されます。
- **7** △または▽キーを押して、[設定する]もしくは[設 定しない ] を選択し OK キーを押してください。

「完了しました」が表示され、ネットワーク設定 メニューに戻ります。

# ソフトウェアのインストール

本機でプリンタ機能、TWAIN/WIA 接続、FAX 機能を使用する場合、CD-ROM (Product Library)から必要な ソフトウェアをインストールできます。

参考:Windows XP、Windows 2000、Server 2003 および Windows Vista にインストールするには、管理者権限 でユーザーログインしてください。

スリープモード時は自動認識しません。インストールを続ける場合、自動低電力モードもしくはスリープ モードを解除してください。詳細は、自動低電力モード(3-4[ページ\)](#page-79-0)と自動スリープとオートスリープ (3-5 [ページ\)](#page-80-0)を参照してください。

FAX 機能は、LS-1128MFP のみ装備されます。

2

# COMMAND CENTER について(メール設定)

COMMAND CENTER とは、Web 上で本機の操作状況を確認したり、セキュリティやネットワーク印刷、 メール送信、ネットワークの設定を変更したりするためのツールです。

参考:ここではファクスの設定に関しては省略しています。ファクス について詳しくは、FAX 使用説明書を 参照してください。

FAX 機能は、LS-1128MFP のみ装備されます。

COMMAND CENTER へアクセスする操作手順は次のとおりです。

- **1** Web ブラウザを起動してください。
- **2** アドレスバーまたはロケーションバーに本機の IP アドレスを入力してください。

例 ) http://192.168.48.21/

本機および COMMAND CENTER に関する一般情報と現在の状態が、Web ページに表示されます。

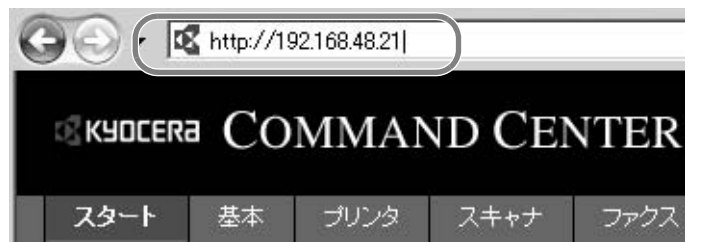

**3** 画面左のナビゲーションバーから項目を選択してください。項目によっては、別途、設定が必要です。

COMMAND CENTER に制限がかけられている場合、スタートページ以外のページにアクセスするとき は、パスワードを入力してください。初期設定は「Admin00」です。パスワードは変更することができ ます。

詳細は、京セラ COMMAND CENTER 操作手順書を参照してください。

#### メール設定

SMTP を設定すると、本機で読み込んだ画像を添付ファイルとしてメールで送信することができます。この 機能を使用するには、SMTP プロトコルによる本機とメールサーバの接続が必要です。

また、読み込んだ画像をメールに添付して送る前に、次の項目を確認してください。

- 本機とメールサーバを接続するネットワーク環境 LAN による常時接続を推奨します。
- SMTP の設定 COMMAND CENTER で SMTP サーバのホスト名または IP アドレスを登録してください。
- メールサイズ制限が設定されている場合、容量の大きいメールは送信できない場合があります。
- 送信先

SMTP を設定する操作手順は次のとおりです。

**1** 詳細 → メールの SMTP→ 基本の順にクリックしてください。

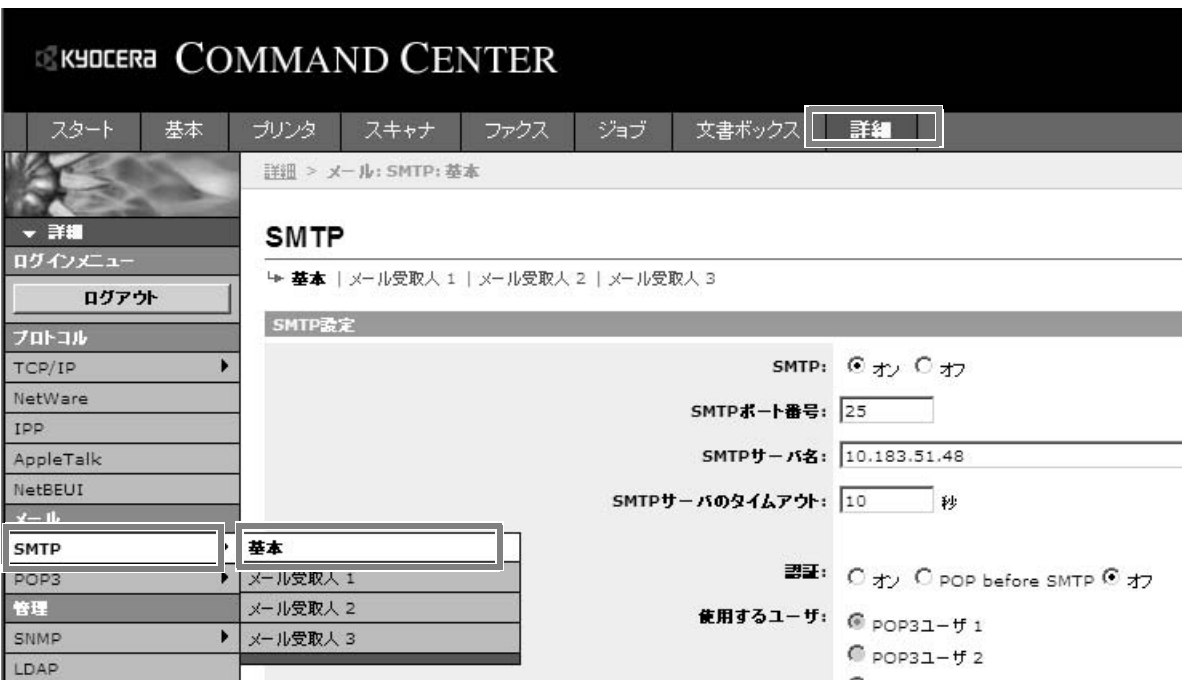

# **2** 各項目に入力してください。

SMTP の設定画面で設定する項目は次のとおりです。

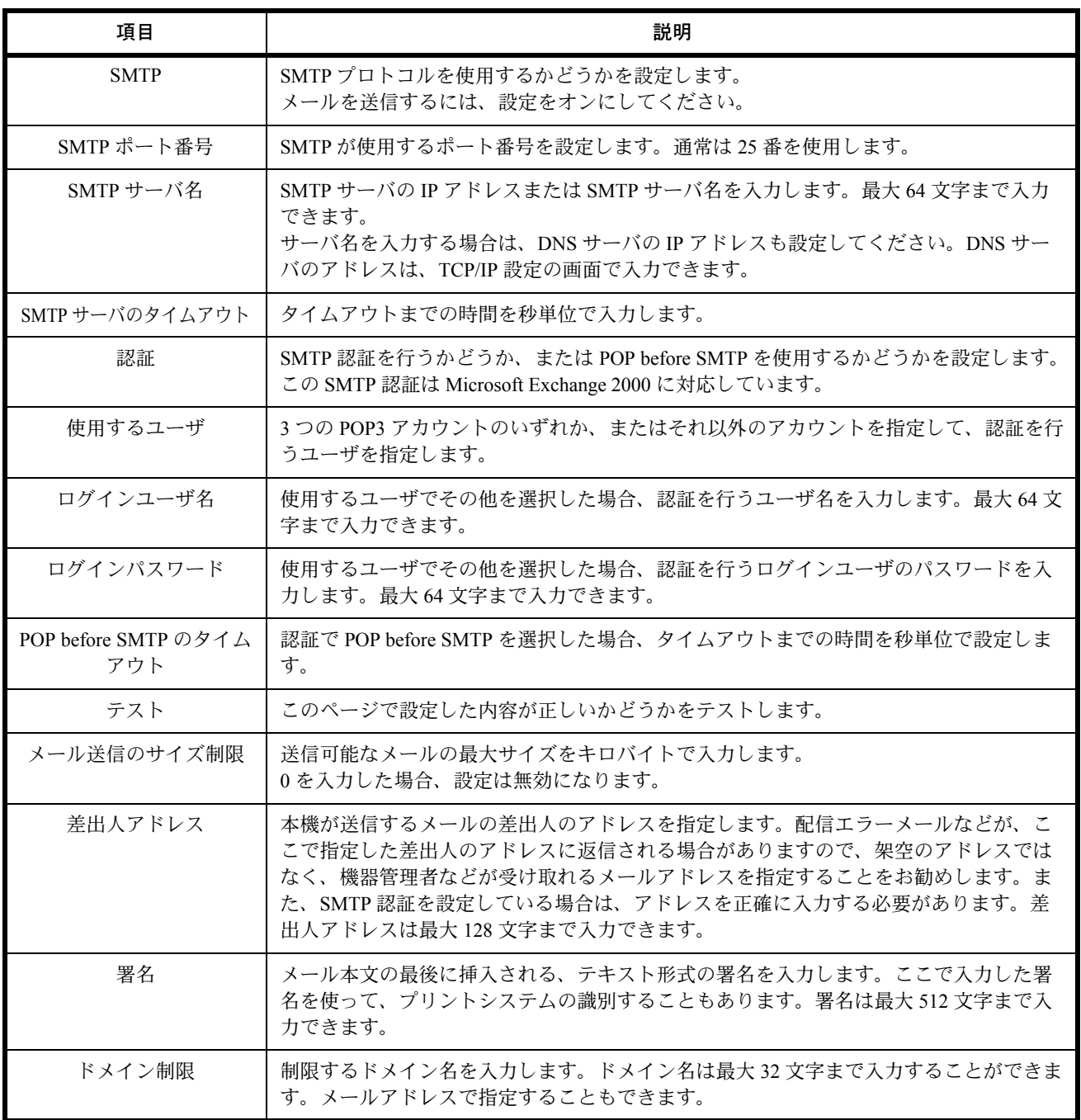

**3** 設定をクリックしてください。

# 用紙の補給

標準では、カセットと手差しトレイに用紙をセットできます。オプションでペーパーフィーダも用意されて います(付録 -14 ページの[用紙について](#page-383-0)参照)。

#### 補給時の注意

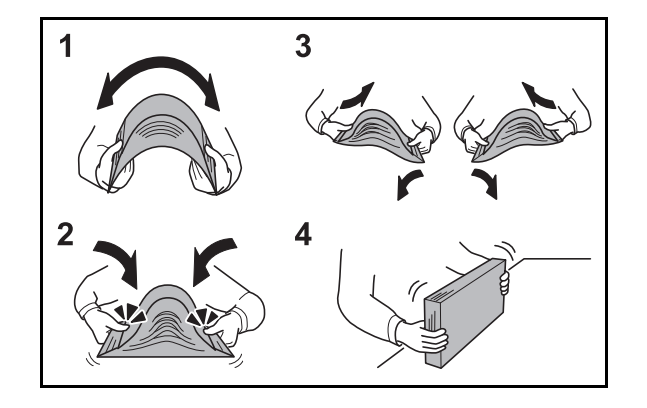

包装紙から出した用紙は、カセットや手差しトレイに セットする前に、次の手順でさばいてください。

- **1** 用紙の中央を浮かせるように、用紙全体を曲げて ください。
- **2** 用紙の両端をつまんだまま、用紙全体がふくらむ ように戻してください。
- **3** 左右の手を交互に上下させて、用紙の間に空気を 入れてください。
- **4** 最後に、水平な台の上で、用紙を揃えてくださ い。

用紙に折れやカールなどがある場合は、まっすぐ にのばしてください。折れやカールがあると、紙 づまりの原因となります。

注意:再利用紙(一度コピーした用紙)を使用する場 合は、必ずステープルやクリップなどを外してくださ い。ステープルやクリップが残ったままだと、画像不 良や故障の原因となります。

参考:印刷物がカールしたり、ステープルされた印刷 物がきちんと揃わないときは、給紙カセットの用紙を 裏返してください。

包装紙から出した用紙を高温高湿環境に放置する と、湿気でトラブルの原因となります。カセット に入れた残りの用紙は、用紙保管袋に入れて密封 保管してください。また、手差しトレイに残った 用紙も、保管袋に入れて密封保管してください。

本機を長期間使用しない場合は、用紙を湿気から 守るため、カセットから用紙を取り出し、保管袋 に入れて密封保管してください。

参考:穴の開いた用紙、ロゴや社名などが印刷されて いる用紙(プレプリント)、レターヘッドなど特殊な 用紙を使用する場合は、付録 -14 ページの[用紙につい](#page-383-0) [て](#page-383-0)を参照してください。

 $\overline{\mathcal{P}}$ 

### カセットへの補給

標準のカセットには、それぞれ普通紙や再生紙、カラー紙を収納できます。 力セットは A4 以下の普通紙 (80g/m<sup>2</sup>) を 250 枚まで収納できます。

補給できる用紙サイズは、A4、B5、A5、A6、Folio、Legal、Oficio II、Letter、Executive、Statement、16K で す。

#### 重要:

- カラーコピーをより鮮明にとっていただくためには、カラー専用の用紙をお使いください。 インクジェットプリンタ用紙や表面に特殊なコートがされている用紙は使用しないでください。(紙づま り等、故障の原因になる場合があります。)
- 普通紙以外(再生紙、カラー紙など)の用紙を使用するときは、必ず用紙種類を設定してください([2-34](#page-67-0) ページの[カセットの用紙サイズと用紙種類の設定](#page-67-0)参照)。 カセットには 120g/m2 の用紙まで収納できます。
- カセットには 120g/m2 より重い厚紙を収納しないでください。120g/m2 より重い厚紙は、手差しトレイを使 用してください。

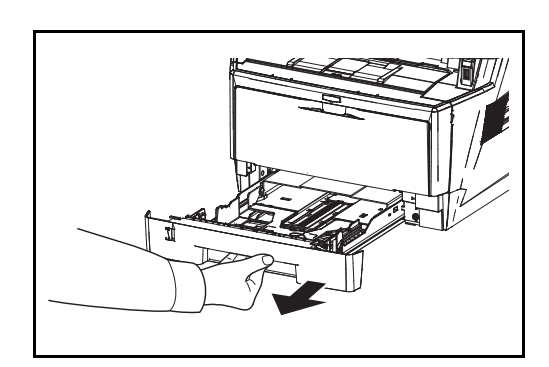

**1** カセットを手前いっぱいに引き出してください。

重要:カセットを本機から取り出すときには、確実に 支持し落ちないようにしてください。

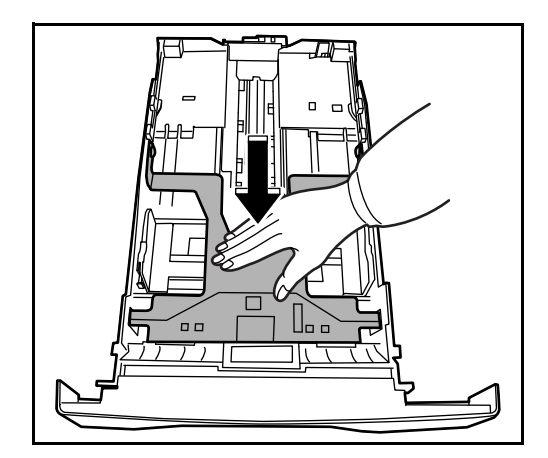

**2** ロックするまで底板を押してください。

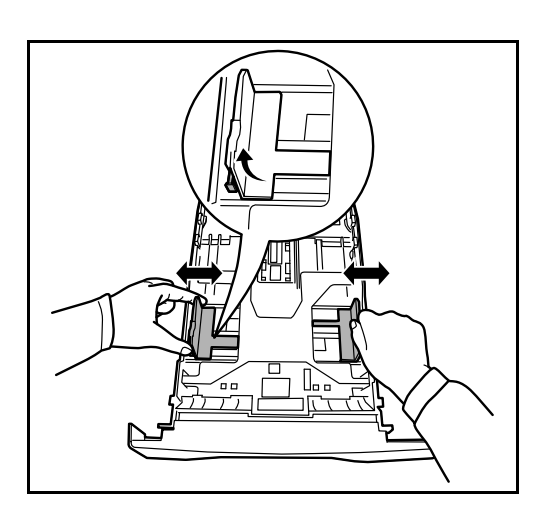

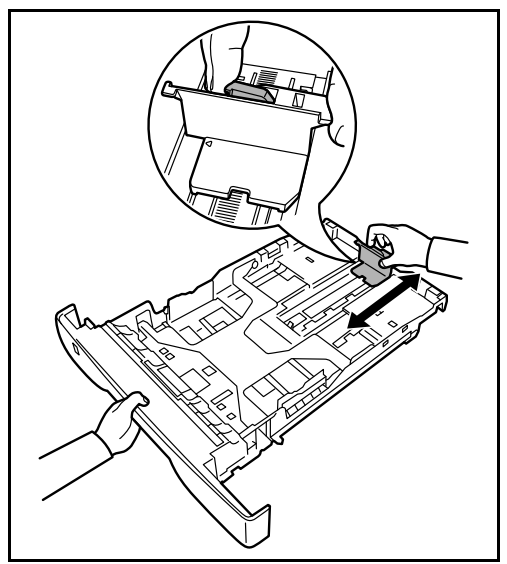

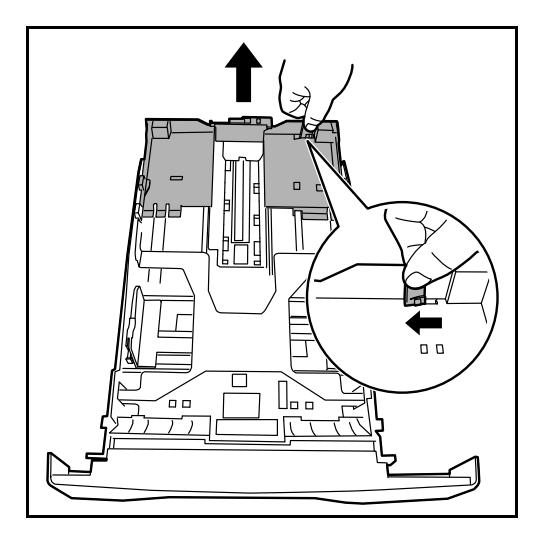

- **3** 左右の用紙幅ガイドの位置を調整します。つまみ を引き上げながらスライドさせて、使用する用意 サイズに合わせてください
- 参考:用紙サイズはカセットに表示されています。

**4** 給紙カセット後部の用紙長さガイドの位置を調整 します。

カセットに A4 サイズ以上の用紙を収納するとき は、用紙長さガイドを上げてください。

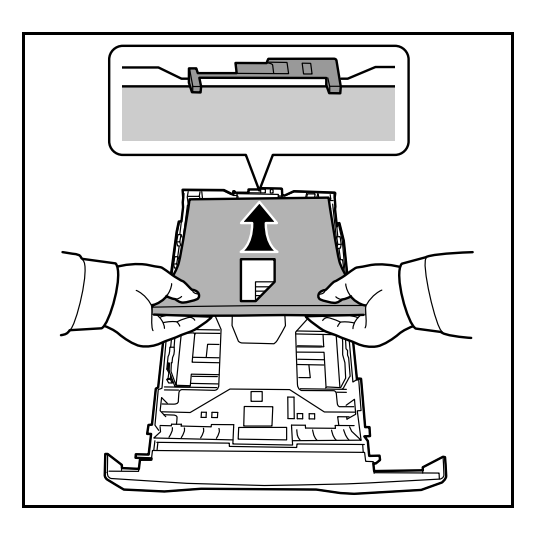

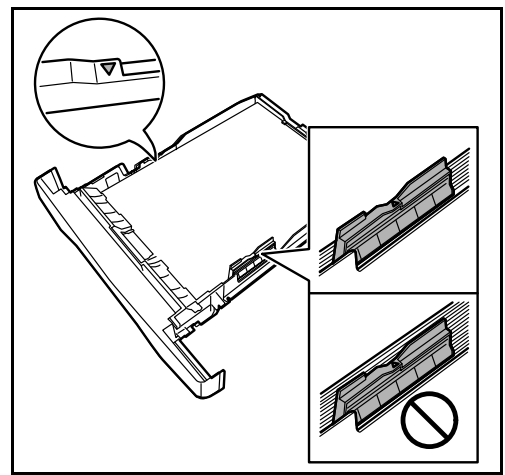

**5** 用紙の端をそろえて、給紙カセットに入れてくだ さい。印刷面を下にして、用紙の折れ、カール、 破損が無いようにしてください。

重要:用紙の高さは、用紙上限表示以下になるように してください。

- 用紙に折れなどがないようにセットしてくださ い。折れやカールは紙づまりの原因となります。
- 用紙の量は、収納上限を示すラベル(イラスト参 照)の目盛り以下にしてください。
- 開封面を上にしてください。
- 用紙長さガイドおよび横サイズ変更つまみを用紙 のサイズに合わせてください。ガイドを合わせず に用紙を入れると、斜め給紙や紙づまりの原因と なります。
- 用紙長さガイドおよび横サイズ変更つまみがしっ かりと用紙に当たっているか確認し、隙間がある ときは用紙長さガイドまたは横サイズ変更つまみ を合わせ直してください。

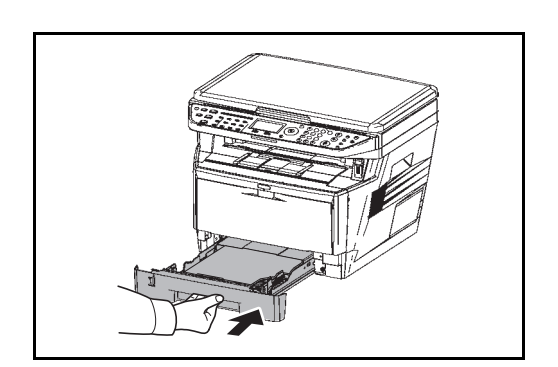

**6** カセットをゆっくり奥まで押し込んでください。

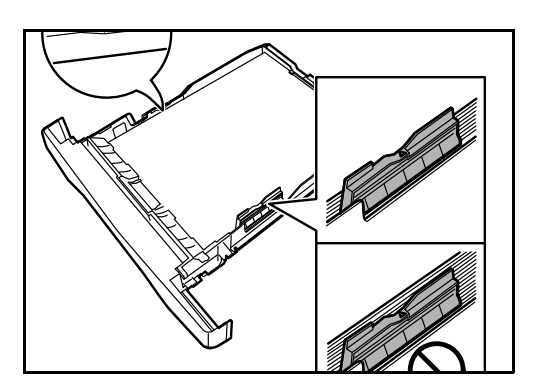

給紙カセット前面の左側に用紙残量表示がありま す。用紙の残量に合わせて表示が上下します。

参考:本機を長期間使用しない場合は、用紙を湿気か ら守るために、カセットから用紙を取り出し、元の包 装紙に戻して密封してください。

**7** カセットにセットする用紙の種類(普通紙、再生 紙など)を設定してください (2-34 [ページの](#page-67-0)力 [セットの用紙サイズと用紙種類の設定](#page-67-0)参照)。

### 手差しトレイへの補給

手差しトレイには、A4 以下の普通紙(80 g/m<sup>2</sup>)を 50 枚まで補給できます。

補給できる用紙サイズは、A4 ~ A6、はがき、Ledger ~ Statement-R、16K までです。特殊紙に印刷するとき は必ず手差しトレイを使用してください。

重要:普通紙以外(再生紙、カラー紙など)の用紙を使用するときは、必ず用紙種類を設定してください (2-37 ページの[手差しトレイの用紙サイズと用紙種類の設定](#page-70-0)参照)。

使用できる特殊紙とそのセット可能枚数は次のとおりです。

- A4 以下の普通紙(80 g/m2)、再生紙、カラー紙:50 枚
- 官製はがき:15 枚
- OHP フィルム:1 枚
- Envelope DL、Envelope C5、Envelope #10 (Commercial #10)、Monarch、洋形 4 号、洋形 2 号:1 枚

参考:不定形サイズの用紙をセットするときは、2-37 ページの[手差しトレイの用紙サイズと用紙種類の設定](#page-70-0) で用紙のサイズを入力してください。

OHP フィルムや厚紙などの特殊紙を使用するときは、2-37 ページの[手差しトレイの用紙サイズと用紙種類の](#page-70-0) [設定](#page-70-0)で用紙種類を設定してください。

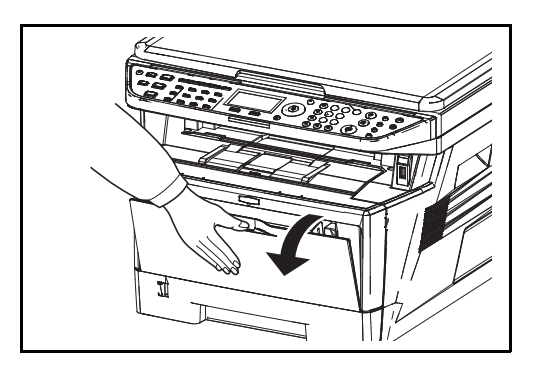

**1** 手差しトレイを手前に止まるまで開いてくださ い。

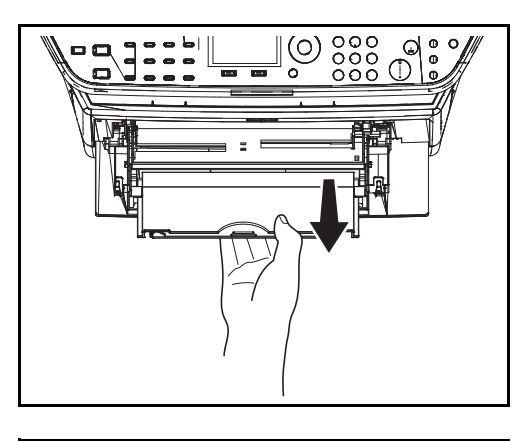

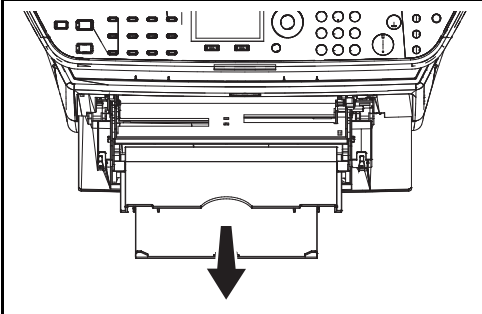

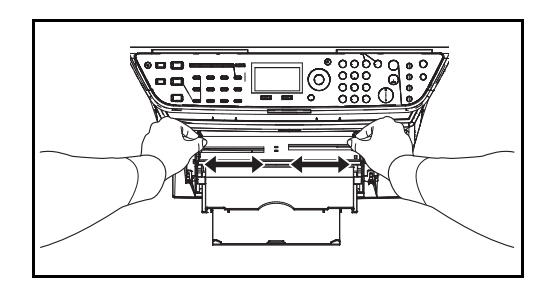

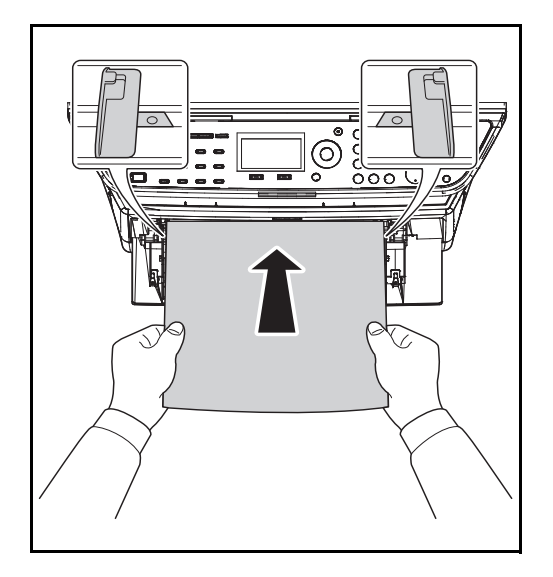

## 封筒の補給のしかた

封筒は手差しトレイに 1 枚まで補給できます。

**2** サブトレイを伸ばしてください。

- **3** 用紙ガイドの位置を調整します。用紙サイズは手 差しトレイに刻印されていますので、用紙ガイド をスライドさせて、使用する用紙サイズに合わせ てください。
- **4** 用紙の先端をそろえて、手差しトレイに入れてく ださい。

重要:開封面を上にしてください。

反っている用紙は必ず反りを直してから使用してくだ さい。

先端が反っているときは、まっすぐにのばしてくださ  $V_{\lambda_{\circ}}$ 

手差しトレイに用紙を補給する前に、用紙が手差しト レイに残っていないか確認してください。また、手差 しトレイに残っている用紙が少ないなどで用紙を補給 する場合は、用紙を一度取り除き、補給する用紙とあ わせてさばいてから再度補給してください。

使用できる封筒とサイズは表のとおりです。

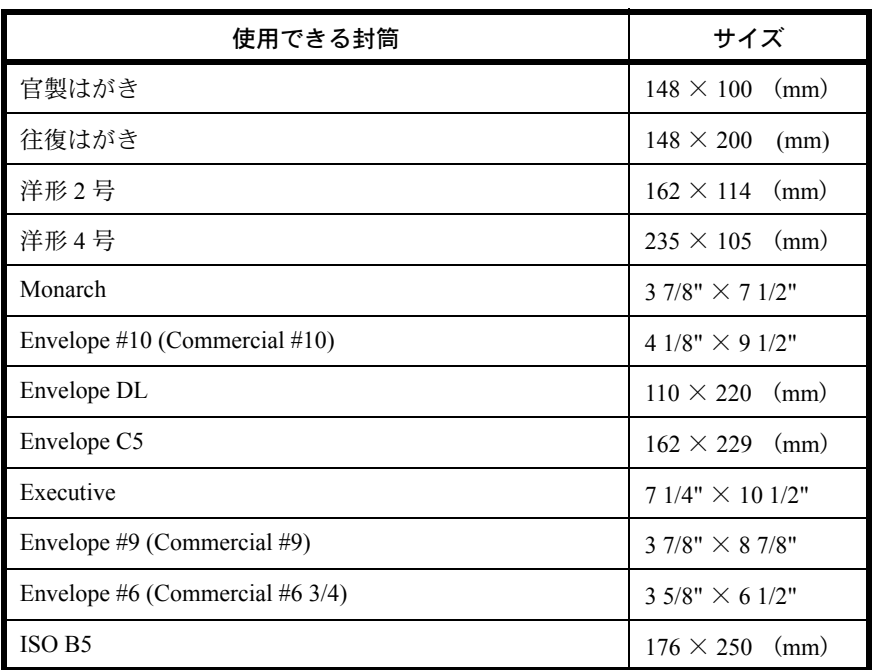

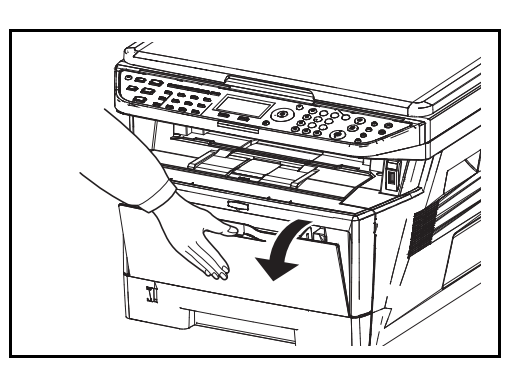

 $\,$  :

**1** 手差しトレイを手前に止まるまで開いてくださ  $V^{\, \prime}_{\, \, \circ}$ 

**2** サブトレイを伸ばしてください。

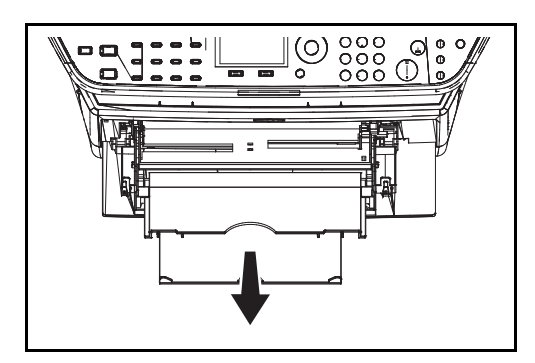

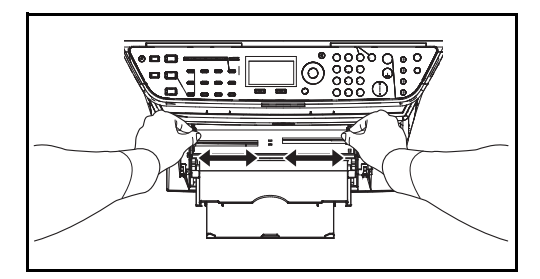

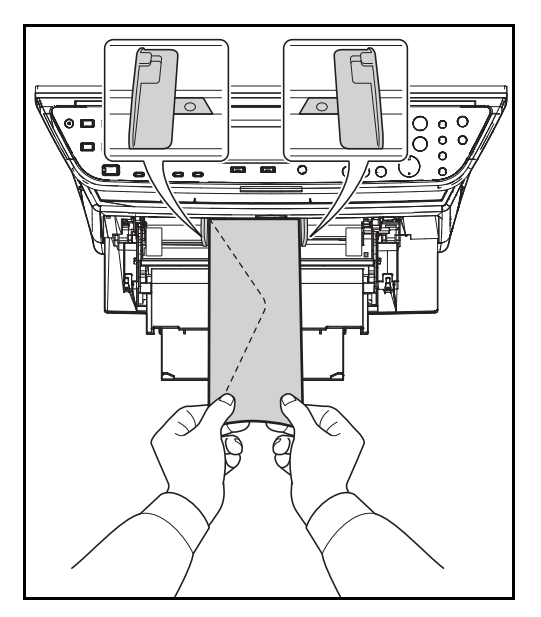

- **3** 用紙ガイドの位置を調整します。用紙サイズは手 差しトレイに刻印されていますので、用紙ガイド をスライドさせて、使用する用紙サイズに合わせ てください。
- **4** 用紙の先端をそろえて、手差しトレイに入れてく ださい。

**5** 横長の封筒の場合、開封口を閉じます。印字面を 上にして、開封口が手前側になるようにして、幅 ガイドに沿って奥まで挿入してください。

縦長の封筒の場合、開封口を閉じます。印字面を 上にして、開封口が挿入口側になるようにして、 用紙幅ガイドに沿って奥まで挿入してください。

 $\overline{2}$ 

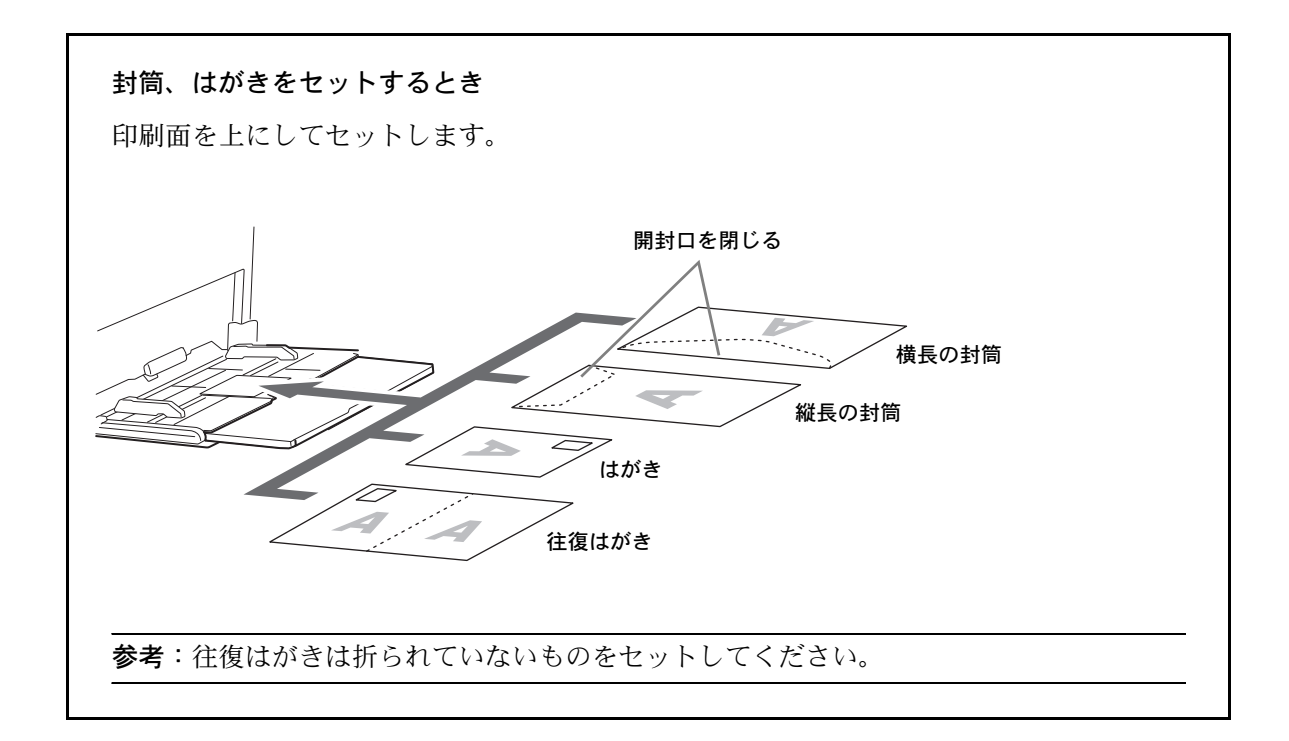

重要:封筒の補給のしかた(向き、裏表)は、封筒の種類によって異なります。正しく補給しないと、異 なった方向、異なった面に印刷されることがあります。

参考:手差しトレイに封筒を補給するときは、2-37 ページの[手差しトレイの用紙サイズと用紙種類の設定](#page-70-0)で 封筒の種類を設定してください。

# 用紙サイズと用紙種類の設定

カセットおよび手差しトレイ、オプションのペーパーフィーダ(カセット2、3)は、工場出荷時に用紙サイ ズが「A4」、用紙種類が「普通紙」に設定されています。

カセットで使用する用紙を固定する場合は、2-34 ページの[カセットの用紙サイズと用紙種類の設定](#page-67-0)を参照し て、用紙サイズと用紙種類の設定を行ってください。

手差しトレイで使用する用紙を固定する場合は、2-37 ページの[手差しトレイの用紙サイズと用紙種類の設定](#page-70-0) を参照して、用紙サイズと用紙種類の設定を行ってください。

#### <span id="page-67-0"></span>カセットの用紙サイズと用紙種類の設定

カセットおよびオプションのペーパーフィーダ(カセット 2、3)で使用する用紙を固定する場合は、用紙の サイズを設定してください。また、普通紙以外の用紙を使用する場合は、用紙種類を設定してください。

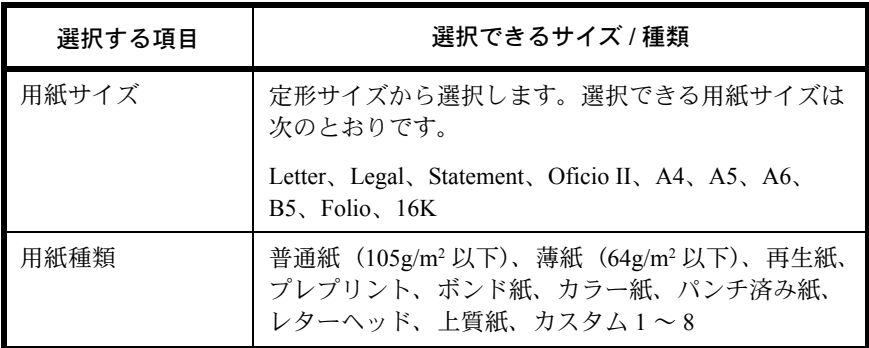

\* 用紙種類を「普通紙」から変更する場合、8-14ページの[用紙の重さ](#page-189-0)を参照してください。

参考: LS-1128MFP をお使いの場合、受信したファクスの印刷に使用できる用紙種類は次のとおりです。

#### 普通紙、再生紙、ボンド紙、カラー紙、上質紙、薄紙

\*\*\*\*\*\*\*\*\*\*\*\*\*\*\*\*\*\*\*\* ログインパスワード :

| メニュー | | ログイン |

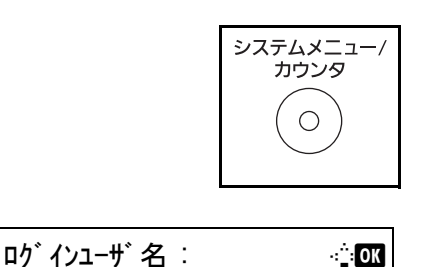

**1** 操作パネルのシステムメニュー / カウンタキーを 押してください。

ユーザー管理を設定しログインをしていない場 合、ログイン画面が表示されます。ユーザー ID とパスワードを入力してください。

#### 参考:

- 文字入力の詳細は、付録 -5 の文字入力の方法を参 照してください。
- 「ネットワーク設定1でユーザー管理を選んだ場合、 認証するために「メニュー](左セレクトキー)を 押してください。

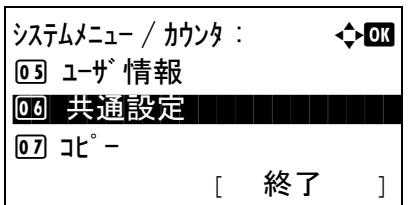

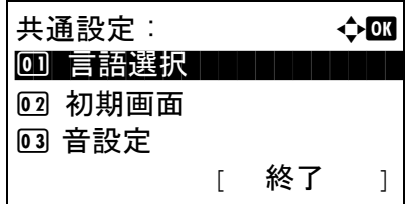

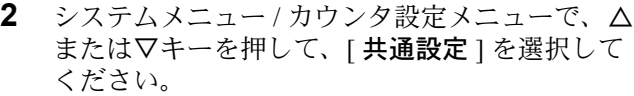

- **3** OK キーを押してください。共通設定メニューが 表示されます。
- **4** △または▽キーを押して、[原稿/用紙設定]を選択 してください。
- 原稿 / 用紙設定 : a b 0] カスタム原稿サイズ登録 ┃ ┃ 02 原稿サイズ 初期値 03 カスタム用紙サイズ 登録 [ 終了 ]

カセット 1 設定: ● ● ◆ ◎ ● 03) カセット 1 サイズ コンコンコンコンコン

02 カセット 1 タイプ

- **5** OK キーを押してください。原稿 / 用紙設定メ ニューが表示されます。
- **6** △または▽キーを押して、[カセット1設定]から [ カセット3設定 ] を選択してください。

参考:[ カセット2設定 ]、[ カセット3設定 ] は、オ プションのペーパーフィーダ装着時のみ表示されま す。

本体カセット ( カセット 1) を選択し、下記の手順に 従って設定してください。オプションのカセット ( カ セット 2、3) も、同様に設定してください。

**7** OK キーを押してください。カセット1設定メ ニューが表示されます。

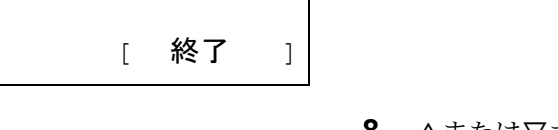

**8** △または▽キーを押して、[ カセット1サイズ ] を 選択してください。

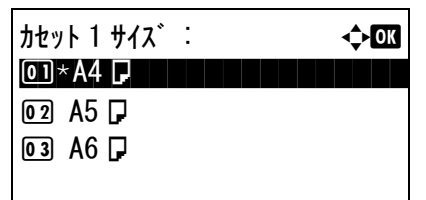

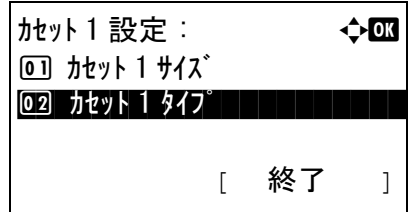

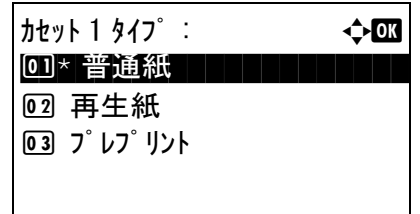

- **9** OK キーを押してください。カセット1サイズメ ニューが表示されます。
- **10** △または▽キーを押して、用紙サイズを選択し OK キーを押してください。

「完了しました」が表示され、カセット1設定メ ニューに戻ります。

- **11** △または▽キーを押して、[ カセット1タイプ ] を 選択してください。
- **12** OK キーを押してください。カセット1タイプメ ニューが表示されます。
- **13** △または▽キーを押して、用紙種類を選択し OK キーを押してください。

「完了しました」が表示され、カセット1設定メ ニューに戻ります。

 $\overline{\mathcal{C}}$ 

### <span id="page-70-0"></span>手差しトレイの用紙サイズと用紙種類の設定

手差しトレイで使用する用紙を固定する場合は、用紙のサイズを設定してください。また、普通紙以外の用 紙を使用する場合は、用紙種類を設定してください。

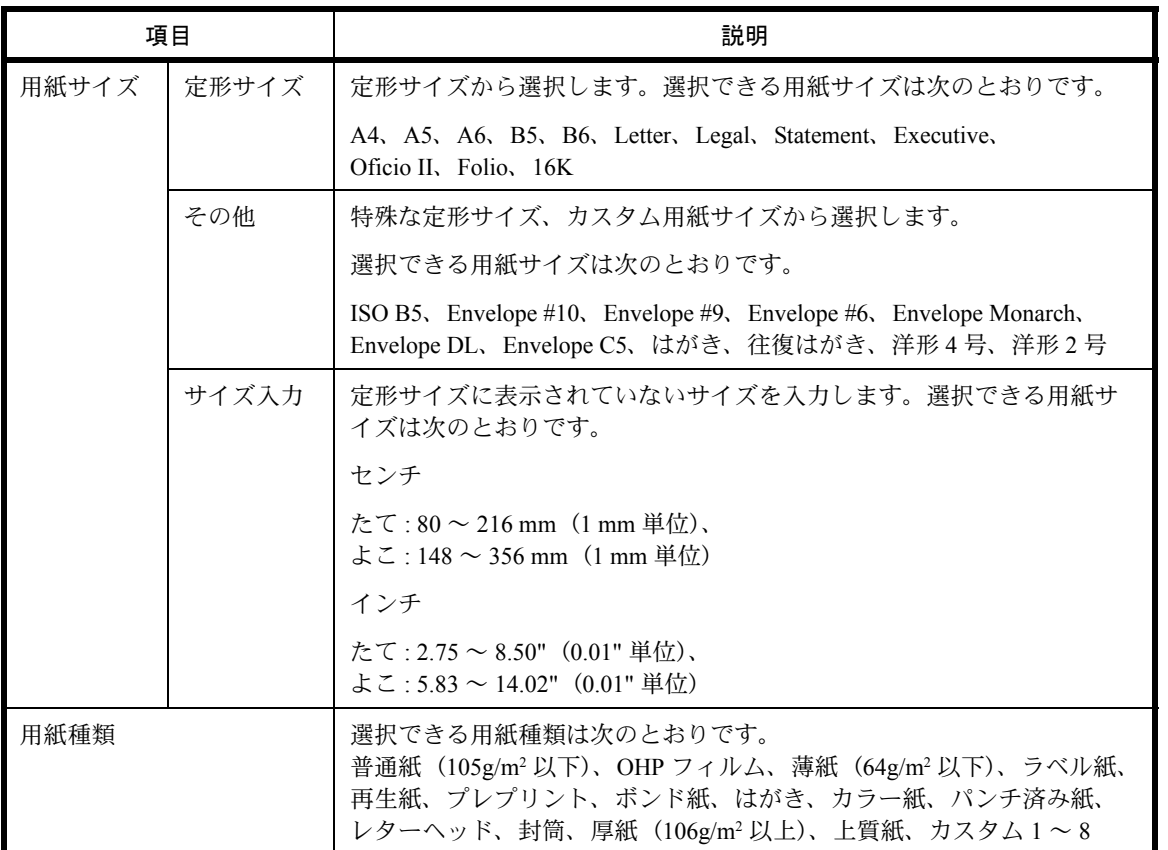

※ 用紙種類を「普通紙」から変更する場合、8-14 ページの[用紙の重さ](#page-189-0)を参照してください。

重要: LS-1128MFP をお使いの場合、受信したファクスの印刷に使用できる用紙種類は次のとおりです。

#### 普通紙、再生紙、ボンド紙、カラー紙、上質紙、薄紙

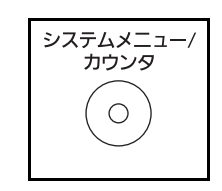

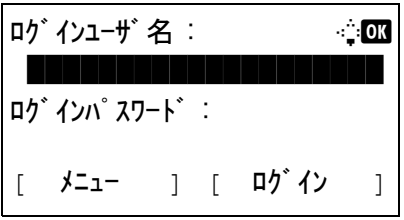

**1** 操作パネルのシステムメニュー / カウンタキーを 押してください。

ユーザー管理を設定しログインをしていない場 合、ログイン画面が表示されます。ユーザー ID とパスワードを入力してください。

#### 参考:

• 文字入力の詳細は、付録 -5 ページの[文字の入力方](#page-374-0) [法](#page-374-0)を参照してください。

• [ ネットワーク設定] でユーザー管理を選んだ場合、 .<br>認証するために [メニュー] (左セレクトキー) を 押してください。

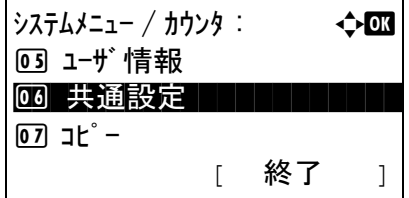

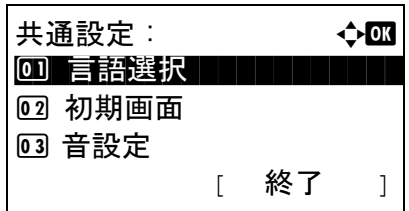

- **2** システムメニュー / カウンタ設定メニューで、△ または▽キーを押して、[共通設定 ] を選択して ください。
- **3** OK キーを押してください。共通設定メニューが 表示されます。
- **4** △または▽キーを押して、[原稿/用紙設定]を選択 してください。
- **5** OK キーを押してください。原稿 / 用紙設定メ ニューが表示されます。
- **6** △または▽キーを押して、[ 手差し設定 ] を選択し てください。
- **7** OK キーを押してください。手差し設定メニュー が表示されます。

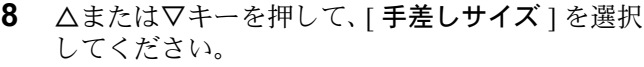

**9** OK キーを押してください。手差しサイズメ ニューが表示されます。

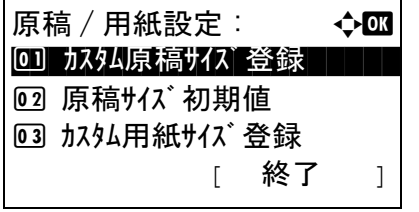

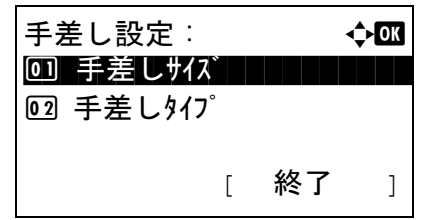

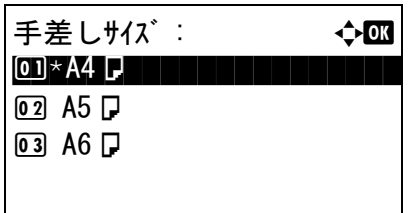
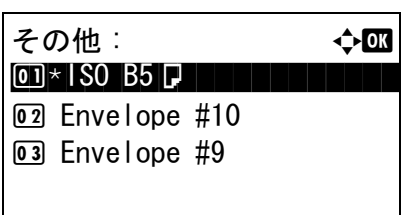

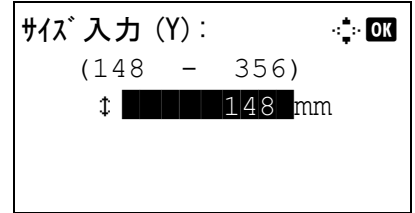

手差し設定 : → ◆ 63

02 手差しタイプ コンコンコン

手差しタイプ: む四 0]\* 普通紙 ココココココ

[ 終了 ]

回 手差しサイズ

02 OHP フィルム 03 薄紙

**10** △または▽キーを押して、用紙サイズを選択し OK キーを押してください。

[その他]を選択した場合、さらに次のサイズ選 択をし、OK キーを押してください。

[サイズ入力 ] を選択した場合、テンキーで [Y] (たて)のサイズを入力し OK キーを押してくだ さい。その後、[X](よこ)のサイズを入力し OK キーを押してください。

「完了しました」が表示され、手差し設定メ ニューに戻ります。

- **11** △または▽キーを押して、[ 手差しタイプ ] を選択 してください。
- **12** OK キーを押してください。手差しタイプメ ニューが表示されます。
- **13** △または▽キーを押して、用紙種類を選択し OK キーを押してください。

「完了しました」が表示され、手差し設定メ ニューに戻ります。

2

### <span id="page-73-0"></span>原稿のセット

コピー、送信または保存を行うときの、原稿のセット方法を説明します。

### 原稿ガラスへのセット

原稿ガラスには、通常のシート原稿以外に本や雑誌もセットできます。

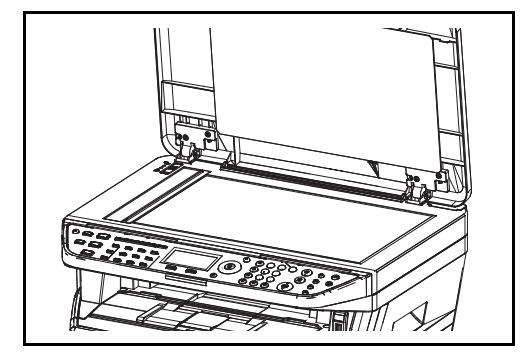

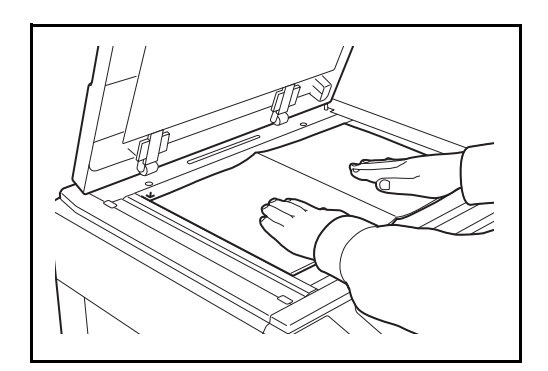

**1** 原稿押さえを開けます。

参考:オプションの原稿送り装置を装着しているとき は、原稿送り装置を開けます。このとき、原稿トレイ や原稿排紙テーブルに原稿がないことを確認します。 原稿が残っていると、開けたときに原稿が落ちること があります。

厚さが 3cm 以上の原稿は、原稿送り装置を開けたま まにします。

**2** 原稿をセットします。読み取り面を下にし、左奥 を基準に、原稿サイズ指示版に合わせます。

**3** 原稿押さえを閉じます。

重要:原稿押さえを原稿ガラスに強く押しつけないで ください。ガラスが割れることがあります。

原稿の厚みが 25mm 以上のときは、原稿送り装置を閉 じないでください。原稿送り装置のコネクタが本体か ら外れるおそれがあります。

参考:見開き原稿は、周辺やとじしろ部分に影が写る ことがあります。

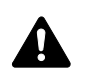

注意:原稿送り装置を開いた状態のまま放置しないで ください。けがの原因となることがあります。

 $\mathcal{P}$ 

#### 原稿送り装置へのセット

原稿送り装置を使用すると、複数ページのシート原稿を自動的に読むことができます。また、両面原稿を読 み込むことができます。

原稿送り装置の各部の名称

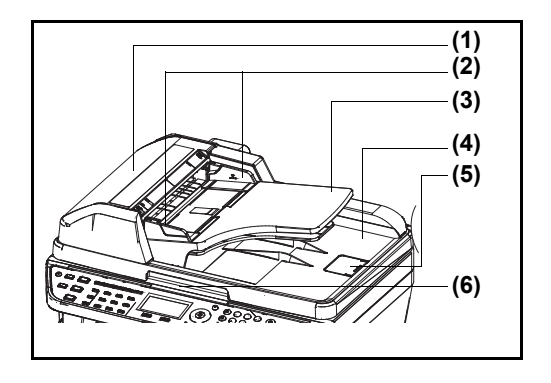

- (1) 左カバー
- (2) 原稿幅ガイド
- (3) 原稿トレイ
- (4) 原稿排紙テーブル
- (5) 原稿ストッパ
- (6) 開閉取っ手

#### 使用できる原稿

原稿送り装置に使用できる原稿は次のとおりです。

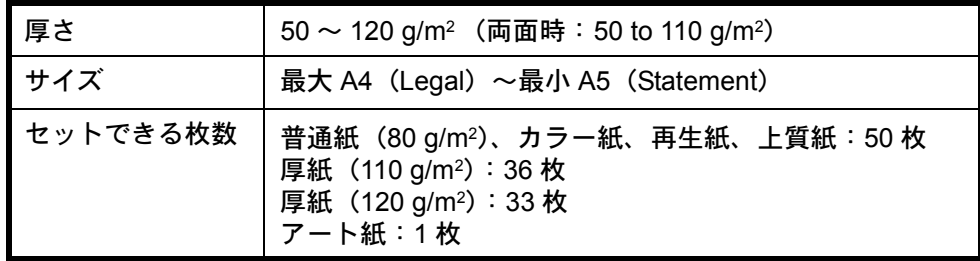

#### 使用できない原稿

次のような原稿は、原稿送り装置に使用しないでください。

- ビニールなどの柔らかい原稿
- OHP フィルムなどの透明フィルム
- カーボン紙
- 表面や裏面のすべりが非常によい原稿
- 粘着テープや糊などがついた原稿
- 濡れた原稿
- 修正液が乾いていない原稿
- 方形でない原稿
- 切り抜きの原稿
- しわや折れのひどい原稿
- 折り目のついた原稿(使用するときは、折り目を伸ばしてください。そのまま使用すると原稿がつまる原 因になります)
- クリップやステープルで止めてある原稿(使用するときは、クリップやステープルを外して、しわ、折れ を伸ばしてください。そのまま使用すると原稿がつまる原因になります)

### 原稿のセット方法

重要:原稿をセットする前に、排紙された原稿が原稿排紙テーブルに残っていないか確認してください。原 稿が残っていると、原稿がつまる原因になります。

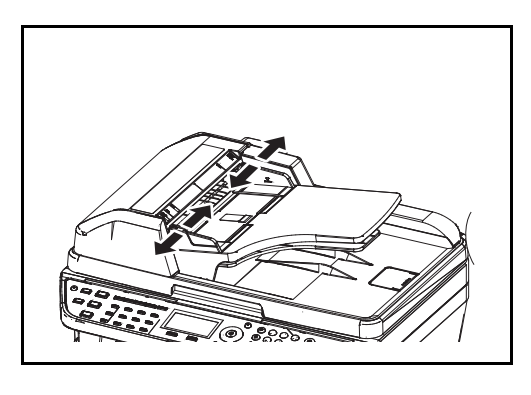

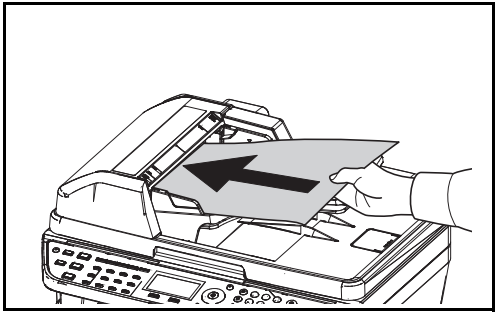

**1** 原稿幅ガイドを原稿サイズに合わせます。

**2** 原稿をセットします。読み取り面を上にして(両 面原稿の場合は表面を上にして)、原稿の先端を 原稿送り装置内の奥まで差し込みます。

重要:原稿幅ガイドが原稿に当たっているか確認し、 隙間があるときは原稿幅ガイドをセットし直します。 隙間があると原稿がつまる原因となります。

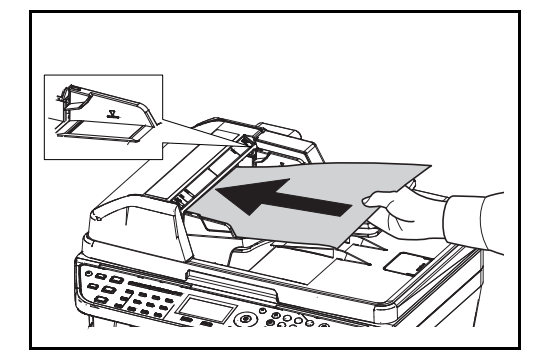

原稿は、原稿上限表示を超えないようにセットし ます。表示を超えて原稿をセットすると、原稿が つまる原因になります(左図)。

パンチ穴やミシン目のある原稿は、穴やミシン目 が最後に読み込まれるように(先に読み込まれな いように)します。

# 3 基本的な操作

この章では、電源の入 / 切をはじめとする本機の基本的な操作について説明します。

- [電源の入](#page-77-0) / 切 ...[3-2](#page-77-0)
- [自動低電力モード](#page-79-0) ..[.3-4](#page-79-0)
- [スリープとオートスリープ](#page-80-0) ..[.3-5](#page-80-0)
- [ログイン・ログアウト](#page-81-0) ..[.3-6](#page-81-0)
- [ワンタッチキーとプログラムキー](#page-82-0) ..[.3-7](#page-82-0)
- [メッセージディスプレイ](#page-83-0) ...[3-8](#page-83-0)
- [コピーする](#page-84-0) ...[3-9](#page-84-0)
- PC [の文書をプリントする](#page-93-0) ...[3-18](#page-93-0)
- [送信する](#page-95-0) ...[3-20](#page-95-0)
- [宛先確認画面について](#page-101-0) ...[3-26](#page-101-0)
- [送り先の選びかた](#page-102-0) ...[3-27](#page-102-0)
- [ジョブのキャンセル](#page-105-0) ...[3-30](#page-105-0)
- [トナーや用紙の残量確認](#page-106-0) ...[3-31](#page-106-0)
- [プログラム機能\(コピー、送信設定\)](#page-107-0)...[3-32](#page-107-0)

<span id="page-77-0"></span>電源の入 / 切

電源を入れる

主電源ランプが点いているとき

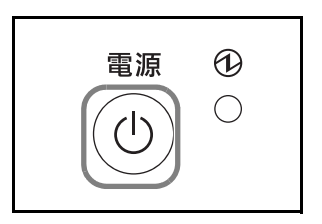

電源キーを押してください。

主電源ランプが消えているとき

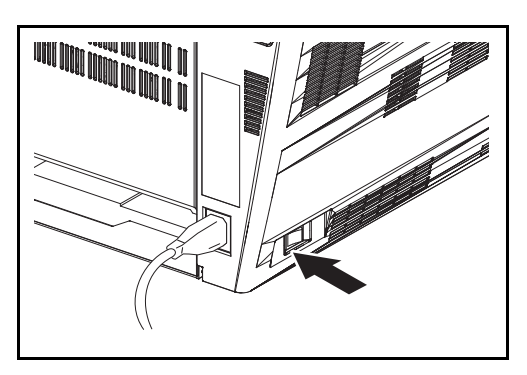

主電源スイッチを入れてください。

重要:主電源を入れ直すときは、5 秒以上あけてくだ さい。

### 電源を切る

主電源スイッチを切る前に、電源キーを押してインジ ケータを消灯してください。主電源スイッチを切る前 に、電源およびメモリインジケータが消灯しているこ とを確認してください。

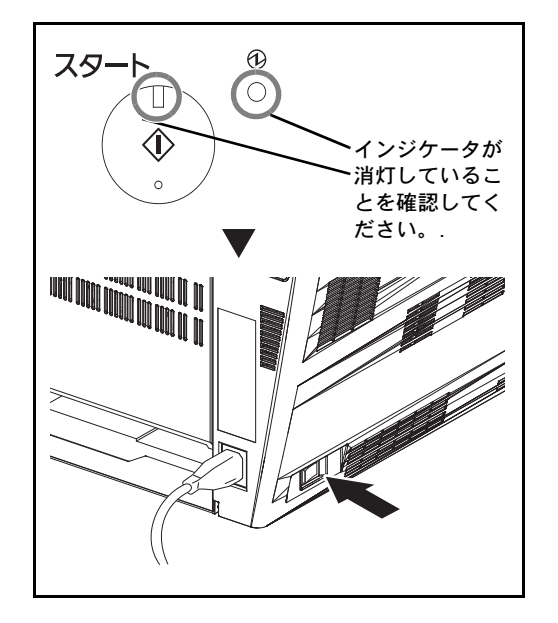

*3-2*

#### 長期間本機を使用しないときは

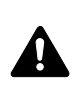

注意 : 夜間等で長時間本製品をご使用にならない場合は、主電源スイッチを切ってください。また連 休等で長期間、本製品を使用にならないときは、安全のため必ず電源プラグをコンセントから抜いて ください。LS-1128MFP をご使用の場合、主電源スイッチが切れているときは、ファクスの送信 / 受 信を行いません。

重要 : 用紙を湿気から守るために、カセットから用紙を取り出して保管袋に入れて密封保管してください。

# <span id="page-79-0"></span>自動低電力モード

自動低電力モードは、一定時間操作がないと自動的に低電力モードに移行する機能です。切り替わる時間 は、工場出荷時で 2 分です。

3

## <span id="page-80-0"></span>スリープとオートスリープ

スリープ状態

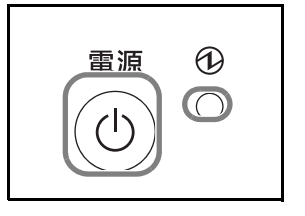

スリープモードに入るには、電源キーを押してくださ い。主電源ランプだけが点灯し、メッセージディスプレ イや他のランプは消灯して消費電力を最小に抑えま す。この状態をスリープと呼びます。

スリープ中に印刷データが送られてくると、メッセー ジディスプレイは消灯したまま印刷されます。

ファクスの受信時にも、メッセージディスプレイは消 灯したまま印刷されます。

本機を使用するときは、電源キーを押してください。15 秒以下で再び使用できるようになります。

外気など周囲の環境条件によっては時間が長くなる場 合があります。

#### オートスリープ

オートスリープは、低電力モード中に一定時間操作が ないと自動でスリープ状態に切り替わる機能です。切 り替わる時間は、工場出荷時で15分です。

## <span id="page-81-0"></span>ログイン・ログアウト

ユーザ管理が有効になっている場合、ログインユーザ名とログインパスワードが必要になります。

参考 : ログインユーザ名またはログインパスワードを忘れた場合はログインできません。管理者の権限でロ グインし、ログインユーザ名またはログインパスワードを変更してください。

ログイン

参考:文字入力方法の詳細については、付録 -5 ページの[文字の入力方法](#page-374-0)を参照してください。

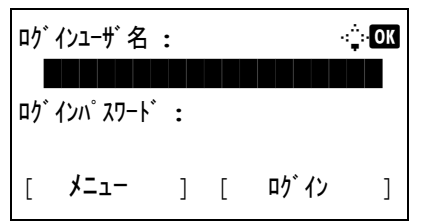

- **1** 操作中に次の画面が表示された場合、ログイン ユーザ名を入力してください。
- **2** ▽キーを押してください。カーソルがログインパ スワードに移動します。
- **3** ログインパスワードを入力してください。

△キーを押してカーソルをログインユーザ名に移 動してください。

**4** ログインユーザ名とログインパスワードが正しい ことを確認し、[ログイン] (右セレクトキー)を 押してください。

参考:ユーザ認証手段として [ ネットワーク認証 ] が 選択されている場合、 [メニュー] (左セレクトキー) を押して認証先を選択してください。

ログアウト

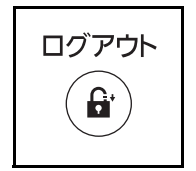

ログアウトキーを押してくだ さい。ログインユーザ名とパスワードを入力した画面 に戻ります。

3

### <span id="page-82-0"></span>ワンタッチキーとプログラムキー

操作パネルにあるワンタッチキーとプログラムキーについて、次に説明します。

#### ワンタッチキー

ワンタッチキーに宛先を登録しておくと、ワンタッチキーを押すだけで目的の宛先を入力できます。ワン タッチキーへの宛先の登録については、8-99 ページの宛先の編集(アドレス帳 / [ワンタッチキーへの登録と](#page-274-0) [編集\)](#page-274-0)を参照してください。

#### ワンタッチキーによる宛先入力

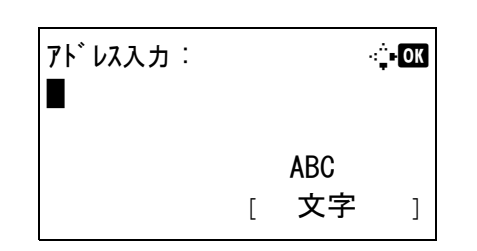

**1** アドレス入力時に、送り先が登録されているワン タッチキーを押してください。

#### ワンタッチキー(**1** ~ **11**)からの呼び出し

送り先が登録されているワンタッチキーを押して ください。

#### ワンタッチキー(**12** ~ **22**)からの呼び出し

シフトロックキーを押して、キーに隣接したラン プを点灯させてから、送り先が登録されているワ ンタッチキーを押してください。

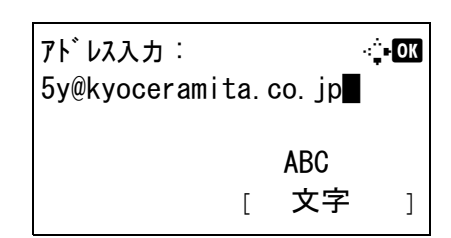

**2** ワンタッチキーに登録されている送り先が呼び出 され、画面上に自動的に入力されます。

重要:すでに入力された送り先は上書きされます。

#### プログラムキー

よく使用するコピーや送信機能を組み合わせて、プログラムとして登録できます。登録後は、プログラム番 号を押すだけで呼び出すことができます。また、各プログラムに名前をつけておくと、プログラムを呼び出 すときにわかりやすく便利です。プログラムキーへの設定の登録については、3-32 ページの[プログラム機能](#page-107-0) [\(コピー、送信設定\)](#page-107-0)を参照してください。

# <span id="page-83-0"></span>メッセージディスプレイ

メッセージディスプレイで使用されるメッセージやアイコンについて説明します。

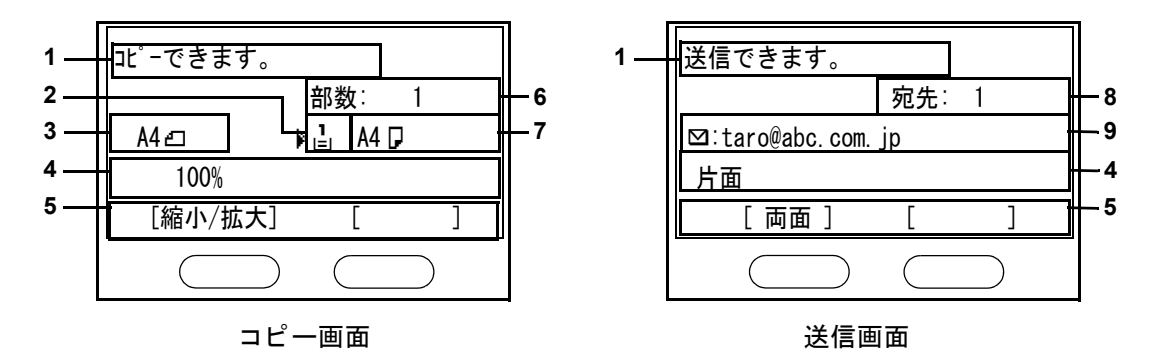

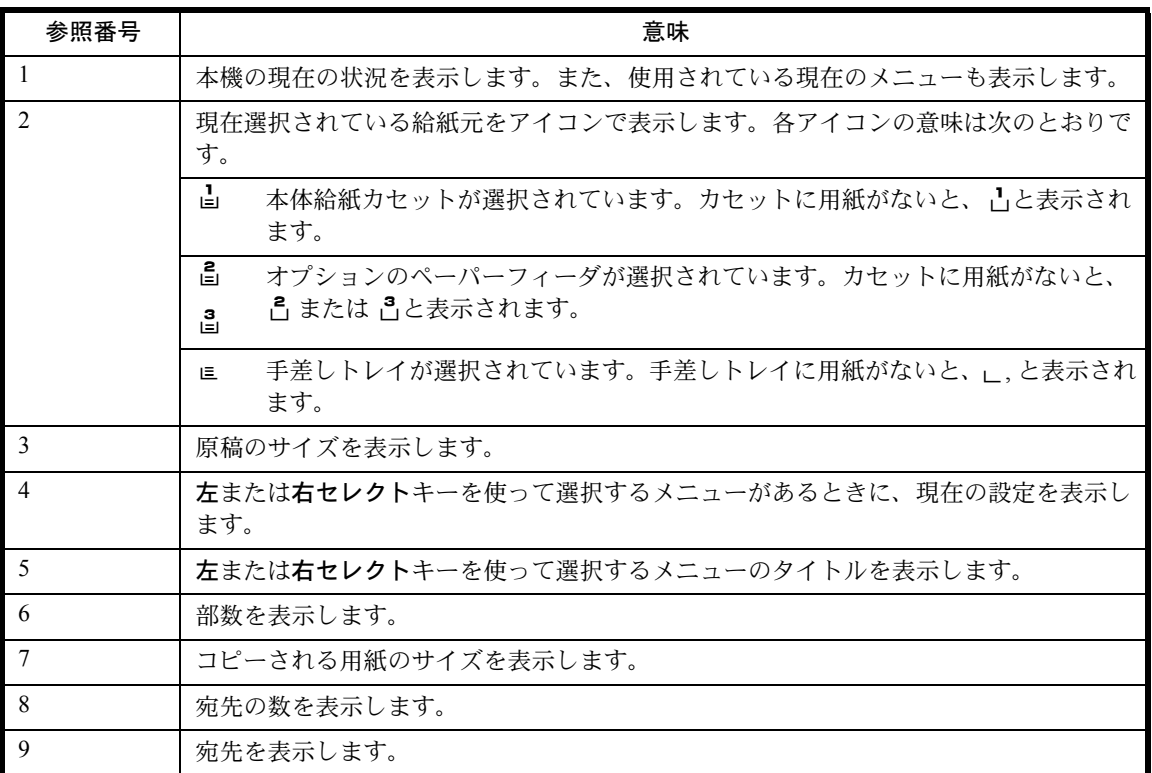

## <span id="page-84-0"></span>コピーする

基本的なコピーの操作手順は、次のとおりです。

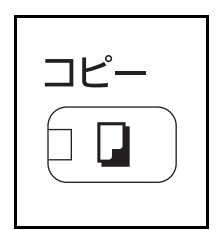

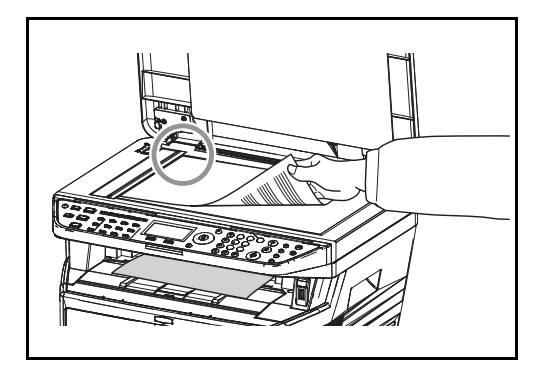

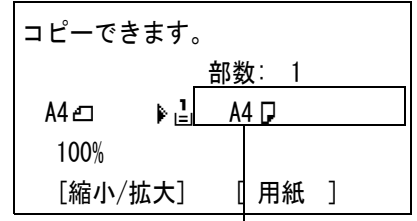

給紙元

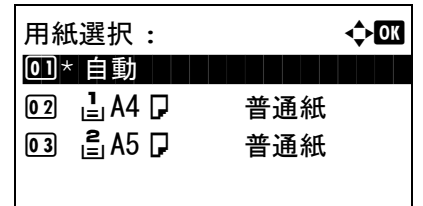

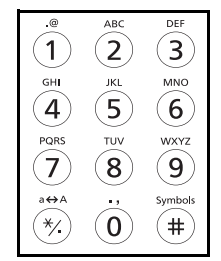

**1** コピーキーを押してください。

参考:メッセージディスプレイが消灯している場合、 電源キーを押して本機がウォームアップするまで待っ てください。

**2** 原稿ガラスまたは原稿送り装置(オプション)に 原稿をセットしてください。

参考:原稿の置きかたについては、2-40 [ページの](#page-73-0)原稿 [のセット](#page-73-0)を参照してください。

**3** コピーの給紙元が表示されます。

給紙元を変更するときは、用紙選択メニューを使 用してください。[自動]が選択されている場合、 適切な給紙元が自動的に選択されます。

給紙元の指定方法については、4-4 [ページの](#page-111-0)用紙 [選択](#page-111-0)を参照してください。

**4** テンキーを使って、部数を入力してください。 999 部まで指定できます。

3

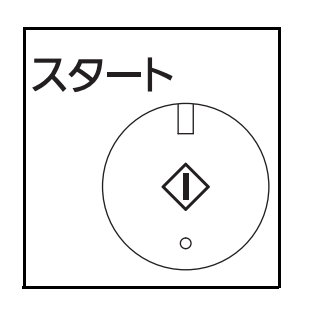

**5** スタートキーを押して、コピーを開始してくださ  $\mathcal{V}^{\mathcal{A}}$ 

**6** コピー終了後、上トレイから出力物を取り出して ください。

#### 濃度調整

濃度を手動で調整できます。工場出荷時は手動です。設定項目は次のとおりです。

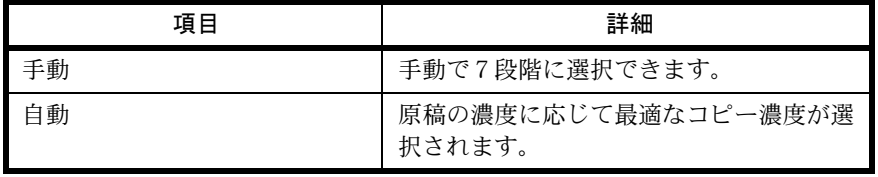

参考:初期設定を自動に選択することができます (8-78 ページの[コピー濃度調整](#page-253-0)参照)。

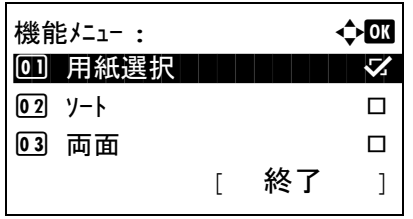

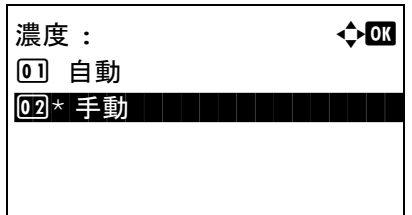

手動 : a b a b  $\rightarrow$  or 0 □ □うすく -3 02 図うすく -2 03 圓うすく −1

濃度の調整方法は次のとおりです。

- **1** 機能メニューキーを押してください。機能メ ニューが表示されます。
- 2 △またはVキーを押して、「濃度1を選択してくだ さい。
- **3 OK** キーを押してください。濃度メニューが表示 されます。
- 4 △またはVキーを押して、[自動]または[手動]を 選択してください。
- **5** OK キーを押してください。

[手動]が選択されているときは、手動が表示さ  $\overline{h}$ ます。 $\Delta$ または  $\nabla$  キーを押して、使用したい 濃度を選択し、OK キーを押してください。

「完了しました」が表示され、基本画面に戻りま す。

3

**6** スタートキーを押してください。コピーが開始さ れます。

## 画質の選択

原稿の種類に合わせて、画質を選択することができます。

画質の種類は次のとおりです。

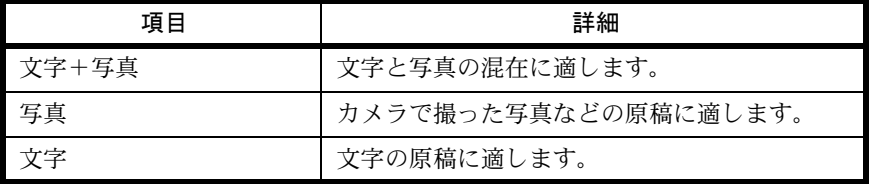

画質を選択してコピーする操作手順は、次のとおりです。

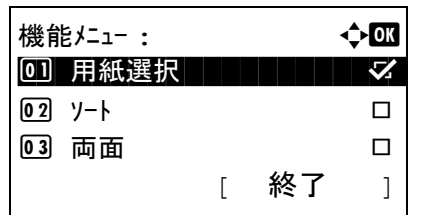

原稿の画質 : a b  $1 \bullet \rightarrow \infty$ 字 + 写真

02 写真 03 文字

- **1** 機能メニューキーを押してください。機能メ ニューが表示されます。
- 2 △またはVキーを押して、「原稿の画質]を選択し てください。
- **3 OK** キーを押してください。原稿の画質メニュー が表示されます。
- 4 △ または V キーを押して、原稿に適した画質を 選択してください。
- **5 OK** キーを押してください。「完了しました」が表 示され、基本画面に戻ります。
- **6** スタートキーを押してください。コピーが開始さ れます。

## 縮小 / 拡大

縮小 / 拡大してコピーすることができます。縮小 / 拡大には次の方法があります。

#### 自動倍率

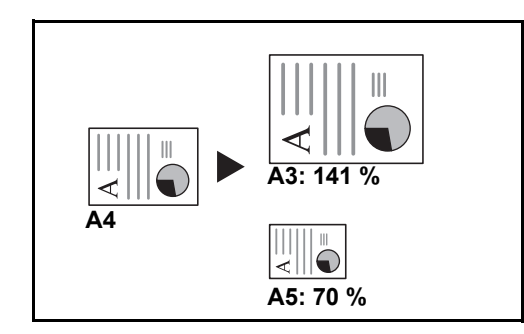

倍率入力

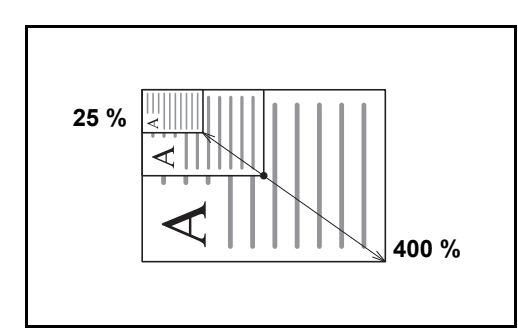

#### 固定倍率

本機に用意されている倍率で縮小 / 拡大します。

選択できる倍率と、コピー前後のサイズ(原稿サイズ >> 用紙サイズ)は次のとおりです。

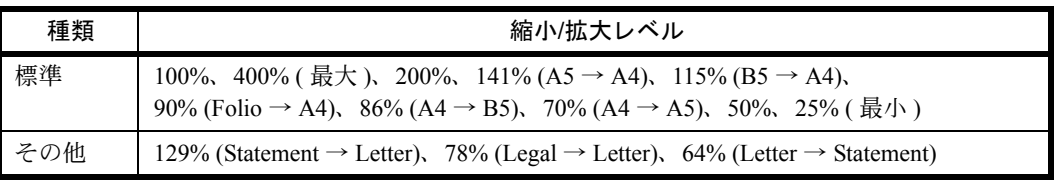

縮小 / 拡大コピーの操作手順は、次のとおりです。

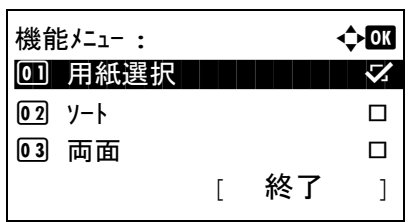

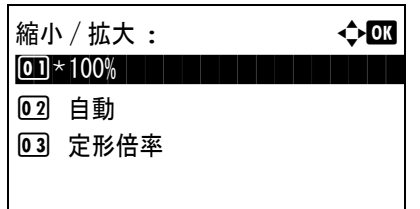

- **1** 機能メニューキーを押してください。機能メ ニューが表示されます。
- 2 △またはVキーを押して、[縮小/拡大]を選択して ください。
- **3** OK キーを押してください。縮小 / 拡大メニューが 表示されます。

コピー後の用紙サイズを選択すると、縮小/拡大の倍率 が自動で選択されます。

25~400%の範囲で、1%刻みに倍率を選択できます。

3

4 △ または V キーを押して、使用したい倍率の種 類を選択します

原稿と同じサイズでコピーするには、 [100%] を 選択してください。

用紙サイズに合わせて縮小 / 拡大するときは、[自 動]を選択してください。

本機に用意されている倍率を使用するときは、 [定形倍率]を選択し、OK キーを押してください。 定形倍率メニューが表示されます。 $\Delta$ または  $\nabla$ キーを押して、使用したい倍率を選択してくださ い。 [ その他 ] を選んで OK キーを押した場合、 さらに倍率を選択できます。

倍率を入力するときは、[倍率入力]を選択し、 OK キーを押してください。倍率入力メニューが 表示されます。テンキーを使って倍率を入力して ください。

- **5** OK キーを押してください。「完了しました」が表 示され、基本画面に戻ります。
- **6** スタートキーを押してください。コピーが開始さ れます。

### 両面 / 分割

用紙の両面にコピーできます。

また、分割は、両面原稿や本などの見開き原稿を、1 ページずつ片面コピーします。両面 / 分割には次の方 法があります。

定形倍率 : a b  $0 \text{I}$  400%  $\boxed{02}$  200% 03  $141\%$  A5  $\rightarrow$  A4

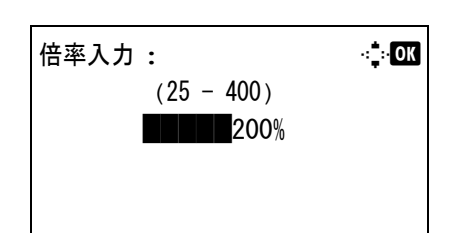

### 片面→両面

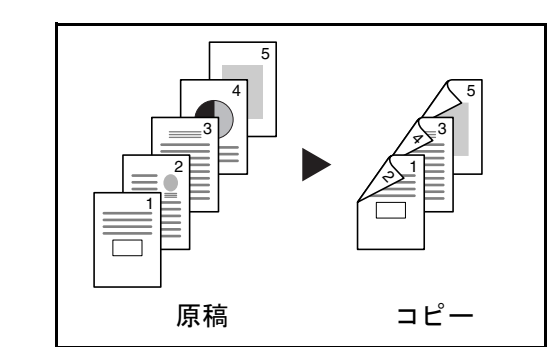

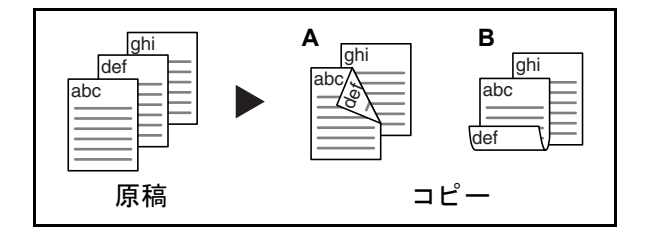

両面→片面

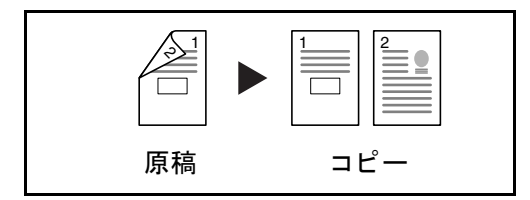

片面原稿を両面コピーします。原稿が奇数枚のときは、 最終ページのうら面が白紙になります。

とじ方法は次の2とおりです。

- A 原稿左 / 右とじ → 仕上がり左 / 右とじ:うら面のコ ピーをおもて面と同じ方向でコピーします。
- B 原稿左/右とじ→仕上がり上とじ:うら面のコピーを おもて面に対して180°回転させてコピーします。 仕上がったコピーを上でとじると、各見開きのペー ジが同じ方向になります。

両面原稿を1ページずつ片面コピーします。オプション の原稿送り装置が必要です。

とじ方法は次の2とおりです。

- 左 / 右とじ:うら面のコピーをおもて面と同じ方 向でコピーします。
- 上とじ:うら面のコピーをおもて面に対して 180°回転させてコピーします。

両面→両面

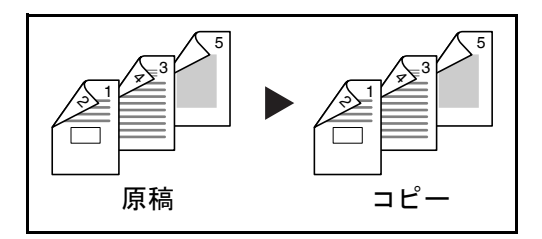

両面原稿を両面コピーします。オプションの原稿送り 装置が必要です。

参考 : 両面 → 両面に使用できる用紙サイズは A4、B5、A5 、 Folio です。

両面 / 分割コピーの操作手順は、次のとおりです。

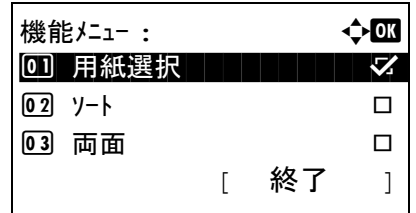

**1** 機能メニューキーを押してください。機能メ ニューが表示されます。

- 2 △またはVキーを押して、[両面]を選択してくだ さい。
- **3** OK キーを押してください。両面メニューが表示 されます。
- 0 ] \* 片面→片面 2 片面→両面 03 両面→片面

面面 : a b a b a b  $\rightarrow$  or

4 △ または V キーを押して、使用したいモードを 選択してください。

参考:[ 両面→片面 ] と [ 両面→両面 ] は、オプション の原稿送り装置 (DP-110) が装着されているときに表 示されます。

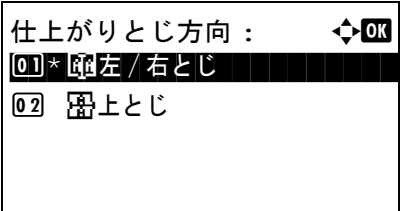

原稿セット向き : → ◆ ■ 0 1 \* 漢:上辺を奥向き ココココココ

原稿とじ方向 : a b 0 00 \* 困左 / 右とじ ┃ ┃ ┃ ┃ ┃ ┃ ┃

02 图上辺を左向き

**02 思上とじ** 

[片面→両面]を選択している場合、[詳細](右 セレクトキー)を押すと、仕上がりのとじ方向と 原稿セット向きを選択できます。

OK キーを押してから、仕上がりのとじ方向と原 稿セット向きを選択してください。

[両面→片面 ] を選択している場合、[詳細 ] (右 セレクトキー ) を押すと、原稿のとじ方向と原稿 セット向きを選択できます。

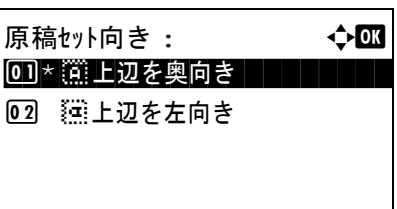

OK キーを押してから、原稿と仕上がりのとじ方 向、および原稿セット向きを選択してください。

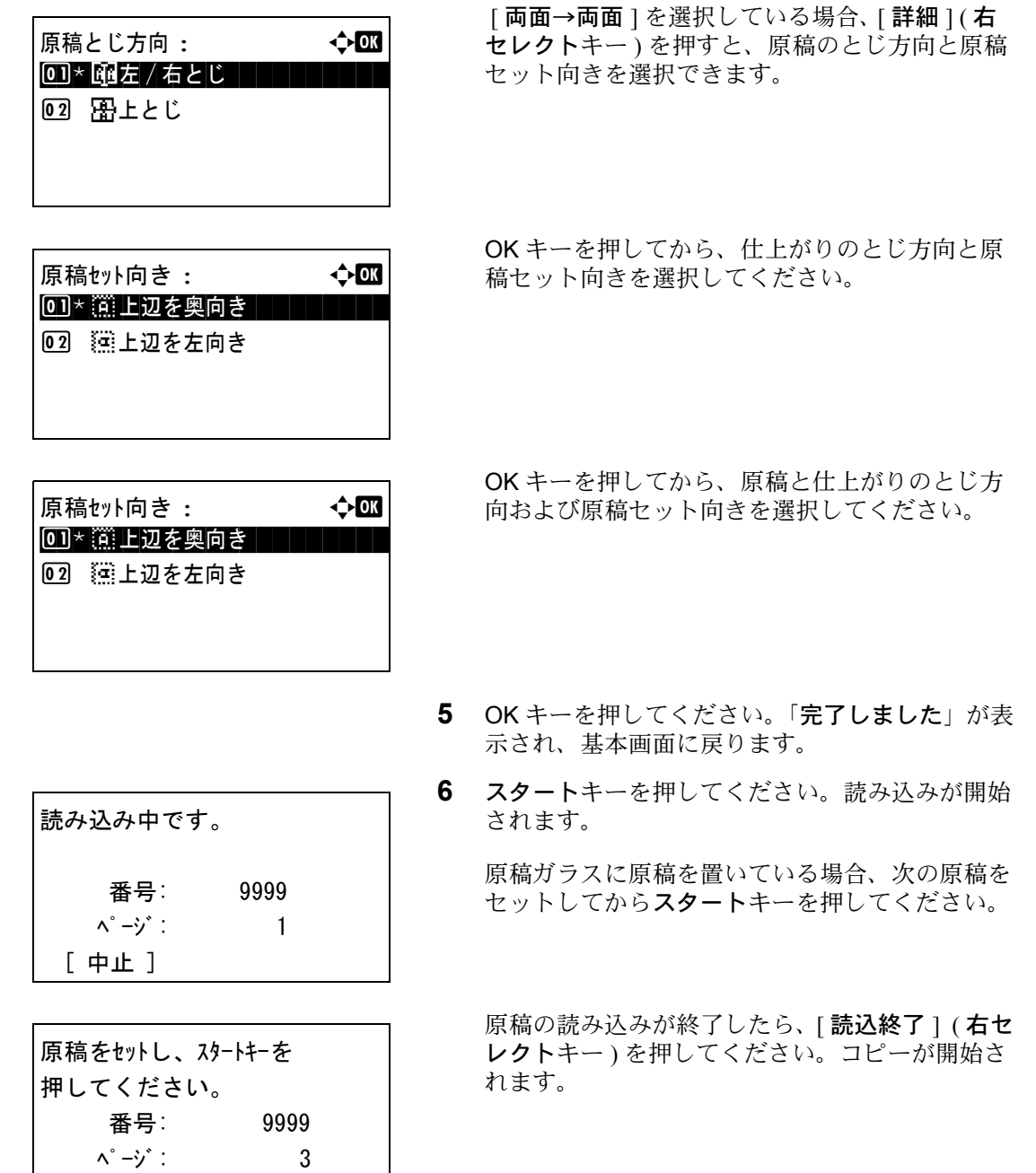

## ソート

コピーと同時にソートをすることができます。

ソートコピー機能を使って、次のようなことができます。

[ 中止 ] [読込終了]

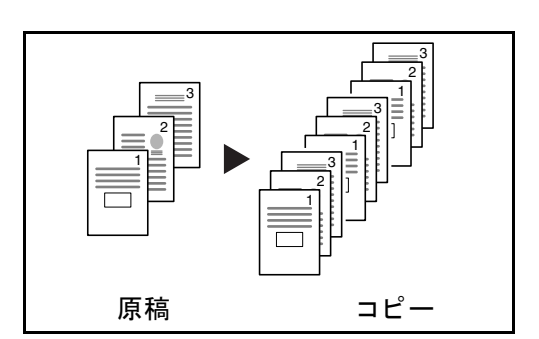

ソートコピーの操作手順は、次のとおりです。

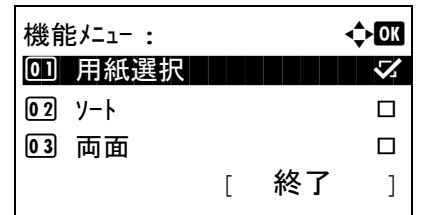

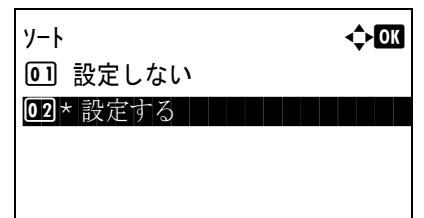

ソートを使用すると、複数枚の原稿から、ページ順に並 んだコピーを必要部数作成できます。

- **1** 機能メニューキーを押してください。機能メ ニューが表示されます。
- 2 △またはVキーを押して、[ソート]を選択してく ださい。
- **3** OK キーを押してください。ソートメニューが表 示されます。
- 4 △または▽キーを押して、「設定しない]または「設 定する ] を選択してください。
- **5** OK キーを押してください。「完了しました」が表 示され、基本画面に戻ります。
- **6** スタートキーを押してください。コピーが開始さ れます。

## <span id="page-93-0"></span>PC の文書をプリントする

PC で作成した文書を本機でプリントすることができます。

参考 : PC で作成した文書を本機でプリントするには、CD-ROM(Product Library)を使って、PC にプリンタ ドライバをインストールする必要があります。

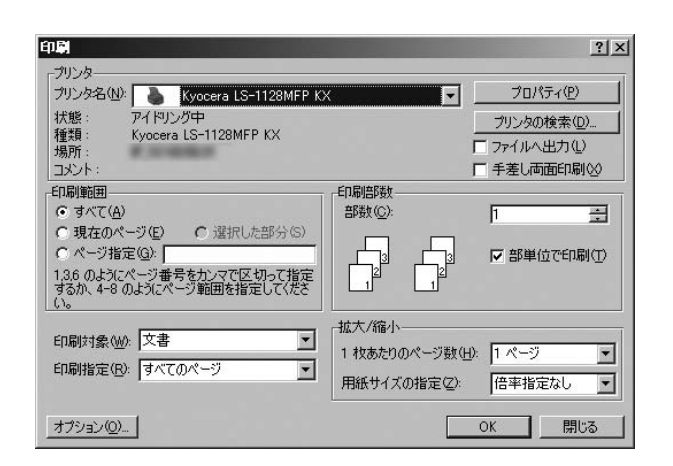

- **1** アプリケーションソフトを使って、文書を作成し てください。
- **2** ファイルをクリックし、印刷を選んでください。 印刷ダイアログボックスが表示されます。
- **3** 名前の▼ボタンをクリックし、リストから本機を 選択してください。

**4** 印刷部数を入力してください。999 部まで入力で きます。

文書が複数ページのときは、部単位で印刷を選択 すると、ページ番号順に一部ずつ印刷できます。

- 5 プロパティボタンをクリックしてください。プロ パティダイアログボックスが表示されます。
- **6** 基本設定 タブを選択してから、原稿サイズ ボタン をクリックし、原稿サイズを選択してください。

厚紙や OHP シートのような特殊紙に印刷すると きは、用紙種類 メニューをクリックし、用紙種 類を選択してください。

**7** 給紙元 をクリックし、給紙元を選択してくださ い。

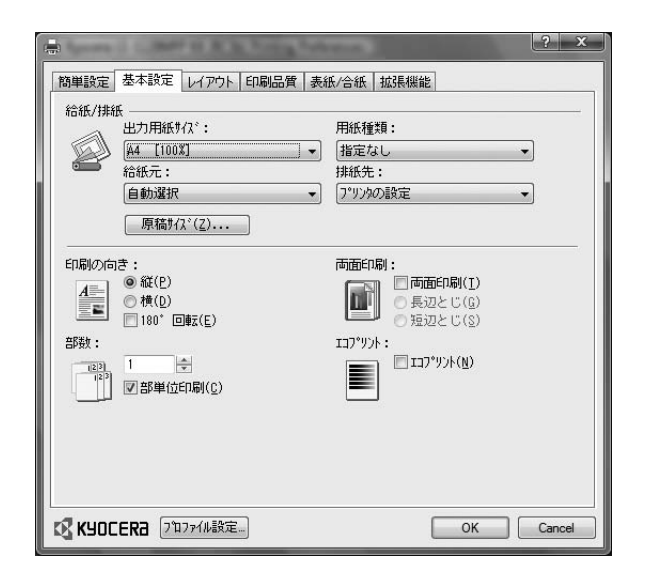

3

参考:自動選択を選択している場合、最適なサイズと 種類の用紙が入っている給紙元から用紙が給紙されま す。封筒や厚紙などの特殊紙に印刷するときは、手差 しトレイに置いて、給紙元から手差しトレイを選択し てください。

**8** 文書の向きに合うように、印刷の向きを縦 また は 横に設定してください。

180°回転を選択すると、文書が 180 度回転しま す。

- **9** OK ボタンをクリックして、印刷ダイアログボッ クスに戻ります。
- **10** OK ボタンをクリックして、印刷を開始します。

## <span id="page-95-0"></span>送信する

本機を使って読み取った画像をメールに添付して送ったり、ネットワーク上のコンピュータに送ったりする ことができます。この機能を使うには、あらかじめ送信元と送信先 ( 受信者 ) のネットワークアドレスを登 録しておいてください。

本機とメールサーバを接続するためのネットワーク環境が必要です。通信速度およびセキュリティの面から LAN による接続を推奨します。

また、送信と同時に原稿のイメージを文書ボックスに送ったり、印刷したりすることもできます。

原稿の読み取り機能を使用するにあたっては、次の点を確認してください。

- 各種設定 ( 本体のメール設定など )
- COMMAND CENTER (web ページ ) での IP アドレス、SMTP サーバのホスト名、送信先の登録
- アドレス帳またはワンタッチキーへの送信先アドレスの登録
- 送信先にフォルダ (SMB/FTP) を選択した場合、送信先フォルダは共有されます。フォルダの設定につい てはネットワーク管理者にご相談ください。
- 送信の詳細設定(送信先に文書ボックスを選択する場合、送信と同時に印刷する場合)

基本的な送信の方法について説明します。次の 4 種類があります。

- [メール送信](#page-95-1):読み取った原稿のイメージをメールの添付ファイルとして送信 ..[.3-20](#page-95-1) ページ
- フォルダ (SMB) 送信:読み取った原稿のイメージを任意のコンピュータの共有フォルダに保存 ..[.3-22](#page-97-0) ページ
- フォルダ(FTP)送信:読み取った原稿のイメージを FTP サーバのフォルダに保存 ..[.3-22](#page-97-0) ページ
- TWAIN / WIA での画像データ読み込み:TWAIN/WIA 対応アプリケーションを使って、文書データをコン ピュータに読み込む

参考 : これらの送信方法を組み合わせて指定することもできます。3-29 ページの[種類の異なる相手への送信](#page-104-0) [\(マルチ送信\)](#page-104-0)を参照してください。

#### <span id="page-95-1"></span>メール送信

メール送信は、読み取った原稿のイメージを、メールの添付ファイルとして任意の宛先に送信する方法で す。

#### 参考 :

- 本機がメールサーバーに接続できるネットワーク環境が必要です。本機が LAN のメールサーバにいつで も接続できる環境で使用されることをお勧めします。
- あらかじめ、COMMAND CENTER へアクセスし、メール送信に必要な設定を行ってください。詳しくは 2-22 ページの COMMAND CENTER [について\(メール設定\)](#page-55-0)を参照してください。
- 文字入力方法の詳細については、付録 -5 ページの[文字の入力方法](#page-374-0)を参照してください。

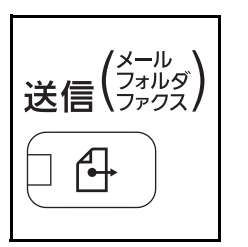

**1** 送信キーを押してください。

送信用の画面が表示されます。

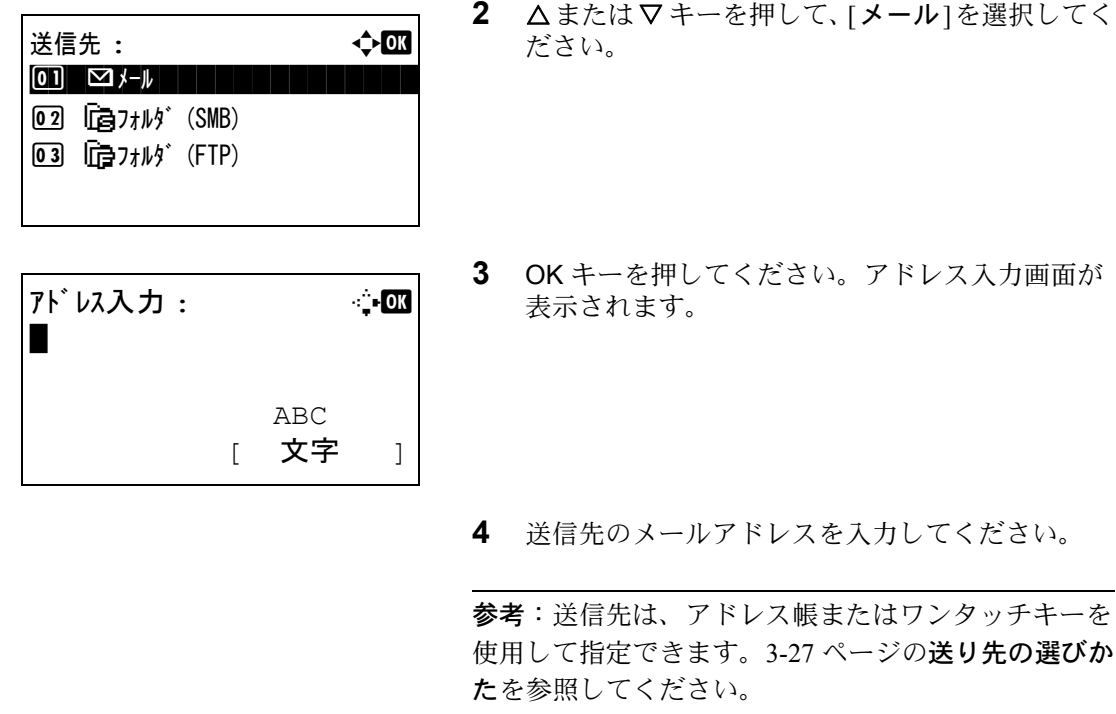

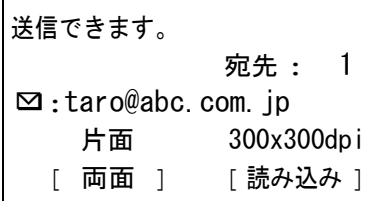

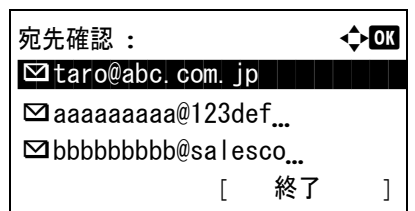

**5** OK キーを押してください。「完了しました」が表 示され、基本画面に戻ります。

参考:8-58 ページの[送信前の宛先確認画面の設定](#page-233-0)が 「設定する1になっている場合は、入力したメールアド レスを確認する画面が表示されます。同じアドレスを 再度入力し、OK キーを押してください。

- **6** さらにアドレスを入力する場合は、宛先追加 キーを押してください。手順2から5を繰り返し て宛先を入力してください。アドレスは 100 件ま で入力できます。
- **7** 宛先確認 キーを押して、登録した宛先を確認し てください。

△または Vキーを押して、宛先を選択し、OKキー を押してください。選択した宛先を編集または削 除することもできます。

[終了] (右セレクトキー)を押して、基本画面に 戻ってください。

**8** スタートキーを押してください。送信が開始され ます。

参考:送信前に宛先の確認の画面 ([8-58](#page-233-0) ページ)が [設定する]になっている場合は、スタートキーを押し たときに確認画面が表示されます。詳細については、 3-26 ページの[宛先確認画面について](#page-101-0)を参照してくださ い。

### <span id="page-97-0"></span>フォルダ (SMB) 送信 / フォルダ (FTP) 送信

フォルダ(SMB)送信は、読み取った原稿のイメージを、任意のコンピュータの共有フォルダの中にファイ ルとして保存する方法です。

フォルダ(FTP)送信は、読み取った原稿のイメージを、FTP サーバのフォルダに保存する方法です。

#### 参考:

- フォルダを共有する方法について詳しくは、各 OS のヘルプを参照してください。
- COMMAND CENTER で SMB プロトコルまたは FTP がオンになっていることを確認してください。詳しく は京セラ COMMAND CENTER 操作手順書を参照してください。
- 文字入力方法の詳細については、付録 -5 ページの[文字の入力方法](#page-374-0)を参照してください。

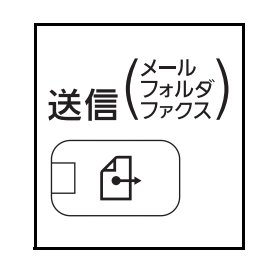

送信先 : 4000  $\overline{0}$   $\overline{1}$   $\overline{2}$   $\overline{3}$   $\overline{4}$   $\overline{4}$   $\overline{4}$   $\overline{2}$   $\overline{4}$   $\overline{2}$   $\overline{4}$   $\overline{2}$   $\overline{4}$   $\overline{2}$   $\overline{4}$   $\overline{2}$   $\overline{2}$   $\overline{2}$   $\overline{2}$   $\overline{2}$   $\overline{2}$   $\overline{2}$   $\overline{2}$   $\overline{2}$   $\overline{$ 

 $\star$ スト名 (SMB):  $\star$ :

ホスト名 (FTP): A b

or

 ABC [ 文字 ]

 ABC [ 文字 ]

 $\overline{02}$   $\overline{u}$  $\overline{a}$  $\overline{z}$  $\overline{z}$  $\over$  $\overline{03}$   $\overline{17}$  $\overline{27}$  $\overline{119}$  $\overline{27}$  $\overline{119}$  $\overline{27}$ 

Tokyo Sales\*

Tokyo Sales\*

**1** 送信キーを押してください。

送信用の画面が表示されます。

- 2 △ または ▽ キーを押して、[フォルダ (SMB)]ま たは [ フォルダ (FTP) ] を選択してください。
- **3 OK キーを押してください。ホスト名 (SMB) ま** たはホスト名(FTP)入力画面が表示されます。
- **4** ホスト名を入力してください。

参考:送信先は、アドレス帳またはワンタッチキーを 使用して指定できます。3-27 ページの[送り先の選びか](#page-102-0) [た](#page-102-0)を参照してください。

- **5** OK キーを押してください。パス入力画面が表示 されます。
- **6** パス名を入力してください。

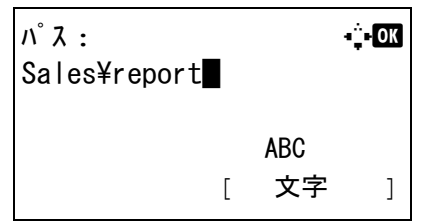

3

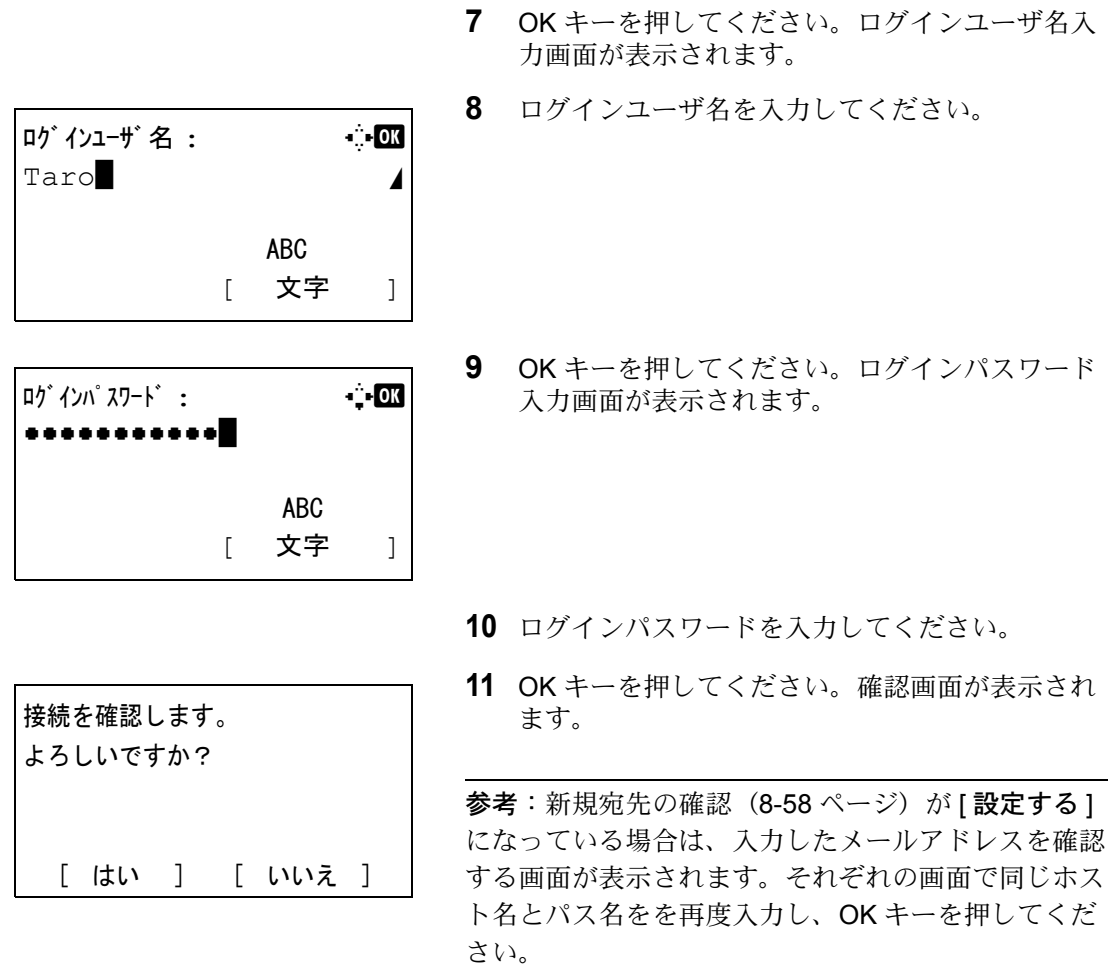

入力できるデータは次のとおりです。

参考 : ログインユーザ名またはログインパスワードを忘れた場合は送信できません。PC の管理者にログイン ユーザ名または、ログインパスワードを確認してください。

フォルダ (SMB) 送信の場合)

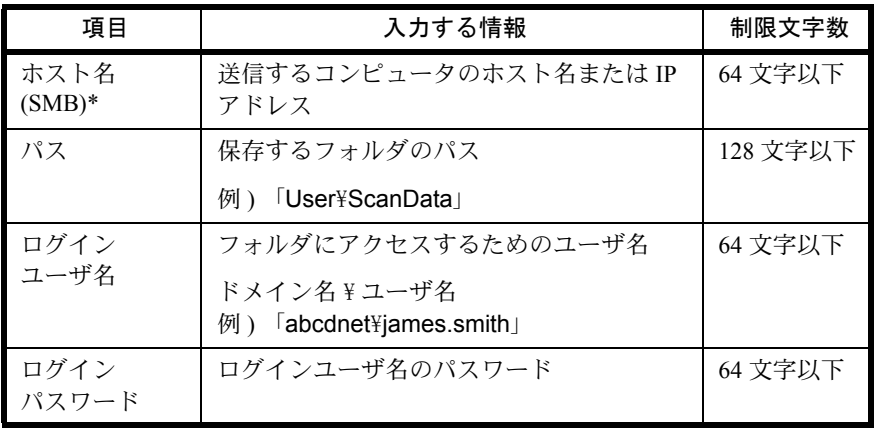

\* 初期値(139)と異なるポート番号を指定する場合、「ホスト名:ポート番号」 (例:SMBhostname:140)の形式で入力してください。

#### フォルダ(FTP)送信の場合

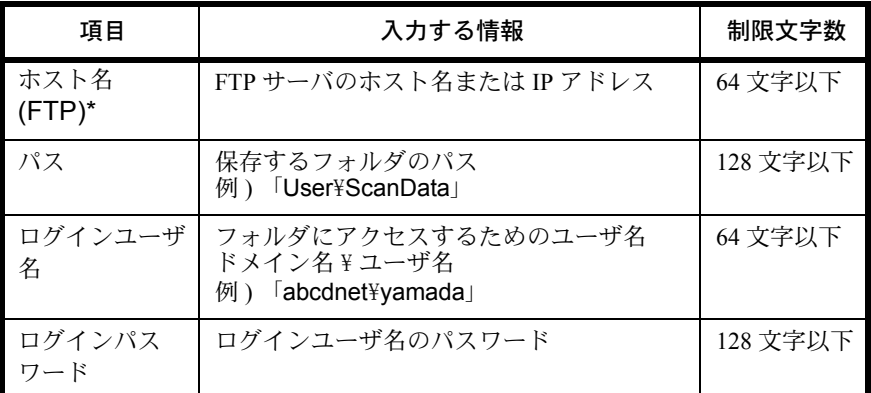

\* 初期値(21)と異なるポート番号を指定する場合、「ホスト名:ポート番号」 (例:FTPhostname:140)の形式で入力してください。

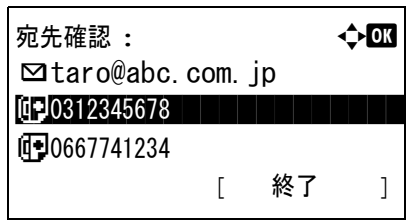

**12** [ はい ] ( 左セレクトキー ) を押してください。入 力した宛先に接続されます。

接続に成功すると、「接続できました」が表示さ れます。[OK] (右セレクトキー)を押してくださ い。「完了しました」が表示され、基本画面に戻 ります。

接続に失敗した場合、「接続できません」が表示さ れます。[OK] ( 右セレクトキー ) を押してくださ い。手順 3 の画面が再度表示されます。宛先を確 認し、再度入力してください。

- **13** さらにアドレスを入力する場合は、宛先追加 キーを押してください。手順 2 から 12 を繰り返 して宛先を入力してください。アドレスは 100 件 まで入力できます。
- **14** 宛先確認 キーを押して、登録した宛先を確認し てください。

△ または V キーを押して、宛先を選択し、OK キー を押してください。選択した宛先を編集または削 除することもできます。

[ 終了 ] ( 右セレクトキー) を押して、基本画面に 戻ってください。

**15** スタートキーを押してください。送信が開始され ます。

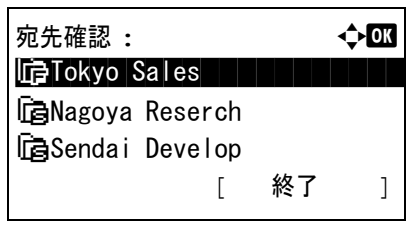

参考:送信前に宛先の確認の画面 ([8-58](#page-233-0) ページ)が [設定する]になっている場合は、スタートキーを押し たときに確認画面が表示されます。詳細については、 3-26 ページの[宛先確認画面について](#page-101-0)を参照してくださ い。

### <span id="page-101-0"></span>宛先確認画面について

送信前の宛先確認画面の設定 ([8-58](#page-233-0) ページ)を [設定する]に設定している場合は、スタートキーを押す と、宛先を確認するための宛先確認画面が表示されます。

宛先確認画面の操作手順は、次のとおりです。

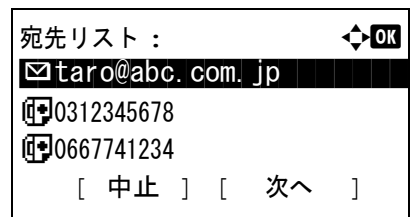

1 △ または V キーを押して、すべての宛先を確認 し、OK キーを押してください。選択した宛先を 編集または削除することもできます。

OK キーを押して、選択した宛先を編集または削 除することもできます。

さらに宛先を追加するときは、[中止] (左セレク トキー ) を押して、前の画面に戻ってください。

 $\triangle$  **taro@abc.com.ip 4 <del></del>** (01) 詳細 [02] 削除

原稿をセットし、スタートキーを 押してください。

**2** 確認が終了したら、[ 次へ ] ( 右セレクトキー) を押 してください。「原稿をセットし、スタートキー を押してください。」が表示されます。

[ 中止 ]

すべての宛先が確認さ れていません。再確認 してください。

宛先が隠れていて確認が済んでいない場合、「す べての宛先が確認されていません。再確認してく ださい。」が表示され、宛先リスト画面に戻りま す。すべての宛先を確認してください。

**3** 原稿ガラスに原稿をセットし、スタートキーを押 してください。送信が開始されます。

### <span id="page-102-0"></span>送り先の選びかた

送り先の指定時に、アドレス帳やワンタッチキーに登録されている送り先を選択できます。

### アドレス帳で選ぶ

アドレス帳に登録されている送り先を選択します。

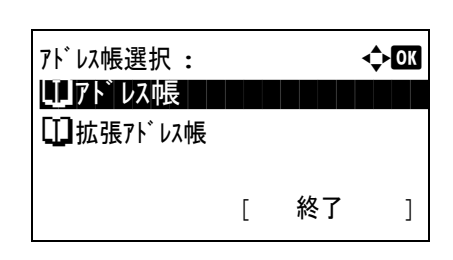

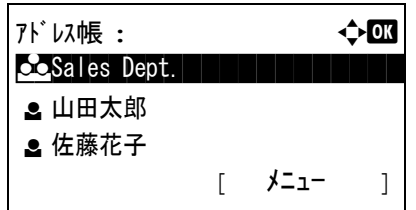

 $\triangle$  山田太郎 :  $\triangle$  OK **ld=10667643277** 

[ メニュー ]

 $\blacksquare$  taro@abc.com.jp

**G** SMB-PC

**1** 送信の基本画面で、アドレス帳 キーを押してく ださい。アドレス帳選択メニューが表示されま す。

参考:拡張アドレス帳が登録されていない場合は、 [拡張アドレス帳]は表示されません。

2 △ または ▽ キーを押して、[アドレス帳] を選択 し、OK キーを押してください。アドレス帳が表 示されます。

LDAP サーバのアドレス帳を使用するときは、 「拡張アドレス帳1を選択してください。.

3 △ または V キーを押して、使用したいユーザま たはグループを選択し、OK キーを押してくださ い。

ユーザを選択した場合、そのユーザに対して登録 した宛先のリストが表示されます。

グループを選択した場合、手順 5 に進んでくださ  $V_{\lambda_{\alpha}}$ 

- 4 △またはV キーを押して宛先を選択し、OKキーを 押してください。
- **5** 「完了しました」が表示され、基本画面に戻りま す。

#### 宛先検索

アドレス帳に登録された送り先の検索や絞り込み検索ができます。 各検索方法の操作手順は次のとおりです。

3

#### アドレス帳で検索

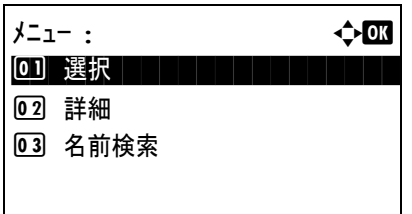

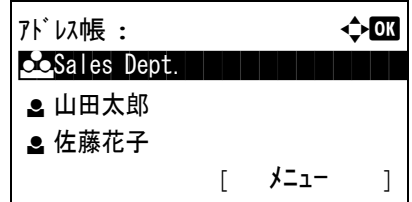

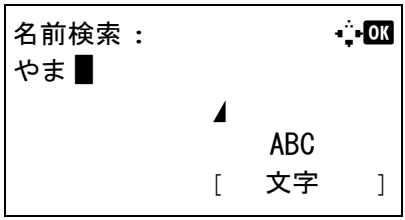

アドレス帳 : a b **\_ 山田太郎**

[ メニュー ]

l 吉沢修二 ■ 佐藤花子 1 アドレス帳で、[メニュー] (右セレクトキー)を 押してください。メニューが表示されます。

- 2 △またはV キーを押して[名前検索] を選択し、OK キーを押してください。検索画面が表示されま す。
- **3** 検索したい文字(ふりがな)を入力してくださ  $\mathcal{V}^{\mathcal{A}}$
- **4** OK キーを押してください。リストの先頭に、検 索文字から始まるユーザを表示したアドレス帳が 表示されます。

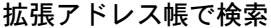

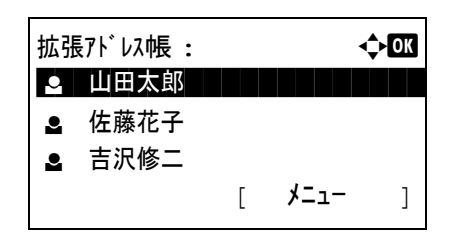

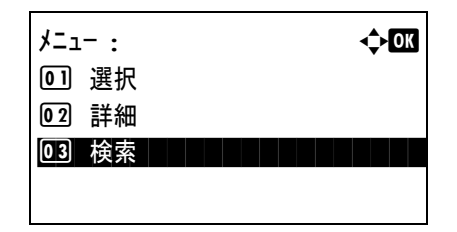

- **1** 拡張アドレス帳で、[ メニュー] ( 右セレクトキー) を押してください。メニューが表示されます。
- 2 △またはVキーを押して[検索] を選択し、OKキー を押してください。検索画面が表示されます。

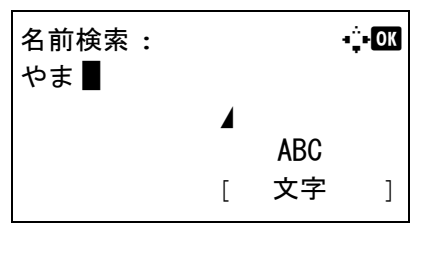

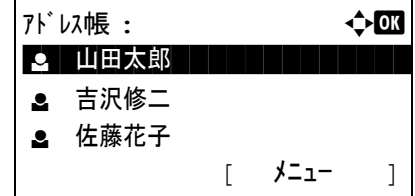

**3** 検索したい文字(ふりがな)を入力してくださ い。

[メニュー ] (右セレクトキー)を押してから OK キーを押した場合、検索条件が表示されます。こ の画面では、検索キーや一致条件を指定できま す。使用したい項目を選択し、OK キーを押して ください。

**4** OK キーを押してください。リストの先頭に、検 索文字から始まるユーザを表示したアドレス帳が 表示されます。

参考:拡張アドレス帳を最初に開いた場合、検索画面 が先に表示されます。その後、手順 3 から操作してく ださい。

ワンタッチキーで選ぶ

| 2.  | 3.  | 4.  |            |
|-----|-----|-----|------------|
| 13. | 14. | 15. |            |
|     |     |     |            |
| 6.  | 7.  | 8.  |            |
| 17, | 18, | 19, |            |
|     |     |     |            |
| 10, | 11, |     |            |
| 21, | 22, |     |            |
|     |     |     |            |
|     |     |     | Shift Lock |

ワンタッチキーで送り先を選択できます。

送信の基本画面で、送り先が登録されているワンタッ チキーを押してください。

参考:ワンタッチキーに宛先を追加する方法については、8-99 ページの[宛先の編集\(アドレス帳](#page-274-0)/ワンタッ [チキーへの登録と編集\)](#page-274-0)を参照してください。

### <span id="page-104-0"></span>種類の異なる相手への送信(マルチ送信)

送り先は、メール、フォルダ(SMB、FTP)、ファクス(オプション)を組み合わせて指定することができま す。これをマルチ送信と呼びます。一度の操作で、種類の異なる送り先(メール、フォルダなど)に送信で きて便利です。

同報件数メール : 最大 100 件 フォルダ(SMB、FTP): 1 件 FAX: 最大 100 件

また、設定によって、送信と同時に印刷することもできます。

操作方法は、1 種類の送信先を指定するときと同じです。宛先のメールアドレスやフォルダの場所を続けて 入力し、宛先リストに表示させてください。スタートキーを押すと、それらの宛先にまとめて送信されま す。

### <span id="page-105-0"></span>ジョブのキャンセル

印刷中や送信中のジョブをキャンセルできます。

### ジョブのキャンセル

ストップキーを押してジョブをキャンセルすることができます。

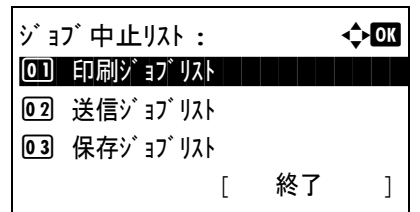

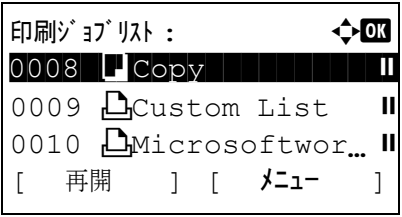

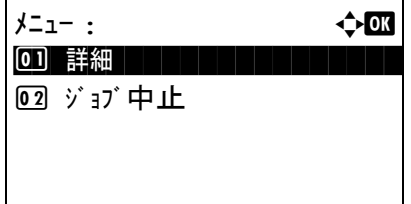

ジョブを中止します。 よろしいですか? →0008 ココピー

[ はい ] [ いいえ]

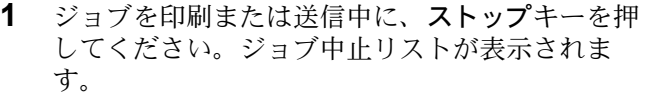

参考:ストップキーを押すと、印刷ジョブが一時停止 しますが、送信ジョブは一時停止しません。

- 2 A または V キーを押して中止したいジョブの種 類を選択し、OK キーを押してください。選択し たジョブの出力キューが表示されます。
- 3 △ または ▽ キーを押して中止したいジョブを選 択し、[メニュー] (右セレクトキー)を押してく ださい。メニューが表示されます。
- 4 △ または V キーを押して [ ジョブ中止 ] を選択 し、OK キーを押してください。確認画面が表示さ れます。
- 5 [はい ] (左セレクトキー) を押してください。「中 止中です。」が画面に表示され、ジョブが中止さ れた後、選択したジョブの出力キューに戻りま す。

他のジョブを中止するときは、手順 3 から 5 を繰 り返してください。

3

## <span id="page-106-0"></span>トナーや用紙の残量確認

トナーや用紙の有無などを確認できます。

### トナー残量の確認

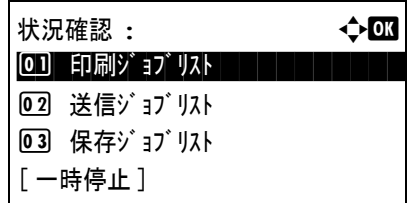

トナー状況 : b

0% **BEEE**ΠΠΠΠΠΠ 100%

- **1** 状況確認 / ジョブ中止キーを押してください。状 況確認メニューが表示されます。
- 2 △または▽キーを押して[トナー状況]を選択して ください。
- **3** OK キーを押してください。トナー状況画面が表 示されます。

トナー残量が 10 段階で表示されます。

#### 用紙残量の確認

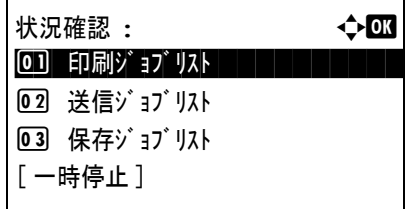

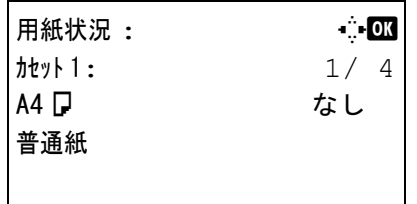

- **1** 状況確認 / ジョブ中止キーを押してください。状 況確認メニューが表示されます。
- 2 △またはVキーを押して[用紙状況]を選択してく ださい。
- **3** OK キーを押してください。用紙状況画面が表示 されます。

Y または Z キーを押すと、給紙カセット、ペー パーフィーダ(オプション)および手差トレイの 用紙残量を切り替えて表示します。

## <span id="page-107-0"></span>プログラム機能(コピー、送信設定)

よく使用するコピー機能を組み合わせて、プログラムとして登録できます。登録後は、プログラム番号(1 ~ 4) を押すだけで呼び出すことができます。

参考 : プログラム 1 には、あらかじめ次の機能が設定されています。上書きすると設定が削除されますが、 機能メニューキーを使って同じ設定にすることができます。

- 縮小 / 拡大:固定倍率 (70% (A4 → A5))。
- ページ集約:2 in 1
- 連続読み込み:設定する
- 用紙選択:カセット 1

#### 設定の登録

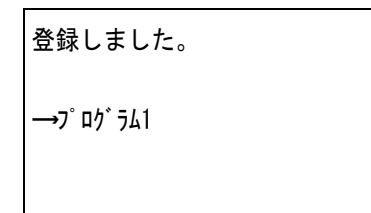

各種機能を設定した後、プログラム1から4キーのう ち一つを3秒以上、長押ししてください。選択したプロ グラムキーに設定が登録されます。

#### 設定の変更および削除

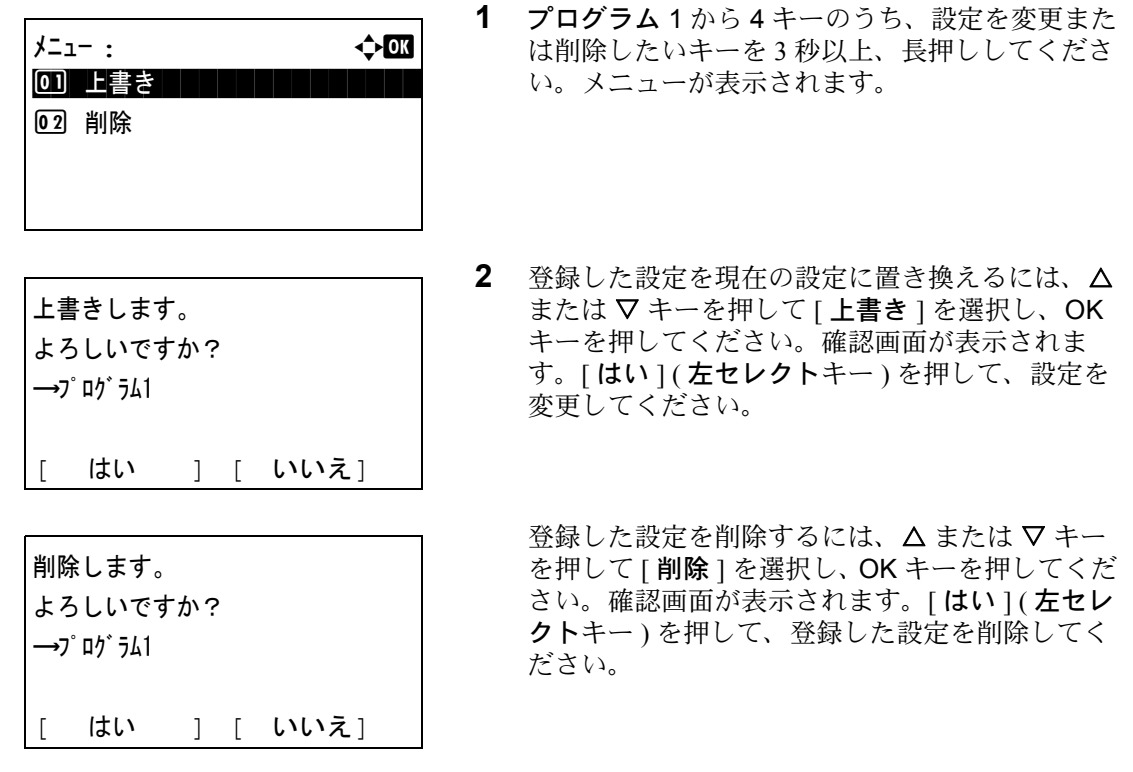

#### 設定の呼び出し

プログラム 1 から 4 キーのうち、呼び出したい設定が登録されているキーを押してください。各種機能の設 定が、登録した設定に置き換えられます。
# 4 コピー機能

この章では、コピーの際に利用できる機能について説明します。

- [原稿用紙サイズ選択](#page-109-0) ..[.4-2](#page-109-0)
- [用紙選択](#page-111-0) ..[.4-4](#page-111-0)
- [原稿セット向き](#page-114-0) ..[.4-7](#page-114-0)
- [エコプリント](#page-116-0) ..[.4-9](#page-116-0)
- [ページ集約](#page-117-0) ...[4-10](#page-117-0)
- [連続読み込み](#page-120-0) ..[.4-13](#page-120-0)
- [ジョブ終了通知](#page-121-0) ..[.4-14](#page-121-0)
- [コピー文書名指定](#page-123-0) ...[4-16](#page-123-0)
- [優先印刷](#page-124-0) ...[4-17](#page-124-0)

# <span id="page-109-0"></span>原稿用紙サイズ選択

原稿の読み込みサイズを選択します。不定形サイズの原稿を使用する場合は、必ず原稿サイズを選択してく ださい。

選択できるサイズは次のとおりです。

| 項目    | 方法                                | サイズ                                                                                                    |
|-------|-----------------------------------|----------------------------------------------------------------------------------------------------|
| 定形サイズ | 定形サイズから選<br>択します。                 | Letter, Legal, Statement, Executive,<br>Officio II, A4, A5, A6, B5, B6, Folio,<br>16K                                                  |
| その他   | 封筒、はがき、カ<br>スタム原稿サイズ*<br>から選択します。 | ISO B5, Envelope $#10$ , Envelope $#9$ ,<br>Envelope #6, Envelope Monarch,<br>Envelope DL、Envelope C5、はがき、往<br>復はがき、洋形4号、洋形2号、カスタ<br>᠘ |

<sup>\*</sup> カスタム原稿サイズ(カスタム 1 ~ 4)の登録方法は、8-6 [ページの](#page-181-0) [カスタム原稿サイズの登録](#page-181-0)を参照してください。

原稿サイズを選択する操作手順は、次のとおりです。

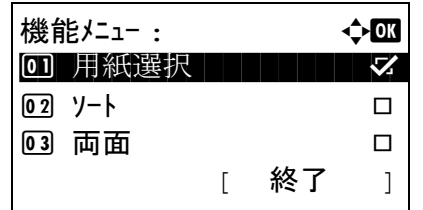

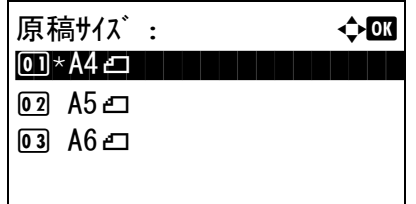

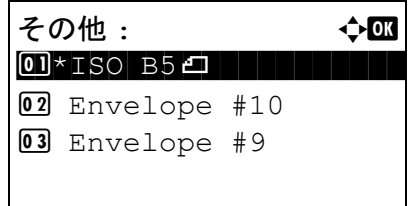

- **1** コピーキーを押してください。
- **2** 原稿ガラスに原稿をセットしてください。
- **3** 機能メニューキーを押してください。機能メ ニューが表示されます。
- 4 △またはVキーを押して、[原稿サイズ]を選択し てください。
- **5** OK キーを押してください。原稿サイズメニュー が表示されます。
- 6 △ または V キーを押して、原稿サイズを選択し、 OK キーを押してください。

[その他 ] を選択した場合は、他の原稿サイズを 選択し、OK キーを押してください。

「完了しました」が表示され、コピー基本画面に 戻ります。

**7** スタートキーを押して、コピーを開始してくださ  $\mathcal{V}^{\, \mathcal{I}^{\,}_{\, o}}$ 

#### <span id="page-111-0"></span>用紙選択

使用したいサイズの用紙が入った給紙元を選択します。

参考:カセットに補給されている用紙サイズおよび用紙種類をあらかじめ登録してください (8-10 [ページの](#page-185-0) [カセットの用紙サイズと用紙種類](#page-185-0))。

#### カセットの用紙を選択する

給紙元であるカセットの用紙を選択する操作手順は、次のとおりです。

- **1** コピーキーを押してください。
- **2** 原稿ガラスに原稿をセットしてください。
- **3** 機能メニューキーを押してください。機能メ ニューが表示されます。
- 4 △またはVキーを押して、[用紙選択]を選択して ください。
- **5** OK キーを押してください。用紙選択メニューが 表示されます。
- 6 △ または V キーを押して、使用したい用紙サイ ズサイズを選択し、OK キーを押してください。

[自動]が選択されている場合は、原稿のサイズ と一致した用紙が自動的に選択されます。

**7** OK キーを押してください。

「完了しました」が表示され、コピー基本画面に 戻ります。

**8** スタートキーを押して、コピーを開始してくださ  $\mathcal{V}^{\mathcal{N}}$ 

#### 手差し設定

手差しを使った印刷を登録する場合は、用紙サイズと用紙種類を変更してください。

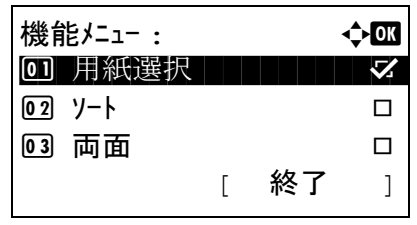

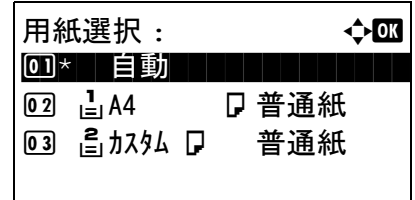

選択できる用紙サイズと用紙種類は次のとおりです。

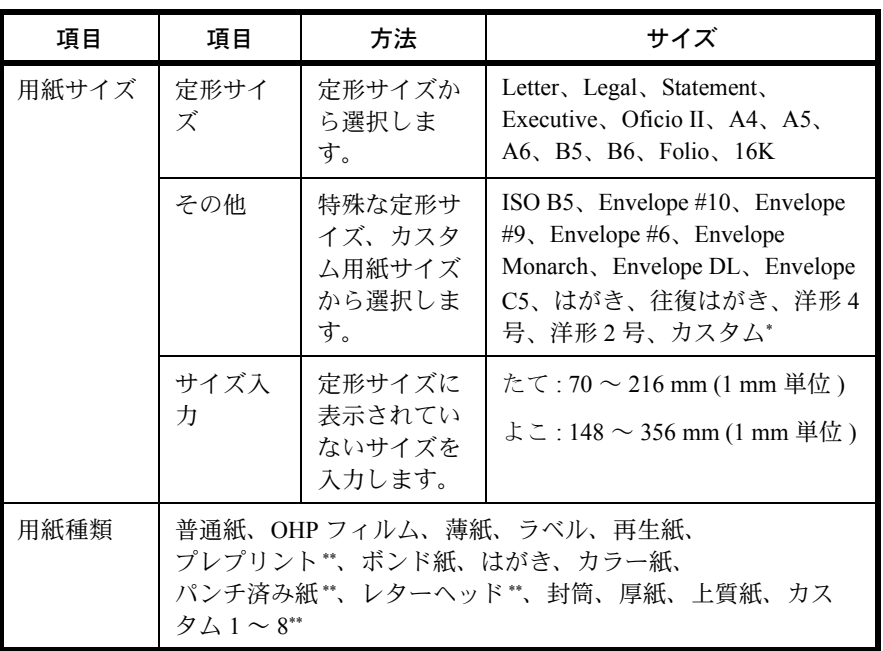

\* カスタム用紙サイズ(カスタム)の登録方法は、8-8 ページの[カスタム用紙サイ](#page-183-0) [ズ、用紙種類の登録](#page-183-0)を参照してください。

\*\* 用紙種類のカスタム1~8の登録方法は、8-14ページの[用紙の重さ](#page-189-0)を参照してく ださい。 また、プレプリント、パンチ済み紙およびレターヘッドに印刷するときは [8-20](#page-195-0) ページの[特定用紙種類の動作設定](#page-195-0)を参照してください。

参考:よく使用する用紙サイズと用紙種類は、あらかじめ初期設定として選択しておくと便利です ([8-12](#page-187-0) ページの[手差しトレイの用紙サイズと用紙種類](#page-187-0)参照)。

用紙サイズと用紙種類を選択する操作手順は、次のとおりです。

機能メニュー : ↓ ◆ ◎ 0 用紙選択 2  $\boxed{02}$  ソート コ 3 両面 T

[ 終了 ]

- **1** コピーキーを押してください。
- **2** 原稿ガラスに原稿をセットしてください。
- **3** 機能メニューキーを押してください。機能メ ニューが表示されます。

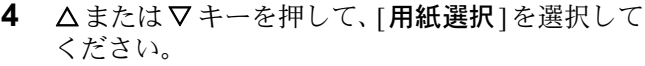

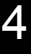

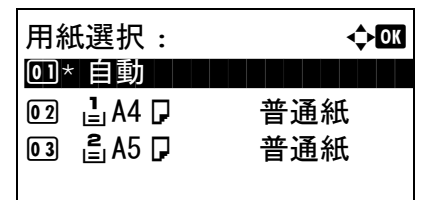

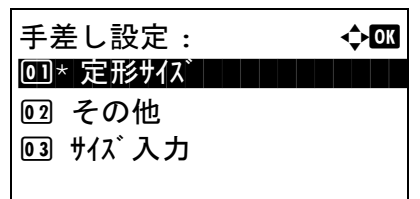

- **5** OK キーを押してください。用紙選択メニューが 表示されます。
- 6 △またはVキーを押して、「手差し設定1を選択し てください。
- **7** OK キーを押してください。手差し設定が表示さ れます。
- **8** △ または ▽ キーを押して、[定形サイズ ]、 **[ その他 ]、または [ サイズ入力 ] を選択し OK** キーを押してください。そして、使用したい用紙 サイズを選択し、OK キーを押してください。

[サイズ入力] を選択した場合は、テンキーを 使って縦(Y)のサイズを入力し、OK キーを押 してください。続いて横(X)のサイズを入力し、 OK キーを押してください。

9 △またはVキーを押して、使用したい用紙種類を 選択し、OK キーを押してください。

「完了しました」が表示され、コピー基本画面に 戻ります。

- **10** 手差しトレイに用紙を設定してください。
- **11** スタートキーを押して、コピーを開始してくださ  $\mathcal{V}^{\, \prime \, \prime}_{\, \circ}$

コピー中に「用紙を入れてください」が表示され た場合、手差しトレイに用紙を補給し、OK キー を押してください。コピーが再開されます。

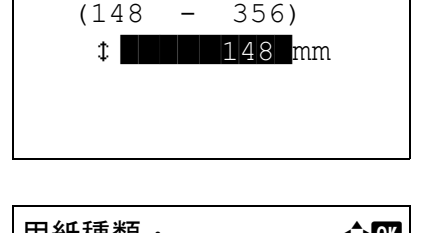

サイズ入力 (Y): D b

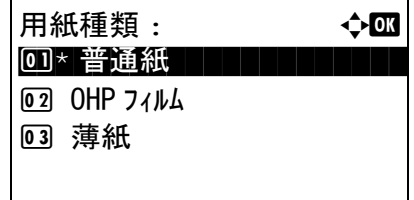

# <span id="page-114-0"></span>原稿セット向き

次の機能を使用する場合は、原稿をセットする向きを選択してください。

- 両面 / 分割
- ページ集約

原稿ガラスに原稿をセットする場合

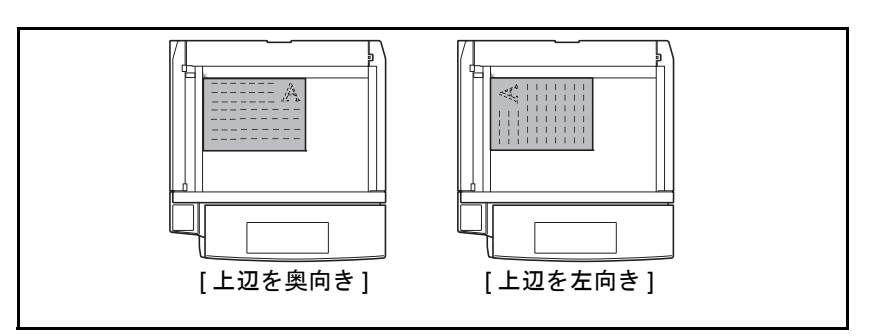

オプションの原稿送り装置に原稿をセットする場合

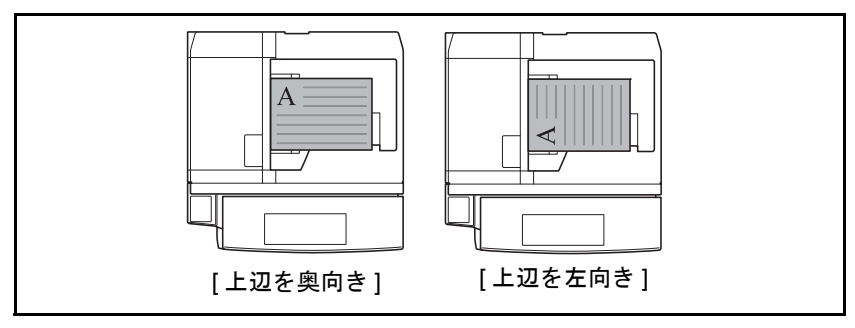

参考:原稿セット向きの初期値を変更することができます。詳細は 8-25 ページの[原稿セット向き](#page-200-0)を参照して ください。

原稿のセットする向きを選択する操作手順は、次のとおりです。

機能メニュー : a b  $\overline{01}$  用紙選択 general general values  $\overline{02}$  ソート 3 両面 T

[ 終了 ]

- **1** コピーキーを押してください。
- **2** 原稿ガラスに原稿をセットしてください。
- **3** 機能メニューキーを押してください。機能メ ニューが表示されます。
- 4 △またはVキーを押して、「原稿セット向き]を選 択してください。
- **5** OK キーを押してください。原稿セット向きメ ニューが表示されます。
- 6 △またはVキーを押して、[上辺を奥向き]または [上辺を左向き]を選択してください。
- **7** OK キーを押してください。

「完了しました」が表示され、コピー基本画面に 戻ります。

**8** スタートキーを押して、コピーを開始してくださ  $V_{\lambda}$ 

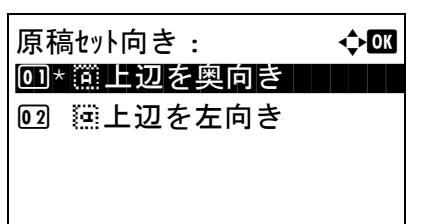

4

# <span id="page-116-0"></span>エコプリント

トナーを節約してコピーできます。画像がやや粗くなるため、試しコピーなど高品質なコピーが必要でない ときに使用してください。

エコプリントの操作手順は、次のとおりです。

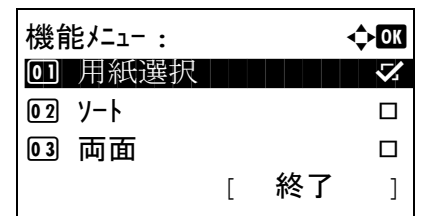

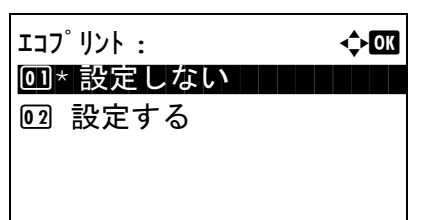

- **1** コピーキーを押してください。
- **2** 原稿ガラスに原稿をセットしてください。
- **3** 機能メニューキーを押してください。機能メ ニューが表示されます。
- **4** △または▽キーを押して、[エコプリント]を選択 してください。
- **5** OK キーを押してください。エコプリントメ ニューが表示されます。
- 6 △ または V キーを押して、[設定する] を選択し、 OK キーを押してください。

「完了しました」が表示され、コピー基本画面に 戻ります。

**7** スタートキーを押して、コピーを開始してくださ い。

## <span id="page-117-0"></span>ページ集約

2 枚または 4 枚の原稿を 1 枚の用紙に集約してコピーすることができます。集約には 2in1 と 4in1 がありま す。原稿の境目の位置に境界線を入れることもできます。

参考:集約に使用できる用紙サイズは、 Folio、A4、B5、Legal、Oficio II、Letter、Statement、16K です。

#### 2in1

2 枚の原稿を 1 枚にコピーします。両面コピーと併用すると、4 枚の原稿を 1 枚の両面コピーにすることが できます。

原稿のセット向きと仕上がりは次のとおりです。

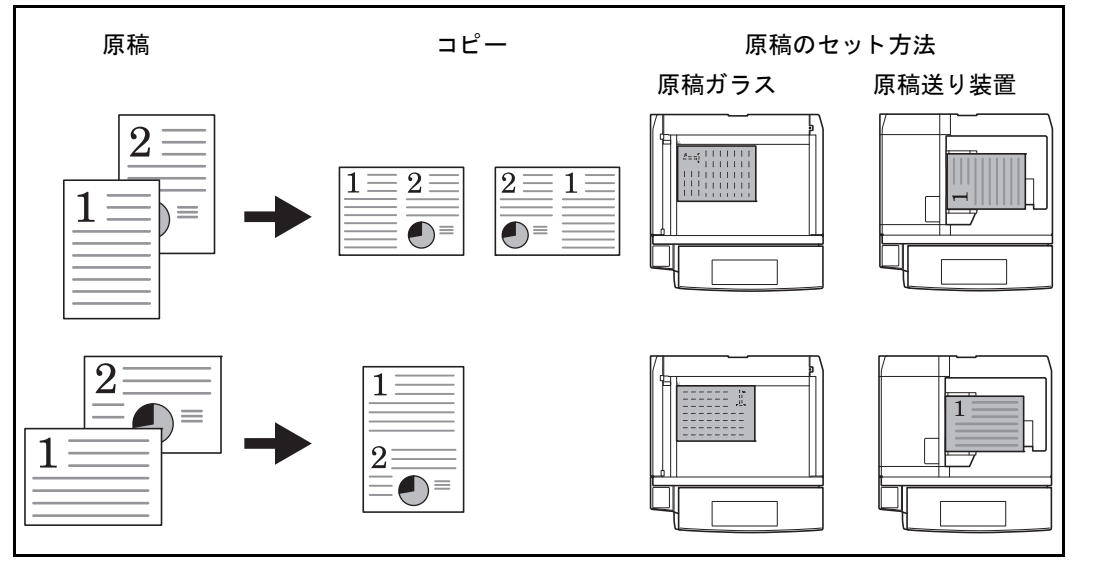

参考:原稿を原稿ガラスにセットするときは、ページ順にセットしてください。

#### 4in1

4 枚の原稿を 1 枚にコピーします。両面コピーと併用すると、8 枚の原稿を 1 枚の両面コピーにすることが できます。

原稿のセット向きと仕上がりは次のとおりです。

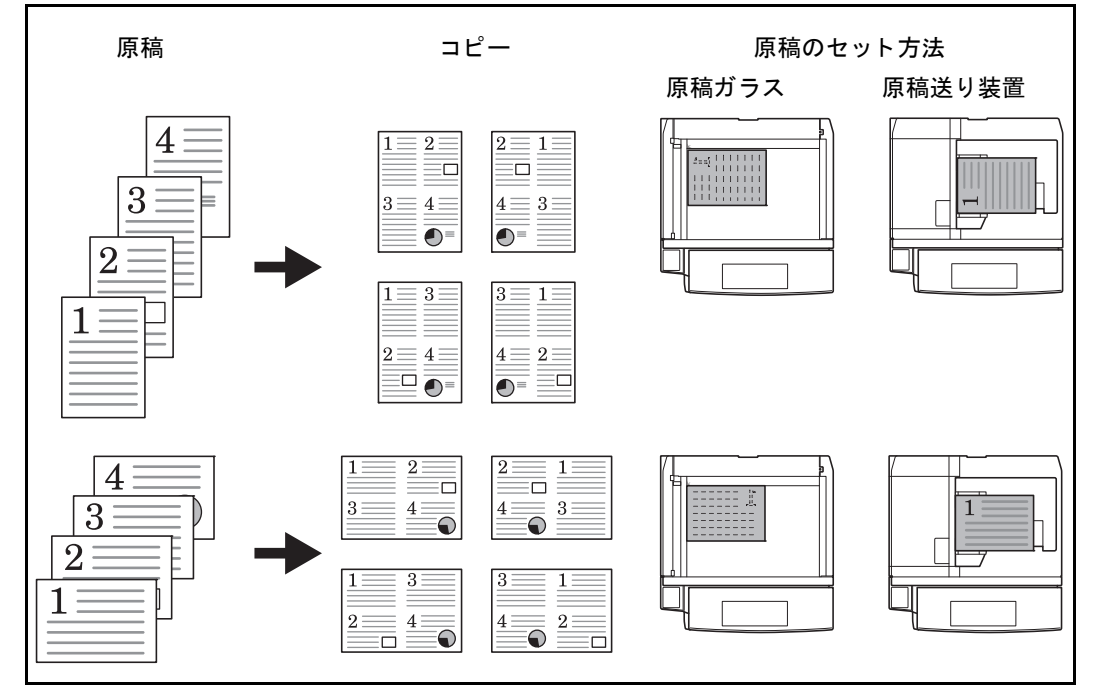

参考:原稿を原稿ガラスにセットするときは、ページ順にセットしてください。

#### 境界線の線種

境界線の線種は次のとおりです。

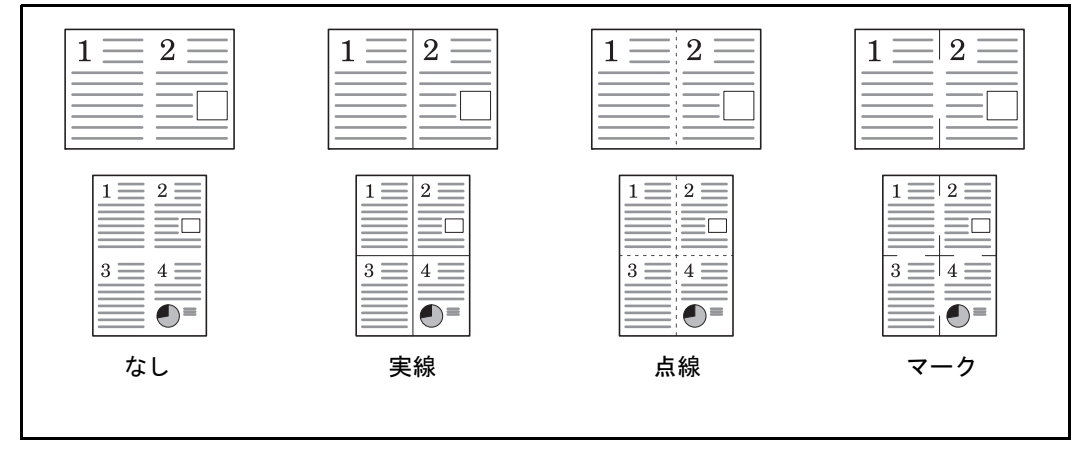

集約コピーの操作手順は、次のとおりです。

**1** コピーキーを押してください。

**2** 原稿ガラスに原稿をセットしてください。

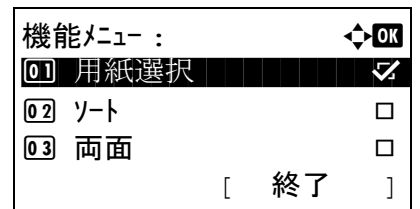

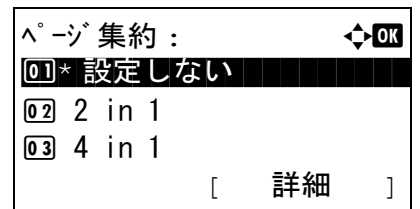

- **3** 機能メニューキーを押してください。機能メ ニューが表示されます。
- 4 △またはVキーを押して、「ページ集約1を選択し てください。
- **5** OK キーを押してください。ページ集約メニュー が表示されます。
- **6** △または▽キーを押して、[2 in 1]または [4 in 1]を 選択してください。
- **7** [ 詳細 ] ( 右セレクトキー ) を押してください。
- **8** △ または ▽ キーを押して、使用したいレイアウ トを選択し、OK キーを押してください。

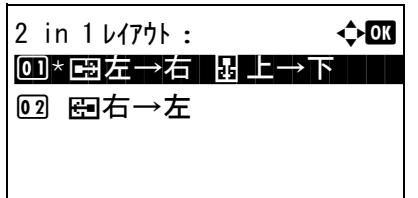

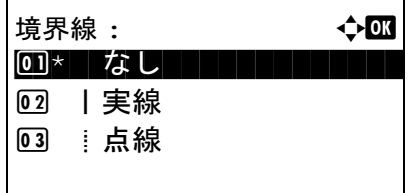

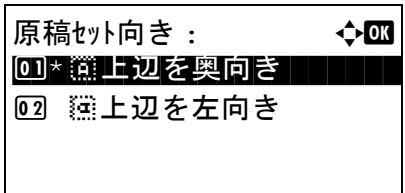

- 9 △ または V キーを押して、使用したい境界線の 種類を選択し、OK キーを押してください。
- 10 △ または ▽ キーを押して、原稿のセット向きを 選択し、OK キーを押してください。

「完了しました」が表示され、コピー基本画面に 戻ります。

**11** スタートキーを押してください。読み込みが開始 されます。

原稿ガラスに原稿をセットしている場合は、原稿 を置き換えてスタートキーを押してください。

原稿の読み込みが終了したら、[読込終了] (右セ レクトキー ) を押してください。コピーが開始さ れます。

4

#### <span id="page-120-0"></span>連続読み込み

原稿の枚数が多くて原稿送り装置に一度にセットできないときに、数回に分けて読み込んで一括印刷できま す。この機能では、[読み込み終了] (右セレクトキー) を押すまで、原稿を読み込み続けます。

連続読み込みコピーの操作手順は、次のとおりです。

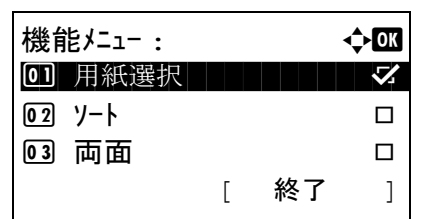

- **1** コピーキーを押してください。
- **2** 機能メニューキーを押してください。機能メ ニューが表示されます。
- 3 △またはVキーを押して、「連続読み込み1を選択 してください。
- 連続読み込み : → ◆ ① 00 \* 設定しない コココココ 02 設定する
- **4** OK キーを押してください。連続読み込みメ ニューが表示されます。
- 5 △ または V キーを押して、[設定する] を選択し、 OK キーを押してください。

「完了しました」が表示され、コピー基本画面に 戻ります。

- **6** 原稿送り装置に原稿をセットし、スタートキーを 押してください。
- **7** 次の原稿をセットし、スタートキーを押してくだ さい。続けて原稿を読み取るにはこれらの手順を 繰り返してください。

原稿の読み込みが終了したら、[読込終了] (右セ レクトキー ) を押してください。コピーが開始さ れます。

## <span id="page-121-0"></span>ジョブ終了通知

コピーが終了すると、メールで知らせることができます。離れた席にいてもコピーの終了を知ることができ るため、コピーが終わるまで本機の近くで待機する必要がありません。

参考:あらかじめコンピュータで、電子メールを使用できるようにしてください。

#### ジョブ終了通知の例

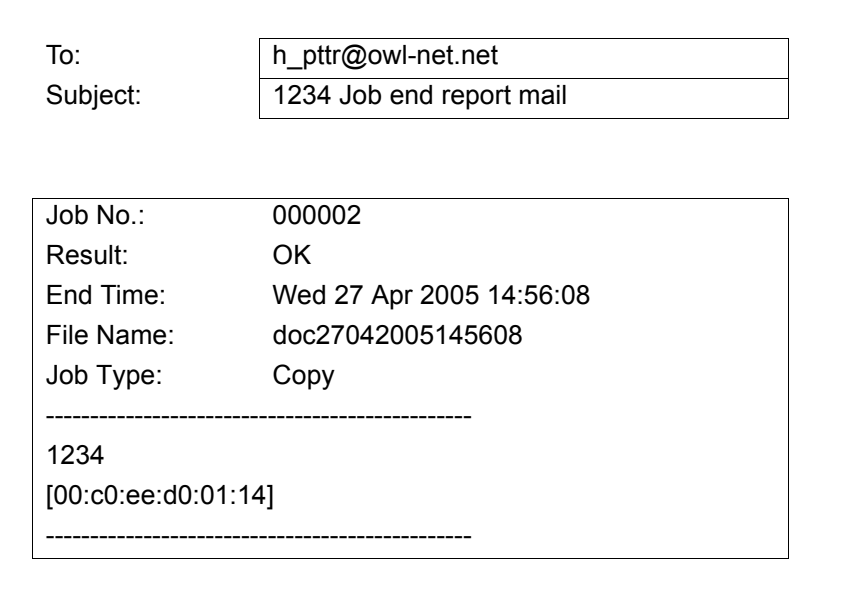

ジョブ終了通知を設定してコピーする操作手順は、次のとおりです。

機能メニュー : a b \*\*\*\*\*\*\*\*\*\*\*\*\*\*\*\*\*\*\*\*\* 1 用紙選択 g  $\overline{02}$  ソート コ  $\boxed{03}$  両面 T コ

[ 終了 ]

- **1** コピーキーを押してください。
- **2** 原稿ガラスに原稿をセットしてください。
- **3** 機能メニューキーを押してください。機能メ ニューが表示されます。
- 4 △またはVキーを押して、[ジョブ終了通知]を選 択してください。
- **5** OK キーを押してください。ジョブ終了通知メ ニューが表示されます。

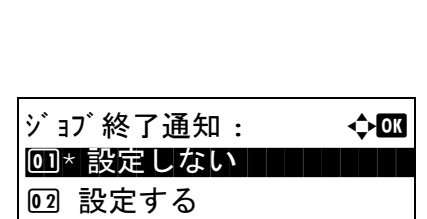

4

- 6 △ または V キーを押して [設定する] を選択し、 **OK** キーを押してください。
- 7 △またはVキーを押して[アドレス帳]または[ア ドレス入力 ] を選択し、OK キーを押してくださ  $\mathcal{V}^{\mathcal{A}}$
- 8 [ アドレス帳 ] を選択した場合、次の画面で . [ アド レス帳 ] を選択し、OK キーを押してください。 そして、通知先を選択してください。

[メニュー] (右セレクトキー)を押し、次の画面 で [ 詳細 ] を選択してから OK キーを押してくだ さい。選択した通知先の詳細を表示できます。

[アドレス入力]を選択した場合、通知先を入力 してください。

参考:文字入力方法の詳細については、付録 -5 [ペー](#page-374-0) ジの[文字の入力方法](#page-374-0)を参照してください。

**9** OK キーを押してください。

「完了しました」が表示され、コピー基本画面に 戻ります。

**10** スタートキーを押して、コピーを開始してくださ い。コピー終了時に、選択した宛先にメールで通 知されます。

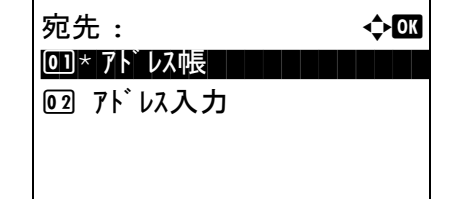

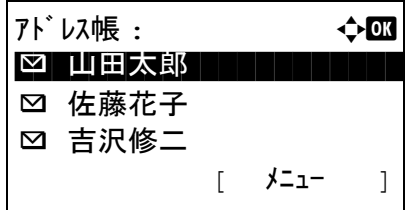

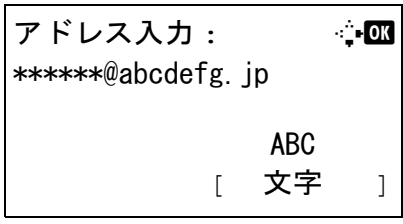

#### <span id="page-123-0"></span>コピー文書名指定

コピージョブに名前をつけることができます。必要に応じて、日時やジョブ番号の情報も付加できます。こ こで指定した名前、日時、ジョブ番号を使用して、コピージョブの履歴やステータスの確認ができます。

コピージョブに名前をつけてコピーする操作手順は、次のとおりです。

機能メニュー : ◆ 03 \*\*\*\*\*\*\*\*\*\*\*\*\*\*\*\*\*\*\*\*\* 1 用紙選択 g 2 ソート T  $\overline{0}$  3 両面 The Theorem コ

[ 終了 ]

- **1** コピーキーを押してください。
- **2** 原稿ガラスに原稿をセットしてください。
- **3** 機能メニューキーを押してください。機能メ ニューが表示されます。
- 4 △またはVキーを押して、[文書名入力]を選択し てください。

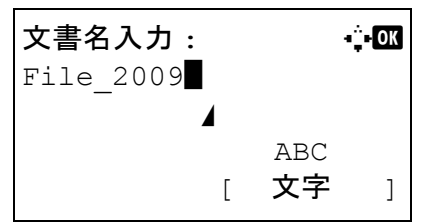

- **5** OK キーを押してください。文書名入力メニュー が表示されます。
- **6** ファイル名を入力し、OK キーを押してください。 付加情報が表示されます。

参考:文字入力方法の詳細については、付録 -5 [ペー](#page-374-0) ジの[文字の入力方法](#page-374-0)を参照してください。

**7** 日付、ジョブ番号などを入力し、OK キーを押し てください。

参考:文字入力方法の詳細については、付録 -5 [ペー](#page-374-0) ジの[文字の入力方法](#page-374-0)を参照してください。

「完了しました」が表示され、コピー基本画面に 戻ります。

**8** スタートキーを押して、コピーを開始してくださ い。

4

# <span id="page-124-0"></span>優先印刷

優先印刷すると、現在印刷中のジョブが中断され、優先的にコピーできます。優先印刷が終了すると、中断 していたジョブが再開されます。

参考:本機が 60 秒間割り込みコピーモードの状態が続いている場合は、割り込みコピーは自動的に中断さ れ印刷ジョブが再開します。

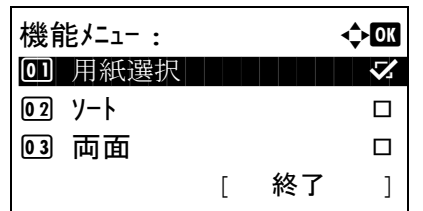

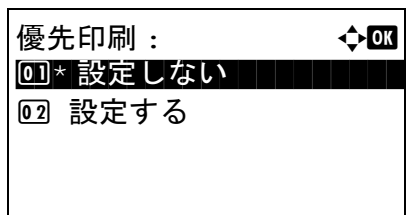

- **1** 機能メニューキーを押してください。機能メ ニューが表示されます。
- 2 △またはVキーを押して、[優先印刷]を選択して ください。
- **3** OK キーを押してください。優先印刷メニューが 表示されます。
- 4 △またはVキーを押して、「設定する]を選択して ください。
- **5** OK キーを押してください。「完了しました」が表 示され、本機は優先コピーモードに変更し、基本 画面に戻ります。
- **6** 通常のコピーと方法で優先コピーを行ってくださ い。優先コピーが終了すると、本機は中断した印 刷ジョブを再開します。

*4-17*

# 5 送信機能

この章では、原稿を送信する際に利用できる機能について説明します。

- [原稿サイズ選択](#page-127-0) ..[.5-2](#page-127-0)
- [送信サイズ選択](#page-129-0) ..[.5-4](#page-129-0)
- [縮小](#page-131-0) / 拡大 ...[5-6](#page-131-0)
- [両面送信](#page-132-0) ..[.5-7](#page-132-0)
- [原稿セット向き](#page-133-0) ..[.5-8](#page-133-0)
- [ファイル形式](#page-135-0) ..[.5-10](#page-135-0)
- [画質の選択](#page-136-0) ...[5-11](#page-136-0)
- [読み込み濃度](#page-137-0) ..[.5-12](#page-137-0)
- [読み込み解像度](#page-138-0) ...[5-13](#page-138-0)
- カラー / グレー / [白黒選択](#page-139-0) ...[5-14](#page-139-0)
- [連続読み込み](#page-140-0) ..[.5-15](#page-140-0)
- 文書名 / [ファイル名の入力](#page-141-0) ...[5-16](#page-141-0)
- [件名と本文の入力](#page-142-0) ...[5-17](#page-142-0)
- [終了通知](#page-145-0) ...[5-20](#page-145-0)
- FTP [暗号送信](#page-147-0) ...[5-22](#page-147-0)
- [アプリケーションを使用した読み込み](#page-148-0) ...[5-23](#page-148-0)

## <span id="page-127-0"></span>原稿サイズ選択

原稿の読み込みサイズを選択します。不定形サイズの原稿を使用する場合は、必ず原稿サイズを選択してく ださい。

サイズは次のとおりです。

| 項目    | 詳細                             | サイズ                                                                                                    |
|-------|--------------------------------|----------------------------------------------------------------------------------------------------|
| 定形サイズ | 定形サイズから選<br>択します。              | Letter, Legal, Statement, Executive,<br>Officio II, A4, A5, A6, B5, B6, Folio,<br>16K                                              |
| その他   | はがき、カスタム<br>原稿サイズ*から<br>選択します。 | ISO B5, Envelope $#10$ , Envelope $#9$ ,<br>Envelope #6, Envelope Monarch, Envelope<br>DL、Envelope C5、はがき、往復はがき、<br>洋形4号、洋形2号、カスタム |

カスタム原稿サイズ(カスタム1~4)の登録方法は、8-6 [ページの](#page-181-0)カ [スタム原稿サイズの登録](#page-181-0)を参照してください。

原稿サイズを選択して送信する操作手順は、次のとおりです。

機能メニュー : → ◆ ● 0 カナ選択 コココココ マ 02 原稿サイズ □ 03 原稿の画質 ロ [ 終了 ]

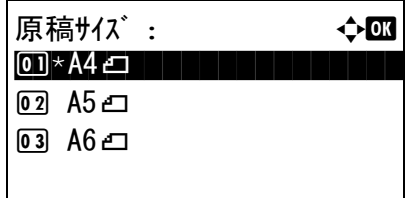

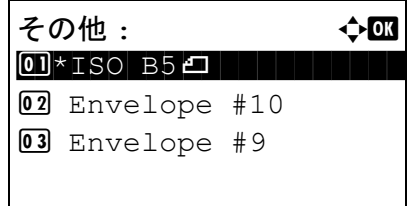

- **1** 送信キーを押してください。
- **2** 原稿ガラスに原稿をセットしてください。
- **3** 機能メニューキーを押してください。機能メ ニューが表示されます。
- 4 △またはVキーを押して、[原稿サイズ]を選択し てください。
- **5** OK キーを押してください。原稿サイズメニュー が表示されます。
- **6** △ または ▽ キーを押して、原稿サイズを選択し、 OK キーを押してください。

[その他 ] を選択した場合は、他の原稿サイズを 選択し、OK キーを押してください。

「完了しました」が表示され、送信基本画面に戻 ります。

## <span id="page-129-0"></span>送信サイズ選択

送信サイズ(送信する画像のサイズ)を選択します。 サイズは次のとおりです。

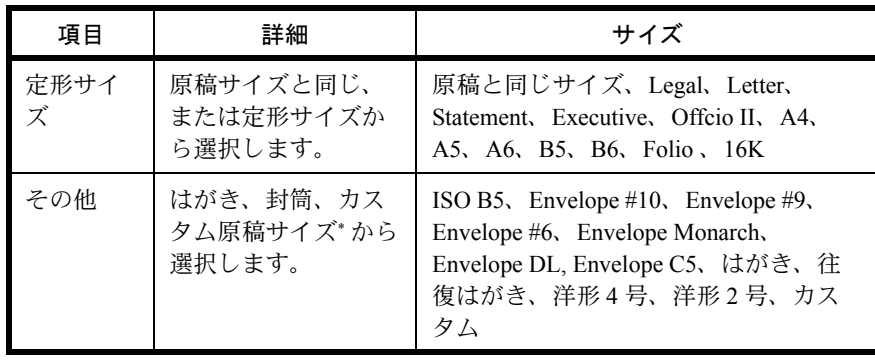

\* カスタム原稿サイズの登録方法は、 8-6 ページの[カスタム原稿サイ](#page-181-0) [ズの登録](#page-181-0)を参照してください。

#### 原稿サイズ、送信サイズ、縮小 / 拡大の関係について

原稿サイズ ([5-2](#page-127-0) ページ)、送信サイズ、縮小 / 拡大 ([5-6](#page-131-0) ページ)は関連があります。次の表を参考にしてく ださい。

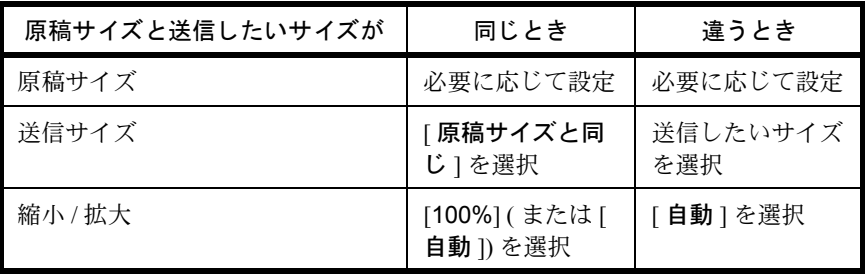

参考:原稿サイズと異なる送信サイズを選択し、縮小 / 拡大を [100%] にすると、画像は等倍で送信されま す(縮小/拡大は行われません)。

送信サイズを選択して送信する操作手順は、次のとおりです。

- **1** 送信キーを押してください。
- **2** 原稿ガラスに原稿をセットしてください。
- **3** 機能メニューキーを押してください。機能メ ニューが表示されます。

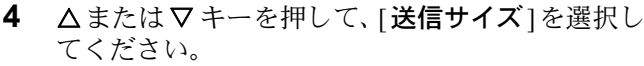

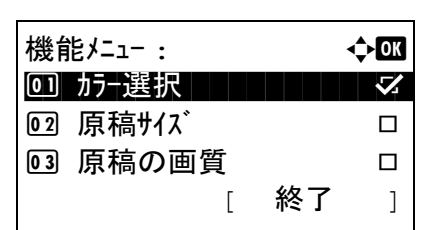

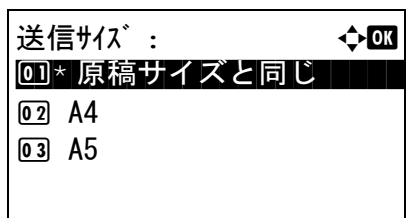

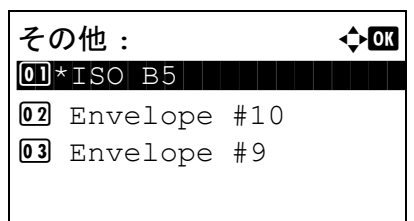

- **5** OK キーを押してください。送信サイズメニュー が表示されます。
- 6 △ または V キーを押して、送信サイズを選択し てください。

[その他]を選択した場合は、他のサイズを選択 してください。

5

**7** OK キーを押してください。

「完了しました」が表示され、送信基本画面に戻 ります。

#### <span id="page-131-0"></span>縮小 / 拡大

送信サイズに合わせて、原稿を自動で縮小 / 拡大して読み込むことができます。 選択できる項目は次のとおりです。

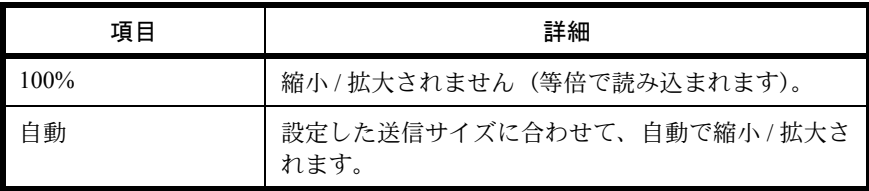

参考:縮小/拡大する場合は、5-4ページの[送信サイズ選択](#page-129-0)を参照して、送信サイズを選択してください。

原稿サイズが、カスタムサイズまたはサイズ入力の場合は、等倍での送信となりますので、縮小/拡大は行 われません。

原稿サイズと送信サイズの組み合わせによっては、画像が用紙の端に配置されます。

送信サイズに合わせて、原稿を縮小 / 拡大する操作手順は、次のとおりです。

- **1** 送信キーを押してください。
- **2** 原稿ガラスに原稿をセットしてください。
- **3** 送信サイズを選択してください。
- **4** 機能メニューキーを押してください。機能メ ニューが表示されます。
- 5 AまたはVキーを押して、「縮小/拡大]を選択して ください。
- **6** OK キーを押してください。縮小 / 拡大メニューが 表示されます。
- 7 △または▽キーを押して、[100%] または [自動]を 選択し、OK キーを押してください。 「完了しました」が表示され、送信基本画面に戻 ります。
- **8** 宛先を指定し、スタートキーを押すと、送信が開 始されます。

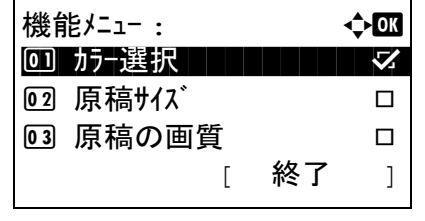

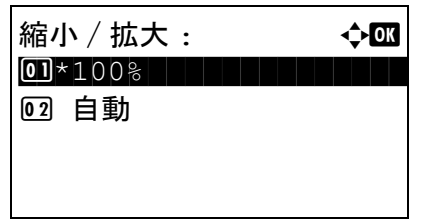

## <span id="page-132-0"></span>両面送信

原稿に合わせて、原稿の種類ととじ方向を選択します。

原稿の種類ととじ方向は、次のとおりです。

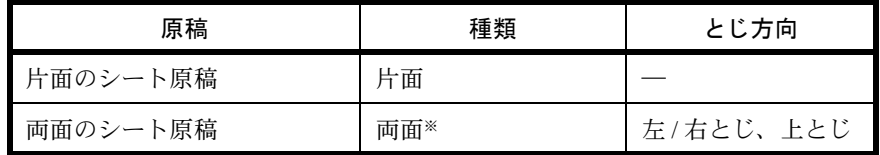

※ LS-1028MFP の場合は、オプションの原稿送り装置を装着する必要 があります。

原稿種類ととじ方向を選択して送信する操作手順は、次のとおりです。

- **1** 送信キーを押してください。
- **2** 原稿ガラスに原稿をセットしてください。
- **3** 機能メニューキーを押してください。機能メ ニューが表示されます。

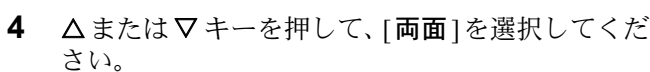

- **5** OK キーを押してください。両面メニューが表示 されます。
- 6 △またはVキーを押して、[片面]または[両面]を 選択してください。

[両面 ] を選択した場合、[詳細 ] (右セレクト キー ) を押して、とじ方向を選択し、OK キーを 押してください。次の画面で原稿のセット向きを 選択してください。

**7** OK キーを押してください。

「完了しました」が表示され、送信基本画面に戻 ります。

**8** 宛先を指定し、スタートキーを押すと、送信が開 始されます。

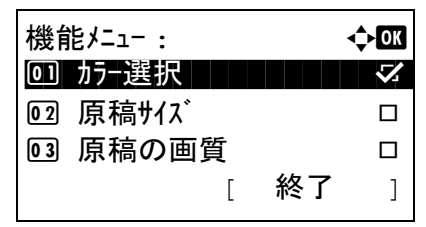

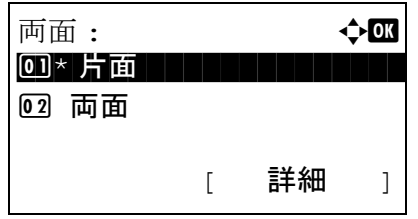

5

## <span id="page-133-0"></span>原稿セット向き

文書を正しく読める向きに送信するため、原稿の上部の向きを指示します。両面送信機能を使用する場合 は、原稿のセット向きを選択してください。

#### 原稿ガラスに原稿をセットする場合

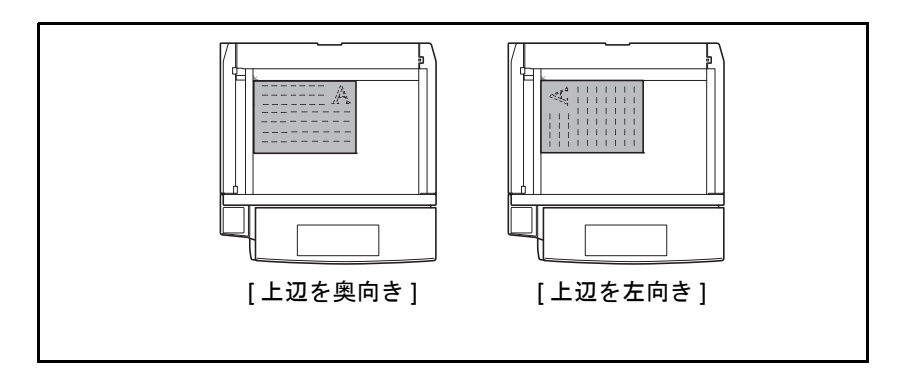

オプションの原稿送り装置に原稿をセットする場合

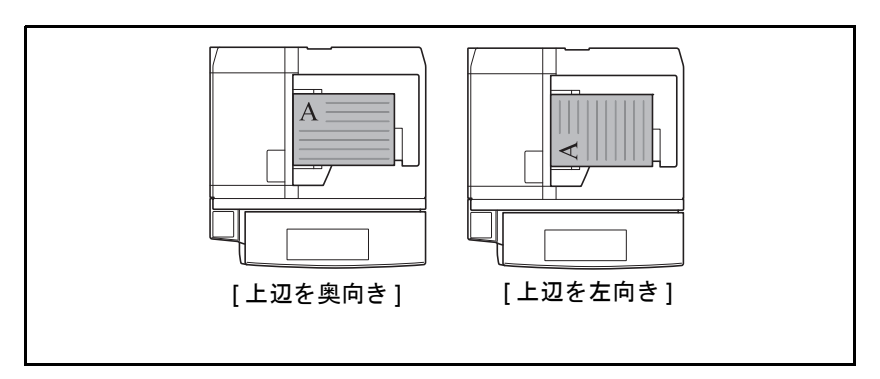

原稿セット向きを選択して送信する操作手順は、次のとおりです。

- **1** 送信キーを押してください。
- **2** 原稿ガラスに原稿をセットしてください。
- **3** 機能メニューキーを押してください。機能メ ニューが表示されます。

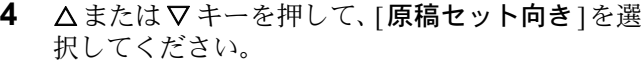

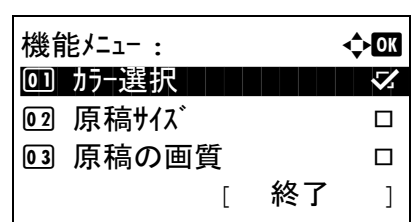

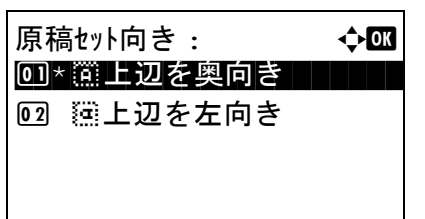

- **5** OK キーを押してください。原稿セット向きメ ニューが表示されます。
- 6 △または▽キーを押して、[上辺を奥向き]または [上辺を左向き]を選択してください。
- **7** OK キーを押してください。

「完了しました」が表示され、送信基本画面に戻 ります。

# <span id="page-135-0"></span>ファイル形式

送信する画像のファイル形式を選択します。

ファイル形式とその内容は、次のとおりです。

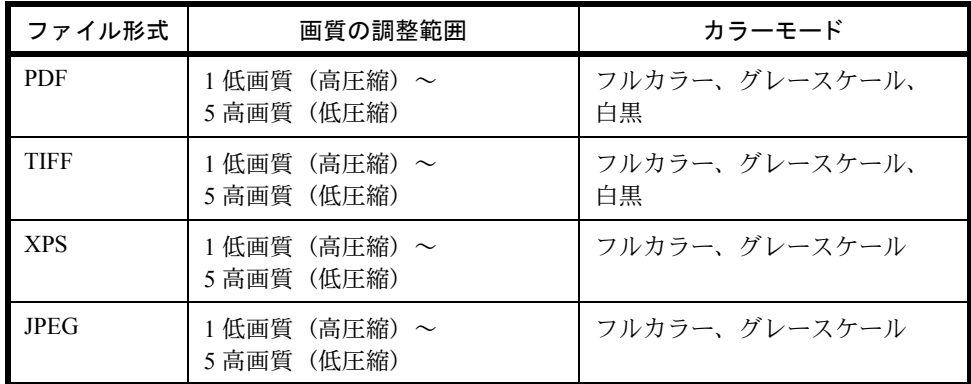

ファイル形式を選択して送信する操作手順は、次のとおりです。

- **1** 送信キーを押してください。
- **2** 原稿ガラスに原稿をセットしてください。

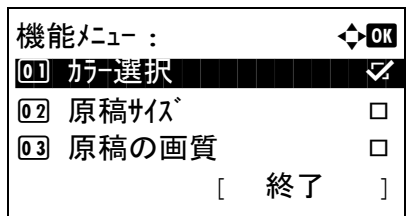

**3** 機能メニューキーを押してください。機能メ ニューが表示されます。

- してください。 **5** OK キーを押してください。ファイル形式メ
	- ニューが表示されます。

4 △またはVキーを押して、[ファイル形式]を選択

**6** △ または ▽ キーを押して、 [PDF]、 [TIFF]、 [XPS] または [JPEG] を選択してください。

読み込みのカラーモードとしてフルカラーまたは グレースケールが選択された場合、 [ 詳細 ] ( 右セ レクトキー ) を押して画質を選択してください。

**7** OK キーを押してください。

「完了しました」が表示され、送信基本画面に戻 ります。

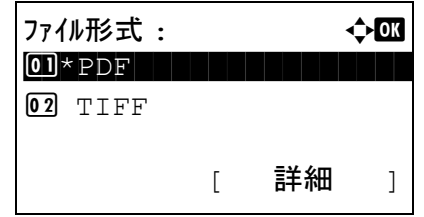

5

## <span id="page-136-0"></span>画質の選択

原稿の種類に合わせて、画質を選択することができます。 画質の種類は次のとおりです。

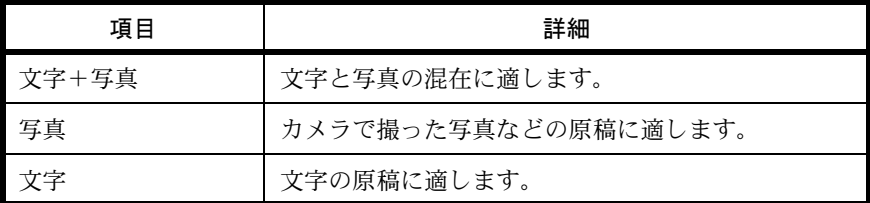

画質を選択して送信する操作手順は、次のとおりです。.

- **1** 送信キーを押してください。
- **2** 原稿ガラスに原稿をセットしてください。
- **3** 機能メニューキーを押してください。機能メ ニューが表示されます。

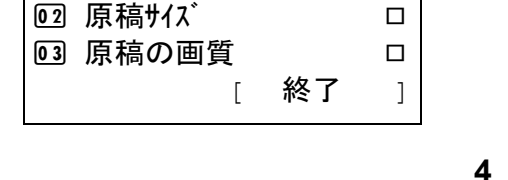

機能メニュー : ↓ ◆ ◎ 0 カナ選択 はんしん マイク

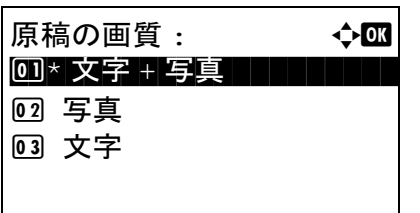

- **△または**Vキーを押して、[**原稿の画質**]を選択し てください。
- **5** OK キーを押してください。原稿の画質メニュー が表示されます。
- 6 △ または V キーを押して、画質を選択してくだ さい。
- **7** OK キーを押してください。

「完了しました」が表示され、送信基本画面に戻 ります。

## <span id="page-137-0"></span>読み込み濃度

原稿の読み取り濃度を調整して送信できます。自動または手動で調整することができます。 設定項目は次のとおりです。

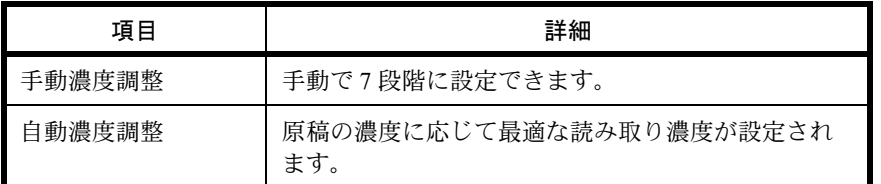

読み込み濃度を調整して送信する操作手順は、次のとおりです。

- **1** 送信キーを押してください。
- **2** 原稿ガラスに原稿をセットしてください。
- **3** 機能メニューキーを押してください。機能メ ニューが表示されます。

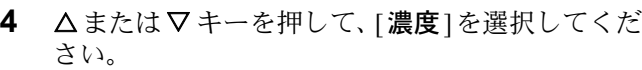

- **5** OK キーを押してください。濃度メニューが表示 されます。
- 6 △またはVキーを押して、[自動]または[手動]を 選択してください。 [手動]を選択したときは、OK キーを押してくだ さい。そして次の画面で濃度を選択してくださ い。
- **7** OK キーを押してください。 「完了しました」が表示され、送信基本画面に戻 ります。
- **8** 宛先を指定し、スタートキーを押すと、送信が開 始されます。

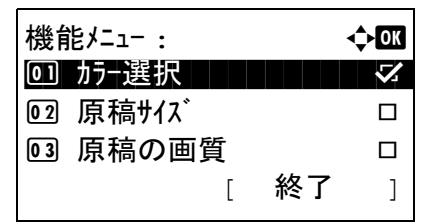

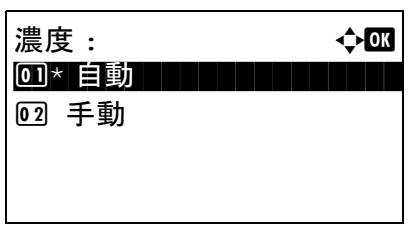

5

#### <span id="page-138-0"></span>読み込み解像度

原稿をどの程度細かく読み込むかを選択することができます。細かく読み込むほど(数値が大きいほど)画 質は向上しますが、ファイルサイズ(ファイル容量)が大きくなり、読み込み時間と送信時間も長くなりま す。選択できる解像度は、200 × 100dpi ノーマル、200 × 200dpi ファイン、200 × 400dpi スーパーファイン、 300 × 300dpi、400 × 400dpi ウルトラファインまたは 600 × 600dpi です。

読み込み解像度を選択して送信する操作手順は、次のとおりです。

- **1** 送信キーを押してください。
- **2** 原稿ガラスに原稿をセットしてください。
- **3** 機能メニューキーを押してください。機能メ ニューが表示されます。
- 4 △またはVキーを押して、「読み込み解像度1を選 択してください。
- **5** OK キーを押してください。読み込み解像度メ ニューが表示されます。
- 6 △ または V キーを押して、読み込み解像度を選 択してください。
- **7** OK キーを押してください。 「完了しました」が表示され、送信基本画面に戻 ります。
- **8** 宛先を指定し、スタートキーを押すと、送信が開 始されます。

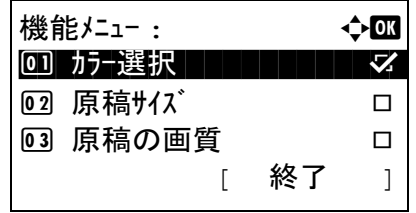

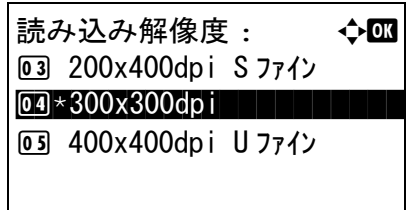

*5-14*

# <span id="page-139-0"></span>カラー / グレー / 白黒選択

読み込み時のカラーモードを選択し送信できます。フルカラー、グレースケール、または白黒が選択できま す。

カラーモードを選択して送信する操作手順は、次のとおりです。

- **1** 送信キーを押してください。
- **2** 原稿ガラスに原稿をセットしてください。
- **3** 機能メニューキーを押してください。機能メ ニューが表示されます。
- 4 △またはVキーを押して、「カラー選択]を選択し てください。
- **5** OK キーを押してください。カラー選択メニュー が表示されます。
- **6** △ または ▽ キーを押して、使用したいカラー モードを選択してください。
- **7** OK キーを押してください。

「完了しました」が表示され、送信基本画面に戻 ります。

**8** 宛先を指定し、スタートキーを押すと、送信が開 始されます。

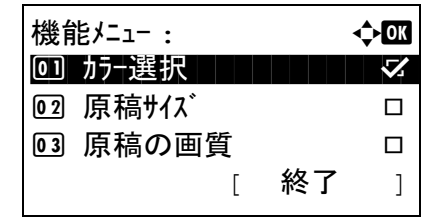

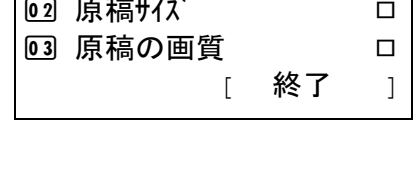

カラー選択 : a b  $\overline{01}$ \* フルカラー 1 - 1 1 - 1 1 - 1 1 - 1 1 - 1 1 - 1 1 - 1 1 - 1 1 - 1 1 - 1 1 - 1 1 - 1 1 - 1 1 - 1 1 - 1 1 - 1 1 - 1 1 - 1 1 - 1 1 - 1 1 - 1 1 - 1 1 - 1 1 - 1 1 - 1 1 - 1 1 - 1 1 - 1 1 - 1 1 - 1 1 - 1 1 - 1 1 - 1 1 - 1

2 グレースケール 03 白黒

#### <span id="page-140-0"></span>連続読み込み

原稿の枚数が多くて原稿送り装置に一度にセットできないときに、数回に分けて読み込んで一括送信できま す。この機能では、[読み込み終了] (右セレクトキー) を押すまで、原稿を読み込み続けます。

連続読み込みをして送信する操作手順は、次のとおりです。

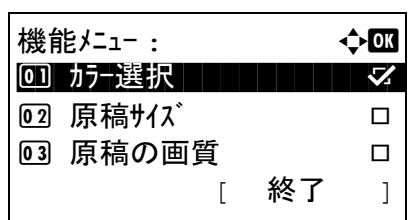

- **1** 送信キーを押してください。
- **2** 機能メニューキーを押してください。機能メ ニューが表示されます。
- 5
- 3 △またはVキーを押して、「連続読み込み1を選択 してください。
- 連続読み込み : a b 00 \* 設定しない コココココ 02 設定する
- **4** OK キーを押してください。連続読み込みメ ニューが表示されます。
- 5 △ または V キーを押して、[設定する] を選択し、 OK キーを押してください。

「完了しました」が表示され、送信基本画面に戻 ります。

- **6** 宛先を指定してください。
- **7** 原稿をセットし、スタートキーを押してくださ い。
- **8** 次の原稿をセットし、スタートキーを押してくだ さい。続けて原稿を読み取るにはこれらの手順を 繰り返してください。

原稿の読み込みが終了したら、[読込終了] (右 セレクトキー ) を押してください。送信が開始さ れます。

# <span id="page-141-0"></span>文書名 / ファイル名の入力

スキャンした画像に文書名をつけて送信することができます。ジョブ番号や日時も付加できます。文書名の 初期値を入力することができます。

読み込む文書に名前をつけて送信する操作手順は、次のとおりです。

- **1** 送信キーを押してください。
- **2** 原稿ガラスに原稿をセットしてください。
- **3** 機能メニューキーを押してください。機能メ ニューが表示されます。
- 4 △またはVキーを押して、[文書名入力]を選択し てください。
- **5** OK キーを押してください。文書名入力画面が表 示されます。
- **6** ファイル名を入力し、OK キーを押してください。 付加情報が表示されます。

参考:文字入力方法の詳細については、付録 -5 [ペー](#page-374-0) ジの[文字の入力方法](#page-374-0)を参照してください。

**7** 日付、ジョブ番号などを入力し、OK キーを押し てください。

参考:文字入力方法の詳細については、付録 -5 [ペー](#page-374-0) ジの[文字の入力方法](#page-374-0)を参照してください。

「完了しました」が表示され、送信基本画面に戻 ります。

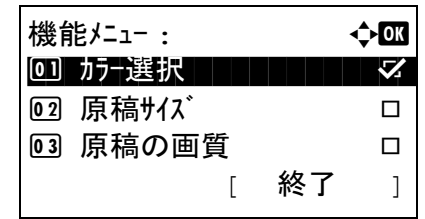

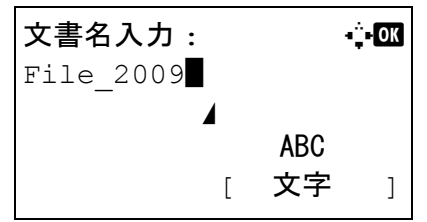

## <span id="page-142-0"></span>件名と本文の入力

メール送信をするとき、メールの件名と本文を入力することができます。 件名と本文を入力して送信する操作手順は、次のとおりです。

参考:文字入力方法の詳細については、付録 -5 ページの[文字の入力方法](#page-374-0)を参照してください。

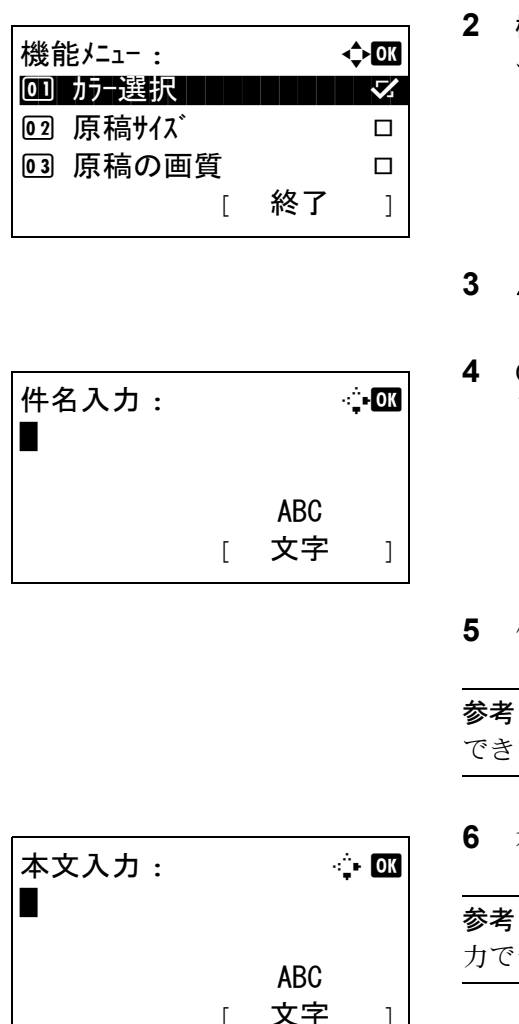

- **1** 送信キーを押してください。
- **2** 機能メニューキーを押してください。機能メ ニューが表示されます。

5

- 3 △またはVキーを押して、「件名/本文]を選択して ください。
- **4** OK キーを押してください。件名入力画面が表示 されます。
- **5** 件名を入力し、OK キーを押してください。

参考:件名は半角で 60 文字、全角で 30 文字まで入力 できます。

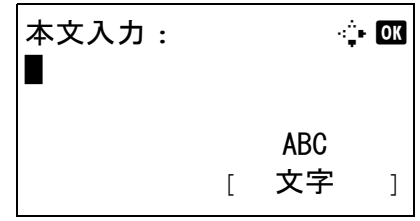

**6** 本文を入力し、OK キーを押してください。

参考:本文は半角で 500 文字、全角で 250 文字まで入 力できます。

「完了しました」が表示され、送信基本画面に戻 ります。

## WSD 送信

WSD 送信は、本機で読み取った原稿のイメージを、WSD 対応のコンピュータにファイルとして保存します。

参考:コンピュータの操作について詳しくは、使用されている OS のヘルプを参照してください。 WSD 送信を行うには、ネットワーク設定の「WSD スキャン設定」(8-118 [ページ\)](#page-293-0)を [使用する ] に設定す ることが必要です。

PC からの操作

**1** CD-ROM (Product Library) を使用して、カスタ ムモードで PC に WIA ドライバをインストール してください。

参考:WIA ドライバのインストール手順については、 セットアップガイドを参照してください。

- **2** Windowsディスプレイのスタート ボタンをクリッ クし、ネットワークを選択してください。
- **3** 複合機と表示されたマシンを選択し、インストー ルを右クリックしてください。

ドライバのインストールが開始されます。

- **4** インストールが完了したら、閉じるをクリックし てください。
- **1** 送信キーを押してください。
- **2** 原稿送り装置または原稿ガラスに原稿をセットし てください。

送信用の画面が表示されます。

参考:設定によってアドレス帳画面が表示されること があります。この場合は、[中止]を押して、送信用の 画面を表示してください。。

3 △またはVキーを押して、 [WSDスキャン]を選択 してください。

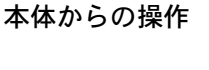

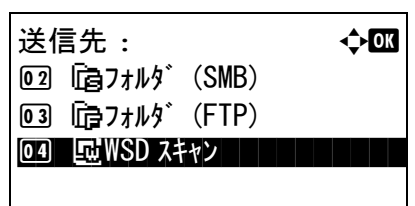
5

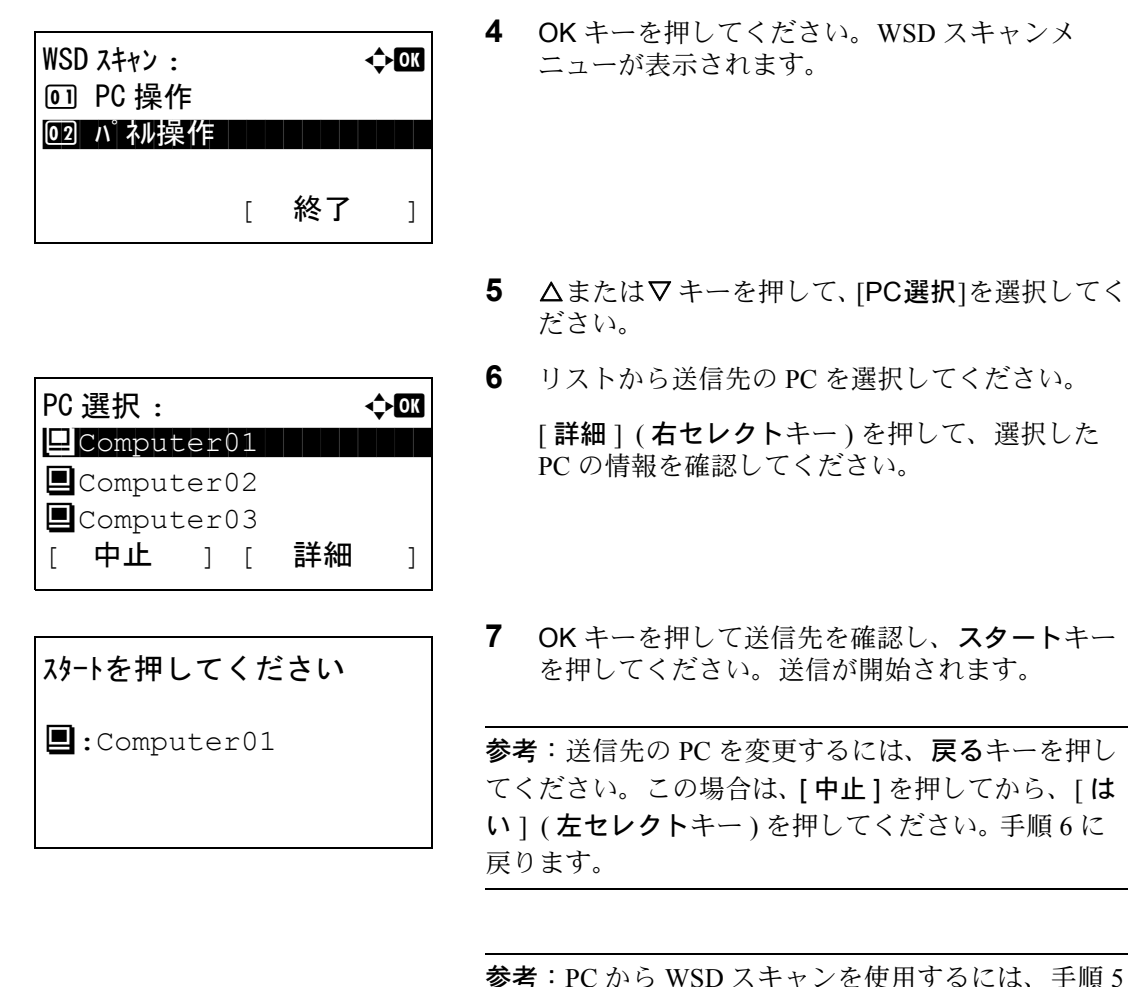

参考:PC から WSD スキャンを使用するには、手順 5 で [PC 操作 ] を押して PC から原稿を読み込んでくだ さい。

# 終了通知

送信が完了すると、メールで知らせることができます。 終了通知を設定する操作手順は、次のとおりです。

- 機能メニュー : む <mark>①</mark>M 0 カナ選択 はんしん マインマイ 2 原稿サイズ T 03 原稿の画質 □ [ 終了 ]
- **1** 送信キーを押してください。

ニューが表示されます。

- **2** 原稿ガラスに原稿をセットしてください。
- **3** 機能メニューキーを押してください。機能メ ニューが表示されます。
- 4 △またはVキーを押して、「ジョブ終了通知]を選 択してください。
- ジョブ終了通知 : ◆ 0コ\* 設定しない ┃ ┃ ┃ ┃ ┃ 02 設定する
- 

**5** OK キーを押してください。ジョブ終了通知メ

- 6 △ または V キーを押して [設定する] を選択し、 OK キーを押してください。
- 7 △またはVキーを押して[アドレス帳]または[ア ドレス入力1を選択し、OK キーを押してくださ い。
- **8** [ アドレス帳 ] を選択した場合、次の画面で , [ アド レス帳 ] を選択し、OK キーを押してください。 そして、通知先を選択してください。

[メニュー] (右セレクトキー)を押し、次の画面 。<br>で [ 詳細 ] を選択してから OK キーを押してくだ さい。選択した通知先の詳細を表示できます。

[アドレス入力]を選択した場合、通知先を入力 してください。

参考:文字入力方法の詳細については、付録 -5 [ペー](#page-374-0) ジの[文字の入力方法](#page-374-0)を参照してください。

**9** OK キーを押してください。

0 1 \* アドレス帳 02 アドレス入力

宛先 : a b

アドレス帳 :  $\qquad \qquad \qquad \qquad$   $\qquad \qquad$   $\qquad \qquad$ | 山田太郎 | | | ☑ 佐藤花子 □ 吉沢修二 [ メニュー ]

アドレス入力 : B b \*\*\*\*\*\*@abcdefg.jp ABC [ 文字 ]

「完了しました」が表示され、送信基本画面に戻 ります。

**10** 宛先を指定し、スタートキーを押すと、送信が開 始されます。

送信が完了すると、終了通知が指定したメールア ドレスに送信されます。

# FTP 暗号送信

送信するとき、文書を暗号化して送信できます。[設定する] に設定した場合は、送信の基本画面で暗号方 式が選択できます。

FTP 暗号送信の操作手順は、次のとおりです。

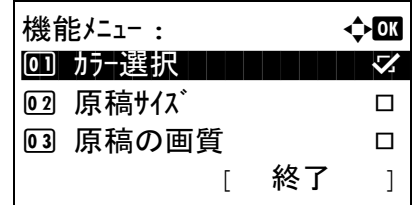

FTP 暗号送信 : a b 0コ\* 設定しない ┃ ┃ ┃ ┃ ┃

02 設定する

- **1** 送信キーを押してください。
- **2** 原稿送り装置または原稿ガラスに原稿をセットし てください。
- **3** 機能メニューキーを押してください。機能メ ニューが表示されます。
- 4 △またはVキーを押して、FTP暗号送信1を選択 してください。
- **5** OK キーを押してください。FTP 暗号送信メ ニューが表示されます。
- 6 △ または V キーを押して、[設定する] を選択し、 OK キーを押してください。

「完了しました」が表示され、送信基本画面に戻 ります。

参考:COMMAND CENTER で詳細→セキュアプロトコルの順にクリックしてください。セキュアプロトコ ル設定の SSL がオンになっていることと、クライアント機能時の設定で有効な暗号方式が 2 つ以上選択され ていることを確認してください。詳細は京セラ COMMAND CENTER 操作手順書を参照してください。

5

# アプリケーションを使用した読み込み

本機と PC が USB ケーブルで接続され、TWAIN ドライバまたは WIA ドライバがインストールされているこ とを確認してください。TWAIN または WIA 対応アプリケーションを使用して原稿を読み込むことができま す。詳細については、セットアップガイドの TWAIN または WIA ドライバのインストールを参照してくださ い。

重要: TWAIN または WIA 対応アプリケーションから原稿を読み込むときは、オートスリープを [設定しな い]に設定してください。設定方法については、8-90 ページの[オートスリープの使用](#page-265-0) / 不使用を参照してく ださい。

TWAIN ドライバ対応アプリケーションを使用した読み込み手順例は次のとおりです。 WIA ドライバ対応ア プリケーションも同じ方法で行ってください。

- **1** USB ケーブルを使用して、本機を PC に接続して ください。
- **2** 原稿送り装置または原稿ガラスに原稿をセットし てください。
- **3** TWAIN 互換のアプリケーションを使用して、PC から読み込んでください。

参考:ログインユーザ名とパスワード入力画面が表示 されたときは、それらを入力し OK ボタンをクリック してください。

**4** 必要な設定を行い、スキャンをクリックしてくだ さい。読み込まれたデータが PC に送信されま す。

# 6 文書ボックス

この章では、文書ボックスの使いかたを説明します。

- USB [メモリからの印刷](#page-151-0) ..[.6-2](#page-151-0)
- USB メモリに文書を保存する (Scan to USB) ..[.6-4](#page-153-0)
- USB [メモリの取り外しかた](#page-155-0) ...[6-6](#page-155-0)

## <span id="page-151-0"></span>USB メモリからの印刷

USB メモリを本機に接続し、メモリ内に保存されているデータをコンピュータを使うことなく手軽に印刷で きます。

#### 制限事項

- 印刷可能なデータは、以下のとおりです。
	- PDF ファイル (バージョン 1.5)
	- TIFF ファイル (TIFF V6/TTN2 形式)
	- XPS ファイル
- 印刷する PDF ファイルには拡張子(.pdf)が必要です。
- 印刷するファイルは、3階層までのフォルダに保存してください。
- USB メモリは、本機の USB メモリスロットに直接挿入してください。USB ハブを経由して接続した場合 は、動作を保証しません。

## 印刷のしかた

外部 USB メモリ内の文書を印刷する手順は次のとおりです。

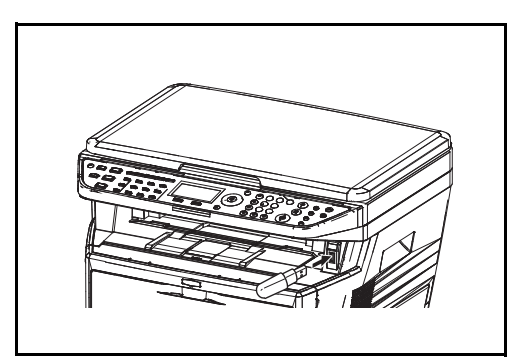

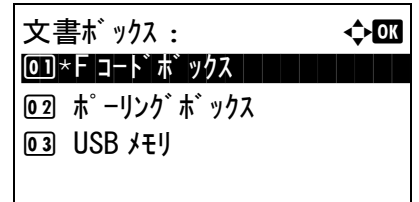

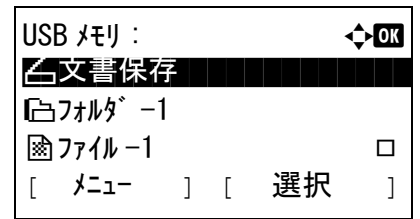

**1** USBメモリをUSBメモリスロットに挿入してくだ さい。

- **2** 文書ボックスキーを押してください。文書ボック ス画面が表示されます。
- **3** △または▽キーを押して、[USB メモリ ] を選択し てください。
- **4** OK キーを押してください。USB メモリメニュー が表示されます。
- **5** △または▽キーを押して、印刷するファイルを選 択してください。

6

印刷したいファイルが保存されているフォルダを 選択して、OK キーを押してください。ルート ディレクトリを含め、3 階層目までの文書が表示 できます。

**6** [選択](右セレクトキー)を押してください。選 択したファイルに目印がつきます。

必要に応じて、印刷するファイルを追加する場 合、該当するファイルに手順5と6を繰り返して ください。

**7** OK キーを押してください。印刷メニューが表示 されます。

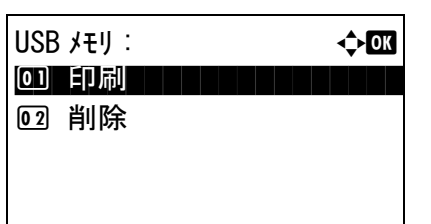

USB メモリ : a b

「一フォルダ゛

 $\begin{bmatrix} 1 & \sqrt{2} & -1 \\ 1 & \sqrt{2} & -1 \end{bmatrix}$ 

- **8** △または▽キーを押して、[ 印刷 ] を選択してくだ さい。
- **9** OK キーを押してください。設定メニューが表示 されます。必要に応じて、印刷部数や片面 / 両面 印刷などを変更してください。印刷設定の変更 は、3-9 ページの[コピーする](#page-84-0)もしくは 4-1 [ページ](#page-108-0) の[コピー機能](#page-108-0)を参照してください。
- **10** スタートキーを押してください。選択したファイ ルの印刷が開始されます。

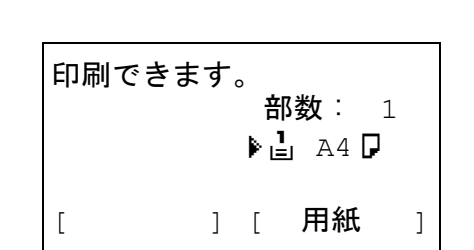

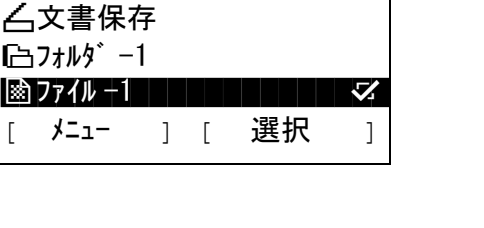

# <span id="page-153-0"></span>USB メモリに文書を保存する (Scan to USB)

本機に接続した USB メモリに読み込んだ画像データを保存することができます。PDF、TIFF、JPEG、XPS いずれかのファイル形式で保存できます。

#### 文書を保存する

外部 USB メモリに文書を保存する手順は次のとおりです。

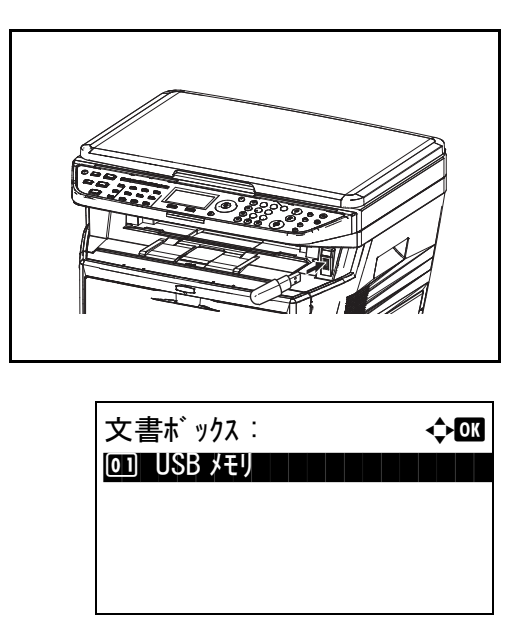

**1** USBメモリをUSBメモリスロットに挿入してくだ さい。

- **2** 文書ボックスキーを押してください。文書ボック ス画面が表示されます。
- **3** △または▽キーを押して、[USB メモリ ] を選択し てください。

**4** OK キーを押してください。USB メモリメニュー

が表示されます。

- USB メモリ : a b b b complex departure of the basic departure of the basic departure of the basic departure of the basic departure of the basic departure of the basic departure of the basic departure of the basic departure of \*\*\*\*\*\*\*\*\*\*\*\*\*\*\*\*\*\*\*\*\* N 文書保存 ■ コオルダ -1  $\mathbb{R}$ ) ファイル  $-1$   $\Box$ [ メニュー ] [ 選択 ]
- 

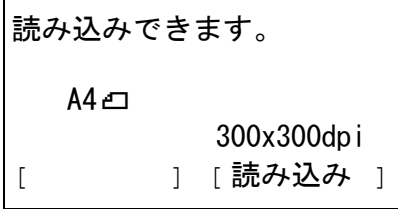

- **5** △または▽キーを押して、[ 文書保存 ] を選択して ください。
- **6** OK キーを押してください。設定メニューが表示 されます。必要に応じて、原稿の種類やファイル こ、、、、、<br>形式などを設定してください。スキャン設定の変 更は、5-1 [ページの](#page-126-0)送信機能を参照してください。
- **7** スタートキーを押してください。原稿が読み込ま れ、USB メモリに保存されます。

重要:USB メモリを取り外すとき、正しい手順で取 り外してください。6-6 ページの USB [メモリの取り](#page-155-0) [外しかた](#page-155-0)を参照してください。

#### <span id="page-155-0"></span>USB メモリの取り外しかた

USB メモリの取り外しは、次の手順で行ってください。

重要:正しい手順で取り外さないと、データや USB メモリが破損するおそれがあります。

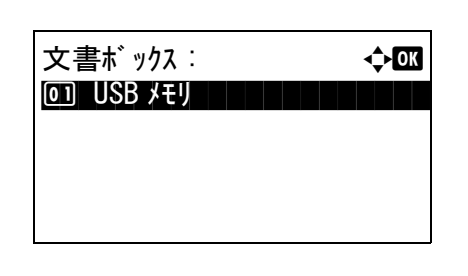

- **1** 文書ボックスキーを押してください。文書ボック ス画面が表示されます。
- **2** △または▽キーを押して、[USB メモリ ] を選択し てください。
- **3** OK キーを押してください。USB メモリメニュー が表示されます。
- **4** [メニュー](左セレクトキー)を押してくださ い。設定メニューが表示されます。
- **5** △または▽キーを押して、[ メモリの取り外し ] を 選択してください。
- **6** OK キーを押してください。確認メッセージが表 示されます。
- **7** [OK](右セレクトキー)を押し、USB メモリを 取り外してください。文書ボックスメニューに戻 ります。

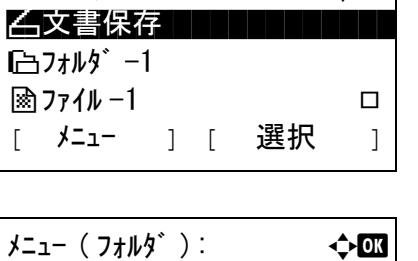

 $[$  OK  $]$ 

 $\left| \text{USB } \right|$  :  $\left| \text{USB } \right|$  :  $\left| \text{USB } \right|$ 

**01 USB メモリ詳細** 02 メモリの取り外し

USB メモリを安全に 取り外せます。

# 7 ジョブ / 消耗品 / デバイスの確認と操作

この章では、ジョブの状況や履歴を確認したり、実行中 / 待機中のジョブをキャンセルする方法について説 明します。

トナー / 用紙の残量やデバイスの状態などを確認したり、ファクスの通信を中止する方法についても説明し ます。

- [ジョブの状況確認](#page-157-0) ..[.7-2](#page-157-0)
- [ジョブの履歴確認](#page-162-0) ..[.7-7](#page-162-0)
- [保存ジョブ履歴の表示](#page-165-0) ..[.7-10](#page-165-0)
- [ジョブ履歴の送信](#page-167-0) ...[7-12](#page-167-0)
- [ジョブの一時停止と再開](#page-172-0) ...[7-17](#page-172-0)
- [ジョブのキャンセル](#page-172-1) ..[.7-17](#page-172-1)
- [デバイスの状態確認と操作](#page-173-0) ...[7-18](#page-173-0)

# <span id="page-157-0"></span>ジョブの状況確認

実行中または待機中のジョブの状況を確認できます。

## 確認できる状況の種類

実行中 / 待機中のジョブの状況は、印刷ジョブ、送信ジョブ、保存ジョブ、予約ジョブの 4 種類の画面に分 けてメッセージディスプレイに表示されます。各画面で表示されるジョブは次のとおりです。

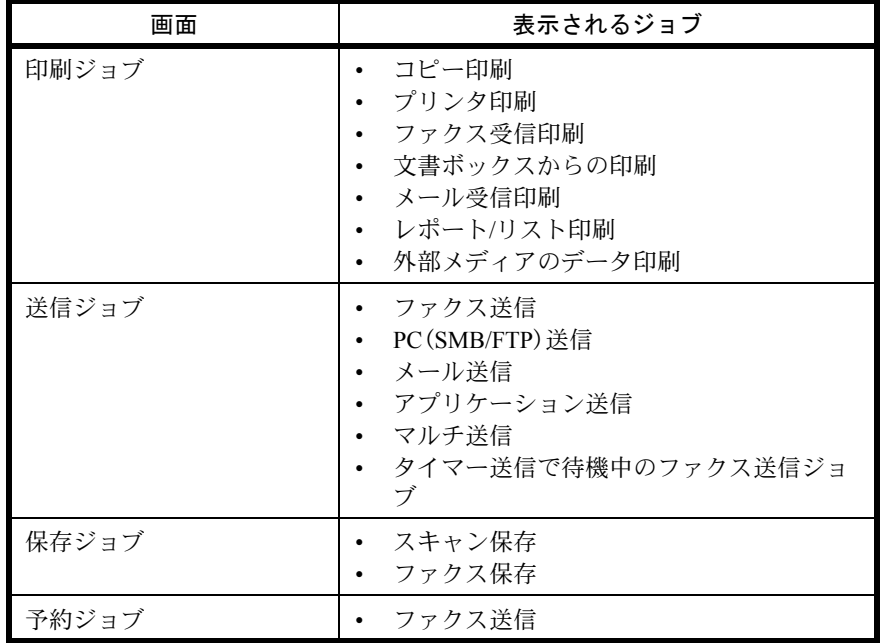

<span id="page-157-1"></span>印刷ジョブ状況画面

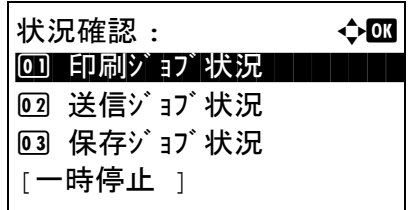

- **1** 状況確認 / ジョブ中止キーを押してください。状 況確認メニューが表示されます。
- 2 △またはVキーを押して[印刷ジョブ状況]を選択 してください。

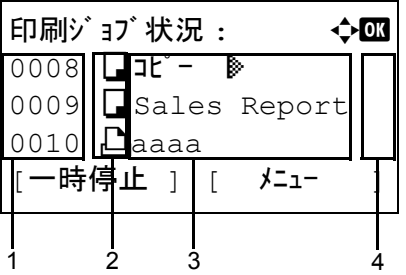

**3** OK キーを押してください。印刷ジョブ状況画面 が表示されます。U または V キーを押して印刷 キューを確認してください。

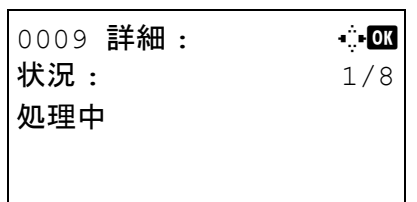

OK キーを押して、選択したジョブの詳細情報を 確認してください。

参考:[ メニュー ] ( 右セレクトキー ) を押して表示さ れるメニューから [ 詳細 ] を選択すると、ジョブの情 報を確認することができます。

√または >キーを押すと、その他の情報が交互に 表示されます。表示される内容は、次のとおりで す。

状況(ジョブの状況) 受付時刻 ジョブ名 ジョブ種類 ユーザ名 ページと部数 (印刷されるページと部数) 原稿ページ数(原稿のページ数)

### 完了したジョブ名が詳細情報に表示されないとき

ジョブ名にあるジョブ名が長すぎて表示されないとき、[詳細] (右セレクトキー)を押すとジョブ名がすべ て表示されます。OK キーを押すと、元の画面に戻ります。

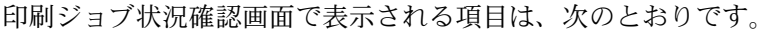

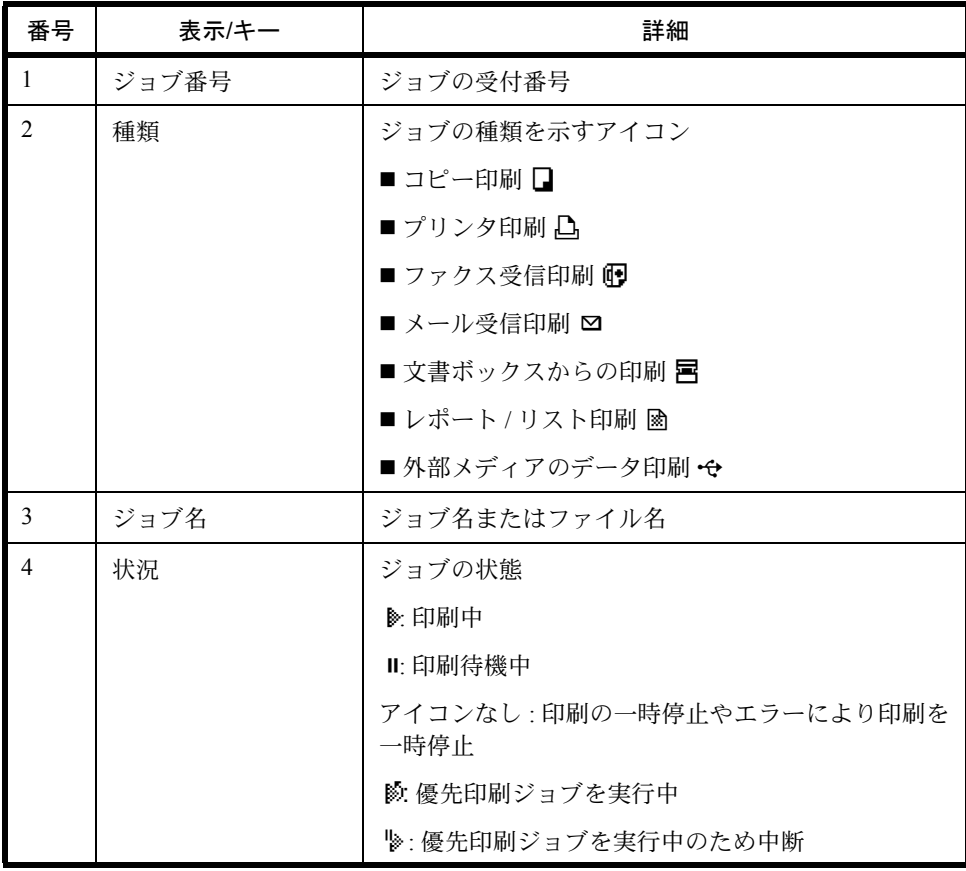

#### <span id="page-159-0"></span>送信ジョブ状況画面

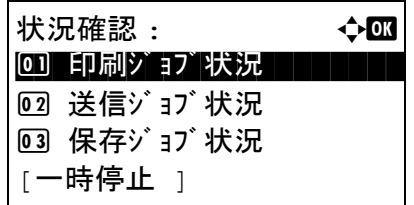

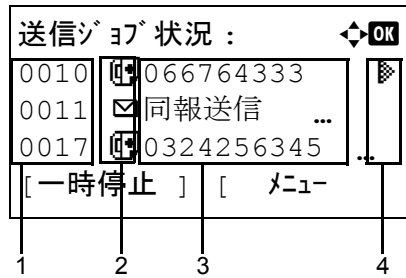

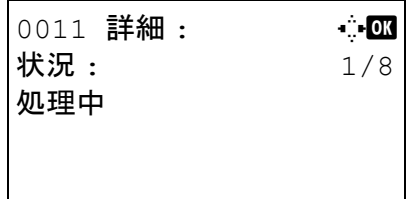

- **1** 状況確認 / ジョブ中止キーを押してください。状 況確認メニューが表示されます。
- 2 △またはVキーを押して[送信ジョブ状況]を選択 してください。
- **3** OK キーを押してください。送信ジョブ状況画面 が表示されます。△ または ▽ キーを押して送信 キューを確認してください。

OK キーを押して、選択したジョブの詳細情報を 確認してください。

参考:[ メニュー ] ( 右セレクトキー ) を押して表示さ れるメニューから [詳細]を選択すると、ジョブの情 報を確認することができます。

<<br > キーを押すと、その他の情報が交互に 表示されます。表示される内容は、次のとおりで す。

状況(ジョブの状況) 受付時刻 ジョブ名 ジョブ種類 ユーザ名 原稿ページ数(原稿のページ数) カラー / 白黒(原稿のカラーモード) 宛先

#### 完了したジョブ名が詳細情報に表示されないとき

[詳細 ] (右セレクトキー)を押すとジョブ名がすべて表示されます。OK キーを押すと、元の画面に戻りま す。

#### 完了したジョブの宛先が詳細情報に表示されないとき

宛先が1件だけのときは、宛先で [詳細 ] (右セレクトキー)を押すと宛先がすべて表示されます。OK キー を押すと、元の画面に戻ります。

宛先が2件以上のときは、宛先で [ リスト ] (右セレクトキー) を押してください。△または ▽ キーを押し て参照したい宛先を選択し、OK キーを押してください。宛先の情報が表示されます。OK キーを押すと、宛 先リストに戻ります。

宛先リストが表示されている間に [終了] (右セレクトキー)を押すと、元の画面に戻ります。

送信ジョブ状況確認画面で表示される項目は、次のとおりです。

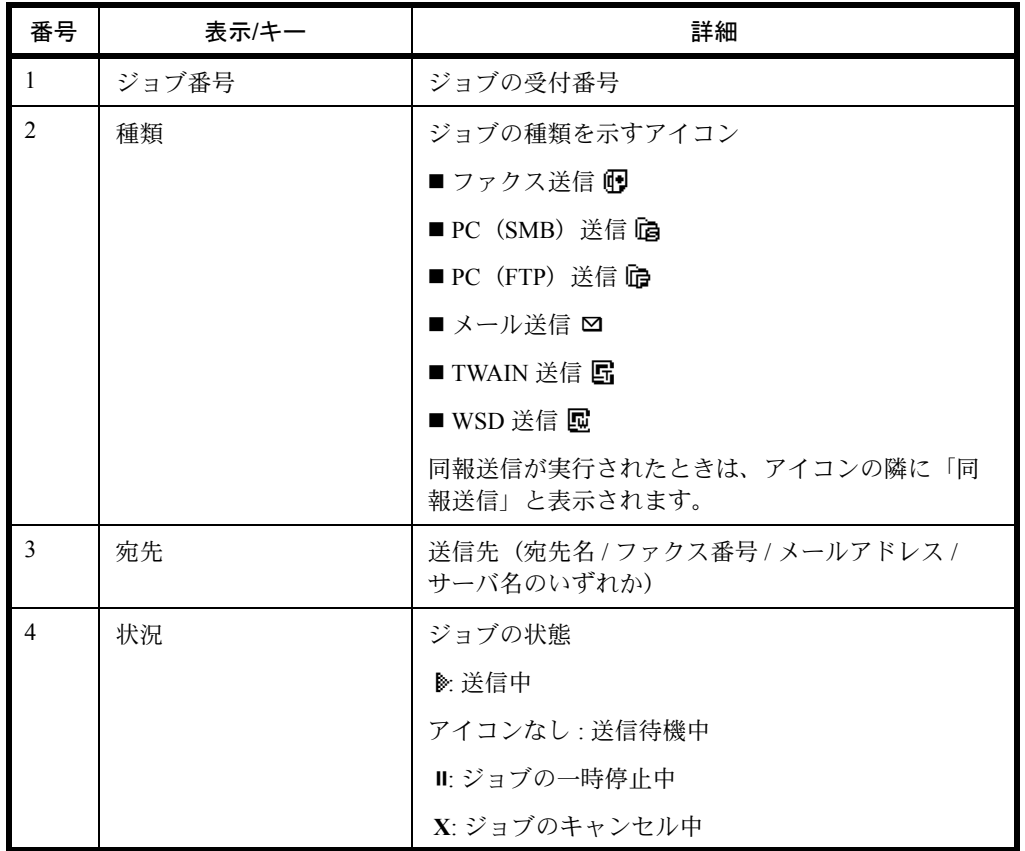

<span id="page-160-0"></span>保存ジョブ状況画面

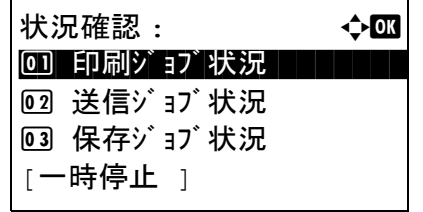

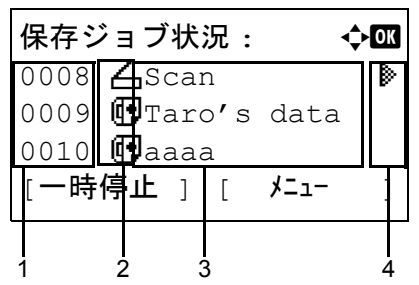

- **1** 状況確認 / ジョブ中止キーを押してください。状 況確認メニューが表示されます。
- 2 △またはVキーを押して[保存ジョブ状況]を選択 してください。
- **3** OK キーを押してください。保存ジョブ状況画面 が表示されます。△ または ▽ キーを押して保存 キューを確認してください。

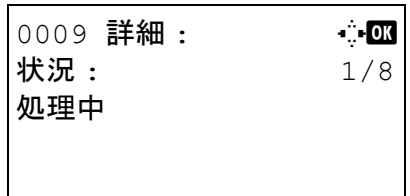

OK キーを押して、選択したジョブの詳細情報を 確認してください。

参考:[ メニュー ] ( 右セレクトキー ) を押して表示さ れるメニューから [詳細]を選択すると、ジョブの情 報を確認することができます。

Y または Z キーを押すと、その他の情報が交互に 表示されます。表示される内容は、次のとおりで す。

状況(ジョブの状況) 受付時刻 ジョブ名 ジョブ種類 ユーザ名 原稿ページ数(原稿のページ数) カラー / 白黒(原稿のカラーモード) 送信元情報(宛先情報)

#### 完了したジョブ名が詳細情報に表示されないとき

[詳細] (右セレクトキー)を押すとジョブ名がすべて表示されます。OK キーを押すと、元の画面に戻りま す。

#### 完了したジョブの宛先が詳細情報に表示されないとき

送信元情報で [詳細 ] (右セレクトキー)を押すと宛先がすべて表示されます。OK キーを押すと、元の画面 に戻ります。

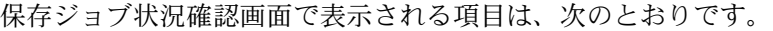

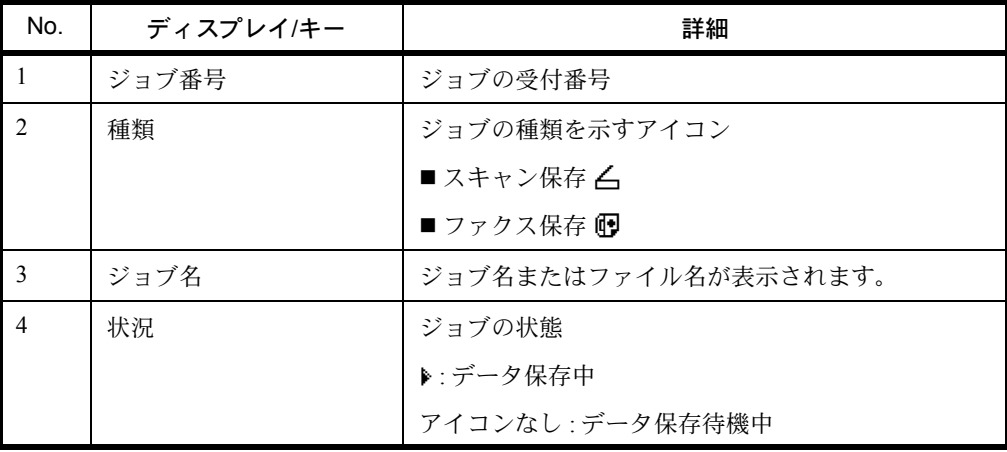

# <span id="page-162-0"></span>ジョブの履歴確認

終了したジョブの履歴を確認できます。

参考:ジョブ履歴はコンピュータから COMMAND CENTER または KM-NET VIEWER を使って確認すること もできます。

#### 確認できるジョブ履歴の種類

ジョブの履歴は、印刷ジョブ、送信ジョブ、保存ジョブの 3 種類の履歴画面に分けて表示されます。各画面 で確認できるジョブ履歴は次のとおりです。

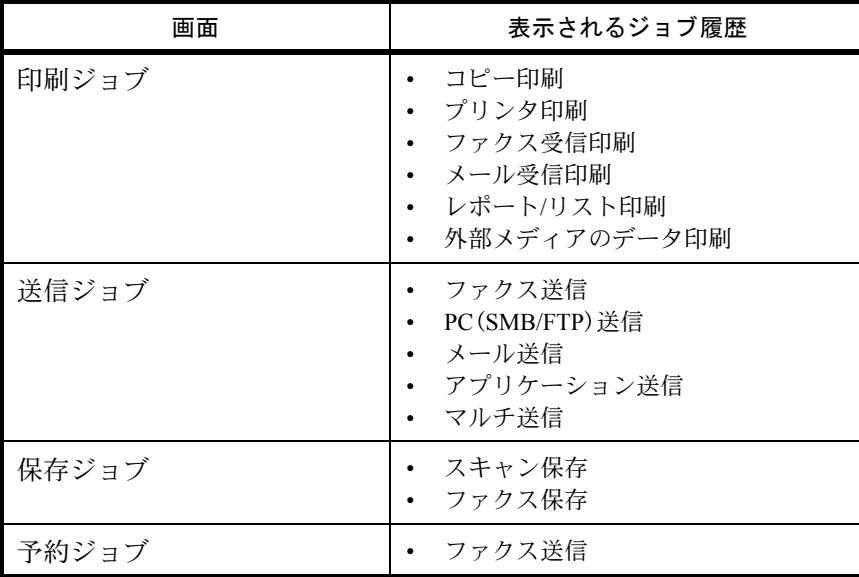

### ジョブ履歴画面の表示

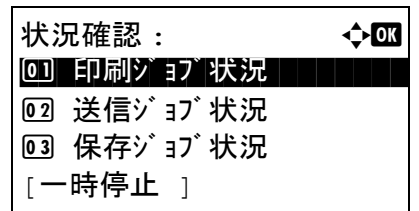

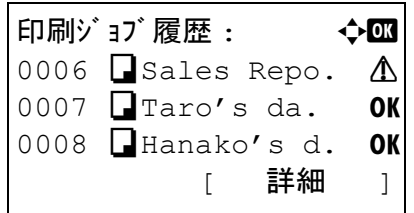

- **1** 状況確認 / ジョブ中止キーを押してください。状 況確認メニューが表示されます。
- 2 △またはVキーを押して[印刷ジョブ履歴]を選択 してください。
- **3** OK キーを押してください。印刷ジョブ履歴画面 が表示されます。U または V キーを押して印刷 ログを確認してください。

各ジョブの右隣に、ジョブの結果を表すアイコン が表示されます。

OK: ジョブは通常に処理されました。

v : ジョブエラー

 $\bigcirc$ : ジョブの中断

参考:その他の項目については、7-2 [ページの](#page-157-1)印刷 [ジョブ状況画面](#page-157-1)を参照してください。

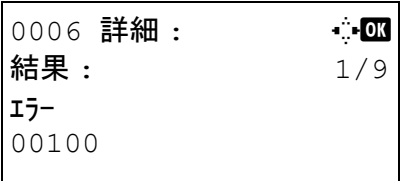

OK キーを押すか、[ 詳細 ] ( 右セレクトキー) を押 して、選択した印刷ログの情報を確認してくださ  $\mathcal{V}^{\, \lambda}$  o

√または > キーを押すと、その他の情報が交互に 表示されます。表示される内容は、次のとおりで す。

結果 受付時刻 終了時刻 ジョブ名 ジョブ種類 ユーザ名 ページと部数 (印刷されるページと部数) 原稿ページ数(原稿のページ数) 送信元情報(宛先情報)

## 完了したジョブ名が詳細情報に表示されないとき

ジョブ名にあるジョブ名が長すぎて表示されないとき、[詳細] (右セレクトキー)を押すとジョブ名がすべ て表示されます。OK キーを押すと、元の画面に戻ります。

# 完了したジョブの宛先が詳細情報に表示されないとき

送信元情報で [詳細] (右セレクトキー)を押すと宛先がすべて表示されます。OK キーを押すと、元の画面 に戻ります。

# 送信ジョブ履歴の表示

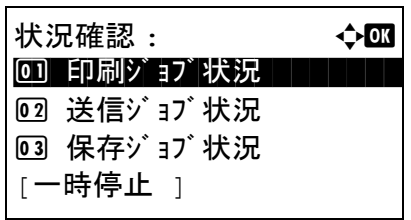

- **1** 状況確認 / ジョブ中止キーを押してください。状 況確認メニューが表示されます。
- 2 △またはVキーを押して[送信ジョブ履歴]を選択 してください。

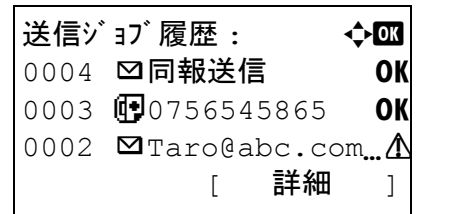

**3** OK キーを押してください。送信ジョブ履歴画面 が表示されます。△ または ▽ キーを押して送信 ログを確認してください。

各ジョブの右隣に、ジョブの結果を表すアイコン が表示されます。

OK: ジョブは通常に処理されました。

A: ジョブエラー

 $\bigcirc$ : ジョブの中断

参考:その他の項目については、7-4 [ページの](#page-159-0)送信 [ジョブ状況画面](#page-159-0)を参照してください。

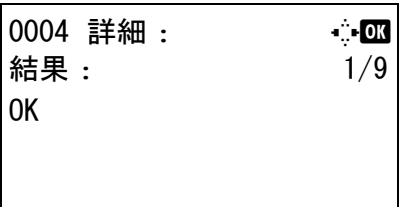

OK キーを押すか、[ 詳細 ] ( 右セレクトキー) を押 して、選択した送信ログの情報を確認してくださ  $V_{\lambda}$ 

Y または Z キーを押すと、その他の情報が交互に 表示されます。表示される内容は、次のとおりで す。

結果 受付時刻 終了時刻 ジョブ名 ジョブ種類 ユーザ名 原稿ページ数(原稿のページ数) カラー / 白黒(原稿のカラーモード) 宛先

#### 完了したジョブ名が詳細情報に表示されないとき

[詳細] (右セレクトキー)を押すとジョブ名がすべて表示されます。OK キーを押すと、元の画面に戻りま す。

#### 完了したジョブの宛先が詳細情報に表示されないとき

宛先が1件だけのときは、宛先で「詳細1 (右セレクトキー)を押すと宛先がすべて表示されます。OKキー を押すと、元の画面に戻ります。

宛先が2件以上のときは、宛先で [ リスト ] (右セレクトキー)を押してください。△または ▽ キーを押し て参照したい宛先を選択し、OK キーを押してください。宛先の情報が表示されます。OK キーを押すと、宛 先リストに戻ります。

宛先リストが表示されている間に [ 終了 ] (右セレクトキー)を押すと、元の画面に戻ります。

# <span id="page-165-0"></span>保存ジョブ履歴の表示

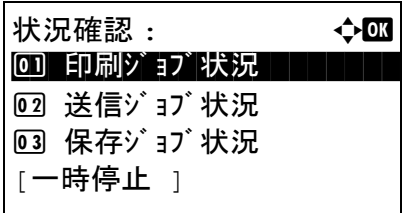

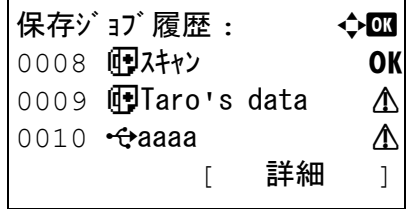

- **1** 状況確認 / ジョブ中止キーを押してください。状 況確認メニューが表示されます。
- 2 △またはVキーを押して[保存ジョブ履歴]を選択 してください。
- **3** OK キーを押してください。保存ジョブ履歴画面 が表示されます。△または ▽キーを押して保存 キューを確認してください。

各ジョブの右隣に、ジョブの結果を表すアイコン が表示されます。

OK: ジョブは通常に処理されました。

△:ジョブエラー

 $\bigcirc$ : ジョブの中断

参考:その他の項目については、7-5 [ページの](#page-160-0)保存 [ジョブ状況画面](#page-160-0)を参照してください。

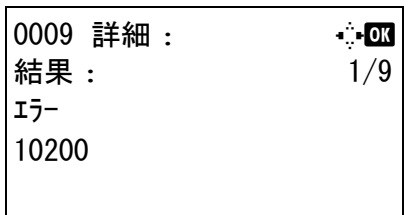

OK キーを押すか、[ 詳細 ] ( 右セレクトキー) を押 して、選択した送信ログの情報を確認してくださ  $\mathcal{V}^{\, \prime \, \prime}_{\, \circ}$ 

Y または Z キーを押すと、その他の情報が交互に 表示されます。表示される内容は、次のとおりで す。

結果 受付時刻 終了時刻 ジョブ名 ジョブ種類 ユーザ名 原稿ページ数(原稿のページ数) カラー / 白黒(原稿のカラーモード) 送信元情報(宛先情報)

## 完了したジョブ名が詳細情報に表示されないとき

[詳細] (右セレクトキー)を押すとジョブ名がすべて表示されます。OK キーを押すと、元の画面に戻りま す。

#### 完了したジョブの宛先が詳細情報に表示されないとき

送信元情報で [詳細] (右セレクトキー)を押すと宛先がすべて表示されます。OK キーを押すと、元の画面 に戻ります。

# <span id="page-167-0"></span>ジョブ履歴の送信

ジョブ履歴をメールで送信することができます。必要なときに手動で送信したり、件数を設定して定期的に 自動送信することもできます。

#### ジョブ履歴メニューの表示

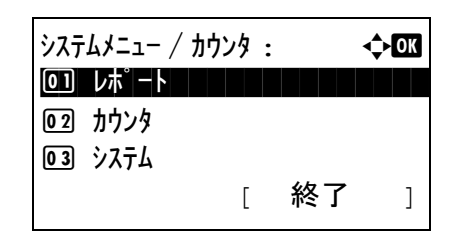

- **ログインユーザ名 : Linux 全 OK** \*\*\*\*\*\*\*\*\*\*\*\*\*\* ログイインパスワード : [ メニュー ] [ ログイン ]
- **1** システムメニュー / カウンタキーを押してくださ い。システム / カウンタメニューが表示されま す。

ユーザ管理を行っていてログインしていないとき は、ログイン画面が表示されます。ユーザ ID と パスワードを入力してください。

参考:文字入力方法の詳細については、付録 -5 [ペー](#page-374-0) ジの[文字の入力方法](#page-374-0)を参照してください。

ユーザ認証手段として [ネットワーク認証] が選択さ れている場合、[メニュー] (左セレクトキー)を押 して認証先を選択してください。

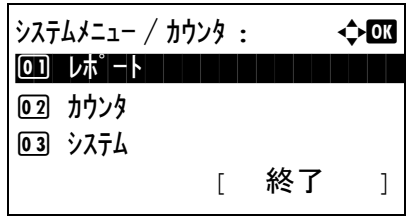

 $\nu$ ポート : a b  $\rightarrow$  00 01 レポ ート印刷 コンコンコンコン 2 結果通知設定 03 ジョブ履歴 [ 終了 ]

現在、そのパネル操作 は禁止です。  $23:00 - 08:30$ 

- $2 \frac{3}{2}$   $\sqrt{7}$   $\sqrt{7}$  を押して [ レポート ] を選択してください。
- **3** OK キーを押してください。レポートメニューが 表示されます。

重要:ジョブの受付を禁止する時間が設定されている ときは、「現在、そのパネル操作は禁止です。」という 画面が表示され、待機画面に戻ります。

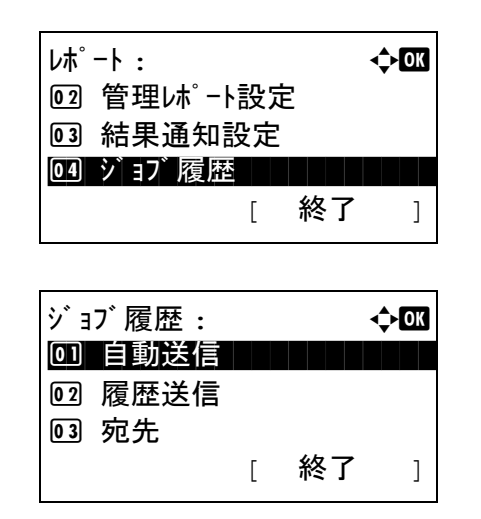

- 4 △またはVキーを押して[ジョブ履歴]を選択して ください。
- **5** OK キーを押してください。ジョブ履歴メニュー が表示されます。

### 宛先の設定

ジョブ履歴を送信する宛先を設定します。

送信先設定の操作手順は、次のとおりです。

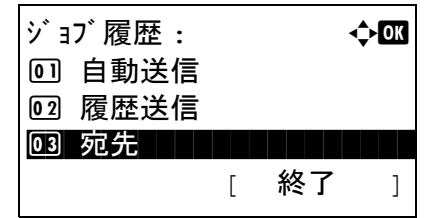

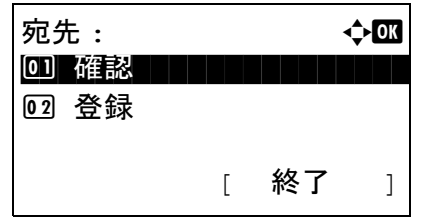

- 1 ジョブ履歴メニューで、△または V キーを押し て [宛先] を選択してください。
- **2** OK キーを押してください。宛先メニューが表示 されます。

#### <span id="page-168-0"></span>現在の宛先の確認

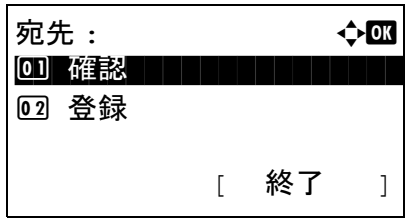

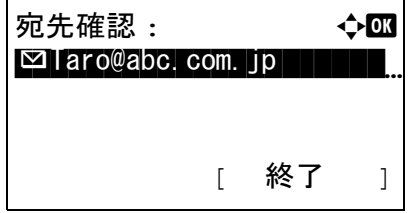

- 1 宛先メニューで、△またはVキーを押して[確認] を選択してください。
- **2** OK キーを押してください。宛先確認が表示され ます。

参考:OK キーを押して、現在の宛先を編集または削 除できます。文字入力方法の詳細については、[付録](#page-374-0)-5 ページの[文字の入力方法](#page-374-0)を参照してください。

**3** [ 終了 ] ( 右セレクトキー) を押してください。基本 画面が表示されます。

## <span id="page-169-0"></span>送信先の登録

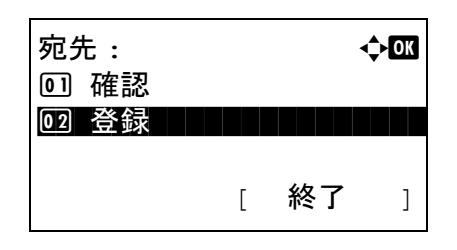

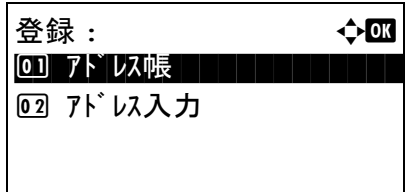

- 1 宛先メニューで、△またはVキーを押して「登録1 を選択してください。
- **2** OK キーを押してください。登録が表示されます。

[アドレス帳]を選択するには、△または ▽キー を押して [ アドレス帳 ] を選択し、OK キーを押 してください。アドレス帳が表示されるので、使 用したい宛先を選択してください。

参考:アドレス帳から宛先選択については、3-27 [ペー](#page-102-0) ジの[送り先の選びかた](#page-102-0)を参照してください。

宛先を直接入力するには、△または ▽キーを押 して [ アドレス入力 ] を選択し、OK キーを押し てください。アドレス入力画面が表示されるの で、アドレスを直接入力してください。

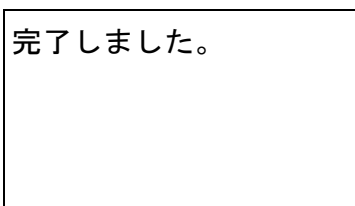

**3** OK キーを押してください。「完了しました」が表 示され、宛先メニューに戻ります。

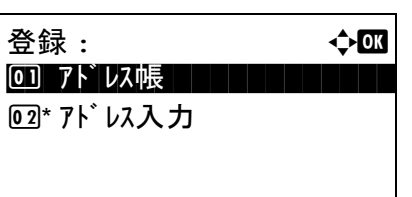

参考:アドレス帳から宛先を選択した後に、宛先のア ドレスが変更された場合、[アドレス入力]の前にア スタリスク [\*] が表示されます。7-13 [ページの](#page-168-0)現在の [宛先の確認](#page-168-0)を参照して、宛先を再確認してください。

## ジョブ履歴の自動送信

ジョブ履歴が設定した件数になると、設定されている宛先にジョブ履歴を自動的に送信します。

ジョブ履歴の自動送信設定の操作手順は、次のとおりです。

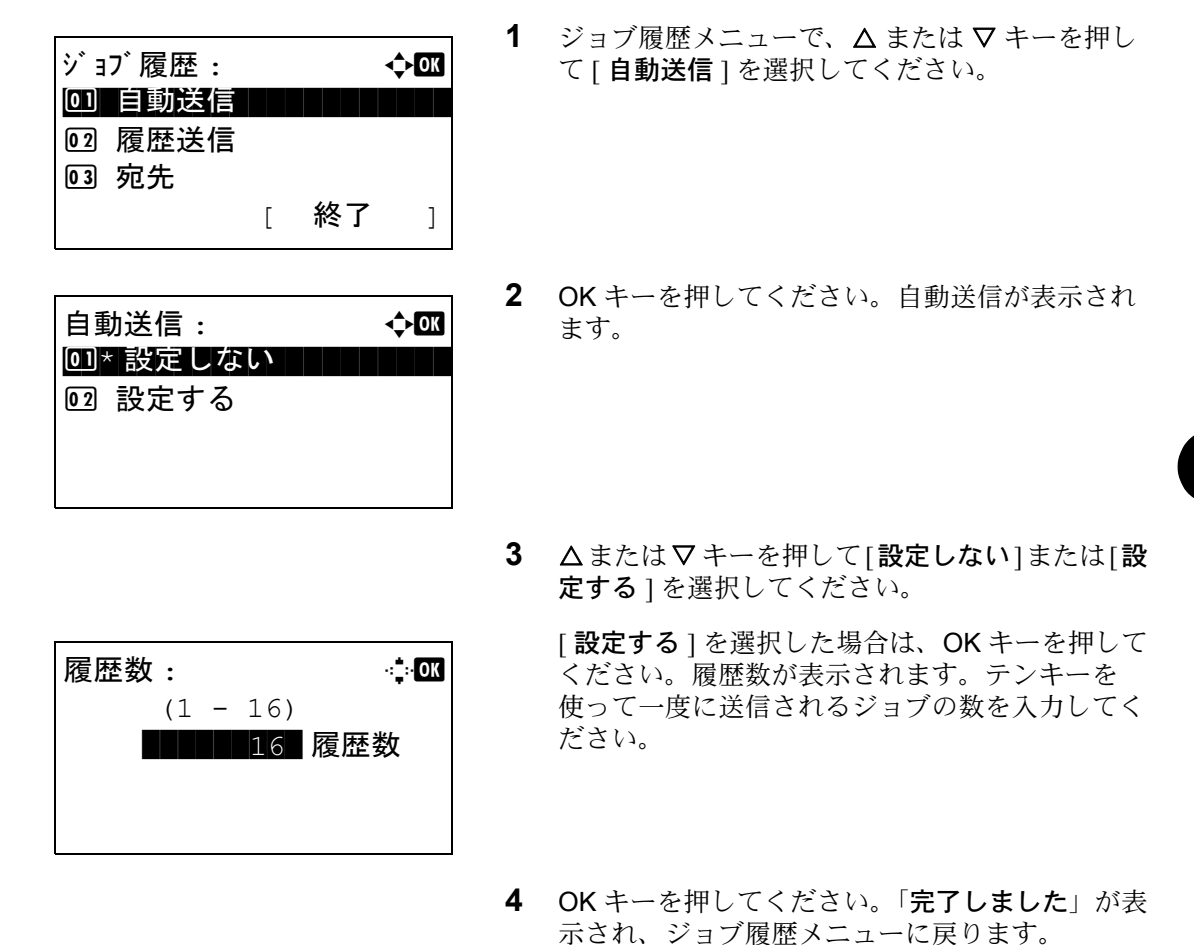

# ジョブ履歴の手動送信

設定されている宛先にジョブ履歴を手動で送信します。

ジョブ履歴の手動送信の操作手順は、次のとおりです。

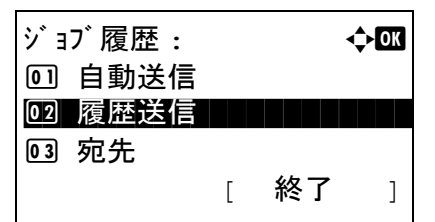

1 ジョブ履歴メニューで、△または V キーを押し て「履歴送信1を選択してください。

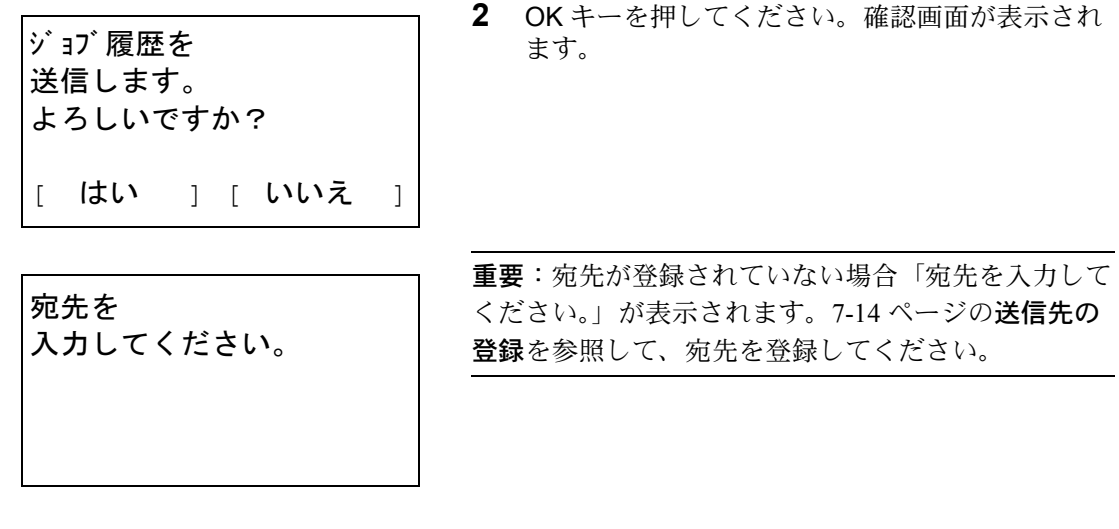

**3** [ はい ] ( 左セレクトキー) を押してください。「受 け付けました。」が表示され、登録した宛先に ジョブ履歴が送信されます。その後、ジョブ履歴 メニューに戻ります。

## ジョブ履歴メールの件名

ジョブ履歴をメールで送信するときに、自動的に入力される件名を設定します。

メールの件名を設定する操作手順は、次のとおりです。

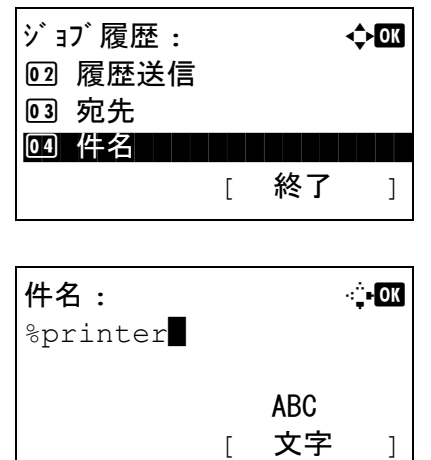

- 1 ジョブ履歴メニューで、△または ▽ キーを押し て [ 件名 ] を選択してください。
- **2** OK キーを押してください。件名が表示されます。

参考:文字入力方法の詳細については、付録 -5 [ペー](#page-374-0) ジの[文字の入力方法](#page-374-0)を参照してください。

- **3** 宛先のアドレスを入力してください。
- **4** OK キーを押してください。「完了しました」が表 示され、ジョブ履歴メニューに戻ります。

# <span id="page-172-0"></span>ジョブの一時停止と再開

印刷中 / 待機中のすべての印刷ジョブを一時停止 / 再開することができます。

印刷ジョブの一時停止 / 再開の操作手順は、次のとおりです。

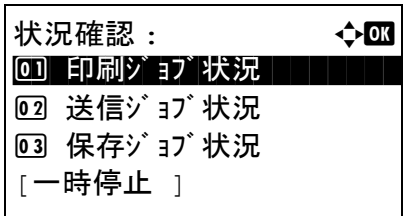

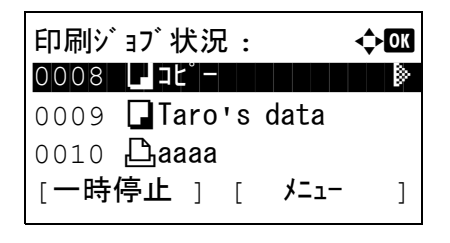

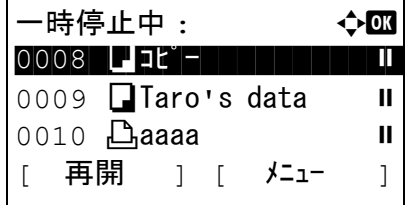

- **1** 状況確認 / ジョブ中止キーを押してください。状 況確認メニューが表示されます。
- 2 △またはVキーを押して[印刷ジョブ状況]を選択 してください。
- **3** OK キーを押してください。印刷ジョブ状況が表 示されます。
- **4** [ 一時停止 ] ( 左セレクトキー) を押してください。 印刷が一時停止ます。

[再開] (左セレクトキー)を押すと、印刷が再開 します。

一時停止中のジョブを 再開します。 よろしいですか? | はい | | いいえ | 参考:戻るキーを押すと、確認画面が表示されます。 を参照してください。[はい] (左セレクトキー)を押 すと、印刷が再開します。

# <span id="page-172-1"></span>ジョブのキャンセル

[ジョブのキャンセル](#page-105-0)については、3-30 ページのジョブのキャンセルを参照してください。

# <span id="page-173-0"></span>デバイスの状態確認と操作

本機を構成するデバイスや本機に接続されている機器 / 回線の状態を確認できます。また、状況に応じて、 デバイスを操作することもできます。

### デバイスの状態確認

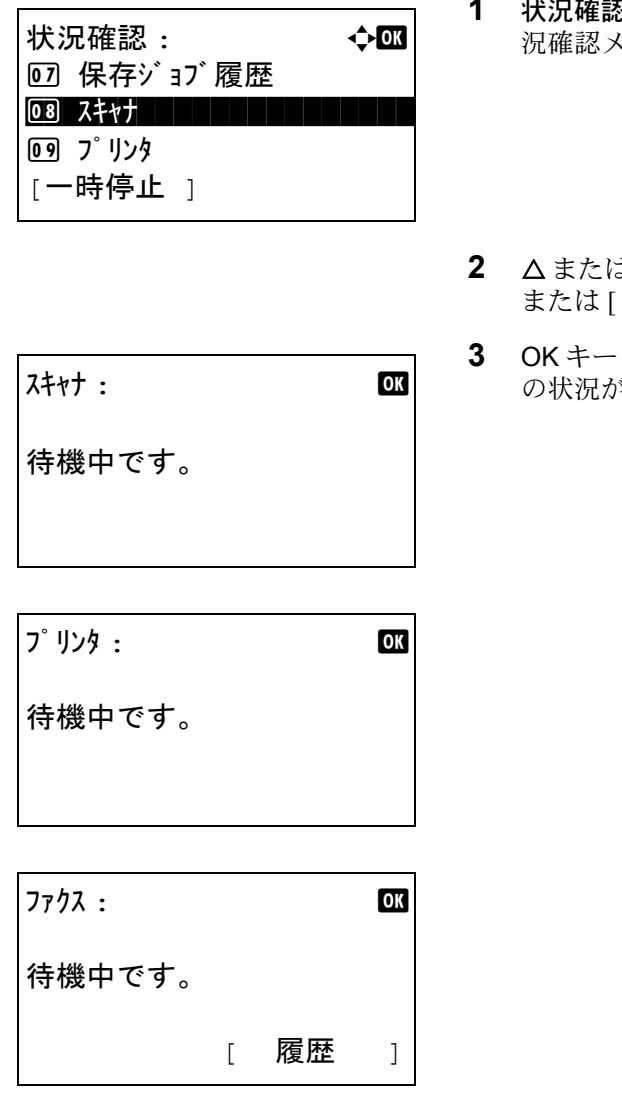

- **1** 状況確認 / ジョブ中止キーを押してください。状 況確認メニューが表示されます。
- 2 △または V キーを押して [ スキャナ ]、[プリンタ ] または [ ファクス ] を選択してください。
- **3** OK キーを押してください。手順 2 で選択した機能 の状況が表示されます。

**4** OK キーを押してください。状況確認メニューに 戻ります。

確認できる項目は、次のとおりです。

#### スキャナ

読み込み中、読み込み一時停止などの状態が表示されます。

#### プリンタ

待機中、印刷中などの状態が表示されます。

#### FAX

送信中、待機中などの状態が表示されます。

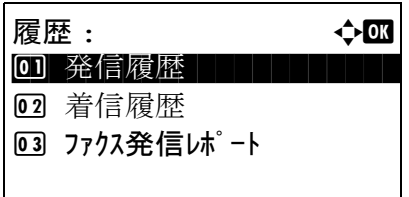

[ 履歴 ] (右セレクトキー)を押した場合、履歴メ ニューが表示されます。この画面から発信履歴や 着信履歴を確認または印刷できます。

参考:ユーザ管理機能を使用している場合、管理者で ログインしているときだけ発信 / 着信履歴の印刷用の メニューが表示されます。

## デバイスの操作

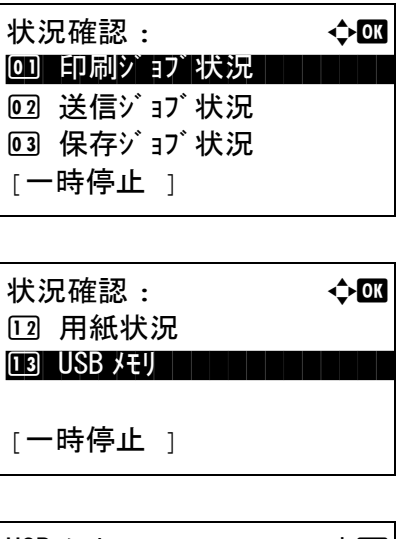

- **1** 状況確認 / ジョブ中止キーを押してください。状 況確認メニューが表示されます。
- 2 △または▽キーを押して[USBメモリ]を選択して ください。

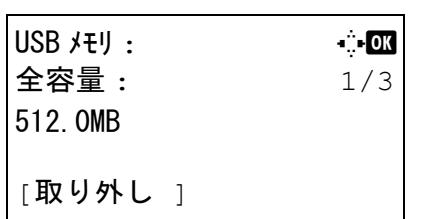

**3** USB メモリの状況が表示されます。

<<br > +-を押すと、その他の情報が交互に 表示されます。表示される内容は、次のとおりで す。

全容量 使用量 空き容量

[取り外し] (左セレクトキー)を押すと、確認画 面が表示されます。[OK] ( 右セレクトキー ) を押 すと USB メモリを取り外すことができます。

USB メモリを安全に 取り外せます。  $\begin{bmatrix} 0 & 0 & 1 \end{bmatrix}$ 

*7-19*

**4** OK キーを押してください。状況確認メニューに 戻ります。

# 8 初期設定(システムメニュー)

この章では、本機の動作全般に関わるシステムメニューについて説明します。

- [共通設定](#page-177-0) ..[.8-2](#page-177-0)
- [コピー設定](#page-225-0) ..[.8-50](#page-225-0)
- [送信設定](#page-231-0) ..[.8-56](#page-231-0)
- [文書ボックス設定](#page-234-0) ..[.8-59](#page-234-0)
- [プリンタ設定](#page-237-0) ..[.8-62](#page-237-0)
- [レポートの印刷](#page-248-0) / 通知 ...[8-73](#page-248-0)
- 調整 / [メンテナンス](#page-253-0) ...[8-78](#page-253-0)
- 日付 / [タイマーの設定](#page-258-0) ...[8-83](#page-258-0)
- 宛先の編集(アドレス帳 / [ワンタッチキーへの登録と編集\)](#page-274-0)..[.8-99](#page-274-0)
- [システムの再起動](#page-288-0) ...[8-113](#page-288-0)
- [ネットワーク設定](#page-289-0) ...[8-114](#page-289-0)
- [その他の設定](#page-296-0) ..[.8-121](#page-296-0)
- [ネットワークセキュリティ](#page-299-0) ...[8-114](#page-289-0)
- [インタフェースブロックの設定](#page-306-0) ...[8-131](#page-306-0)
- [セキュリティレベルの設定](#page-310-0) ...[8-135](#page-310-0)
- [オプション機能](#page-311-0) ...[8-136](#page-311-0)

# <span id="page-177-0"></span>共通設定

共通設定では、次の項目が設定できます。

- システムメニュー / [カウンタメニューの表示方法](#page-177-1) …[8-2](#page-177-1)
- [言語選択](#page-177-2) …[8-2](#page-177-2)
- [初期画面](#page-178-0) …[8-3](#page-178-0)
- [音設定](#page-179-0) […8-4](#page-179-0)
- [画面の明るさ](#page-180-0) […8-5](#page-180-0)
- 原稿 / [用紙設定](#page-181-0) …[8-6](#page-181-0)
- [入力長さの単位](#page-197-0) …[8-22](#page-197-0)
- [エラー処理設定](#page-198-0) …[8-23](#page-198-0)
- [機能初期値](#page-200-0) …[8-25](#page-200-0)
- [ログイン操作方法](#page-223-0) …[8-48](#page-223-0)

#### <span id="page-177-1"></span>システムメニュー/カウンタメニューの表示方法

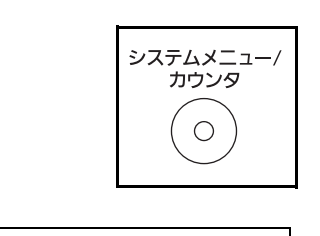

ログインユーザ名 : L b

[ メニュー ] [ ログイン ]

\*\*\*\*\*\*\*\*\*\*\*\*\*\*\*\*\*\*\*

ログインパスワード :

**1** 操作パネルのシステムメニュー / カウンターキー を押してください。

ユーザー管理を設定しログインをしていない場 合、ログイン画面が表示されます。ユーザー ID とパスワードを入力してください。

参考:

- 文字の入力は、付録 -5 ページの[文字の入力方法](#page-374-0)を 参照してください。
- 「ネットワーク設定」でユーザー管理を選んだ場 合、認証するために[メニュー](左セレクト キー)を押してください。
- **2** システム / カウンタメニューが表示されます。

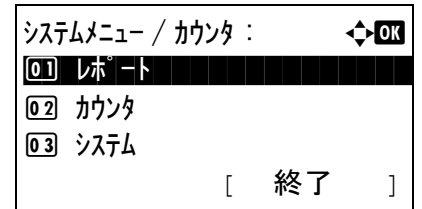

#### <span id="page-177-2"></span>言語選択

メッセージディスプレイに表示するメッセージの言語を、日本語または英語に設定できます。言語選択の操 作手順は、次のとおりです。

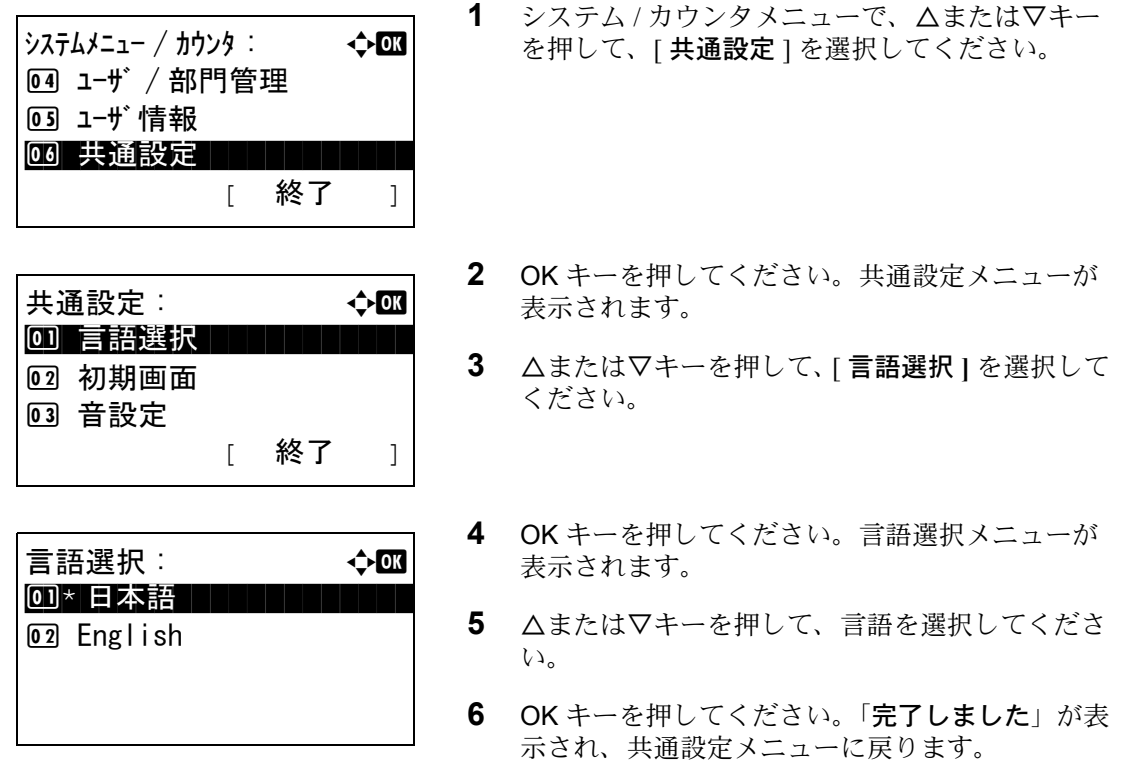

## <span id="page-178-0"></span>初期画面

電源を入れて最初に表示される画面(初期画面)を選択することができます。

選択できる画面は次のとおりです。

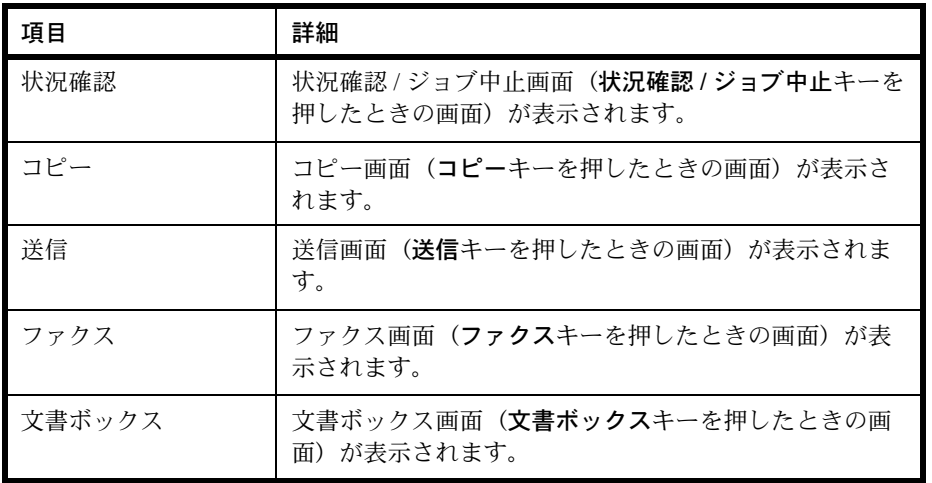

初期画面を選択する操作手順は、次のとおりです。

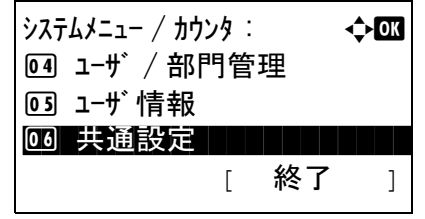

**1** システム / カウンタメニューで、△または▽キー を押して、[ 共通設定 ] を選択してください。

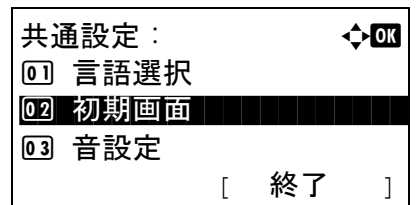

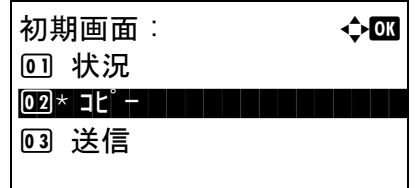

- **2** OK キーを押してください。共通設定メニューが 表示されます。
- **3** △または▽キーを押して、[ 初期画面 **]** を選択して ください。
- **4** OK キーを押してください。初期画面メニューが 表示されます。
- **5** △または▽キーを押して、初期画面として表示さ せたい画面を選択してください。
- **6** OK キーを押してください。「完了しました」が表 示され、共通設定メニューに戻ります。

#### <span id="page-179-0"></span>音設定

本機の操作中に鳴る報知音について設定することができます。

報知音の種類とその設定値や詳細は、次のとおりです。表中の \* 印が初期設定です。

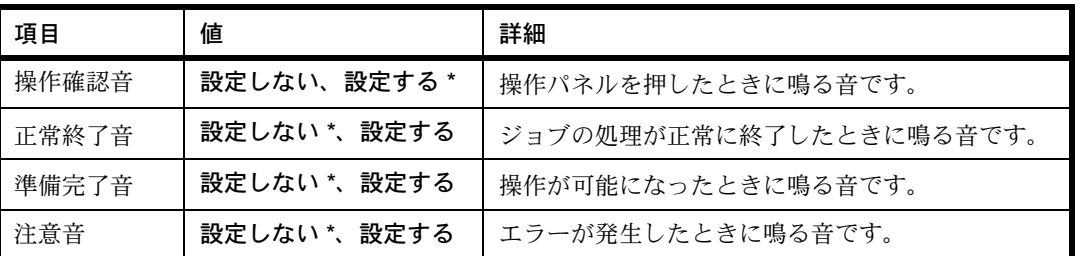

H

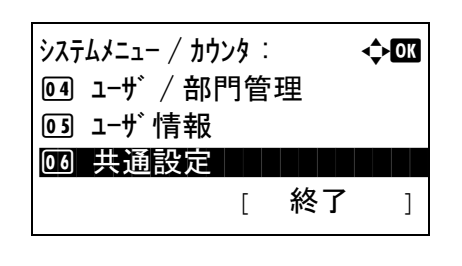

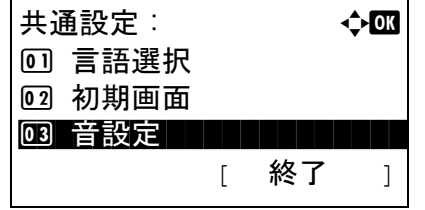

- **1** システム / カウンタメニューで、△または▽キー を押して、[ 共通設定 ] を選択してください。
- **2** OK キーを押してください。共通設定メニューが 表示されます。
- **3** △または▽キーを押して、[ 音設定 **]** を選択してく ださい。
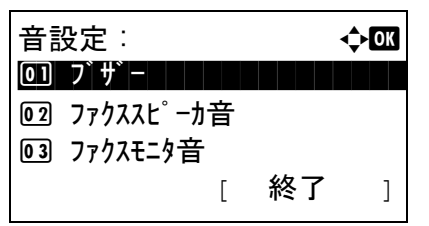

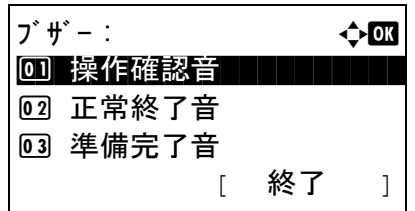

操作確認音 : a b 00)\* 設定しない ┃ ┃ ┃ ┃ ┃ 02 設定する

- **4** OK キーを押してください。音設定メニューが表 示されます。
- **5** △または▽キーを押して、[ ブザー**]** を選択してく ださい。
- **6** OK キーを押してください。ブザーメニューが表 示されます。
- **7** △または▽キーを押して、[ 操作確認音 **]** を選択し てください。
- **8** OK キーを押してください。操作確認音メニュー が表示されます。
- **9** △または▽キーを押して、[設定する**]**もしくは[設 定しない **]** を選択してください。
- **10** OK キーを押してください。「完了しました」が表 示され、ブザーメニューに戻ります。

## 画面の明るさ

メッセージディスプレイの明るさを設定します。

明るさの調整は、次のとおりです。

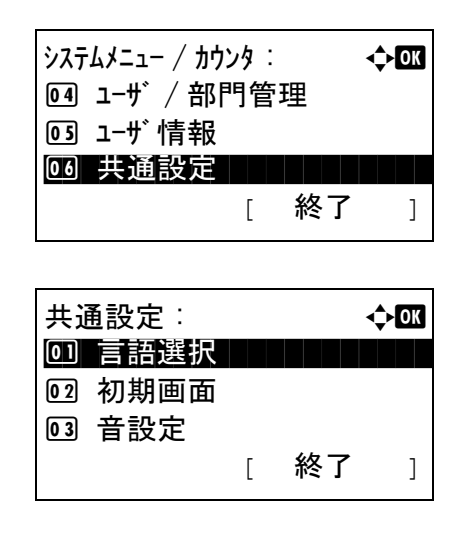

- **1** システム / カウンタメニューで、△または▽キー を押して、[ 共通設定 ] を選択してください。
- **2** OK キーを押してください。共通設定メニューが 表示されます。

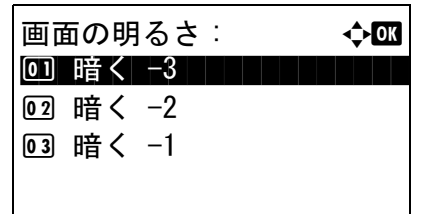

- **3** △または▽キーを押して、[ 画面の明るさ **]** を選択 してください。
- **4** OK キーを押してください。画面の明るさメ ニューが表示されます。
- **5** △または▽キーを押して、[暗く-3]から[明るく + 3 **]** の範囲で選択してください。
- **6** OK キーを押してください。「完了しました」が表 示され、共通設定メニューに戻ります。

## 原稿 / 用紙設定

原稿や用紙の種類やサイズを登録することができます。

## カスタム原稿サイズの登録

よく使用する不定形の原稿サイズを 1 つ登録できます。登録したサイズは原稿サイズの選択時に表示されま す。

登録できるサイズは次のとおりです。

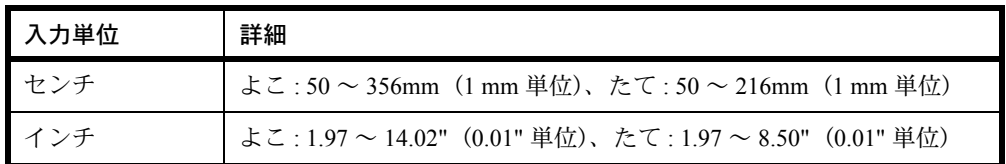

操作手順は次のとおりです。

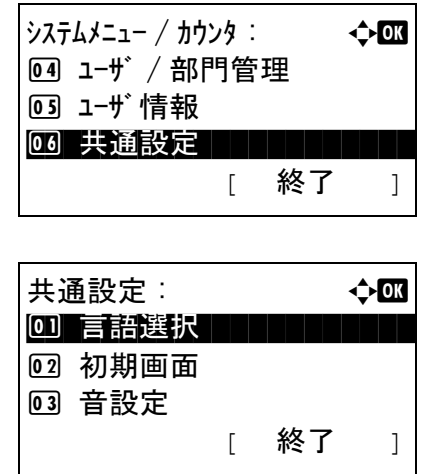

- **1** システム / カウンタメニューで、△または▽キー を押して、[ 共通設定 ] を選択してください。
- **2** OK キーを押してください。共通設定メニューが 表示されます。
- **3** △または▽キーを押して、[原稿/用紙設定**]**を選択 してください。

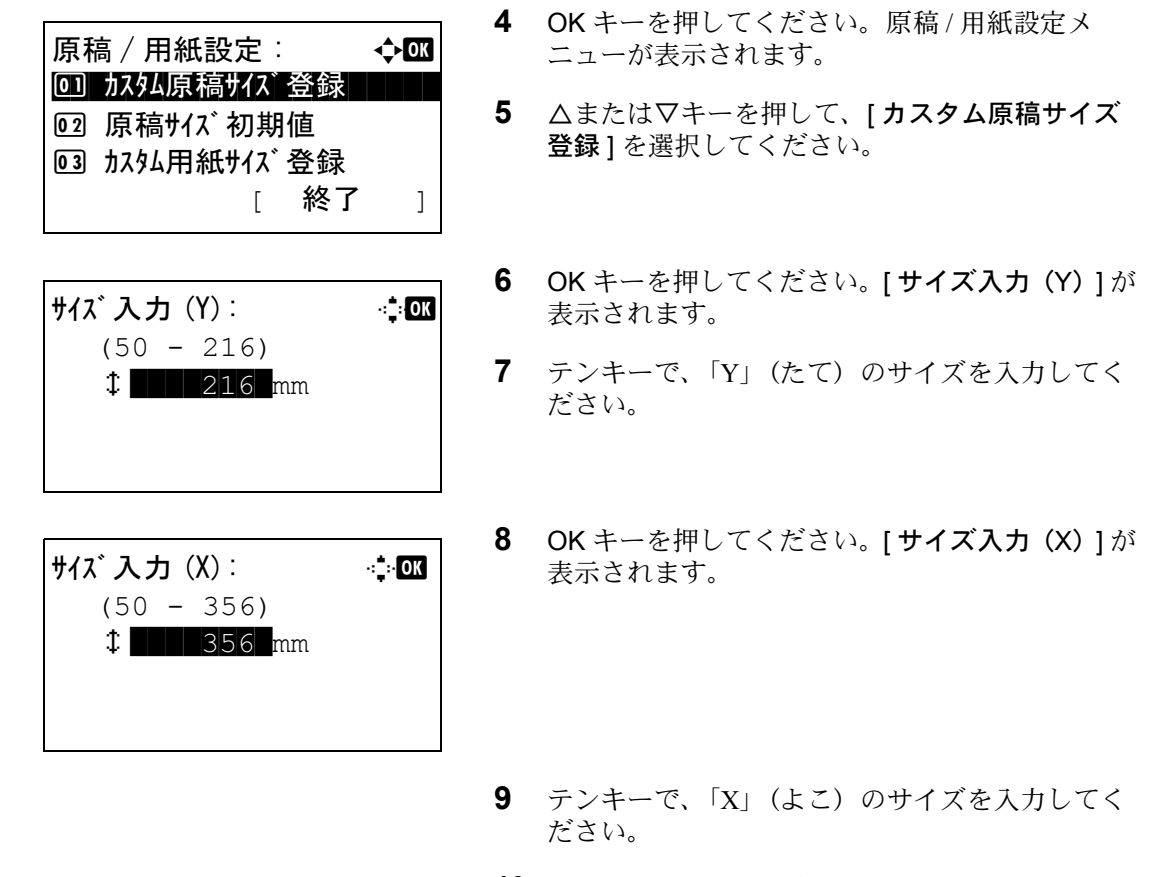

**10** OK キーを押してください。「完了しました」が表 示され、原稿 / 用紙設定メニューに戻ります。

### 原稿サイズ初期値の設定

給紙カセットもしくは手差しトレーの原稿サイズ設定画面で、初期値として使用される原稿サイズを選択し てください。

原稿サイズの初期値の選択は、次のとおりです。

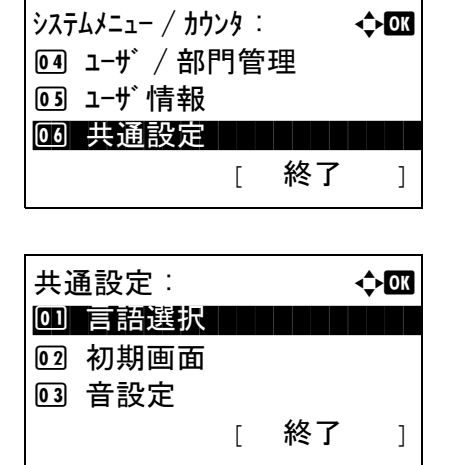

- **1** システム / カウンタメニューで、△または▽キー を押して、[ 共通設定 ] を選択してください。
- **2** OK キーを押してください。共通設定メニューが 表示されます。
- **3** △または▽キーを押して、[原稿/用紙設定**]**を選択 してください。

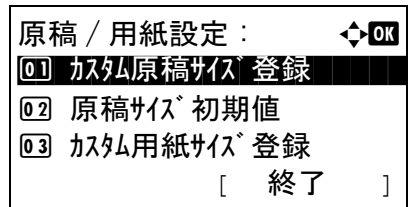

原稿サイズ初期値: → ◆ 63  $1$   $\blacksquare$   $\blacksquare$   $\blacksquare$   $\blacksquare$   $\blacksquare$   $\blacksquare$  $\boxed{02}$  Legal $\boxed{2}$ o<sub>3</sub> Statement

- **4** OK キーを押してください。原稿 / 用紙設定メ ニューが表示されます。
- **5** △または▽キーを押して、[ 原稿サイズ初期値 **]** を 選択してください。
- **6** OK キーを押してください。原稿サイズ初期値メ ニューが表示されます。
- **7** △または▽キーを押して、初期として使用する原 稿サイズを選択してください。
- **8** OK キーを押してください。「完了しました」が表 示され、原稿 / 用紙設定メニューに戻ります。

### <span id="page-183-0"></span>カスタム用紙サイズ、用紙種類の登録

頻繁に使用する用紙サイズを、カスタム用紙サイズとして登録できます。登録したサイズは、手差しトレイ の用紙サイズ選択時に表示されます。

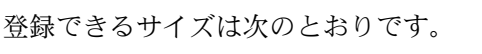

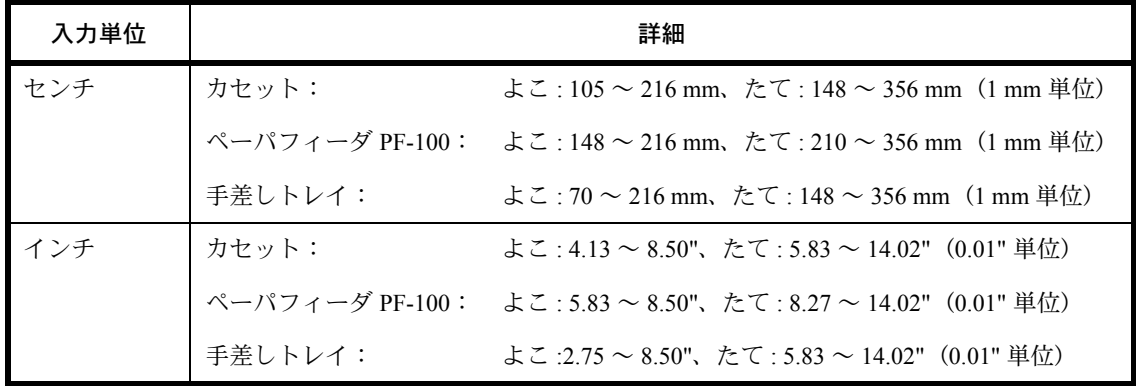

カスタム用紙サイズは、給紙元ごとに追加できます。

各用紙サイズに使用する用紙種類を選んでください。

用紙種類:普通紙、OHP フィルム、薄紙、ラベル紙、再生紙、プレプリント、ボンド紙、はがき、カラー紙、 パンチ済み紙、レターヘッド、封筒、厚紙、上質紙、カスタム 1~8

参考:用紙種類のカスタム 1~8 を使用する場合、8-14 ページの[用紙の重さ](#page-189-0)を参照してください。

カスタム用紙サイズと用紙種類の選択は、次のとおりです。

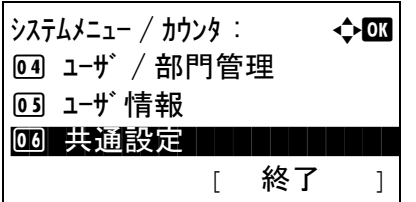

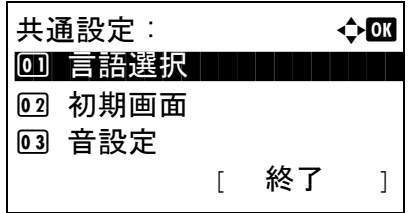

原稿 / 用紙設定 : a b 0] カスタム原稿サイズ登録 ┃ ┃

[ 終了 ]

02 原稿サイズ初期値 03 カスタム用紙サイズ 登録

- **1** システム / カウンタメニューで、△または▽キー を押して、[ 共通設定 ] を選択してください。
- **2** OK キーを押してください。共通設定メニューが 表示されます。
- **3** △または▽キーを押して、[原稿/用紙設定**]**を選択 してください。
- **4** OK キーを押してください。原稿 / 用紙設定メ ニューが表示されます。
- **5** △または▽キーを押して、[ カスタム用紙サイズ 登録 **]** を選択してください。
- **6** OK キーを押してください。カスタム用紙サイズ 登録メニューが表示されます。
- **7** カスタム用紙サイズを使用する給紙元を選択し、 OK キーを押してください。[サイズ入力(Y)] が表示されます。
- **8** テンキーで、「Y」(たて)のサイズを入力してく ださい。
- **9** OK キーを押してください。[ サイズ入力(X)] が 表示されます。

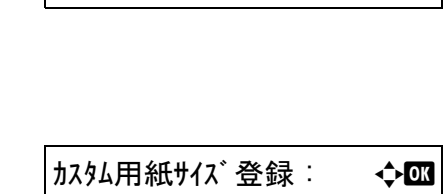

03) カセット 1 サイズ トートコード 1 トート 2 カセット 2 サイズ 3 カセット 3 サイズ

**サイズ 入力 (Y): キーの**  $(148 - 356)$  $x = 148$  mm

サイズ入力 (X): D b  $(105 - 216)$  $\frac{1}{216}$  mm

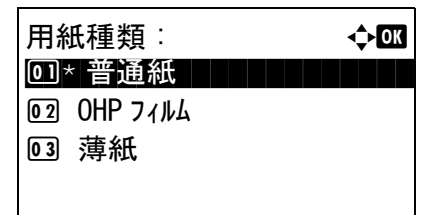

- **10** テンキーで、「X」(よこ)のサイズを入力してく ださい。
- **11** OKキーを押してください。[用紙種類]メニューが 表示されます。
- **12** △または▽キーを押して、カスタムとして使用す る用紙種類を選択してください。
- **13** OK キーを押してください。「完了しました」が表 示され、原稿 / 用紙設定メニューに戻ります。

## カセットの用紙サイズと用紙種類

カセット 1、オプションのペーパーフィーダ(カセット 2、3)を使用するときの、使用する用紙のサイズと 種類を選択します。

選択できる用紙サイズと用紙種類は、次のとおりです。

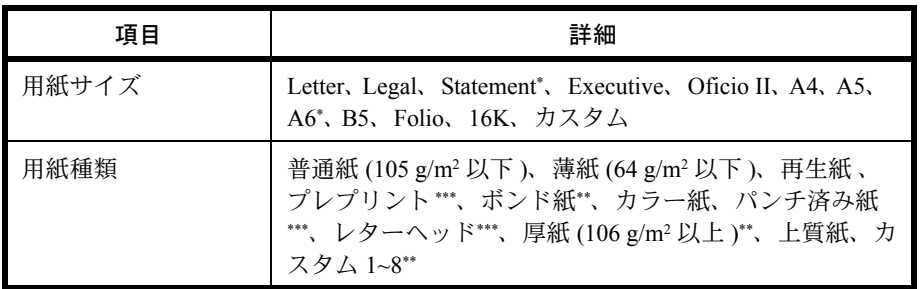

- \* カセット 1 のみ
- \*\* 用紙種類を「普通紙」から変更する場合、8-14 ページの[用紙の重さ](#page-189-0)を 参照してください。
- \*\*\* プレプリント、パンチ済み紙およびレターヘッドに印刷するときは 8-20 ページの[特定用紙種類の動作設定](#page-195-0)を参照してください。

カセットの用紙サイズと用紙種類の選択は、次のとおりです。

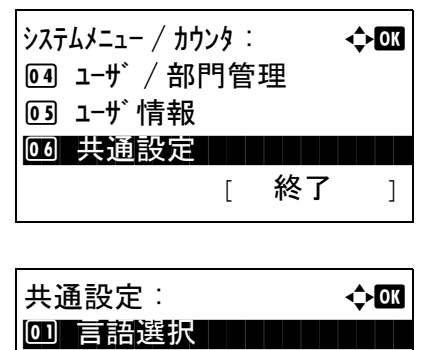

[ 終了 ]

2 初期画面 03 音設定

- **1** システム / カウンタメニューで、△または▽キー を押して、[ 共通設定 ] を選択してください。
- **2** OK キーを押してください。共通設定メニューが 表示されます。
- 原稿 / 用紙設定 : a b 00 カスタム原稿サイズ登録 | | | 02 原稿サイズ初期値 03 カスタム用紙サイズ 登録 [ 終了 ]
- **3** △または▽キーを押して、[原稿/用紙設定**]**を選択 してください。
- **4** OK キーを押してください。原稿 / 用紙設定メ ニューが表示されます。
- **5** △または▽キーを押して、[ カセット 1 サイズ **]**、[ カセット 2 サイズ **]**、[ カセット 3 サイズ **]** のいず れかを選択してください。

本体カセット (カセット1)を選択した場合、次 の手順に従ってください。同様に、オプションの カセット ( カセット 2、3) を選択した場合も、設 定してください。

- **6** カセット 1 設定メニューが表示されます。
- カセット 1 設定: ◆ 03) カセット 1 サイズ トートコード 1 トート 02 カセット 1 タイプ [ 終了 ]

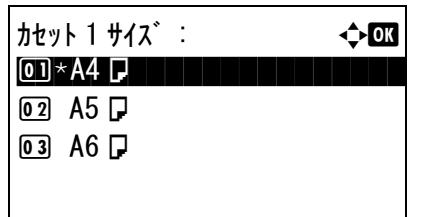

カセット 1 設定 : a b <u>0コ</u> カセット 1 サイズ゛ ̄ ̄ ̄ ̄ ̄ ̄ ̄ ̄ 02 カセット 1 タイプ [ 終了 ]

- **7** △または▽キーを押して、[ カセット 1 サイズ **]** を 選択してください。
- **8** OK キーを押してください。カセット 1 サイズメ ニューが表示されます。
- **9** △または▽キーを押して、使用する用紙サイズを 選択してください。
- **10** OK キーを押してください。カセット 1 設定メ ニューに戻ります。
- **11** △または▽キーを押して、[ カセット 1 タイプ **]** を 選択してください。

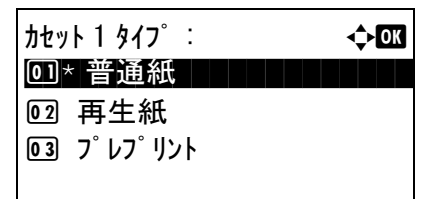

- **12** OK キーを押してください。カセット 1 タイプメ ニューが表示されます。
- **13** △または▽キーを押して、使用する用紙種類を選 択してください。
- **14** OK キーを押してください。「完了しました」が表 示され、カセット 1 設定メニューに戻ります。

### 手差しトレイの用紙サイズと用紙種類

手差しトレイを使用するときの、使用する用紙サイズと種類を選択してください。よく使用する用紙サイズ と種類をあらかじめ登録しておくことができます。

選択できる用紙サイズと用紙種類は、次のとおりです。

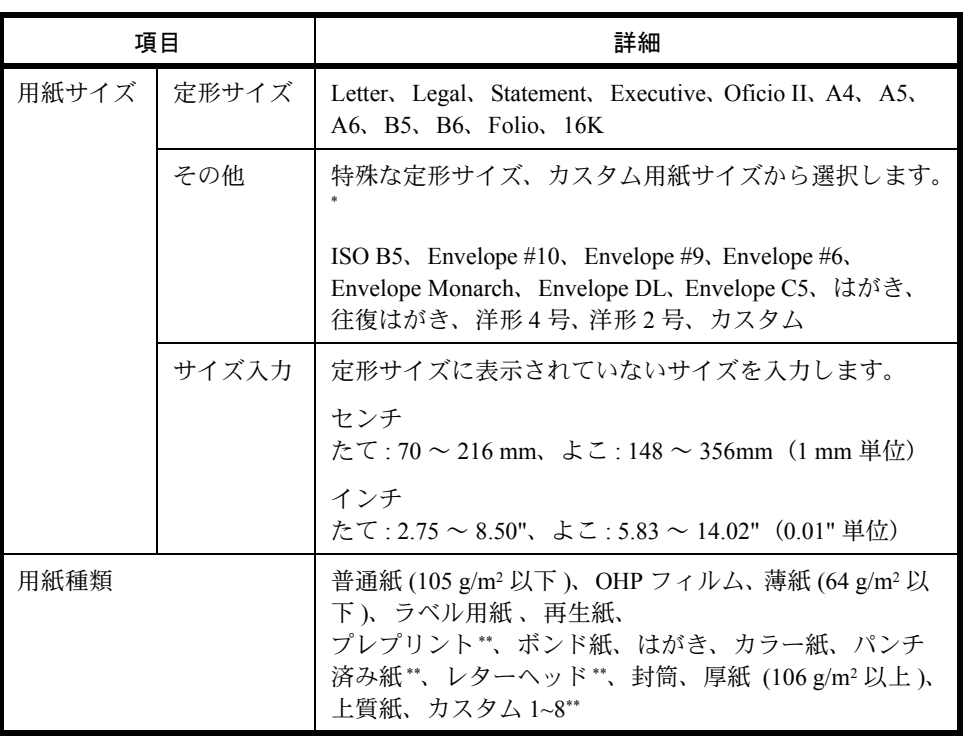

- \* カスタム用紙サイズ (カスタム)の登録方法は、8-8 ページのカスタム用紙 サイズ、用紙種類の登録を参照してくだ[さい。](#page-189-0)
- \*\* 用紙種類のカスタム 1 ~ 8 の登録方法は、8-14 ページの用紙の重さを参照 してください。 [また、プレプリント、パンチ済み紙およ](#page-195-0)びレターヘッドに印刷するときは

8-20 ページの特定用紙種類の動作設定を参照してください。

参考:用紙種類を「普通紙」から変更する場合、8-8 ページのカスタム用紙サイズ、用紙種類の登録を参照してく ださい。

手差しトレイの用紙サイズと用紙種類の選択は、次のとおりです。

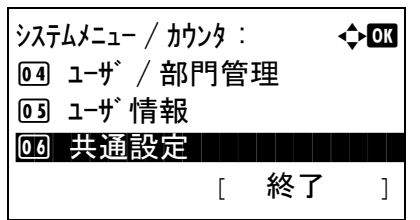

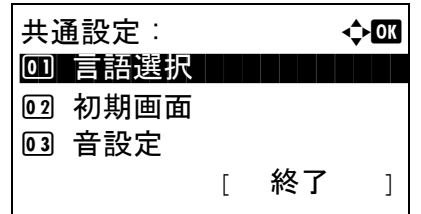

- **1** システム / カウンタメニューで、△または▽キー を押して、[ 共通設定 ] を選択してください。
- **2** OK キーを押してください。共通設定メニューが 表示されます。
- **3** △または▽キーを押して、[原稿/用紙設定**]**を選択 してください。

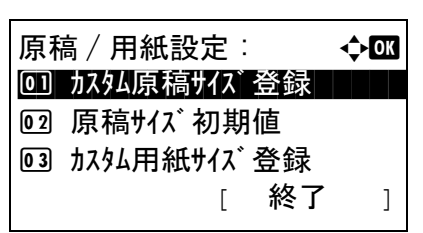

- **4** OK キーを押してください。原稿 / 用紙設定メ ニューが表示されます。
- **5** △または▽キーを押して、[ 手差し設定 **]** を選択し てください。
- 手差し設定 : a b 00 手差しサイズ ┃ ┃ ┃ ┃ ┃ ┃ **02 手差しタイプ** [ 終了 ]
- 手差しサイズ : a b  $\boxed{12}$  16K $\boxed{}$ 13 その他  $\overline{14}$ \* サイズ入力
- **6** OK キーを押してください。手差し設定メニュー が表示されます。
- **7** △または▽キーを押して、[ 手差しサイズ **]** を選択 してください。
- **8** OK キーを押してください。手差しサイズメ ニューが表示されます。
- **9** △または▽キーを押して、使用する用紙サイズを 選択してください。

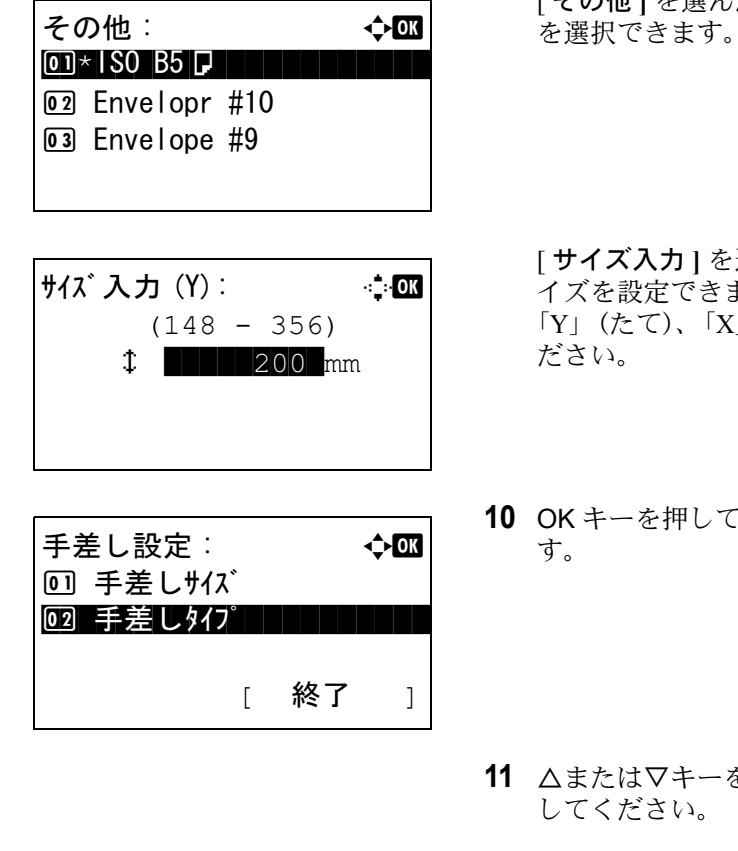

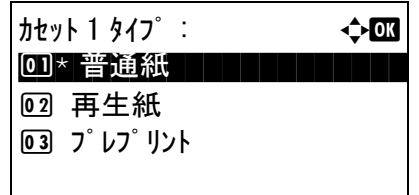

[ その他 **]** を選んだ場合、さらに他の用紙サイズ を選択できます。

- [ サイズ入力 **]** を選んだ場合、カスタムの用紙サ ます。入力画面にテンキーで、 「Y」(たて)、「X」(よこ)のサイズを入力してく
- ください。手差し設定に戻りま
- **11** △または▽キーを押して、[ 手差しタイプ **]** を選択
- **12** OK キーを押してください。手差しタイプメ ニューが表示されます。
- **13** △または▽キーを押して、使用する用紙種類を選 択してください。
- **14** OK キーを押してください。「完了しました」が表 示され、手差し設定メニューに戻ります。

## <span id="page-189-0"></span>用紙の重さ

それぞれの用紙種類に対して、重さ(用紙の厚さ)を選択します。 用紙種類と重さは次のとおりです。

## セットする用紙種類と重さ

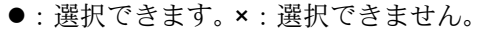

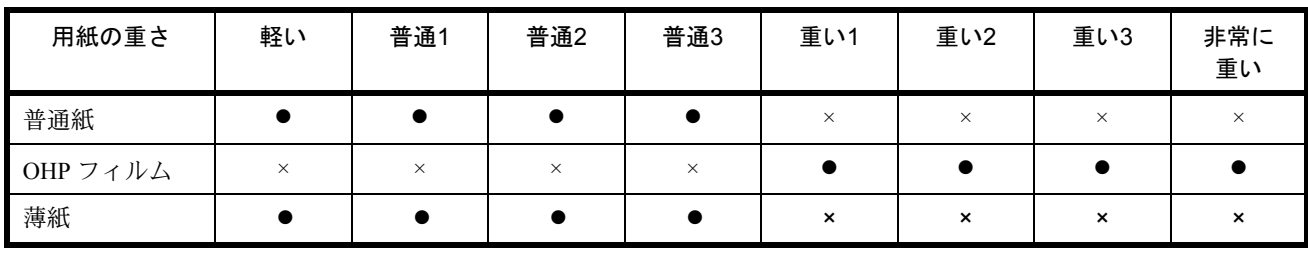

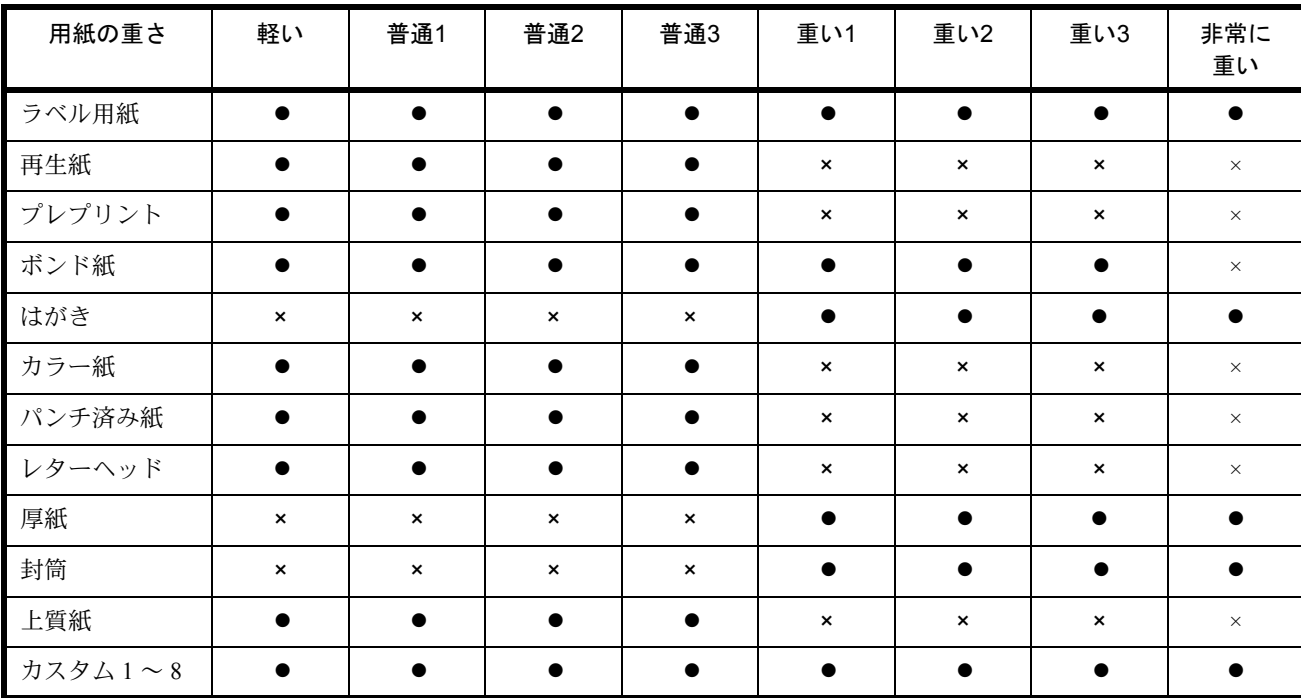

また、カスタム <sup>1</sup> <sup>~</sup> <sup>8</sup> は、両面印刷と用紙種類名の変更ができます。 8

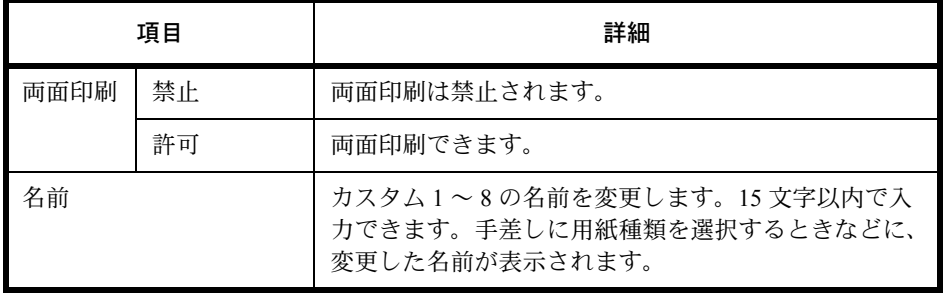

用紙の重さを設定する操作手順は、次のとおりです。

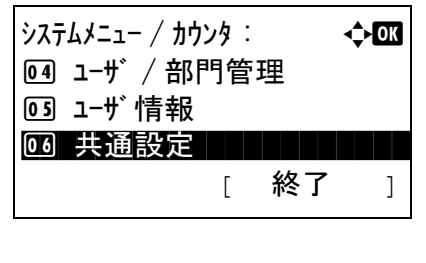

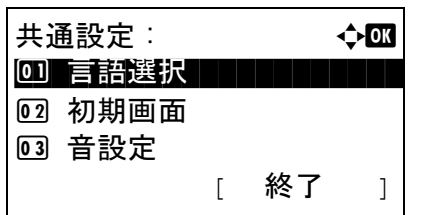

- **1** システム / カウンタメニューで、△または▽キー を押して、[ 共通設定 ] を選択してください。
- **2** OK キーを押してください。共通設定メニューが 表示されます。
- **3** △または▽キーを押して、[原稿/用紙設定**]**を選択 してください。

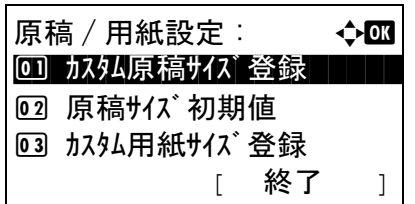

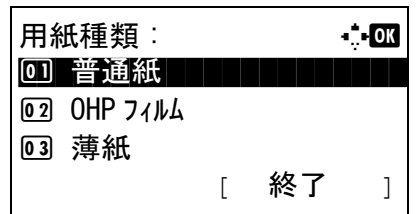

- **4** OK キーを押してください。原稿 / 用紙設定メ ニューが表示されます。
- **5** △または▽キーを押して、[ 用紙種類 **]** を選択して ください。
- **6** OK キーを押してください。用紙種類メニューが 表示されます。
- **7** △または▽キーを押して、使用する用紙種類を選 択してください。

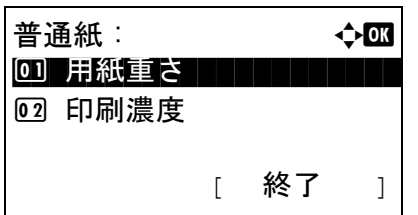

- **8** OK キーを押してください。選択した用紙種類メ ニューが表示されます。
- **9** △または▽キーを押して、[ 用紙重さ **]** を選択して ください。
- 用紙重さ : 40 0 00 非常に重い コンコント 02 \* 重い 3 03 重い 2
- **10** OK キーを押してください。用紙重さメニューが 表示されます。
- **11** △または▽キーを押して、使用する用紙の用紙重 さを選択してください。
- **12** OK キーを押してください。「完了しました」が表 示され、選択した用紙種類メニューに戻ります。
- **13** △または▽キーを押して、[ 印刷濃度 **]** を選択して ください。

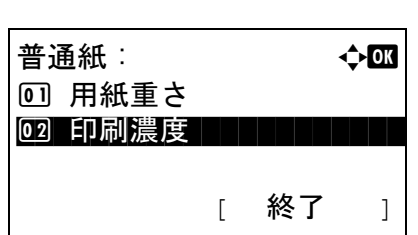

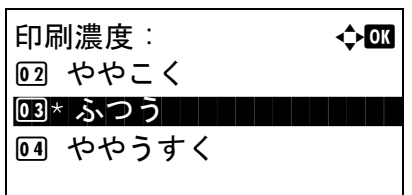

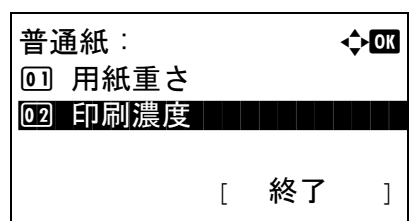

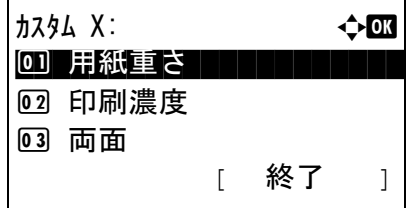

- **14** OK キーを押してください。印刷濃度メニューが 表示されます。
- **15** △または▽キーを押して、使用する用紙の印刷濃 度を選択してください。
- **16** OK キーを押してください。「完了しました」が表 示され、選択した用紙種類メニューに戻ります。

用紙種類の「カスタム1~8」を選んだ場合、さ らに両面印刷と用紙種類名の変更が設定できま す。

- 8
- **17** △または▽キーを押して、[ 両面 **]** を選択してくだ さい。
- **18** OK キーを押してください。両面メニューが表示 されます。
- **19** △または▽キーを押して、[許可する**]**もしくは[禁 止 **]** を選択してください。
	- **20** OK キーを押してください。「完了しました」が表 示され、選択したカスタム用紙種類メニューに戻 ります。
	- **21** △または▽キーを押して、[ 名前入力 **]** を選択して ください。
	- **22** OK キーを押してください。名前入力メニューが 表示されます。

カスタム用紙の名前を入力します。

参考:文字の入力方法は、 付録 -5 ページの[文字の入](#page-374-0) [力方法](#page-374-0)を参照してください。

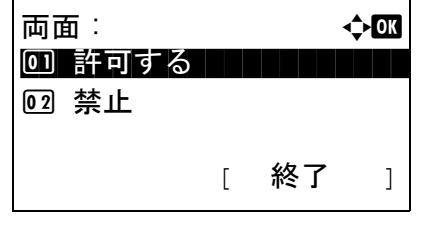

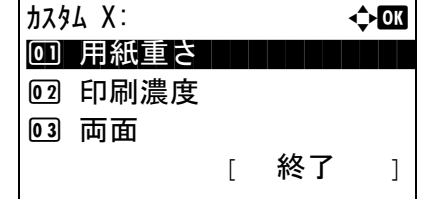

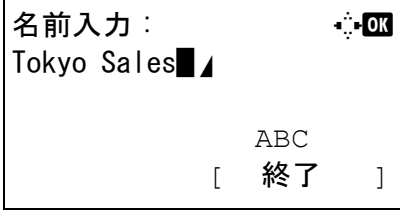

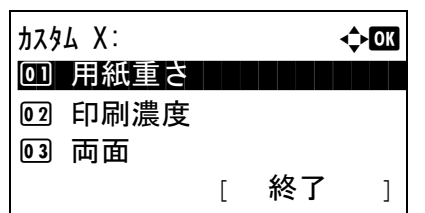

**23** OK キーを押してください。「完了しました」が表 示され、選択したカスタム用紙種類メニューに戻 ります。

## 優先給紙元

優先して使用する給紙元を、カセット 1 ~ 3 と手差しトレイから選択できます。

参考:[ カセット2 **]** と [ カセット 3**]** は、オプションのペーパフィーダを装着したときに表示されます。

優先給紙元を選択する操作手順は、次のとおりです。

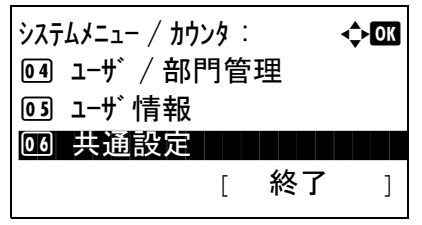

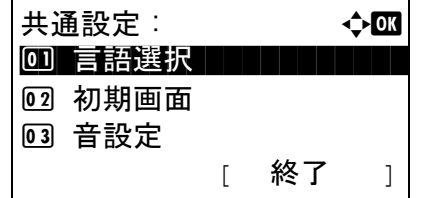

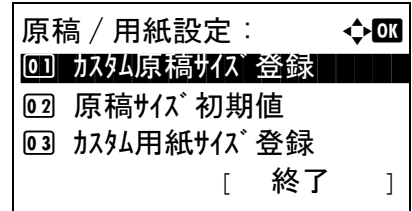

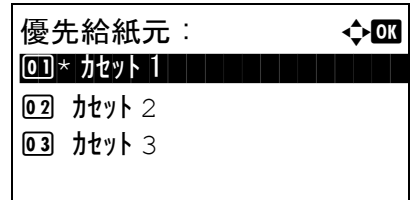

- **1** システム / カウンタメニューで、△または▽キー を押して、[ 共通設定 ] を選択してください。
- **2** OK キーを押してください。共通設定メニューが 表示されます。
- **3** △または▽キーを押して、[原稿/用紙設定**]**を選択 してください。
- **4** OK キーを押してください。原稿 / 用紙設定メ ニューが表示されます。
- 5 △または▽キーを押して、[優先給紙元]を選択し てください。
- **6** OK キーを押してください。優先給紙元メニュー が表示されます。
- **7** △または▽キーを押して、優先して使用する給紙 元を選択してください。

**8** OK キーを押してください。「完了しました」が表 示され、共通設定メニューに戻ります。

### 自動用紙の用紙種類

用紙選択で [ 自動 **]** が選択されているときに、自動で選択される用紙を用紙の種類で限定することができま す。例えば「普通紙」を選択すると、指定したサイズの普通紙がセットされている給紙元が選択されます。 [ 全用紙種類 **]** を選択すると、用紙の種類に関係なく、指定したサイズの用紙がセットされた給紙元が選択さ れます。

自動用紙の用紙種類を選択する操作手順は、次のとおりです。

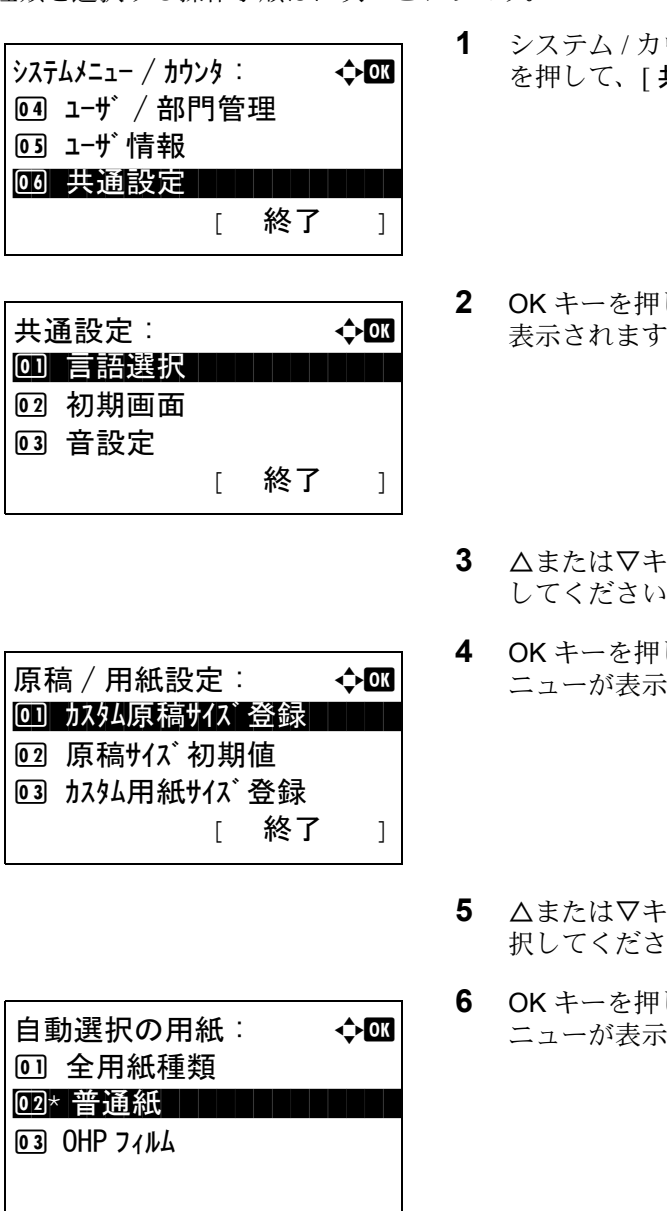

- **1** システム / カウンタメニューで、△または▽キー を押して、[ 共通設定 ] を選択してください。
- **2** OK キーを押してください。共通設定メニューが 表示されます。
- **3** △または▽キーを押して、[原稿/用紙設定**]**を選択 してください。
- **4** OK キーを押してください。原稿 / 用紙設定メ ニューが表示されます。
- **5** △または▽キーを押して、[自動選択の用紙1を選 択してください。
- **6** OK キーを押してください。自動選択の用紙メ ニューが表示されます。
- **7** △または▽キーを押して、[ 全用紙種類 **]** もしくは 使用する用紙種類を選択してください。
- **8** OK キーを押してください。「完了しました」が表 示され、原稿 / 用紙設定メニューに戻ります。

## <span id="page-195-0"></span>特定用紙種類の動作設定

パンチ済み紙、プレプリント、レターヘッドに印刷するとき、原稿のセット方法やコピー機能の組み合わせ によっては、穴の位置が揃わなかったり、天地が逆に印刷されたりすることがあります。そのようなとき に、この設定で [ 印刷方向合わせ **]** を選択し、仕上がりの向きを揃えます。仕上がりの用紙の天地が逆に なっても問題がない場合は、[ 速度優先 **]** を選択します。

設定項目と内容は、次のとおりです。

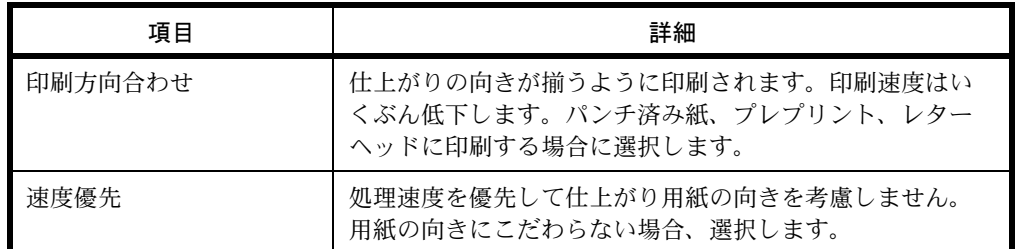

[ 印刷方向合わせ **]** を選択した場合は、次の方法で用紙を補給してください。

例:レターヘッドにコピーする場合

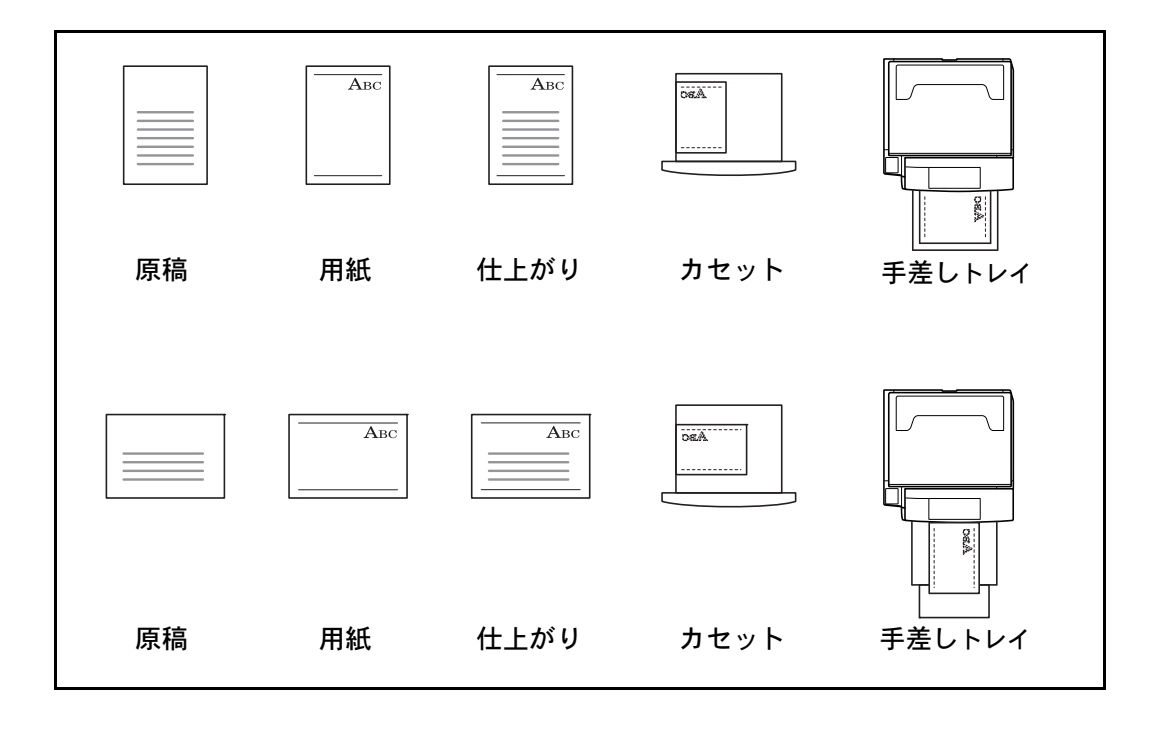

参考:カセットまたは手差しトレイに表紙用の用紙をセットするときは、印字面を上にして補給してくださ  $V_{\lambda_{\circ}}$ 

特定用紙種類の動作設定の操作手順は、次のとおりです。

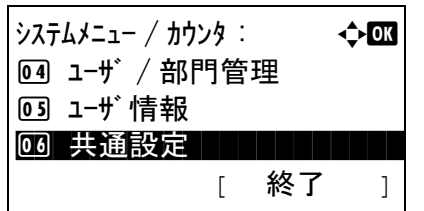

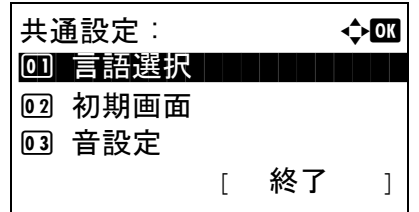

- **1** システム / カウンタメニューで、△または▽キー を押して、[ 共通設定 ] を選択してください。
- **2** OK キーを押してください。共通設定メニューが 表示されます。
- **3** △または▽キーを押して、[原稿/用紙設定**]**を選択 してください。

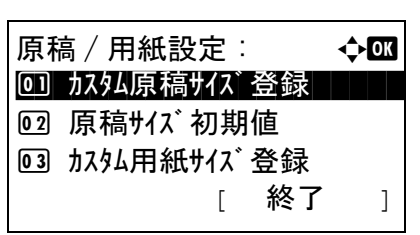

- **4** OK キーを押してください。原稿 / 用紙設定メ ニューが表示されます。
- **5** △または▽キーを押して、[ 特定用紙種類動作 **]** を 選択してください。
- 特定用紙種類動作 : ◆ 63 0]\* 印刷方向合わせ ┃ ┃ ┃ 02 速度優先
- 特定用紙種類動作: 4 回 印刷方向合わせ  $\overline{02}$ \* 速度優先
- **6** OK キーを押してください。特定用紙種類動作メ ニューが表示されます。
- **7** △または▽キーを押して、[ 印刷方向合わせ **]** もし くは [ 速度優先 **]** を選択してください。
- **8** OK キーを押してください。「完了しました」が表 示され、原稿 / 用紙設定メニューに戻ります。

### 部数制限

1 回でコピーできる部数を制限することができます。設定できる部数は 1 ~ 999 部です。

部数制限設定の操作手順は、次のとおりです。

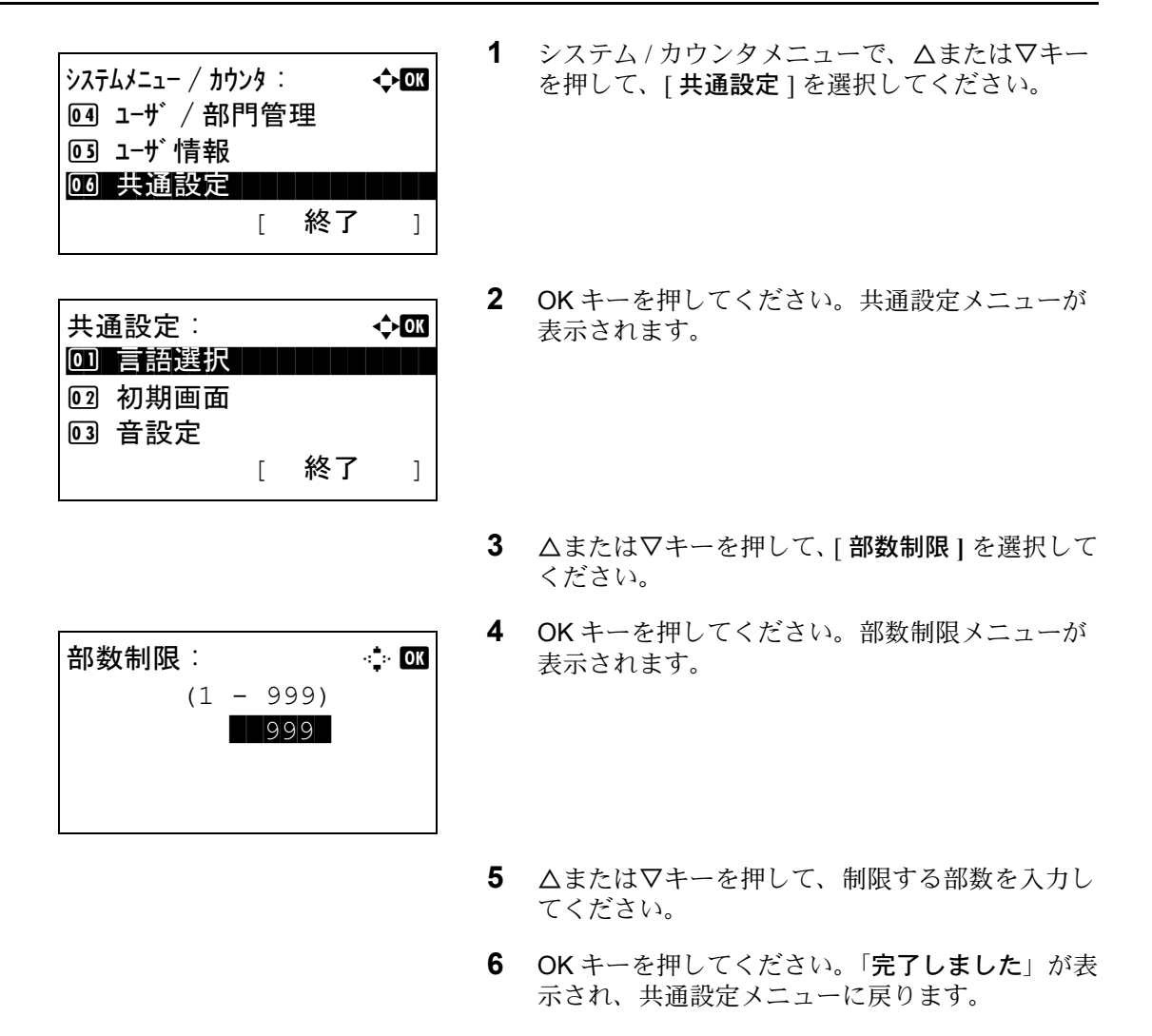

# 入力長さの単位

用紙サイズなどの長さを入力するときの単位を、インチとミリメートルから選択できます。

入力単位を切り替える操作手順は、次のとおりです。

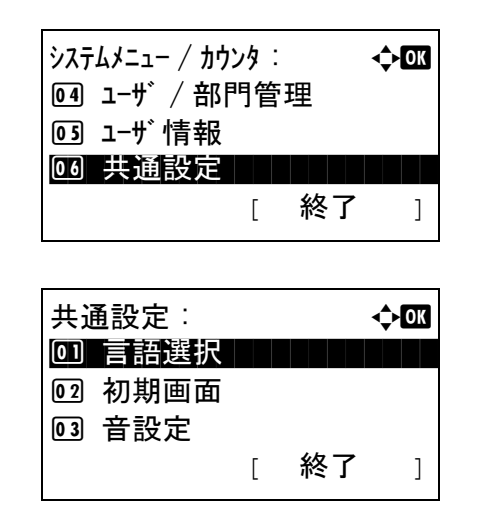

- **1** システム / カウンタメニューで、△または▽キー を押して、[ 共通設定 ] を選択してください。
- **2** OK キーを押してください。共通設定メニューが 表示されます。

- **3** △または▽キーを押して、[ 入力長さ単位 **]** を選択 してください。
- **4** OK キーを押してください。入力長さ単位メ ニューが表示されます。
- **5** △または▽キーを押して、[inch**]** もしくは [mm**]** を 選択してください。
- **6** OK キーを押してください。「完了しました」が表 示され、共通設定メニューに戻ります。

## エラー処理設定

エラーが発生したときに印刷を停止するか、続行するかを選択します。エラーの種類と処理方法は次のとお りです。

## 両面用紙エラー

選択した用紙サイズまたは用紙種類で、両面印刷できない場合の処理方法を選択します。

入力長さ単位: 400  $\overline{01}$ \*inch $\overline{1}$ 

 $\boxed{02}$  mm

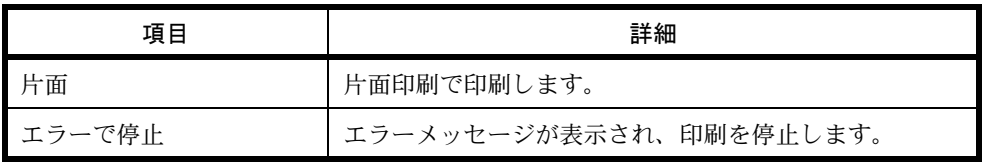

#### 用紙ミスマッチエラー

コンピュータからの印刷時、選択した用紙サイズまたは用紙種類と選択した給紙元にセットされている用紙 サイズまたは用紙種類が一致しない場合の処理方法を選択します。

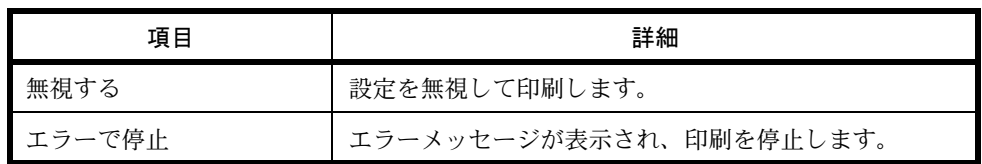

エラー処理設定の操作手順は、次のとおりです。

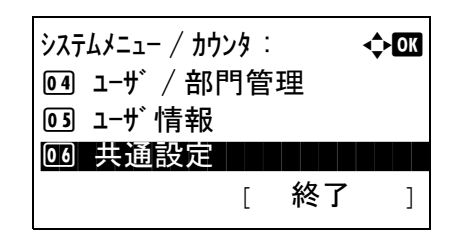

**1** システム / カウンタメニューで、△または▽キー を押して、[ 共通設定 ] を選択してください。

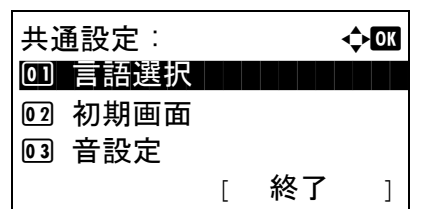

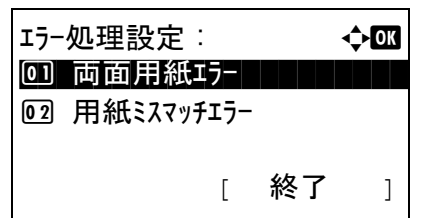

2 エラーで停止

- **2** OK キーを押してください。共通設定メニューが 表示されます。
- **3** △または▽キーを押して、[ エラー処理設定 **]** を選 択してください。
- **4** OK キーを押してください。エラー処理設定メ ニューが表示されます。
- **5** △または▽キーを押して、[ 両面用紙エラー**]** を選 択してください。
- **6** OK キーを押してください。両面用紙エラーメ ニューが表示されます。 両面用紙エラー: → ◆**−−** 0 ) \* 片面 1 1 1 1
	- **7** △または▽キーを押して、両面エラー時の処理方 法を選択してください。

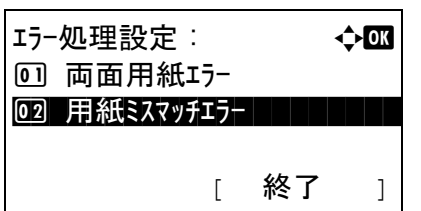

用紙ミスマッチエラー: → ◆ 亚 0コ\* 無視する ┃ ┃ ┃ ┃ ┃ ┃ ┃

2 エラーで停止

- **8** OK キーを押してください。「完了しました」が表 示され、エラー処理設定メニューに戻ります。
- **9** △または▽キーを押して、[ 用紙ミスマッチエ ラー **]** を選択してください。
- **10** OK キーを押してください。用紙ミスマッチエ ラーメニューが表示されます。
- **11** △または▽キーを押して、用紙ミスマッチ時の処 理方法を選択してください。
- **12** OK キーを押してください。「完了しました」が表 示され、エラー処理設定メニューに戻ります。

## 機能初期値

電源を入れてウォームアップが終了した後やリセットキーを押した後に、自動的に設定される内容を初期値 と呼びます。

ここでは、コピー機能や送信機能など、本機で使用できる機能の初期値を設定することができます。よく使 用する設定を初期値にしておけば、使用するたびに設定し直す必要がなく便利です。

### 原稿セット向き

原稿セット向きの初期値を選択します。初期値の項目は次のとおりです。

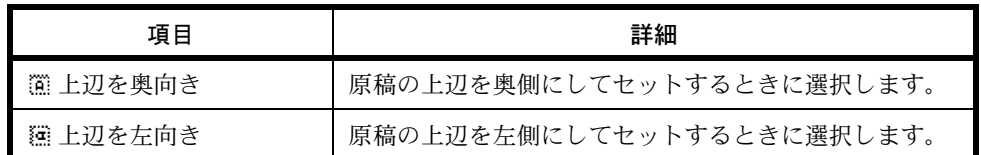

原稿セット向きについては、4-7 [ページ](#page-114-0)を参照してください。

原稿セット向きの初期値を選択する操作手順は、次のとおりです。

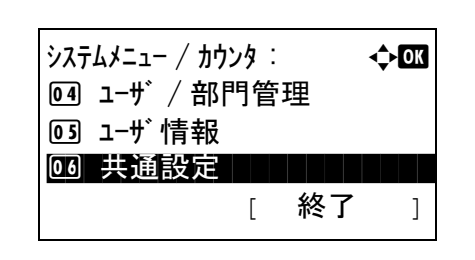

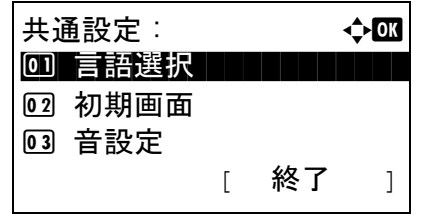

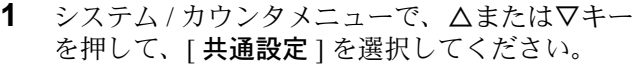

- **2** OK キーを押してください。共通設定メニューが 表示されます。
- **3** △または▽キーを押して、[ 機能初期値 **]** を選択し てください。
- **4** OK キーを押してください。機能初期値メニュー が表示されます。
- **5** △または▽キーを押して、[原稿セット向き]を選 択してください。

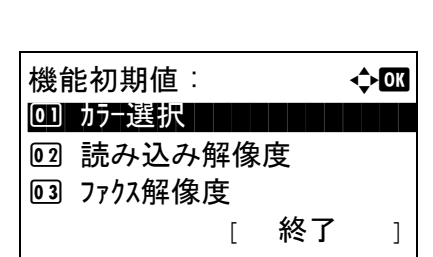

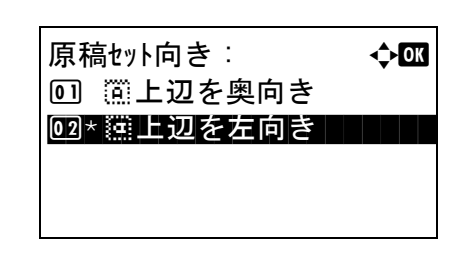

- **6** OK キーを押してください。原稿セット向きメ ニューが表示されます。
- **7** △または▽キーを押して、[ 上辺を奥向き ] もし <は [**注上辺を左向き** ] を選択してください。
- **8** OK キーを押してください。「完了しました」が表 示され、機能初期値メニューに戻ります。

#### 連続読み込み

連続読み込みの初期値を選択します。初期値の項目は次のとおりです。

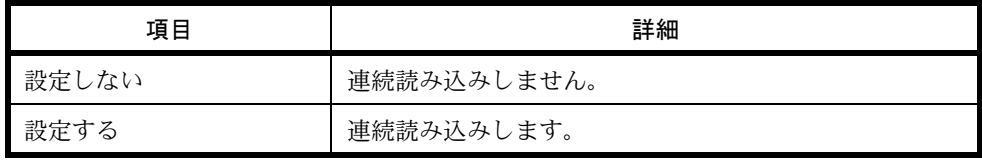

連続読み込みについては、4-13 [ページを](#page-120-0)参照してください。

連続読み込みの初期値を選択する操作手順は、次のとおりです。

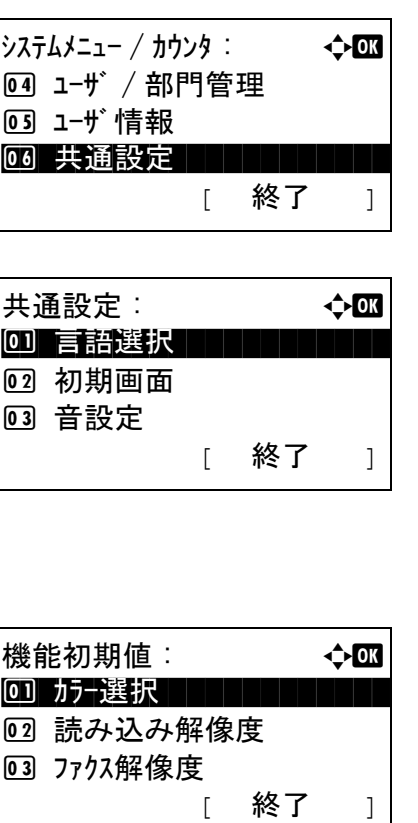

- **1** システム / カウンタメニューで、△または▽キー を押して、[ 共通設定 ] を選択してください。
- **2** OK キーを押してください。共通設定メニューが 表示されます。
- **3** △または▽キーを押して、[ 機能初期値 **]** を選択し てください。
- **4** OK キーを押してください。機能初期値メニュー が表示されます。
- 5 △または▽キーを押して、[連続読み込み]を選択 してください。

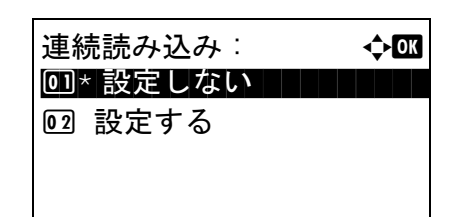

- **6** OK キーを押してください。連続読み込みメ ニューが表示されます。
- **7** △または▽キーを押して、[ 設定しない **]** もしくは [ 設定する **]** を選択してください。
- **8** OK キーを押してください。「完了しました」が表 示され、機能初期値メニューに戻ります。

### 原稿の画質

原稿の画質の初期値を選択します。初期値の項目は次のとおりです。

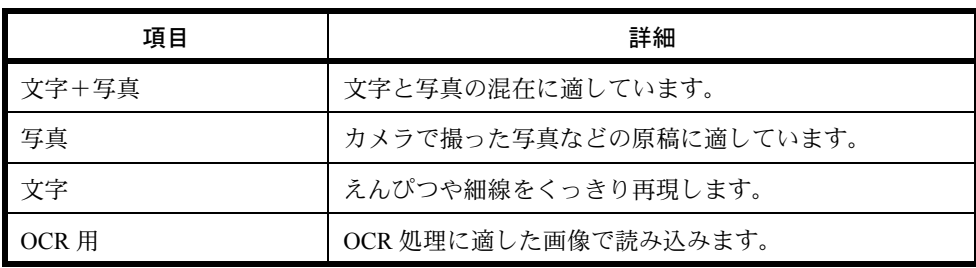

原稿の画質の初期値を選択する操作手順は、次のとおりです。

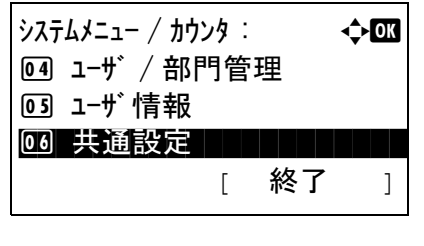

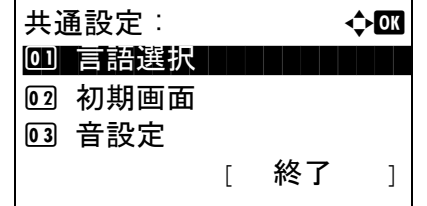

- **1** システム / カウンタメニューで、△または▽キー を押して、[ 共通設定 ] を選択してください。
- **2** OK キーを押してください。共通設定メニューが 表示されます。
- **3** △または▽キーを押して、[ 機能初期値 **]** を選択し てください。

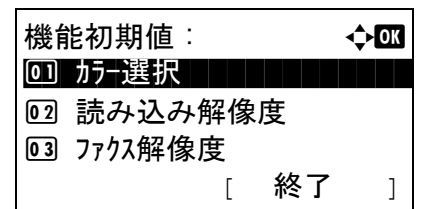

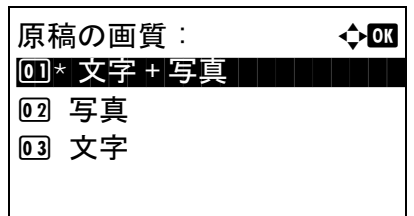

- **4** OK キーを押してください。機能初期値メニュー が表示されます。
- **5** △または▽キーを押して、[ 原稿の画質 **]** を選択し てください。
- **6** OK キーを押してください。原稿の画質メニュー が表示されます。
- **7** △または▽キーを押して、[ 文字 + 写真 **]**、[ 写真 **]** も しくは [ 文字 **]** を選択してください。
- **8** OK キーを押してください。「完了しました」が表 示され、機能初期値メニューに戻ります。

## 読み込み解像度

原稿を読み込むときの解像度の初期値を設定します。設定できる解像度は 600 × 600 dpi、400 × 400 dpi ウル トラファイン、300 × 300 dpi、200 × 400 dpi スーパーファイン、200 × 200 dpi ファイン、200 × 100 dpi ノー マルです。

解像度の初期値を選択する操作手順は、次のとおりです。

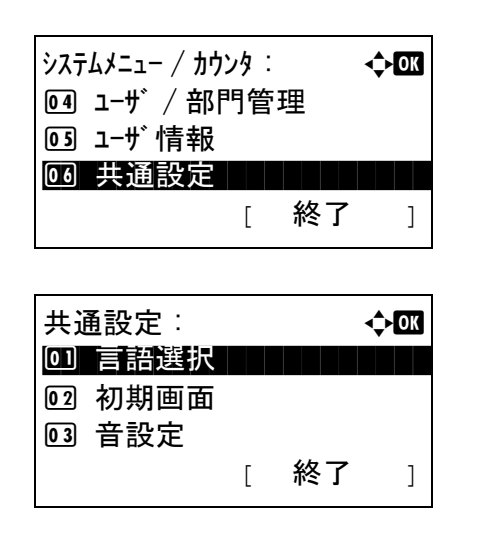

- **1** システム / カウンタメニューで、△または▽キー を押して、[ 共通設定 ] を選択してください。
- **2** OK キーを押してください。共通設定メニューが 表示されます。
- **3** △または▽キーを押して、[ 機能初期値 **]** を選択し てください。

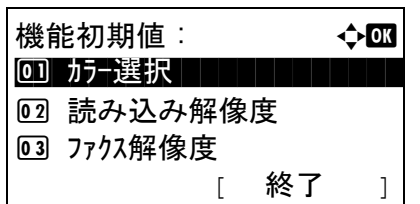

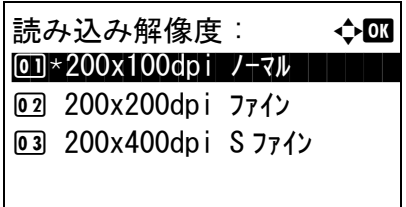

- **4** OK キーを押してください。機能初期値メニュー が表示されます。
- **5** △または▽キーを押して、「読み込み解像度1を選 択してください。
- **6** OK キーを押してください。読み込み解像度メ ニューが表示されます。
- **7** △または▽キーを押して、[200x100dpi ノーマ ル **]**、[200x200dpi ファイン **]**、[200x400dpi S ファイン **]**、[300x300dpi**]**、[400x400dpi U ファイ ン **]** もしくは [600x600dpi**]** を選択してください。
- **8** OK キーを押してください。「完了しました」が表 示され、機能初期値メニューに戻ります。

## カラーの選択

コピーするときのカラーモードの初期値を選択します。初期値の項目は次のとおりです。

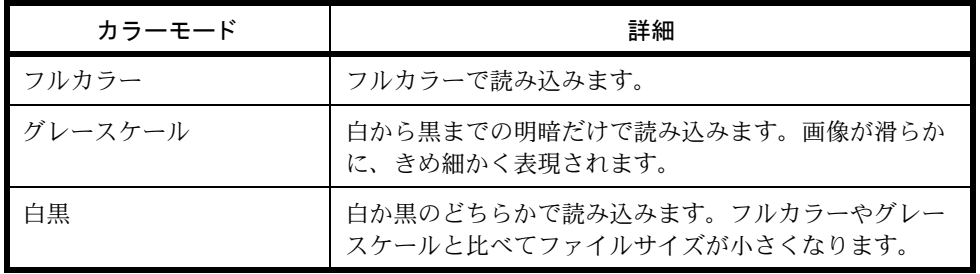

カラーモードの初期値を選択する操作手順は、次の通りです。

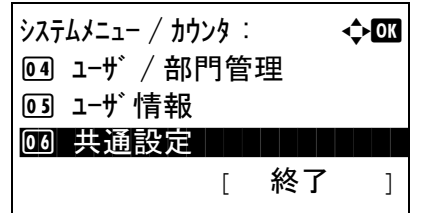

**1** システム / カウンタメニューで、△または▽キー を押して、[ 共通設定 ] を選択してください。

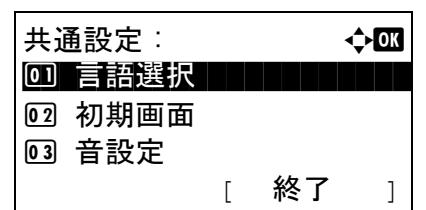

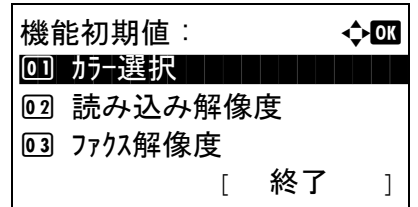

カラー選択: ◆ ● \*\*\*\*\*\*\*\*\*\*\*\*\*\*\*\*\*\*\*\*\* 1 \* フルカラー

02 グレースケール 03 白黒

- **2** OK キーを押してください。共通設定メニューが 表示されます。
- **3** △または▽キーを押して、[ 機能初期値 **]** を選択し てください。
- **4** OK キーを押してください。機能初期値メニュー が表示されます。
- **5** △または▽キーを押して、[ カラー選択 **]** を選択し てください。
- **6** OK キーを押してください。カラー選択メニュー が表示されます。
- **7** △または▽キーを押して、[ フルカラー **]**、[ グ レースケール **]** もしくは [ 白黒 **]** を選択してくだ さい。
- **8** OK キーを押してください。「完了しました」が表 示され、機能初期値メニューに戻ります。

## ファイル形式

読み込んだ原稿を送信するファイル形式の初期値を選択します。初期値の項目は次のとおりです。

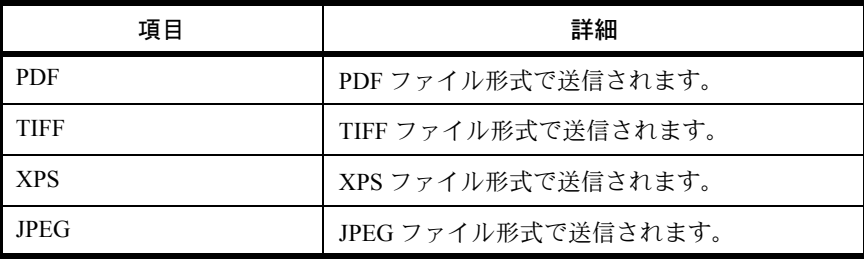

参考:ファイル形式については、5-10 [ページを](#page-135-0)参照してください。

ファイル形式の初期値を選択する操作手順は、次のとおりです。

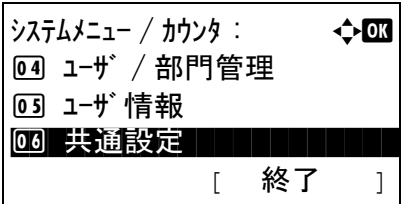

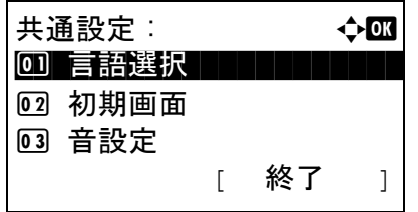

機能初期値 : a b 01 カテ選択 コココココココ

ファイル形式 : a b  $\overline{0}$  \* PDF

[ 終了 ]

02 読み込み解像度 03 ファクス解像度

02 TIFF 3 XPS

- **1** システム / カウンタメニューで、△または▽キー を押して、[ 共通設定 ] を選択してください。
- **2** OK キーを押してください。共通設定メニューが 表示されます。
- **3** △または▽キーを押して、[ 機能初期値 **]** を選択し てください。
- **4** OK キーを押してください。機能初期値メニュー が表示されます。
- **5** △または▽キーを押して、[ ファイル形式 **]** を選択 してください。.
- **6** OK キーを押してください。ファイル形式メ ニューが表示されます。
- **7** △または▽キーを押して、[PDF**]**、[TIFF**]**、[XPS**]** もしくは [JPEG**]** を選択してください。
- **8** OK キーを押してください。「完了しました」が表 示され、機能初期値メニューに戻ります。

### 濃度

濃度の初期値を設定します。初期値の項目は次のとおりです。

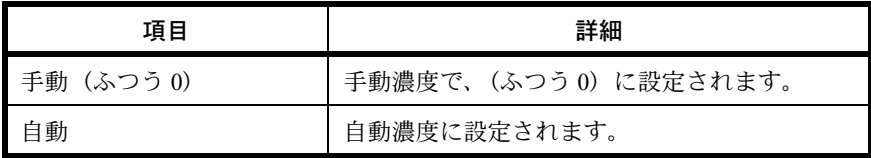

濃度の初期値を選択する操作手順は、次のとおりです。

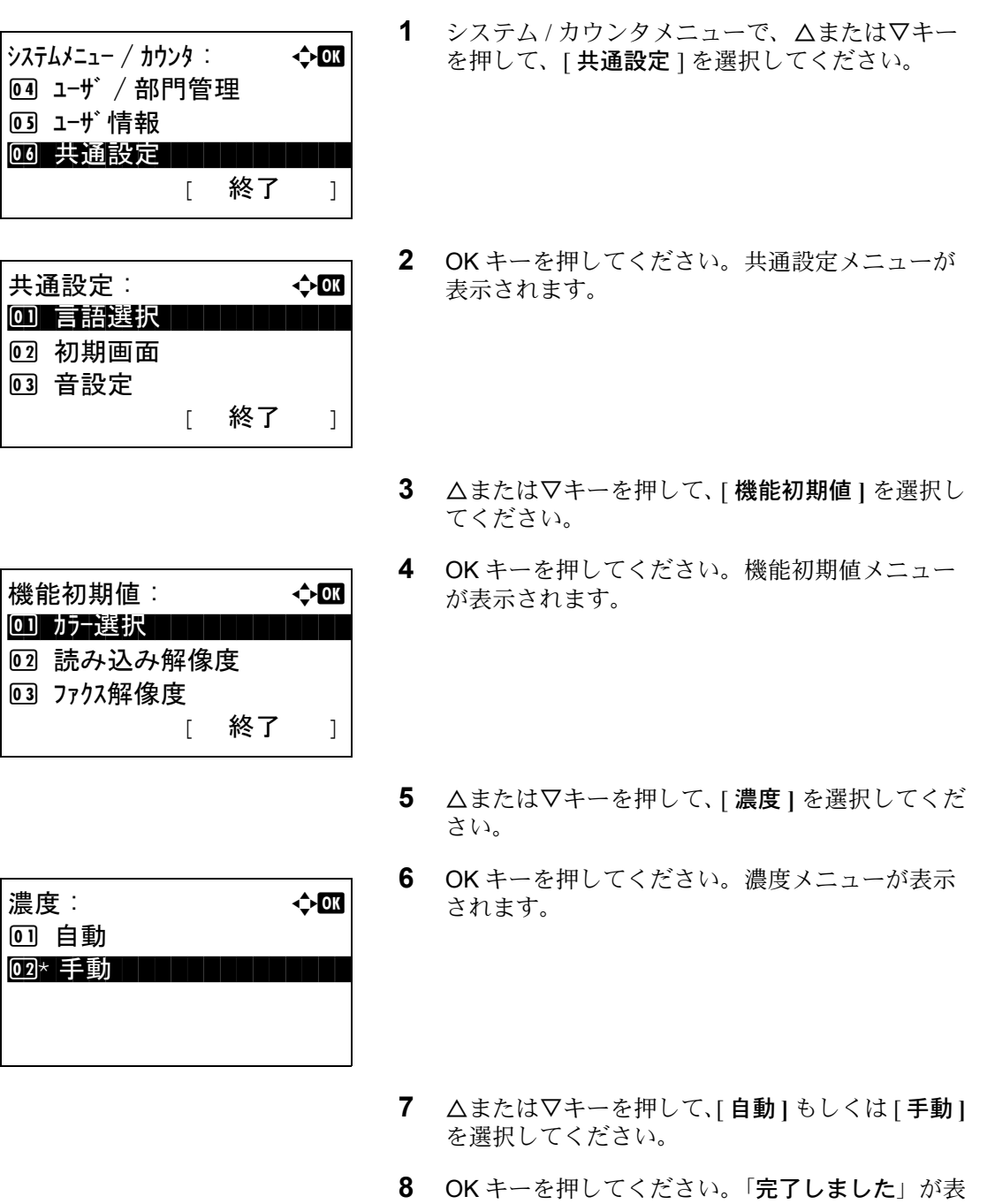

示され、機能初期値メニューに戻ります。

# 縮小 / 拡大

縮小 / 拡大の初期値を設定します。初期値の項目は次のとおりです。

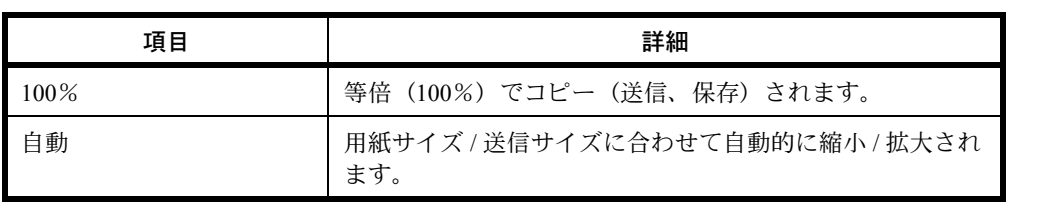

縮小 / 拡大の初期値を選択する操作手順は、次のとおりです。

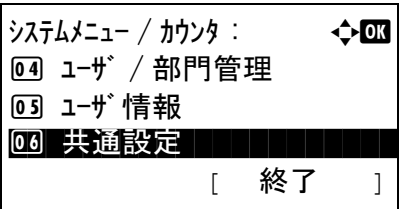

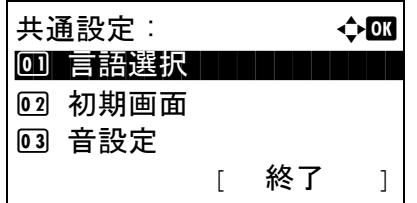

機能初期値 : a b 01 カテ選択 コココココココ

縮小拡大 : a b  $0.1*100\%$  . The set of  $100*$ 

[ 終了 ]

02 読み込み解像度 03 ファクス解像度

02 白動

- **1** システム / カウンタメニューで、△または▽キー を押して、[ 共通設定 ] を選択してください。
- **2** OK キーを押してください。共通設定メニューが 表示されます。
- **3** △または▽キーを押して、[ 機能初期値 **]** を選択し てください。
- **4** OK キーを押してください。機能初期値メニュー が表示されます。
- **5** △または▽キーを押して、[ 縮小拡大 **]** を選択して ください。
- **6** OK キーを押してください。縮小拡大メニューが 表示されます。
- **7** △または▽キーを押して、[100%**]**もしくは[自動**]** を選択してください。
- **8** OK キーを押してください。「完了しました」が表 示され、機能初期値メニューに戻ります。

#### 文書名入力

ジョブに名前をつけるときに、自動的に入力される名前(名前の初期値)を設定します。また付加情報とし て、日時とジョブ番号の有無も選択できます。

文書名の初期値を設定する操作手順は、次のとおりです。

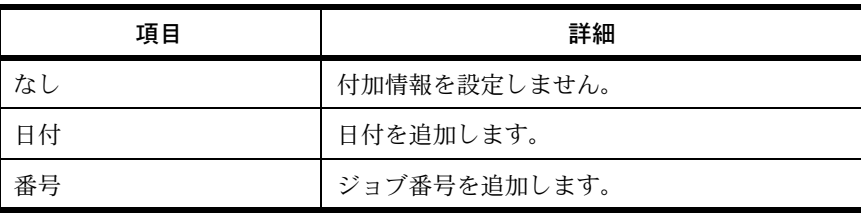

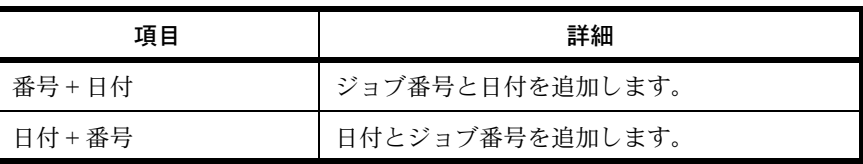

参考:

- 文書名については、4-16 [ページ](#page-123-0)、5-16 [ページを](#page-141-0)参照してください。
- 文字の入力方法は付録 -5 ページの[文字の入力方法](#page-374-0)を参照してください。

文書名の初期値を設定する操作手順は、次のとおりです。

 $\dot{\mathcal{C}}$ >ステムメニュー / カウンタ :  $\qquad \qquad \qquad \qquad \qquad \qquad$ 4 ユーザ / 部門管理 5 ユーザ情報 00 共通設定 | | | | | | | | [ 終了 ]

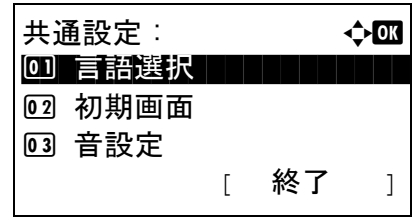

- **1** システム / カウンタメニューで、△または▽キー を押して、[ 共通設定 ] を選択してください。
- **2** OK キーを押してください。共通設定メニューが 表示されます。
- **3** △または▽キーを押して、[ 機能初期値 **]** を選択し てください。

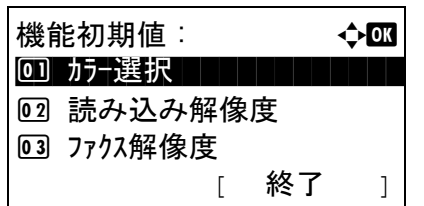

- **4** OK キーを押してください。機能初期値メニュー が表示されます。
- 5 △または▽キーを押して、[文書名入力]を選択し てください。

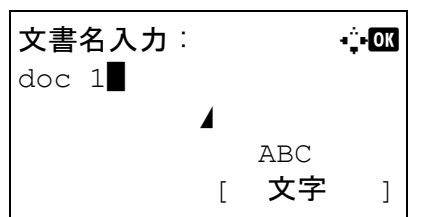

**6** OK キーを押してください。文書名入力メニュー が表示されます。文書名を入力してください。 (半角 32 文字未満)

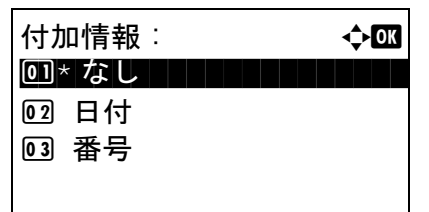

- **7** OK キーを押してください。付加情報メニューが 表示されます。
- **8** △または▽キーを押して、[ なし **]**、[ 日付 **]**、[ 番号 **]**、[ 番号 + 日付 **]** もしくは [ 日付 + 番号 **]** を選択 してください。
- **9** OK キーを押してください。「完了しました」が表 示され、機能初期値メニューに戻ります。

メールの件名 / 本文

 $\mathbf{r}$ 

読み込んだ原稿をメールで送信するときに、自動的に入力される件名と本文(件名と本文の初期値)を設定 します。

#### 参考:

- メール送信については、3-20 ページの[メール送信](#page-95-0)を参照してください。
- 文字の入力方法は付録 -5 ページの[文字の入力方法](#page-374-0)を参照してください。

メールの件名と本文の初期値を設定する操作手順は、次のとおりです。

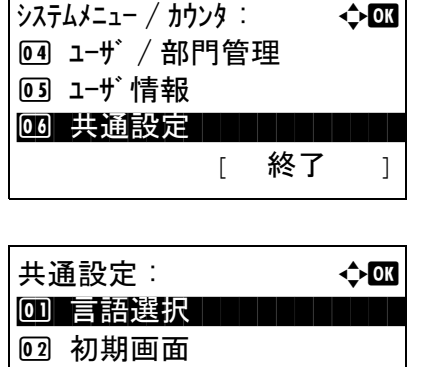

3 音設定

[ 終了 ]

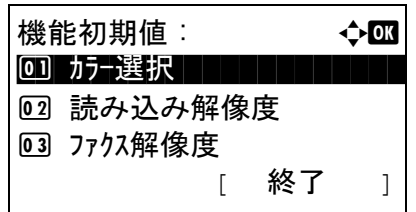

- **1** システム / カウンタメニューで、△または▽キー を押して、[ 共通設定 ] を選択してください。
- **2** OK キーを押してください。共通設定メニューが 表示されます。
- **3** △または▽キーを押して、[ 機能初期値 **]** を選択し てください。
- **4** OK キーを押してください。機能初期値メニュー が表示されます。
- 5 △または▽キーを押して、[件名入力]を選択して ください。

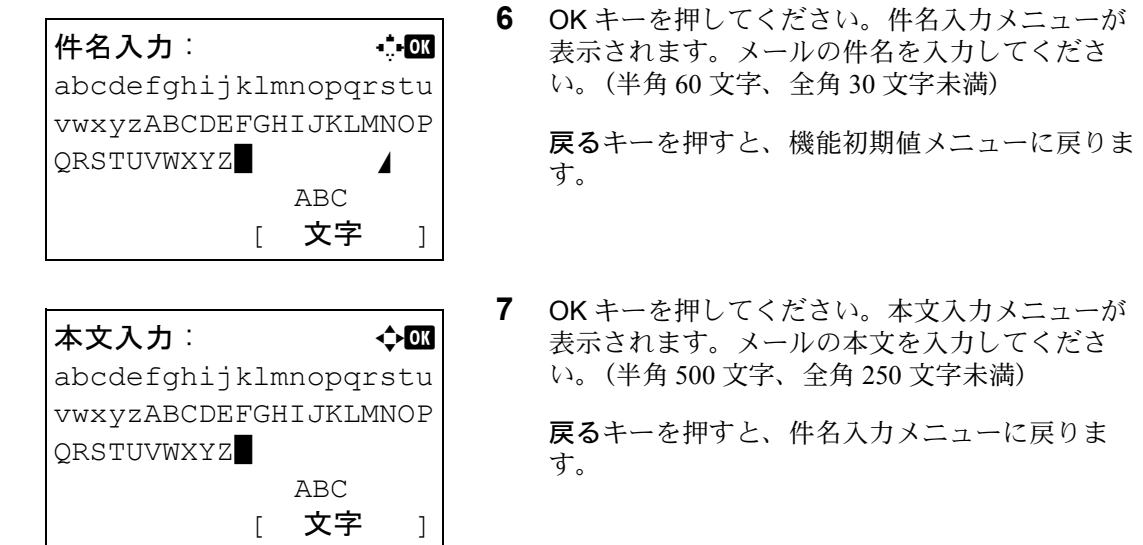

**8** OK キーを押してください。「完了しました」が表 示され、機能初期値メニューに戻ります。

ソート

ソートの初期値について設定します。設定項目は次のとおりです。

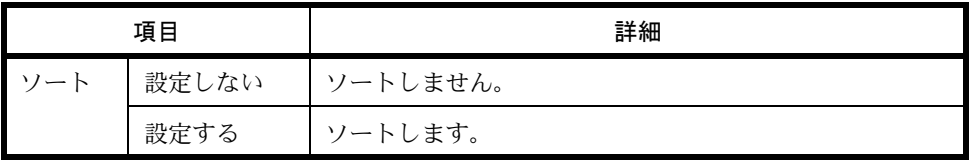

参考:ソートについては、3-16 [ページを](#page-91-0)参照してください。

ソートの初期値を設定する操作手順は、次のとおりです。

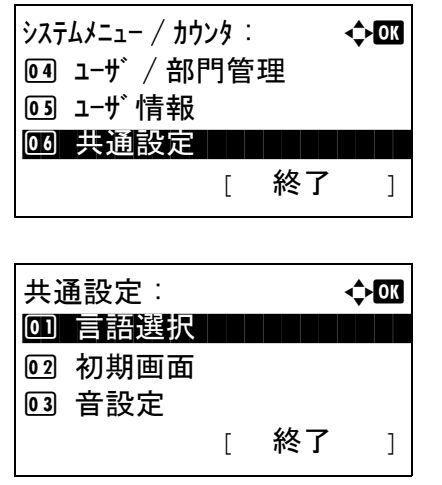

- **1** システム / カウンタメニューで、△または▽キー を押して、[ 共通設定 ] を選択してください。
- **2** OK キーを押してください。共通設定メニューが 表示されます。
- **3** △または▽キーを押して、[ 機能初期値 **]** を選択し てください。

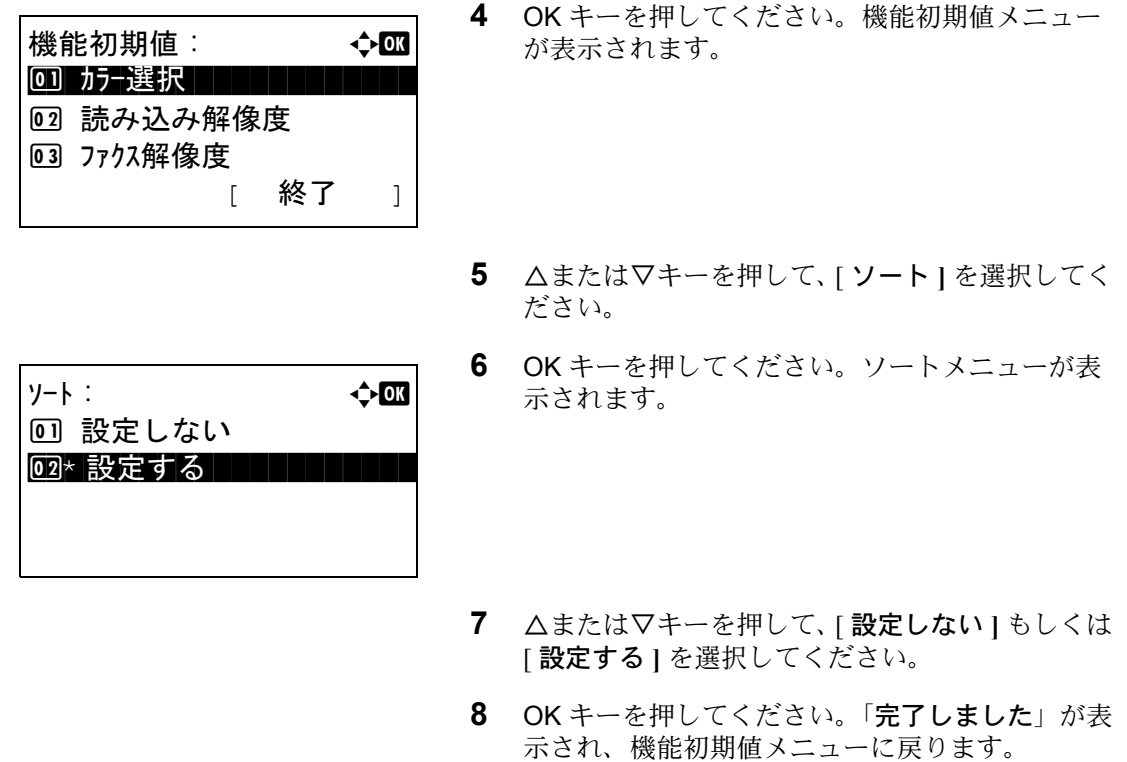

## エコプリント

エコプリントの初期値を設定します。設定項目は次のとおりです。

エコプリントとは、トナーの消費量を抑える機能です。ただし印刷は薄くなりますので、試し印刷などのと きに設定してください。

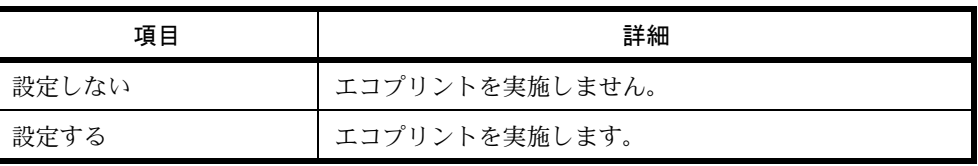

参考:エコプリントについては、4-9 [ページ](#page-116-0)を参照してください。

エコプリント設定の初期値の操作手順は、次のとおりです。

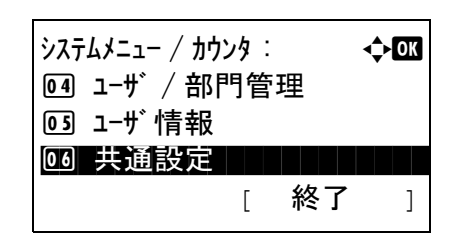

**1** システム / カウンタメニューで、△または▽キー を押して、[ 共通設定 ] を選択してください。

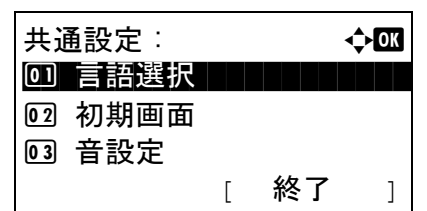

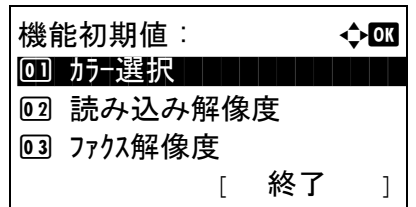

エコプリント : a b 0コ\* 設定しない ┃ ┃ ┃ ┃ ┃

**02 設定する** 

- **2** OK キーを押してください。共通設定メニューが 表示されます。
- **3** △または▽キーを押して、[ 機能初期値 **]** を選択し てください。
- **4** OK キーを押してください。機能初期値メニュー が表示されます。
- **5** △または▽キーを押して、[ エコプリント **]** を選択 してください。
- **6** OK キーを押してください。エコプリントメ ニューが表示されます。
- **7** △または▽キーを押して、[ 設定しない **]** もしくは [ 設定する **]** を選択してください。
- **8** OK キーを押してください。「完了しました」が表 示され、機能初期値メニューに戻ります。

詳細設定 (2 in 1 レイアウト)

ページ集約のため、[2 in 1 レイアウト **]** を選んだ場合の初期値を設定します。設定項目は次のとおりです。

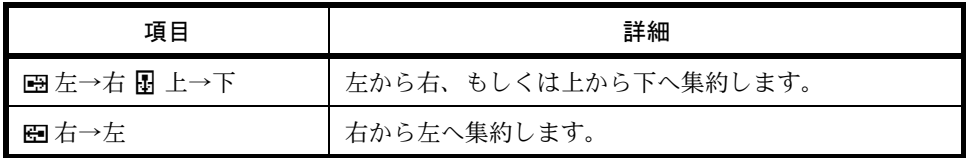

レイアウト設定の初期値の操作手順は、次のとおりです。

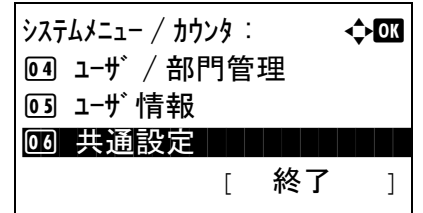

**1** システム / カウンタメニューで、△または▽キー を押して、[ 共通設定 ] を選択してください。

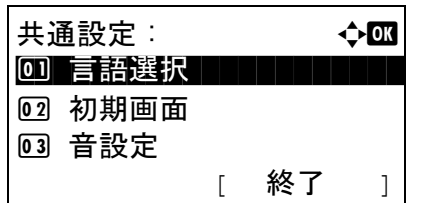

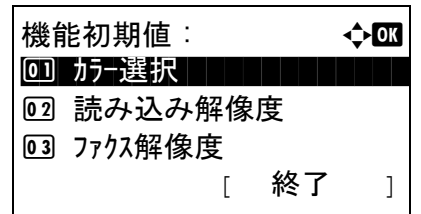

- **2** OK キーを押してください。共通設定メニューが 表示されます。
- **3** △または▽キーを押して、[ 機能初期値 **]** を選択し てください。
- **4** OK キーを押してください。機能初期値メニュー が表示されます。
- **5** △または▽キーを押して、[詳細設定]を選択して ください。
- 詳細設定 : 40 0 <u>0 1</u> 2 in 1 レイアウト 1 1 1 1 1 1 2 4 in 1 レイアウト 3 境界線 [ 終了 ]
- **6** OK キーを押してください。詳細設定メニューが 表示されます。
- **7** △または▽キーを押して、[2 in 1 レイアウト **]** を 選択してください。
- 2 in 1 レイアウト: a b \*\*\*\*\*\*\*\*\*\*\*\*\*\*\*\*\*\*\*\*\* 1 \*g 左→右 f 上→下 02 图 右→左
- **8** OK キーを押してください。2 in 1 レイアウトメ ニューが表示されます。
- 9 △または▽キーを押して、[B左→右 B 上→下 ]も しくは [<del>e</del> 右→左 ] を選択してください。
- **10** OK キーを押してください。「完了しました」が表 示され、詳細設定メニューに戻ります。

## 詳細設定 (4 in 1 レイアウト)

ページ集約のため、[4 in 1 レイアウト **]** を選んだ場合の初期値を設定します。設定項目は次のとおりです。

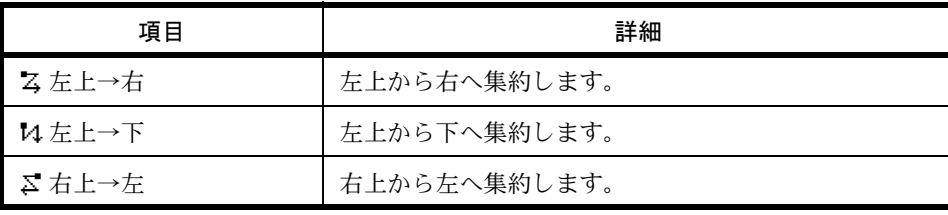

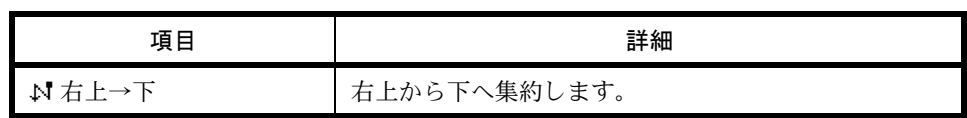

レイアウト設定の初期値の操作手順は、次のとおりです。

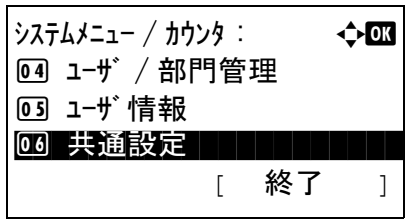

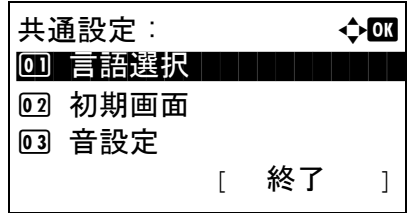

- **1** システム / カウンタメニューで、△または▽キー を押して、[ 共通設定 ] を選択してください。
- **2** OK キーを押してください。共通設定メニューが 表示されます。
- **3** △または▽キーを押して、[ 機能初期値 **]** を選択し てください。
- **4** OK キーを押してください。機能初期値メニュー が表示されます。

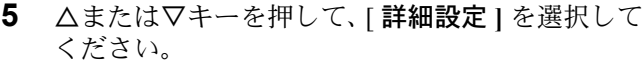

**6** OK キーを押してください。詳細設定メニューが 表示されます。

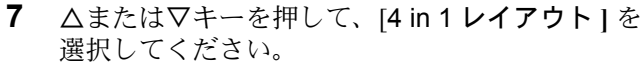

**8** OK キーを押してください。4 in 1 レイアウトメ ニューが表示されます。

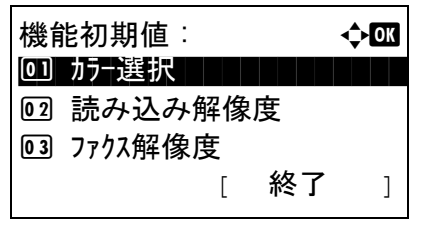

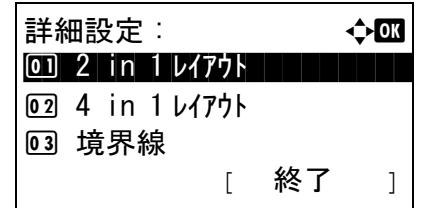

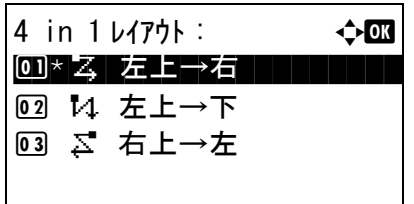
- 9 △または▽キーを押して、[ス左上→右]、[M 左 上→下 **]**、[j 右上→左 **]** もしくは [k 右上→下 **]** を選択してください。
- **10** OK キーを押してください。「完了しました」が表 示され、詳細設定メニューに戻ります。

#### 詳細設定(境界線)

ページ集約のため、[2 in 1 レイアウト **]** を選んだ場合、境界線の初期値を設定します。設定項目は次のとおり です。

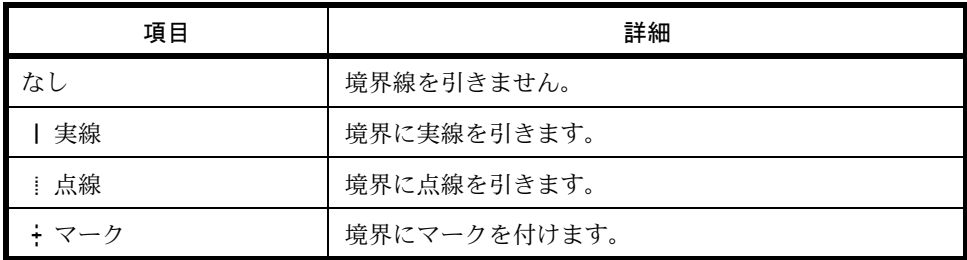

境界線設定の初期値の操作手順は、次のとおりです。

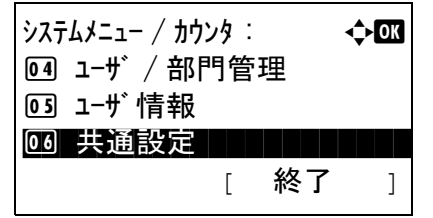

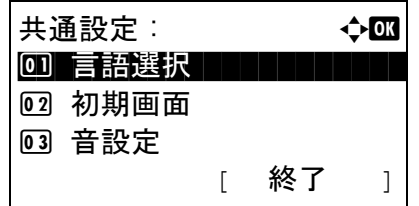

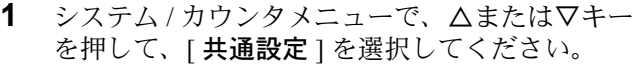

- **2** OK キーを押してください。共通設定メニューが 表示されます。
- 3 △または▽キーを押して、[機能初期値]を選択し てください。
- **4** OK キーを押してください。機能初期値メニュー が表示されます。
- **5** △または▽キーを押して、[ 詳細設定 **]** を選択して ください。

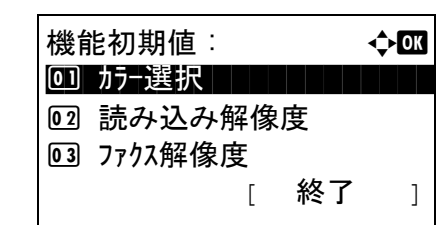

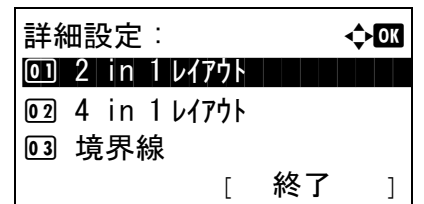

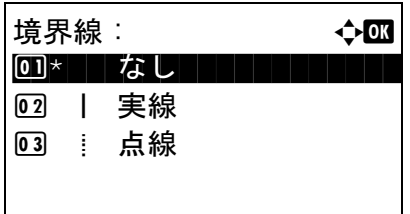

- **6** OK キーを押してください。詳細設定メニューが 表示されます。
- **7** △または▽キーを押して、[ 境界線 **]** を選択してく ださい。
- **8** OK キーを押してください。境界線メニューが表 示されます。
- **9** △または▽キーを押して、[なし][|実線][i 点線 **]** もしくは [n マーク **]** を選択してください。
- **10** OK キーを押してください。「完了しました」が表 示され、詳細設定メニューに戻ります。

#### 詳細設定 (原稿とじ方向)

両面印刷で [ 両面→片面 **]** もしくは [ 両面→両面 **]** を選んだ場合、原稿のとじ方向初期値を設定します。設定 項目は次のとおりです。

参考:オプションのドキュメントプロセッサ(DP-110 )を装着したときのみ表示されます。

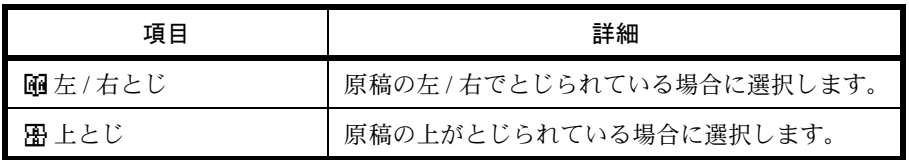

原稿とじ方向の初期値の操作手順は、次のとおりです。

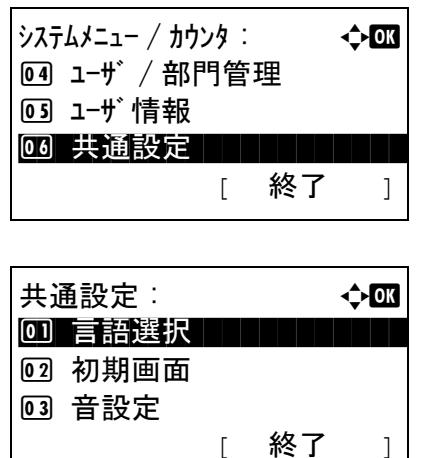

- **1** システム / カウンタメニューで、△または▽キー を押して、[ 共通設定 ] を選択してください。
- **2** OK キーを押してください。共通設定メニューが 表示されます。

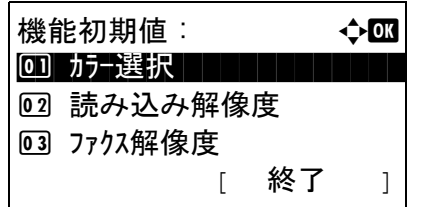

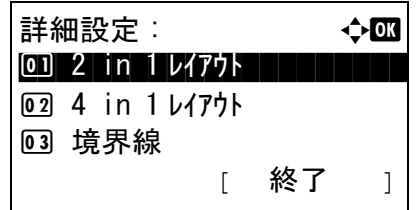

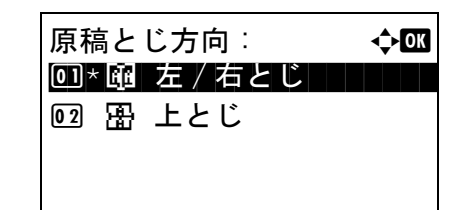

- **3** △または▽キーを押して、[ 機能初期値 **]** を選択し てください。
- **4** OK キーを押してください。機能初期値メニュー が表示されます。
- **5** △または▽キーを押して、[詳細設定]を選択して ください。
- **6** OK キーを押してください。詳細設定メニューが 表示されます。
- **7** △または▽キーを押して、[ 原稿とじ方向 **]** を選択 してください。
- **8** OK キーを押してください。原稿とじ方向メ ニューが表示されます。
- 9 △または▽キーを押して、[M 左/右とじ]もしく は [ 图 上とじ ] を選択してください。
- **10** OK キーを押してください。「完了しました」が表 示され、詳細設定メニューに戻ります。

#### 詳細設定(仕上がりとじ方向)

両面印刷で [ 両面→片面 **]** もしくは [ 両面→両面 **]** を選んだ場合、仕上がりのとじ方向初期値を設定します。 設定項目は次のとおりです。

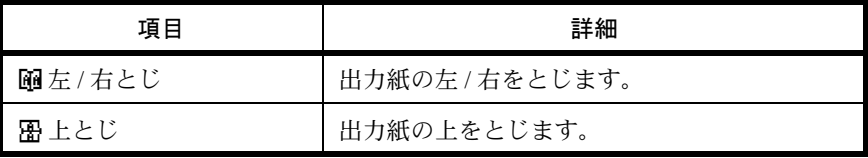

仕上がりとじ方向の初期値の操作手順は、次のとおりです。

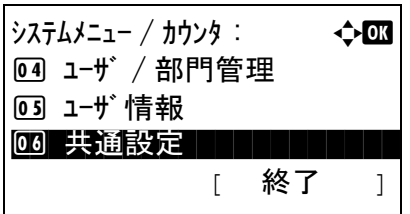

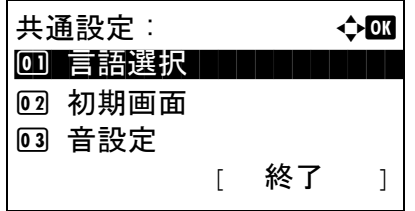

- **1** システム / カウンタメニューで、△または▽キー を押して、[ 共通設定 ] を選択してください。
- **2** OK キーを押してください。共通設定メニューが 表示されます。
- **3** △または▽キーを押して、[ 機能初期値 **]** を選択し てください。
- **4** OK キーを押してください。機能初期値メニュー が表示されます。
- **5** △または▽キーを押して、[ 詳細設定 **]** を選択して ください。
- **6** OK キーを押してください。詳細設定メニューが 表示されます。
- **7** △または▽キーを押して、[ 仕上がりとじ方向 **]** を 選択してください。
- **8** OK キーを押してください。仕上がりとじ方向メ ニューが表示されます。
- 9 △または▽キーを押して、「B 左 / 右とじ ] もしく は [ p 上とじ **]** を選択してください。
- **10** OK キーを押してください。「完了しました」が表 示され、詳細設定メニューに戻ります。

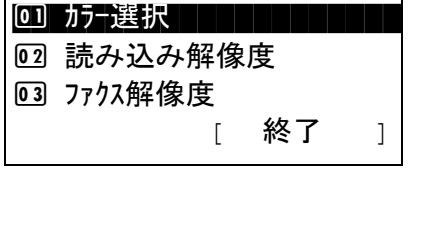

機能初期値 : a b

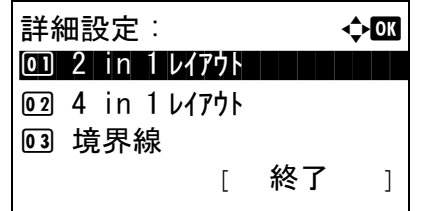

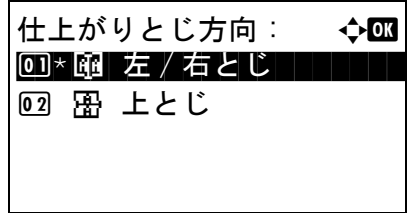

#### 詳細設定(画質)

ファイル形式を選択したとき、画質の初期値を設定します。[1 低画質(高圧縮)**]** から [5 高画質(低圧縮)**]** の範囲で初期値を選択してください。

画質の初期値を設定する操作手順は、次のとおりです。

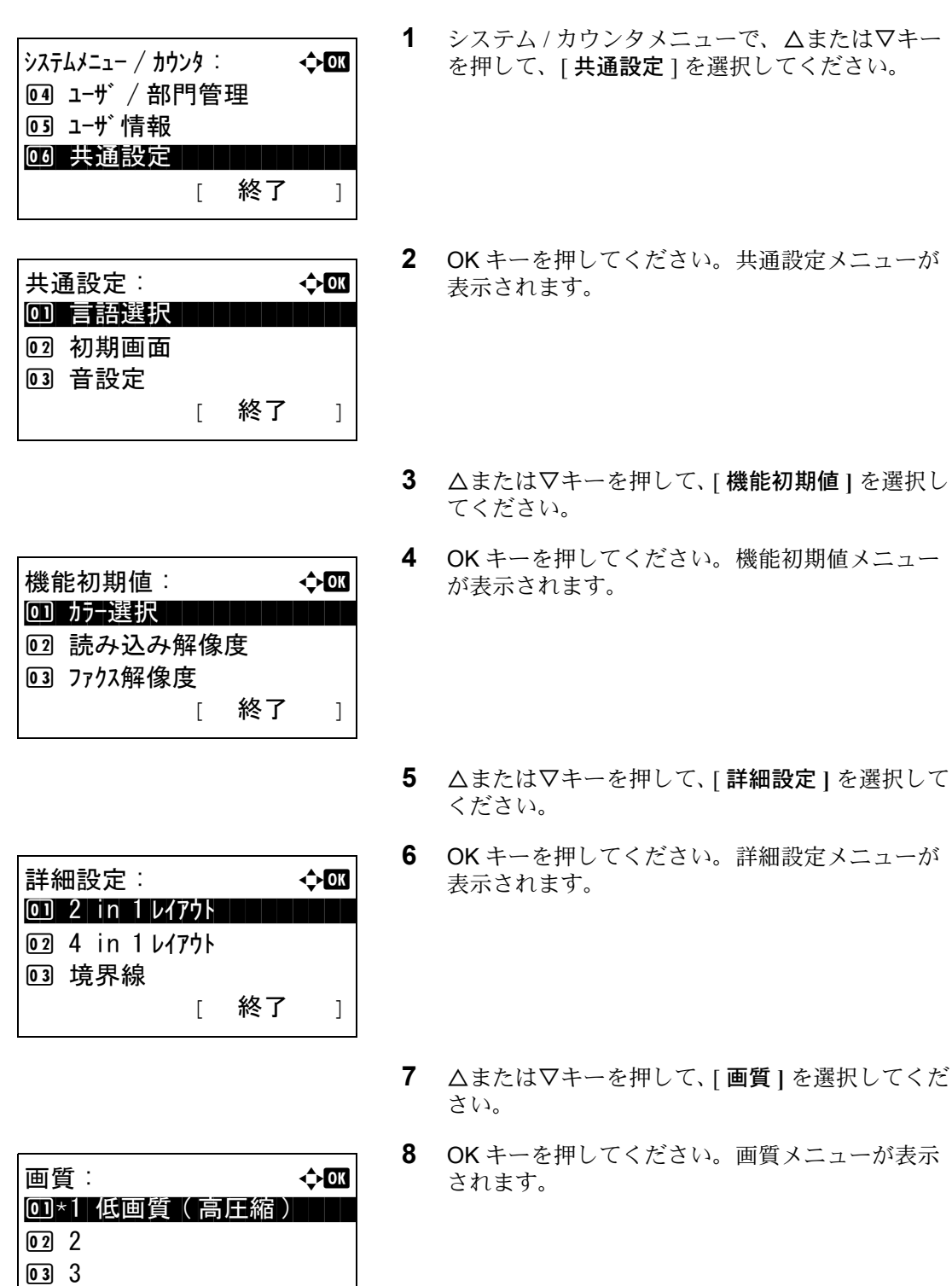

- **9** △または▽キーを押して、[1低画質(高圧縮)] から [5 高画質(低圧縮)**]** の範囲で選択してくだ さい。
- **10** OK キーを押してください。「完了しました」が表 示され、詳細設定メニューに戻ります。

#### 詳細設定(カラー TIFF 圧縮方式の設定)

本機で扱う TIFF 画像の圧縮方式の初期値を設定します。

カラー TIFF 圧縮方式の初期値を設定する操作手順は、次のとおりです。

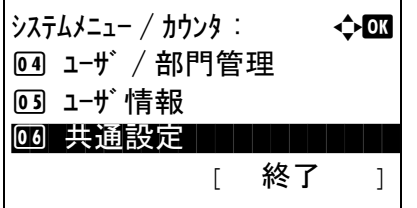

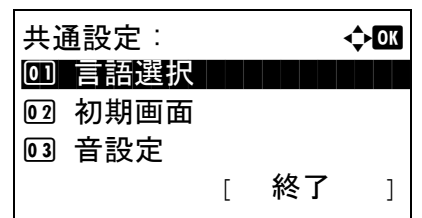

- **1** システム / カウンタメニューで、△または▽キー を押して、[ 共通設定 ] を選択してください。
- **2** OK キーを押してください。共通設定メニューが 表示されます。
- **3** △または▽キーを押して、[ 機能初期値 **]** を選択し てください。
- 機能初期値 : a b 01 カナ選択 ココココココ 02 読み込み解像度 3 ファクス解像度 [ 終了 ]

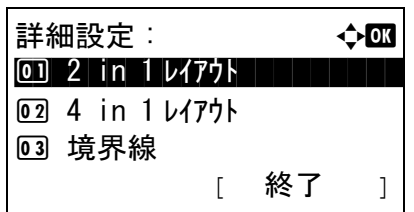

- **4** OK キーを押してください。機能初期値メニュー が表示されます。
- **5** △または▽キーを押して、[ 詳細設定 **]** を選択して ください。
- **6** OK キーを押してください。詳細設定メニューが 表示されます。
- **7** △または▽キーを押して、[ カラーTIFF 圧縮方式 **]** を選択してください。

カラー TIFF 圧縮方式 : ◆ **◎**  $0$ <sup>\*</sup>TIFF V6 **02 TTN2** 

- **8** OK キーを押してください。カラー TIFF 圧縮方式 メニューが表示されます。
- **9** △または▽キーを押して、[TIFF V6**]** もしくは [TTN2**]** を選択してください。
- **10** OK キーを押してください。「完了しました」が表 示され、詳細設定メニューに戻ります。

#### 詳細設定(XPS 印刷サイズ調整)

XPS ファイルを用紙サイズに合わせて印刷する初期値を設定します。

XPS 印刷サイズ調整の初期値を設定する操作手順は、次のとおりです。

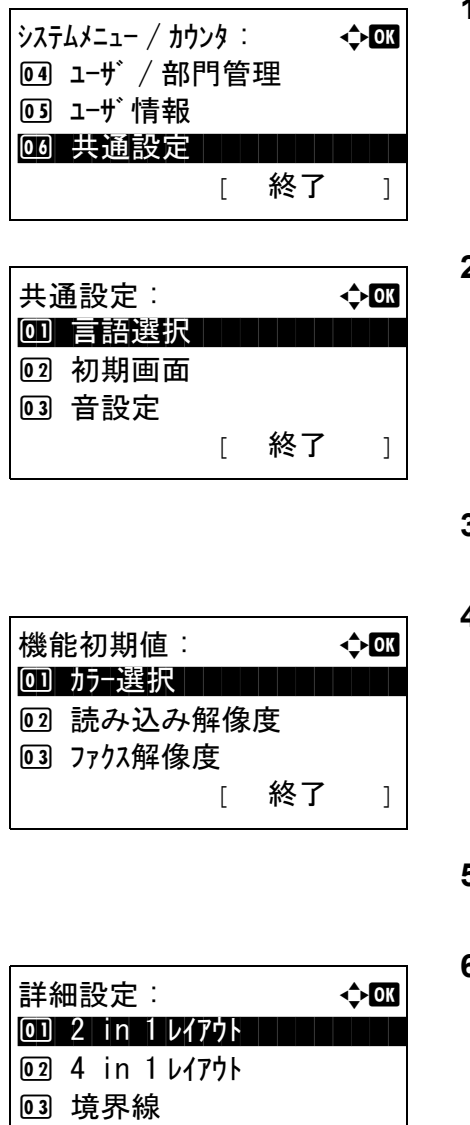

[ 終了 ]

- **1** システム / カウンタメニューで、△または▽キー を押して、[ 共通設定 ] を選択してください。
- **2** OK キーを押してください。共通設定メニューが 表示されます。
- **3** △または▽キーを押して、[ 機能初期値 **]** を選択し てください。
- **4** OK キーを押してください。機能初期値メニュー が表示されます。
- **5** △または▽キーを押して、[ 詳細設定 **]** を選択して ください。
- **6** OK キーを押してください。詳細設定メニューが 表示されます。

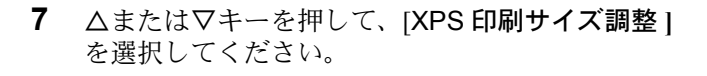

- **8** OK キーを押してください。XPS 印刷サイズ調整 メニューが表示されます。
- **9** △または▽キーを押して、[設定しない**]**もしくは[ 設定する **]** を選択してください。
- **10** OK キーを押してください。「完了しました」が表 示され、詳細設定メニューに戻ります。

### ログイン操作方法

ユーザー管理を有効にしているとき、ログイン画面での入力方法を設定します。

XPS 印刷サイズ調整: <> <> <> <> <>> 0コ\* 設定しない ┃ ┃ ┃ ┃ ┃

02 設定する

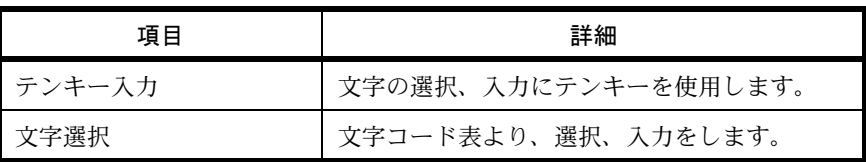

ログイン操作方法の設定手順は、次のとおりです。

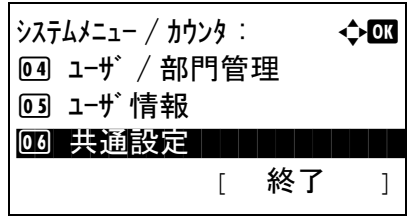

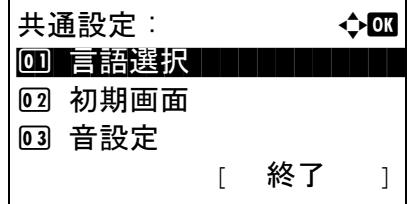

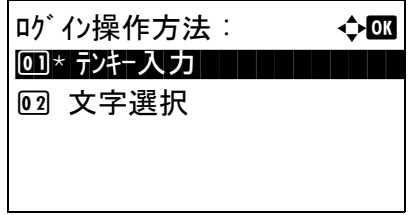

- **1** システム / カウンタメニューで、△または▽キー を押して、[ 共通設定 ] を選択してください。
- **2** OK キーを押してください。共通設定メニューが 表示されます。
- **3** △または▽キーを押して、[ ログイン操作方法 **]** を 選択してください。
- **4** OK キーを押してください。ログイン操作方法メ ニューが表示されます。

- **5** △または▽キーを押して、[ テンキー入力 **]** もしく は [ 文字選択 **]** を選択してください。
- **6** OK キーを押してください。「完了しました」が表 示され、共通設定メニューに戻ります。

# コピー設定

コピー設定では、コピー機能に関する次の設定ができます。

- [写真処理](#page-225-0) …[8-50](#page-225-0)
- [用紙選択](#page-226-0) …[8-51](#page-226-0)
- [自動用紙動作設定](#page-227-1) …[8-52](#page-227-1)
- [自動倍率優先](#page-227-0) […8-52](#page-227-0)
- [選択キー設定](#page-228-0) […8-53](#page-228-0)

参考:ユーザ管理が有効の場合、管理者の権限でログインすると変更できます。

#### <span id="page-225-0"></span>写真処理

写真をコピーするときに、補正方法を設定します。

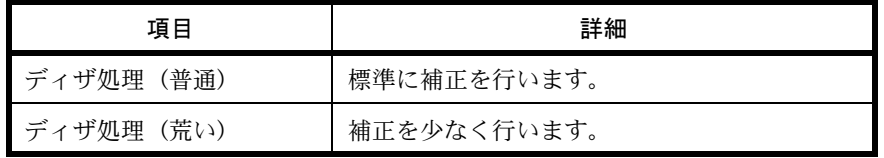

写真処理の設定の操作手順は、次のとおりです。

 $\dot{\mathcal{Y}}$ ステムメニュー / カウンタ :  $\qquad \qquad \Leftrightarrow \Box \Box$ 07 コピー **08 プリンタ** 09 送信 [ 終了 ]

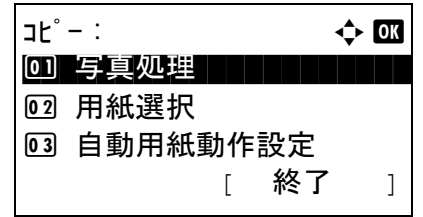

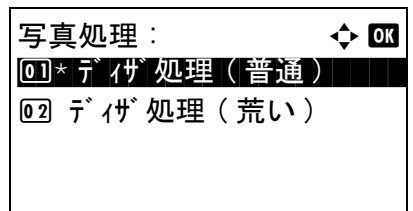

- **1** システム / カウンタメニューで、△または▽キー を押して、[ コピー ] を選択してください。
- **2** OK キーを押してください。コピーメニューが表 示されます。
- **3** △または▽キーを押して、[ 写真処理 **]** を選択して ください。
- **4** OK キーを押してください。写真処理メニューが 表示されます。
- **5** △または▽キーを押して、[ ディザ処理(普通)**]** もしくは [ディザ処理(荒い) ] を選択してくだ さい。

**6** OK キーを押してください。「完了しました」が表 示され、コピーメニューに戻ります。

### <span id="page-226-0"></span>用紙選択

原稿をセットしたときの用紙の選択方法を設定できます。設定項目は次のとおりです。

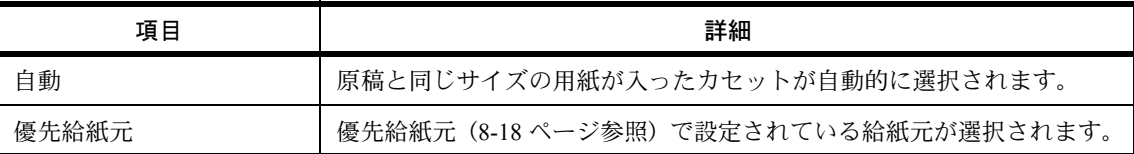

用紙選択の操作手順は、次のとおりです。

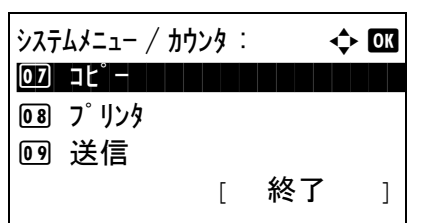

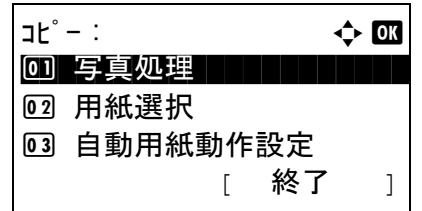

用紙選択 : → → → OM  $1 \, \Omega^* \, \hat{=} \, \hat{=} \,$ 

02 優先給紙元

- **1** システム / カウンタメニューで、△または▽キー を押して、[ コピー ] を選択してください。
- **2** OK キーを押してください。コピーメニューが表 示されます。
- **3** △または▽キーを押して、[ 用紙選択 **]** を選択して ください。
- **4** OK キーを押してください。用紙選択メニューが 表示されます。
- **5** △または▽キーを押して、[自動**]**もしくは[優先給 紙元 **]** を選択してください。
- **6** OK キーを押してください。「完了しました」が表 示され、コピーメニューに戻ります。

### <span id="page-227-1"></span>自動用紙動作設定

用紙選択が[自動]に設定されている場合に、縮小 / 拡大の倍率を変更したときの、用紙サイズの選択方法 を設定できます。設定項目は次のとおりです。

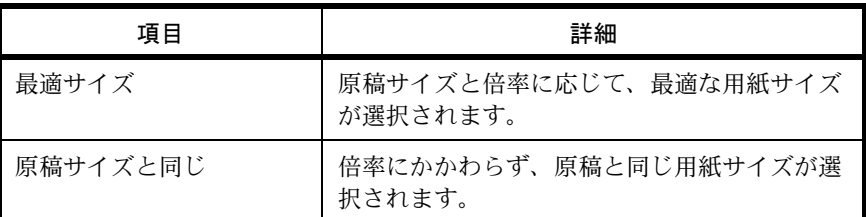

自動用紙動作設定の操作手順は、次のとおりです。

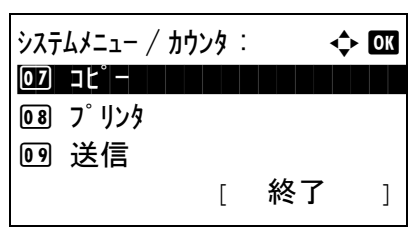

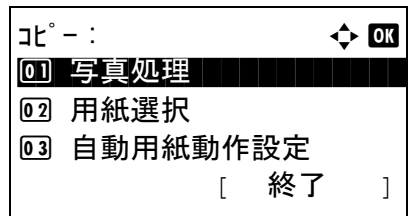

自動用紙動作設定 : ◆ 03 01\* 最適サイズ

02 原稿サイズと同じ

- **1** システム / カウンタメニューで、△または▽キー を押して、[ コピー ] を選択してください。
- **2** OK キーを押してください。コピーメニューが表 示されます。
- **3** △または▽キーを押して、[ 自動用紙動作設定 **]** を 選択してください。
- **4** OK キーを押してください。自動用紙動作設定メ ニューが表示されます。
- **5** △または▽キーを押して、[最適サイズ**]**もしくは[ 原稿サイズと同じ **]** を選択してください。
- **6** OK キーを押してください。「完了しました」が表 示され、コピーメニューに戻ります。

### <span id="page-227-0"></span>自動倍率優先

原稿と違うサイズの給紙元を意図的に選択した場合に、自動的に倍率を変更(縮小/拡大)するかどうかを 設定できます。設定項目は次のとおりです。初期値は [ 設定しない **]** です。

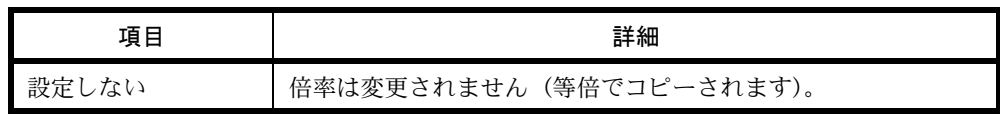

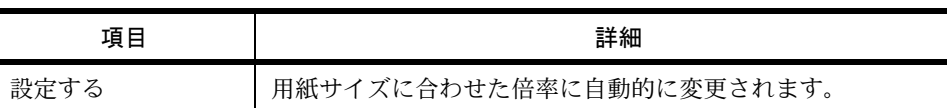

自動倍率優先設定の操作手順は、次のとおりです。

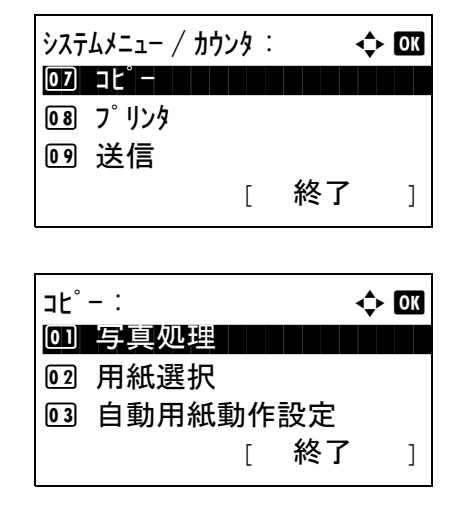

自動倍率優先 : → ◆ B 00)\* 設定しない | | | | | | | 02 設定する

- **1** システム / カウンタメニューで、△または▽キー を押して、[ コピー ] を選択してください。
- **2** OK キーを押してください。コピーメニューが表 示されます。
- **3** △または▽キーを押して、[ 自動倍率優先 **]** を選択 してください。
- **4** OK キーを押してください。自動倍率優先メ ニューが表示されます。
- **5** △または▽キーを押して、[ 設定しない **]** もしくは [ 設定する **]** を選択してください。
- **6** OK キーを押してください。「完了しました」が表 示され、コピーメニューに戻ります。

### <span id="page-228-0"></span>選択キー設定

使用するコピー機能を簡単に登録することができます。選択キーの(左セレクトキー)もしくは(右セレク トキー)に機能を設定します。

それぞれのキーに、機能を1つ登録できます。

- なし
- 用紙選択
- ソート
- 両面
- 縮小 / 拡大
- 集約
- 原稿サイズ

- 原稿セット向き
- 原稿の画質
- 濃度
- エコプリント
- 連続読み込み
- 文書名入力
- ジョブ終了通知
- 優先印刷

選択キー設定の操作手順は、次のとおりです。

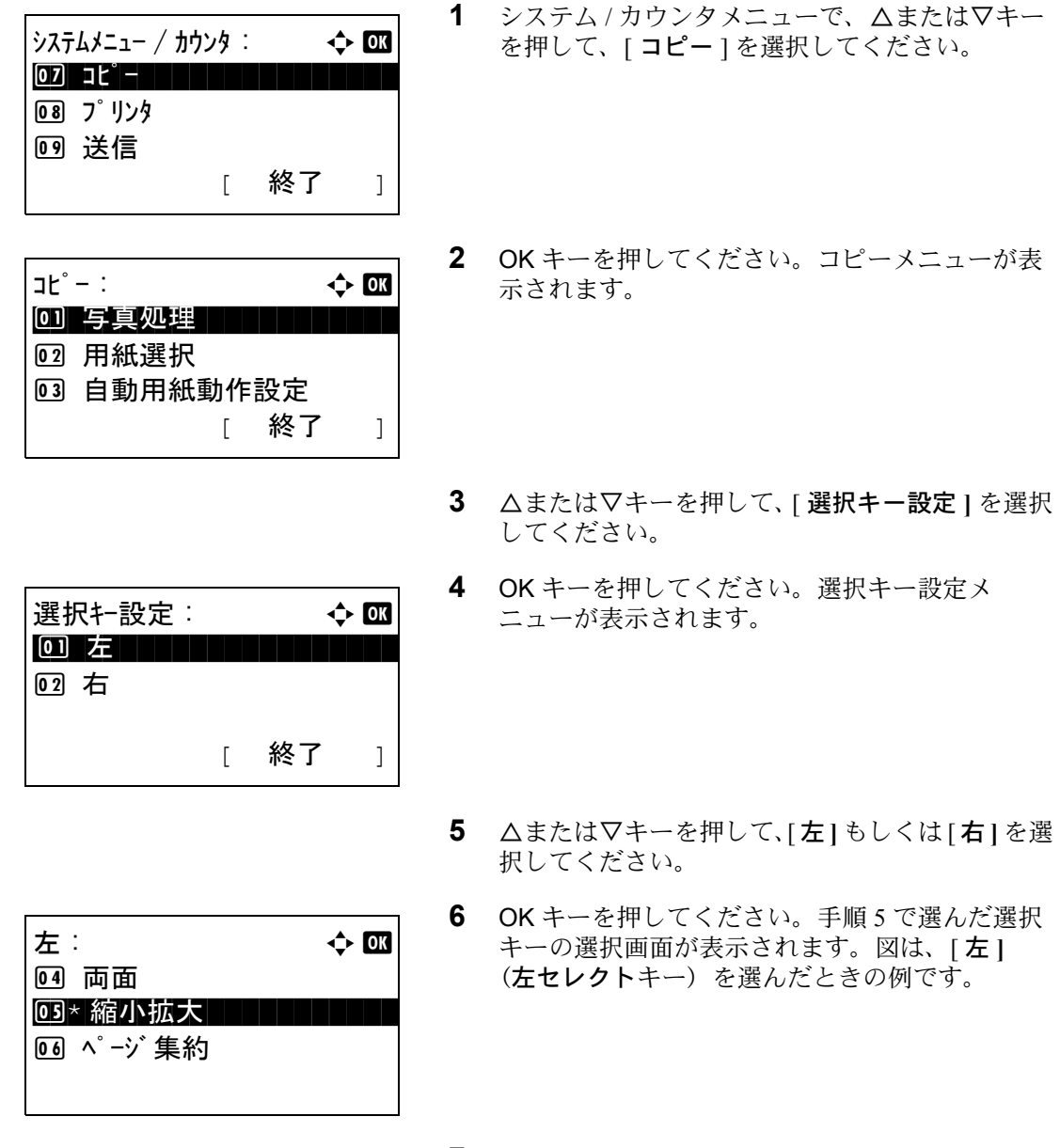

- **7** △または▽キーを押して、使用する選択キーの機 能を設定してください。
- **8** OK キーを押してください。「完了しました」が表 示され、コピーメニューに戻ります。

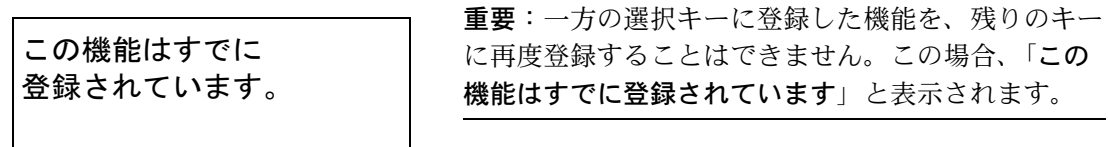

# 送信設定

送信設定では、送信機能に関する次の設定ができます。

- [選択キー設定](#page-231-0) …[8-56](#page-231-0)
- [送信前の宛先確認画面の設定](#page-233-0) …[8-58](#page-233-0)

参考:ユーザ管理が有効の場合、管理者の権限でログインすると変更できます。

### <span id="page-231-0"></span>選択キー設定

使用する送信機能を簡単に登録することができます。選択キーの(左セレクトキー)もしくは(右セレクト キー)に機能を設定します。

それぞれのキーに、機能を1つ登録できます。

- なし
- カラー選択
- 原稿サイズ
- 原稿の画質
- 読み込み解像度
- 送信サイズ
- 縮小 / 拡大
- 原稿セット向き
- 連続読み込み
- ファイル形式
- 文書名入力
- 件名 / 本文
- ジョブ終了通知
- ファクス解像度
- ファクスダイレクト送信
- ファクスタイマー送信
- ファクスポーリング受信
- 濃度
- 両面
- FTP 暗号送信

選択キー設定の操作手順は、次のとおりです。

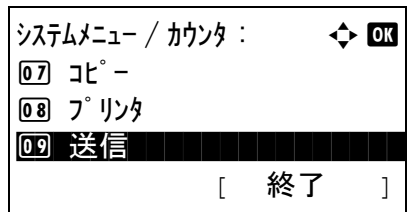

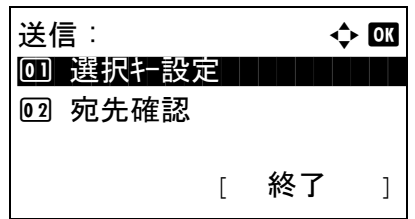

- **1** システム / カウンタメニューで、△または▽キー を押して、[ 送信 ] を選択してください。
- **2** OK キーを押してください。送信メニューが表示 されます。
- **3** △または▽キーを押して、[ 選択キー設定 **]** を選択 してください。

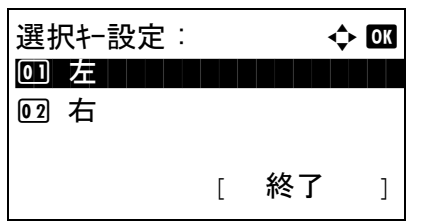

- **4** OK キーを押してください。選択キー設定メ ニューが表示されます。
- **5** △または▽キーを押して、[左]もしくは[右]を選 択してください。
- 左 : a b 2 カラー選択 03 原稿サイズ ・・・・・・・・・・ 4 原稿の画質

この機能はすでに 登録されています。

- **6** OK キーを押してください。手順 5 で選んだ選択 キーの選択画面が表示されます。図は、[ 左 **]** (左セレクトキー)を選んだときの例です。
- **7** △または▽キーを押して、使用する選択キーの機 能を設定してください。
- **8** OK キーを押してください。「完了しました」が表 示され、送信メニューに戻ります。

重要:一方の選択キーに登録した機能を、残りのキー に再度登録することはできません。この場合、「この 機能はすでに登録されています」と表示されます。

### <span id="page-233-0"></span>送信前の宛先確認画面の設定

送信するとき、スタートキーを押した後に宛先確認画面を表示するかどうかを設定します。 設定項目は次のとおりです。

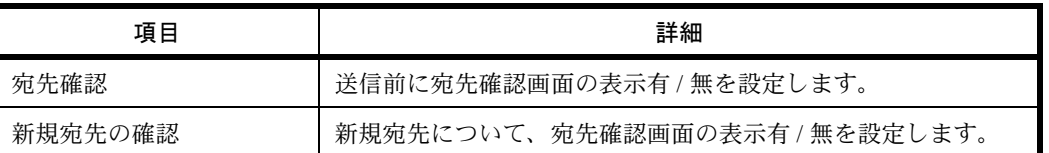

 $\dot{\gamma}$ ステムメニュー / カウンタ :  $\rightarrow$   $\rightarrow$  ox  $\overline{07}$  コピー **08 プリンタ** 09 送信 [ 終了 ]

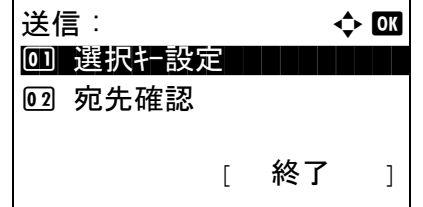

- **1** システム / カウンタメニューで、△または▽キー を押して、[ 送信 ] を選択してください。
- **2** OK キーを押してください。送信メニューが表示 されます。
- **3** △または▽キーを押して、[ 宛先確認 **]** を選択して ください。
- 宛先確認 : a b 0 宛先確認 コンコンコン 2 新規宛先の確認 [ Exit ]
- **4** OK キーを押してください。宛先確認メニューが 表示されます。
- **5** △または▽キーを押して、[宛先確認**]**もしくは[新 規宛先の確認 **]** を選択してください。
- **6** OK キーを押してください。選択した機能のメ ニューが表示されます。

図は、宛先確認メニューを選んだときの例です。

- **7** △または▽キーを押して、[ 設定しない **]** もしくは [ 設定する **]** を選択してください。
- **8** OK キーを押してください。「完了しました」が表 示され、送信メニューに戻ります。

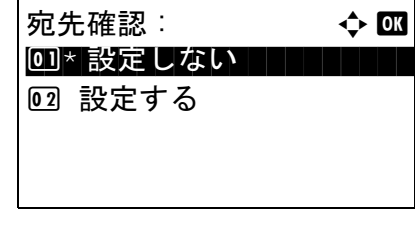

# 文書ボックス設定

文書ボックス設定では、文書ボックスについて次の設定ができます。

• [選択キー設定](#page-234-0) […8-59](#page-234-0)

### <span id="page-234-0"></span>選択キー設定

使用する文書ボックス機能を簡単に登録することができます。選択キーの(左セレクトキー)もしくは(右 セレクトキー)に機能を設定します。

それぞれのキーに、「文書ボックスからの印刷」もしくは「文書ボックスへの保存」の機能を1つ登録でき ます。

### 印刷

- なし
- ソート
- 用紙選択
- 両面
- 文書名入力
- ジョブ終了通知
- 優先印刷
- 暗号化 PDF

#### 保存

- なし
- カラー選択
- 原稿サイズ
- 原稿の画質
- 読み込み解像度
- 保存サイズ
- 縮小拡大
- 原稿セット向き
- 連続読み込み
- ファイル形式
- 文書名入力
- ジョブ終了通知
- 濃度
- 両面

選択キー設定の操作手順は、次のとおりです。

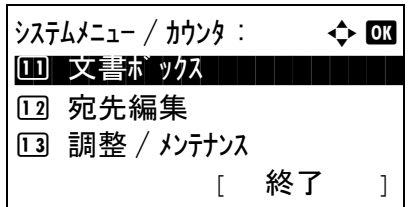

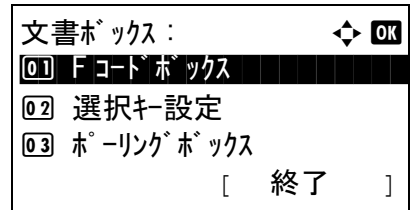

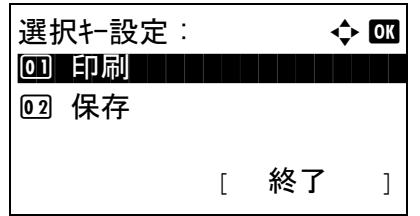

印刷 : a b 0 左

[ 纹了 ]

02 右

- **1** システム / カウンタメニューで、△または▽キー を押して、[文書ボックス]を選択してください。
- **2** OK キーを押してください。文書ボックスメ ニューが表示されます。
- **3** △または▽キーを押して、[ 選択キー設定 **]** を選択 してください。
- **4** OK キーを押してください。選択キーメニューが 表示されます。
- **5** △または▽キーを押して、[印刷]もしくは[保存] を選択してください。
- **6** OK キーを押してください。手順 5 で選んだメ ニューの選択画面が表示されます。図は、 [ 印刷 **]** を選んだときの例です。
- **7** △または▽キーを押して、[ 左 **]** もしくは [ 右 **]** を選 択してください。
- **8** OK キーを押してください。手順 7 で選んだ選択 キーの選択画面が表示されます。図は、[ 左 **]** (左セレクトキー)を選んだときの例です。
- **9** △または▽キーを押して、使用する選択キーの機 能を設定してください。
- **10** OK キーを押してください。「完了しました」が表 示され、文書ボックスメニューに戻ります。

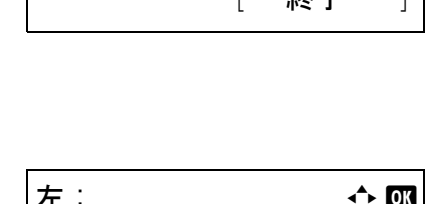

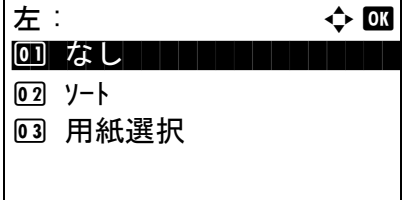

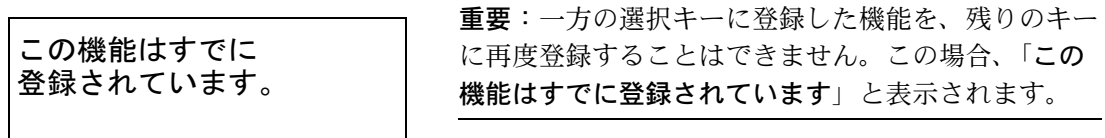

# プリンタ設定

コンピュータから印刷する場合、各種の設定は通常、アプリケーションソフトの画面で行います。ここで説 明するプリンタ設定は、使用する環境に合わせて初期設定を変更するときに行ってください。

- [エミュレーション](#page-237-0) …[8-62](#page-237-0)
- [エコプリント](#page-240-0) […8-65](#page-240-0)
- A4/Letter [の共通使用](#page-241-0) […8-66](#page-241-0)
- [両面](#page-241-1) …[8-66](#page-241-1)
- [部数](#page-242-0) …[8-67](#page-242-0)
- [印刷の向き](#page-243-0) …[8-68](#page-243-0)
- [改ページ待ち時間](#page-244-0) …[8-69](#page-244-0)
- 改行 (LF) 動作 …[8-70](#page-245-0)
- [復帰\(](#page-246-0)CR)動作 […8-71](#page-246-0)
- [給紙指定動作](#page-247-0) …[8-72](#page-247-0)

参考:ユーザ管理が有効の場合、管理者の権限でログインすると変更できます。

# <span id="page-237-0"></span>エミュレーション

本機を他のプリンタ用のコマンドで動作させるためのエミュレーションを選択します。

### エミュレーションの選択

選択できるエミュレーションは、以下のとおりです。

- Line Printer
- IBM Proprinter
- DIABLO 630
- EPSON LQ-850
- PCL6
- KPDL
- KPDL(自動)

エミュレーション選択の操作手順は、次のとおりです。

 $\dot{\gamma}$ ステムメニュー / カウンタ :  $\rightarrow$   $\rightarrow$  OK  $\overline{07}$  コピー 08 プリンタ フィング 09 送信 [ 終了 ]

**プリンタ : a b → つい → → ① 区** 0] エミュレーション設定 **02 エコフ** リント 3 A4/LTR 共通使用 [ 終了 ]

エミュレーション設定 : → ◆ 03 05 PCL6 6 KPDL  $\overline{[07]^\star {\sf KPDL}}$  ( 自動 )  $\overline{\phantom{a}]}$ 

- **1** システム / カウンタメニューで、△または▽キー を押して、[ プリンタ ] を選択してください。
- **2** OK キーを押してください。プリンタメニューが 表示されます。
- **3** △または▽キーを押して、[ エミュレーション設 定 **]** を選択してください。
- **4** OK キーを押してください。エミュレーション設 定メニューが表示されます。
- **5** △または▽キーを押して、使用するエミュレー ション機能を選択してください。
- **6** OK キーを押してください。「完了しました」が表 示され、プリンタメニューに戻ります。

参考:[KPDL]もしくは[KPDL(自動)]を選択し た場合、選択した後の操作がそれぞれ異なります。 ・[KPDL]を選択した場合、8-63 [ページの](#page-238-0) KPDL エ [ミュレーション設定](#page-238-0)を参照してください。 ・[KPDL]を選択した場合、8-64 [ページの](#page-239-0) KPDL(自 [動\)エミュレーション設定](#page-239-0)を参照してください。

#### <span id="page-238-0"></span>KPDL エミュレーション設定

KPDL エミュレーションモードで印刷中にエラーが発生した場合に、エラーレポートを出力するかどうかを 設定します。初期設定は「設定しない」(出力しない)です。

KPDL エラーレポート設定の操作手順は、次のとおりです。

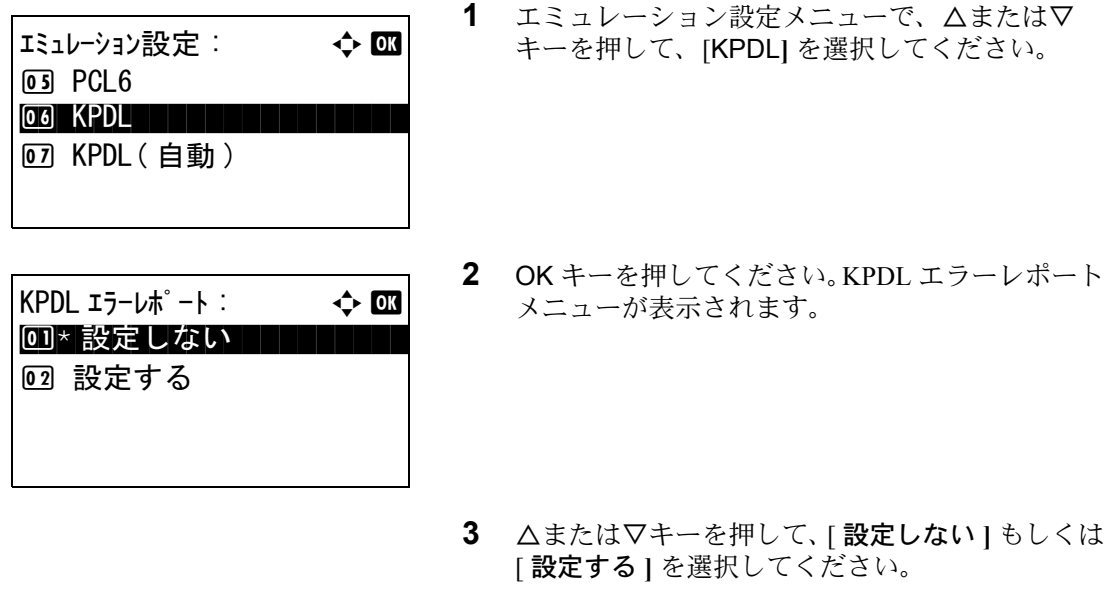

#### **4** OK キーを押してください。「完了しました」が表 示され、プリンタメニューに戻ります。

### <span id="page-239-0"></span>KPDL (自動) エミュレーション設定

エミュレーションモードに [KPDL (自動)] を選択すると、印刷するデータに応じて KPDL ともう1つのエ ミュレーションモード(代替エミュレーション)を自動的に切り替えることができます。

設定できる代替エミュレーションは、次のとおりです。初期設定は [PCL6] です。

- Line Printer
- IBM Proprinter
- DIABLO 630
- EPSON LQ-850
- PCL6

また、[KPDL]を選択した場合、KPDL エラーレポートを出力するかどうかを設定します。初期設定は「設 定しない」(出力しない)です。

代替エミュレーション設定の操作手順は、次のとおりです。

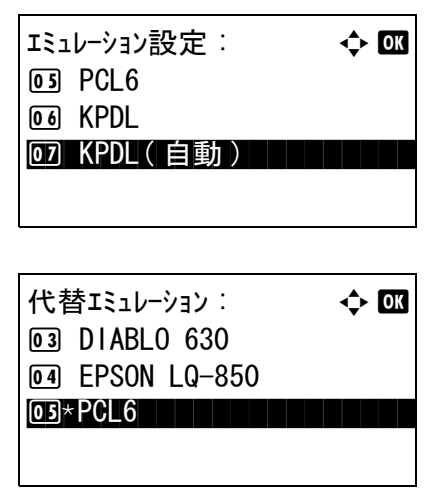

- **1** エミュレーション設定メニューで、△または▽ キーを押して、[KPDL (自動) | を選択してくだ さい。
- **2** OK キーを押してください。代替エミュレーショ ンメニューが表示されます。

- **3** △または▽キーを押して、使用する代替エミュ レーションを選択してください。
- **4** OK キーを押してください。KPDL エラーレポート メニューが表示されます。
- **5** △または▽キーを押して、[ 設定しない **]** もしくは [ 設定する **]** を選択してください。
- **6** OK キーを押してください。「完了しました」が表 示され、プリンタメニューに戻ります。

### <span id="page-240-0"></span>エコプリント

エコプリントとは、トナーの消費量を抑える機能です。ただし印刷は薄くなりますので、試し印刷などのと きに設定してください。

エコプリント設定の操作手順は、次のとおりです。

02 設定する

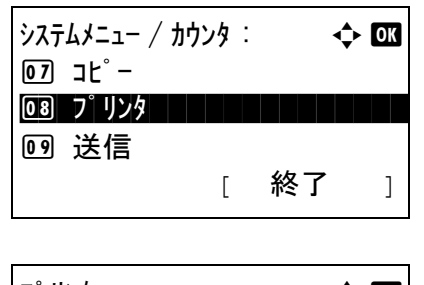

 $K$ PDL エラーレポート :  $\qquad \qquad \Leftrightarrow \Box B$ 00 \* 設定しない | | | | | | |

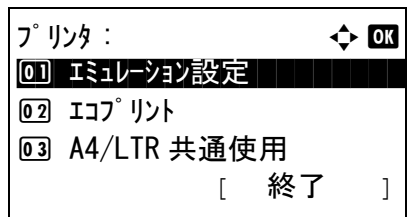

 $I$ コフ $\hat{U}$  リント : a b  $\hat{U}$   $\hat{U}$ 00 \* 設定しない コンコント

02 設定する

- **1** システム / カウンタメニューで、△または▽キー を押して、[ プリンタ ] を選択してください。
- **2** OK キーを押してください。プリンタメニューが 表示されます。
- **3** △または▽キーを押して、[ エコプリント **]** を選択 してください。
- **4** OK キーを押してください。エコプリントメ ニューが表示されます。
- **5** △または▽キーを押して、[ 設定しない **]** もしくは [ 設定する **]** を選択してください。
- **6** OK キーを押してください。「完了しました」が表 示され、プリンタメニューに戻ります。

### <span id="page-241-0"></span>A4/Letter の共通使用

サイズの近い A4 サイズとレターサイズを共通サイズとみなすかどうかを設定することができます。設定項 目は次のとおりです。

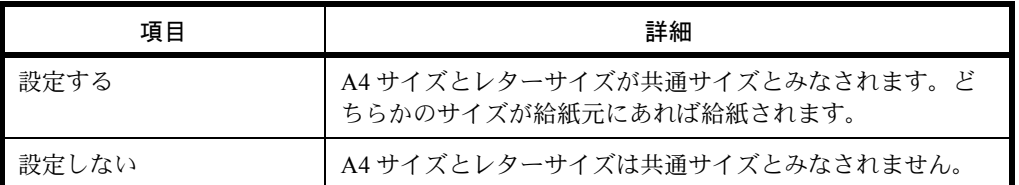

A4/Letter の共通使用の操作手順は次のとおりです。初期設定は、[ 設定しない **]** です。

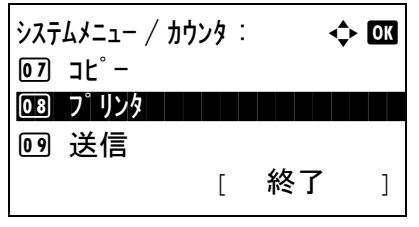

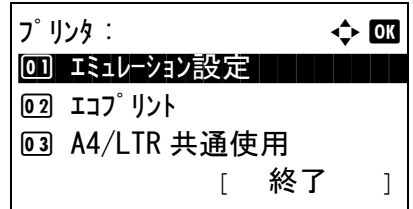

- **1** システム / カウンタメニューで、△または▽キー を押して、[ プリンタ ] を選択してください。
- **2** OK キーを押してください。プリンタメニューが 表示されます。
- **3** △または▽キーを押して、[A4/LTR 共通使用 **]** を選 択してください。

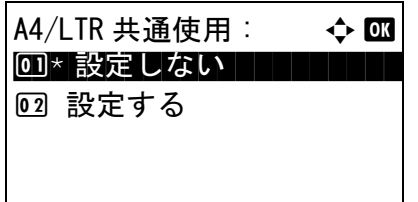

- **4** OK キーを押してください。A4/LTR 共通使用メ ニューが表示されます。
- **5** △または▽キーを押して、[ 設定しない **]** もしくは [ 設定する **]** を選択してください。
- **6** OK キーを押してください。「完了しました」が表 示され、プリンタメニューに戻ります。

### <span id="page-241-1"></span>両面

両面印刷時の、仕上がりのとじ方向を設定することができます。設定項目は次のとおりです。

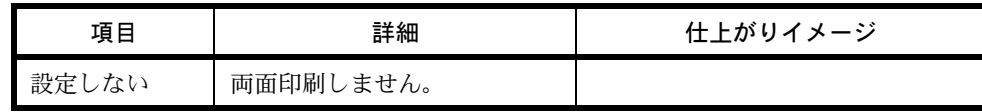

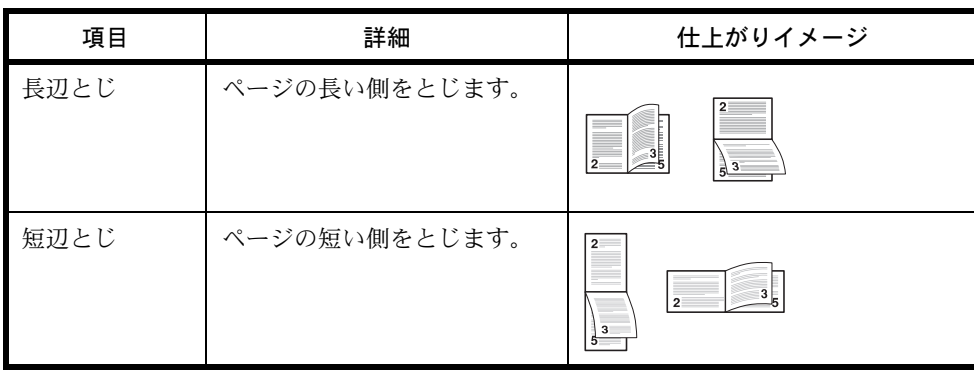

両面の操作手順は次のとおりです。

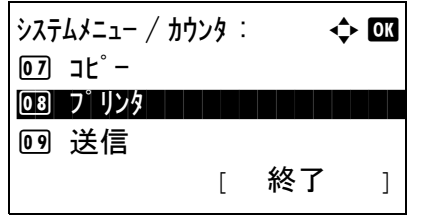

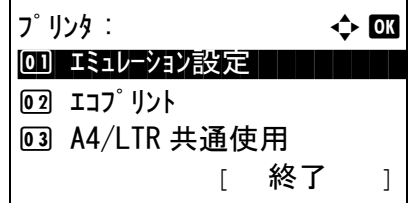

- **1** システム / カウンタメニューで、△または▽キー を押して、[ プリンタ ] を選択してください。
- **2** OK キーを押してください。プリンタメニューが 表示されます。
- **3** △または▽キーを押して、[ 両面 **]** を選択してくだ さい。
- 両面 : a b 00 \* 設定しない | | | | | | | **02 長辺とじ** 03 短辺とじ
- **4** OK キーを押してください。両面メニューが表示 されます。
- **5** △または▽キーを押して、[設定しない]、[長辺と じ **]** もしくは [ 短辺とじ **]** を選択してください。
- **6** OK キーを押してください。「完了しました」が表 示され、プリンタメニューに戻ります。

### <span id="page-242-0"></span>部数

印刷部数の初期値を 1 ~ 999 部まで設定できます。 印刷部数の初期値の操作手順は次のとおりです。

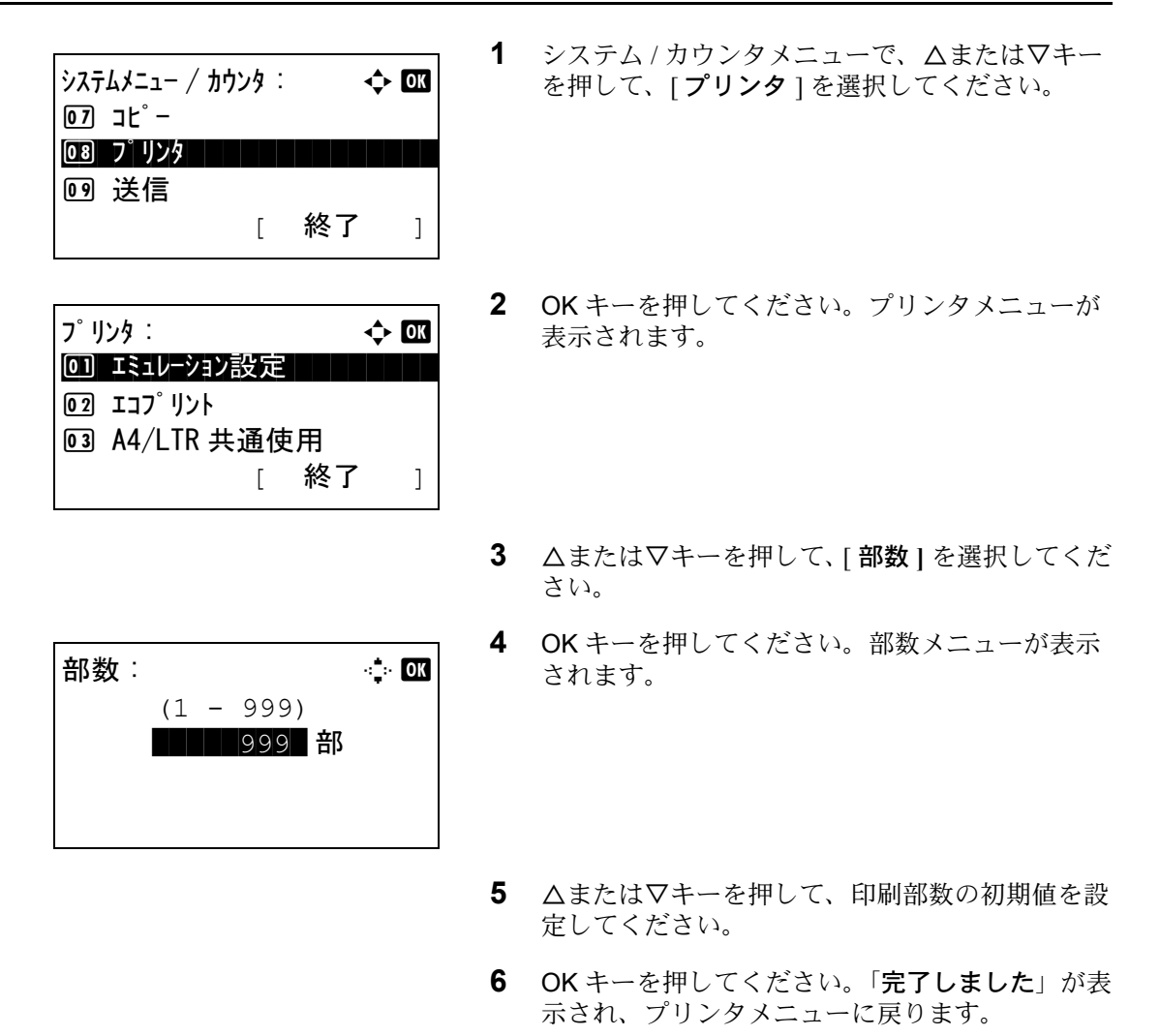

### <span id="page-243-0"></span>印刷の向き

印刷方向を「縦向き(たて)」または「横向き(よこ)」に設定することができます。

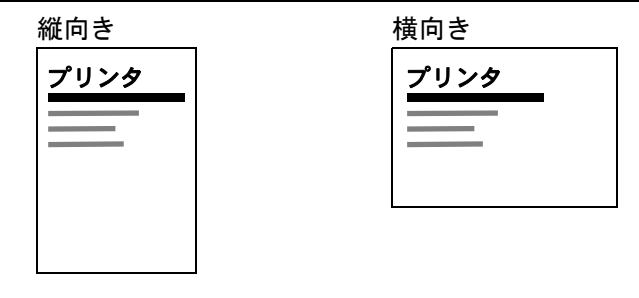

印刷の向きを設定する操作手順は、次のとおりです。

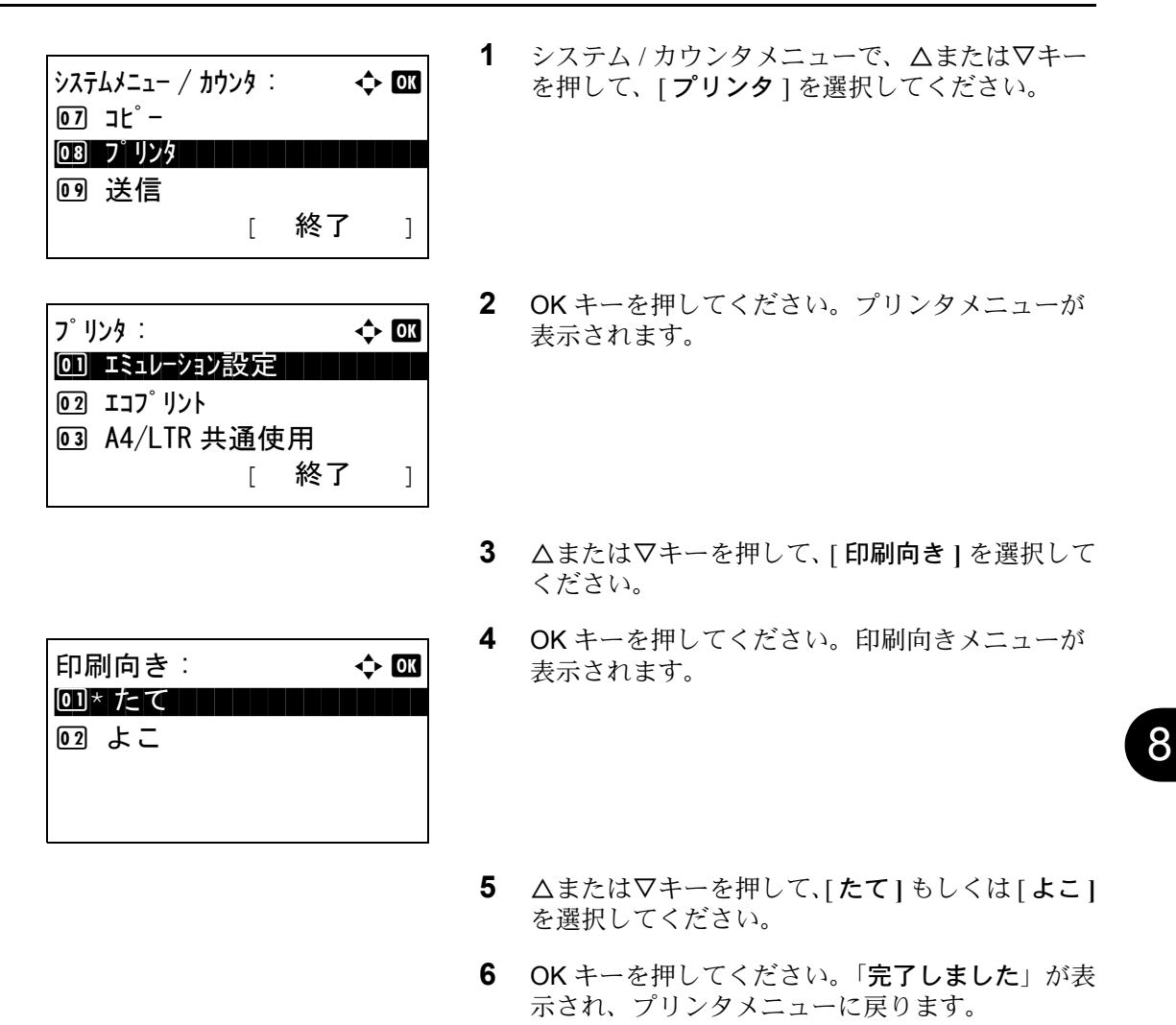

#### <span id="page-244-0"></span>改ページ待ち時間

本機は、コンピュータからの印刷データを受け取る際、データの末尾であることを示す情報がないと、最終 ページを印刷せずに一定時間待機します。あらかじめ設定された待ち時間が経過すると、自動的に改ページ (印刷)を行います。この待ち時間を 5~495 秒の範囲で設定できます。初期設定は、[5]秒です。

改ページ待ち時間設定の操作手順は、次のとおりです。

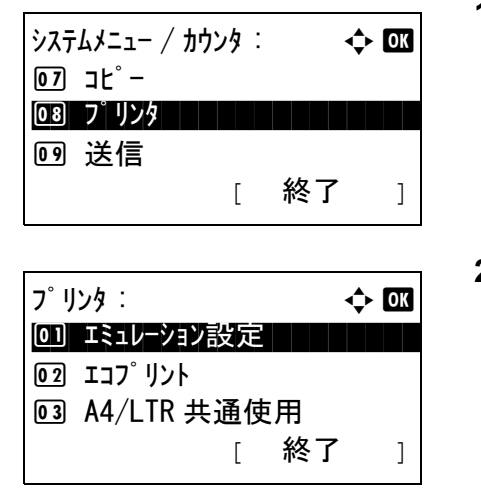

- **1** システム / カウンタメニューで、△または▽キー を押して、[ プリンタ ] を選択してください。
- **2** OK キーを押してください。プリンタメニューが 表示されます。

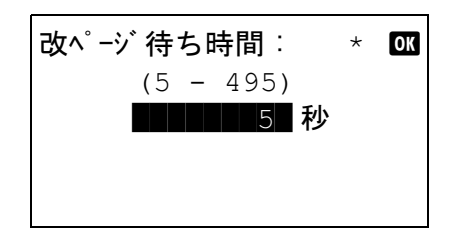

- **3** △または▽キーを押して、[ 改ページ待ち時間 **]** を 選択してください。
- **4** OK キーを押してください。改ページ待ち時間メ ニューが表示されます。
- **5** △または▽キーを押して、待ち時間を設定してく ださい。秒単位で待ち時間を設定できます。テン キーは入力に使用できません。
- **6** OK キーを押してください。「完了しました」が表 示され、プリンタメニューに戻ります。

### <span id="page-245-0"></span>改行 (LF) 動作

本機が改行コード(文字コード 0AH)を受信したときの動作を設定することができます。設定項目は次のと おりです。初期設定は、[改行 (LF) のみ] です。

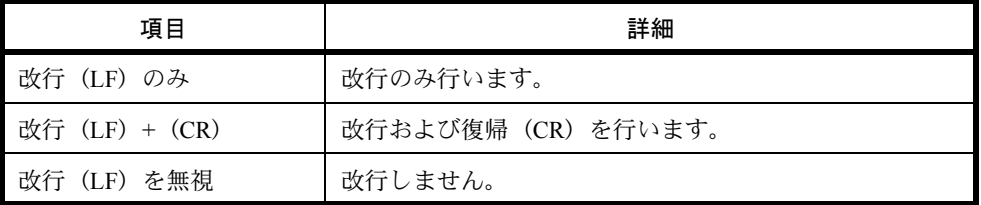

改行(LF)動作の操作手順は次のとおりです。

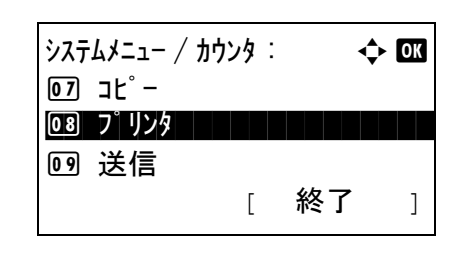

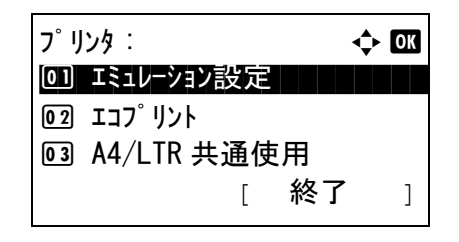

- **1** システム / カウンタメニューで、△または▽キー を押して、[ プリンタ ] を選択してください。
- **2** OK キーを押してください。プリンタメニューが 表示されます。
- **3** △または▽キーを押して、[改行(LF)動作]を選 択してください。

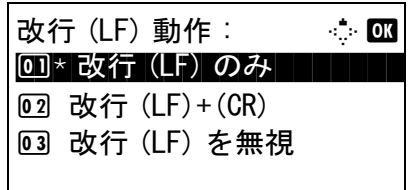

**4** OK キーを押してください。改行(LF)動作メ ニューが表示されます。

- **5** △または▽キーを押して、「改行(LF)のみ ]、 [改行(LF) + (CR) | もしくは [改行(LF)を 無視 **]** を選択してください。
- **6** OK キーを押してください。「完了しました」が表 示され、プリンタメニューに戻ります。

### <span id="page-246-0"></span>復帰(CR)動作

本機が復帰コード(文字コード 0DH)を受信したときの動作を設定することができます。設定項目は次のと おりです。初期設定は、[復帰(CR)のみ]です。

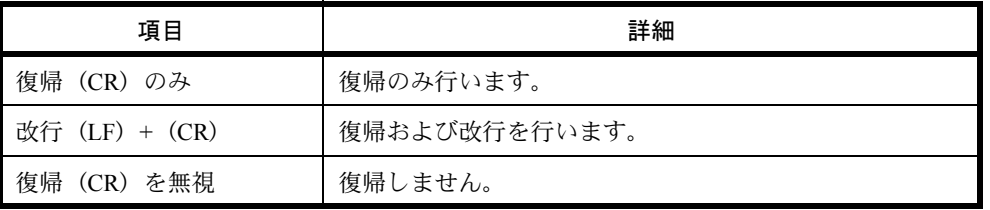

復帰(CR)動作の操作手順は次のとおりです。

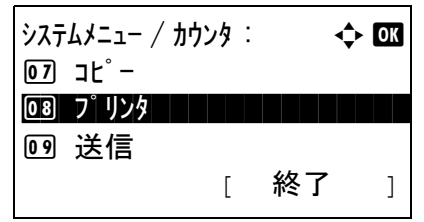

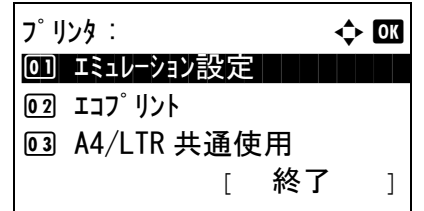

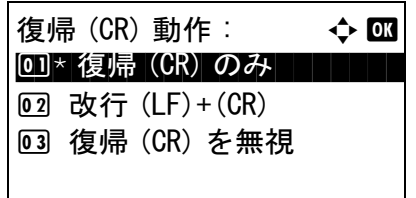

- **1** システム / カウンタメニューで、△または▽キー を押して、[ プリンタ ] を選択してください。
- **2** OK キーを押してください。プリンタメニューが 表示されます。
- **3** △または▽キーを押して、[復帰(CR)動作]を選 択してください。
- **4** OK キーを押してください。復帰(CR)動作メ ニューが表示されます。
- **5** △または▽キーを押して、[復帰(CR)のみ ]、 **[改行(LF)+(CR)|もしくは [ 復帰(CR)を** 無視 **]** を選択してください。
- **6** OK キーを押してください。「完了しました」が表 示され、プリンタメニューに戻ります。

# <span id="page-247-0"></span>給紙指定動作

コンピュータからの印刷時、給紙元と用紙種類を選択している場合の給紙方法を設定します。設定項目は次 のとおりです。初期設定は、[自動]です。

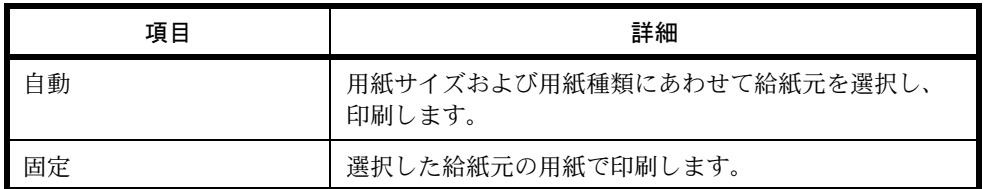

給紙指定動作の操作手順は次のとおりです。

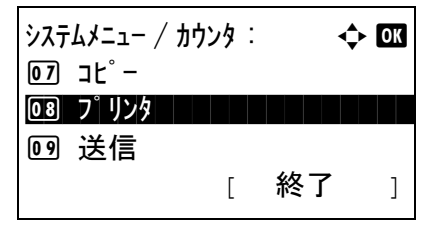

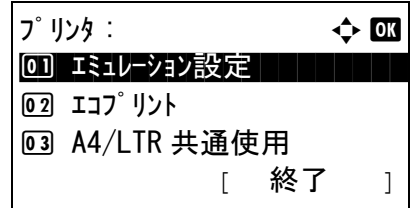

- **1** システム / カウンタメニューで、△または▽キー を押して、[ プリンタ ] を選択してください。
- **2** OK キーを押してください。プリンタメニューが 表示されます。
- **3** △または▽キーを押して、[ 給紙指定動作 **]** を選択 してください。

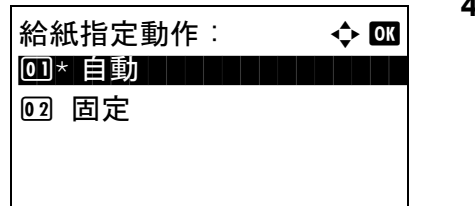

- **4** OK キーを押してください。給紙指定動作メ ニューが表示されます。
- **5** △または▽キーを押して、[自動]もしくは [固定] を選択してください。
- **6** OK キーを押してください。「完了しました」が表 示され、プリンタメニューに戻ります。

## レポートの印刷 / 通知

本機の設定や状態を確認するため、各種レポートを印刷することができます。また、結果レポートの印刷の 仕方を選択することもできます。

参考:ユーザ管理が有効の場合、管理者の権限でログインすると印刷できます。

#### レポートの印刷

ここで印刷できるレポートには次の種類があります。

メニューマップ

本機のメニュー一覧を出力します。

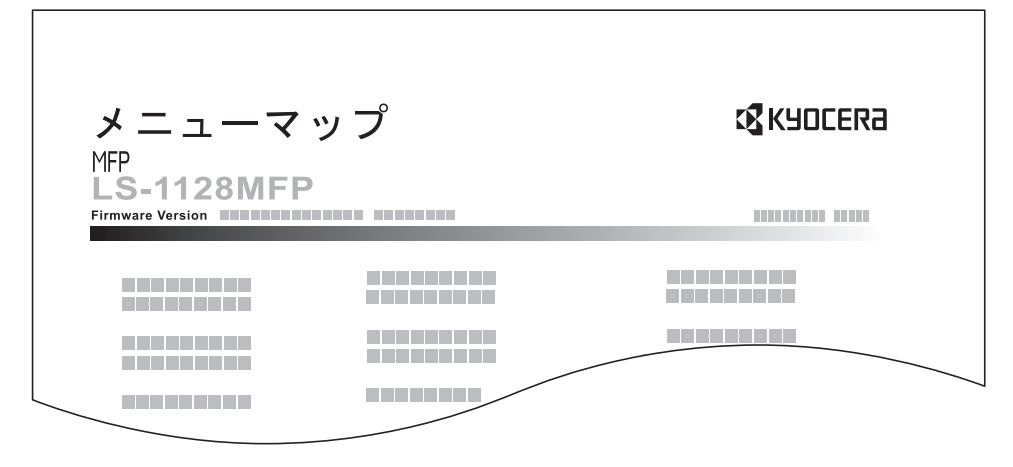

#### ステータスページ

現在の設定内容、使用可能メモリ、装着されているオプション機器などの情報が確認できます。

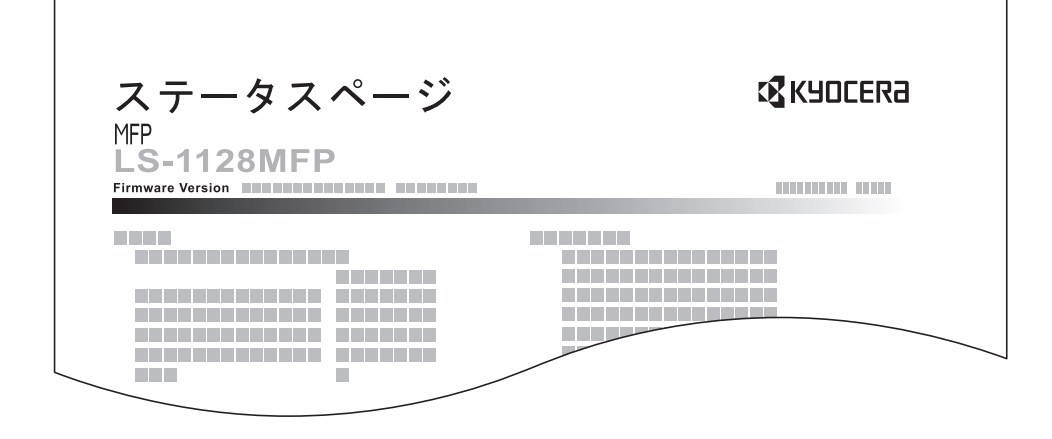

### フォントリスト

本機に搭載されているフォントをサンプルで確認できます。

| <b>Internal Scalable and Bitmapped Fonts List</b> |                                                   |                                         |                                                                   |                                |                  |                 | <b>PRESCRIBE</b>                     |
|---------------------------------------------------|---------------------------------------------------|-----------------------------------------|-------------------------------------------------------------------|--------------------------------|------------------|-----------------|--------------------------------------|
|                                                   | <b>Font Name</b><br>--------                      | *******                                 | Scalable/Bitmap<br>Password<br>Selection<br>最終番目<br>------------- |                                |                  | Font ID<br>新田美郎 |                                      |
|                                                   | <b>Internal Scalable and Bitmapped Fonts List</b> |                                         |                                                                   |                                | <b>PRESCRIBE</b> |                 | 新田田田<br>日本時間<br>新田田田<br>新田田田<br>新藤藤島 |
| *******                                           | <b>Font Name</b>                                  | Scalable/Bitmap<br><b>BBBBBBB</b>       | Password<br>最適価も                                                  | Selection<br>                  | <b>IFSETI</b>    | Font ID<br>最適番目 | 新田田田<br>新田田田                         |
| 研修研修研修研<br>********                               |                                                   | <b>BREEZER</b><br><b><i>BROSSON</i></b> | 提供情報<br>日本田も                                                      | **********<br>                 |                  | 0000<br>0000    | <b>BEER</b><br><b>ALLEY</b>          |
| 日本日本日本<br>*********                               |                                                   | 日本語語語語語<br><b><i>BREEZER</i></b>        | 日本田引<br>普通番号                                                      | <br>                           |                  | 基準基準<br>查查查查    |                                      |
| 研修研修研究<br>*********                               |                                                   | <b>BREEZER</b><br><b>BBBBBBB</b>        | 提供提示<br>最後番号                                                      | <br>*************              |                  | 日本日本<br>最長最長    |                                      |
| 研修研修研修研究<br>**********                            |                                                   | <b>BREEZED</b><br><b><i>BREEBER</i></b> | 提供情報<br>0001                                                      | *************<br>------------- |                  | 0000<br>0000    |                                      |
| 普通事業<br>********                                  |                                                   | ■ ■ ■ ■ ■ ■ ■ ■<br><b>BEREEF</b>        | 提供提示                                                              |                                |                  | -4899           |                                      |
| ********                                          |                                                   | 新田田田田                                   |                                                                   |                                |                  |                 |                                      |

メニューマップ、ステータスページ、フォントリストを印刷する操作手順は、次のとおりです。

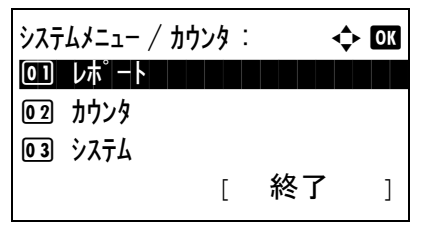

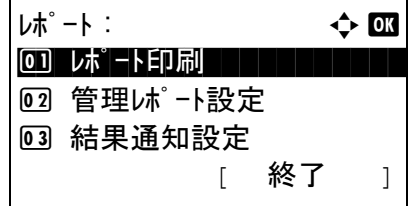

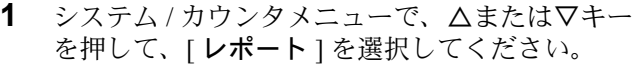

- **2** OK キーを押してください。レポートメニューが 表示されます。
- **3** △または▽キーを押して、[ レポート印刷 **]** を選択 してください。
- **4** OK キーを押してください。レポート印刷メ ニューが表示されます。

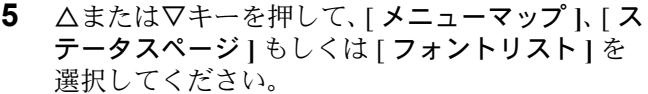

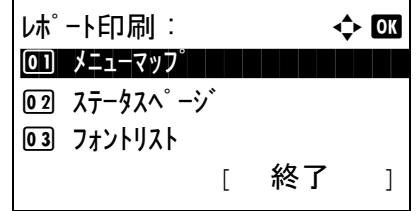

印刷します。 よろしいですか?  $\rightarrow$ ステータスペ゜ージ゛ [ はい ] [ いいえ ] **6** OK キーを押してください。確認画面が表示され ます。

図は、[ ステータスページ **]** を選んだときの例で す。

**7** [はい] (左セレクトキー) を押してください。レ ポートが印刷されます。「受け付けました」が表 示され、レポート印刷メニューに戻ります。

参考:ジョブの実行が禁止されている場合、「現在、印刷、保存機能が使用できません。」が表示され、レ ポートは出力されません。

### サービスステータスページ

ステータスページよりも詳細な情報が確認できます。サービス担当者がメンテナンスの際に印刷するのが主 な用途です。

#### ネットワークステータスページ

ネットワークインタフェースのファームウェアバージョンやネットワークアドレス、ネットワークプロトコ ルなどの情報が確認できます。

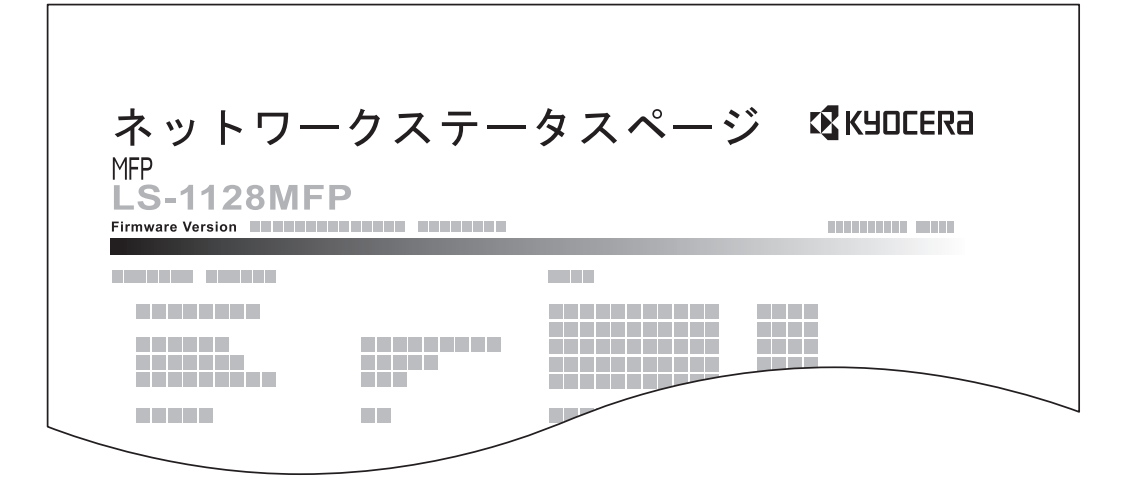

サービスステータスページ、ネットワークステータスページを印刷する操作手順は、次のとおりです。

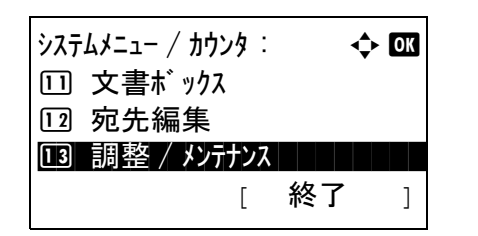

**1** システム / カウンタメニューで、△または▽キー を押して、[調整 / メンテナンス ] を選択してく ださい。

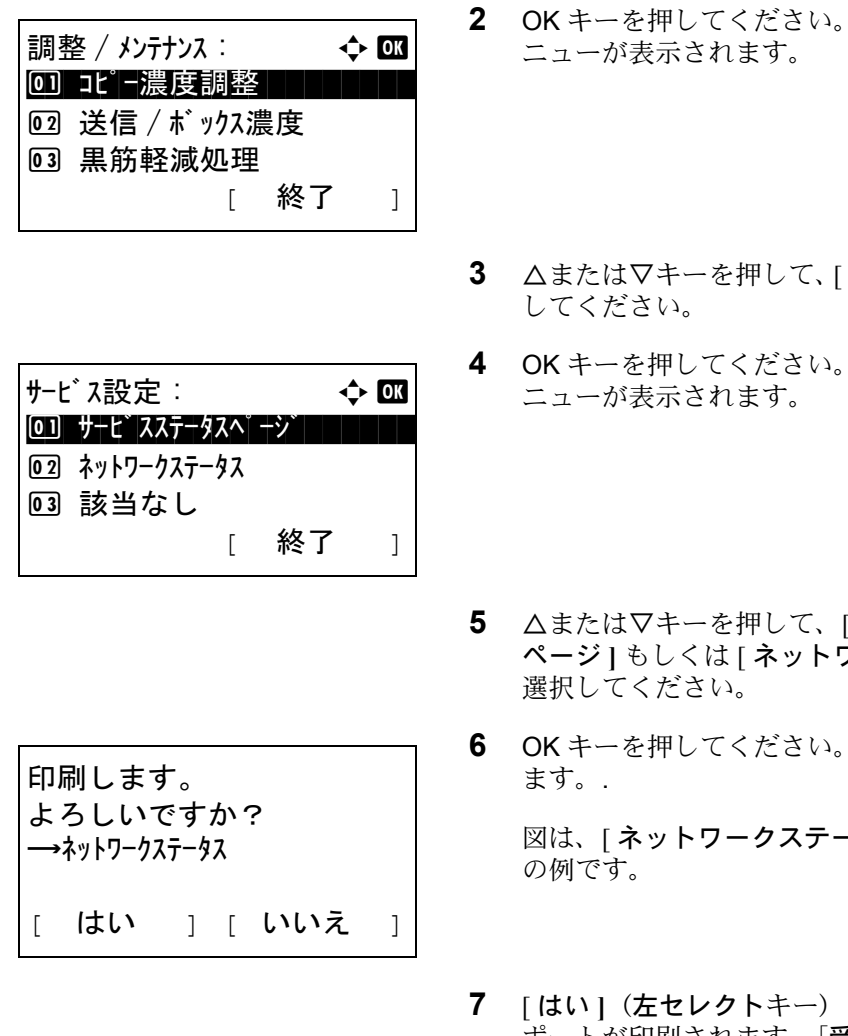

**2** OK キーを押してください。調整 / メンテナンスメ

- **サービス設定** ] を選択
- **サービス設定メ**
- [ サービスステータス **フークステータス** | を
- 確認画面が表示され

**-タス**] を選んだとき

を押してください。レ ポートが印刷されます。「受け付けました」が表 示され、調整 / メンテナンスメニューに戻りま す。

参考:ジョブの実行が禁止されている場合、「現在、印刷、保存機能が使用できません。」が表示され、レ ポートは出力されません。

# 送信結果レポート

送信が終了したときに、送信結果レポートを自動的に印刷することができます。設定項目は次のとおりで す。初期設定は、エラー時のみです。

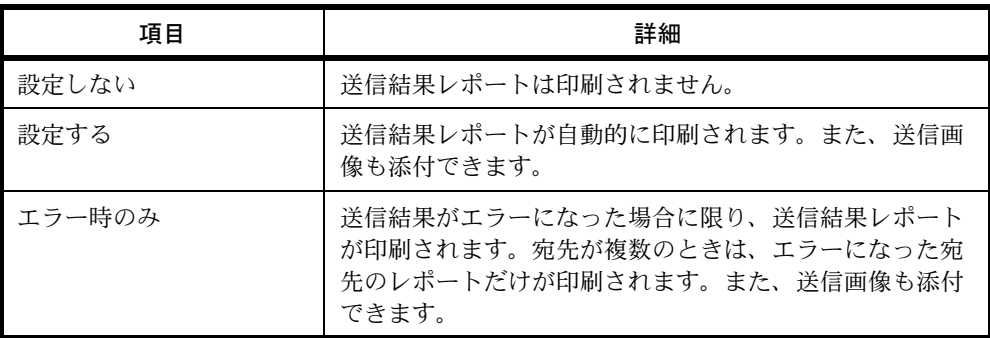
送信結果レポートの操作手順は、次のとおりです。

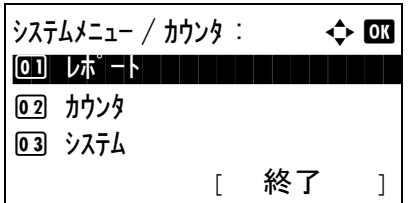

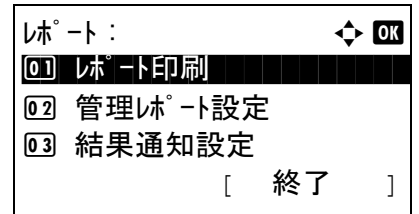

- **1** システム / カウンタメニューで、△または▽キー を押して、[ レポート ] を選択してください。
- **2** OK キーを押してください。レポートメニューが 表示されます。
- **3** △または▽キーを押して、[ 結果通知設定 **]** を選択 してください。
- 結果通知設定 : → ◆ B 00 送信結果 コンコンコン 02 ファクス受信結果 3 ジョブ終了通知 [ 終了 ]

送信結果 :  $\rightarrow$  03 0] メール / フォルダ゛ ̄ ̄ ̄ ̄ ̄ ̄ ̄ ̄

メール / フォルダ : a b

[ 終了 ]

02 ファクス

回 設定しない 02 設定する [03)\* エラー時のみ

- **4** OK キーを押してください。結果通知設定メ ニューが表示されます。
- **5** △または▽キーを押して、[ 送信結果 **]** を選択して ください。送信結果メニューが表示されます。
- **6** △または▽キーを押して、[メール/フォルダ**]**を選 択してください。メール / フォルダメニューが表 示されます。
- **7** △または▽キーを押して、[ 設定しない **]**、[ 設定す る **]** もしくは [ エラー時のみ **]** を選択してくださ い。
- **8** OK キーを押してください。送信結果レポートが 出力されます。「完了しました」が表示され、送 信結果メニューに戻ります。
- 

# 調整 / メンテナンス

調整 / メンテナンスでは、印刷品質に関する調整や、本機のメンテナンスを行います。

- [コピー濃度調整](#page-253-0) …[8-78](#page-253-0)
- 送信 / [文書ボックス濃度の調整](#page-254-0) …[8-79](#page-254-0)
- [黒筋軽減処理](#page-255-0) […8-80](#page-255-0)
- [トナーインストールの実行](#page-256-0) ..[.8-81](#page-256-0)

参考:ユーザ管理が有効の場合、管理者の権限でログインすると変更できます。

### <span id="page-253-0"></span>コピー濃度調整

コピー濃度を全体的にこく、またはうすくすることができます。自動濃度モードと手動濃度モードそれぞれ 7 段階で調整できます。

コピー濃度調整の操作手順は、次のとおりです。

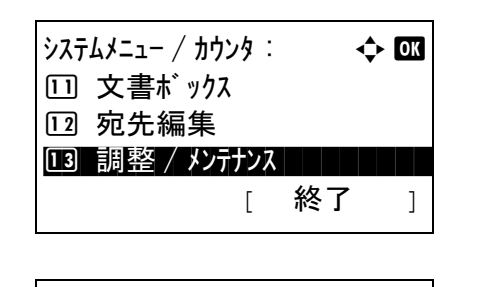

調整 / メンテナンス : a b 0] コピー濃度調整 ■ ■ ■ ■ ■

[ 終了 ]

2 送信 / ボックス濃度 03 黒筋軽減処理

**1** システム / カウンタメニューで、△または▽キー を押して、[ 調整 / メンテナンス ] を選択してく ださい。

- **2** OK キーを押してください。調整 / メンテナンスメ ニューが表示されます。
- **3** △または▽キーを押して、[ コピー濃度調整 **]** を選 択してください。
- **4** OK キーを押してください。コピー濃度調整メ ニューが表示されます。

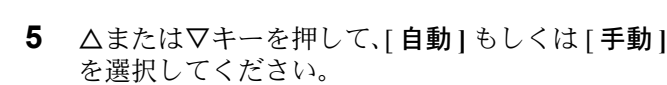

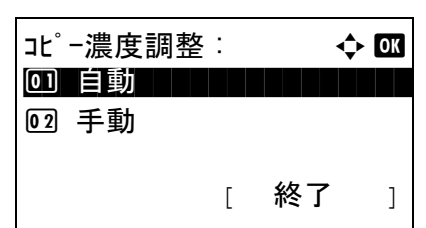

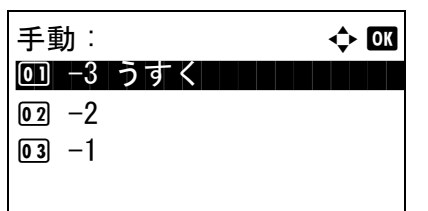

- **6** OK キーを押してください。手順 5 で選んだ選択 モードが表示されます。図は、[ 手動 **]** を選んだ ときの例です。
- **7** △または▽キーを押して、[-3うすく ]から [+ 3 こく **]** の範囲で選択してください。
- **8** OK キーを押してください。「完了しました」が表 示され、調整 / メンテナンスメニューに戻りま す。

### <span id="page-254-0"></span>送信 / 文書ボックス濃度の調整

送信および文書ボックスに保存するときの読み込み濃度を、全体的にこく、またはうすくすることができま す。自動濃度モードと手動濃度モードそれぞれ 7 段階で調整できます。

送信 / 文書ボックス濃度調整の操作手順は、次のとおりです。

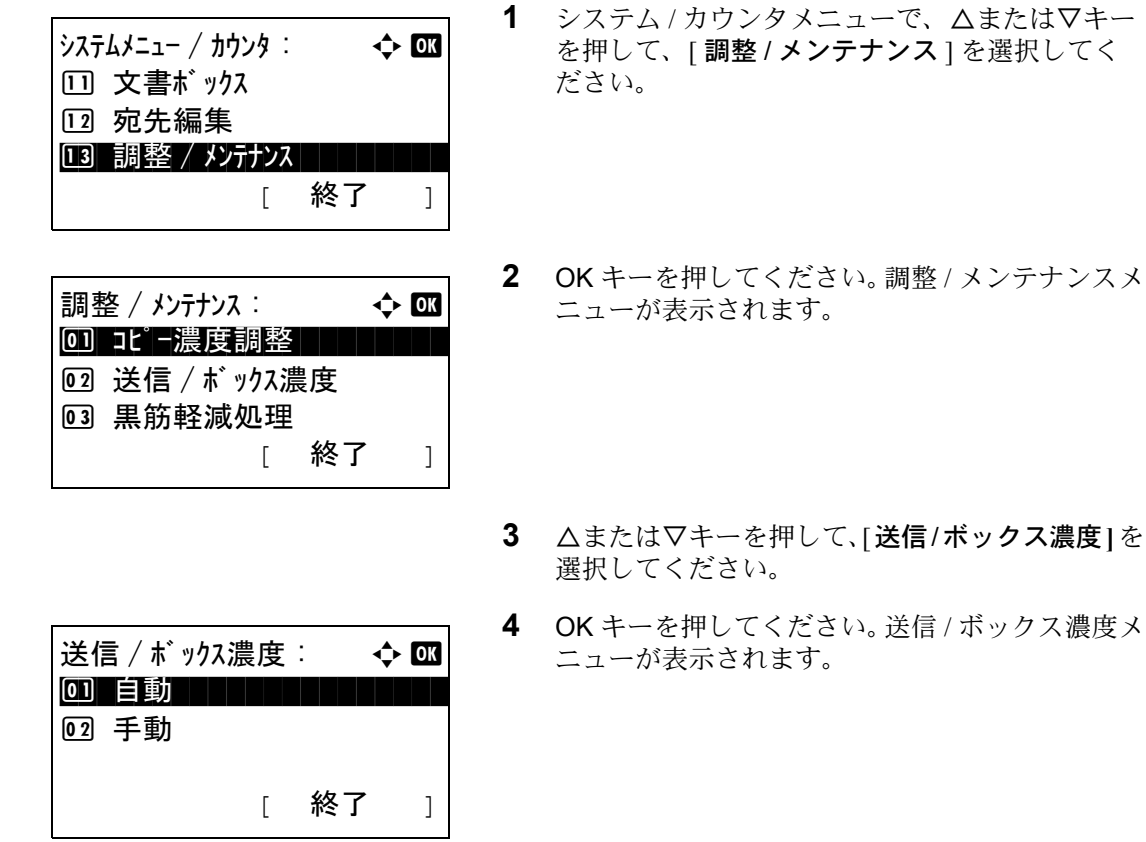

**5** △または▽キーを押して、[自動]もしくは[手動] を選択してください。

**2ス濃度1を** 

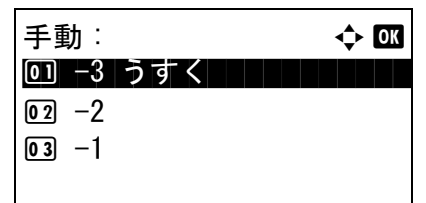

- **6** OK キーを押してください。手順 5 で選んだ選択 モードが表示されます。図は、[ 手動 **]** を選んだ ときの例です。
- **7** △または▽キーを押して、[-3うすく ]から [+ 3 こく **]** の範囲で選択してください。
- **8** OK キーを押してください。「完了しました」が表 示され、調整 / メンテナンスメニューに戻りま す。

### <span id="page-255-0"></span>黒筋軽減処理

オプションの原稿送り装置を使用したコピーに黒い筋(原稿にない筋状の汚れ)が発生した場合、この黒い 筋を目立たないようにすることができます。

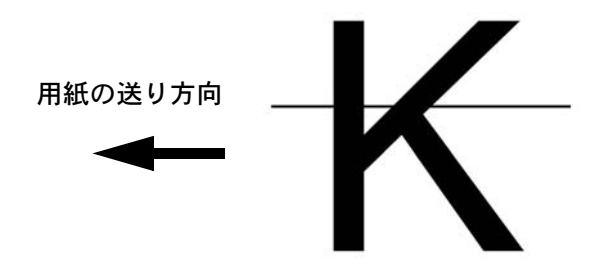

設定項目は、次のとおりです。

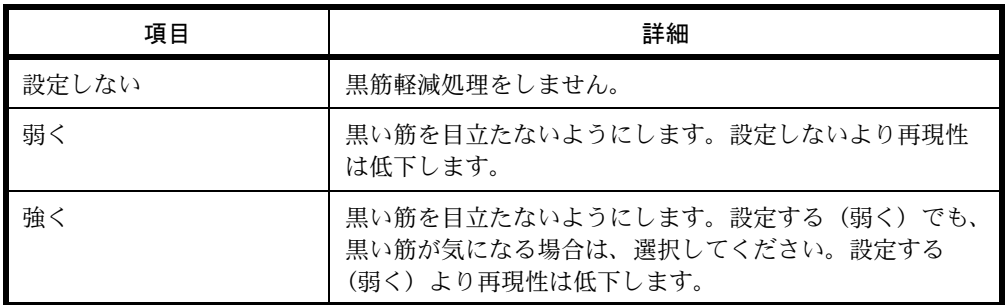

参考:黒筋軽減処理を行うと、細かい文字の再現性が低下します。通常は工場出荷時のまま([設定しな い])をお勧めします。

黒筋軽減処理の操作手順は、次のとおりです。

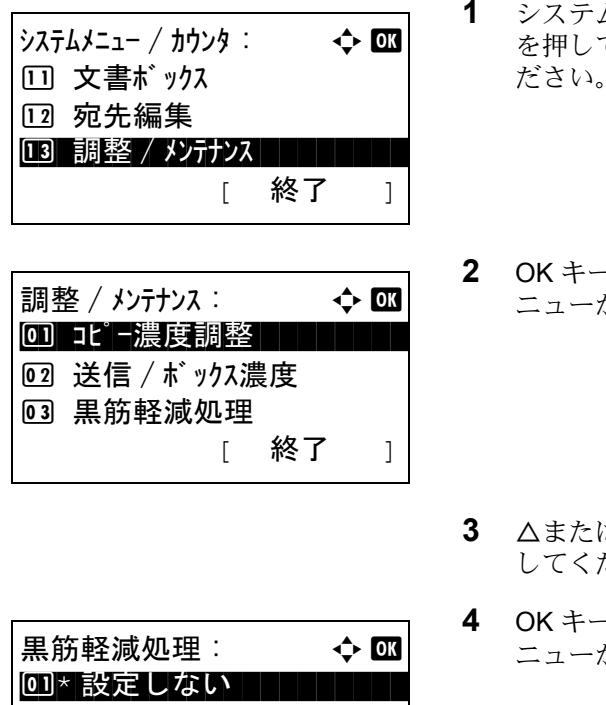

**1** システム / カウンタメニューで、△または▽キー て、[調整 / メンテナンス ] を選択してく ださい。

- $-$ を押してください。調整 / メンテナンスメ ニューが表示されます。
- **は▽キーを押して、[ 黒筋軽減処理 ] を選択** してください。
- **4** OK キーを押してください。黒筋軽減処理メ ニューが表示されます。
- **5** △または▽キーを押して、[設定しない]、[弱く] もしくは [ 強く **]** を選択してください。
- **6** OK キーを押してください。「完了しました」が表 示され、調整 / メンテナンスメニューに戻りま す。

## <span id="page-256-0"></span>トナーインストールの実行

**02 弱く** 03 強く

印刷がうすい、もしくはトナーがあるのにきれいに印刷されない場合、トナーインストールを実行してくだ さい。

トナーインストール実行の操作手順は、次のとおりです。

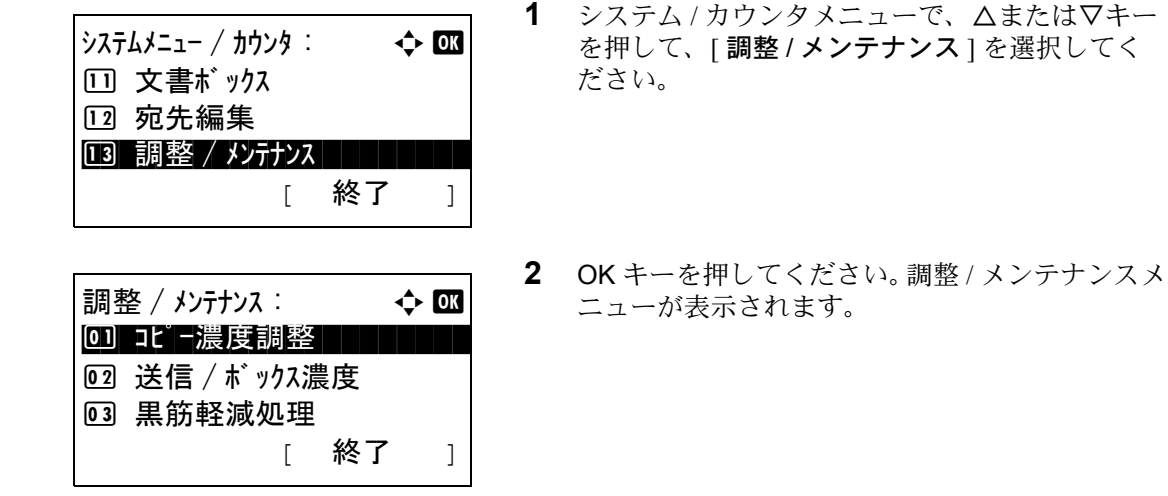

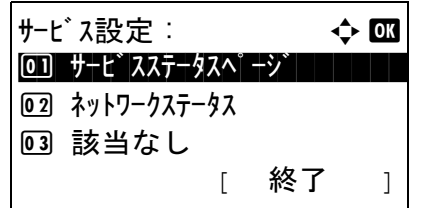

トナーインストールを実行します。 よろしいですか? [ はい ] [ いいえ ]

- **3** △または▽キーを押して、[ サービス設定 **]** を選択 してください。
- **4** OK キーを押してください。サービス設定メ ニューが表示されます。
- **5** △または▽キーを押して、[ トナーインストール を実行します。**]** を選択してください。
- **6** OK キーを押してください。確認画面が表示され ます。
- **7** [ はい **]**(左セレクトキー)を押してください。 「完了しました」が表示され、調整 / メンテナン スメニューに戻ります。

# 日付 / タイマーの設定

日付 / タイマーの設定では、日付や時間に関する次の設定ができます。

- [日付](#page-258-0) / 時刻 …[8-83](#page-258-0)
- [日付形式](#page-260-0) …[8-85](#page-260-0)
- [時差](#page-261-0) …[8-86](#page-261-0)
- [サマータイム](#page-262-0) …[8-87](#page-262-0)
- [エラー後自動継続](#page-263-0) …[8-88](#page-263-0)
- [オートスリープ](#page-265-0) …[8-90](#page-265-0)
- [オートパネルリセット](#page-268-0) …[8-93](#page-268-0)
- [低電力モード時間](#page-270-0) …[8-95](#page-270-0)
- [使用禁止時刻の設定](#page-271-0) …[8-96](#page-271-0)

参考:ユーザ管理が有効の場合、管理者の権限でログインすると変更できます。

### <span id="page-258-0"></span>日付 / 時刻

本機をご使用の地域の日付と時刻を設定してください。メール送信を実行すると、ここで設定した日付と時 刻が送信時刻としてメールのヘッダに記録されます。

注意:日付 / 時刻の設定は、必ず時差を設定してから行ってください。

日付と時刻を設定する操作手順は、次のとおりです。

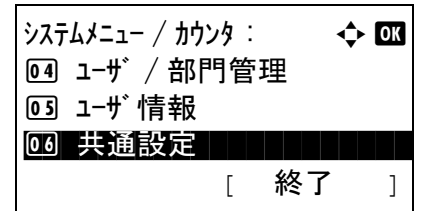

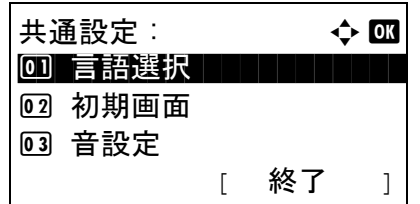

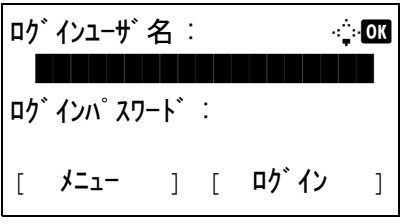

- **1** システム / カウンタメニューで、△または▽キー を押して、「共通設定1を選択してください。
- **2** OK キーを押してください。共通設定メニューが 表示されます。
- 3 △または▽キーを押して、[日時設定]を選択し、 OK キーを押してください。

ユーザー管理を設定しログインをしていない場 合、ログイン画面が表示されます。ユーザー ID とパスワードを入力し、[ ログイン **]**(右セレク トキー)押してください。

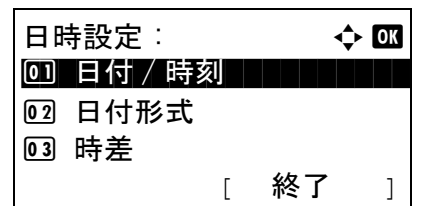

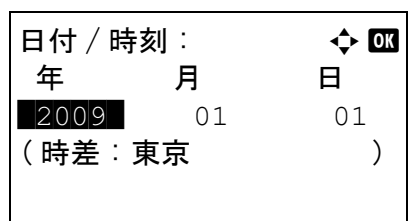

日付 / 時刻 : a b 時 分 秒 **THE 11:**  $45: 50$ 

**4** 日時設定メニューが表示されます。

- **5** △または▽キーを押して、[日付/時刻]を選択して ください。
- **6** OK キーを押してください。日付 / 時刻メニューが 表示されます。
- **7** 日付を設定します。

Y または Z キーを押すと、カーソル位置が左右に 移動します。△または▽キーを押すと、カーソル 位置の数値が増減します。年、月、日を入力して ください。

- **8** OK キーを押してください。日付 / 時刻メニューが 表示されます。
- ( 時差 : 東京 )
	- **9** 時刻を設定します。

Y または Z キーを押すと、カーソル位置が左右に 移動します。△または▽キーを押すと、カーソル 位置の数値が増減します。時、分、秒を入力して ください。

**10** OK キーを押してください。「完了しました」が表 示され、日時設定メニューに戻ります。

参考:お試しのアプリケーション (8-136 [ページ](#page-311-0)) が 起動しているときに日付 / 時刻を変更しようとした場 合、「日付設定を変更するとお試し機能が使用できな くなります。」というメッセージが表示されます。日 付 / 時刻を変更する場合は、[はい](左セレクト キー)を押してください。

## <span id="page-260-0"></span>日付形式

日付の年、月、日の並び順を選択できます。年は、西暦で表示されます。

日付形式を選択する操作手順は、次のとおりです。

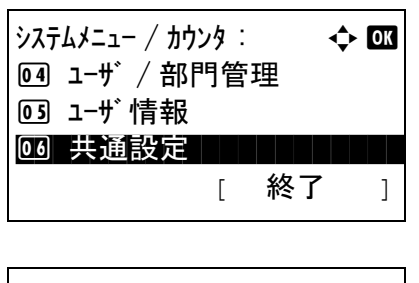

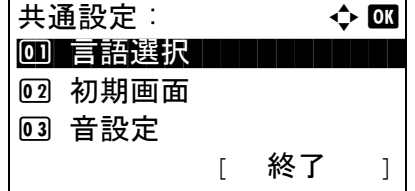

- **1** システム / カウンタメニューで、△または▽キー を押して、[ 共通設定 ] を選択してください。
- **2** OK キーを押してください。共通設定メニューが 表示されます。
- **3** △または▽キーを押して、[ 日時設定 **]** を選択して ください。

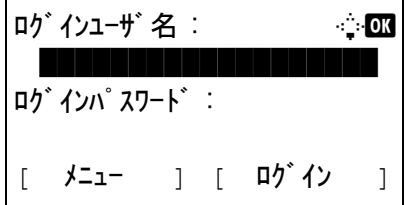

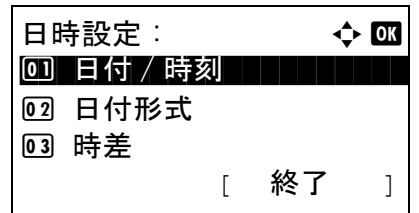

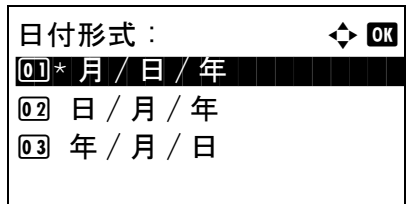

- ユーザー管理を設定しログインをしていない場 合、ログイン画面が表示されます。ユーザー ID とパスワードを入力し、[ ログイン **]**(右セレク トキー)を押してください。
- **4** 日時設定メニューが表示されます。

- 5 △または▽キーを押して、[日付形式]を選択して ください。
- . **6** OK キーを押してください。日付形式メニューが 表示されます。
- **7** △または▽キーを押して、[月/日/年**]**、[日/月/年**]** もしくは [ 年 / 月 / 日 **]** を選択してください。
- **8** OK キーを押してください。「完了しました」が表 示され、日時設定メニューに戻ります。

### <span id="page-261-0"></span>時差

ご使用の地域での、GMT(世界標準時)からの時差を設定してください。

時差を設定する操作手順は、次のとおりです。

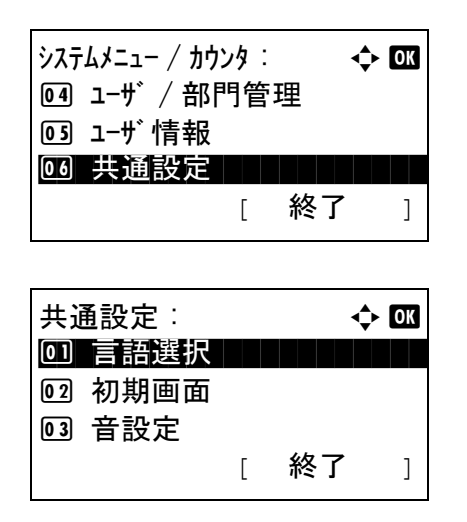

- **1** システム / カウンタメニューで、△または▽キー を押して、[ 共通設定 ] を選択してください。
- **2** OK キーを押してください。共通設定メニューが 表示されます。
- **3** △または▽キーを押して、[ 日時設定 **]** を選択して ください。

ユーザー管理を設定しログインをしていない場 合、ログイン画面が表示されます。ユーザー ID とパスワードを入力し、[ ログイン **]**(右セレク トキー)を押してください。

**4** 日時設定メニューが表示されます。

- **5** △または▽キーを押して、[ 時差 ] を選択してくだ さい。
- **6** OK キーを押してください。時差メニューが表示 されます。
- **7** △または▽キーを押して、地域を選択してくださ  $\mathcal{V}^{\mathcal{I}^{\mathrm{o}}}$
- **8** OK キーを押してください。「完了しました」が表 示され、日時設定メニューに戻ります。

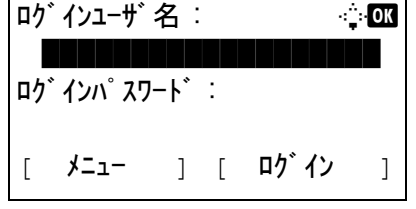

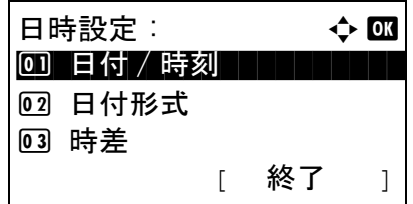

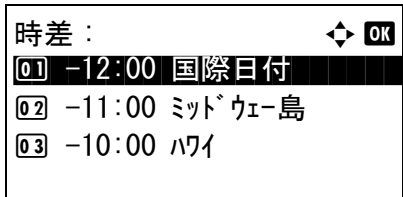

参考:サマータイムを利用していない地域を選択した 場合、サマータイムの設定は表示されません。

### <span id="page-262-0"></span>サマータイム

サマータイムを使用するかどうかを設定します。

サマータイム設定の操作手順は次のとおりです。

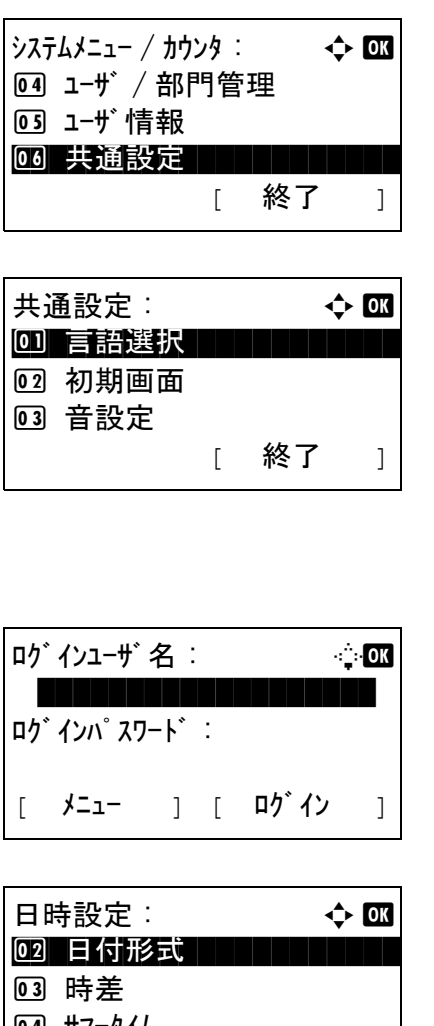

<u>04</u> サマータイム [ 終了 ]

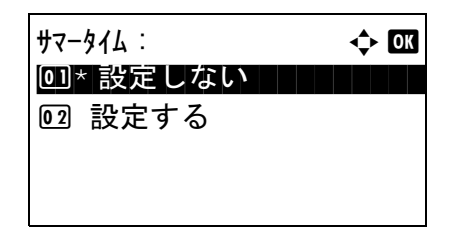

- **1** システム / カウンタメニューで、△または▽キー を押して、[ 共通設定 ] を選択してください。
- **2** OK キーを押してください。共通設定メニューが 表示されます。
- **3** △または▽キーを押して、[ 日時設定 **]** を選択して ください。

ユーザー管理を設定し、ログインをしていない場 合、ログイン画面が表示されます。ユーザー ID とパスワードを入力し、[ ログイン **]**(右セレク トキー)を押してください。

**4** 日時設定メニューが表示されます。

- **5** △または▽キーを押して、[ サマータイム ] を選択 してください。
- **6** OK キーを押してください。サマータイムメ ニューが表示されます。

- **7** △または▽キーを押して、[ 設定しない **]** もしくは [ 設定する **]** を選択してください。
- **8** OK キーを押してください。「完了しました」が表 示され、日時設定メニューに戻ります。

## <span id="page-263-0"></span>エラー後自動継続

印刷中にエラーが発生すると、通常は印刷が停止してユーザによる対処を待ちます。エラー後自動継続は、 エラー発生後一定時間が経過すると、自動で印刷を再開する機能です。

自動継続可能なエラーは次のとおりです。

この用紙は両面印刷できません。 送信エラーです。 サーバに接続できません。 部門コードが違います。 部門制限の管理を超えました。印刷できません。 部門制限の管理を超えました。読み込みできません。 ジョブが保存できません。[OK] を押してください。 部門管理の制限を超えました。ジョブを中止します。 サブアドレス / ポーリングボックスの制限を超えました。ジョブを中止します。 メモリオーバーフローです。一部印刷されないページが あります。 スキャナのメモリ不足です。ジョブを中止します。 プリントオーバーランです。. KPDL エラーです。 USB メモリエラーです。ジョブを中止します。 複数印刷できません。[OK] を押してください。

#### エラー後の自動継続の使用 / 不使用

エラー後の自動継続を使用するかどうかを設定します。

操作手順は次のとおりです。

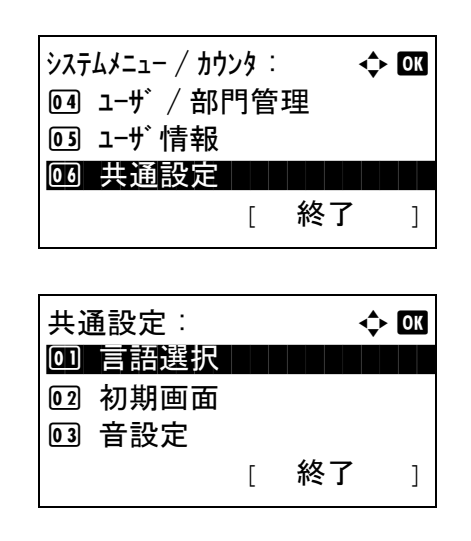

- **1** システム / カウンタメニューで、△または▽キー を押して、[ 共通設定 ] を選択してください。
- **2** OK キーを押してください。共通設定メニューが 表示されます。

**3** △または▽キーを押して、[ タイマー設定 **]** を選択 してください。

ユーザー管理を設定し、ログインをしていない場 合、ログイン画面が表示されます。ユーザー ID とパスワードを入力し、[ ログイン **]**(右セレク トキー)を押してください。

**4** タイマー設定メニューが表示されます。

- **5** △または▽キーを押して、[ エラー後自動継続 **]** を 選択してください。
- **6** OK キーを押してください。エラー後自動継続メ ニューが表示されます。
- **7** △または▽キーを押して、[設定しない**]**もしくは[ 設定する **]** を選択してください。
- **8** OK キーを押してください。「完了しました」が表 示され、タイマー設定メニューに戻ります。

#### エラー後自動継続時間

エラー後の自動継続を「設定する」に設定した場合は、印刷を再開するまでの時間を設定できます。範囲は 5~495 秒 (5 秒単位)です。初期設定は「30]秒です。

0 を設定するとエラーは表示されません。

参考:エラー後の自動継続を[設定しない]に設定した場合は、エラー後自動継続時間は表示されません。

エラー後自動継続時間を設定する操作手順は、次のとおりです。

ログインユーザ名 : L b

[ メニュー ] [ ログイン ]

タイマー設定 : a b 0] エラー後継続時間 | | | | |

エラー後自動継続: ◆ 63 00)\* 設定しない ┃ ┃ ┃ ┃ ┃ ┃

[ 終了 ]

\*\*\*\*\*\*\*\*\*\*\*\*\*\*\*\*\*\*\* ログインパスワード :

02 スリープ時間 3 パネルリセット時間

02 設定する

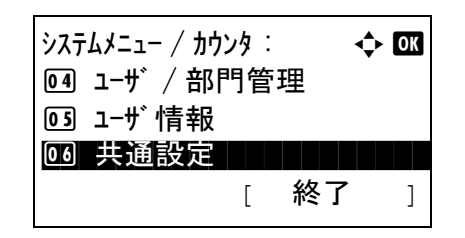

**1** システム / カウンタメニューで、△または▽キー を押して、[ 共通設定 ] を選択してください。

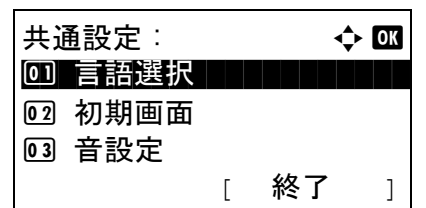

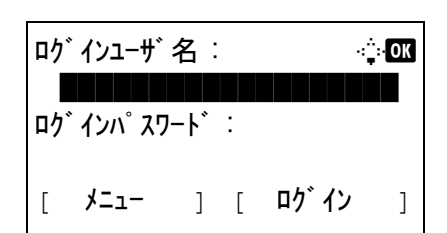

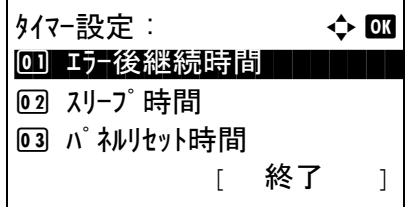

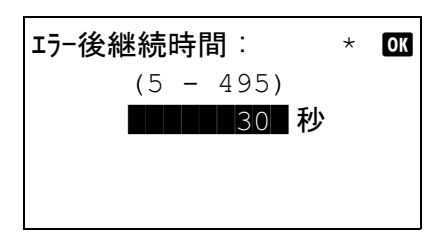

- **2** OK キーを押してください。共通設定メニューが 表示されます。
- **3** △または▽キーを押して、[ タイマー設定 **]** を選択 してください。

ユーザー管理を設定し、ログインをしていない場 合、ログイン画面が表示されます。ユーザー ID とパスワードを入力し、[ ログイン **]**(右セレク トキー)を押してください。

**4** タイマー設定メニューが表示されます。

- **5** △または▽キーを押して、[ エラー後継続時間 **]** を 選択してください。
- **6** OK キーを押してください。エラー後継続時間画 面が表示されます。
- **7** △または▽キーを押して、エラー後継続時間を入 力してください。エラーがクリアされるまでの時 間を秒単位で設定してください。 テンキーでは入力できません。
- **8** OK キーを押してください。「完了しました」が表 示され、タイマー設定メニューに戻ります。

### <span id="page-265-0"></span>オートスリープ

オートスリープは、一定時間操作がないと自動的にスリープモードに移行する機能です。スリープモードに ついては、3-5 ページの[スリープとオートスリープ](#page-80-0)を参照してください。

### オートスリープの使用 / 不使用

オートスリープを使用するかどうかを設定します。初期設定は[設定しない]です。

参考:オートスリープが働くまでの時間は変更することができます。必要に応じて変更してください。

操作手順は次のとおりです。

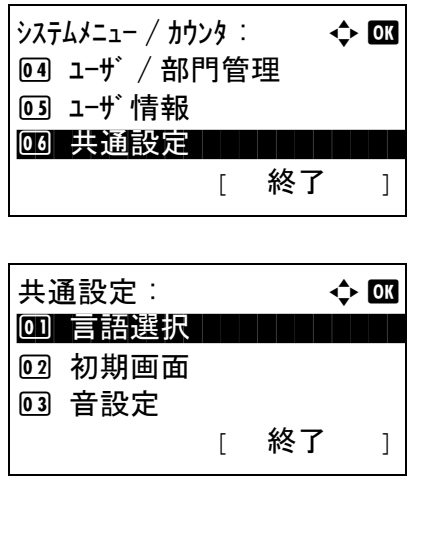

- **1** システム / カウンタメニューで、△または▽キー を押して、[ 共通設定 ] を選択してください。
- **2** OK キーを押してください。共通設定メニューが 表示されます。
- **3** △または▽キーを押して、[ タイマー設定 **]** を選択 してください。

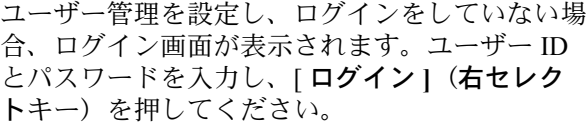

**4** タイマー設定メニューが表示されます。

- **5** △または▽キーを押して、[オートスリープ]を選 択してください。
- **6** OK キーを押してください。オートスリープメ ニューが表示されます。
- **7** △または▽キーを押して、[ 設定しない **]** もしくは [ 設定する **]** を選択してください。
- **8** OK キーを押してください。「完了しました」が表 示され、タイマー設定メニューに戻ります。

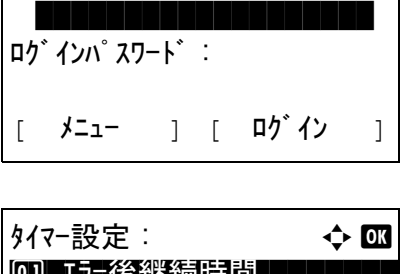

ログインユーザ名: → ・ → ◎ ◎

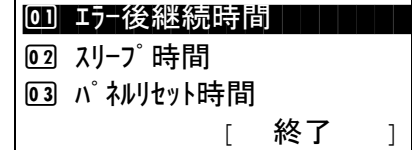

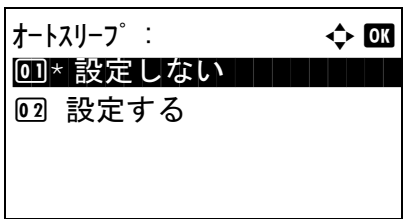

#### スリープ時間

オートスリープを [設定する] に設定した場合は、オートスリープが働くまでの時間を設定できます。範囲 は1~240分(1分単位)です。初期設定は「15分]です。

スリープ時間を設定する操作手順は、次のとおりです。

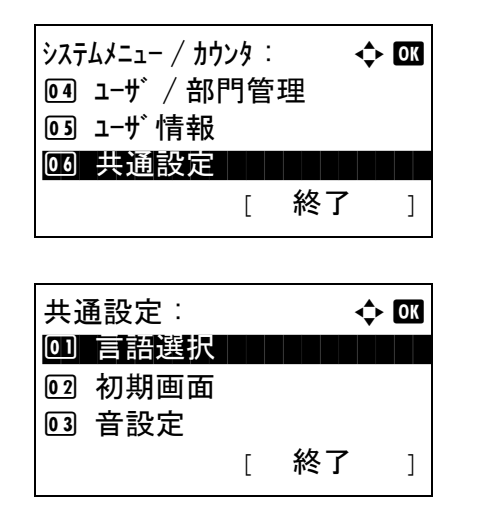

- **1** システム / カウンタメニューで、△または▽キー を押して、[ 共通設定 ] を選択してください。
- **2** OK キーを押してください。共通設定メニューが 表示されます。
- **3** △または▽キーを押して、[ タイマー設定 **]** を選択 してください。

ユーザー管理を設定し、ログインをしていない場 合、ログイン画面が表示されます。ユーザー ID とパスワードを入力し、[ ログイン **]**(右セレク トキー)を押してください。

**4** タイマー設定メニューが表示されます。

- **5** △または▽キーを押して、[ スリープ時間 **]** を選択 してください。
- **6** OK キーを押してください。スリープ時間画面が 表示されます。
- **7** △または▽キーを押して、スリープ時間を入力し てください。スリープ状態に入るまでの時間を分 単位で設定してください。 テンキーでは入力できません。

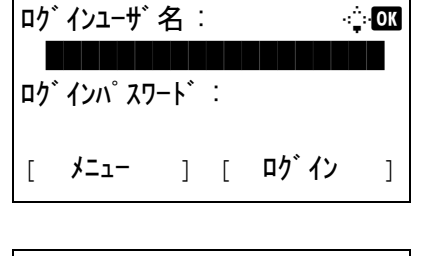

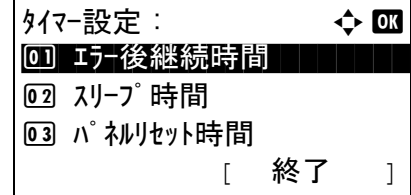

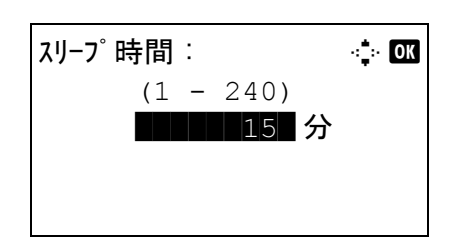

**8** OK キーを押してください。「完了しました」が表 示され、タイマー設定メニューに戻ります。

### <span id="page-268-0"></span>オートパネルリセット

オートパネルリセットは、一定時間操作がないと、設定内容が自動的にリセットされて初期値に戻る機能で す。

参考:初期値の設定方法は、8-25 ページの[機能初期値](#page-200-0)を参照してください。

#### オートパネルリセットの使用 / 不使用

オートパネルリセットを使用するかどうかを設定します。初期設定は「設定する」です。 操作手順は次のとおりです。

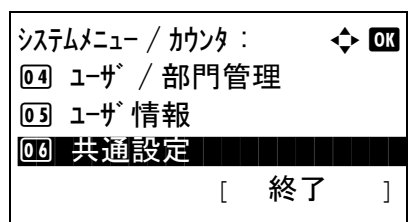

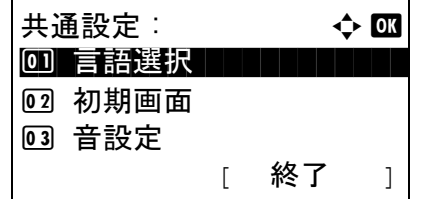

- **1** システム / カウンタメニューで、△または▽キー を押して、[ 共通設定 ] を選択してください。
- **2** OK キーを押してください。共通設定メニューが 表示されます。
- **3** △または▽キーを押して、[ タイマー設定 **]** を選択 してください。

ユーザー管理を設定し、ログインをしていない場 合、ログイン画面が表示されます。ユーザー ID とパスワードを入力し、[ ログイン **]**(右セレク トキー)を押してください。

**4** タイマー設定メニューが表示されます。

**5** △または▽キーを押して、[ オートパネルリセッ ト **]** を選択してください。

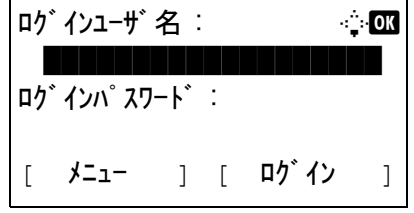

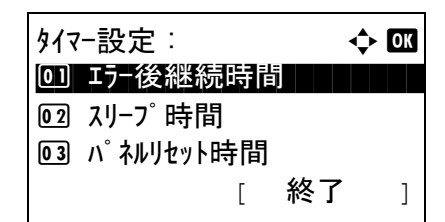

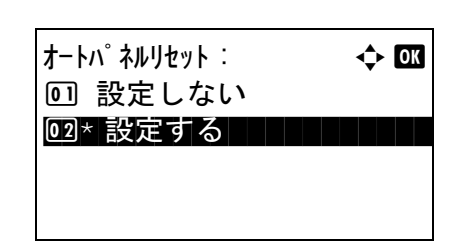

- **6** OK キーを押してください。オートパネルリセッ トメニューが表示されます。
- **7** △または▽キーを押して、[設定しない**]**もしくは[ 設定する **]** を選択してください。
- **8** OK キーを押してください。「完了しました」が表 示され、タイマー設定メニューに戻ります。

#### パネルリセット時間

オートパネルリセットを「設定する」に設定した場合は、操作終了後リセットされるまでの時間を設定でき ます。範囲は 5 ~ 495 秒 (5 秒単位)です。初期設定は、[120] 秒です。

参考:オートパネルリセットを[設定しない]に設定した場合は、リセット時間は表示されません。

リセット時間を設定する操作手順は、次のとおりです。

 $\frac{1}{2}$  $\lambda$  $\frac{1}{2}$  $\lambda$  $\frac{1}{2}$  $\lambda$  $\frac{1}{2}$  $\lambda$  $\frac{1}{2}$  $\lambda$  $\frac{1}{2}$  $\lambda$  $\frac{1}{2}$  $\lambda$  $\frac{1}{2}$  $\lambda$  $\frac{1}{2}$ 4 ユーザ / 部門管理 |05| ユ−ザ 情報 66 共通設定 [ 終了 ]

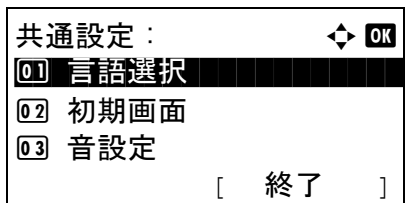

- **1** システム / カウンタメニューで、△または▽キー を押して、[ 共通設定 ] を選択してください。
- **2** OK キーを押してください。共通設定メニューが 表示されます。

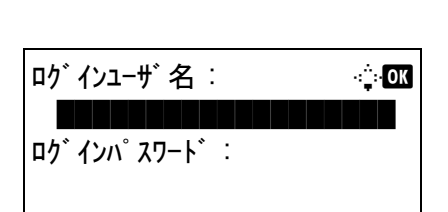

[ メニュー ] [ ログイン ]

**3** △または▽キーを押して、[ タイマー設定 **]** を選択 してください。

ユーザー管理を設定し、ログインをしていない場 合、ログイン画面が表示されます。ユーザー ID とパスワードを入力し、[ ログイン **]**(右セレク トキー)を押してください。

**4** タイマー設定メニューが表示されます。 **5** △または▽キーを押して、[ パネルリセット時間 **]** を選択してください。 **6** OK キーを押してください。パネルリセット時間 画面が表示されます。 **7** △または▽キーを押して、パネルリセット時間を 入力してください。メッセージディスプレイがリ タイマー設定 : △ △ 633 0] エラー後継続時間 ココロ 02 スリープ時間 3 パネルリセット時間 [ 終了 ] パネルリセット時間 : <mark>・ CK</mark>  $(5 - 495)$ \*\*\*\*\*120\* 秒

さい。

**8** OK キーを押してください。「完了しました」が表 示され、タイマー設定メニューに戻ります。

テンキーでは入力できません。

セットされるまでの時間を秒単位で設定してくだ

## <span id="page-270-0"></span>低電力モード時間

低電力モードが働くまでの時間を設定できます。範囲は1~240分(1分単位)です。初期設定は「2]分で す。低電力モードについては、3-4 ページの[自動低電力モード](#page-79-0)を参照してください。

低電力モード時間を設定する操作手順は次のとおりです。

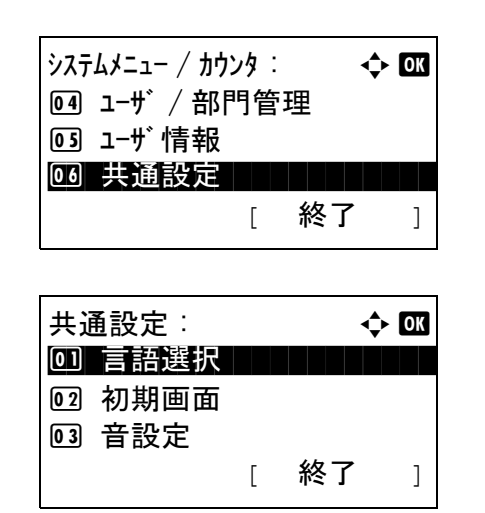

- **1** システム / カウンタメニューで、△または▽キー を押して、[ 共通設定 ] を選択してください。
- **2** OK キーを押してください。共通設定メニューが 表示されます。
- **3** △または▽キーを押して、[ タイマー設定 **]** を選択 してください。

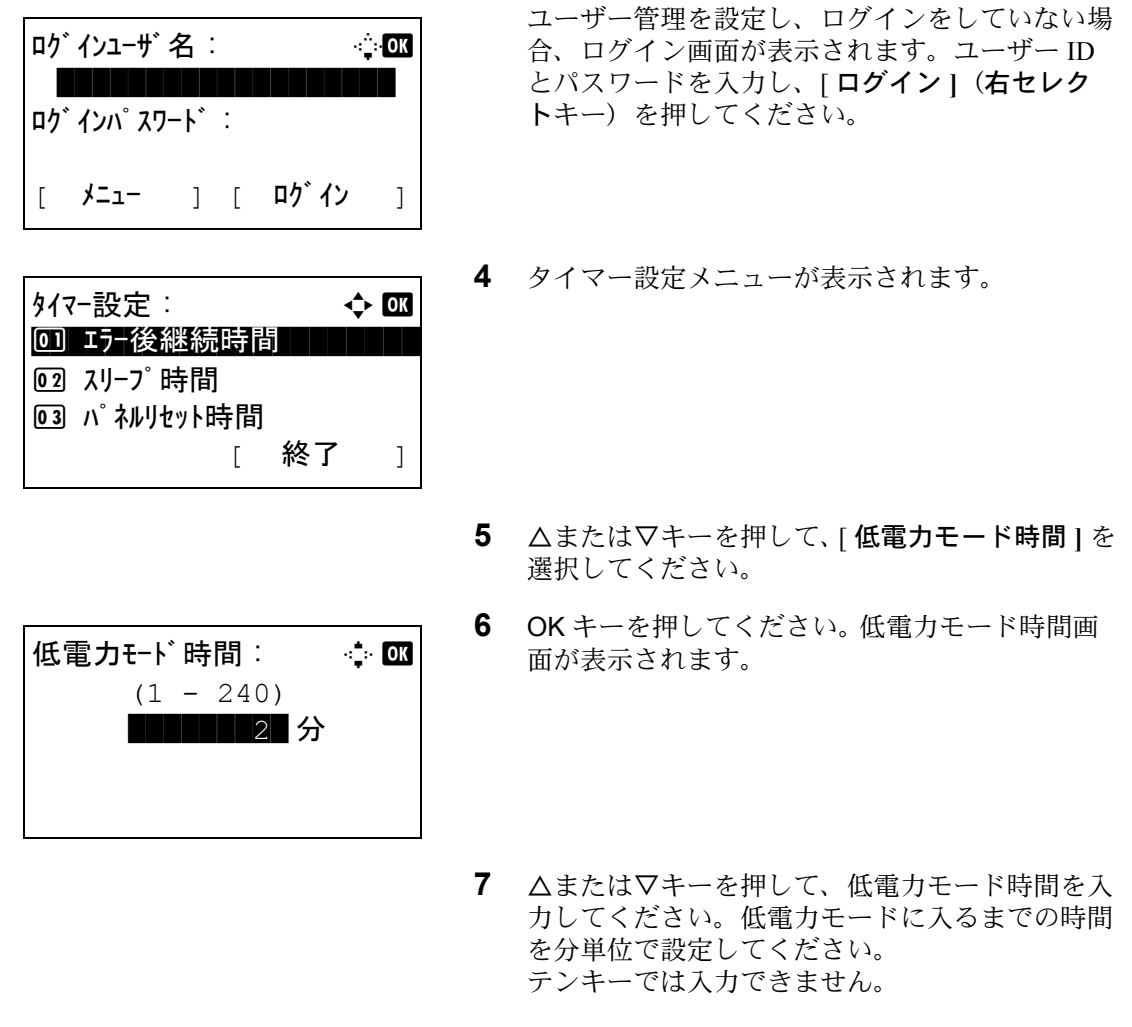

**8** OK キーを押してください。「完了しました」が表 示され、タイマー設定メニューに戻ります。

### <span id="page-271-0"></span>使用禁止時刻の設定

受信したファクスの印刷を禁止する時間帯を設定します。

使用禁止時刻を設定する操作手順は次のとおりです。

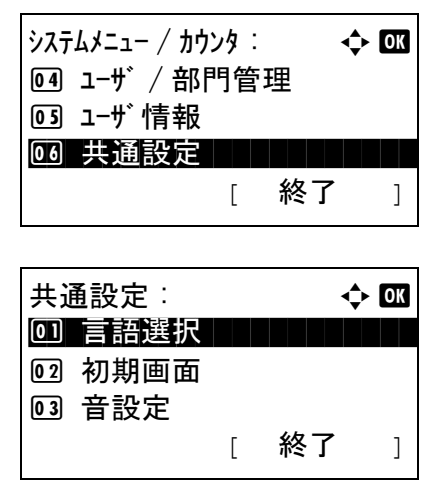

**1** システム / カウンタメニューで、△または▽キー を押して、[ 共通設定 ] を選択してください。

**2** OK キーを押してください。共通設定メニューが 表示されます。

ログインユーザ名 : L b \*\*\*\*\*\*\*\*\*\*\*\*\*\*\*\*\*\*\* ログインパスワード : [ メニュー ] [ ログイン ]

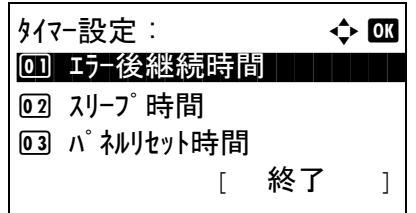

**3** △または▽キーを押して、[ タイマー設定 **]** を選択 してください。

ユーザー管理を設定し、ログインをしていない場 合、ログイン画面が表示されます。ユーザー ID とパスワードを入力し、[ ログイン **]**(右セレク トキー)を押してください。

- **4** タイマー設定メニューが表示されます。
- **5** △または▽キーを押して、[ 使用禁止時刻設定 **]** を 選択してください。
- 使用禁止時刻設定 : ◆ 03 07 設定しない 83 設定する ファインスト [ 終了 ]
- **6** OK キーを押してください。使用禁止時刻設定画 面が表示されます。
- **7** △または▽キーを押して、[ 設定する **]** を選択して ください。
- 開始時刻 : a b 時間 分 **111**: 45 (現在の時刻 11:45)
- 終了時刻: a a b  $\rightarrow$   $\alpha$  時間 分  $\blacksquare$  07: 00 (現在の時刻 11:45)
- **8** OK キーを押してください。開始時刻設定画面が 表示されます。
- **9** △または▽キーを押すか、テンキーを押して開始 時刻を入力してください。
- **10** OK キーを押してください。終了時刻設定画面が 表示されます。
- **11** △または▽キーを押すか、テンキーを押して終了 時刻を入力してください。

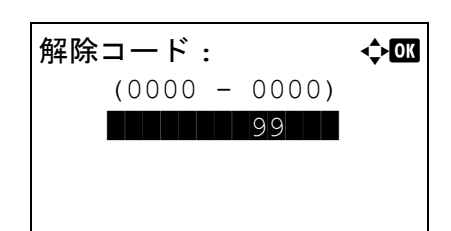

- **12** OK キーを押してください。解除コード設定画面 が表示されます。
- **13** △または▽キーを押すか、テンキーを押して解除 コードを入力してください。
- **14** OK キーを押してください。「完了しました」が表 示され、タイマー設定メニューに戻ります。

# 宛先の編集(アドレス帳 / ワンタッチキーへの登録と編集)

アドレス帳やワンタッチキーに宛先を登録したり登録内容を変更したりできます。登録した宛先は、メール 送信やフォルダへの送信、ファクス送信などに利用できます。

#### <span id="page-274-0"></span>宛先の新規登録

最大 100 件の宛先が登録できます。各宛先には、宛先名、メールアドレス、FTP サーバのフォルダ、コン ピュータのフォルダ、ファクス番号などが登録できます。

参考:ユーザ管理が有効の場合、管理者の権限でログインすると、アドレス帳への宛先編集ができます。

文字の入力は、付録 -5 ページの[文字の入力方法](#page-374-0)を参照してください。

個人の新規登録の操作手順は、次のとおりです。

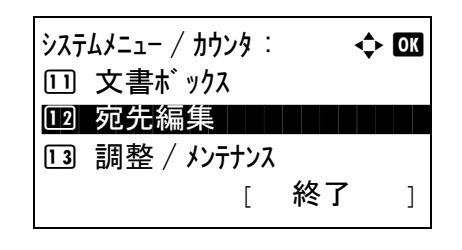

宛先編集 : a b 0 コアドレス帳 コマン コマン コマン コマン 02 リスト印刷 [ 終了 ]

アト゛レス帳 : ● △ ■ **k** Tokyo Sales

▲ 山田太郎 ■ 佐藤花子

- **1** システム / カウンタメニューで、△または▽キー を押して、[ 宛先編集 ] を選択してください。
- **2** OK キーを押してください。宛先編集メニューが 表示されます。
- **3** △または▽キーを押して、[ アドレス帳 **]** を選択し てください。
- **4** OK キーを押してください。アドレス帳画面が表 示されます。

 $\star$ ニュー : a b b b b  $\star$   $\star$  b  $\star$  b  $\star$ 1 詳細 / 編集 02 削除 |03| アドレス追加

[ メニュー ]

**5** [メニュー] (右セレクトキー)を押してくださ い。メニューリストが表示されます。

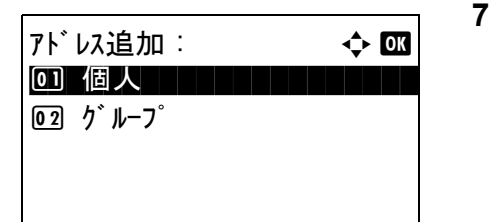

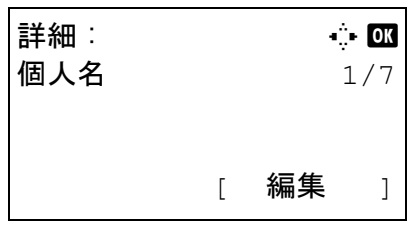

- **6** △または▽キーを押して、[ アドレス追加 **]** を選択 してください。
- **7** OK キーを押してください。アドレス追加メ ニューが表示されます。
- **8** △または▽キーを押して、[ 個人 **]** を選択してくだ さい。
- **9** OK キーを押してください。宛先を編集する画面 が表示されます。

参考:登録可能なアドレス件数を超えている場合は、 「最大登録数を超えました。」というメッセージが表示 され、アドレス帳画面に戻ります。

**10** 各項目を入力し、OK キーを押してください。ア ドレス追加メニューが表示されます。「登録しま した。」というメッセージが表示され、アドレス 帳画面に戻ります。

各項目の入力方法については、以降の説明を参照 してください。

#### 個人名の入力

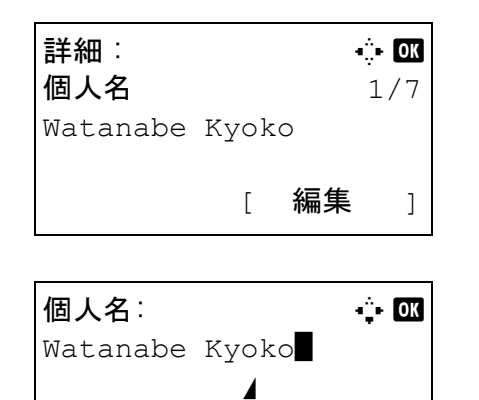

 ABC [ 文字 ]

- **1** Y またはZ キーを押して、 [個人名]を選択してく ださい。
- **2** [ 編集 **]**(右セレクトキー)を押してください。入 力画面が表示されます。
- **3** 個人名を入力してください。

新しく個人名を作成する場合は、宛先に割り当て られているアドレス番号がすでに入力されていま す。

参考:COMMAND CENTER を使用すると、漢字も入 力できます。入力された内容は、メッセージディスプ レイで確認できます。詳細は、京セラ COMMAND CENTER 操作手順書を参照してください。

- **4** OK キーを押してください。個人名が登録されま す。
- **1** Y またはZ キーを押して、 [メールアドレス]を選 択してください。
- **2** [ 編集 **]**(右セレクトキー)を押してください。入 力画面が表示されます。
- **3** メールアドレスを入力してください。

参考:宛先は、アドレス帳またはワンタッチキーを 使って指定できます。3-27 ページの[送り先の選びかた](#page-102-0) を参照してください。

**4** OK キーを押してください。メールアドレスが登 録されます。

# フォルダ (SMB/FTP) の入力

### フォルダ(SMB)アドレス

入力する項目は次のとおりです。

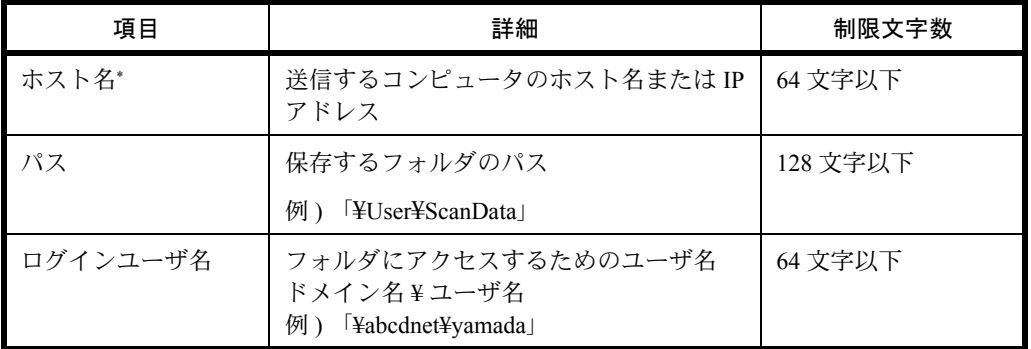

メールアドレスの入力

詳細 : C b b b b +  $\sim$  OK p メールアドレス : 4/7 K watanabe@abccom... [ 編集 ]

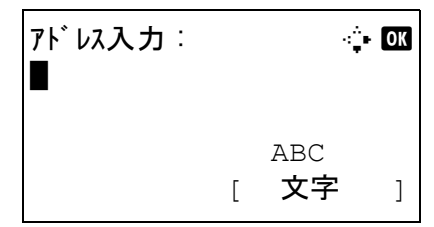

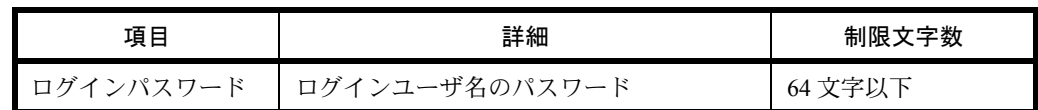

初期値 (139) と異なるポート番号を指定する場合、「ホスト名:ポート番号」 (例: SMBhostname:140)の形式で入力してください。

### フォルダ (FTP) アドレス

入力する項目は次のとおりです。

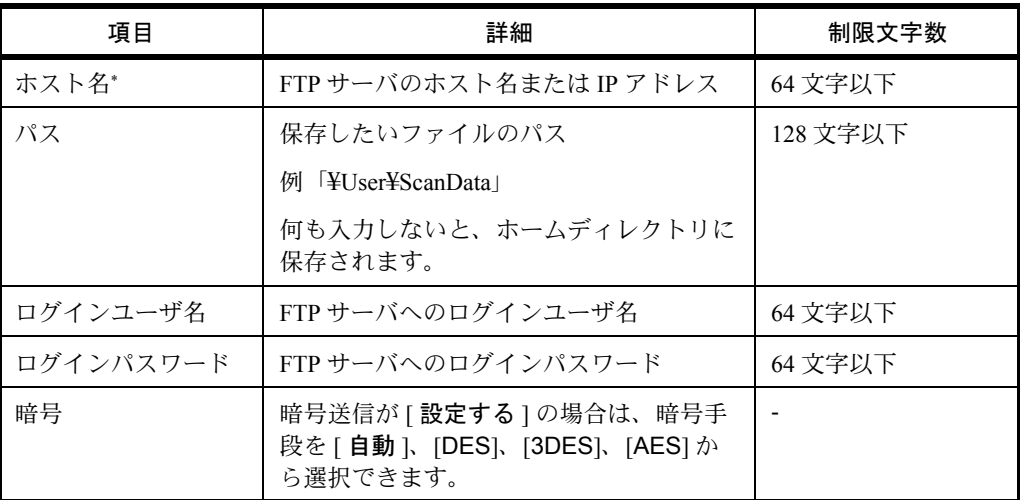

\* 初期値(21)と異なるポート番号を指定する場合、「ホスト名;ポート番号」 (例; FTPhostname:140)の形式で入力してください。

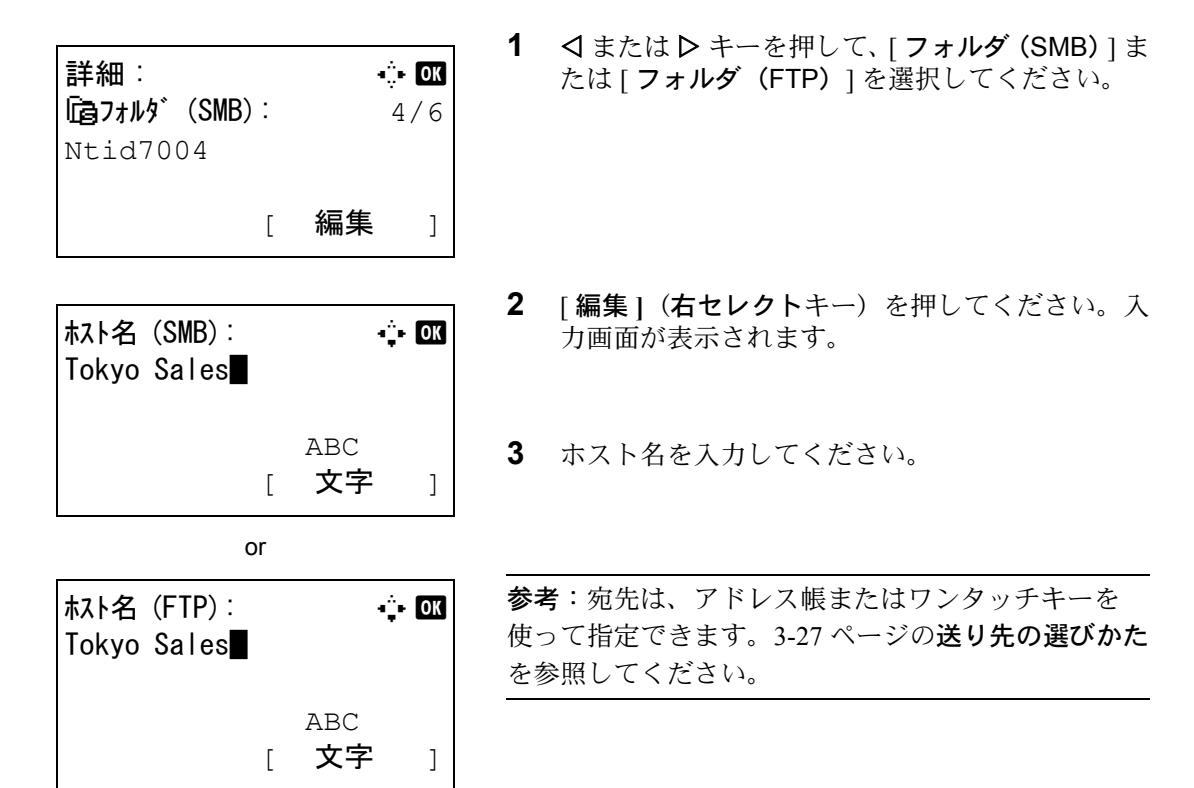

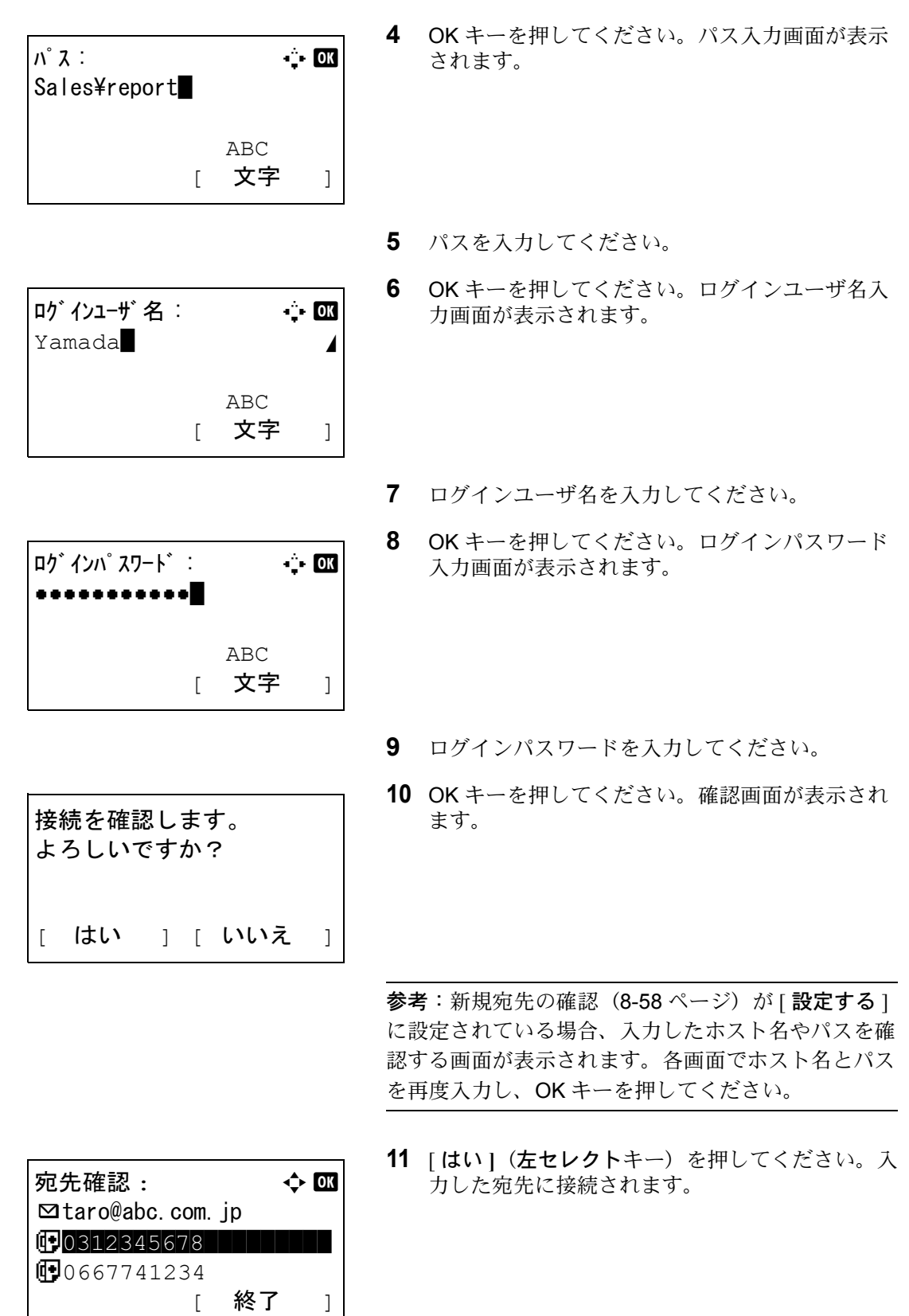

接続に成功すると、「接続できました」が表示さ れます。[OK] ( 右セレクトキー ) を押してくださ い。「完了しました」が表示され、フォルダ (SMB/FTP)アドレスが登録されます。

接続に失敗した場合、「接続できません」が表示さ れます。[OK] ( 右セレクトキー ) を押してくださ い。手順 2 の画面が再度表示されます。宛先を確 認し、再度入力してください。

#### アドレス番号

アドレス番号は、宛先の識別番号です。宛先を新しく作成するとき、未使用のアドレス番号が自動的に割り 当てられます。個人アドレスは最大で 100 件、グループアドレスは 20 件利用できます。

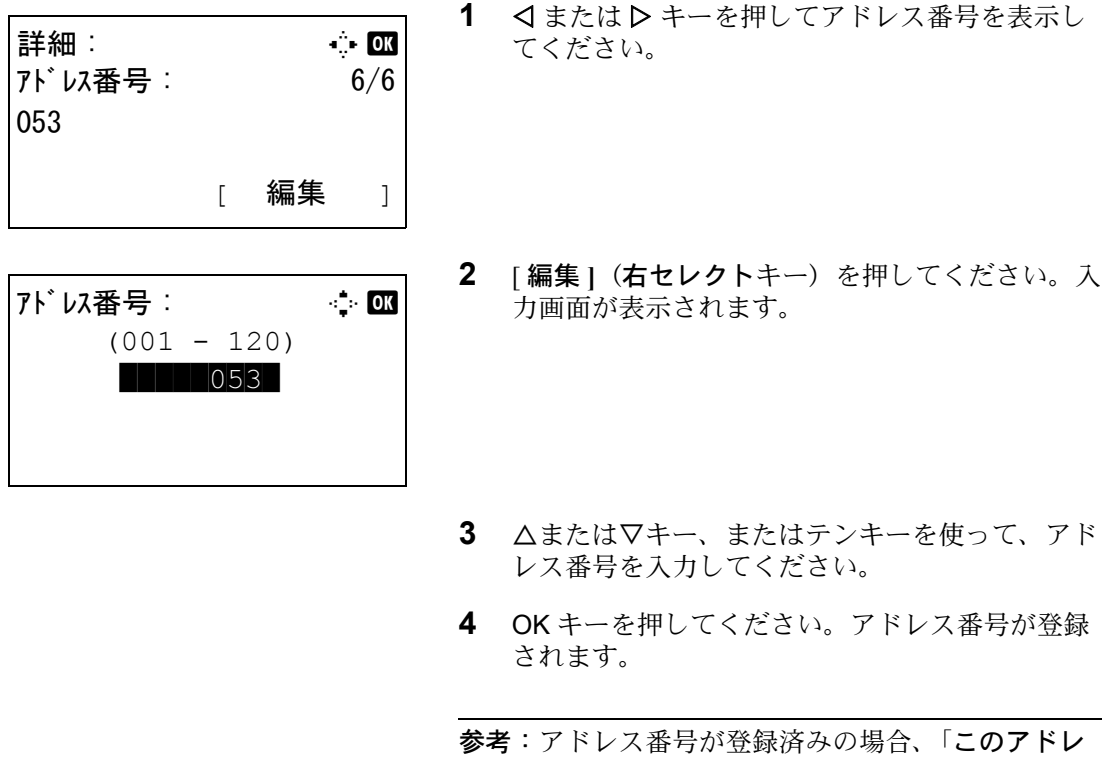

スはすでに登録されています。」と表示され、手順 2 の画面に戻ります。

## <span id="page-279-0"></span>グループ登録

個人登録された複数の宛先をまとめて、グループとして登録することができます。宛先を一度に指定できる ので便利です。最大 20 件のグループが登録できます。

参考:ユーザ管理が有効の場合、管理者の権限でログインすると変更できます。 グループ登録には、個人登録された宛先が必要です。あらかじめ必要な個人登録を行ってください。メール 100 件、ファクス 100 件、FTP と SMB で 1 つのグループで合計 10 件の宛先が登録できます。

グループ登録の操作手順は、次のとおりです。

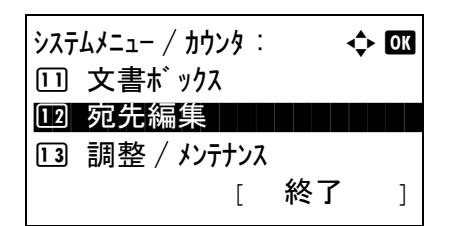

宛先編集:  $\bullet$  600 0 コアドレス帳 コマン コマン コマン コマン 02 リスト印刷 [ 終了 ]

- **1** システム / カウンタメニューで、△または▽キー を押して、[ 宛先編集 ] を選択してください。
- **2** OK キーを押してください。宛先編集メニューが 表示されます。
- 3 △または▽キーを押して、「アドレス帳1を選択し てください。
- **4** OK キーを押してください。アドレス帳のリスト が表示されます。
- **5** [ 編集 **]**(右セレクトキー)を押してください。メ ニュー画面が表示されます。
- **6** △または▽キーを押して、「アドレス追加]を選択 してください。
- **7** OK キーを押してください。アドレス追加メ ニューが表示されます。
- **8** △または▽キーを押して、[ グループ ] を選択して ください。
- **9** OK キーを押してください。グループ編集画面が 表示されます。

参考:登録可能なグループの件数を超えている場合 は、「最大登録数を超えました。」というメッセージが 表示され、アドレス帳画面に戻ります。

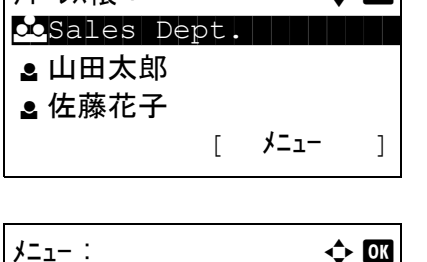

 $\nabla F$  by  $\mathbf{f}$  by  $\mathbf{f}$  by  $\mathbf{f}$  and  $\mathbf{f}$  by  $\mathbf{f}$ 

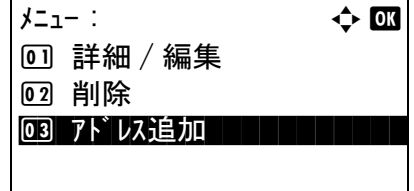

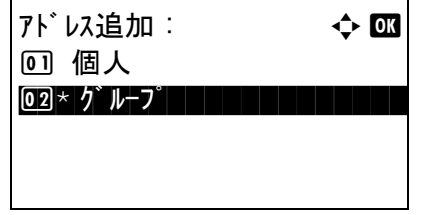

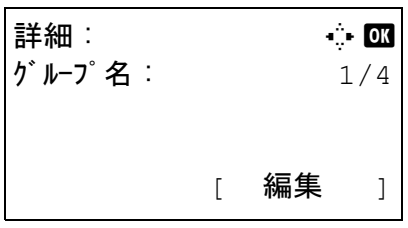

**10** 各項目を入力し、OK キーを押してください。ア ドレス追加メニューが表示されます。「登録しま した。」というメッセージが表示され、アドレス 帳画面に戻ります。

各項目の入力方法については、以降の説明を参照 してください。

グループ名の入力

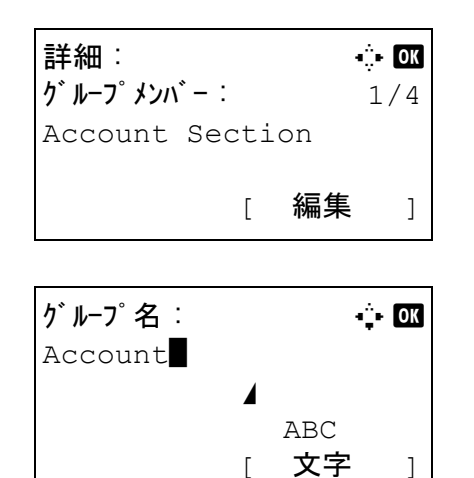

- **1** Y またはZ キーを押して、 [グループ名]を選択し てください。
- **2** [ 編集 **]**(右セレクトキー)を押してください。入 力画面が表示されます。
- **3** グループ名を入力してください。

新しくグループ名を作成する場合は、宛先に割り 当てられているアドレス番号がすでに入力されて います。

参考:COMMAND CENTER を使用すると、漢字も入 力できます。入力された内容は、メッセージディスプ レイで確認できます。詳細は、京セラ COMMAND CENTER 操作手順書を参照してください。

**4** OK キーを押してください。グループ名が登録さ れます。

グループメンバーの入力

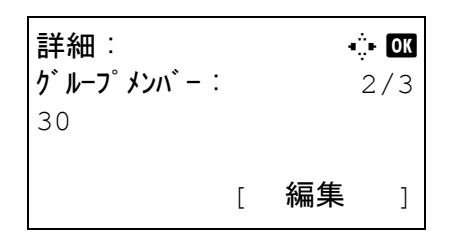

**1** Y または Z キーを押して、 [ グループメンバー] を 選択してください。

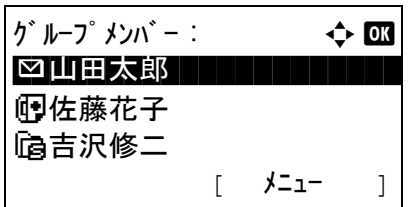

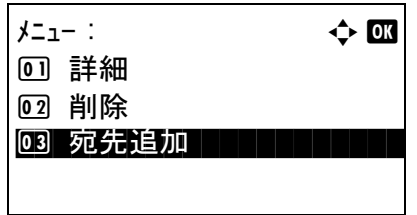

個人 : a b **2. 山田太郎 スインスト しょう** 

 $\bullet$  山田太郎 :  $\bullet$   $\bullet$   $\bullet$ 

[ メニュー ]

[ メニュー ]

≗ 佐藤花子 l 吉沢修二

**问0667643277**  $⊒$ **taro@abc.com.ip** 

Gantid7004

- **2** [ 編集 **]**(右セレクトキー)を押してください。グ ループメンバーリストが表示されます。
- **3** [メニュー] (右セレクトキー) を押してくださ い。グループ編集メニューが表示されます。
- **4** △または▽キーを押して、[ 宛先追加 ] を選択して ください。
- **5** OK キーを押してください。アドレス帳に登録さ れたリストが表示されます。

参考:グループに 100 人分のメンバーがすでに登録さ れている場合は、「最大登録数を超えました。」という メッセージが表示され、グループメンバーリストに戻 ります。

- **6** △または▽キーを押して、グループに追加したい 宛先を選択してください。
- **7** OK キーを押してください。選択した宛先に登録 されている送信先が表示されます .
	- **8** △または▽キーを押して、送信先を選択してくだ さい。
	- **9** OK キーを押してください。選択した宛先がグ ループに追加され、グループメンバーリストに戻 ります。

参考:グループにすでに登録されている個人アドレス を選択した場合、「このアドレスはすでに登録されて います。」と表示され、手順 7 の画面に戻ります。

#### グループからのメンバーの削除

グループに登録されたメンバーを削除するには、次の手順に従ってください。

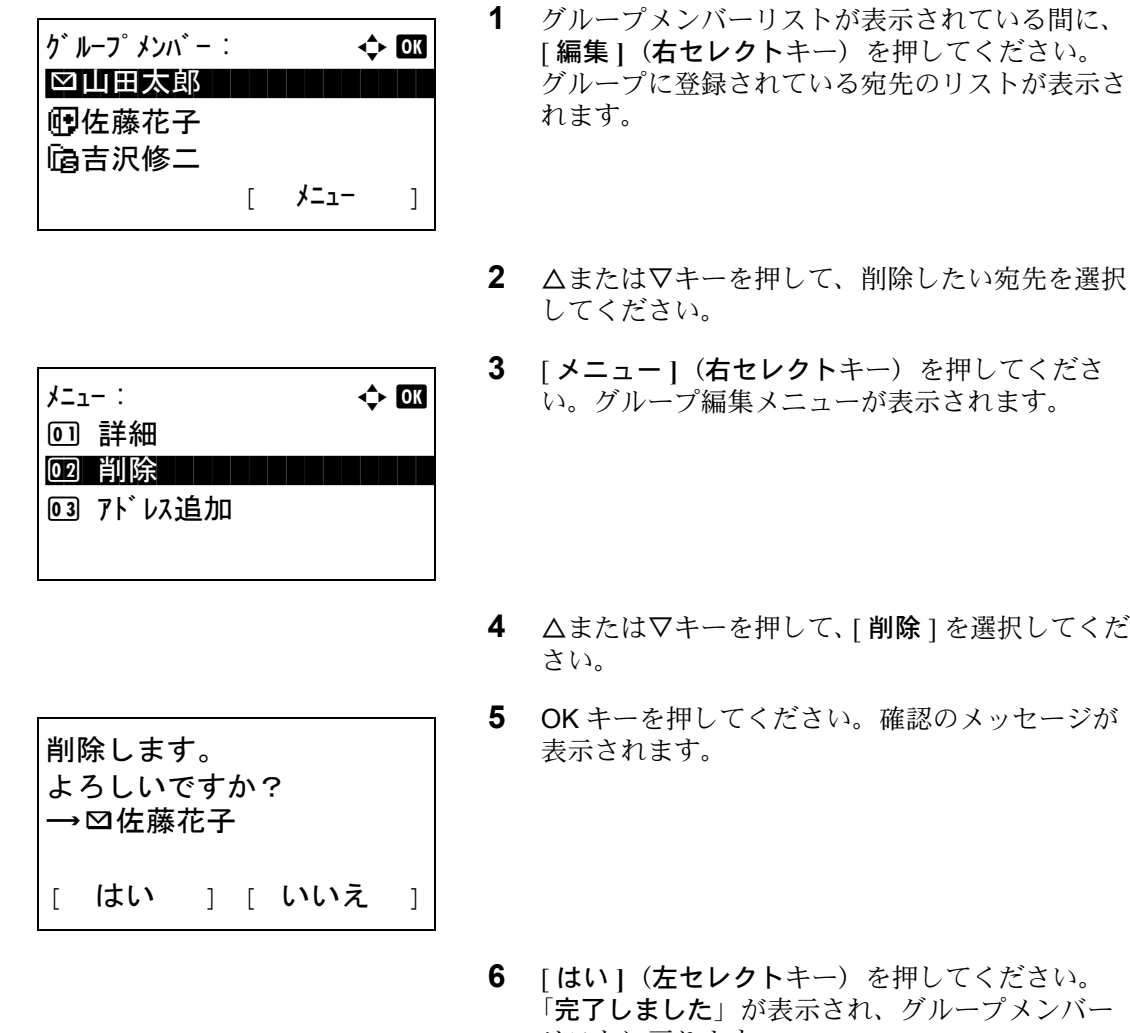

### アドレス番号の入力

アドレス番号は、宛先の識別番号です。宛先を新しく作成するとき、未使用のアドレス番号が自動的に割り 当てられます。個人アドレスは最大で 100 件、グループアドレスは 20 件利用できます。

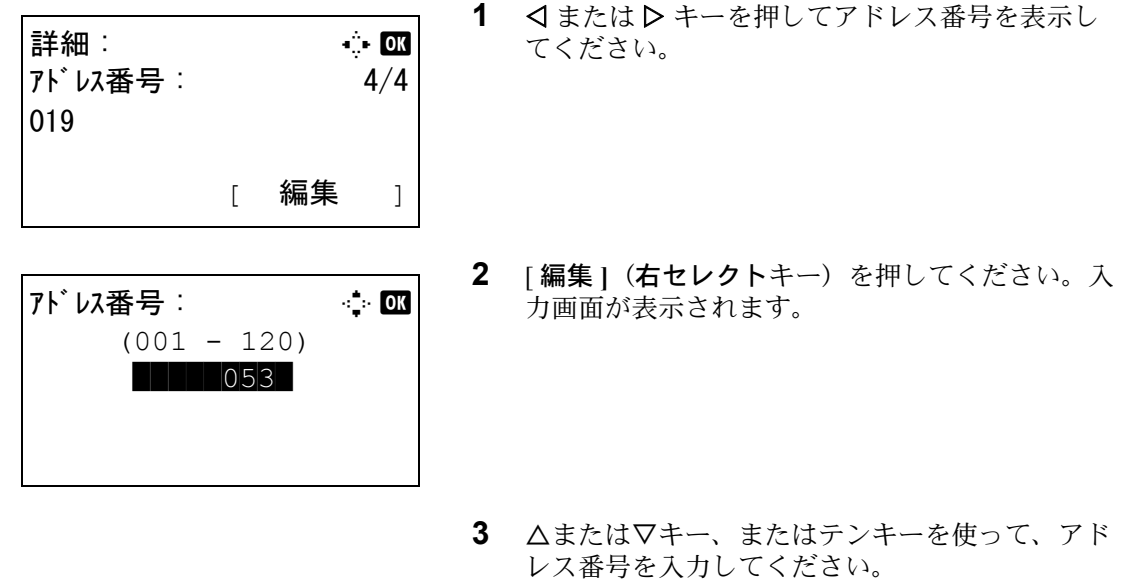

リストに戻ります。

**4** OK キーを押してください。アドレス番号が登録 されます。

参考:アドレス番号が登録済みの場合、「このアドレ スはすでに登録されています。」と表示され、手順 2 の画面に戻ります。

### 宛先の編集

登録した宛先(個人)やグループの内容変更 / 削除ができます。

宛先編集の操作手順は、次のとおりです。

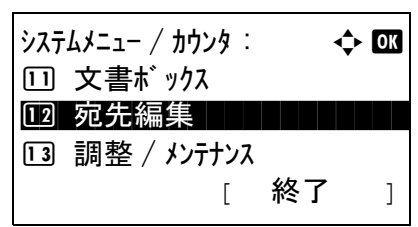

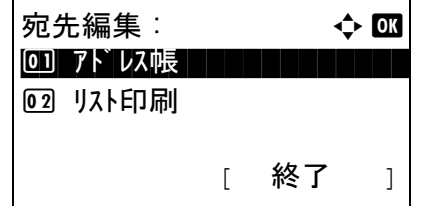

 $7<sup>1</sup>$ レス帳 : a b  $\rightarrow$  03  $\bullet$ Sales Dept.

 $\star$ ニュー : a b b b b  $\star$   $\star$  b  $\star$ 00 詳細 / 編集 | | | | | | |

[ メニュー ]

l 山田太郎 ■ 佐藤花子

2 削除 3 アドレス追加

- **1** システム / カウンタメニューで、△または▽キー を押して、[ 宛先編集 ] を選択してください。
- **2** OK キーを押してください。宛先編集リストが表 示されます。
- 3 △または▽キーを押して、[アドレス帳]を選択し てください。
- **4** OK キーを押してください。アドレス帳のリスト が表示されます。
- **5** △または▽キーを押して、編集したい宛先を選択 してください。
- **6** [メニュー] (右セレクトキー)を押してくださ い。メニュー画面が表示されます。
- **7** △または▽キーを押して、[ 詳細 / 編集 ] を選択し てください。

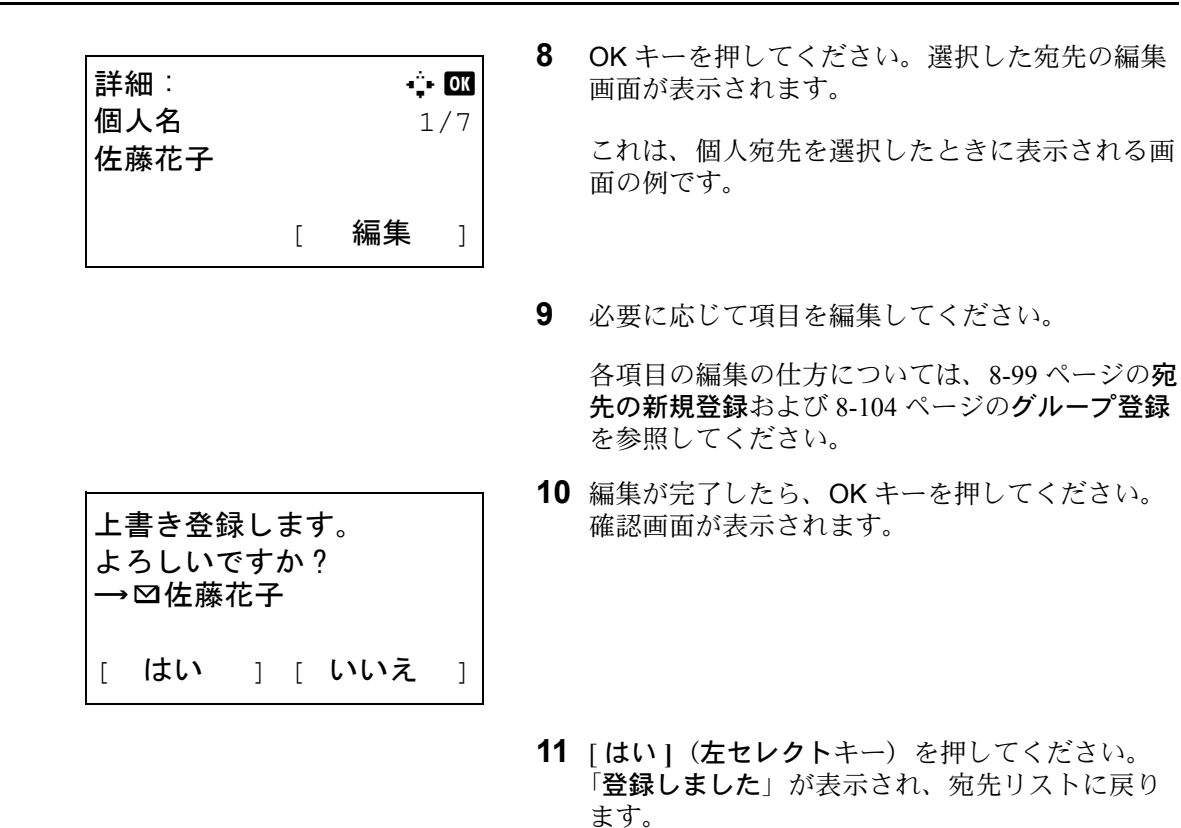

### ワンタッチキーの新規登録

本機は、11 のワンタッチキーがあり、1 つのキーに 2 つの宛先を登録できます。

ワンタッチキーは次のように割り当てられています。

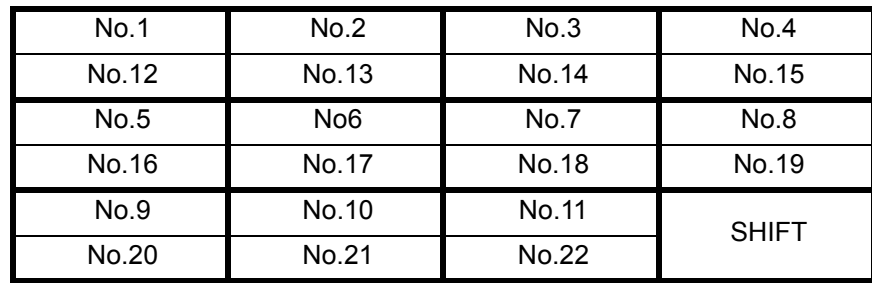

参考:ワンタッチキーの使用方法は、3-29 ページの[ワンタッチキーで選ぶ](#page-104-0)を参照してください。

#### 宛先の新規登録

ワンタッチキーに新規登録する操作手順は、次のとおりです。

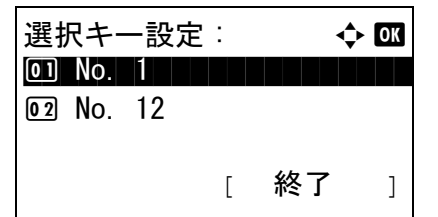

**1** 基本画面で、登録したいワンタッチキーを 2 秒以 上長押ししてください。選択キー設定メニューが 表示されます。

No.1 と No.12 が長押しされると、左記画面のよ うに表示されます。

- $7<sup>1</sup>$ レス帳 : a b  $\rightarrow$  00  $\bullet$ Sales Dept. l 山田太郎 ■ 佐藤花子 [ メニュー ]
- **2** △または▽キーを押して、宛先を登録したいキー 番号を選択してください。
- **3** OK キーを押してください。アドレス帳のリスト が表示されます。
- **4** △または▽キーを押して、登録したい宛先を選択 してください。

参考:アドレス帳から検索したい場合は、3-27 [ページ](#page-102-1) の[アドレス帳で選ぶ](#page-102-1)を参照してください。

**5** OK キーを押してください。選択した宛先がワン タッチキーに登録されます。「登録しました」が 表示され、基本画面に戻ります。

#### ワンタッチキーの編集

ワンタッチキーに登録されている宛先の変更や削除ができます。

操作手順は次のとおりです。

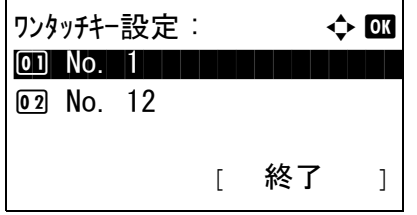

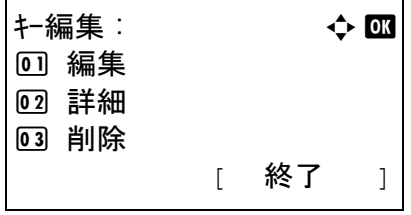

**1** 基本画面で、編集したいワンタッチキーを 2 秒以 上長押ししてください。選択キー設定メニューが 表示されます。

No.1 と No.12 が長押しされると、左記画面のよ うに表示されます。

- **2** △または▽キーを押して、宛先を編集したいキー 番号を選択してください。
- **3** OK キーを押してください。キー編集メニューが 表示されます。
- **4** △または▽キーを押して、[ 編集 ] を選択してくだ さい。

参考:[ 削除 ] を選択して OK キーを押すと、登録し た宛先を削除できます。[ はい **]**(左セレクトキー) を押すと、「完了しました」が登録した宛先が削除さ れます。

8

*8-111*

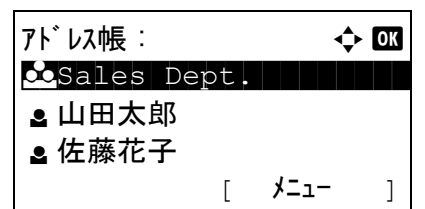

- **5** OK キーを押してください。アドレス帳のリスト が表示されます。
- **6** △または▽キーを押して、新しく登録したい宛先 を選択してください。

参考:アドレス帳から検索したい場合は、3-27 [ページ](#page-102-1) の[アドレス帳で選ぶ](#page-102-1)を参照してください。

**7** OK キーを押してください。確認画面が表示され ます。

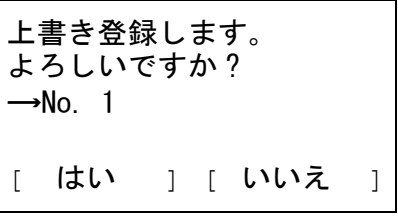

8 [はい] (左セレクトキー)を押してください。選 択した宛先が上書きされて登録されます。「登録 しました」が表示され、基本画面に戻ります。
## <span id="page-288-0"></span>システムの再起動

主電源スイッチを切ることなく、CPU を再起動することができます。本機の動作が不安定なときなどに実行 してください(コンピュータの再起動と同様です)。

操作手順は次のとおりです。

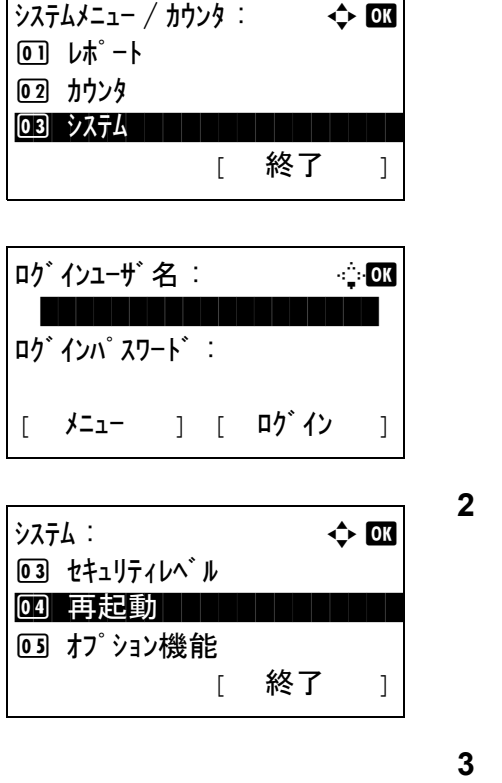

**1** システム / カウンタメニューで、△または▽キー を押して、[ システム ] を選択し、OK キーを押し てください。

ユーザー管理を設定し、ログインをしていない場 合、ログイン画面が表示されます。ユーザー ID とパスワードを入力し、[ ログイン **]**(右セレク トキー)を押してください。

- **2** システムメニューが表示されます。
- **3** △または▽キーを押して、[ 再起動 ] を選択してく ださい。

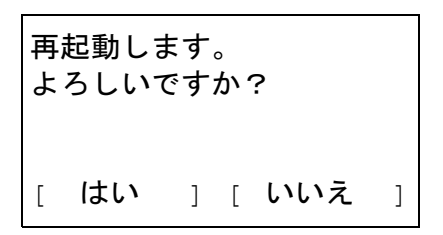

- **4** OK キーを押してください。確認画面が表示され ます。
- 5 [はい] (左セレクトキー)を押してください。本 機が再起動します。

[ いいえ **]**(右セレクトキー)を押した場合、本 機は再起動しないでシステムメニューに戻りま す。

## ネットワーク設定

ネットワーク設定では、ネットワークに関する次の設定ができます。

- LAN [インタフェースの設定](#page-289-0) …[8-114](#page-289-0)
- • [TCP/IP \(IPv4\)](#page-290-0) の設定 […8-115](#page-290-0)
- • [TCP/IP \(IPv6\)](#page-290-1) の設定 […8-115](#page-290-1)
- • [NetWare](#page-291-0) の設定 …[8-116](#page-291-0)
- • [AppleTalk](#page-293-0) の設定 …[8-118](#page-293-0)
- [その他の設定](#page-296-0) […8-121](#page-296-0)

## <span id="page-289-0"></span>LAN インタフェースの設定

使用する LAN インタフェースを設定します。初期設定は [自動]です。

操作手順は、次のとおりです。

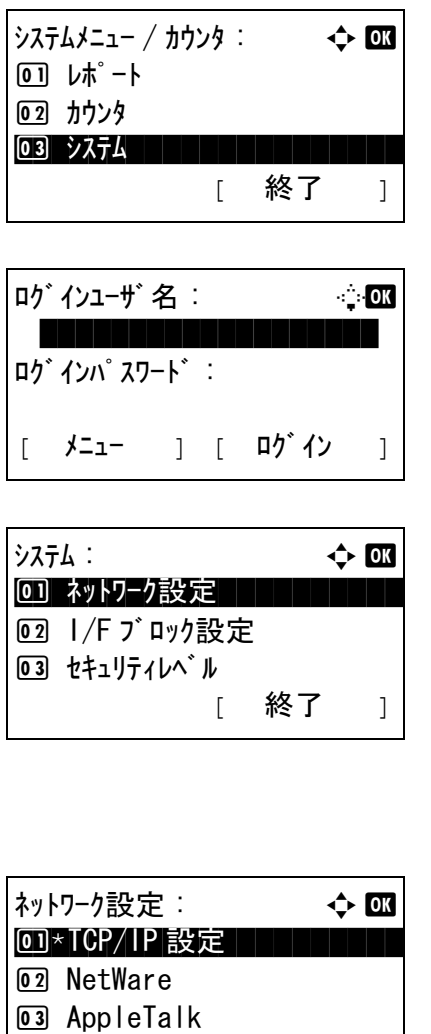

**1** I システム / カウンタメニューで、△または▽キー を押して、[ システム ] を選択し、OK キーを押し てください。

ユーザー管理を設定し、ログインをしていない場 合、ログイン画面が表示されます。ユーザー ID とパスワードを入力し、[ ログイン **]**(右セレク トキー)を押してください。

**2** システムメニューが表示されます。

- **3** △または▽キーを押して、[ ネットワーク設定 ] を 選択してください。
- **4** OK キーを押してください。ネットワーク設定メ ニューが表示されます。
- **5** △または▽キーを押して、[LAN インタフェース] を選択してください。

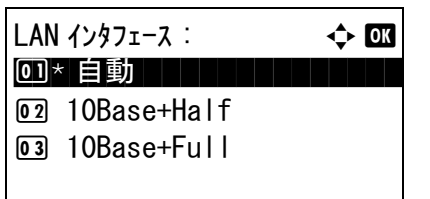

**6** OK キーを押してください。LAN インタフェース メニューが表示されます。

**7** △または▽キーを押して、LAN インタフェース を選択してください。

使用できる LAN インタフェース は次のとおりで す。

自動 10Base-Half 10Base-Full 100Base-Half 100Base-Full

**8** OK キーを押してください。「完了しました」が表 示され、ネットワーク設定メニューに戻ります。

## <span id="page-290-0"></span>TCP/IP (IPv4) の設定

TCP/IP (IPv4) でネットワークに接続するときに設定します。

操作方法は、2-10 ページの TCP/IP (IPv4) の設定(IP [アドレスを入力する場合\)](#page-43-0)を参照してください。

## <span id="page-290-1"></span>TCP/IP (IPv6) の設定

TCP/IP (IPv4) でネットワークに接続するときに設定します。初期設定は [設定しない]です。

操作手順は、次のとおりです。

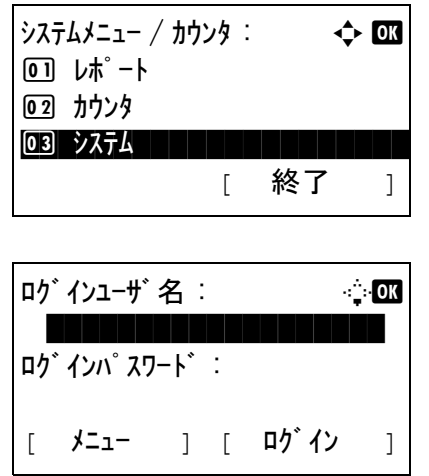

**1** システム / カウンタメニューで、△または▽キー を押して、[ システム ] を選択し、OK キーを押し てください。

ユーザー管理を設定し、ログインをしていない場 合、ログイン画面が表示されます。ユーザー ID とパスワードを入力し、[ ログイン **]**(右セレク トキー)を押してください。

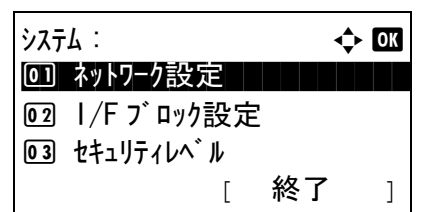

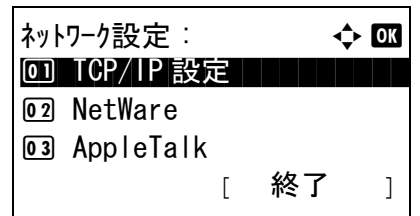

**2** システムメニューが表示されます。

- **3** △または▽キーを押して、[ ネットワーク設定 ] を 選択してください。
- **4** OK キーを押してください。ネットワーク設定メ ニューが表示されます。
- **5** △または▽キーを押して、[TCP/IP設定]を選択し てください。

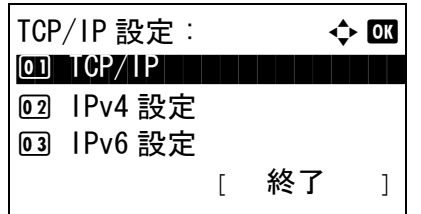

IPv6 設定 : 40 03 0コ\* 設定しない ┃ ┃ ┃ ┃ ┃

[ 終了 ]

02 設定する

- **6** OK キーを押してください。TCP/IP 設定メニュー が表示されます。
- **7** △または▽キーを押して、[IPv6 設定 ] を選択して ください。
- **8** OK キーを押してください。IPv6 設定メニューが 表示されます。
	- 9 △または▽キーを押して、[設定する]または[設 定しない ] を選択してください。
	- **10** OK キーを押してください。「完了しました」が表 示され、TCP/IP 設定メニューに戻ります。

#### <span id="page-291-0"></span>NetWare の設定

NetWare ネットワークに接続するときに設定します。フレームタイプを自動、Ethernet- Ⅱ、802.3、802.2、ま たは SNAP から選択します。初期設定は、[設定しない]です。

操作手順は次のとおりです。

*8-116*

 $\frac{1}{2}$ システムメニュー / カウンタ :  $\longrightarrow$   $\rightarrow$   $\boxed{0.000}$ 01 レポ<sup>e</sup> 02 カウンタ 03 システム システム [ 終了 ]

ログインユーザ 名 : 2000 \*\*\*\*\*\*\*\*\*\*\*\*\*\*\*\*\*\*\* ログインパスワード : [ メニュー ] [ ログイン ]

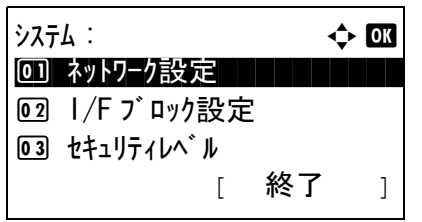

- **1** システム / カウンタメニューで、△または▽キー を押して、[ システム ] を選択し、OK キーを押し てください。
	- ユーザー管理を設定し、ログインをしていない場 合、ログイン画面が表示されます。ユーザー ID とパスワードを入力し、[ ログイン **]**(右セレク トキー)を押してください。
- **2** システムメニューが表示されます。

- **3** △または▽キーを押して、[ ネットワーク設定 ] を 選択してください。
- **4** OK キーを押してください。ネットワーク設定メ ニューが表示されます。

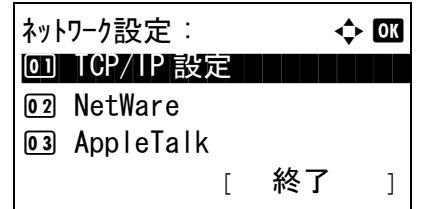

NetWare:  $\rightarrow$  or 00 \* 設定しない | | | | | | | **02 設定する** 

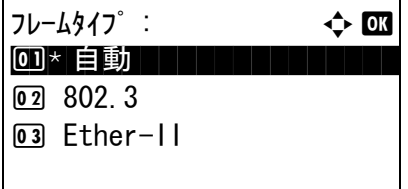

- **5** △または▽キーを押して、[NetWare] を選択して ください。
- **6** OK キーを押してください。NetWare メニューが表 示されます。
- **7** △または▽キーを押して、[ 設定する ] または [ 設 定しない ] を選択してください。

[設定する] を選択してOK キーを押した場合フ レームタイプメニューが表示されます。△または ▽キーを押して、使用したいフレームタイプを選 択してください。

使用できるフレームタイプ は次のとおりです。

自動 802.3 Ether-II

802.2 SNAP

**8** OK キーを押してください。「完了しました」が表 示され、ネットワーク設定メニューに戻ります。

システムの再起動については、8-113 [ページの](#page-288-0)シ [ステムの再起動](#page-288-0)を参照してください。

### <span id="page-293-0"></span>AppleTalk の設定

AppleTalk ネットワークに接続するときに設定します。

操作方法は、2-19 ページの [AppleTalk](#page-52-0) の設定を参照してください。

## WSD スキャンの設定

WSD スキャンを使用するかどうかを選択します。初期設定は [設定する]です。

操作手順は次のとおりです。設定を変更した後、本機を再起動する必要があります。

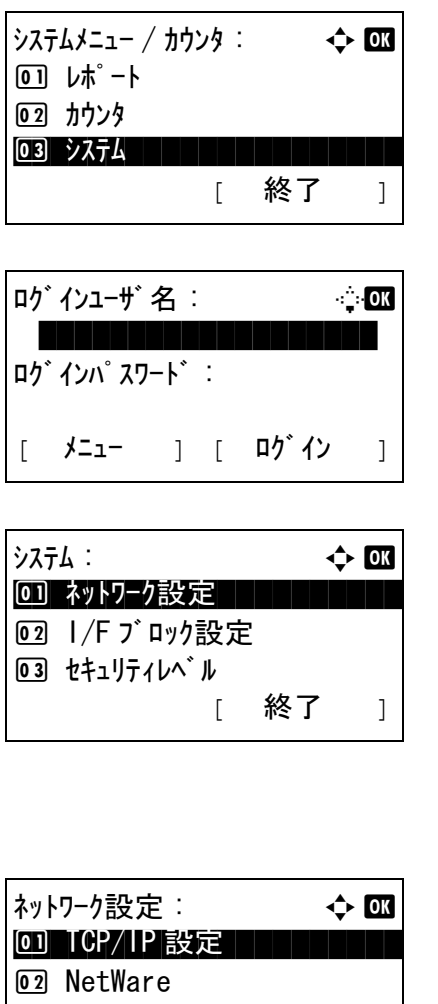

**1** システム / カウンタメニューで、△または▽キー を押して、[ システム ] を選択し、OK キーを押し てください。

ユーザー管理を設定し、ログインをしていない場 合、ログイン画面が表示されます。ユーザー ID とパスワードを入力し、[ ログイン **]**(右セレク トキー)を押してください。

- **2** システムメニューが表示されます。
- **3** △または▽キーを押して、[ ネットワーク設定 ] を 選択してください。
- **4** OK キーを押してください。ネットワーク設定メ ニューが表示されます。

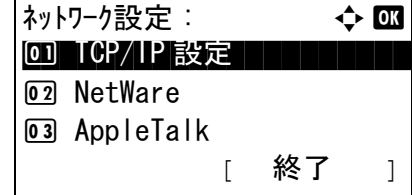

- **5** △または▽キーを押して、[WSD-SCAN] を選択 してください。
- **6** OK キーを押してください。WSD-SCAN メニュー が表示されます。
- **7** △または▽キーを押して、[ 設定する ] または [ 設 定しない ] を選択してください。
- **8** OK キーを押してください。「完了しました」が表 示され、ネットワーク設定メニューに戻ります。

## WSD プリントの設定

WSDプリントを使用するかどうかを選択します。初期設定は「設定する]です。

WSD-SCAN:  $\rightarrow$  or 00 \* 設定しない | | | | | | |

☑ 設定する

操作手順は次のとおりです。設定を変更した後、本機を再起動する必要があります。

[ 終了 ]

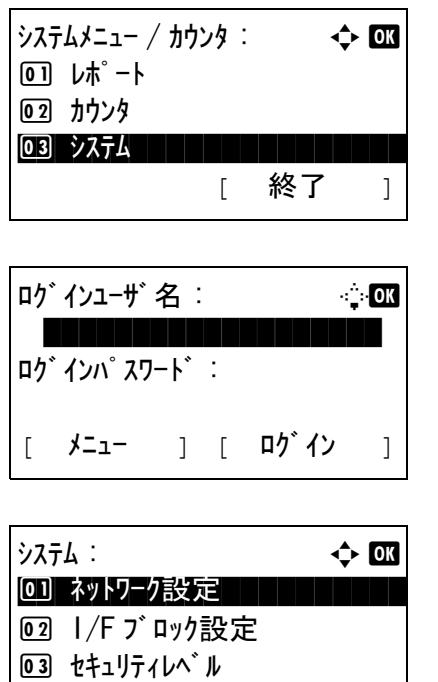

を押して、[ システム ] を選択し、OK キーを押し てください。

**1** システム / カウンタメニューで、△または▽キー

ユーザー管理を設定し、ログインをしていない場 合、ログイン画面が表示されます。ユーザー ID とパスワードを入力し、[ ログイン **]**(右セレク トキー)を押してください。

**2** システムメニューが表示されます。

**3** △または▽キーを押して、[ ネットワーク設定 ] を 選択してください。

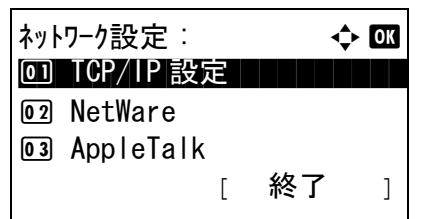

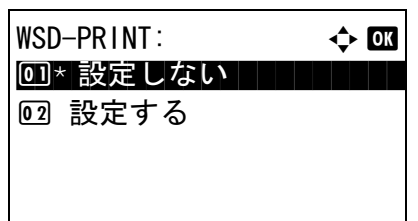

- **4** OK キーを押してください。ネットワーク設定メ ニューが表示されます。
- **5** △または▽キーを押して、[WSD-PRINT] を選択 してください。
- **6** OK キーを押してください。WSD-PRINT メニュー が表示されます。
- **7** △または▽キーを押して、[ 設定する ] または [ 設 定しない ] を選択してください。
- **8** OK キーを押してください。「完了しました」が表 示され、ネットワーク設定メニューに戻ります。

# <span id="page-296-0"></span>その他の設定

ネットワークに関する次の機能の設定を行います。

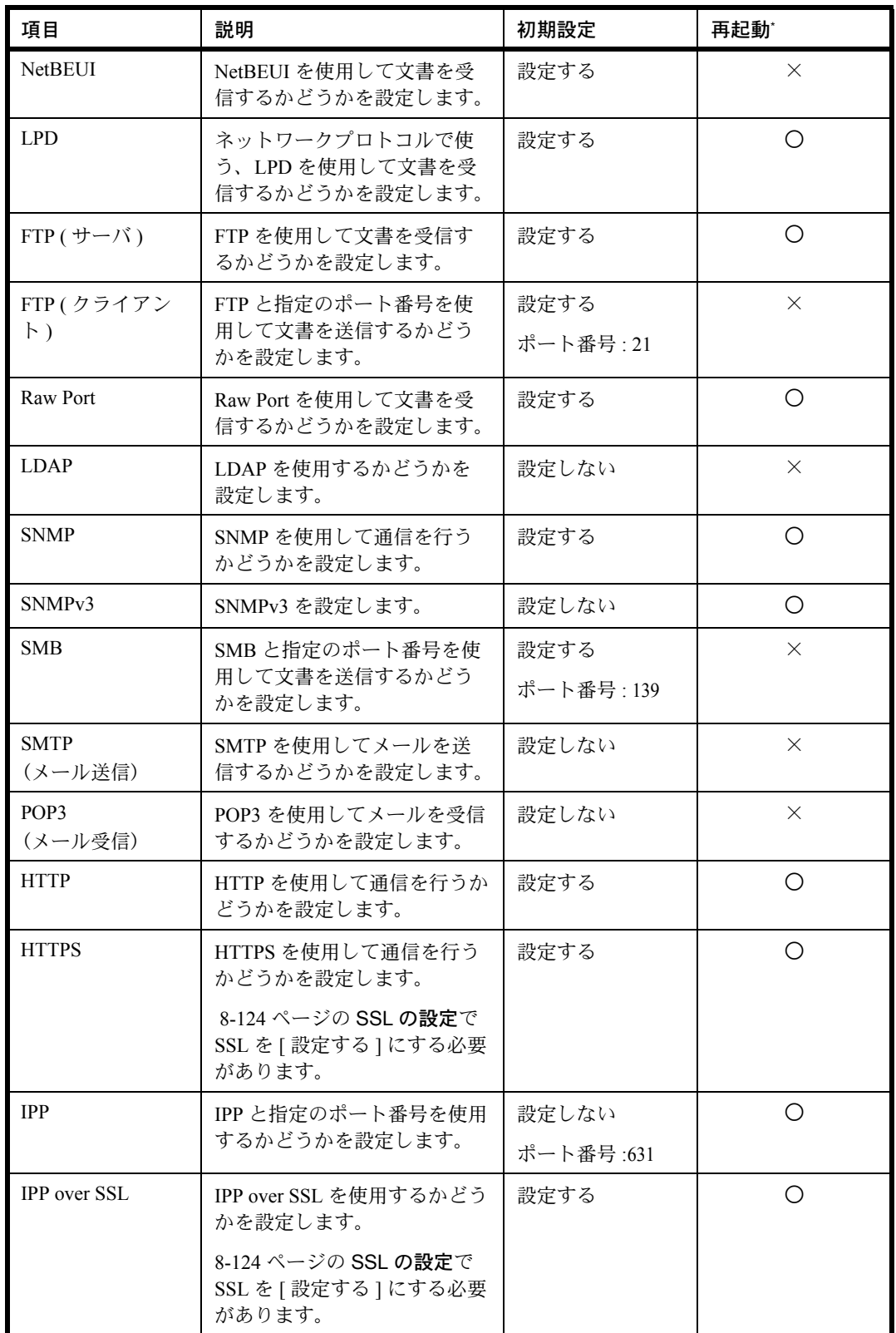

\* ○ :設定の変更後にシステムの再起動が必要です。 × :設定の変更後にシステムの再起動は必要ありません。 操作手順は次のとおりです。

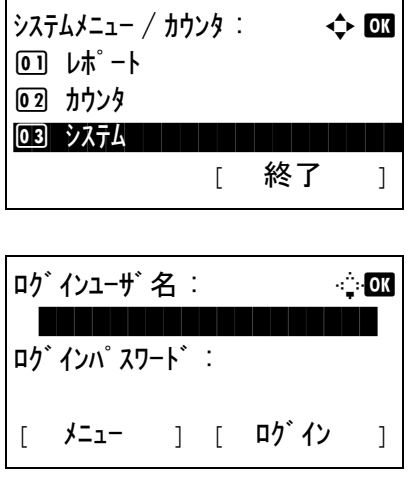

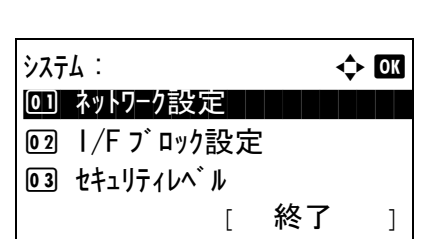

**1** システム / カウンタメニューで、△または▽キー を押して、[ システム ] を選択し、OK キーを押し てください。

ユーザー管理を設定し、ログインをしていない場 合、ログイン画面が表示されます。ユーザー ID とパスワードを入力し、[ ログイン **]**(右セレク トキー)を押してください。

**2** システムメニューが表示されます。

- **3** △または▽キーを押して、[ ネットワーク設定 ] を 選択してください。
- **4** OK キーを押してください。ネットワーク設定メ ニューが表示されます。
- ネットワーク設定: → ◆ OK 0 TCP/IP 設定 コートリー 02 NetWare 03 AppleTalk [ 終了 ]

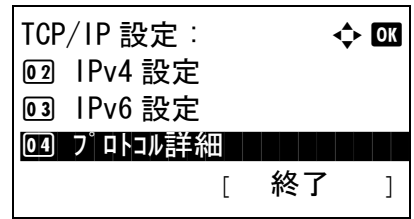

- **5** △または▽キーを押して、[TCP/IP 設定 ] を選択し てください。
- **6** OK キーを押してください。TCP/IP 設定メニュー が表示されます。
- **7** △または▽キーを押して、[ プロトコル詳細 ] を選 択してください。

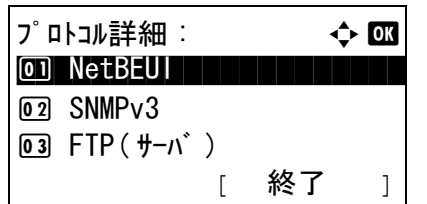

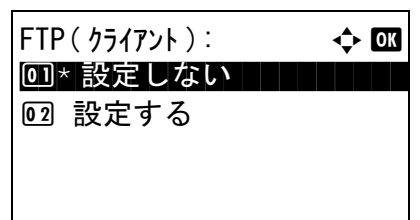

- **8** OK キーを押してください。プロトコル詳細メ ニューが表示されます。
- **9** △または▽キーを押して、設定したい項目を選択 してください。
- **10** OK キーを押してください。手順 9 で選択した項目 の設定画面が表示されます。

この画面例は、 [FTP (クライアント) ] が選択さ れたときのものです。

**11** △または▽キーを押して、[ 設定する ] または [ 設 定しない ] を選択してください。

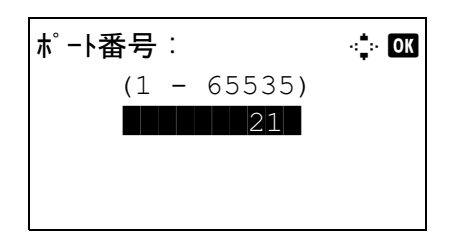

[FTP (クライアント) ] および [IPP] で [ 設定す る ] を選択し、OK キーを押した場合、ポート番 号入力画面が表示されます。

△または▽キーを押すか、またはテンキーを使用 してポート番号を設定してください。

**12** OK キーを押してください。「完了しました」が表 示され、プロトコル詳細メニューに戻ります。

## ネットワークセキュリティ

本機の操作およびデータを保護するために、ネットワークセキュリティ機能の設定ができます。 ネットワークセキュリティの設定では、次の設定ができます。

- SSL [の設定](#page-299-0) […8-124](#page-299-0)
- • [SNMPv3](#page-304-0) の設定 […8-129](#page-304-0)
- IPSec [の設定](#page-304-1) […8-129](#page-304-1)

#### <span id="page-299-0"></span>SSL の設定

通信でネットワークセキュリティ SSL を使用することができます。SSL の使用 / 不使用と、IPP ポートおよ び、HTTP ポートの設定ができます。

#### **SSL**

この設定をすると、SSL を使用できるようになります。初期設定は[設定しない]です。

操作手順は、次のとおりです。

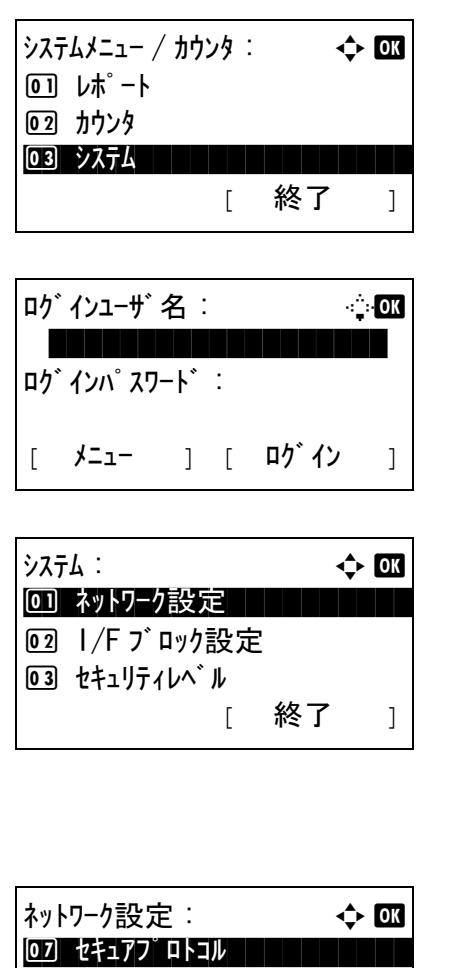

8 ホスト名

09 LAN インタフェース

[ 終了 ]

- **1** システム / カウンタメニューで、△または▽キー を押して、[ システム ] を選択し、OK キーを押し てください。
	- ユーザー管理を設定し、ログインをしていない場 合、ログイン画面が表示されます。ユーザー ID とパスワードを入力し、[ ログイン **]**(右セレク トキー)を押してください。
- **2** システムメニューが表示されます。
- **3** △または▽キーを押して、[ ネットワーク設定 ] を 選択してください。
- **4** OK キーを押してください。ネットワーク設定メ ニューが表示されます。

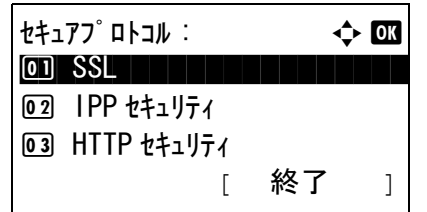

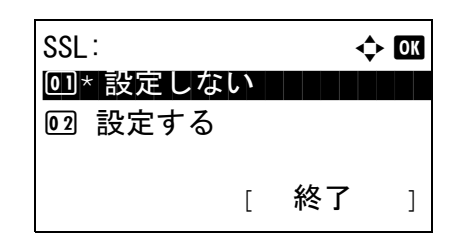

- **5** △または▽キーを押して、[ セキュアプロトコル ] を選択してください。
- **6** OK キーを押してください。セキュアプロトコル メニューが表示されます。
- **7** △または▽キーを押して、[SSL] を選択してくだ さい。
- **8** OK キーを押してください。SSL メニューが表示 されます。
- 9 △または▽キーを押して、[設定する]または[設 定しない ] を選択してください。
- **10** OK キーを押してください。「完了しました」が表 示され、セキュアプロトコルメニューに戻りま す。

IPP セキュリティ

IPP で使用するプロトコルを指定します。初期設定は [IPP/IPP over SSL] です。

操作手順は、次のとおりです。

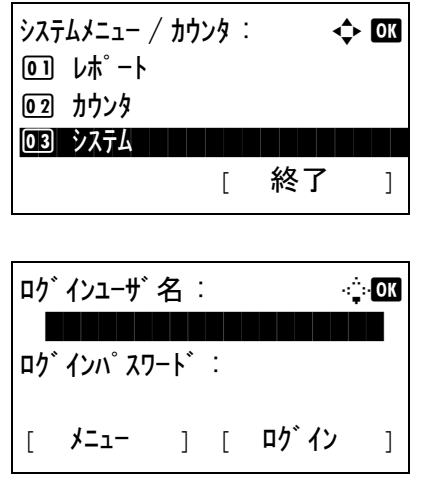

**1** システム / カウンタメニューで、△または▽キー を押して、[ システム ] を選択し、OK キーを押し てください。

ユーザー管理を設定し、ログインをしていない場 合、ログイン画面が表示されます。ユーザー ID とパスワードを入力し、[ ログイン **]**(右セレク トキー)を押してください。

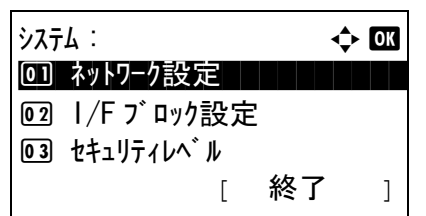

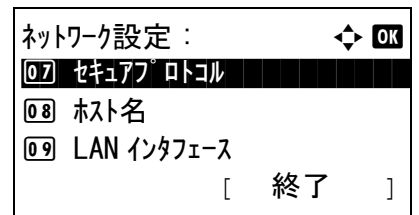

**2** システムメニューが表示されます。

- **3** △または▽キーを押して、[ ネットワーク設定 ] を 選択してください。
- **4** OK キーを押してください。ネットワーク設定メ ニューが表示されます。
- **5** △または▽キーを押して、[セキュアプロトコル] を選択してください。

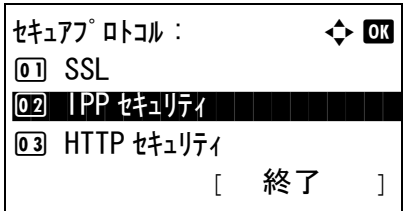

- **6** OK キーを押してください。セキュアプロトコル メニューが表示されます。
- **7** △または▽キーを押して、[IPP セキュリティ ] を 選択してください。
- $IPP$  セキュリティ :  $\rightarrow$  0K 01 IPP/IPP over SSL  $\overline{102}$ \*IPP over SSL のみ
- **8** OK キーを押してください。IPP セキュリティメ ニューが表示されます。
- **9** △または▽キーを押して、[IPP/IPP over SSL] ま たは [IPP over SSL のみ ] を選択してください。
- **10** OK キーを押してください。「完了しました」が表 示され、セキュアプロトコルメニューに戻りま す。

#### HTTP セキュリティ

HTTP で使用するプロトコルを指定します。初期設定は [HTTPS のみ]です。

操作手順は、次のとおりです。

 $\frac{1}{2}$ システムメニュー / カウンタ :  $\longrightarrow$   $\rightarrow$   $\boxed{0.000}$ 01 レポート 2 カウンタ 03 システム システム [ 終了 ]

ログインユーザ 名 : 2000 \*\*\*\*\*\*\*\*\*\*\*\*\*\*\*\*\*\*\* ログインパスワード : [ メニュー ] [ ログイン ]

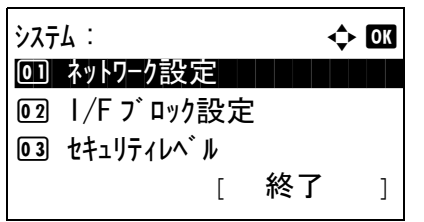

- **1** システム / カウンタメニューで、△または▽キー を押して、[ システム ] を選択し、OK キーを押し てください。
	- ユーザー管理を設定し、ログインをしていない場 合、ログイン画面が表示されます。ユーザー ID とパスワードを入力し、[ ログイン **]**(右セレク トキー)を押してください。
- **2** システムメニューが表示されます。

- **3** △または▽キーを押して、[ ネットワーク設定 ] を 選択してください。
- **4** OK キーを押してください。ネットワーク設定メ ニューが表示されます。
- **5** △または▽キーを押して、[セキュアプロトコル] を選択してください。
- **6** OK キーを押してください。セキュアプロトコル メニューが表示されます。
- **7** △または▽キーを押して、[HTTP セキュリティ ] を選択してください。
- **8** OK キーを押してください。HTTP セキュリティメ ニューが表示されます。

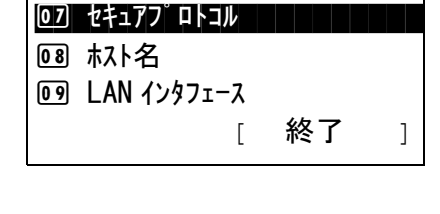

ネットワーク設定 : → ◆ BB

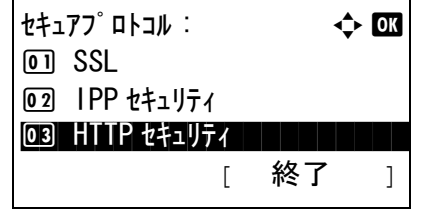

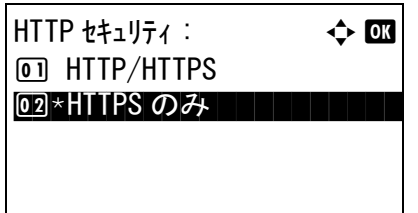

- **9** △または▽キーを押して、[HTTP/HTTPS] または [HTTPS のみ ] を選択してください。
- **10** OK キーを押してください。「完了しました」が表 示され、セキュアプロトコルメニューに戻りま す。

#### LDAP セキュリティ

LDAP で使用するプロトコルを指定します。初期設定は [設定しない]です。

操作手順は、次のとおりです。

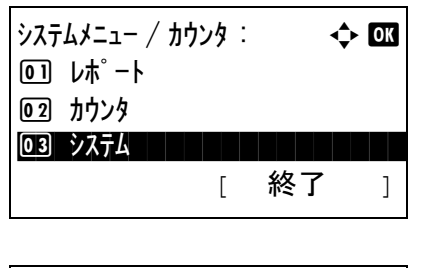

ロゲインユーザ名 : 2 <u>\*\*\*\*\*\*\*\*</u>\*\* ログインパスワード : [ メニュー ] [ ログイン ]

 $\mathcal{Y}$ ステム : a b b b  $\mathcal{Y}$   $\mathcal{Y}$   $\mathcal{Y}$   $\mathcal{Y}$   $\mathcal{Y}$   $\mathcal{Y}$   $\mathcal{Y}$ 0] ネットワーク設定 | | | | | | | |

2 I/F ブロック設定

**1** システム / カウンタメニューで、△または▽キー を押して、[ システム ] を選択し、OK キーを押し てください。

ユーザー管理を設定し、ログインをしていない場 合、ログイン画面が表示されます。ユーザー ID とパスワードを入力し、[ ログイン **]**(右セレク トキー)を押してください。

- **2** システムメニューが表示されます。
- 03 セキュリティレヘル [ 終了 ]

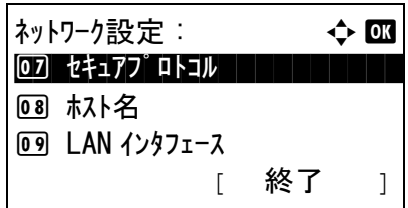

- **3** △または▽キーを押して、[ ネットワーク設定 ] を 選択してください。
- **4** OK キーを押してください。ネットワーク設定メ ニューが表示されます。
- **5** △または▽キーを押して、[ セキュアプロトコル ] を選択してください。

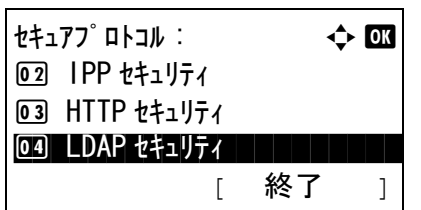

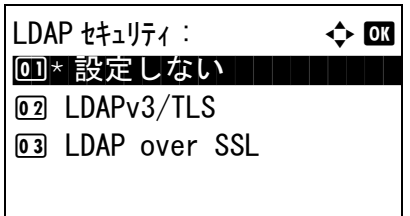

- **6** OK キーを押してください。セキュアプロトコル メニューが表示されます。
- **7** △または▽キーを押して、[LDAP セキュリティ ] を選択してください。
- **8** OK キーを押してください。LDAP セキュリティメ ニューが表示されます。
- 9 △または▽キーを押して、[設定しない]、 [LDAPv3/TLS] または [LDAP over SSL] を選択し てください。
- **10** OK キーを押してください。「完了しました」が表 示され、セキュアプロトコルメニューに戻りま す。

### <span id="page-304-0"></span>SNMPv3 の設定

SNMPv3 を設定します。初期設定は「設定しない」です。

設定手順については、8-121 ページの[その他の設定](#page-296-0)を参照してください。

### <span id="page-304-1"></span>IPSec の設定

IPSec を設定します。初期設定は [設定する]、ルール設定は [設定しない]です。

操作手順は、次のとおりです。

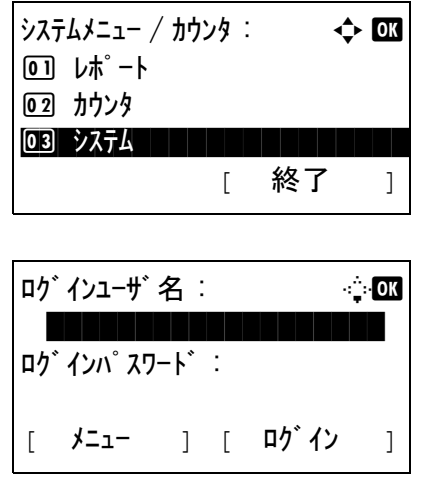

**1** システム / カウンタメニューで、△または▽キー を押して、[ システム ] を選択し、OK キーを押し てください。

ユーザー管理を設定し、ログインをしていない場 合、ログイン画面が表示されます。ユーザー ID とパスワードを入力し、[ ログイン **]**(右セレク トキー)を押してください。

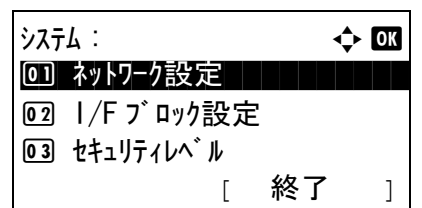

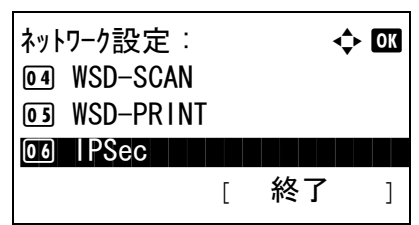

**2** システムメニューが表示されます。

- **3** △または▽キーを押して、[ ネットワーク設定 ] を 選択してください。
- **4** OK キーを押してください。ネットワーク設定メ ニューが表示されます。
- **5** △または▽キーを押して、[IPSec] を選択してく ださい。
- **6** OK キーを押してください。IPSec メニューが表示 されます。
	- **7** △または▽キーを押して、[ 設定する ] または [ 設 定しない ] を選択してください。

[設定する ] を選択して OK キーを押した場合、 ルール設定メニューが表示されます。△または▽ キーを押して、[設定する]または [設定しない] を選択してください。

**8** OK キーを押してください。「完了しました」が表 示され、ネットワーク設定メニューに戻ります。

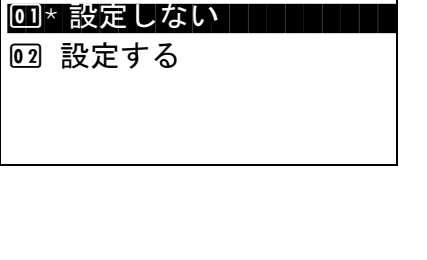

 $IPSec:$   $\qquad \qquad \Leftrightarrow \mathbb{R}$ 

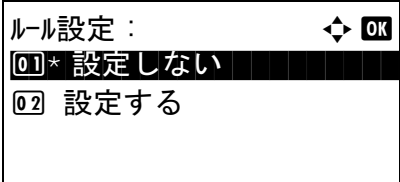

## インタフェースブロックの設定

USB ホストやオプションインタフェースなど、外部機器とのインタフェースをブロックして、本機を保護す ることができます。

インタフェースブロックの設定では次の設定ができます。

- USB ホスト (USB メモリスロットの設定)
- USB デバイス (USB インタフェースの設定)
- オプションインタフェース(オプションインタフェースカードの設定)

#### <span id="page-306-0"></span>USB ホストの設定

USB メモリスロット (USB ホスト)をブロックして保護します。初期設定は[ブロックしない]です。

USB デバイスの設定の操作手順は、次のとおりです。

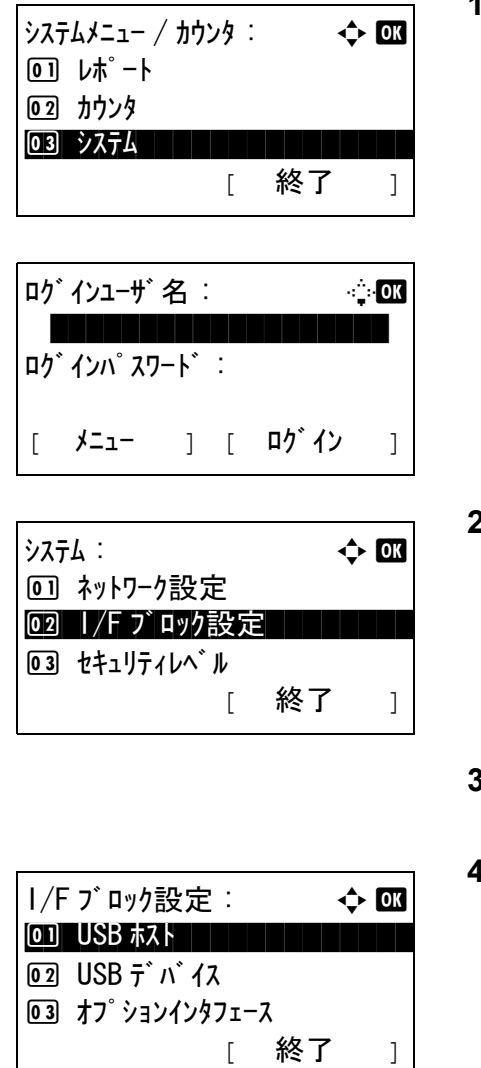

**1** システム / カウンタメニューで、△または▽キー を押して、[ システム ] を選択し、OK キーを押し てください。

ユーザー管理を設定し、ログインをしていない場 合、ログイン画面が表示されます。ユーザー ID とパスワードを入力し、[ ログイン **]**(右セレク トキー)を押してください。

**2** システムメニューが表示されます。

- **3** △または▽キーを押して、[I/F ブロック設定 ] を選 択してください。
- **4** OK キーを押してください。I/F ブロック設定メ ニューが表示されます。
- **5** △または▽キーを押して、[USB ホスト ] を選択し てください。

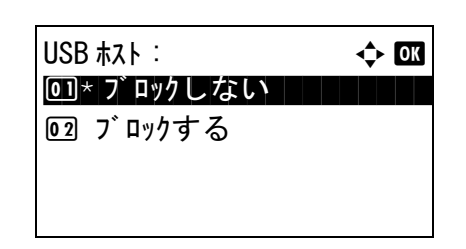

- **6** OK キーを押してください。USB ホストメニュー が表示されます。
- **7** △または▽キーを押して、[ ブロックする ] または [ ブロックしない ] を選択してください。
- **8** OK キーを押してください。「完了しました」が表 示され、I/F ブロック設定メニューに戻ります。

#### USB デバイスの設定

USB インターフェースコネクタ (USB デバイス) をブロックして保護します。初期設定は [ブロックしな い]です。

USB デバイスの設定の操作手順は、次のとおりです。

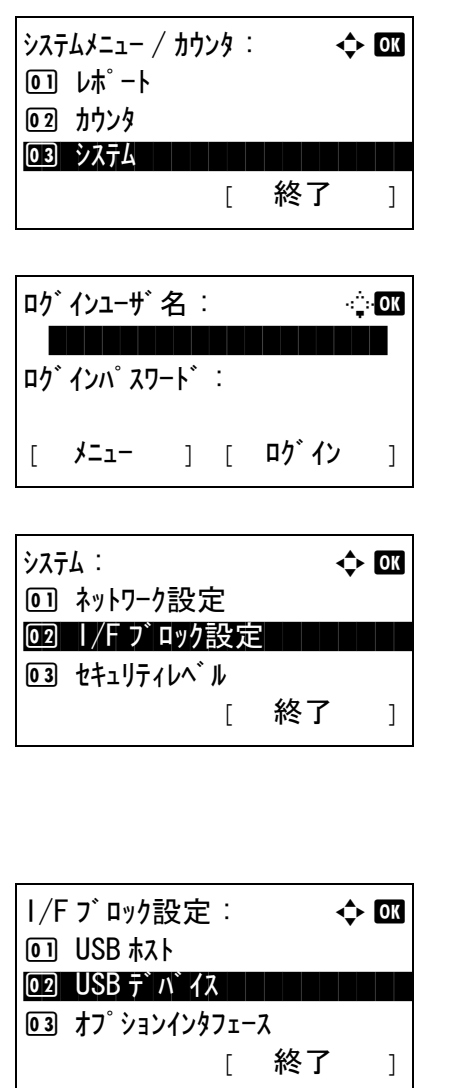

- **1** システム / カウンタメニューで、△または▽キー を押して、[ システム ] を選択し、OK キーを押し てください。
	- ユーザー管理を設定し、ログインをしていない場 合、ログイン画面が表示されます。ユーザー ID とパスワードを入力し、[ ログイン **]**(右セレク トキー)を押してください。
- **2** システムメニューが表示されます。

- **3** △または▽キーを押して、[I/F ブロック設定 ] を選 択してください。
- **4** OK キーを押してください。I/F ブロック設定メ ニューが表示されます。

- **5** △または▽キーを押して、[USB デバイス ] を選択 してください。
- **6** OK キーを押してください。USB デバイスメ ニューが表示されます。
- **7** △または▽キーを押して、[ ブロックする ] または [ ブロックしない ] を選択してください。
- **8** OK キーを押してください。「完了しました」が表 示され、I/F ブロック設定メニューに戻ります。

## オプションインタフェースの設定

オプションインタフェースをブロックして保護します。初期設定は、[ブロックしない]です。

オプションインタフェースの設定の操作手順は、次のとおりです。

 $\mathsf{USB} \; \bar{\mathsf{T}} \; \mathsf{n} \; \mathsf{1} \mathsf{X}$  :  $\qquad \qquad \Leftrightarrow \blacksquare$ 0コ)\* ブロックしない ┃ ┃ ┃ ┃ ┃

2 ブロックする

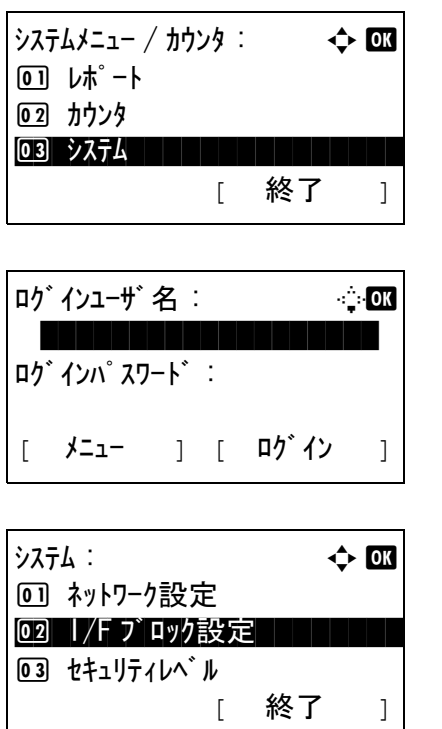

**1** システム / カウンタメニューで、△または▽キー を押して、[ システム ] を選択し、OK キーを押し てください。

ユーザー管理を設定し、ログインをしていない場 合、ログイン画面が表示されます。ユーザー ID とパスワードを入力し、[ ログイン **]**(右セレク トキー)を押してください。

- **2** システムメニューが表示されます。
- **3** △または▽キーを押して、[I/F ブロック設定 ] を選 択してください。

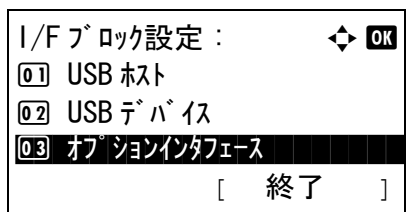

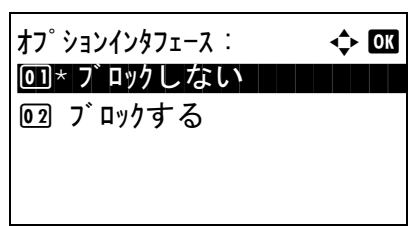

- **4** OK キーを押してください。I/F ブロック設定メ ニューが表示されます。
- **5** △または▽キーを押して、[ オプションインタ フェース ] を選択してください。
- **6** OK キーを押してください。オプションインタ フェースメニューが表示されます。
- **7** △または▽キーを押して、[ ブロックする ] または [ ブロックしない ] を選択してください。
- **8** OK キーを押してください。「完了しました」が表 示され、I/F ブロック設定メニューに戻ります。

# セキュリティレベルの設定

セキュリティレベルの設定は、主にサービス担当者がメンテナンスするために操作するメニューです。お客 様が操作をする必要はありません。

# オプション機能

本機にインストールされているオプションのアプリケーションを使用できます。

## アプリケーションについて

現在は何も表示されませんが、オプション機能が今後リリースされるときは、メニューから使用許諾の設定 ができるようになります。

# 9 日常のメンテナンス

この章では、用紙の補給、トナーコンテナの交換、機械内部の清掃方法について説明します。

- [清掃](#page-313-0) ...[9-2](#page-313-0)
- [トナーコンテナの交換](#page-316-0) ..[.9-5](#page-316-0)

## <span id="page-313-0"></span>清掃

出力品質を保つため、定期的に本機を清掃します。

注意 : 本機の清掃を行うときは、安全上必ず電源プラグをコンセントから抜いてください。 Λ

## 原稿ガラス

アルコールまたは薄い中性洗剤をつけた柔らかい布で、原稿押さえ裏面、原稿送り装置内部、および原稿ガ ラスを拭きます。

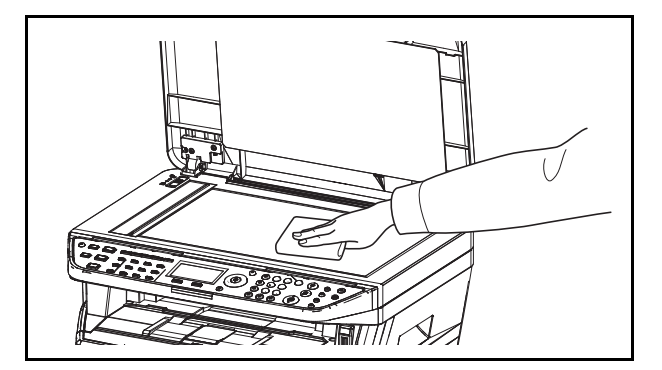

参考:シンナー、有機溶剤などは使用しないでくださ  $\mathcal{V}^{\, \gamma}{}_{\circ}$ 

## <span id="page-313-1"></span>本体の清掃

最良の印刷品質を保つために、トナーコンテナ交換時はプリンタ内部の清掃を行ってください。

**1** 上カバーと前カバーを開けます。

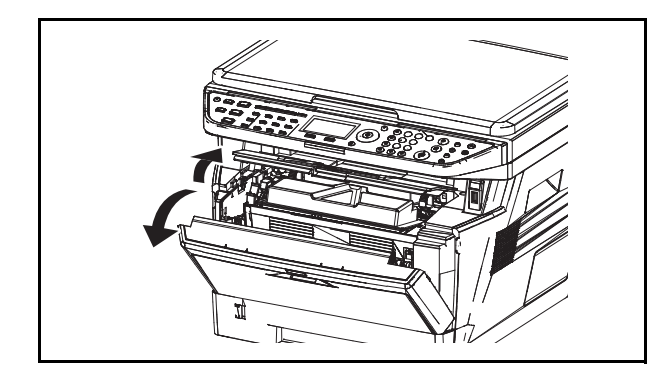

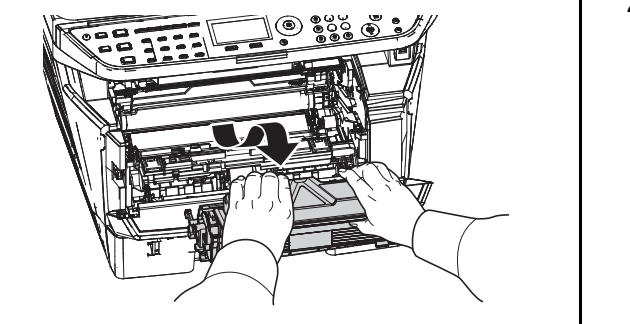

**2** トナーコンテナと一緒に、現像ユニットをプリン タから取り出します

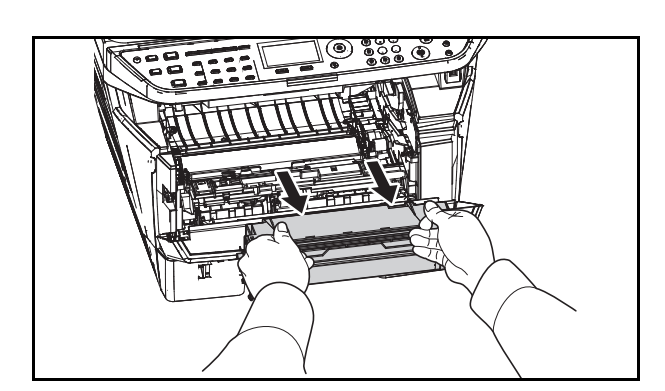

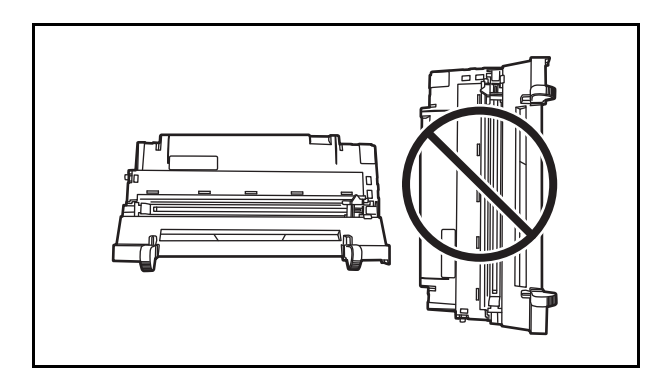

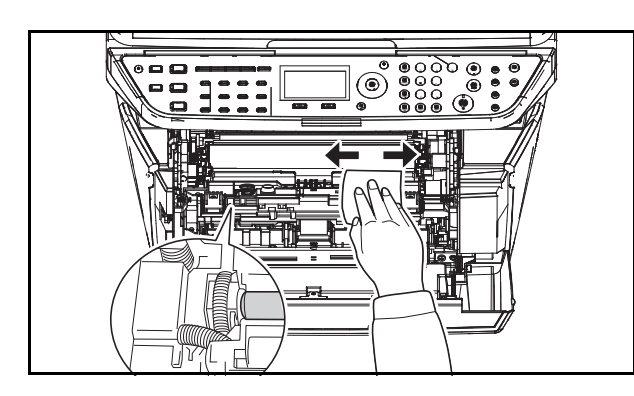

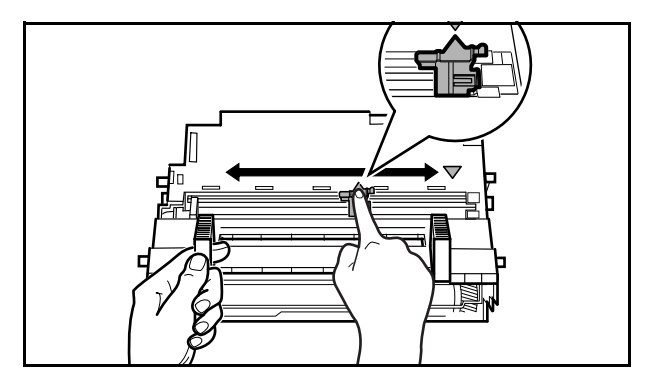

**3** 緑色の取っ手を両手で持ち、ドラムユニットを取 り外します。

重要:ドラム部分に手を触れたり、衝撃を与えたりし ないでください。また、直射日光や強い光にさらすと 印刷品質が劣化します。

**4** 取り出したドラムユニットを、汚れのない水平な 場所に置きます。

重要:ドラムユニットは立てて置かないでください。

**5** 乾いた柔らかい布で、レジストローラ(金属)部 に付着している紙粉や汚れを拭き取ります。

9

重要:清掃中は、転写ローラ(黒色)に触れないよう ご注意ください。印刷品質が低下する原因になりま す。

**6** ドラムユニット上側のチャージャクリーナつまみ (緑色)を、図のように 2、3 回左右にスライドさ せます。

重要:清掃後は、チャージャクリーナつまみを元の位 置に戻してください (CLEANER HOME POSITION)。

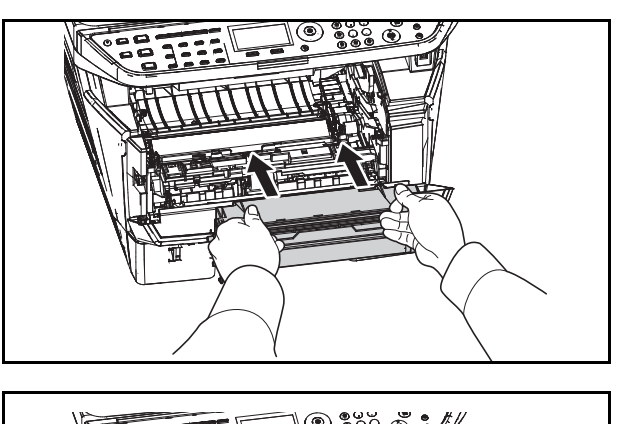

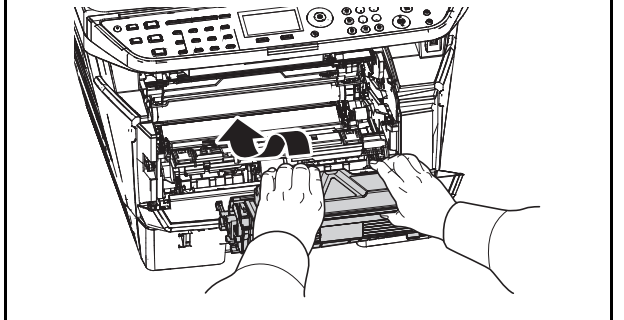

**7** 清掃が完了したら、取り外したドラムユニットを プリンタの左右のガイドに合わせてプリンタに戻 します。

**8** 現像ユニットをプリンタに戻して、上カバーと前 カバーを閉じます。

## <span id="page-316-0"></span>トナーコンテナの交換

メッセージディスプレイに「トナーを補給してください。」が表示されたときは、トナーコンテナを交換し ます。

トナーコンテナの交換後は、機械内部の清掃を行ってください。詳しくは 9-2 ページの[本体の清掃](#page-313-1)を参照し てください。

注意 : トナーコンテナは、火中に投じないでください。火花が飛び散り、火傷の原因となることがあ ります。

<span id="page-316-1"></span>トナーコンテナの交換方法

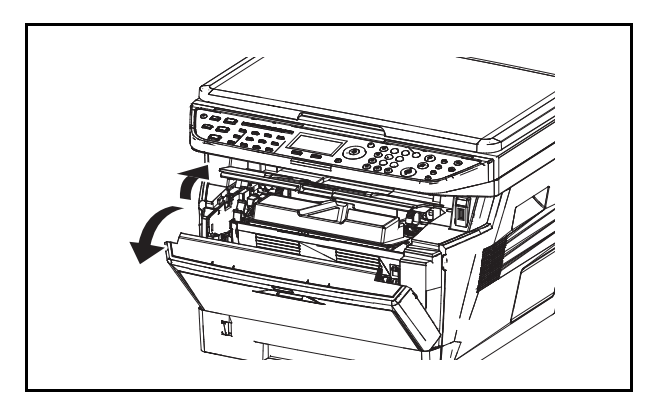

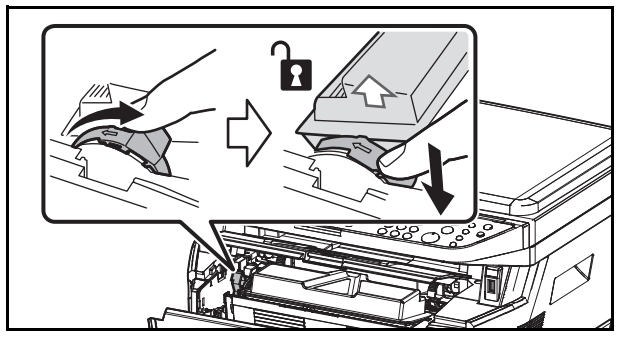

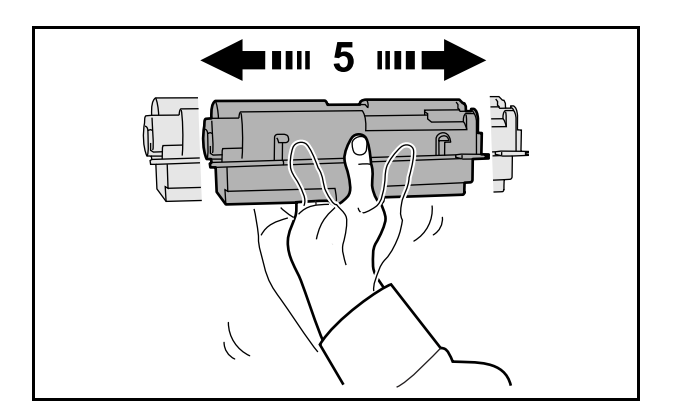

**1** 上カバーと前カバーを開けます。

**2** ロックレバーを RELEASE の方へ倒します。続い て、ロックレバーを矢印方向へ押し込むと、ト ナーコンテナの片側が浮き、取り外せます。

重要:使用済みのトナーコンテナは、トナーが飛散し ないように、新しいトナーキットに付属の廃棄用ポリ 袋に入れてください。

**3** トナーキットから新しいトナーコンテナを取り出 し、内部のトナーが均一になるように、水平方向 に 5 回振ります。

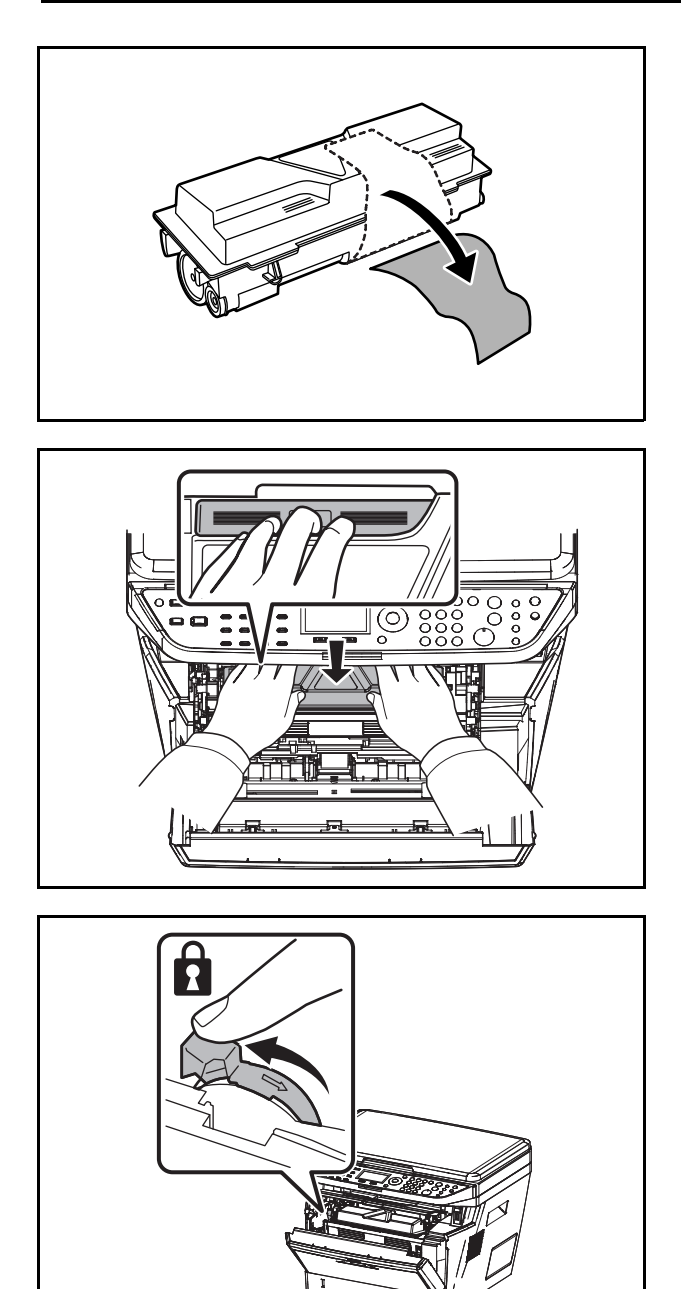

**4** オレンジ色の保護シールを取り除きます 。

**5** 新しいトナーコンテナをプリンタに装着します。 トナーコンテナ上部の PUSH の部分を、手ごた えがあるまで押し込んで確実に装着してくださ  $\mathcal{V}^{\mathcal{A}}$ 。

**6** ロックレバー を矢印の方向へ動かして、トナー コンテナを固定します。

**7** 上カバーと前カバーを閉じます。

# 10 困ったときは

この章では、トラブルが発生したときの対処方法を説明します。

- [一般的な問題について](#page-319-0) ..[.10-2](#page-319-0)
- [エラーメッセージ](#page-322-0) ..[.10-5](#page-322-0)
- [アテンションインジケータ](#page-326-0) ..[.10-9](#page-326-0)
- [紙づまりの処置](#page-327-0) ..[.10-10](#page-327-0)

# <span id="page-319-0"></span>一般的な問題について

問題と見られる症状の中には、お客様ご自身で解決できるものが少なくありません。ここでは、このような 問題に対する処置方法について説明します。何らかの問題が発生した場合は、故障とお考えになる前に以下 のチェックを行ってみてください。

ここで説明する処置を行っても問題が解決されないときは、お買い求めの京セラミタジャパン株式会社正規 特約店、または弊社お客様相談窓口にご連絡ください。電話番号は最終ページをご覧ください。

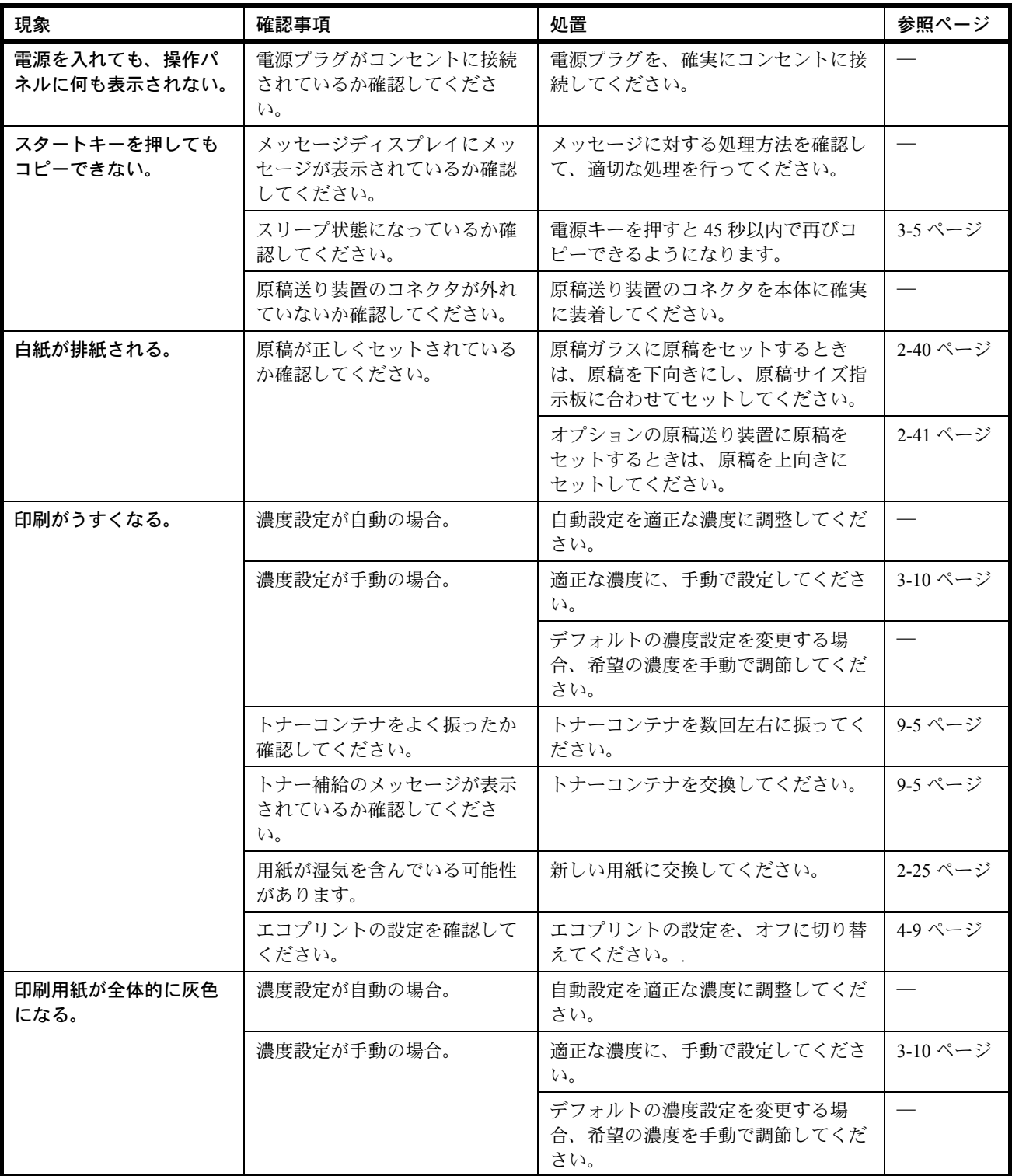

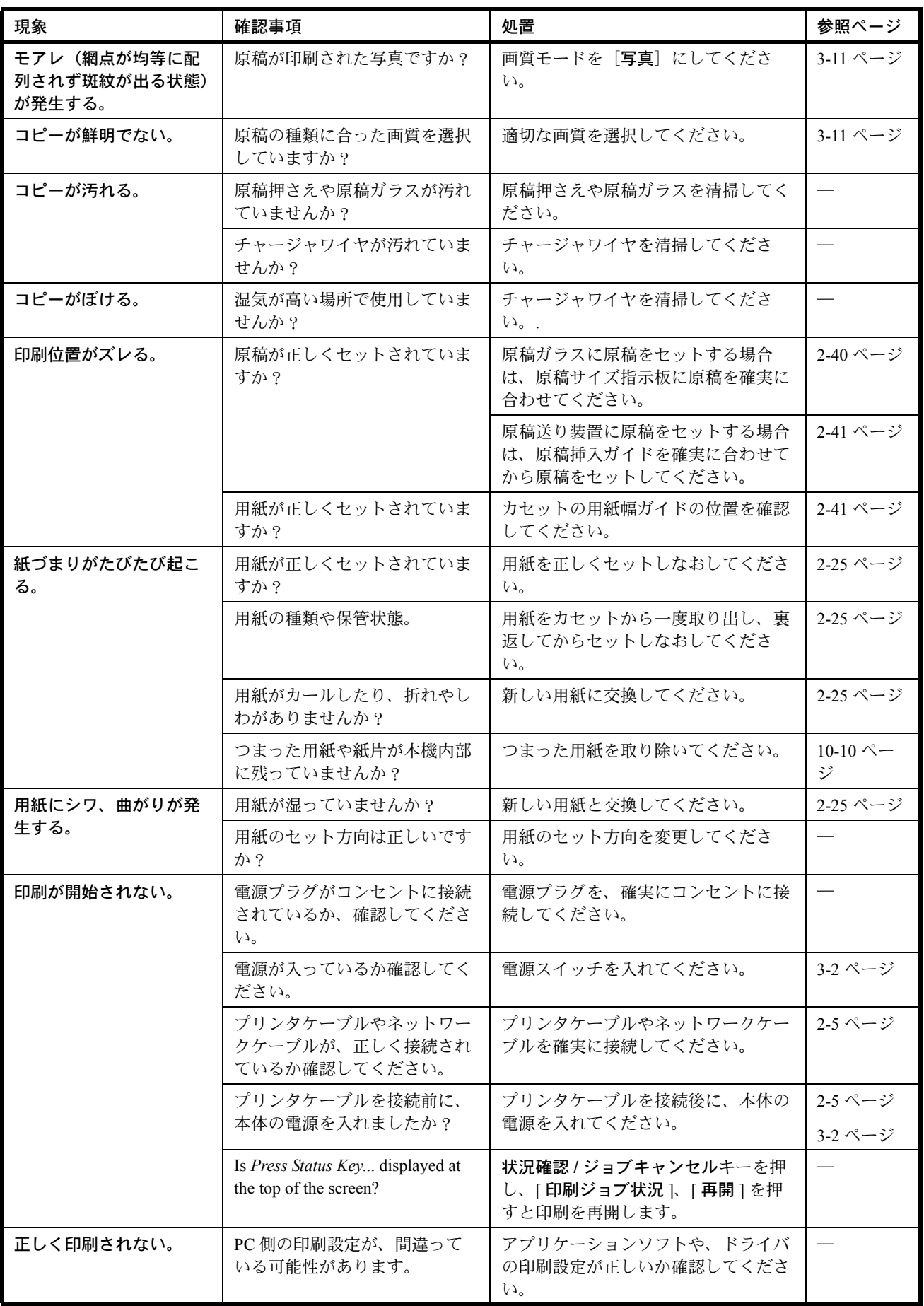

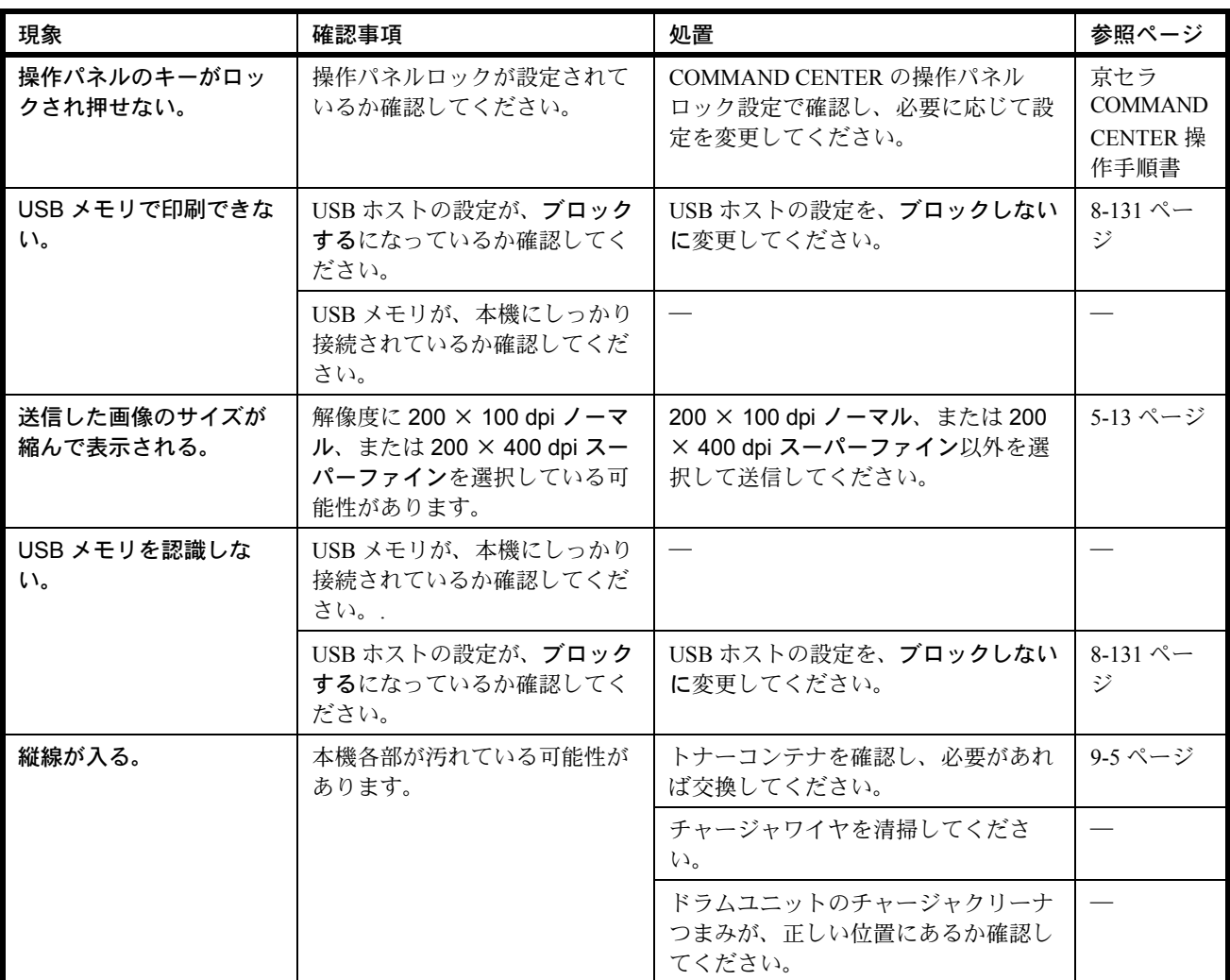

# <span id="page-322-0"></span>エラーメッセージ

メッセージディスプレイにエラーメッセージが出たときには、それぞれ確認事項と処理方法を参考に問題を 解決してください。

問題が解決されないときは、お買い求めの京セラミタジャパン株式会社正規特約店、または弊社お客様相談 窓口にご連絡ください。電話番号は最終ページをご覧ください。

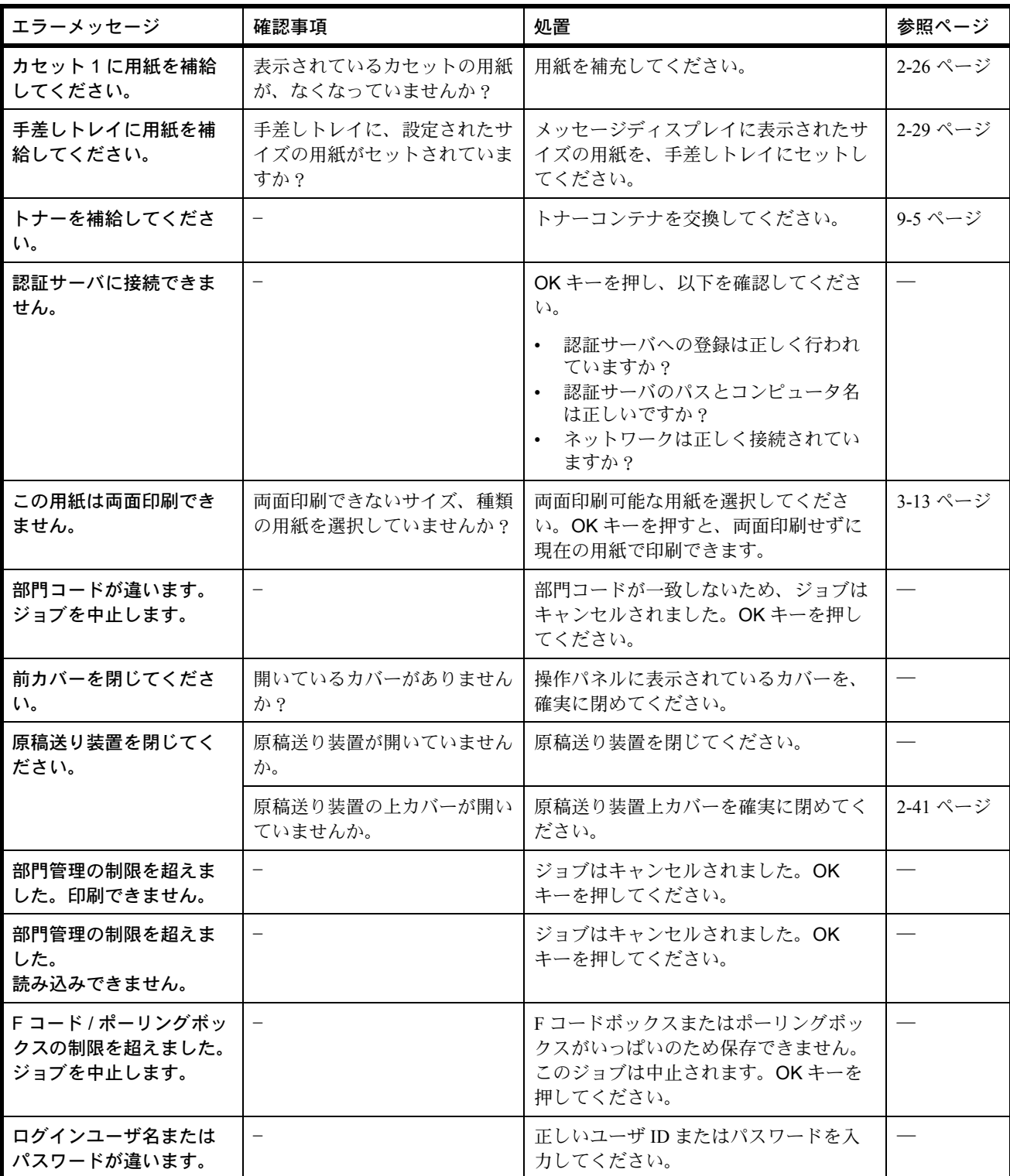

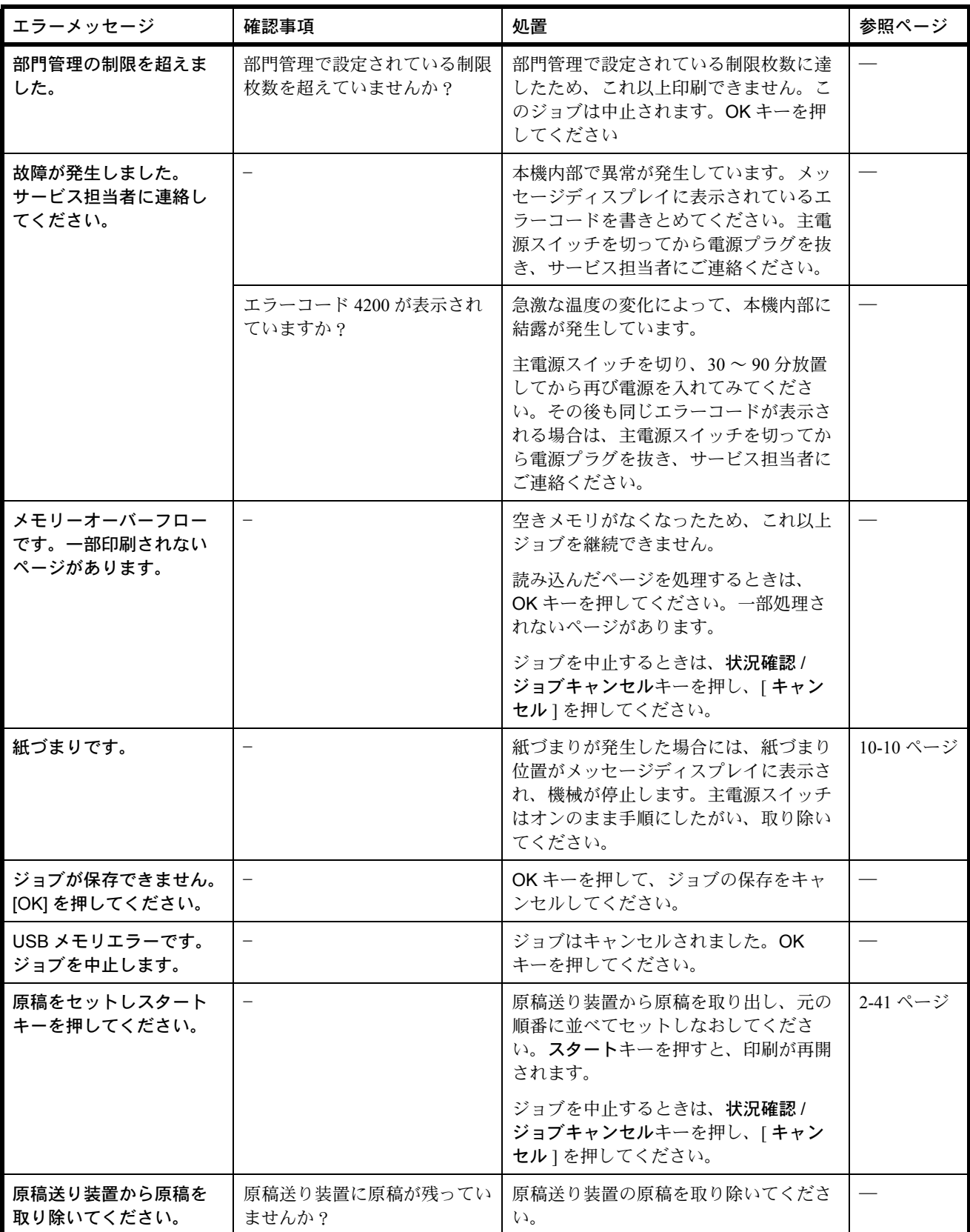
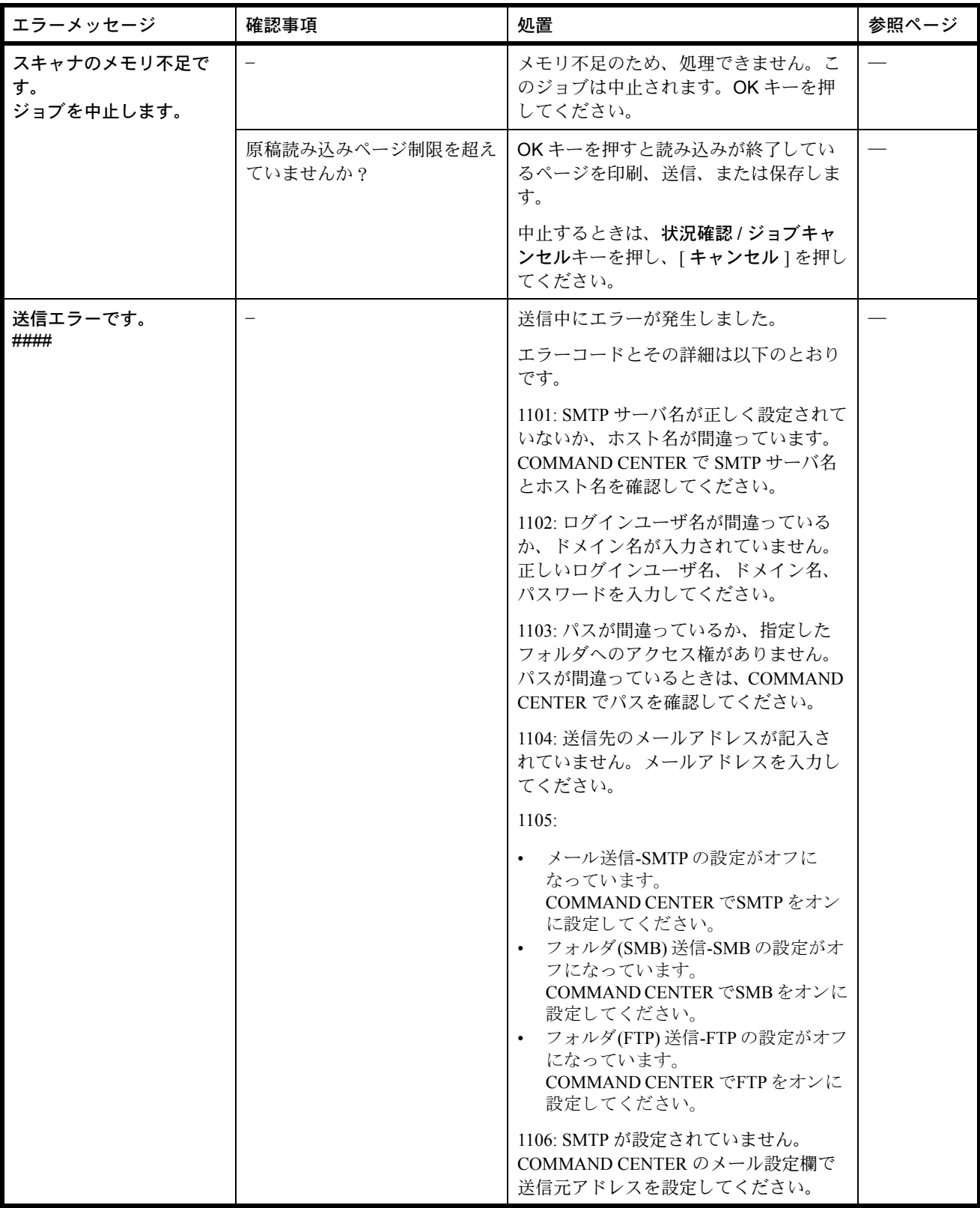

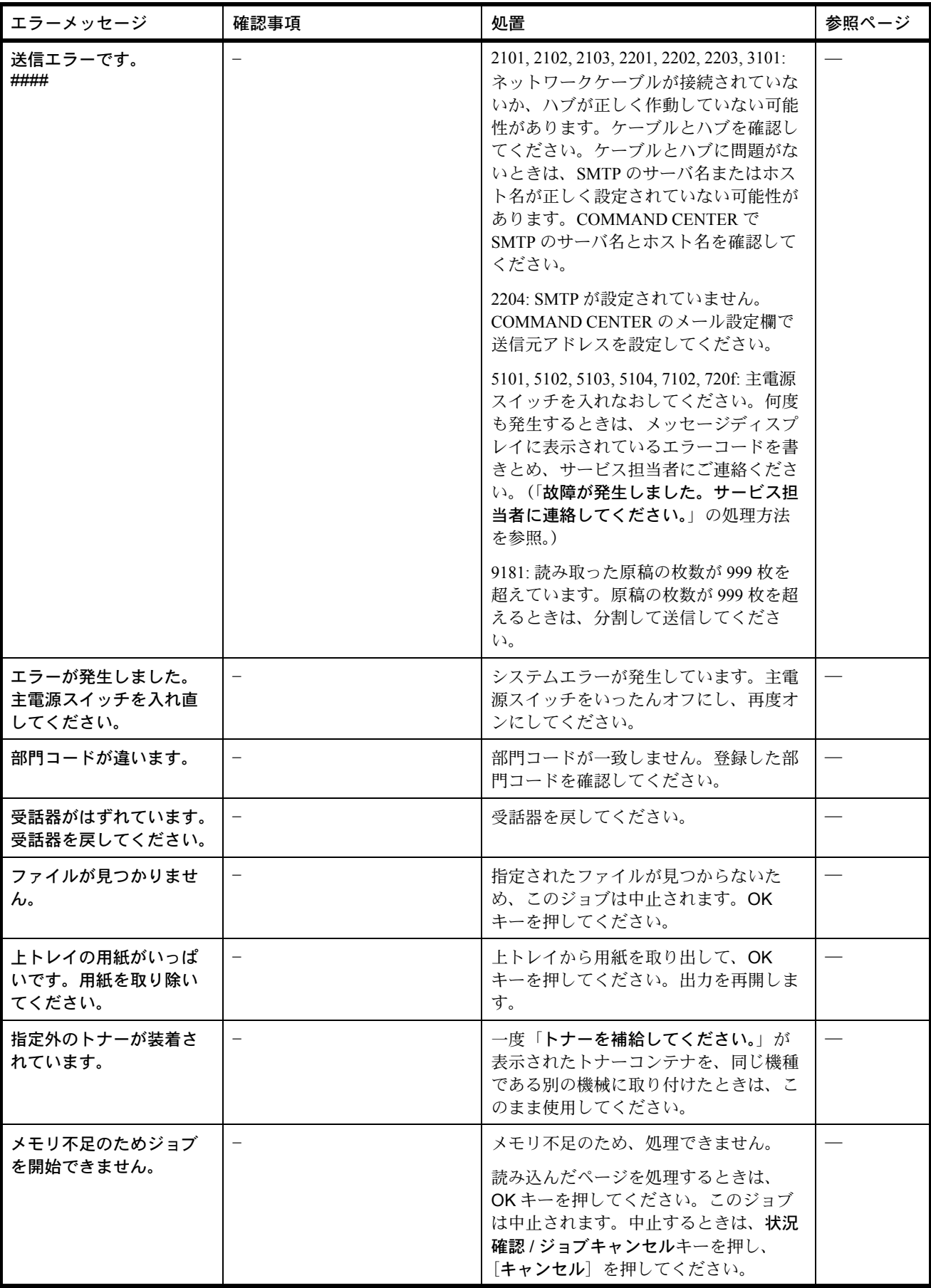

# アテンションインジケータ

問題と見られる症状の中には、お客様ご自身で解決できるものが少なくありません。ここでは、このような 問題に対する処置方法について説明します。何らかの問題が発生した場合は、故障とお考えになる前に以下 のチェックを行ってみてください。

アテンションインジケータが点滅した場合は、状況確認 / ジョブ中止キーを押してエラーメッセージを確認 してください。メッセージディスプレイにメッセージが表示されない場合は、次の表を参照して対処してく ださい。

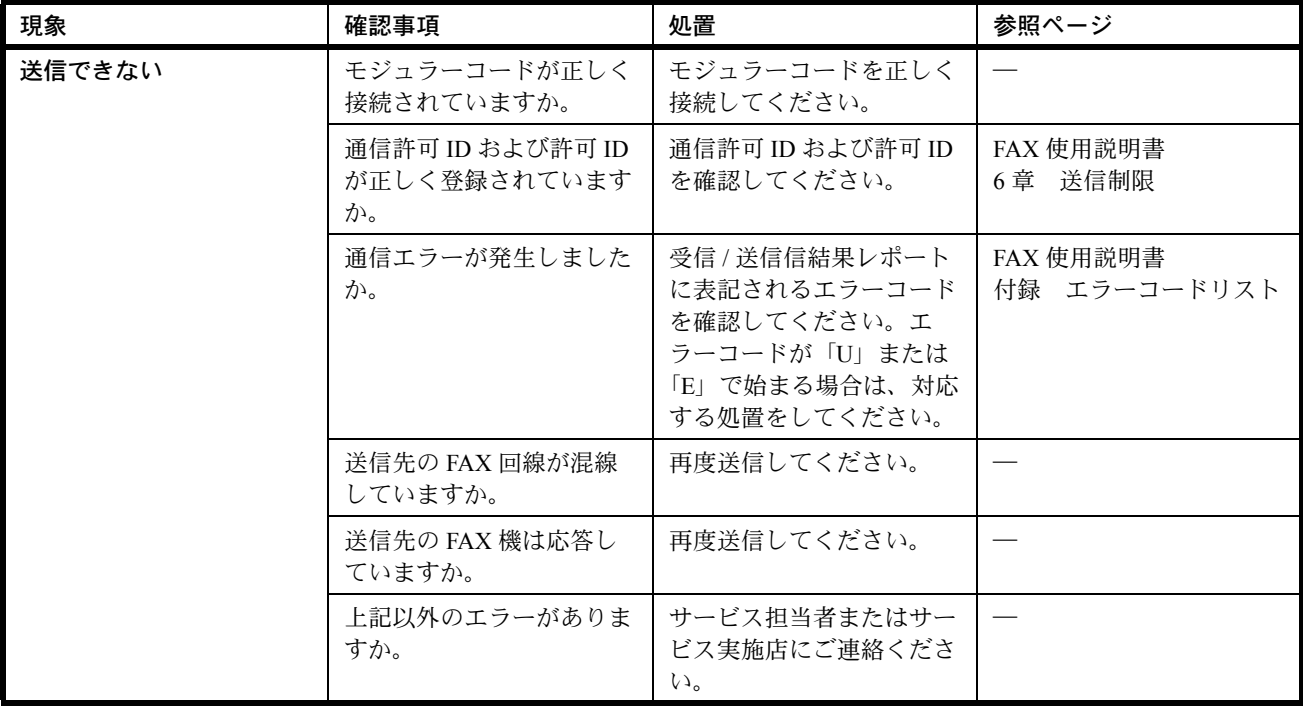

# 紙づまりの処置

用紙が本体内部でつまったときや、用紙が給紙カセットより給紙されなかったときは、紙づまりを知らせる メッセージが表示され、コピーや印刷を中止します。つまった用紙を取り除くと通常の状態に戻り、印刷が 再開します。

以降の説明を参考にして、主電源スイッチをオンにした状態でつまった用紙を取り除いてください。

紙づまり位置の詳細は次のとおりです。参照ページを確認して、つまった用紙を取り除いてください。

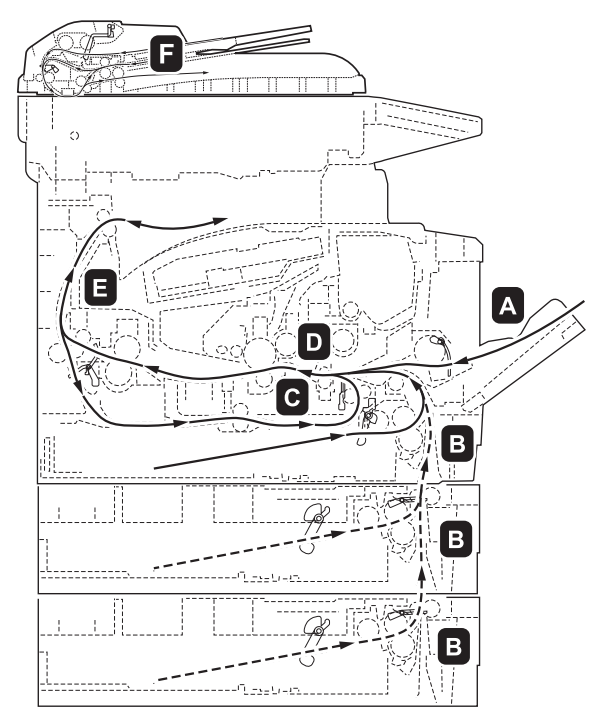

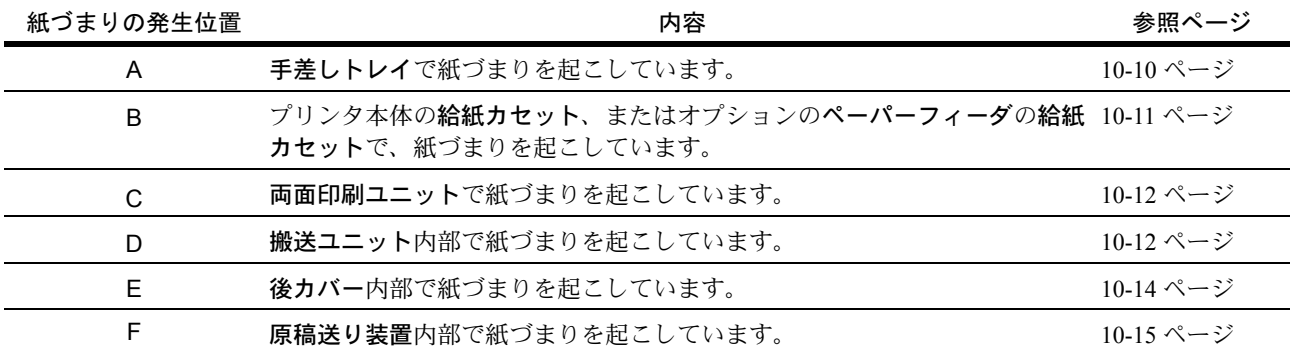

# <span id="page-327-0"></span>紙づまりについて

紙づまりがしばしば起こる場合は、用紙の仕様が本機に合っていない可能性が考えられます。用紙の種類を 変えてみてください。用紙の仕様については、付録の用紙の仕様を参照してください。用紙を変えて試して みても、紙づまりがしばしば起こる場合は、プリンタに何らかの問題がある場合が考えられます。お買い求 めの京セラミタジャパン株式会社正規特約店、または弊社お客様相談窓口にご連絡ください。電話番号は最 終ページを参照してください。

重要 : つまった用紙を取り除く際は、プリンタ内に紙片を残さないよう注意してください。

9

# オンラインヘルプメッセージ

本機はオンラインヘルプメッセージ機能により、紙づまりの処理方法がメッセージディスプレイに表示され ます。紙づまりのメッセージが表示された場合は、[ヘルプ](左 Select キー)を押してください。

オンラインヘルプメッセージは ▽キーで次の手順のメッセージが表示され、△キーで前の手順に戻ります。 OK キーを押すと、ヘルプメッセージは終了します。

紙づまりの際はオンラインヘルプメッセージを利用して、用紙を取り除くことができます。

## 手差しトレイでの紙づまり

手差しトレイで紙づまりが起きた場合は、以下の手順でつまった用紙を取り除きます。

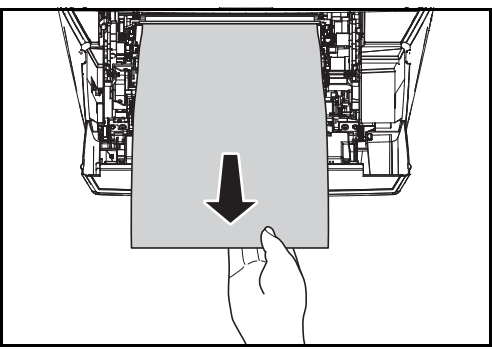

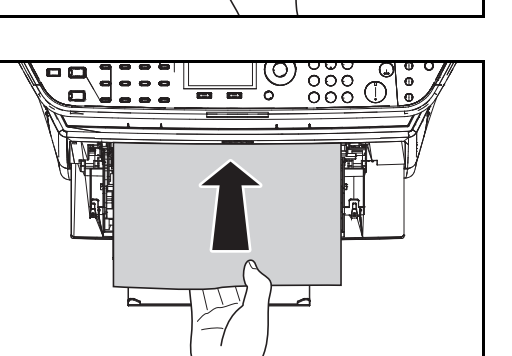

**1** 手差しトレイにつまっている用紙を取り除きま す。

重要:用紙が取り出せない場合は、無理に取り出さず に搬送ユニットの紙づまりに進んでください。

**2** 手差しトレイに用紙をセットしなおします。 プリンタの上カバーを開閉するとエラーがクリア され、ウォーミングアップ後に印刷を再開しま す。

#### <span id="page-328-0"></span>給紙カセットでの紙づまり

給紙カセットで紙づまりが起きた場合は、以下の手順でつまった用紙を取り除きます。オプションのペー パーフィーダ (PF-100)の給紙カセットで起きた紙づまりも同様に処置できます。

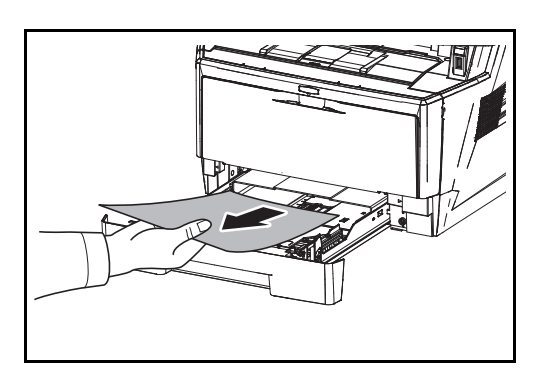

- **1** 給紙カセットをプリンタから引き出します。
- **2** つまっている用紙を取り除きます。

重要:用紙が取り出せない場合は、無理に取り出さず に搬送ユニットの紙づまりに進んでください。

参考:用紙が正しくセットされていない場合は、セッ トしなおしてください。

**3** 給紙カセットを奥まで押し込んで戻します。エ ラーがクリアされ、ウォーミングアップ後に印刷 を再開します。

# <span id="page-329-0"></span>両面ユニットでの紙づまり

両面ユニットで紙づまりが起きた場合は、次の手順でつまった用紙を取り除きます。

- **1** 給紙カセットを本体から抜き出します。
- **2** 両面ユニットのレバーを押して前カバーを開け、 つまっている用紙を取り除きます。

両面ユニットのレバーを押して後カバーを開け、 つまっている用紙を取り除きます。

- **3** 給紙カセットを本体に戻します。上カバーを開閉 すると紙づまりのエラーがクリアされ、印刷を再 開します。
- <span id="page-329-1"></span>搬送ユニット内部での紙づまり

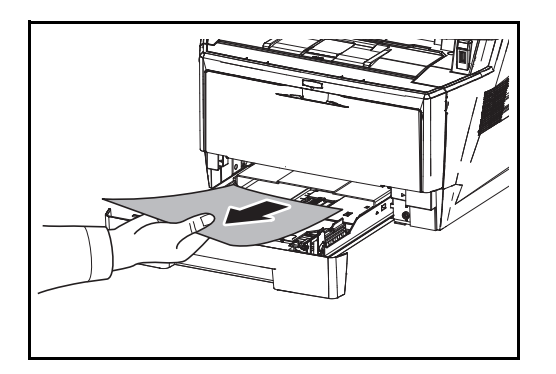

**1** 給紙カセットを引き出し、つまっている用紙を図 のように取り除きます。

重要:用紙が取り出せない場合は、無理に取り出さず に手順 2 に進んでください。

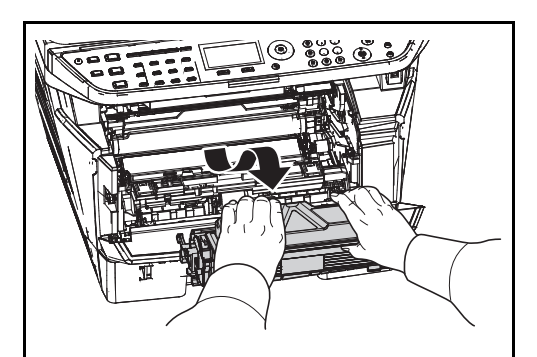

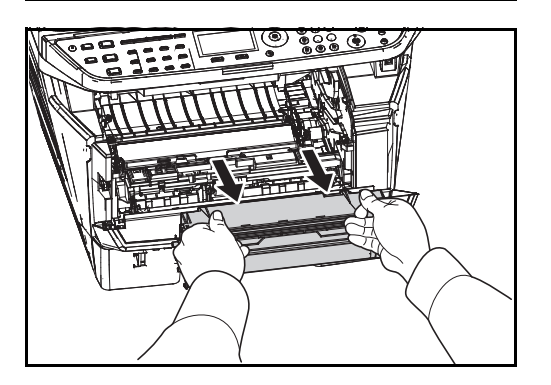

**2** 上カバーと前カバーを開け、トナーコンテナと一 緒に現像ユニットをプリンタから取り出します。

**3** 緑色の取っ手を両手で持ち、ドラムユニットを取 り外します。

注意 : ドラムユニットを取り外すと、高温になっている部分があります。やけどのおそれがあります ■■■ のでご注意ください。

> 重要:ドラム部分に手を触れたり、衝撃を与えたりし ないでください。また、直射日光や強い光にさらすと 印刷品質が劣化します。

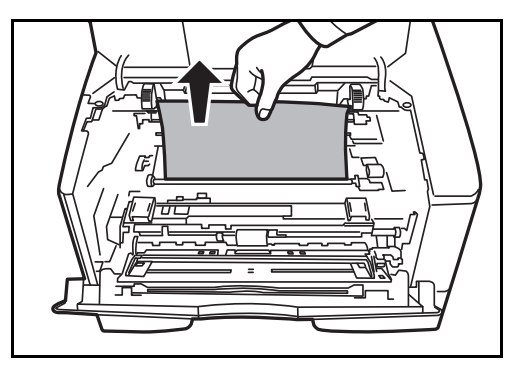

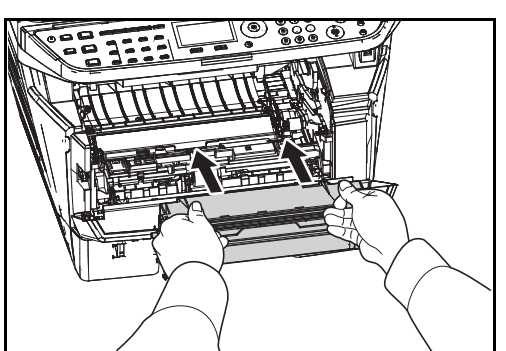

**4** つまった用紙がレジストローラに挟まれている場 合は、用紙が送られる方向に用紙を引き出しま す。

**5 ドラムユニット**をプリンタの左右のガイドに合わ せてプリンタに戻します。

A

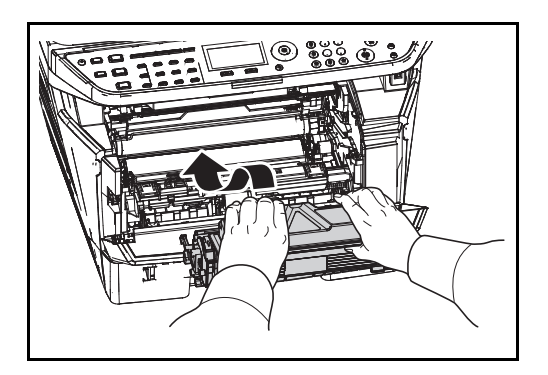

<span id="page-331-0"></span>後カバー内部での紙づまり

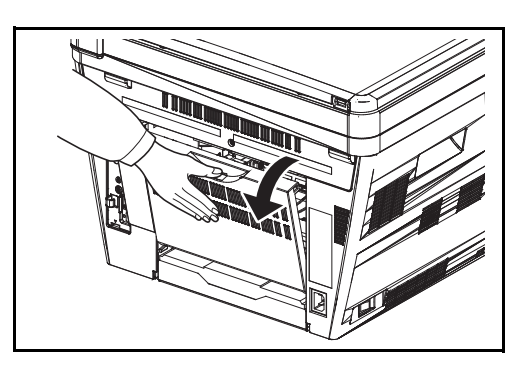

**6** 現像ユニットをプリンタに戻し、上カバーと前カ バーを閉じます。エラーがクリアされ、ウォーミ ングアップ後に印刷を再開します。

**1** 後カバーを開け、つまった用紙を引き出して取り 除きます。

注意 : 定着部は高温になっています。やけどのおそれがありますので注意してください。

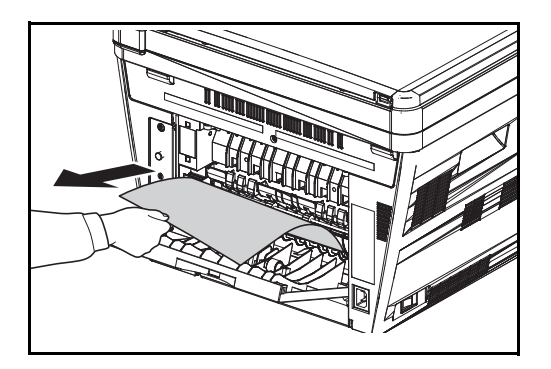

つまった用紙が定着カバーの中に挟まれている場 合は、レバーを押して定着カバーを開け、用紙を 取り除きます。

**2** 後カバーを閉じてから、上カバーを開閉します。 エラーがクリアされ、ウォーミングアップ後に印 刷を再開します。

9

# <span id="page-332-0"></span>原稿送り装置の紙づまり

次の手順に従って、原稿送り装置(オプション)につまった原稿を取り除いてください。

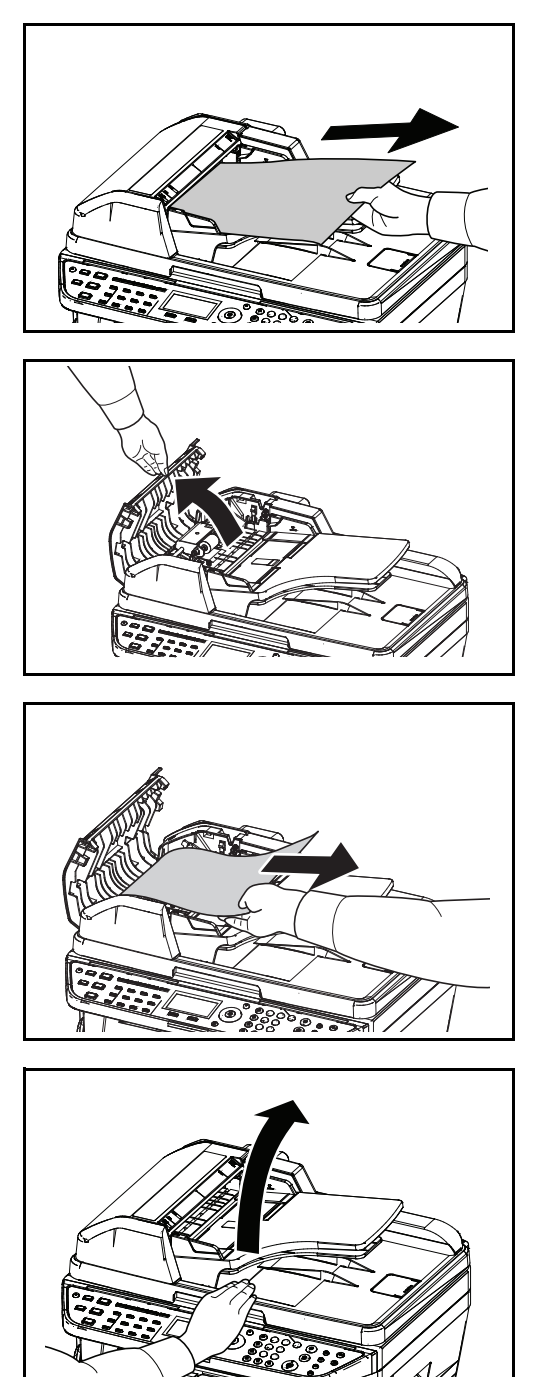

**1** 原稿トレイから、すべての原稿を取り除いてくだ さい。

**2** 原稿送り装置の左カバーを開けてください。

**3** つまった原稿を取り除いてください。 原稿がローラに引っかかって取り除くことができ ない場合は、次の手順に進んでください。

**4** 原稿送り装置を持ち上げてください。

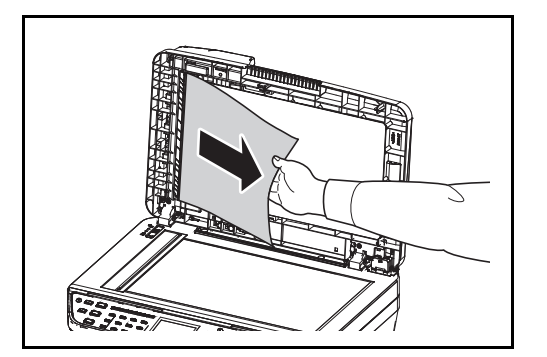

**5** つまった原稿を取り除いてください。

原稿が破けた場合は、本体内部から紙片をすべて 取り除いてください。

- **6** 原稿送り装置を閉じてください。
- **7** 原稿を置き直してください。

# 11 管理

この章では、次の内容を説明します。

- [ユーザ管理](#page-335-0) ..[.11-2](#page-335-0)
- [部門管理](#page-346-0) ..[.11-13](#page-346-0)
- [カウンタの確認](#page-368-0) ..[.11-35](#page-368-0)

## 管理

# <span id="page-335-0"></span>ユーザ管理

ユーザ管理は、本機を使用できるユーザを特定し、使用者を管理することができる機能です。入力されたロ グインユーザー名とパスワードがあらかじめ登録されたものと一致すれば、ユーザが認証され、本機へのロ グインができます。

ユーザは、その権限によって「ユーザ」と「管理者」および「機器管理者」に分けられます。セキュリティ レベルの設定は、機器管理者だけが変更できます。

#### 初めてユーザ管理を使用するとき

初めてユーザ管理を使用するときは、次の流れで作業を行ってください。

ユーザ管理を有効にする (11-2 [ページ](#page-335-1))

 $\blacktriangledown$ 

ユーザの新規登録 (11-5 [ページ](#page-338-0))

 $\blacktriangledown$ 

ログアウト (11-5 [ページ](#page-338-1))

 $\blacktriangledown$ 

登録したユーザがログインして操作 (11-4 [ページ](#page-337-0))

#### <span id="page-335-1"></span>ユーザ管理の有効 / 無効

ユーザ管理を有効にします。ユーザの認証方法を次の 2 種類から選択してください。

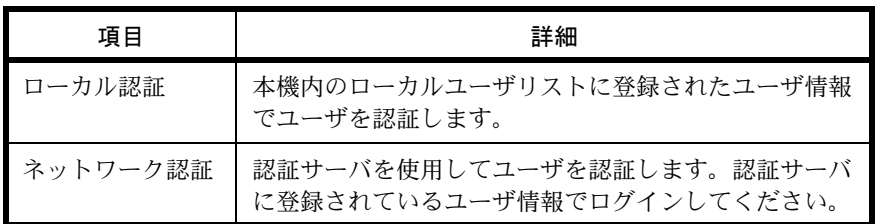

ユーザ管理を有効にする操作手順は、次のとおりです。

参考:文字入力の方法について、詳しくは 付録 -5 ページの[文字の入力方法](#page-374-0)を参照してください。

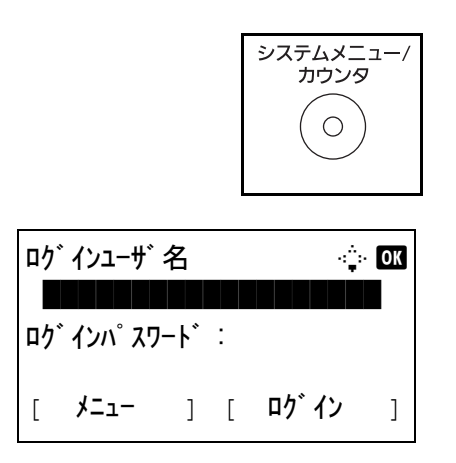

**1** 本体操作パネル上の、システムメニュー / カウン ターキーを押してください。

ユーザ管理が無効の場合、ユーザ認証画面が表示 されます。ログインユーザ名とログインパスワー ドを入力し、「ログイン」を押してください。こ こでは管理者の権限でログインしてください。ロ グインユーザ名とログインパスワードの工場出荷 時の値については、 11-5 ページの[ユーザの新規登](#page-338-0) [録](#page-338-0)を参照してください。

参考:認証方法として [ネットワーク認証]を選択し た場合は、[メニュー](左セレクトキー)を押して 認証先を選択してください。

- 2 システムメニュー/カウンタメニューから、△ま たは ▽ キーで、[ユーザ / 部門管理 ] を選択して ください。
- **3** OK キーを押すと、ユーザ / 部門管理メニューが表 示されます。
- 4 △またはVキーで、[ユーザ管理設定]を選択して ください。
- **5** OK キーを押します。ユーザ管理設定メニューが 表示します。
- 6 △またはVキーで、[ユーザ管理]を選択してくだ さい。
- **7** OK キーを押します。ユーザ管理メニューが表示 します。
- **8** △または ▽ キーで、[ローカル認証]または [ネットワーク認証]を選択し、OK キーを押して ください。

ユーザ管理を無効にする場合は「設定しない」を 選択してください。

[ネットワーク認証]を選択した場合は、認証 サーバのホスト名 (64 文字以内)とドメイン名 (256 文字以内)を入力し、OK キーを押してくだ さい。また、サーバタイプを[NTLM]または [Kerberos]から選択して、OK キーを押してくだ さい。

 $\mathcal{Y}$ ステムメニュー / カウンタ :  $\longrightarrow$ 04 ユーザ│ ⁄ 部門管理 ┃ ┃ ┃ ┃ 5 ユーザ情報 6 共通設定 [ 終了 ]

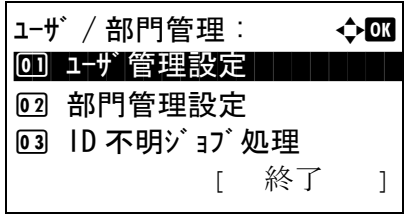

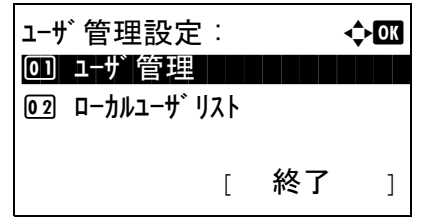

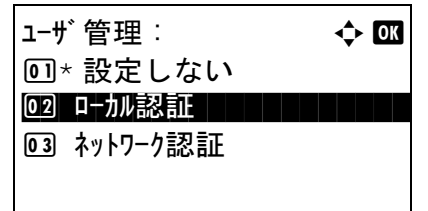

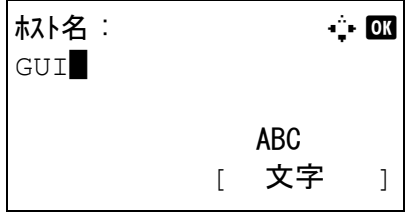

参考:ログインユーザ名とパスワードが認証されない とき、以下の設定を確認してください。 ・本機の [ ネットワーク認証 ] の設定 ・認証サーバのユーザプロパティ ・本機と認証サーバの時刻設定 本機の設定でログインできない場合、ローカルユーザ リストに登録されている管理者でログインし、設定を 修正してください。サーバタイプが、[Kerberos]の 場合、ドメイン名は大文字で入力しないと認証できま せん。

設定が完了すると、「完了しました。」と表示さ れ、ユーザ管理設定画面に戻ります。

# <span id="page-337-1"></span>ログイン / ログアウト

ユーザ管理が有効になっている場合、ログインユーザ名とログインパスワードが必要になります。

<span id="page-337-0"></span>ログイン

ログインの操作手順は次の通りです。

参考:[文字の入力方法](#page-374-0)は、付録-5ページの文字の入力方法を参照してください。

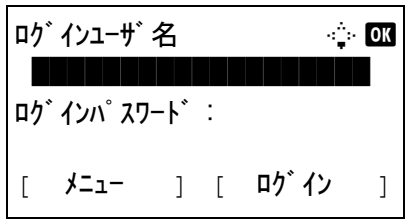

- **1** 操作中に次のスクリーンが表示される場合、以降 の操作手順でログインしてください。
- **2** OK キーを押し、ログインユーザ名を入力して、 OK キーを押してください。
- **3** ▽キーで「ログインパスワード]を選択し、OK キーを押します。ログインパスワードを入力し、 OK キーを押します。
- **4** ログインユーザ名とパスワードを確認し、[ログ イン](右セレクトキー)を押してください。

参考:ユーザの認証方法が「ネットワーク認証」に設 定されている場合、[メニュー](左セレクトキー) を押すと認証先を選択できます。

#### <span id="page-338-1"></span>ログアウト

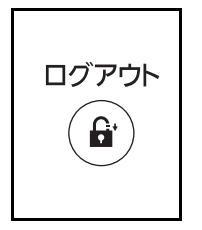

ログアウトキーを押してくだ さい。ログインユーザ名とパスワードを入力した画面 に戻ります。

#### 自動でログアウトするとき

次のときは自動でログアウトします。

- 電源キーを押してスリープにしたとき。
- オートスリープが働いたとき。
- オートパネルリセットが働いたとき。
- 自動低電力モードが働いたとき。

#### <span id="page-338-0"></span>ユーザの新規登録

新しいユーザを登録します。ユーザは 21 人まで登録できます(ログインユーザ名の初期値を含む)。登録す る項目は次のとおりです。

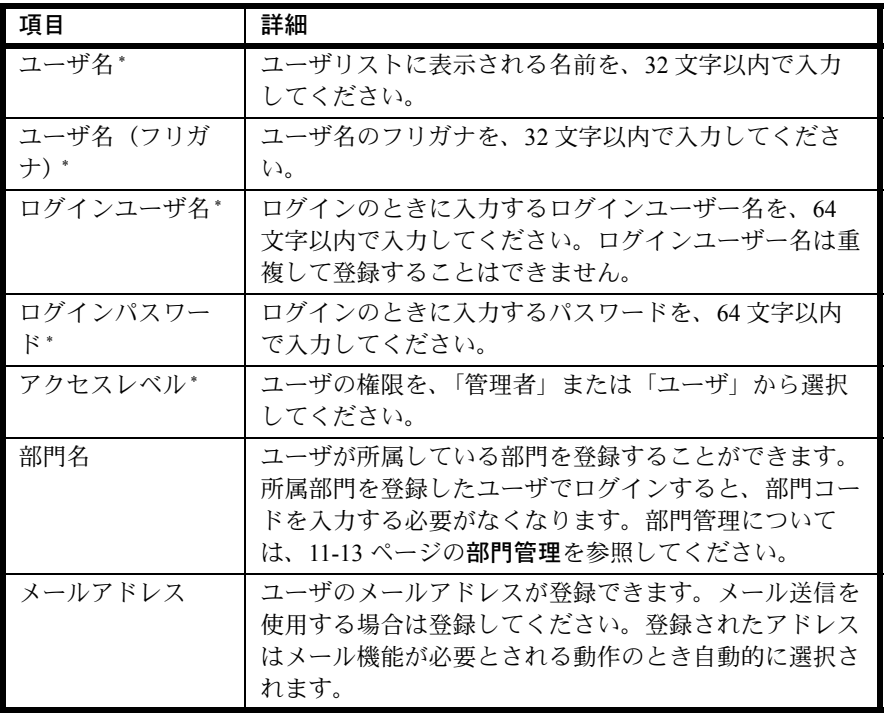

参考:工場出荷時は、機器管理者の権限を持つデフォルトユーザと管理者の権限を持つデフォルトユーザが 各 1 人登録されています。各デフォルトユーザのユーザ情報は次のとおりです。

ユーザ名 :DeviceAdmin ログインユーザ名 :2800 ログインユーザ名 (フリガナ):2800 ログインパスワード :2800 アクセスレベル : 機器管理者

ユーザ名、ログインユーザ名、ログインパスワードは、セキュリティ保護のため定期的に変更することをお 勧めします。

ユーザ新規登録の操作手順は、次のとおりです。

参考:[文字の入力方法](#page-374-0)は、付録-5ページの文字の入力方法を参照してください。

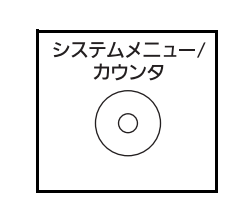

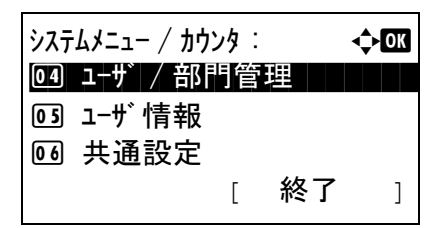

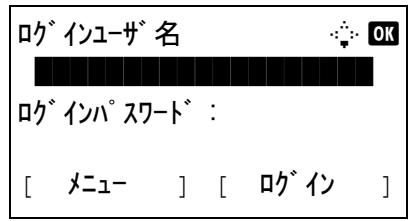

- **1** 管理者の権限を持つユーザでログインしてくださ い。
- **2** 本体操作パネル上の、システムメニュー / カウン ターキーを押してください。
- $3$   $\forall$   $75\lambda$  $\times$  $21 \lambda$  $\forall$  $75\lambda$  $\forall$  $21 \lambda$  $\forall$  $5$ ,  $\Delta$  $\sharp$ たは ▽ キーで、[ユーザ / 部門管理 ] を選択して OK キーを押してください。
- **4** ユーザ管理が無効の場合、ユーザ認証画面が表示 されます。ログインユーザ名とログインパスワー ドを入力し、「ログイン」を押してください。こ こでは管理者の権限でログインしてください。ロ グインユーザ名とログインパスワードの工場出荷 時の値については、 11-5 ページの[ユーザの新規登](#page-338-0) [録](#page-338-0)を参照してください。

参考:認証方法として「ネットワーク認証1を選択し た場合は、[メニュー](左セレクトキー)を押して 認証先を選択してください。

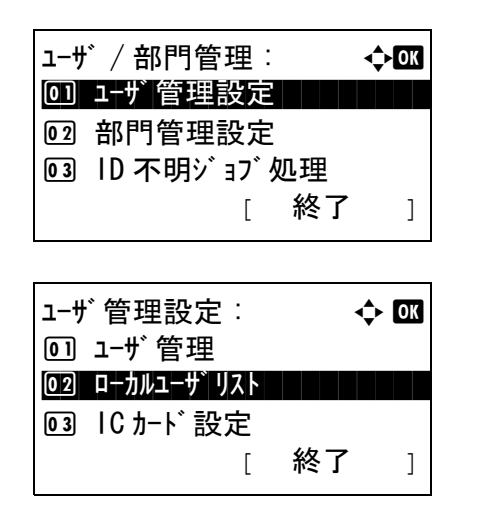

ローカルユーザ゛リスト : 4→033 **e** DeviceAdmin

メニュー : a b

ユーザ名 : T b  $\blacksquare$ 

> ABC [ 文字 ]

1 詳細 / 編集

03 ユーザ 追加

02 削除

[ メニュー ]

- **5** ユーザ / 部門管理メニューから、△または ▽キー で、[ユーザ管理設定]を選択してください。
- **6** OK キーを押すと、ユーザ管理設定メニューが表 示されます。
- 7 △またはVキーで、[ローカルユーザリスト]を選 択してください。
- **8** OK キーを押すと、ローカルユーザリストメ ニューが表示されます。
- 9 [ログイン] (右セレクト キー)を押し、△また は ▽ キーで [ ユーザ追加 ] を選び、OK キーを押 してください。
- **10** ユーザ名を入力して OK キーを押し、次の画面で ログインユーザ名を入力して、OK キーを押して ください。

参考:ユーザ名を入力した際、続けてふりがなを入力 することができます。

- $\bullet$  ユーザ 01:  $\bullet$   $\bullet$   $\bullet$ 0 終了 コンコンコンコ 2 詳細
- 11 △またはVキーで、「終了」を選択してOKキーを押 してください。

[詳細 ] を選択して OK キーを押すと、ユーザ情 報を確認できます。

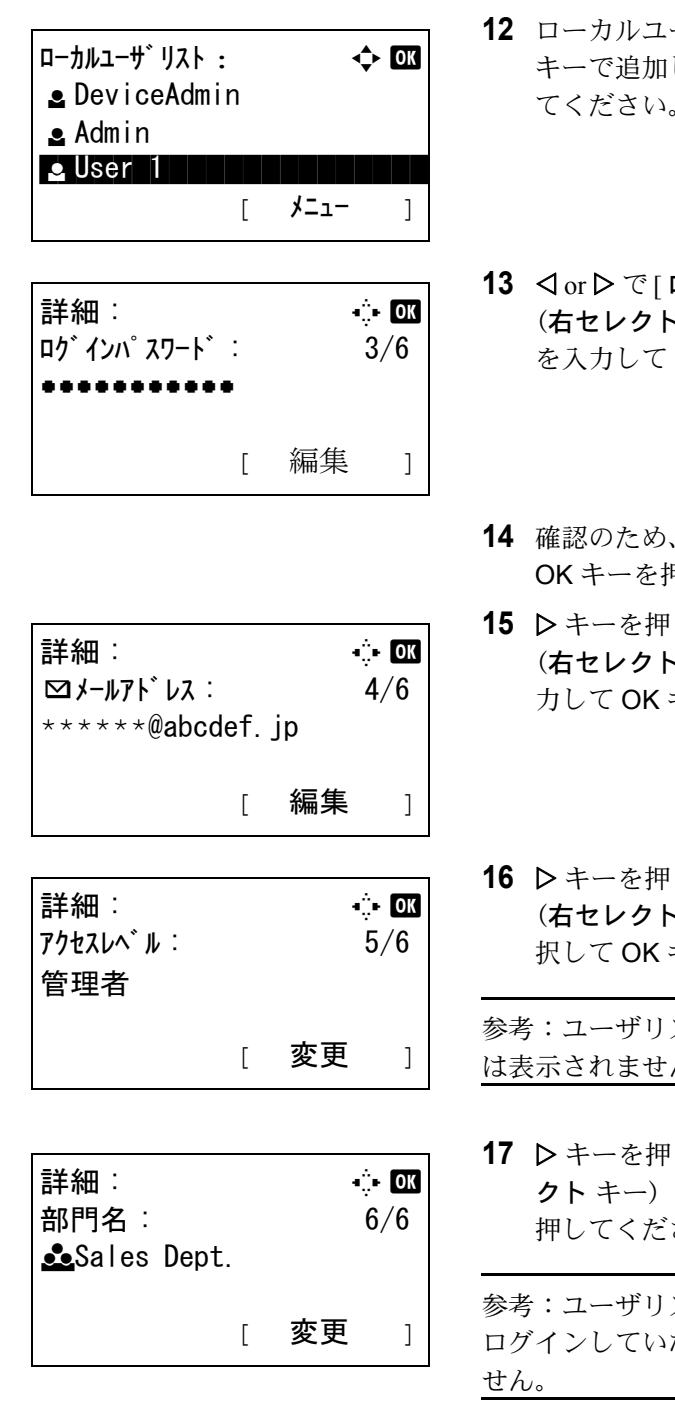

- **-** ザリストニューから、Δまたは ∇ したユーザを選択して OK キーを押し てください。
- ログインパスワード ] を選択し、[編集] (右セレクト キー)を押し、ログインパスワード OK キーを押してください。
- **もう一度同じパスワードを入力し、** OK キーを押してください。
- $1$ し [ メールアドレス ] を選択し、[ 編集 ] (右セレクト キー)を押し、メールアドレスを入 キーを押してください。
- lし [ アクセスレベル ] を選択し、[ 変更 ] (右セレクト キー)を押し、アクセスレベルを選 キーを押してください。

ストが機器管理者用の場合、[変更]  $\lambda$ 。

 $U$  | 部門名 | を選択し、[ 変更 ] (右セレ を押し、部門を選択して OK キーを さい。

ストが機器管理者が ない場合場合、[ 変更 ] は表示されま

**18** ユーザ情報の入力が終わったら、再度 OK キーを 押してください。

「登録しました。」と表示して、ローカルユーザリ ストメニューに戻ります。

#### ユーザ情報の変更

ユーザ情報を変更できます。変更できる内容は、ログインしているユーザの権限によって異なります。 ユーザ情報の変更手順は、次のとおりです。

#### 参考:文字の入力方法は、付録 -5 ページの[文字の入力方法](#page-374-0)を参照してください。

- システムメニュー カウンタ  $\bigcirc$  $\frac{1}{2}$ システムメニュー / カウンタ :  $\longrightarrow$   $\rightarrow$  03 04 ユーザ│ / 部門管理 ┃ ┃ ┃ ┃ 5 ユーザ情報 6 共通設定 [ 終了 ] ログインユーザ<sup>・</sup>名 マンクラン - 2 0K **\*\*\*\*\*\*\*\*\*\*\*\*\*\*\*\*** ログインパスワード : [ メニュー ] [ ログイン ]
	- **1** 本体操作パネル上の、システムメニュー / カウン ターキーを押してください。
	- 2 システムメニュー/カウンタメニューから、△ま たは ▽ キーで、[ユーザ / 部門管理 ] を選択して OK キーを押してください。
	- **3** ユーザ管理が無効の場合、ユーザ認証画面が表示 されます。ログインユーザ名とログインパスワー ドを入力し、「ログイン」を押してください。こ こでは管理者の権限でログインしてください。ロ グインユーザ名とログインパスワードの工場出荷 時の値については、 11-5 ページの[ユーザの新規登](#page-338-0) [録](#page-338-0)を参照してください。

参考:認証方法として「ネットワーク認証1を選択し た場合は、[メニュー](左セレクトキー)を押して 認証先を選択してください。

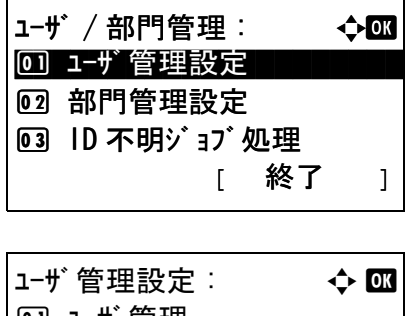

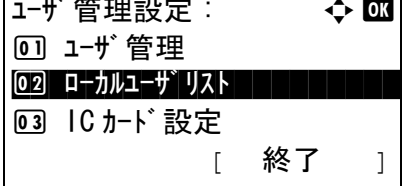

- 4 ユーザ / 部門管理メニューから、△または ▽ キー で、[ ユーザ / 部門管理 ] を選択してください。
- **5** OK キーを押すと、ユーザ管理設定メニューが表 示されます。
- **6** △ またはVキーで、[ローカルユーザリスト]を選 択してください。

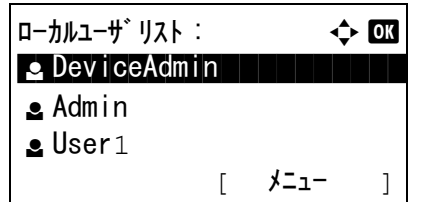

## ユーザ情報を変更する場合

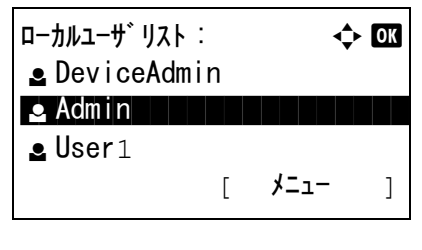

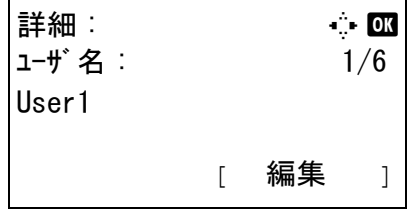

**7** OK キーを押すと、ローカルユーザリストメ ニューが表示されます。

操作する内容によって、操作手順は異なります。

- 1 △ または ▽ キーで、変更したいユーザを選択 し、OK キーを押してください。
- **2** ユーザの新規登録の手順と同様に、ユーザ情報を 変更してください。 √ または ▶ キーで、変更す る項目を選択し、[編集](右セレクトキー)を 押してユーザ情報を変更し、OK キーを押してく ださい。
- **3** 必要に応じて前の手順を繰り返して変更を行って ください。
- **4** ユーザ情報の変更が終わったら、再度 OK キーを 押してください。
- **5** 確認画面が表示されます。

「はい](左セレクトキー)を押してください。 ユーザ情報は変更され、ローカルユーザリストメ ニューに戻ります。

#### ユーザを削除する場合

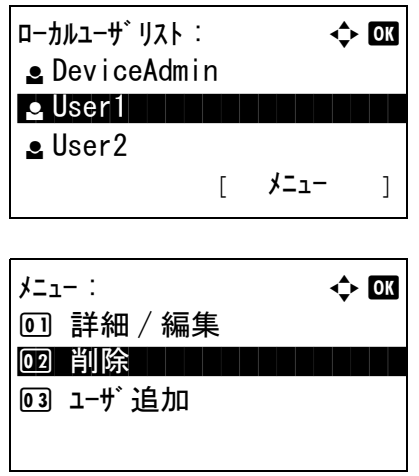

- 1 △ または V キーで、削除したいユーザを選択 し、[メニュー](右セレクトキー)を押してく ださい。
- 2 △ または ▽ キーで、[削除] を選択し、OK キーを 押してください。

3 確認画面が表示されます。[はい](左セレクト キー)を押してください。ユーザは削除され、 ローカルユーザリストメニューに戻ります。

# ID 不明ジョブ処理

ログインユーザー名(ユーザ ID)が不明な(送られてこない)ジョブがコンピュータから届いた場合の処理 方法を選択することができます。ユーザ管理が無効で、部門管理を有効にしている場合は、ジョブの部門 コードが不明のときの処理方法となります。

設定項目は次のとおりです。

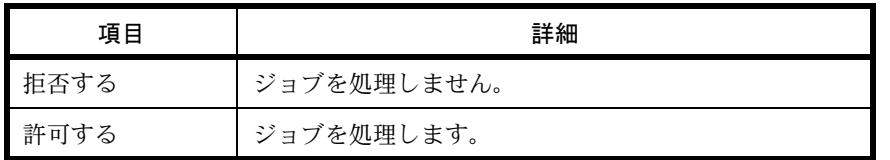

不明ジョブの処理設定の手順は次のとおりです。

参考:[文字の入力方法](#page-374-0)は、付録-5ページの文字の入力方法を参照してください。

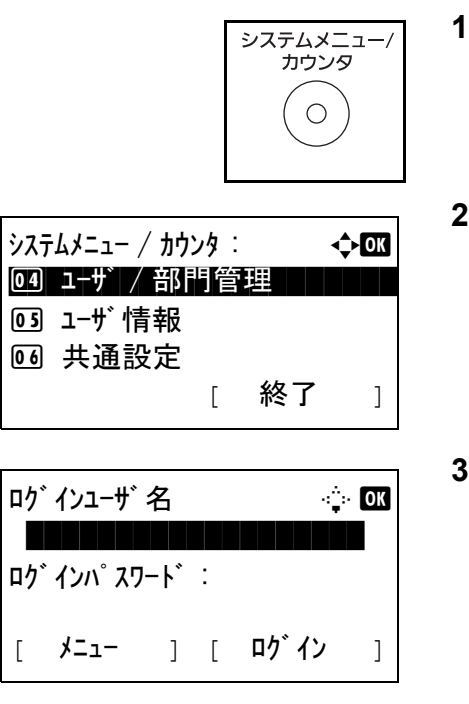

- **1** 本体操作パネル上の、システムメニュー / カウン ターキーを押してください。
- 2 システムメニュー/カウンタメニューから、△ま たは ▽ キーで、「ユーザ / 部門管理 ] を選択して OK キーを押してください。
- **3** ユーザ管理が無効の場合、ユーザ認証画面が表示 されます。ログインユーザ名とログインパスワー ドを入力し、[ログイン]を押してください。こ こでは管理者の権限でログインしてください。ロ グインユーザ名とログインパスワードの工場出荷 時の値については、 11-5 ページの[ユーザの新規登](#page-338-0) [録](#page-338-0)を参照してください。

参考:認証方法として [ネットワーク認証 ] を選択し た場合は、[メニュー](左セレクトキー)を押して 認証先を選択してください。

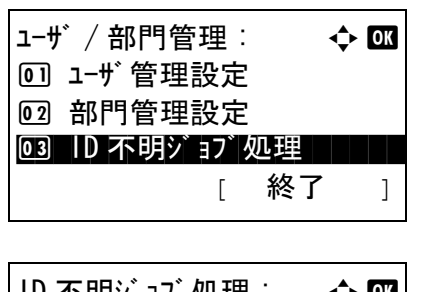

ID 不明ジョブ処理 :  $\rightarrow \blacksquare$ 00\* 拒否する コココココ 2 許可する

- 4 ユーザ / 部門管理メニューから、△または ▽キー を押し、[ID 不明ジョブ処理 ] を選択してくださ  $\mathcal{V}^{\mathcal{A}}$
- **5** OK キーを押すと、ID 不明ジョブ処理メニューが 表示されます。
- 6 △またはVキーで、[拒否する]または[許可する] を選択してください。
- **7** OK キーを押してください。

「完了しました。」と表示して、ユーザ / 部門管理 メニューに戻ります。

# <span id="page-346-0"></span>部門管理

部門管理は、部門コードを入力することにより、部門別の使用枚数を管理できる機能です。 本機の部門管理には次の特長があります。

- 最大 20 部門の管理ができます。
- 部門コードは 0 ~ 99999999 までの最大 8 桁で入力できます。
- 同じ部門コードで、印刷と読み込みをまとめて管理することができます。
- 使用枚数を全部門または部門ごとに集計することができます。
- 使用枚数を 1 ~ 9,999,999 枚の範囲で制限することができます。
- 使用枚数を全部門または部門ごとにリセットすることができます。

# 初めて部門管理を使用するとき

初めて部門管理を使用するときは、次の流れで作業してください。 部門管理を有効にする [\(11-13](#page-346-1) ページ )

部門の新規登録 [\(11-16](#page-349-0) ページ )

ログアウト [\(11-15](#page-348-0) ページ )

 $\blacktriangledown$ 

 $\blacktriangledown$ 

 $\blacktriangledown$ 

他のユーザがログインして操作 [\(11-15](#page-348-1) ページ )

# <span id="page-346-1"></span>部門管理の有効 / 無効

部門管理を有効にします。操作手順は次のとおりです。

参考:[文字の入力方法](#page-374-0)は、付録-5 ページの文字の入力方法を参照してください。

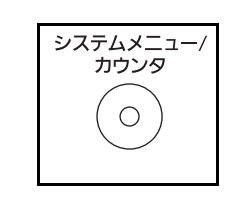

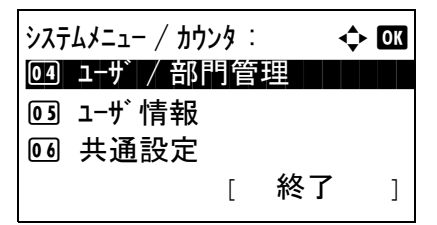

- **1** 本体操作パネル上の、システムメニュー / カウン ターキーを押してください。
- **2** システムメニュー/カウンタメニューから、△ま たは ▽ キーで、[ユーザ / 部門管理 ] を選択して OK キーを押してください。

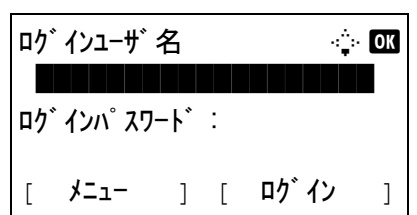

**3** ユーザ管理が無効の場合、ユーザ認証画面が表示 されます。ログインユーザ名とログインパスワー ドを入力し、「ログイン」を押してください。こ こでは管理者の権限でログインしてください。ロ グインユーザ名とログインパスワードの工場出荷 時の値については、 11-5 ページの[ユーザの新規登](#page-338-0) [録](#page-338-0)を参照してください。

参考:文字入力の方法について、詳しくは [付録](#page-374-0) -5 ページの[文字の入力方法](#page-374-0)を参照してください。

認証方法として [ ネットワーク認証 ] を選択した場合 は、[メニュー](左セレクトキー)を押して認証先 を選択してください。

- 4 ユーザ / 部門管理メニューから、△または ▽キー を押し、[ 部門管理設定 ] を選択してください。
- **5** OK キーを押してください。部門管理設定メ ニューが表示されます。
- 6 △またはVキーで、「部門管理]を選択してくださ  $V_{\lambda_{\alpha}}$
- **7** OK キーを押してください。部門管理メニューが 表示されます。
- **8** △または▽キーで、[設定する]を選択してくださ い。部門管理を無効にする場合は、[設定しない] を選択してください。
- **9** OK キーを押してください。

「完了しました。」と表示して、部門管理設定メ ニューに戻ります。

参考:初期画面に戻ると、自動でログアウトされ、部 門コードを入力する画面が表示されます。つづけて作 業を行う場合は、部門コードを入力してください。

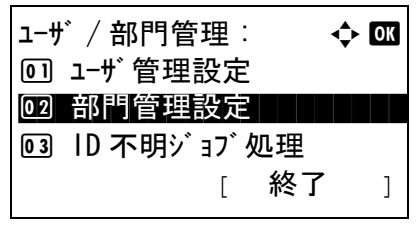

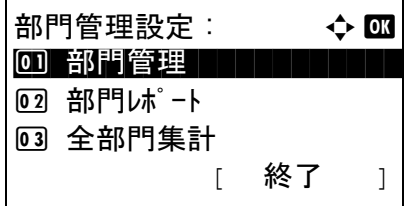

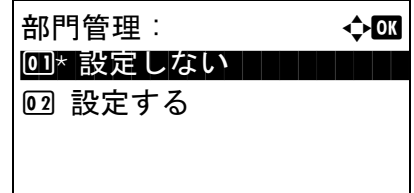

# ログイン / ログアウト

部門管理が有効の場合は、本機を使用するとき、部門コードを入力する画面が表示されます。 ログイン、ログアウトの操作手順は、次のとおりです。

## <span id="page-348-1"></span>ログイン

参考:[文字の入力方法](#page-374-0)は、付録-5ページの文字の入力方法を参照してください。

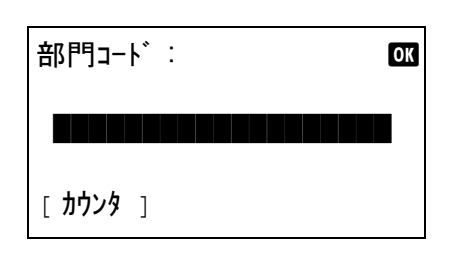

**1** この画面では、テンキーで部門コードを入力し て、OK キーを押してください。

参考:入力を間違えたときは、クリアキーを押して入 力し直してください。

登録された部門コードと一致しない場合はエラー音が 鳴り、ログインできません。正しい部門コードを入力 してください。

[カウンタ] (左セレクト キー)を押すと、印刷枚数 や読み込み枚数を参照することができます。

#### ログインユーザー名と、パスワードを入力する画面が 表示されたとき

ユーザ管理が有効の場合は、部門コードを入力する画 面の代わりに、ログインユーザー名とパスワードを入 力する画面が表示されます。ログインユーザー名とパ スワードを入力してログインしてください(11-4 [ペー](#page-337-1) ジのログイン / [ログアウト](#page-337-1)参照。)。 ユーザに部門情報 が登録されているときは、部門コードの入力は省略さ れます(11-5 ページの[ユーザの新規登録](#page-338-0)参照)。

**2** 通常の操作を行ってください。

<span id="page-348-0"></span>ログアウト

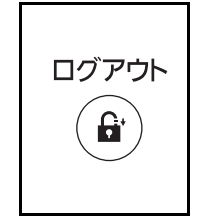

操作が終了したら、ログアウトキーを押してくださ い。部門コードを入力する画面に戻ります。

# <span id="page-349-0"></span>部門の新規登録

新しい部門を登録することができます。登録できる項目は次のとおりです。

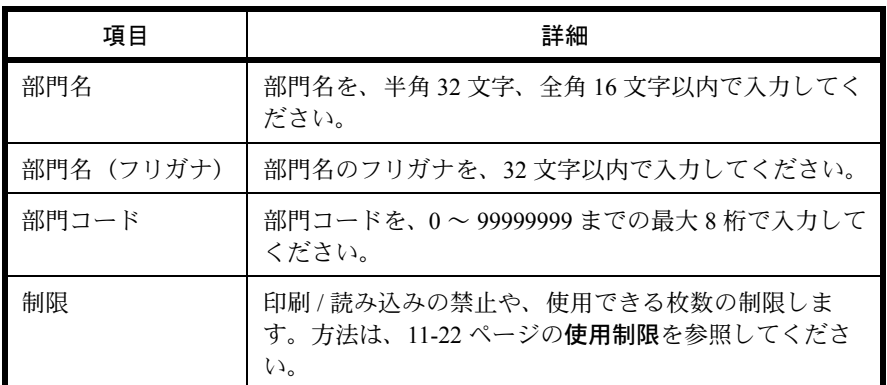

新しい部門を登録する操作手順は、次のとおりです。

参考:[文字の入力方法](#page-374-0)は、付録-5ページの文字の入力方法を参照してください。

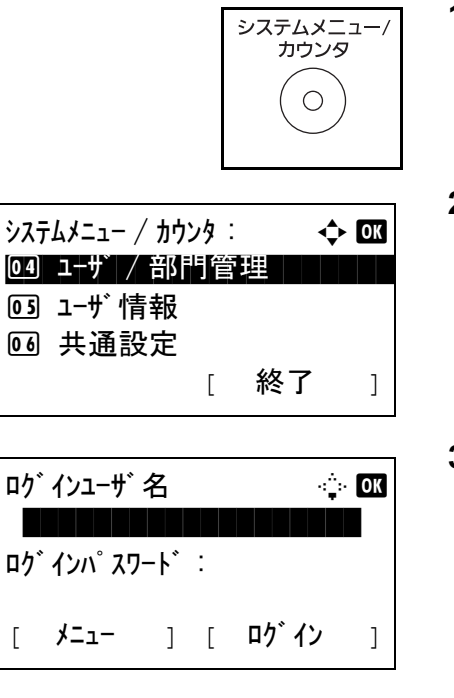

- **1** 本体操作パネル上の、システムメニュー / カウン ターキーを押してください。
- 2 システムメニュー/カウンタメニューから、△ま たは ▽ キーで、[ユーザ / 部門管理 ] を選択して OK キーを押してください。
- **3** ユーザ管理が無効の場合、ユーザ認証画面が表示 されます。ログインユーザ名とログインパスワー ドを入力し、[ログイン]を押してください。こ こでは管理者の権限でログインしてください。ロ グインユーザ名とログインパスワードの工場出荷 時の値については、11-5 ページの[ユーザの新規登](#page-338-0) [録](#page-338-0) を参照してください。

参考:認証方法として [ ネットワーク認証 ] を選択し た場合は、[メニュー](左セレクトキー)を押して 認証先を選択してください。

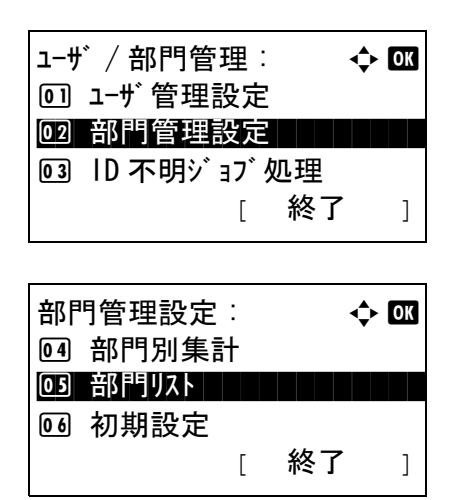

部門リスト :  $\rightarrow$  03 **k UI R&D DEP. THE LITTLE REPORT OF A SET OF A SET OF A SET OF A SET OF A SET OF A** 

 $\star$ ニュー : a b b b b  $\star$   $\star$  or

部門名 : T b  $\blacksquare$ 

> ABC [ 文字 ]

[ メニュー ]

 $\triangle$ Osaka GUI Design

**k**yoceramita

1 詳細 / 編集

**03 部門追加** 

02 削除

- 4 ユーザ / 部門管理メニューから、△または ▽キー を押し、[ 部門管理設定 ] を選択してください。
- **5** OK キーを押してください。部門管理設定メ ニューが表示されます。
- 6 △またはVキーで、[部門リスト]を選択してくだ さい。
- **7** OK キーを押してください。部門リストメニュー が表示されます。
- **8** [メニュー](右セレクトキー)を押して、△ま たは V キーで [ 部門追加 ] を選択し、OK キーを 押してください。

11

**9** 部門名を入力して、OK キーを押してください。

参考:部門名を入力した際、続けてふりがなを入力す ることができます。

- 部門コード : 0K \*\*\*\*\*\*\*\*\*\*\*\*\*\*
- **10** 同様に、部門名(フリガナ)と部門コードを入力 してください。

参考:すでに登録されている部門コードは使用できま せん。別の部門コードを入力してください

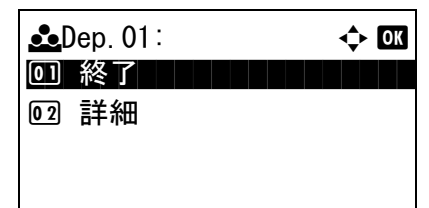

11 △ または ▽ キーで [終了] を選択して、OK キーを 押してください。

[詳細] を選択して OK キーを押すと、部門情報 を確認できます。

**12** 部門リストに新しい部門が追加されます。

# 部門の編集

登録されている部門情報の変更や部門の削除ができます。

操作手順は次のとおりです。

参考:[文字の入力方法](#page-374-0)は、付録-5ページの文字の入力方法を参照してください。

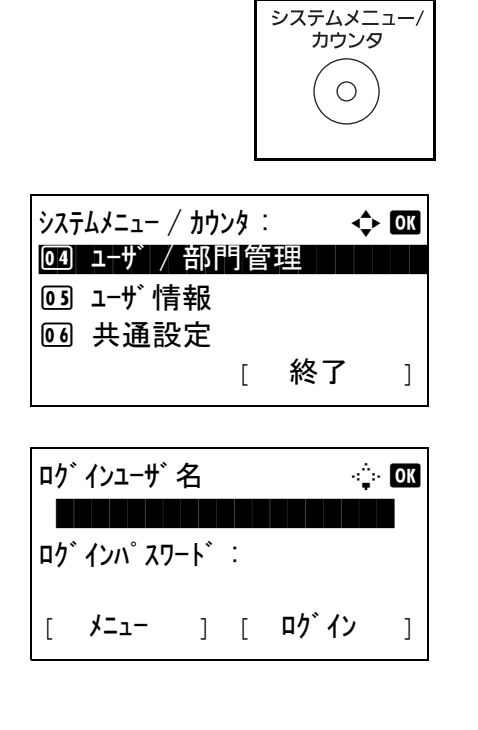

- **1** 本体操作パネル上の、システムメニュー / カウン ターキーを押してください。
- 2 システムメニュー/カウンタメニューから、△ま たは ▽ キーで、[ユーザ / 部門管理 ] を選択して OK キーを押してください。
- **3** ユーザ管理が無効の場合、ユーザ認証画面が表示 されます。ログインユーザ名とログインパスワー ドを入力し、「ログイン」を押してください。こ こでは管理者の権限でログインしてください。ロ グインユーザ名とログインパスワードの工場出荷 時の値については、11-5 ページの[ユーザの新規登](#page-338-0) [録](#page-338-0) を参照してください。

参考:認証方法として [ネットワーク認証]を選択し た場合は、[メニュー](左セレクトキー)を押して 認証先を選択してください。

ユ–ザ / 部門管理 : 4 0K 回 ユーザ管理設定 02 部門管理設定 3 ID 不明ジョブ処理 [ 終了 ]

部門管理設定 : <  $\rightarrow$  03 4 部門別集計 03 部門リスト インファイル しんしょう 6 初期設定 [ 終了 ]

- **4** ユーザ / 部門管理メニューから、△または ▽キー を押し、[ 部門管理設定 ] を選択してください。
- **5** OK キーを押してください。部門管理設定メ ニューが表示されます。
- **6** △または▽キーで、「部門リスト1を選択してくだ さい。

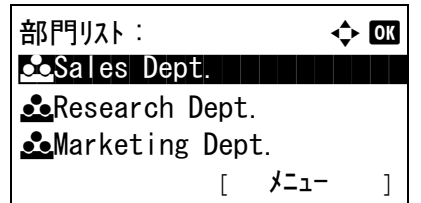

**7** OK キーを押してください。部門リストメニュー が表示されます。

操作する内容によって、操作手順は異なります。

部門情報を変更する場合

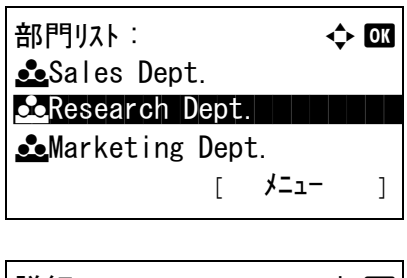

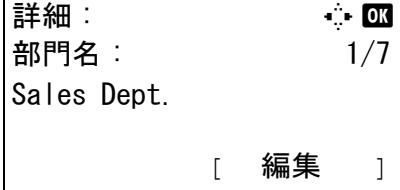

上書きします。 よろしいですか?  $\rightarrow$  Sales Dept.

- 1 △ または V キーで、変更したい部門を選択し、 OK キーを押してください。
- **2** Y または Z キーで、変更する項目を選択し、[編 集](右セレクトキー)を押して部門情報や使用 制限を変更し、OK キーを押してください。

参考:使用制限の設定については、11-22 [ページの](#page-355-0)使 [用制限](#page-355-0)を参照してください。.

- **3** 必要に応じて前の手順を繰り返して変更を行って ください。
- **4** 部門情報の変更が終わったら、再度 OK キーを押 してください。確認画面が表示されます。
- **5** [はい] (左セレクトキー)を押してください。 部門情報は変更され、「登録しました。」と表示 し、部門リストメニューに戻ります。

部門を削除する場合

部門以下:  $\rightarrow$  0K  $\triangle$ Sales Dept. **Exerch Dept.** *<u>Co</u>Marketing Dept.* [ メニュー ]

[ はい ] [ いいえ ]

1 △ または V キーで、削除したい部門を選択し、 [メニュー](右セレクトキー)を押してくださ  $V_{\rm 2}$ 

2 △または V キーで、[削除]を選択してください。 **3** OK キーを押してください。確認画面が表示され ます。 **4** [はい](左セレクト キー)を押してください。 部門は削除され、部門リストメニューに戻りま メニュー : a b 1 詳細 / 編集 02 削除 3 部門追加 削除します。 よろしいですか? → CResearch Dept. | はい | | いいえ |

す。

# <span id="page-354-0"></span>枚数管理

コピーとプリンタの使用枚数を合計して管理するか、個別に管理するか選択することができます。この選択 によって、使用枚数の制限や集計の方法が変わりますので、本機をお使いの環境に合わせてください。詳し くは 11-22 ページの[使用制限](#page-355-0)、11-28 ページの[使用枚数の集計](#page-361-0)、11-32 ページの[部門レポートの印刷](#page-365-0) を参照し てください。

枚数のカウント方法を設定する操作手順は、次のとおりです。

- システムメニュー/<br>カウンタ  $\bigcap$  $\frac{1}{2}$ システムメニュー / カウンタ :  $\longrightarrow$   $\rightarrow$   $\boxed{0.000}$ 04 ユーザ│ ⁄ 部門管理 ┃ ┃ ┃ ┃ 5 ユーザ情報 6 共通設定 [ 終了 ] ロゲインユーザ名 シング 全 OK \*\*\*\*\*\*\*\*\*\*\*\*\*\*\*\*\*\*\* ログインパスワード : [ メニュー ] [ ログイン ]
- **1** 本体操作パネル上の、システムメニュー / カウン ターキーを押してください。
- $2$   $\rightarrow$   $77 \frac{1}{2}$   $\rightarrow$   $100 \frac{1}{2}$   $\rightarrow$   $100 \frac{1}{2}$   $\rightarrow$   $100 \frac{1}{2}$ たは ▽ キーで、「ユーザ / 部門管理1を選択して OK キーを押してください。
- **3** ユーザ管理が無効の場合、ユーザ認証画面が表示 されます。ログインユーザ名とログインパスワー ドを入力し、「ログイン」を押してください。こ こでは管理者の権限でログインしてください。ロ グインユーザ名とログインパスワードの工場出荷 時の値については、11-5 ページの[ユーザの新規登](#page-338-0) [録](#page-338-0) を参照してください。

参考:文字の入力方法は、付録 -5 ページの[文字の入](#page-374-0) [力方法](#page-374-0)を参照してください。

参考:認証方法として [ ネットワーク認証 ] を選択し た場合は、[メニュー](左セレクトキー)を押して 認証先を選択してください。

- 4 ユーザ / 部門管理メニューから、△ または ▽ キー を押し、[ 部門管理設定 ] を選択してください。
- **5** OK キーを押してください。部門管理設定メ ニューが表示されます。
- 6 △ または V キーで、[初期設定]を選択してくだ さい。
- **7** OK キーを押してください。初期設定メニューが 表示されます。
- $8$   $\Delta$  または  $\nabla$  キーで、「コピー/ プリンタカウント] を選択してください。
- **9** OK キーを押してください。コピー/ プリンタカウ ントメニューが表示されます。
- 10 △ または ▽ キーで、[合計]または [個別] を選択 してください。
- **11** OK キーを押してください。 「完了しました。」と表示して、初期設定メニュー に戻ります。

# <span id="page-355-0"></span>使用制限

使用制限すると、部門ごとに使用を禁止したり、使用できる枚数を制限したりすることができます。

制限できる内容は、枚数のカウント方法を「個別」にしているか「合計」にしているかによって異なりま す。詳しくは、11-21 [ページの](#page-354-0)枚数管理を参照してください。

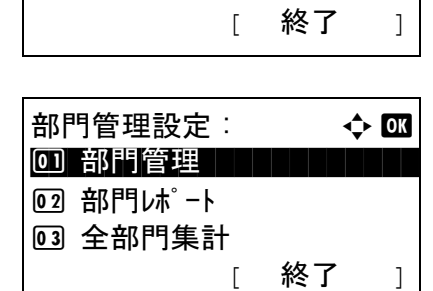

ユーザ / 部門管理 : ● ● ■

02 部門管理設定

回 ユーザ管理設定

3 ID 不明ジョブ処理

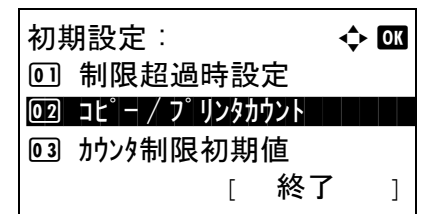

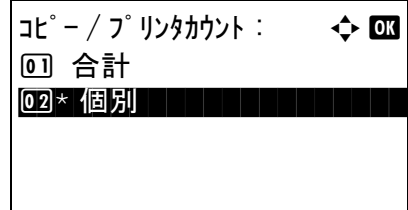

使用制限できる項目

◆ コピー / プリンタカウント方法が「個別」の場合

| 項目            | 詳細                             |
|---------------|--------------------------------|
| コピー印刷制限       | コピーの使用枚数を制限します。                |
| プリンタ印刷制限      | プリンタ印刷の使用枚数を制限します。             |
| その他スキャン制<br>限 | コピー以外の原稿読み込み枚数を制限します。          |
| ファクス送信制限      | ファクスの送信枚数を制限します。(LS-1128MFPのみ) |

# ◆ コピー / プリンタカウント方法が「合計」の場合

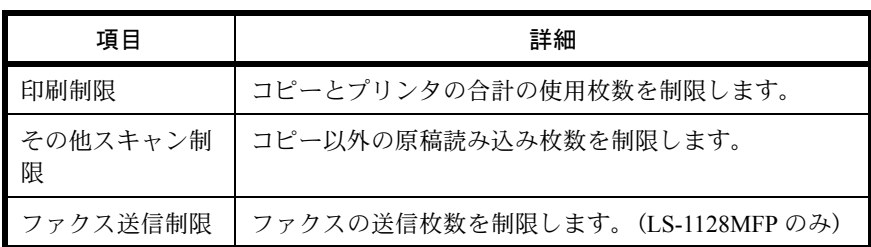

# 使用制限の適用

使用制限は次のように適用できます。

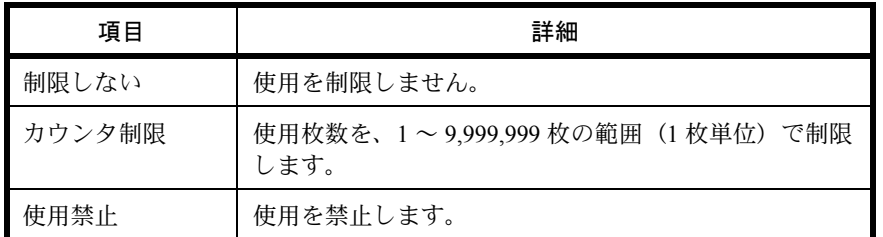

使用制限の設定手順は次のとおりです。

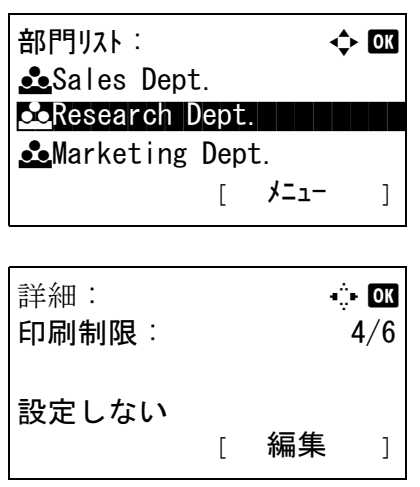

- **1** 11-16 ページの[部門の新規登録](#page-349-0)の手順 1 から 7 を 行ってください。
- 2 部門リストメニューから、△または ▽キーで制 限する部門を選択し、OK キーを押してくださ  $V_{\lambda_{\circ}}$
- **3** Y または Z キーで、変更する項目を選択し、[編 集](右セレクト キー)を押してください。

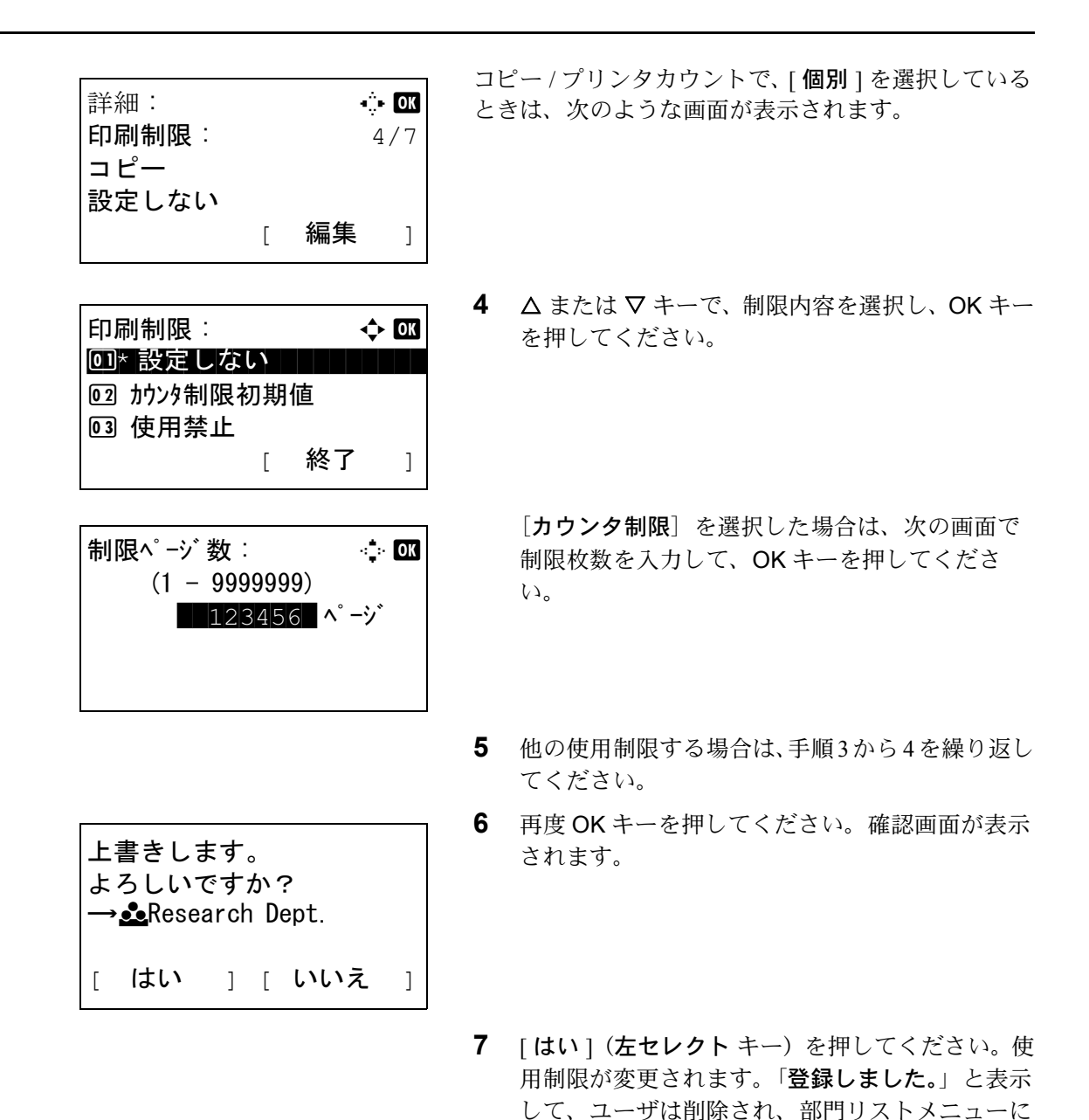

戻ります。

#### 制限超過時の処理変更

制限枚数に達したときの処理を変更できます。処理の内容は次のとおりです。

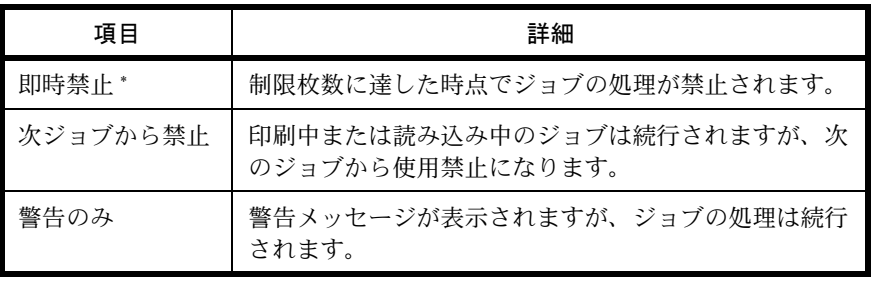

\* 送信中や、ボックス保存中は次のジョブから禁止されます。

制限超過時の処理を変更する手順は次のとおりです。

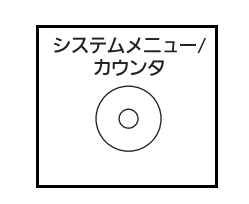

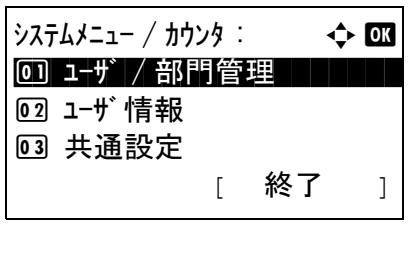

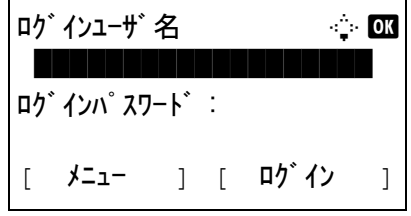

- **1** 本体操作パネル上の、システムメニュー / カウン ターキーを押してください。
- **2** システムメニュー/カウンタメニューから、△ま たは ▽ キーで、[ユーザ / 部門管理 ] を選択して OK キーを押してください。
- **3** ユーザ管理が無効の場合、ユーザ認証画面が表示 されます。ログインユーザ名とログインパスワー ドを入力し、[ログイン]を押してください。こ こでは管理者の権限でログインしてください。ロ グインユーザ名とログインパスワードの工場出荷 時の値については、11-5 ページの[ユーザの新規登](#page-338-0) [録](#page-338-0) を参照してください。

参考:文字の入力方法は、付録 -5 ページの[文字の入](#page-374-0) [力方法](#page-374-0)を参照してください。

参考:認証方法として「ネットワーク認証1を選択し た場合は、[メニュー](左セレクトキー)を押して 認証先を選択してください。

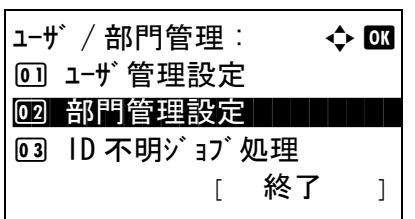

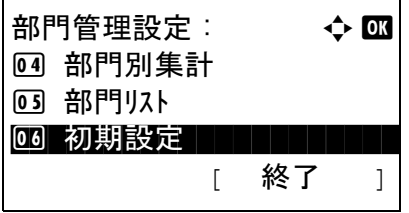

- 4 ユーザ / 部門管理メニューから、△または ▽ キー を押し、[ 部門管理設定 ] を選択してください。
- **5** OK キーを押してください。部門管理設定メ ニューが表示されます。
- 6 △ または V キーで、[初期設定]を選択してくだ さい。

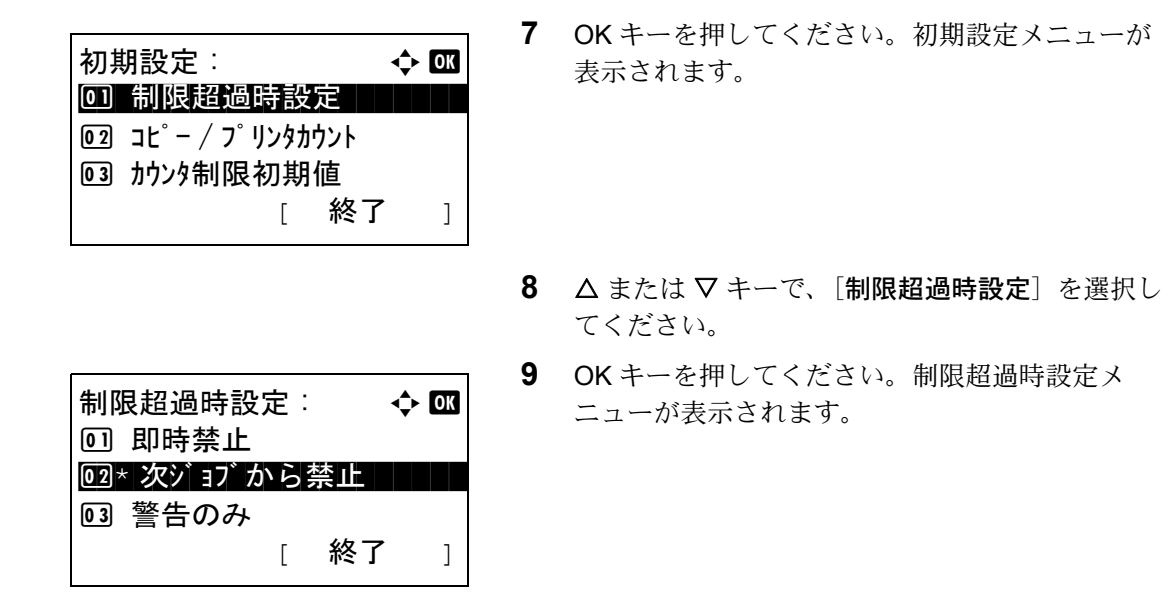

- 10 △ または ▽ キーで、「即時禁止<sup>]、「</sup>次ジョブから 禁止]または、「警告のみ]を選択してください。
- **11** OK キーを押してください。

「完了しました。」と表示して、初期設定メニュー に戻ります。

# カウンタ制限の初期値

新規部門登録を行う際の、制限枚数の初期値を変更することができます。

設定範囲は 1 枚単位で 1 ~ 9,999,999 枚です。

制限できる内容は、枚数のカウント方法を「個別」にしているか「合計」にしているかによって異なりま す。詳しくは、11-22 [ページの](#page-355-0)使用制限を参照してください。

#### 設定できる項目

◆ コピー / プリンタカウント方法が「個別」の場合

| 項目            | 詳細                                       |
|---------------|------------------------------------------|
| コピー印刷制限       | コピー使用の制限枚数の、初期値を設定します。                   |
| プリンタ印刷制限      | プリンタ印刷の制限枚数の、初期値を設定します。                  |
| その他スキャン制<br>限 | コピー以外の原稿読み込み制限枚数の、初期値を設定し<br>ます。         |
| ファクス送信制限      | ファクスの送信制限枚数の初期値を設定します。(LS-<br>1128MFPのみ) |

◆ コピー / プリンタカウント方法が「合計」の場合

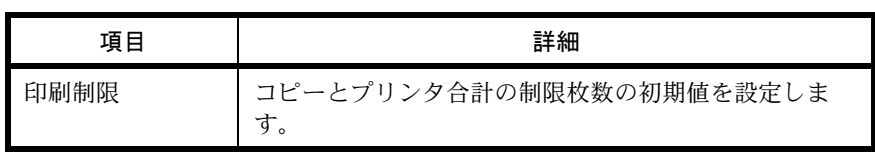
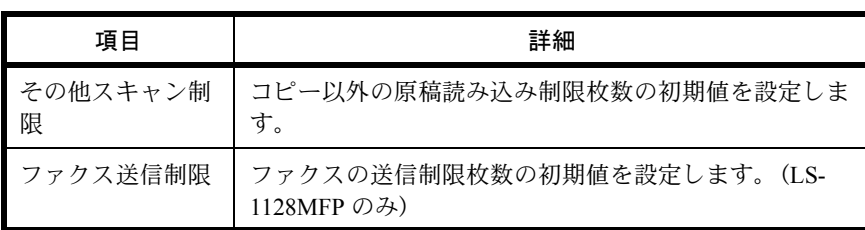

カウンタ制限の設定手順は次のとおりです。

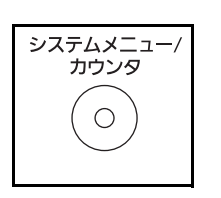

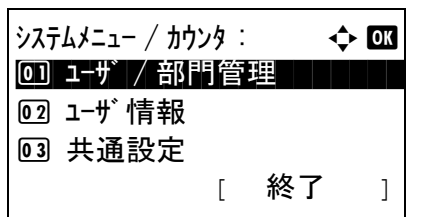

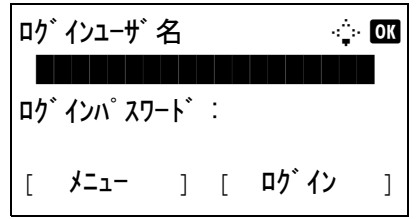

ユーザ / 部門管理 : ◆ 03

02 部門管理設定 マンドウェア

部門管理設定 : 4 0

03 初期設定 | | | | | | | | |

[ 終了 ]

[ 終了 ]

1 ユーザ管理設定

1 部門別集計 **02 部門リスト** 

3 ID 不明ジョブ処理

- **1** 本体操作パネル上の、システムメニュー / カウン ターキーを押してください。
- $2$   $\rightarrow$   $75$  $\rightarrow$   $42$   $\rightarrow$   $17$  $\rightarrow$   $9$  $\rightarrow$   $9$  $\rightarrow$   $17$  $\rightarrow$   $17$  $\$ たは ▽ キーで、「ユーザ / 部門管理 1を選択して OK キーを押してください。
- **3** ユーザ管理が無効の場合、ユーザ認証画面が表示 されます。ログインユーザ名とログインパスワー ドを入力し、[ログイン]を押してください。こ こでは管理者の権限でログインしてください。ロ グインユーザ名とログインパスワードの工場出荷 時の値については、11-5 ページの[ユーザの新規登](#page-338-0) [録](#page-338-0) を参照してください。

参考:文字の入力方法は、付録 -5 ページの[文字の入](#page-374-0) [力方法](#page-374-0)を参照してください。

認証方法として [ ネットワーク認証 ] を選択した場合 は、[メニュー](左セレクト キー)を押して認証先 を選択してください。

4 ユーザ / 部門管理メニューから、△または ▽キー を押し、「部門管理設定1を選択してください。

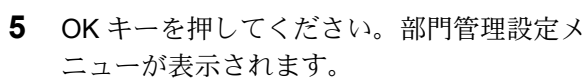

11

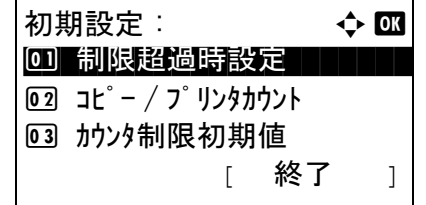

カウンタ制限初期値 : → ◆ 03 0] コピー印刷制限 | | | | | | 02 印刷制限 03 その他スキャン制限

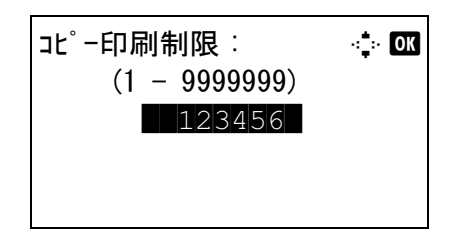

- 6 △ または V キーで、[初期設定]を選択してくだ さい。
- **7** OK キーを押してください。初期設定メニューが 表示されます。
- $8\quad \Delta$  または  $\nabla$  キーで、「カウンタ制限初期値」を選 択してください。
- **9** OK キーを押してください。カウンタ制限初期値 メニューが表示されます。
- 10 △ または ▽ キーで、制限枚数の初期値を設定し たい項目を選択し、OK キーを押してください。
- **11** テンキーで制限枚数の初期値を入力し、OK キー を押してください。

「完了しました。」と表示して、カウンタ制限メ ニューに戻ります。

**12** 他の制限枚数の初期値を設定する場合は、手順 10 から 11 を繰り返してください。

## 使用枚数の集計

使用枚数を集計することができます。集計は、全部門または部門別に行います。また、一定期間管理した使 用枚数をリセットして、新たに使用枚数のカウントを始めることができます。

使用枚数は次の項目別にカウントされています。

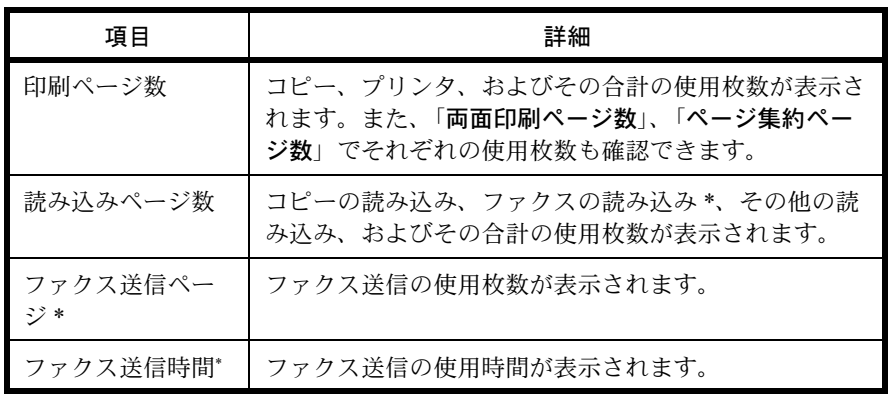

\* FAX 機能は LS-1128MFP のみ使用できます。

#### 全部門の集計 / リセット

全部門の使用枚数を集計します。また、全部門の使用枚数を一括でリセットできます。

操作手順は次のとおりです。

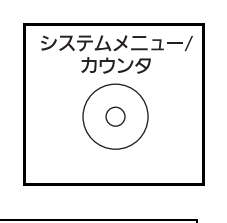

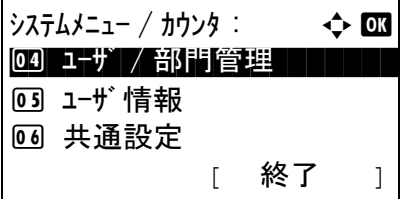

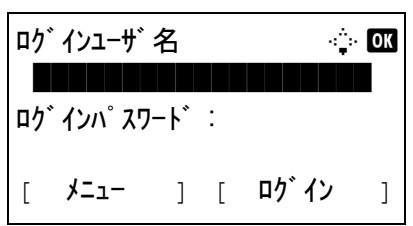

- **1** 本体操作パネル上の、システムメニュー / カウン ターキーを押してください。
- **2** システムメニュー/カウンタメニューから、△ま たは ▽ キーで、[ユーザ / 部門管理 ] を選択して OK キーを押してください。
- **3** ユーザ管理が無効の場合、ユーザ認証画面が表示 されます。ログインユーザ名とログインパスワー ドを入力し、[**ログイン**] を押してください。こ こでは管理者の権限でログインしてください。ロ グインユーザ名とログインパスワードの工場出荷 時の値については、11-5 ページの[ユーザの新規登](#page-338-0) [録](#page-338-0) を参照してください。

参考:文字の入力方法は、付録 -5 ページの[文字の入](#page-374-0) [力方法](#page-374-0)を参照してください。

認証方法として「ネットワーク認証1を選択した場合 は、[メニュー](左セレクトキー)を押して認証先 を選択してください。

ユ–ザ / 部門管理 : ● ● 100 1 ユーザ管理設定 02 部門管理設定 コンコン 3 ID 不明ジョブ処理 [ 終了 ]

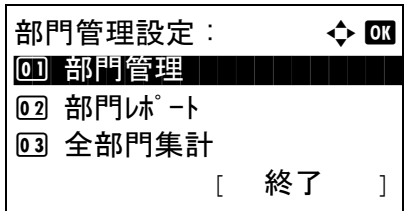

- **4** ユーザ / 部門管理メニューから、△または ▽キー を押し、「部門管理設定1を選択してください。
- **5** OK キーを押してください。部門管理設定メ ニューが表示されます。
- 6 △ または V キーで、[全部門集計]を選択してく ださい。

11

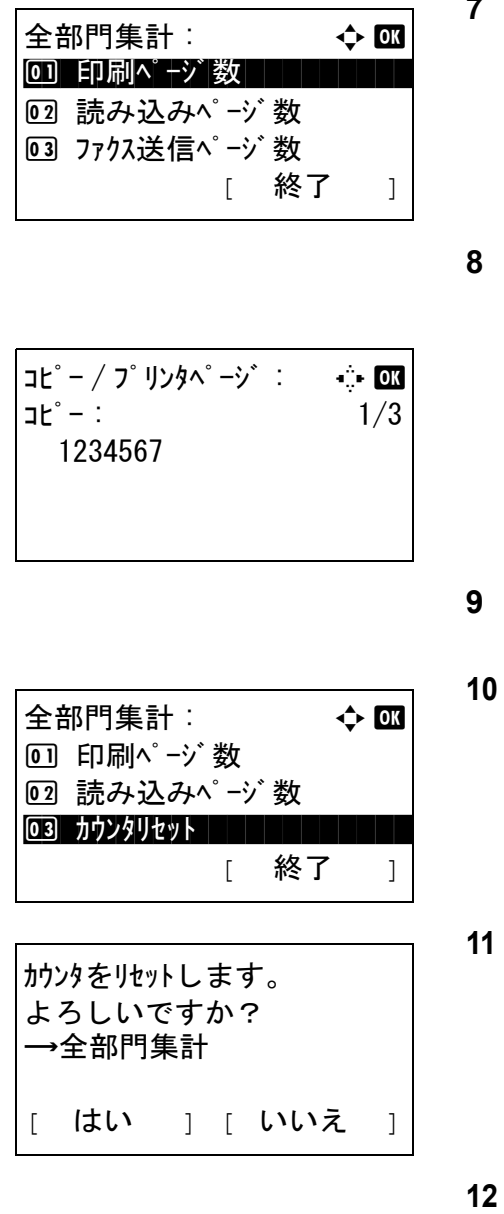

- **7** OK キーを押してください。全部門集計メニュー が表示されます。
- △ または V キーで、集計を参照したい機能を選 択し、OK キーを押してください。

「印刷ページ数]または「読み込みページ数]を 選択した場合は、<br <>
スまたは > キーで、他の集計 項目に切り替わります。

- **9** 内容を確認し、OK キーを押してください。全部 門集計メニューに戻ります。
- カウンタをリセットする場合は、△または ▽ キーで、[カウンタリセット]を選択してくださ  $V_{\lambda_{\alpha}}$
- **11** OK キーを押してください。確認画面が表示され ます。
- [はい](左セレクト キー)を押してください。カ ウンタはリセットされます。「完了しました。」と 表示され、全部門集計メニューに戻ります。

#### 部門別の集計 / リセット

部門別の使用枚数を集計します。また、部門別に使用枚数をリセットできます。 操作手順は次のとおりです。

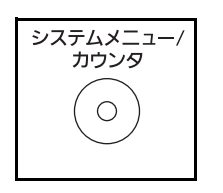

**1** 本体操作パネル上の、システムメニュー / カウン ターキーを押してください。

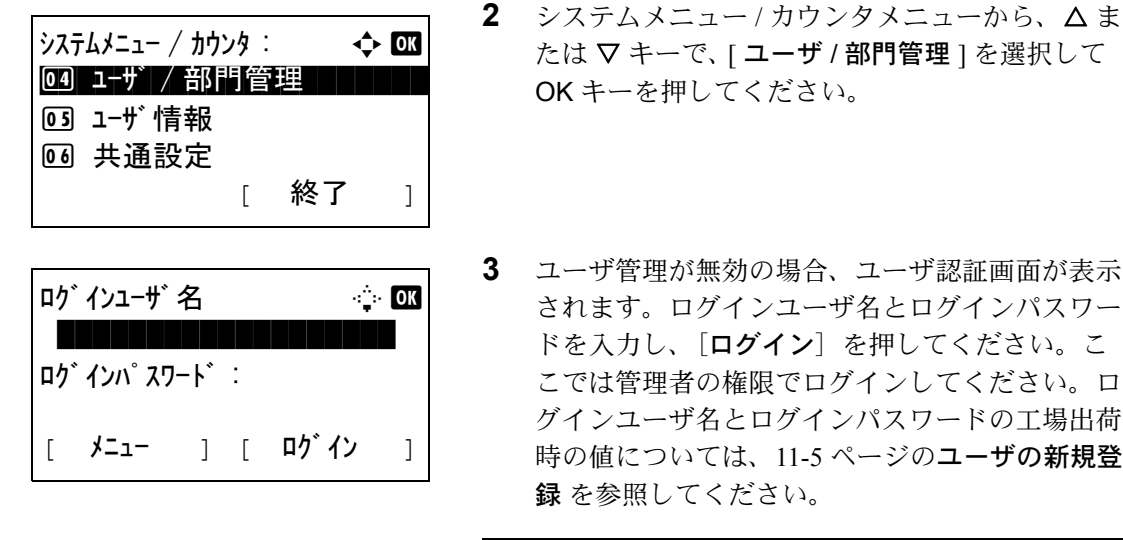

参考:文字の入力方法は、付録 -5 ページの[文字の入](#page-374-0) [力方法](#page-374-0)を参照してください。

認証方法として [ネットワーク認証]を選択した場合 は、[メニュー](左セレクトキー)を押して認証先 を選択してください。

ユーザ / 部門管理 : ● ● OK 1 ユーザ管理設定 02 部門管理設定 3 ID 不明ジョブ処理 [ 終了 ]

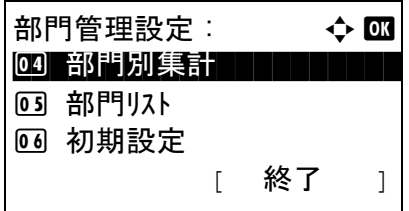

部門別集計: 心 國  $\infty$ Osaka GUI DESIGN **k** Kyoceramita **K**UI R&D DEPT.

- **4** ユーザ / 部門管理メニューから、△ または ▽ キー を押し、[ 部門管理設定 ] を選択してください。
- **5** OK キーを押してください。部門管理設定メ ニューが表示されます。
- 6 △ または V キーで、[ 部門別集計]を選択してく ださい。
- **7** OK キーを押してください。部門別集計メニュー が表示されます。
- 8 △ または V キーで、集計を参照する部門を選択 してください。

11

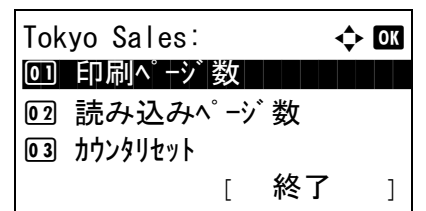

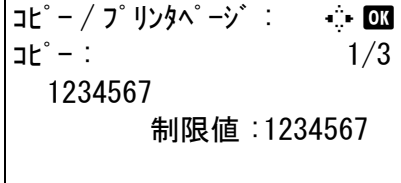

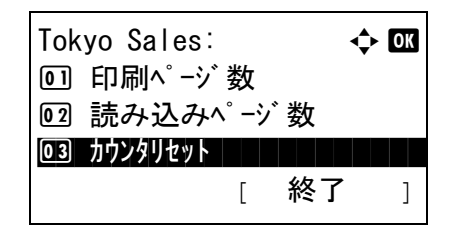

カウンタをリセットします。 よろしいですか?  $\rightarrow$  C Tokyo Sales [ はい ] [ いいえ ]

- **9** OK キーを押してください。部門集計メニューが 表示されます。
- 10 △ または V キーで、集計を参照したい機能を選 択し、OK キーを押してください。

[印刷ページ数]を選択すると、機能別の画面に 変わりますので、確認したい項目を選択して OK キーを押してください。 くまたは > キーを押す と、他の集計項目に切り替わります。

「読み込みページ数1を選択した場合は、< は > キーで、他の集計項目に切り替わります。

部門管理機能によって出力枚数を制限している場 合は、その制限値も表示されます。

- **11** 内容を確認し、OK キーを押してください。部門 集計メニューに戻ります。
- 12 カウンタをリセットする場合は、△または ▽ キーで、「カウンタリセット」を選択してくださ い。
- **13** OK キーを押してください。確認画面が表示され ます。
- **14** [ はい ](左セレクト キー)を押してください。カ ウンタはリセットされます。「完了しました。」と 表示され、部門集計メニューに戻ります。

#### 部門レポートの印刷

全部門で集計された枚数を、部門レポートとして印刷できます。 レポートは、コピーとプリンタの枚数管理の方法によって、印刷されるフォームが変わります。 コピーとプリンタの管理方法が「個別」の場合

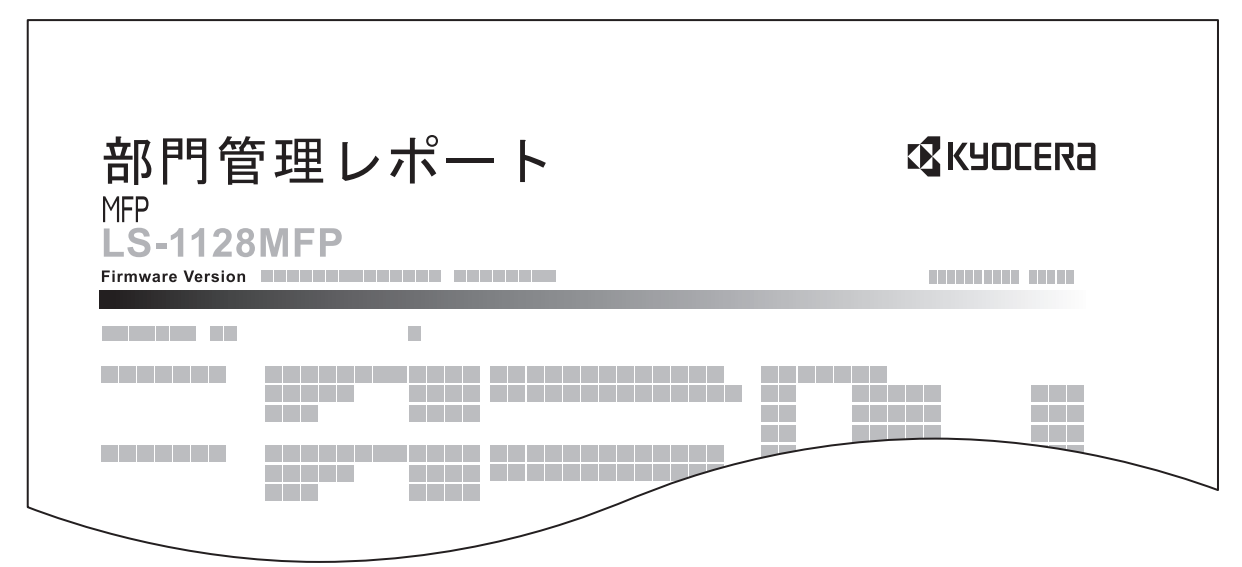

用紙サイズ別集計を行っている場合は、サイズ別でレポートが印刷されます。 部門レポートを印刷する操作手順は、次のとおりです。

> システムメニュー/<br>カウンタ  $\bigcirc$

**1** 本体操作パネル上の、システムメニュー / カウン ターキーを押してください。

11

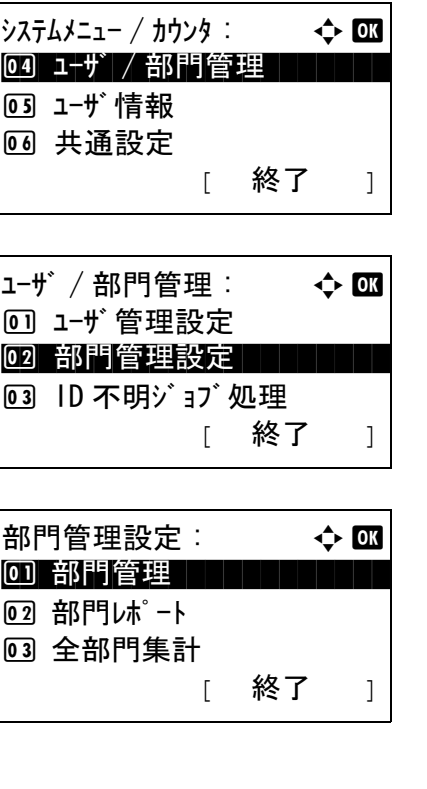

- 2 システムメニュー/カウンタメニューから、△ま たは ▽ キーで、[ユーザ / 部門管理]を選択して OK キーを押してください。
- 3 ユーザ / 部門管理メニューから、△または ▽キー を押し、[ 部門管理設定 ] を選択してください。
- **4** OK キーを押してください。部門管理設定メ ニューが表示されます。
- 5 △ または ▽ キーで、[ 部門レポート]を選択し、 OK キーを押してください。
- **6** 確認画面が表示されます。[ はい ](左セレクト キー)を押してください。部門レポートが印刷さ れます。
- 印刷します。 よろしいですか? →全部門集計 [ はい ] [ いいえ ]

## カウンタの確認

本機で行った印刷や読み込みの枚数を確認できます。 次の項目でカウントされます。

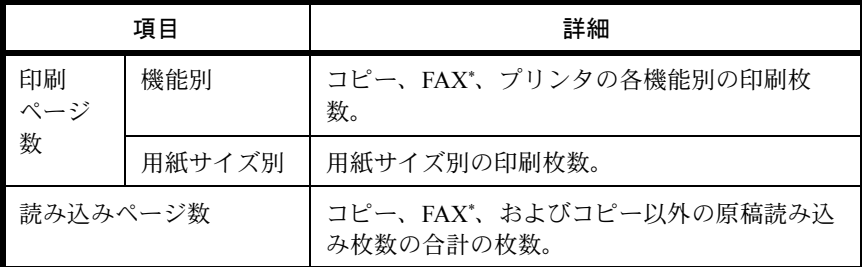

\* FAX 機能は LS-1128MFP のみ使用できます。

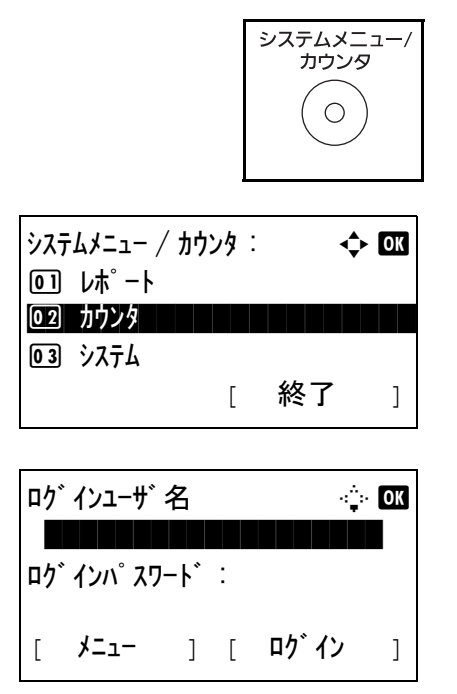

- **1** 本体操作パネル上の、システムメニュー / カウン ターキーを押してください。
- 2 システムメニュー/カウンタメニューから、△ま たは ▽ キーで、[カウンタ]を選択してOK キー を押してください。
- **3** ユーザ管理が無効の場合、ユーザ認証画面が表示 されます。ログインユーザ名とログインパスワー ドを入力し、[ログイン]を押してください。こ こでは管理者の権限でログインしてください。ロ グインユーザ名とログインパスワードの工場出荷 時の値については、11-5 ページの[ユーザの新規登](#page-338-0) [録](#page-338-0) を参照してください。

参考:文字の入力方法は、付録 -5 ページの[文字の入](#page-374-0) [力方法](#page-374-0)を参照してください。

認証方法として [ネットワーク認証 ] を選択した場合 は、[メニュー](左セレクトキー)を押して認証先 を選択してください。

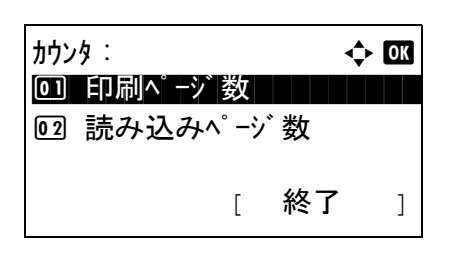

4 △または ▽ キーで、[印刷ページ数]または [読 み込みページ数]を選択し、OK キーを押してく ださい。

11

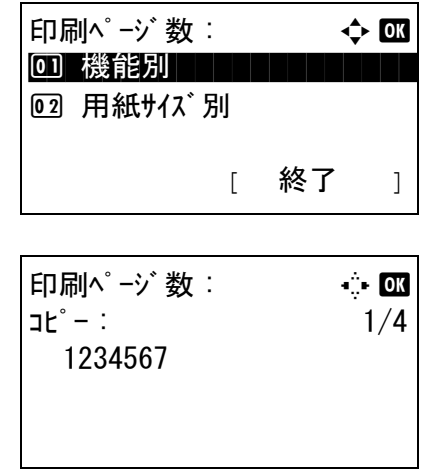

[印刷ページ数]を選択した場合は、次の画面で [機能別] か [用紙サイズ別] を選び、OK キー を押してください。

- **5** Y または Z キーで、他の項目に切り替わります。
- **6** 内容を確認したら、OK キーを押してください。

- [オプションについて](#page-371-0) ... 付録 -2 [ページ](#page-371-0)
- [文字の入力方法](#page-374-1) ... 付録 -5 [ページ](#page-374-1)
- [用紙について](#page-383-0) ... 付録 -14 [ページ](#page-383-0)
- [仕様](#page-391-0) ... 付録 -22 [ページ](#page-391-0)
- [製品の保守サービスについて](#page-395-0) ... 付録 -26 [ページ](#page-395-0)
- [保守契約についてのお問い合わせ](#page-395-1) ... 付録 -26 [ページ](#page-395-1)
- [補修用性能部品について](#page-395-2) ... 付録 -26 [ページ](#page-395-2)
- [廃棄について](#page-395-3) ... 付録 -26 [ページ](#page-395-3)
- [用語集](#page-396-0) ... 付録 -27 [ページ](#page-396-0)

## <span id="page-371-0"></span>オプションについて

#### オプション構成

本機では、次のオプションが使用できます。

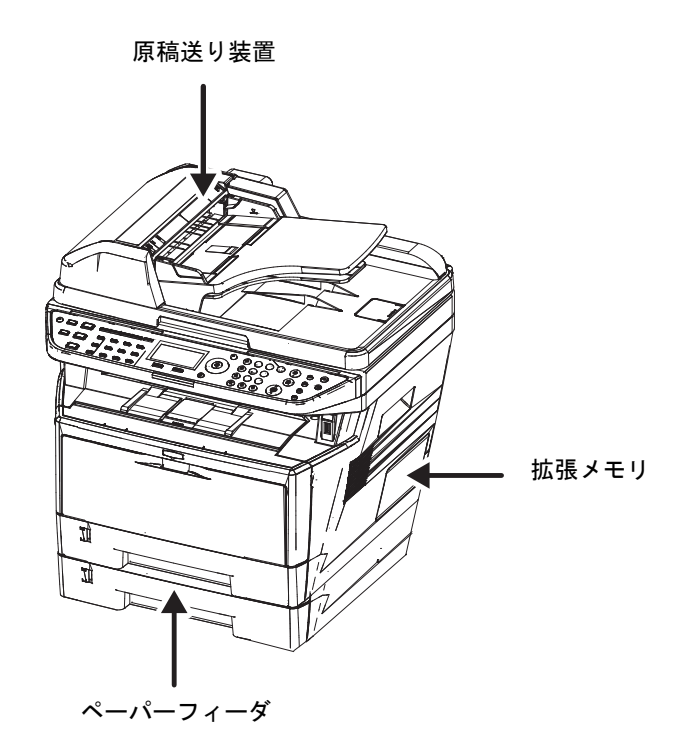

#### 原稿送り装置

自動的に原稿を読み取る装置です。また、両面コピーや分割コピーも行うことができます。 原稿送り装置の使用方法は、2-41 [ページの原稿送り装置へのセットを](#page-74-0)参照してください。

### ペーパーフィーダ

本体のカセットと同じものを 2 段増設することができます。セットできる用紙の枚数およびセットのしかた は本体カセットと同じです。

参考:紙づまりが発生したときに用紙を取り除くために、ペーパーフィーダの左側に左カバーがあります。

#### 拡張メモリ

メモリーを増設することでより複雑な印刷が可能になり、印刷処理も高速化します。オプションの拡張メモ リ(128 MB、256 MB、512 MB)を装着することで、最大 768 MB までメモリを拡張できます。

参考:拡張メモリの取り付けおよび取り外しは、弊社のサービス担当者が行います。お客様自身が装着を 行って起きた破損、障害につきましては、弊社は一切の責任を負いかねますのでご了承ください。

#### メモリ取り扱い上の注意

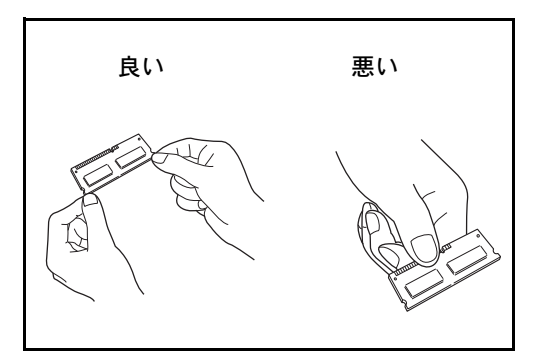

衣類やカーペットなどを通して人体に蓄積される静電 気は、半導体チップを数多く搭載したメモリには大敵 です。静電気による破壊からメモリを保護するため に、装着前に水道の蛇口や金属製のものに触って人体 の静電気を除去してください。できれば、静電気対策 用のリストバンドを手首にお付けください。

メモリの取り付け

- **1** 電源を切り、電源コードとプリンタに接続してい るケーブルをすべて取り外してください。
- **2** 図のように本体右側のカバーを取り外してくださ  $V_{\lambda_{\alpha}}$

- **3** 図のようにネジを外してメモリスロットカバーを 取り外してください。
- 付録

ħ١

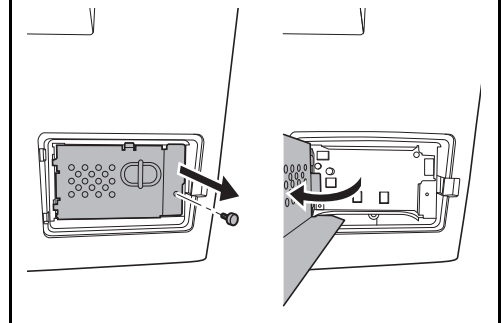

- $\circ$  $\mathbb{0}$   $\mathbb{L}$
- **4** オプションの拡張メモリをパッケージから取り出 してください。
- **5** メモリの端子部をソケット側にし、切り欠き部分 をソケットの突起部分に合わせて、まっすぐ差し 込んでください。

重要:メモリを差し込む前に、プリンタのスイッチが 切られているか確認してください。

- **6** 差し込んだメモリを、慎重に押し下げてくださ  $V_{\lambda}$
- **7** 取り外したカバーを本体に取り付けてください。

拡張メモリの取り外し

取り付けた拡張メモリを取り外す場合は、本体右側の カバーを取り外し、ソケットにある 2 つのストッパを 慎重に押すと、拡張メモリはソケットから外れます。

拡張メモリの確認

拡張メモリが正しく装着されたかどうかは、ステータ スページを印刷することによって確認できます。

#### IC カード認証キット

IC カードでユーザ認証を行うことができます。IC カードで認証を行うには、事前に登録したローカルユー ザリストに IC カード情報を登録する必要があります。登録方法は、IC カード認証キットの使用説明書を参 照してください。

## <span id="page-374-1"></span><span id="page-374-0"></span>文字の入力方法

名前などを入力する文字入力画面について説明します。

## 使用するキー

以下のキーを使用して、文字を入力します。

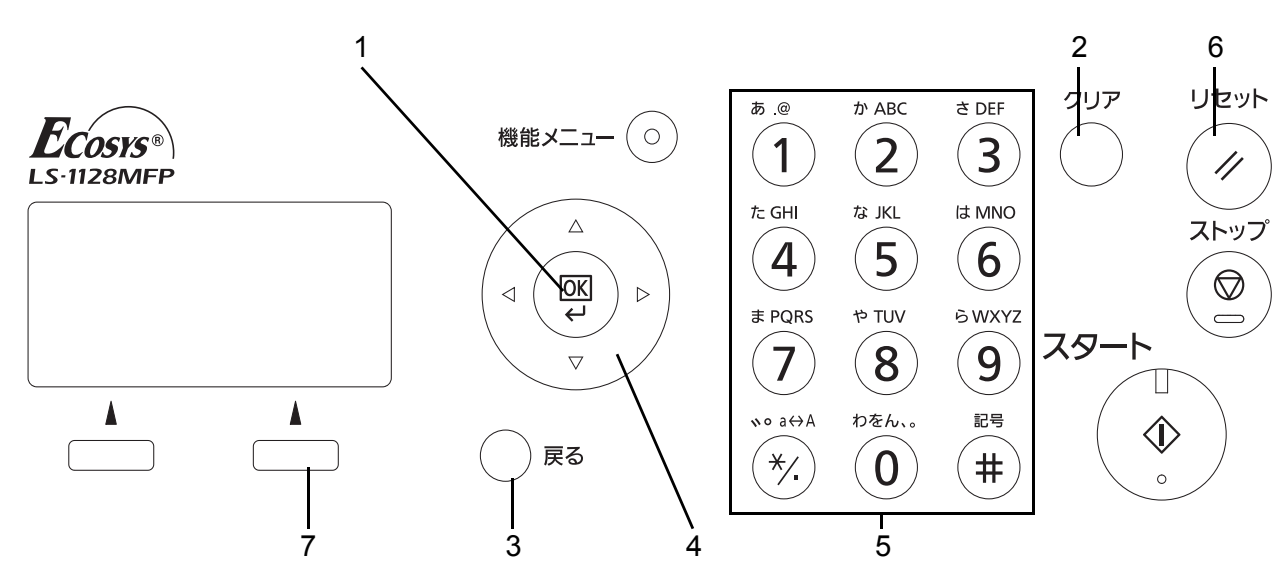

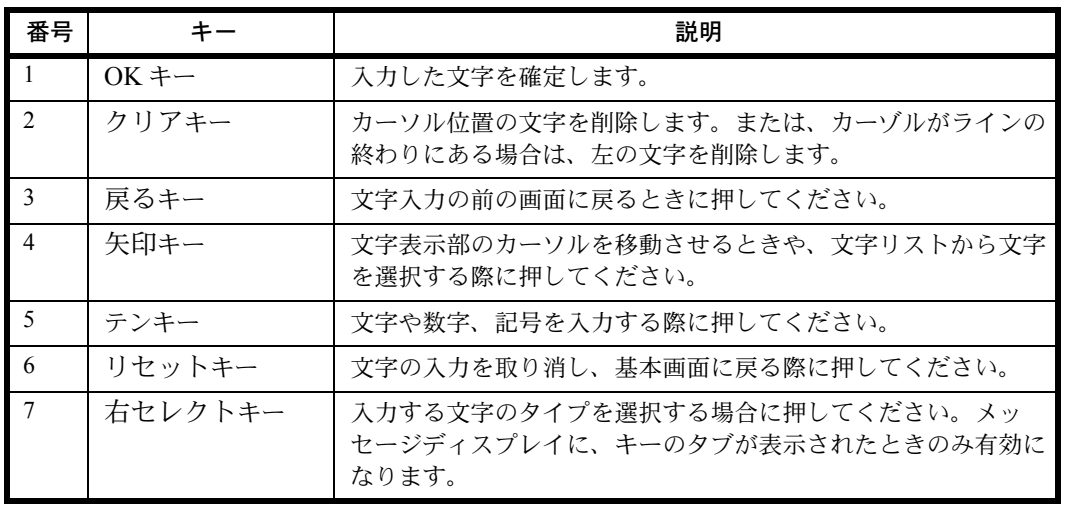

### 入力文字の選択

• 通常入力画面の場合

入力文字には、次の 9 種類を選択できます。

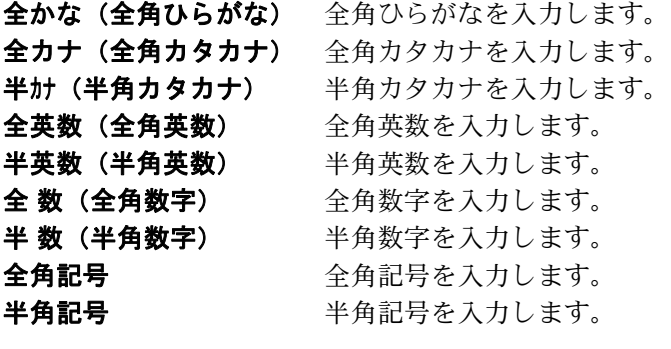

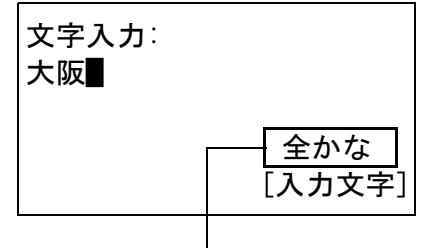

現在の入力文字種類

文字入力画面で [ 入力文字 ] (右セレクトキー) を押して、表示されるメニューの中から、△ま たは V キーをつかって入力したい文字の種類を 選択して、OK を押してください。

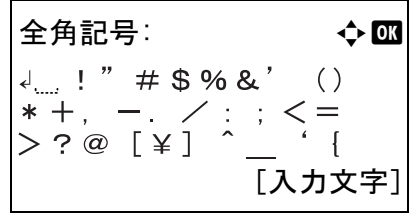

参考:文字入力中にテンキーの 約を押すと、直接全 角記号画面や半角記号画面を表示することができま す。

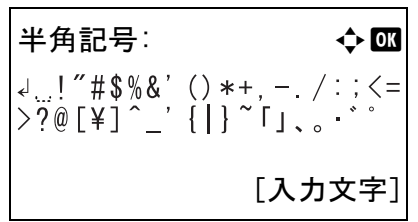

• ふりがな入力画面の場合

入力文字には、次の 4 種類を選択できます。

半カナ (半角カタカナ) 半角カタカナを入力します。 半英数 (半角英数) 半角英数を入力します。 半数 (半角数字) 半角数字を入力します。 半角記号を入力します。

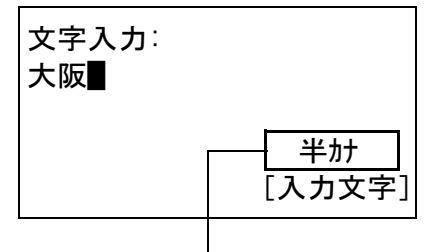

現在の入力文字種類

文字入力画面で [ 入力文字 ] (右セレクトキー) を押して、表示されるメニューの中から、△ま たは V キーをつかって入力したい文字の種類を 選択して、OK を押してください。

参考:文字入力中にテンキーの(#)を押すと、直接半 角記号画面を表示することができます。

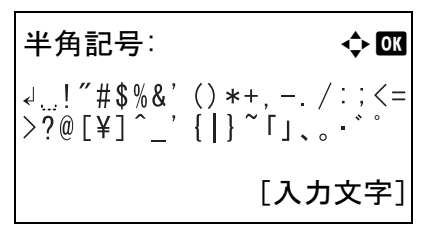

## 文字の入力

入力文字を選択したら、以下の手順で文字を入力してください。

#### ひらがな・カタカナを入力する場合

下記の表を参照して、入力したい文字に対応しているキーを、その文字が表示されるまで押してください。

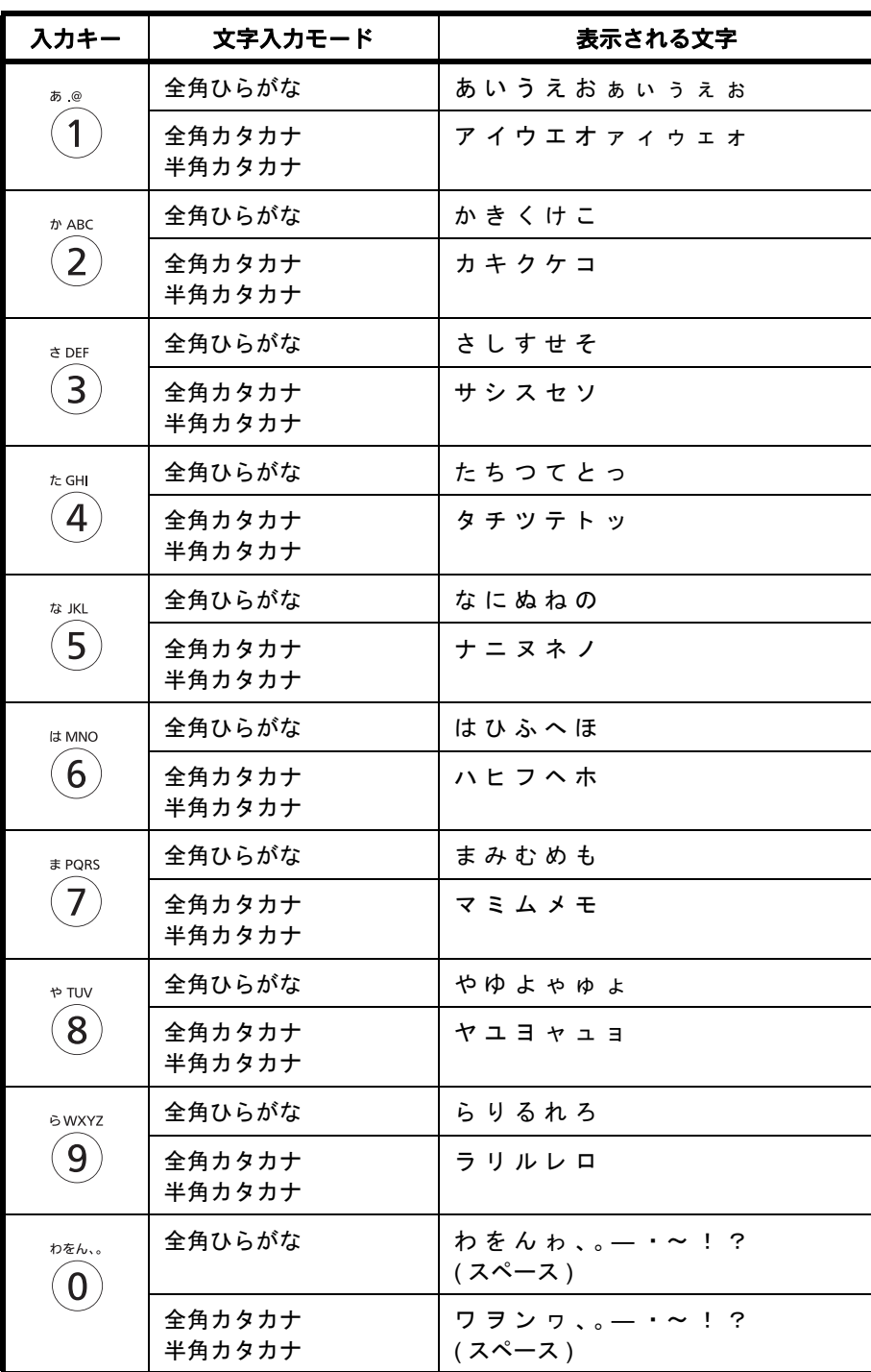

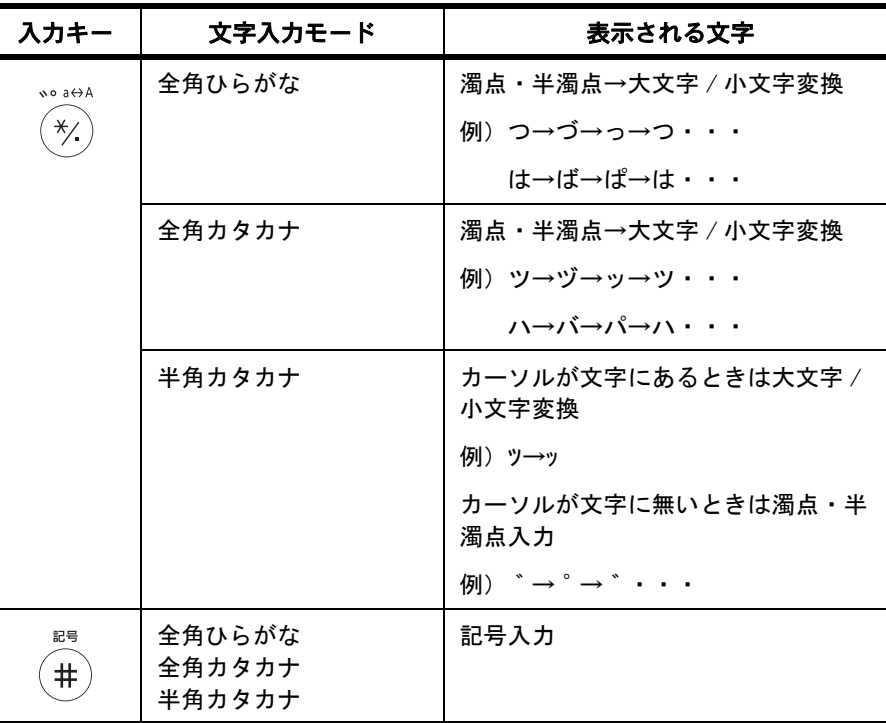

異なるキーで入力する文字は、続けて入力できます。同じキーで入力する文字を続けて入力するときは、 カーソルキーで入力位置を次に移動してから入力を行ってください。

行末からカーソルキーで入力位置を後ろにずらした位置に文字を入力すると、その間にはスペースが自動で 入力されます。

#### アルファベットと数字を入力する場合

下記の表を参照して、入力したい文字に対応しているキーを、その文字が表示されるまで押してください。

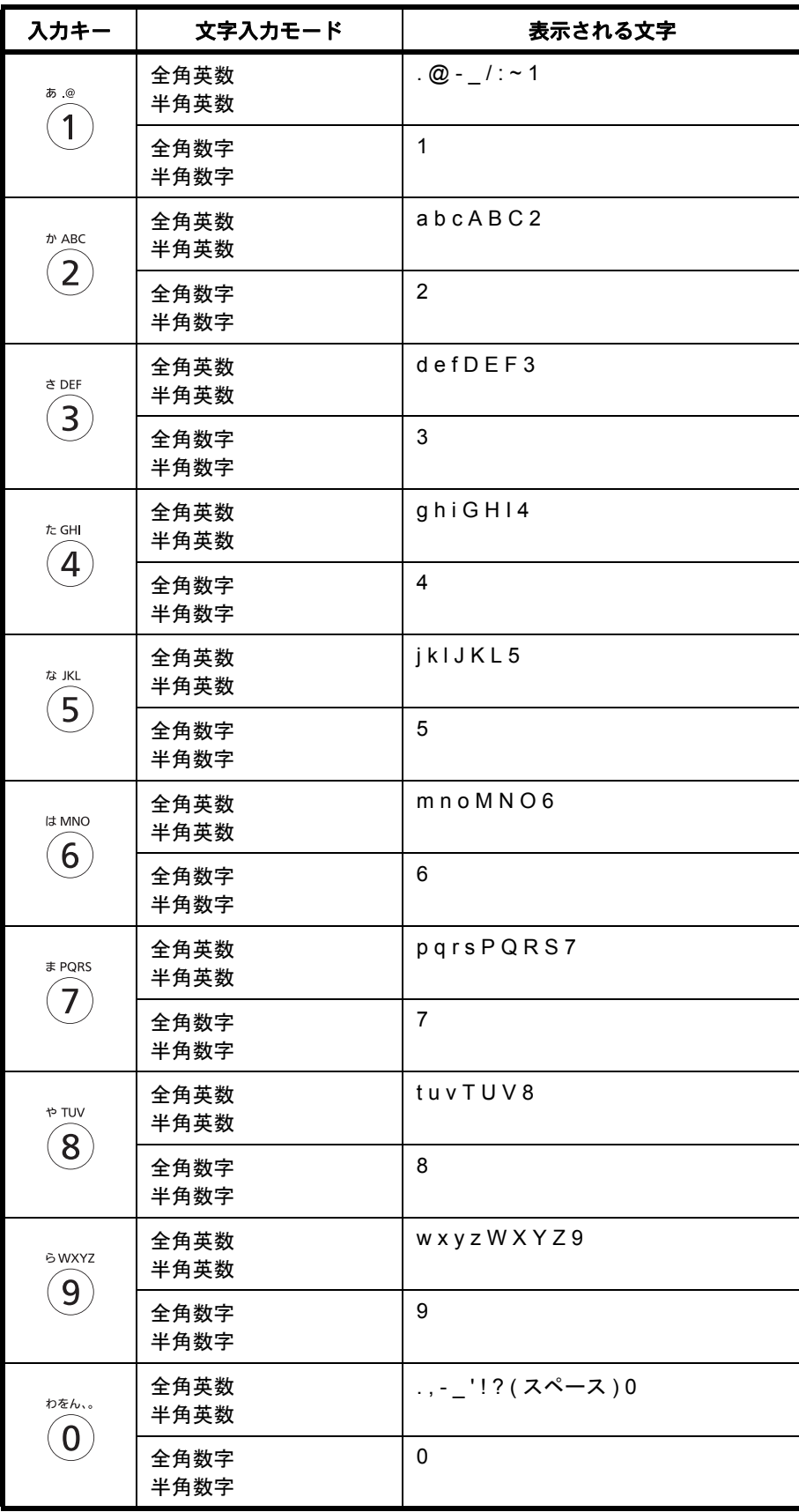

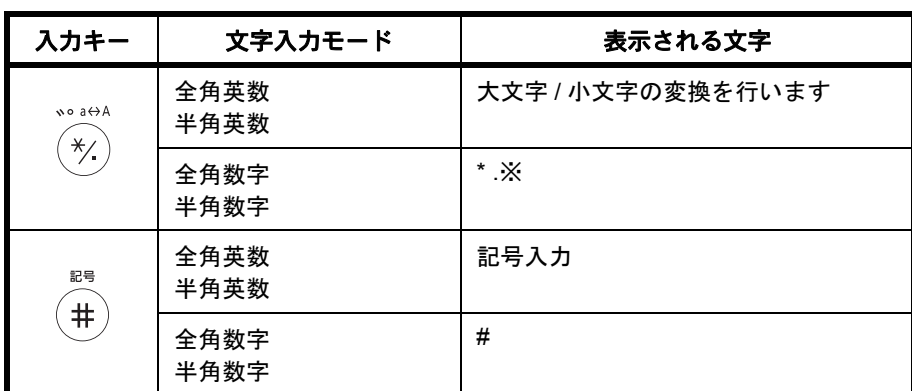

※ 入力文字の選択があるときは '\*' が、数字入力のみで入力文字の選択が無いとき は、'.' が入力されます。

異なるキーで入力する文字は、続けて入力できます。同じキーで入力する文字を続けて入力するときは、 カーソルキーで入力位置を次に移動してから入力を行ってください。

行末からカーソルキーで入力位置を後ろにずらした位置に文字を入力すると、その間にはスペースが自動で 入力されます。

#### 記号を入力する場合

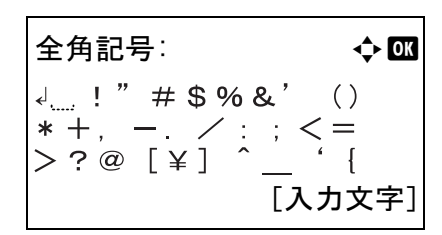

[入力文字](右セレクトキー)を押して[全角記号] または [ 半角記号 ] を選択して、全角記号画面または 半角記号画面を表示します。カーソルキーを使って入 力したい記号を選択して、OK キーを押してくださ い。

半角記号: 40 本 00  $\begin{array}{l} {\downarrow\ldots !\,\,}''\,\,{\sharp}\,\,\$\,\,\$\&\,\,\\ \verb+&\,\,\\ \verb+&\,\,\\$ [入力文字]

テンキーの (#) を押して、画面を文字入力画面→全角 記号画面→半角記号画面→文字入力画面・・・と切り 替える事もできます。

## ログイン操作方法の設定で、[ 文字選択 ] を選択しているときの入力

ユーザー管理が有効のときに表示されるログイン画面では、設定により入力方法が異なる場合があります。 (ログイン操作方法の設定については 3-6 [ページのログイン・ログアウトを](#page-81-0)参照してください。)

ログインユーザ名: ◆ B  $K$ yocer $\blacksquare$ abcdefghijklmnopqrst uvwxyzABCDEFGHIJKLMNO [ 次へ ]

画面に文字パレットが表示される場合は、カーソル キーを使って表示された文字の中から入力したい文字 を選択して、OK キーを押して入力してください。

参考:数字は、テンキーの数字キーを押すことで、直 接入力する事ができます。

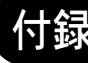

## <span id="page-383-0"></span>用紙について

各カセットに使用できる用紙のサイズと種類について説明します。

## カセット 1

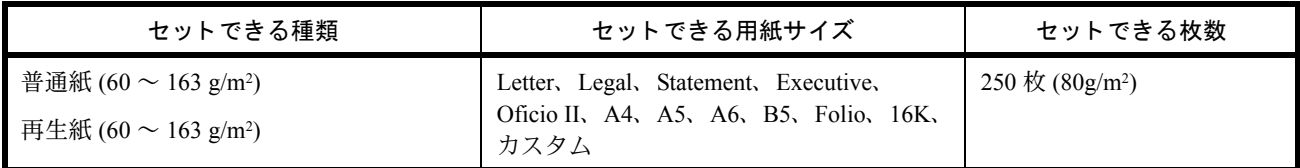

## ペーパーフィーダ(オプション)

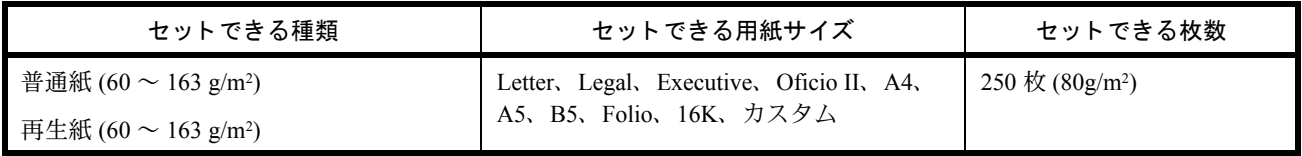

#### 手差し

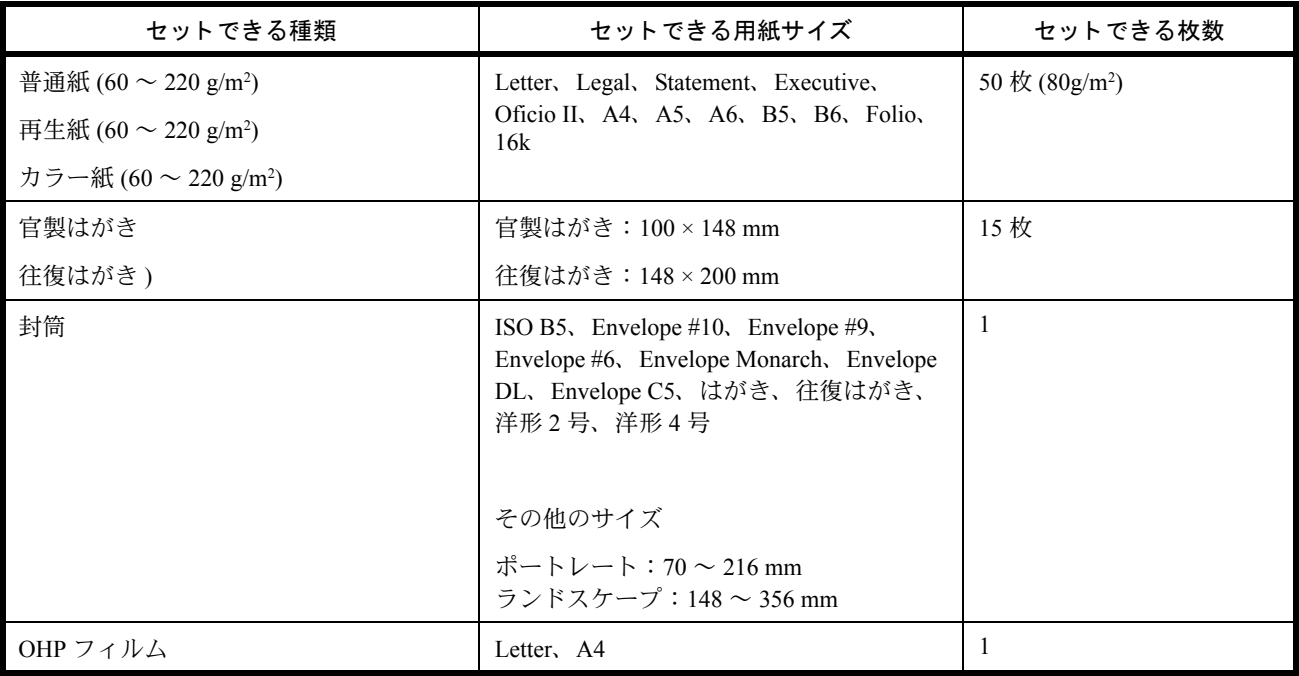

#### <span id="page-383-1"></span>用紙の基本仕様

本機は、乾式複写機およびページプリンタ用の用紙(普通紙)に出力できるよう設計されていますが、本章 の制限の範囲内で、他のさまざまな用紙に印刷することができます。

本機に適さない用紙を使用すると、紙づまりが発生したり出力された用紙にシワができたりするため、用紙 の選択は慎重に行ってください。

#### 使用できる用紙

通常の乾式複写機またはページプリンタ用のコピー用紙(普通紙)を使用してください。用紙の品質は、出 力の品質に影響を与えます。低品質の用紙を使うと、満足のできる出力結果を得ることができません。

#### 用紙の基本仕様

本機で使用できる用紙の基本仕様です。詳細は次ページ以降で説明します。

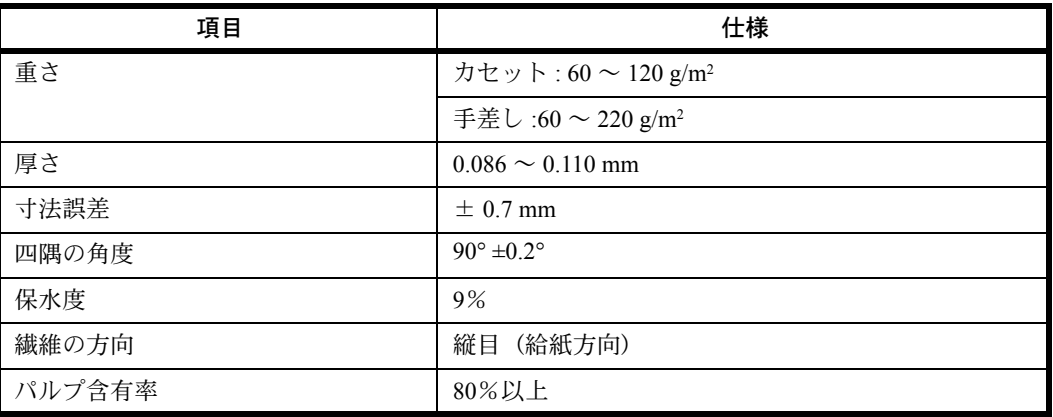

参考:再生紙の中には、保水度やパルプ含有率などの基本的な項目が本機に使用するために必要な仕様を満 たさないものがあります。再生紙を使用するときは、あらかじめ少量を購入してサンプル出力を行ってくだ さい。出力の結果が良好で、紙粉が極端に多くないものを選んでご使用ください。

規格に合わない用紙を使用して生じた問題については、当社は責任を負いかねます。

#### 適正な用紙の選択

ここでは、用紙を選ぶ際のガイドラインについて説明します。

#### 紙の状態

角の折れている用紙、全体が丸まっている用紙、汚れている用紙、破れている用紙は使用しないでくださ い。繊維が毛羽立っていたり、表面が粗かったり、ちぎれやすい用紙も使用しないでください。このような 用紙は、印刷品質低下の原因になります。また、用紙の給送がうまくいかないために紙づまりを起こし、製 品の寿命を縮める可能性があります。用紙は、表面が滑らかで均一なものを使用してください。ただし、 コーティング加工などの表面処理をしてある用紙は、ドラムや定着ユニットを傷めるため使用しないでくだ さい。

#### 用紙の成分

アート紙のようなコーティング加工された用紙や表面処理された用紙、プラスチックやカーボンを含む用紙 は使用しないでください。このような用紙は、熱により有害なガスを発生することがあり、ドラムを傷める ことがあります。

普通紙は、少なくとも 80%以上のパルプを含むものを使用してください。コットンやその他の繊維が用紙成 分の 20%以下ものを使用してください。

#### 用紙サイズ

本機に使用できる用紙サイズは次のとおりです。

寸法誤差の許容範囲は、縦横ともに± 0.7 mm です。用紙四隅の角度は、90°± 0.2°のものを使用してくだ さい。

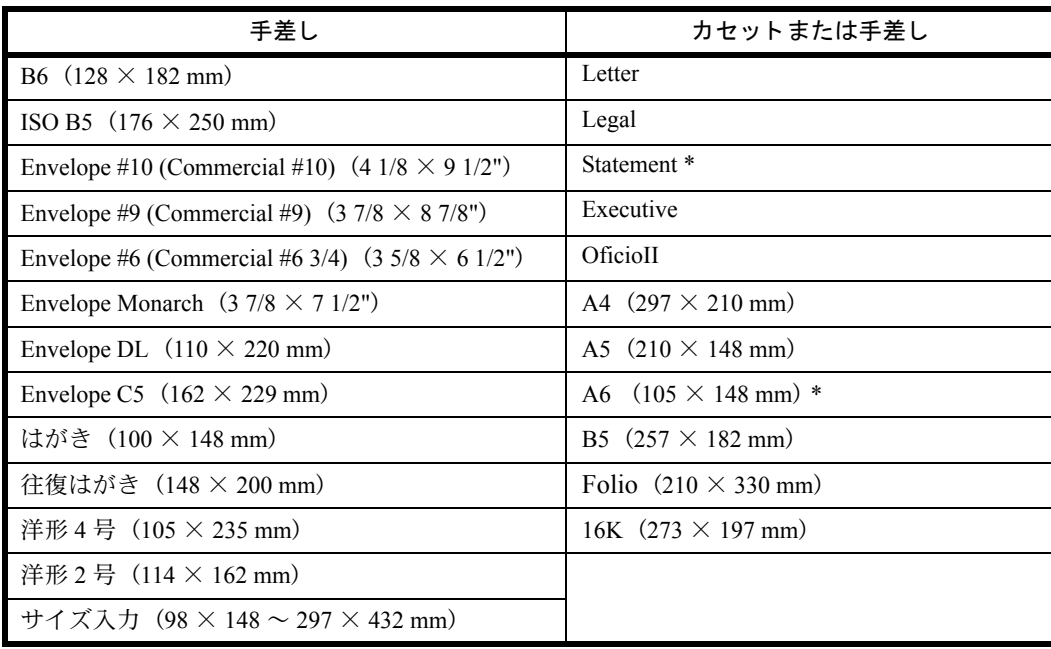

#### 滑らかさ

用紙の表面は、滑らかで均一であることが重要です。ただし、コーティングされているものは使用しないで ください。滑らか過ぎる用紙を使うと、同時に複数枚の用紙が給紙され、紙づまりの原因になります。

#### 基本重量

基本重量とは、用紙を 1m2 の大きさに換算した時の重量です。重すぎたり軽すぎたりする用紙は、用紙の給 送の失敗や紙づまりの原因となるばかりでなく、製品の消耗の原因にもなります。用紙の重さ、つまり紙の 厚さが一定でないと、同時に複数枚を給紙したり、トナーの定着不良によって出力が不鮮明になるなど、出 力品質の問題を引き起こすことがあります。

適正な用紙の重さは、カセットで 60 ~ 120 g/m2、手差しで 60 ~ 220 g/m2 の範囲です。

#### 厚さ

本機で使用する用紙は、極端に厚いものや薄いものは避けてください。同時に複数枚の用紙が給紙された り、紙づまりが頻繁に起きたりする場合は、紙が薄すぎることが考えられます。反対に用紙が厚すぎる場合 も、紙づまりが起きることがあります。適正な用紙の厚さは、0.086 ~ 0.110 mm の範囲です。

#### 保水度

用紙の保水度は、乾燥度に対する湿り気のパーセントで表されます。湿り気は、紙送りや静電気の発生状 況、トナーの定着性などに影響を与えます。

用紙の保水度は、室内の湿度によって変わります。湿度が高すぎて紙が湿り気を帯びると、紙の端が伸びて 波打つことがあります。逆に湿度が低すぎて紙に極端に湿り気がなくなると、用紙の端が縮んでかさかさに なり、コントラストの弱い印刷になります。

用紙が波打ったり乾燥したりしていると、紙送りにずれが起きることがあります。用紙の保水度は 4 ~ 6% の範囲に収まるようにしてください。

保水度を正しいレベルで維持するために、次の点に留意してください。

- 風通しのよい低湿の場所に保管してください。
- 未開封のまま水平な状態で保管してください。開封後すぐ使用しない用紙は、もう一度密封してくださ  $V_{\lambda}$
- 購入時の梱包紙や箱に、封をして保管してください。箱の下には台などを置いて、床から離してくださ い。特に、梅雨時の板張りやコンクリート張りの床からは十分離してください。
- 長時間放置した用紙は、少なくとも 48 時間は正しいレベルの保水度を満たした上で使用してください。
- 熱、日光、湿気にさらされる場所に放置しないでください。

#### その他の仕様

#### ◆多孔性

紙の繊維の密度を表します。

#### ◆硬さ

柔らかすぎる用紙は、本体内部で折れ曲がりやすく紙づまりの原因になります。

#### ◆カール

ほとんどの用紙は、開封したまま放置すると自然にカールして丸まる性質を持っています。用紙は定着ユ ニットを通過する際に、若干上向きに丸くなります。このため、カールを打ち消し合うように用紙をセット すると、仕上がりがより平らになります。

#### ◆静電気

トナーを付着させるために、出力の過程で用紙は静電気を帯びます。この静電気がすみやかに放電される用 紙を選んでください。

#### ◆用紙の白さ

印刷されたページのコントラストは、用紙の白さによって変わります。より白い用紙を使用するほうが、 シャープで鮮明に印刷できます。

#### ◆品質について

サイズの不揃い、角がきちんととれていない、粗雑な裁断面、切りそこなってつながっている用紙、角や端 のつぶれなどが原因で、本機が正しく機能しないことがあります。ご自分で裁断された用紙を使用する場合 は、特にご注意ください。

#### ◆梱包について

きちんと梱包され、さらに箱に詰められている用紙をお選びください。梱包紙は、内面が防湿用にコーティ ングされているものが最良です。

#### ◆特殊処理

次のような処理をほどこした用紙は、基本仕様を満たしていても使用しないことをお勧めします。使用する 場合は、あらかじめ少量を購入して、サンプル印刷を行ってください。

- つやのある用紙
- 透かしの入った用紙
- 表面に凹凸のある用紙
- ミシン目の入った用紙

#### 特殊な用紙

普通紙以外の特殊な用紙に印刷する場合について説明します。 本機には、次のような特殊な用紙を使用することができます。

- OHP フィルム
- プレプリント
- ボンド紙
- 再生紙
- 薄紙 (60 g/m<sup>2</sup> 以上 64 g/m<sup>2</sup> 以下)
- レターヘッド
- カラー紙
- パンチ済み紙
- 封筒
- はがき
- 厚紙 (106 g/m<sup>2</sup> 以上 220 g/m<sup>2</sup> 以下)
- ラベル紙
- 上質紙
- カスタム $1 \sim 8$

以上の用紙を使用するときは、コピー用またはページプリンタ用として指定されているものをお使いくださ い。また、OHP フィルム、封筒、はがき、厚紙、ラベル紙は手差しから給紙してください。

#### 特殊な用紙の選択

特殊な用紙は、次ページ以降で示す条件を満たすものであれば本機で使用することができます。ただしこれ らの用紙は、構造および品質に大きなばらつきがあるために、普通紙よりも印刷中に問題が発生する可能性 が高くなります。特殊用紙は、サンプルを本機で印刷してみて、満足のいく仕上がりであることを確認して からご購入ください。主な特殊紙について、印刷時の注意を次項より説明します。湿気などが特殊紙に与え る影響が原因で、印刷中に本機またはユーザに被害が生じても、当社は一切の責任を負いかねます。

特殊用紙を使用する際は、カセットまたは手差しに使用する用紙種類を選択してください。

#### ◆ OHP フィルム

OHP フィルムは、印刷中の定着熱に耐えられることが条件です。本機で使用できる OHP フィルムの仕様は 次のとおりです。

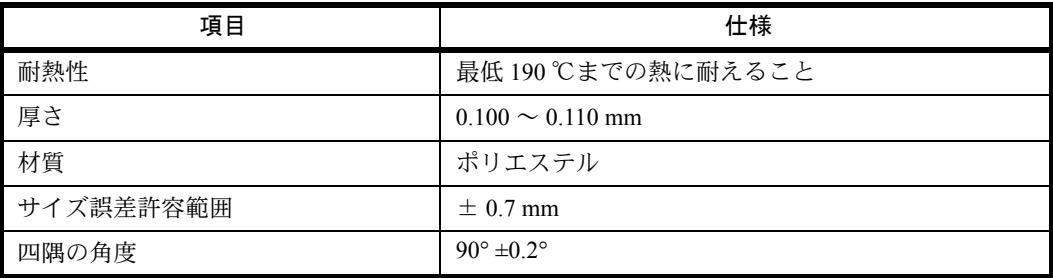

トラブルを避けるため、OHP フィルムは手差しから給紙してください。その際、必ず縦方向に(用紙の長手 方向を本機に向けて)補給してください。

OHP フィルムが排紙部分で頻繁につまる場合は、排紙される際に OHP フィルムの先を少しだけ慎重に手で 引いてみてください。

#### ◆はがき

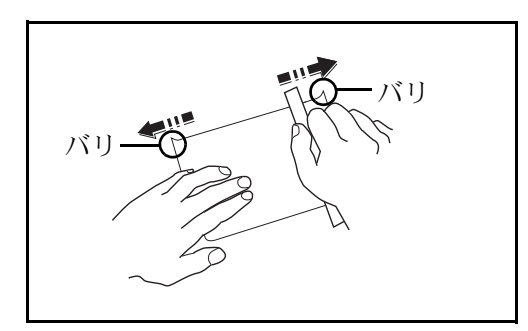

はがきは、さばいて端を揃えてから、手差しに補給し てください。はがきに反りがある場合は、まっすぐに 直してから補給してください。反りがあるまま印刷す ると、紙づまりの原因になります。

往復はがきは、折られていないものを使用してくださ い(郵便局などで入手できます)。また、裏面にバリ (紙を裁断した際にできる返り)がある場合は、はが きを平らなところに置き、定規のようなもので軽く 1 ~ 2 回こするようにして、バリを取り除いてくださ い。

#### ◆封筒

封筒は必ず手差しに補給してください。

封筒は構造上、表面全体に均一な印刷ができない場合があります。特に薄手の封筒の場合は、本機を通り抜 ける間にシワになることがあります。封筒を購入する前に、その封筒で満足のいく印刷が得られるか、サン プル印刷で確認してください。

封筒は、開封したまま長時間放置するとシワが発生することがあります。使用する直前に開封してくださ い。

さらに、以下の点に留意してください。

糊が露出している封筒は、どのような封筒でも使用できません。紙をはがすと糊が現れるワンタッチ式もご 使用になれません。糊をカバーしている紙が本機内部ではがれ落ちると、大きな故障の原因になります。

特殊加工されている封筒も使用できません。紐を巻きつける鳩目の打ってあるものや窓付きのもの、窓に フィルム加工がされているものなどは使用できません。

紙づまりが起きる場合は、一度に補給する封筒の枚数を減らしてみてください。

封筒を 2 枚以上出力する際は、紙づまりを避けるため上トレイに 10 枚以上貯まらないよう注意してくださ い。

#### ◆厚紙

厚紙は、さばいて端を揃えてから手差しに補給してください。裏面にバリ(紙を裁断した際にできる返り) がある場合は、用紙を平らなところに置き、はがきと同様に定規のようなもので軽く 1 ~ 2 回こするように して、バリを取り除いてください。バリのあるまま印刷すると、紙づまりの原因になります。

参考:バリを取り除いても給紙されない場合は、用紙の先端を数ミリ上にそらせてから手差しに補給してく ださい。

#### ◆ラベル紙

ラベル紙は、必ず手差しトレイから給紙してください。

ラベル紙を選択する際は、糊が本機のどこにも触れないことや、ラベルが台紙から容易にはがれないことな どに注意してください。ドラムやローラ類に糊が付着したり、はがれたラベルが本機内部に残ると故障の原 因になります。

ラベル紙での印刷の場合は、その印刷品質やトラブル発生の可能性などについては、お客様ご自身の責任で 行ってください。

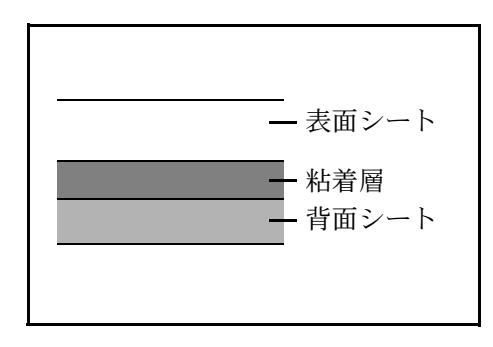

ラベル紙は、図のような 3 層からなる構造をしていま す。粘着層は本機内部で加わる力による影響を受けや すい素材でできています。背面シートはラベルが使用 されるまで表面シートを保持しています。このように 構造が複雑なため、ラベル紙はトラブルが発生しがち です。

ラベル紙の表面は、表面シートで隙間なく完全に覆わ れていなくてはなりません。ラベルの間に隙間のある ものはラベルがはがれやすく、大きな故障の原因とな ります。

ラベル紙には、用紙の端を完全に覆うため、表面シートに広いマージンを設けているものがあります。この ような用紙をお使いの場合、出力が終了するまで、このマージン部分を背面シートからはがさないでくださ い。

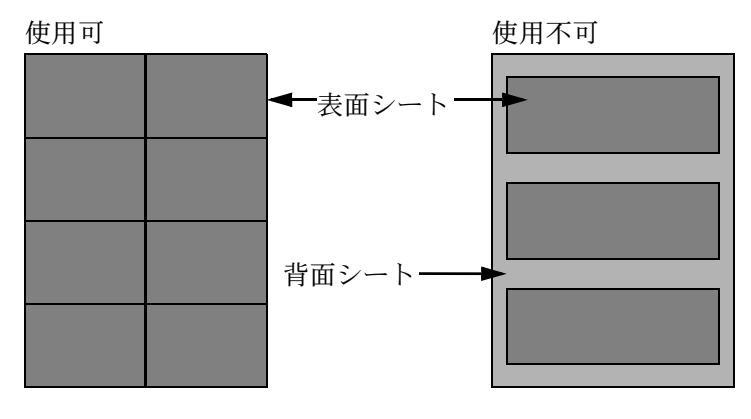

以下の仕様に合ったラベル紙を選んでください。

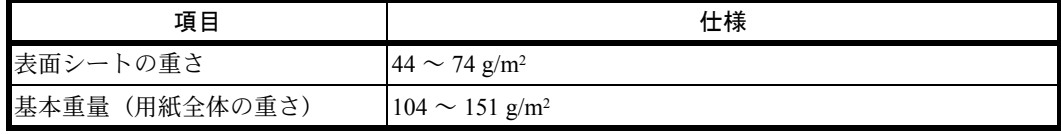

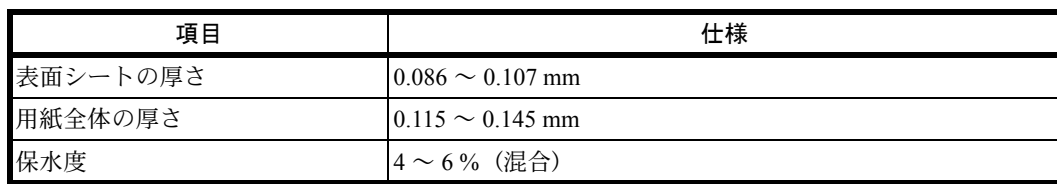

#### ◆カラー紙

カラー紙は、付録 -14 [ページの](#page-383-1)表の仕様を満たしている必要があります。さらに、用紙に含まれている色素 は、出力中の熱(最高 200℃)に耐えられる必要があります。

### ◆プレプリント

プレプリントは、付録 -14 [ページの](#page-383-1)表の仕様を満たしている必要があります。着色に使われているインクは、 印刷中の熱に耐えられるもので、シリコンオイルの影響を受けないものであることが必要です。カレンダー などに使われる、表面加工を施してある用紙は使用しないでください。

#### ◆再生紙

再生紙は、用紙の白さ以外の項目が付録 -14 [ページの](#page-383-0)表を満たしている必要があります。

参考:再生紙を購入する前に、仕上がりが満足いくことをサンプル印刷で確認してください。

## <span id="page-391-0"></span>仕様

重要:仕様は性能改善のため予告なく変更することがあります。

## 本体

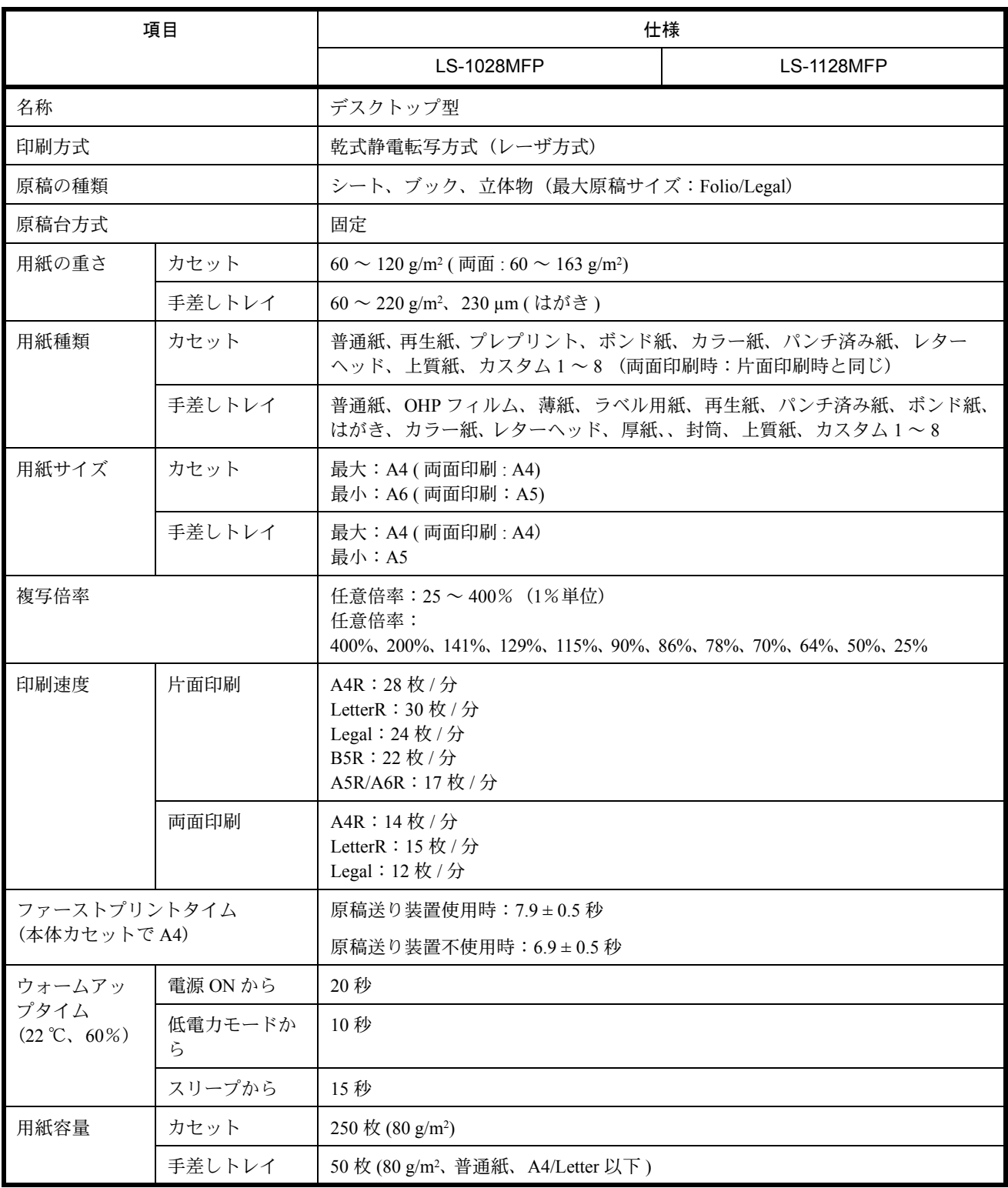

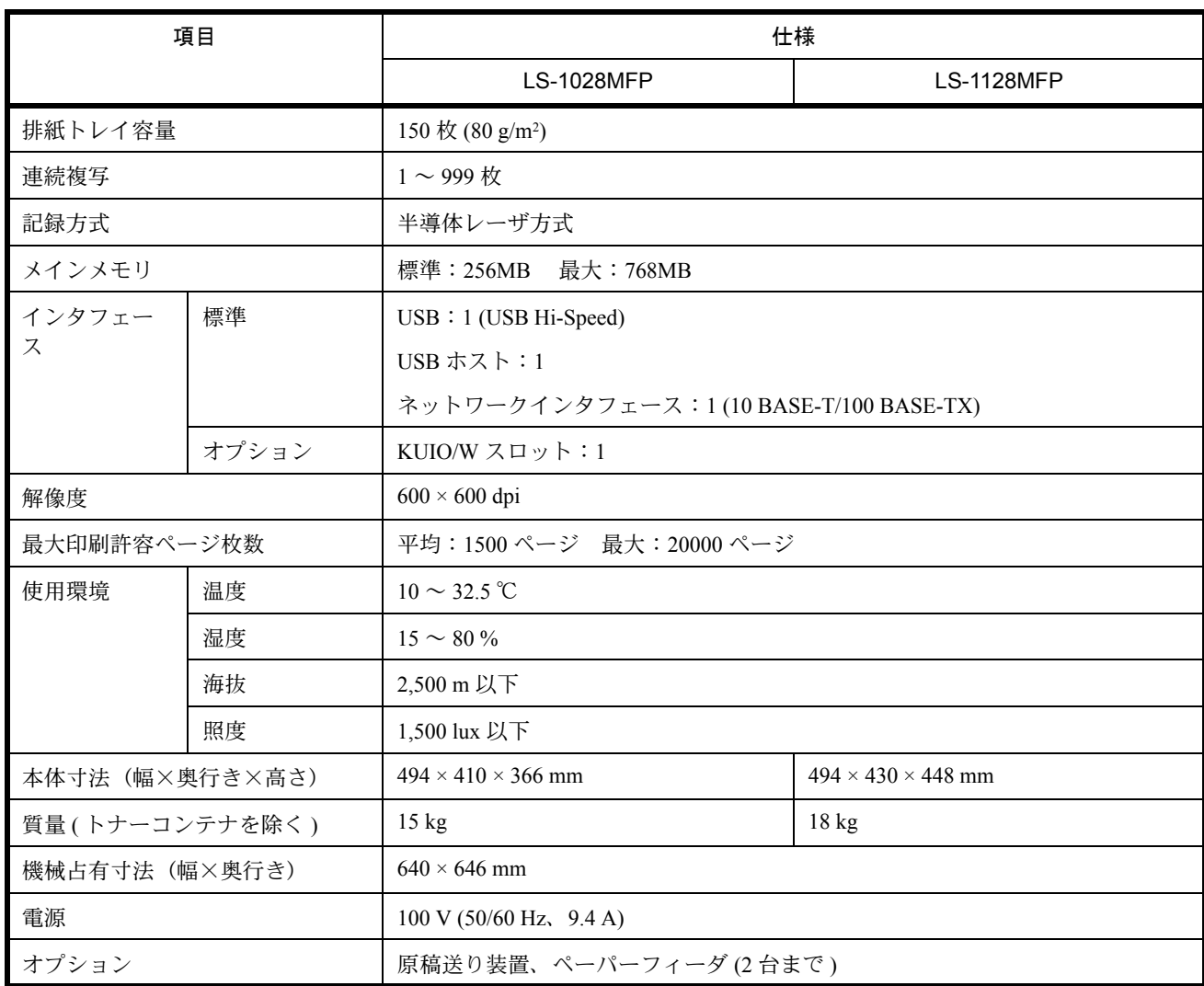

## プリンタ

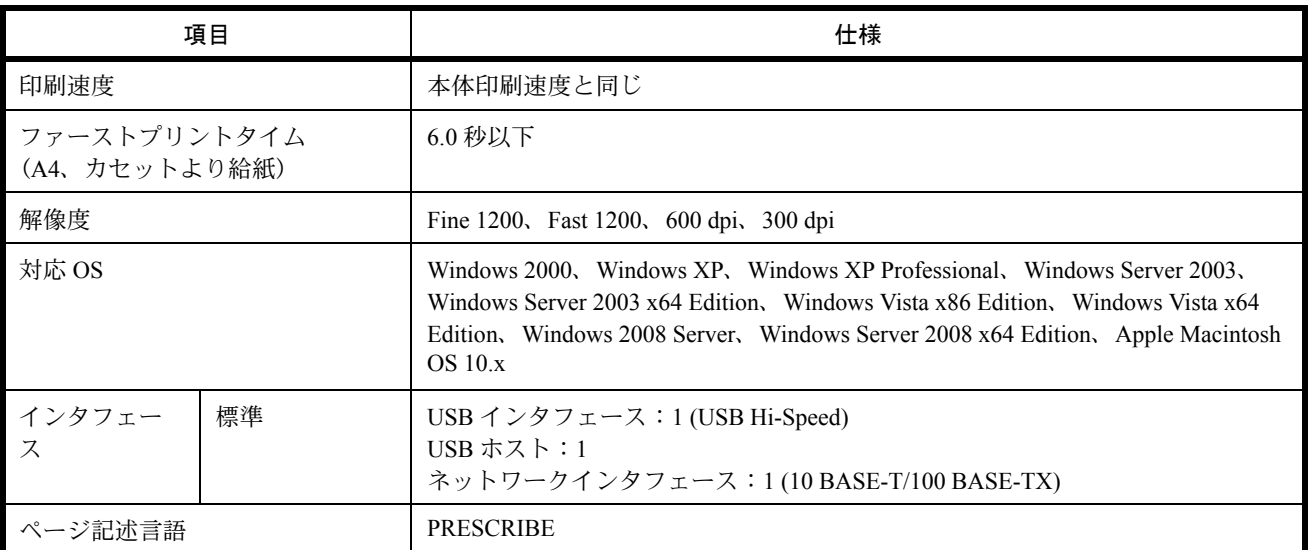

## スキャナ

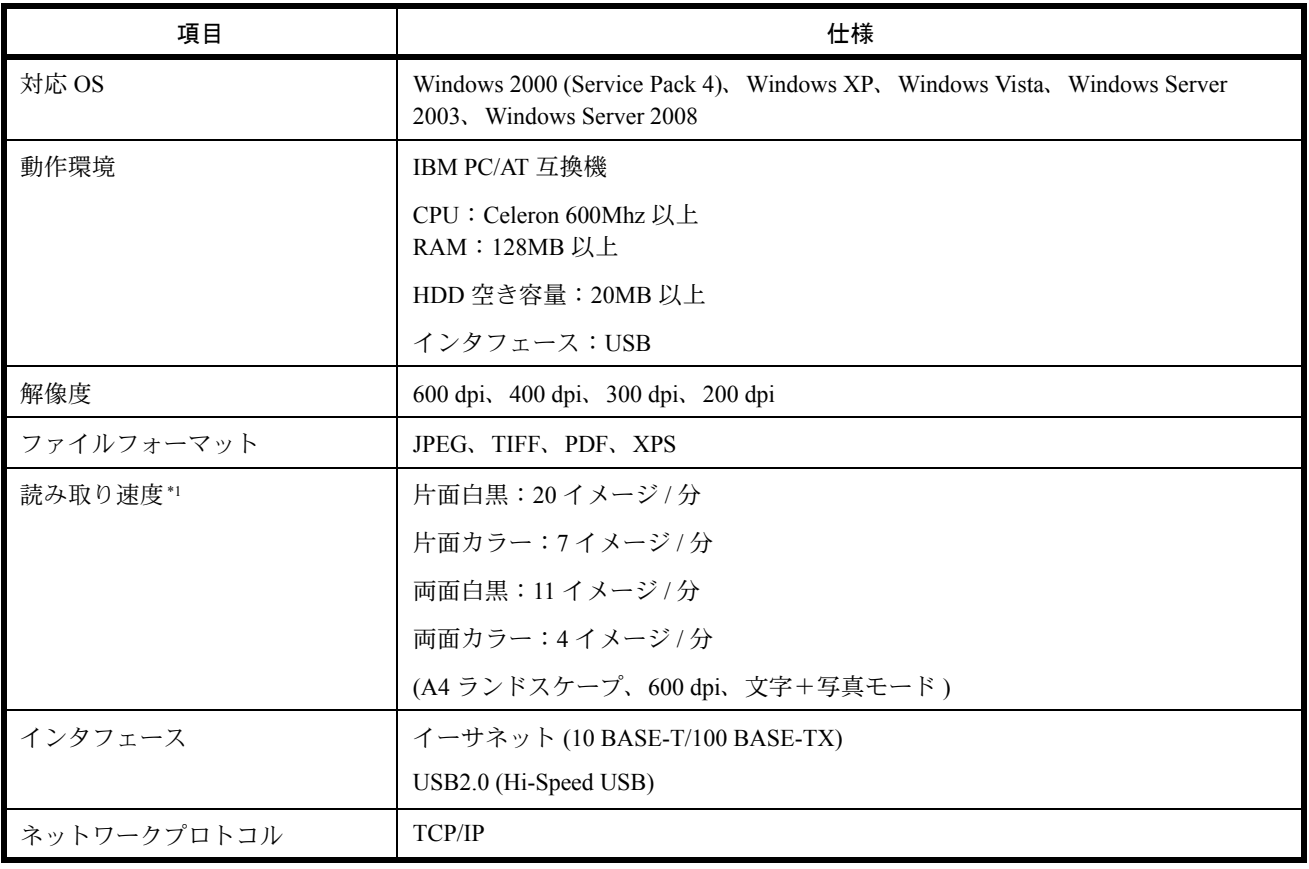

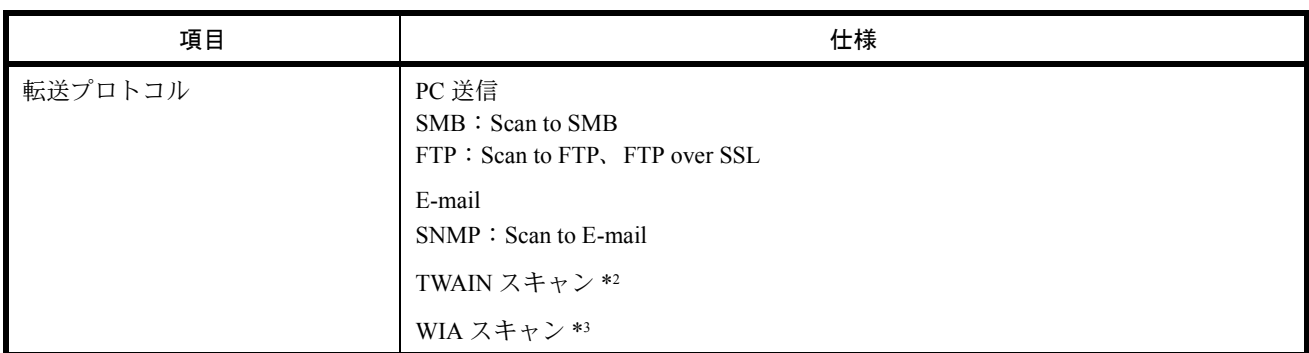

\*1 原稿送り装置(両面同時読み込み)を使用(TWAIN スキャン時を除く)

\*2 対応 OS:Windows 2000 (Service Pack 4)、Windows XP、Windows Vista

\*3 対応 OS:Windows Vista

## 原稿送り装置(オプション)

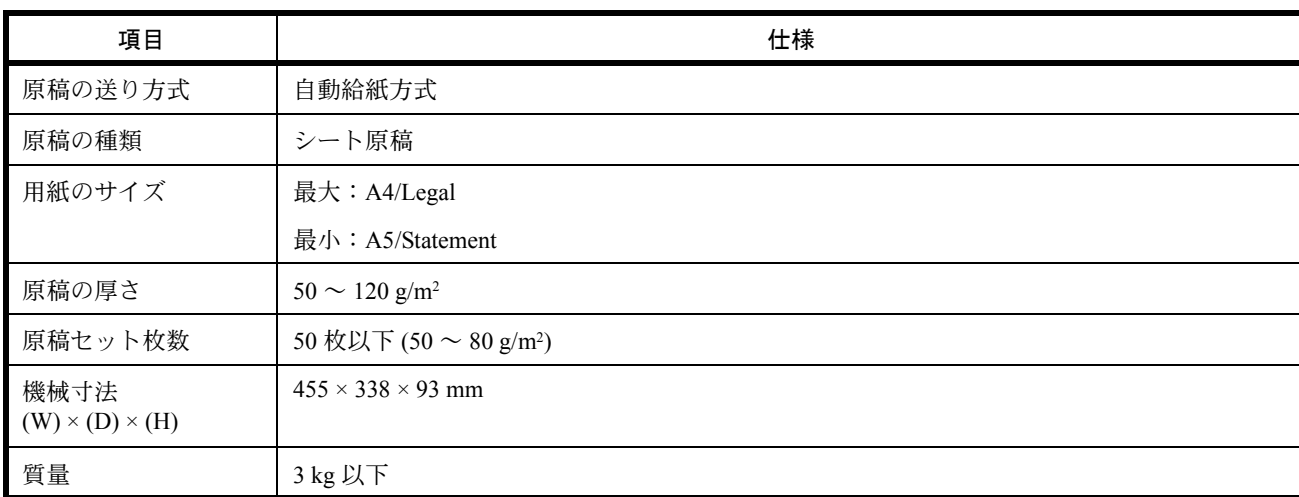

## 環境仕様

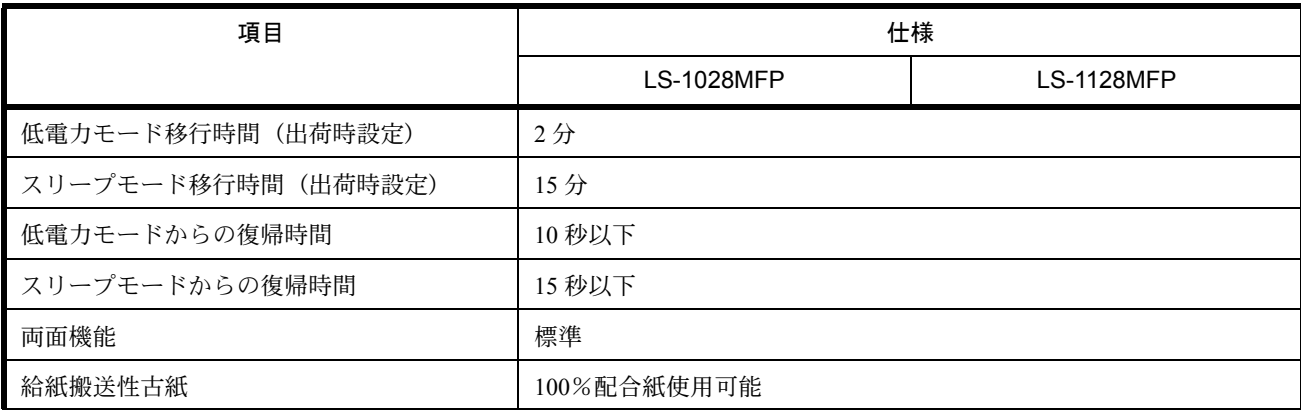

参考:推奨紙などは販売担当者またはサービス担当者にご相談ください。

## <span id="page-395-0"></span>製品の保守サービスについて

このたびは、本製品をご購入いただきありがとうございます。本製品は、年間保守契約サービスを提供して おります。お客様が安心して導入、ご使用いただくために、製品ごとに保守契約期間内は、一定額の保守料 で修理対応いたします。

## <span id="page-395-1"></span>保守契約についてのお問い合わせ

販売パートナーにより保守契約内容は異なる場合がございますので、詳細はご購入元へお問い合わせ願いま す。

## <span id="page-395-2"></span>補修用性能部品について

補修用性能部品とは、製品の機能を維持するために必要な部品のことをいいます。

弊社の保守サービスのために必要な補修用性能部品の最低保有期間は、製造中止後、7 年間です。

## <span id="page-395-3"></span>廃棄について

#### 使用済み製品の廃棄

使用済み製品を廃棄される場合は、お買い上げの販売店または弊社のサービス担当者にご連絡ください。回 収された使用済み製品は、それぞれの構成部品ごとに分解され、金属部品は金属回収ルートに乗せて回収さ れます。再利用可能な部品は清掃・再利用し、再利用の不可能なあらゆる部品は環境に配慮して適切に処理 されます。

#### トナーコンテナの廃棄

使用後、不要になったトナーコンテナは、お買い上げの販売店または弊社のサービス担当者にご返却くださ い。回収されたトナーコンテナは、再使用または再資源化のために再利用されるか、法律に従い廃棄処理さ れます。
付録

# <span id="page-396-7"></span>用語集

#### <span id="page-396-0"></span>AppleTalk

Apple 社の Mac OS に標準搭載されているネットワーク機能。AppleTalk のネットワーク機能を実現するプロ トコル群の総称でもあります。AppleTalk では、ファイル共有やプリンタ共有などのサービスが提供されま す。AppleTalk ネットワーク上の、別のコンピュータのアプリケーションソフトを起動することもできます。

#### <span id="page-396-1"></span>Bonjour

Bonjour は、ゼロコンフィギュレーション・ネットワークとも呼ばれています。IP ネットワーク上の PC、デ バイス、およびサービスを自動的に検出するサービスです。

Bonjour は、業界標準の IP プロトコルが使用されているので、IP アドレスを入力したり DNS サーバを設定し なくても、デバイスが相互に自動的に検出されます。

また、Bonjour は、UDP ポート 5353 上でネットワークパケットを送受信します。ファイアウォールを有効に している場合は、Bonjour が正しく動作するように UDP ポート 5353 が開いていることを確認する必要があり ます。一部のファイアウォールは、Bonjour パケットの一部だけを拒否するように設定されていることがあ ります。Bonjour の動作が不安定な場合には、ファイアウォールの設定を確認して、Bonjour が例外リストに 登録されていて受信パケットを受け入れるように設定されていることを確認してください。Bonjour を Windows XP Service Pack 2 以降にインストールする場合、Windows ファイアウォールは Bonjour によって適切 に設定されます。

#### <span id="page-396-2"></span>DHCP (Dynamic Host Configuration Protocol)

TCP/IP ネットワーク上で、IP アドレスやサブネットマスク、ゲードウェイアドレスを自動的に解決するプロ トコルです。DHCP を利用すると、クライアント数の多いネットワーク環境で、プリンタを含めて個々のク ライアントに IP アドレスを個別に割り当てる必要がなくなるため、ネットワーク管理の負担を軽減できま す。

#### <span id="page-396-3"></span>DHCP $(IPv6)$

DHCP(IPv6) は、次世代のインターネットプロトコルである IPv6 をサポートする動的ホスト構成プロトコ ルのことで、構成情報をネットワーク上のホストに渡すためのプロトコルを定義している BOOTP を拡張し ます。

DHCP(IPv6)を使うと、DHCP サーバーは拡張機能を使って IPv6 ノードに構成パラメータを送信できるよ うになります。再利用可能なネットワークアドレスが自動的に割り当てられるため、管理者が IP アドレスの 割り当てを細かく制御する必要がある環境では、IPv6 ノードの管理が低減されます。

#### <span id="page-396-4"></span>dpi(dots per inch)

解像度を表す単位です。1インチ (25.4 mm) 当たりのドット数を表します。

#### <span id="page-396-5"></span>FTP (File Transfer Protocol)

インターネットやイントラネットなどの TCP/IP ネットワークで、ファイルを転送するときに使われるプロ トコルです。現在のインターネットで HTTP や SMTP/POP と並んで頻繁に利用されています。

## <span id="page-396-6"></span>IP アドレス

ネットワークに接続されたコンピュータや周辺機器 1 台ずつに割り振られる識別番号です。 「192.168.110.171」などのように、0 から 255 までの数字を 4 つ並べて表現します。

## <span id="page-397-0"></span>IPP

IPP(Internet Printing Protocol、インターネット プリンティング プロトコル)は、インターネット網に代表さ れる TCP/IP ネットワークを利用して、遠隔地にあるプリンタと PC の間で印刷データなどのやりとりを行う ための規格です。

Web ページの閲覧に使われる HTTP を拡張した規格であり、ルータによって隔てられた遠隔地のプリンタに 対しても印刷操作を行うことが可能になります。また、HTTP の認証機構や、SSL によるサーバ認証、クラ イアント認証、および暗号化にも対応しています。

#### <span id="page-397-1"></span>KPDL (Kyocera Page Description Language)

Adobe PostScript Level 3 互換の京セラのページ記述言語です。

#### <span id="page-397-2"></span>NetBEUI (NetBIOS Extended User Interface) 設定

1985 年に IBM 社が開発したネットワークプロトコルです。NetBIOS をベースに拡張したもので、小規模な ネットワークでは TCP/IP などの他のプロトコルよりも高い性能を発揮できます。ただし、複数の経路の中 から最適な経路を選択するルーティング機能は持っていないため、大規模なネットワーク構築には向いてい ません。IBM社の OS/2 や Microsoft 社の Windows シリーズの標準プロトコルになっており、NetBEUI を利用 したファイル共有サービスやプリントサービスなどが提供されています。

#### <span id="page-397-3"></span>NetWare

Novell 社のネットワーク OS (ネットワーク管理ソフトウェア)です。NetWare はさまざまな OS 上で動作す ることができます。

#### <span id="page-397-4"></span>POP3 (Post Office Protocol 3)

インターネットやイントラネット上で、電子メールを保存しているサーバからメールを受信するための標準 的なプロトコルです。

#### <span id="page-397-5"></span>**PostScript**

Adobe Systems 社が開発したページ記述言語です。柔軟なフォント機能および高性能のグラフィックスを提供 し、高品質な印刷ができます。現在 Level 1 と呼ばれている最初のバージョンは 1985 年に登場しました。 1990 年にはカラー印刷や日本語などの 2 バイト言語に対応した Level 2 が、1996 年にはインターネットへの 対応や実装水準の段階化、PDF 形式への対応などを追加した Level 3 が発表されています。

#### <span id="page-397-6"></span>PPM (prints per minute)

A4 用紙を 1 分間に印刷できる枚数を示します。

#### <span id="page-397-7"></span>RA (Stateless)

IPv6 ルータは、グローバルアドレスのプレフィックスなどの情報を ICMPv6 で知らせます。この情報が Router Advertisement (RA) です。

また、ICMPv6 はインターネット制御メッセージ プロトコルのことで、RFC 2463「Internet Control Message Protocol(ICMPv6) for the Internet Protocol Version 6 (IPv6)Specification」で定義されている IPv6 標準です。

#### <span id="page-397-8"></span>SMTP (Simple Mail Transfer Protocol)

インターネットやイントラネットで電子メールを送信するためのプロトコルです。サーバ間でメールをやり 取りしたり、クライアントがサーバにメールを送信する際に用いられます。

付録

#### <span id="page-398-0"></span>TCP/IP (Transmission Control Protocol/Internet Protocol)

コンピュータ同士やその他のデバイスとの間で、データ通信の規約を定めたネットワークプロトコルのひと つです。

#### <span id="page-398-1"></span>TCP/IP (IPv6)

TCP/IP (IPv6) は、アドレスの不足が心配される現行のインターネットプロトコル TCP/IP (IPv4) をベース に、管理できるアドレス空間の増大、セキュリティ機能の追加、優先度に応じたデータの送信などの改良を 施した次世代インターネットプロトコルを示します。

#### <span id="page-398-2"></span>TWAIN (Technology Without Any Interested Name)

スキャナやデジタルカメラなどの画像入力機器とコンピュータを接続するための技術仕様のひとつです。機 器が TWAIN に対応していれば、TWAIN に対応したあらゆるアプリケーションソフトで画像の入力ができま す。TWAIN は、Adobe Photoshop をはじめとするグラフィックソフトや OCR ソフトで多く採用されていま す。

#### <span id="page-398-3"></span>USB (Universal Serial Bus) 2.0

Hi-Speed USB 2.0 に準拠した USB インタフェースです。最大通信速度は 480 Mbps で、高速なデータ転送が できます。本機はこの USB 2.0 インタフェースを装備しています。

#### <span id="page-398-4"></span>WIA (Windows Imaging Acquisition)

Windows Me/XP 以降でサポートされた、画像をデジタルカメラ等の周辺機器から取り込む機能です。従来 TWAIN が行っていた機能を置き換えるもので、Windows 自身の機能として提供することによって、アプリ ケーションソフトを使わずともマイ コンピュータから直接取り込みが行えるなど、操作性や利便性が向上し ています。

#### <span id="page-398-5"></span>エコプリント

トナーを節約するための印刷方法です。通常での印刷よりも薄くなります。

#### <span id="page-398-6"></span>エミュレーション

他のプリンタのページ言語を解釈し、実行する機能です。PCL6、KPDL、および KPDL (自動)のエミュ レーションを備えています。

## <span id="page-398-7"></span>オートスリープ

本体の操作やデータの送 / 受信が一定の時間行われないと、自動でスリープに移行する機能です。スリープ 時は、電力消費が最小限に抑えられます。

#### <span id="page-398-8"></span>グレースケール

コンピュータ上での色の表現方法のひとつです。画像を白から黒までの明暗だけで表現し、色の情報は含ま ない「モノクロ」のことです。灰色を何階調で表現するかをビット数によって表し、1 ビットなら白と黒の みで中間色がない状態、8 ビットなら(白と黒を含めて)256 階調、16 ビットなら 65536 階調の灰色で表現 されます。

#### <span id="page-399-0"></span>サブネットマスク

サブネットマスクは、IP アドレスのネットワーク・アドレス部を増やす方法です。

サブネット・マスクは、ネットワーク・アドレス部をすべて 1 として表現し、ホスト・アドレス部をすべて 0として表現します。プレフィックス長は、ネットワーク・アドレス部の長さをビット数で表します。プレ フィックス (Prefix) とは、「接頭辞」つまり、「前に付けるもの」という意味があり、IP アドレスの「先頭 部分」を指します。

IP アドレスを表記するときに、ネットワーク・アドレス部の長さまで表現したい場合は、"133.201.2.0/24" のように "/"(スラッシュ)の後にプレフィックス長(この場合は「24」)を書くことになっています。した がって、「133.201.2.0/24」は、プレフィックス長(つまりネットワーク部)が 24 ビットの「133.201.2.0」と いう IP アドレスということになります。

サブネット・マスクによって新しく増えたネットワーク・アドレス部(本来のホスト・アドレス部の一部 分)をサブネット・アドレスと呼びます。

サブネットマスクを入力するときは、DHCP の設定をオフにしてください。

#### <span id="page-399-1"></span>自動改ページ待ち時間

本機へのデータ送信中に、待ち時間が発生することがあります。このとき本機は、次のデータが届くまで一 定時間待機します。自動改ページ待ち時間とは、この待機時間のことです。待機時間が、登録された待ち時 間に達すると、本機は自動で排紙します。ただし、最終ページに印刷データがない場合は排紙しません。

#### <span id="page-399-2"></span>自動用紙選択機能

印刷時に、原稿サイズと同じサイズの用紙を自動的に選択する機能です。

#### <span id="page-399-3"></span>ステータスページ

搭載メモリ容量、印刷や送信の総枚数、給紙元の選択など本機に関するさまざまな情報を確認するために印 刷するページです。

#### <span id="page-399-4"></span>手差し

本体右側にある給紙トレイです。封筒、ハガキ、OHP フィルム、ラベル用紙などを使用するときは、カセッ トでなく手差しに補給してください。

#### <span id="page-399-5"></span>デフォルトゲートウェイ

所属するネットワークの外にあるコンピュータにアクセスする際に使用する、コンピュータやルータなどの 出入り口の代表となるアドレスです。アクセス先の IP アドレスについて特定のゲートウェイを指定していな い場合は、デフォルトゲートウェイに指定されているホストにデータが送信されます。

#### <span id="page-399-6"></span>プリンタドライバ

アプリケーションで作成したデータを印刷するために使用するソフトウェアです。プリンタドライバは、付 属の CD-ROM に収録されています。本機に接続したコンピュータにインストールしてください。

#### <span id="page-399-7"></span>ヘルプ

本機の操作パネルにはヘルプキーがあります。操作方法が分からなかったり、機能の内容を知りたいとき や、うまく動作しないで困ったときなど、ヘルプキーを押すと、タッチパネルに詳しい内容が表示されま す。

## メール送信

本機で読み込んだ画像を、E-Mail の添付ファイルとして送信する機能です。E-Mail アドレスは、あらかじめ 登録されたものと、そのつど入力するものが使用できます。

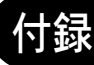

# 索引

# **A**

AppleTalk [付録](#page-396-0) -27 設定 [2-19](#page-52-0)

# **B**

Bonjour [付録](#page-396-1) -27

# **C**

CD-ROM [2-2](#page-35-0) COMMAND CENTER [2-22](#page-55-0)

## **D**

DHCP [付録](#page-396-2) -27 DHCP  $(IP \vee 6)$  [付録](#page-396-3) -27 dpi [付録](#page-396-4) -27

## **F**

FTP [付録](#page-396-5) -27

## **G**

GPL [xix](#page-21-0)

## **I**

IP アドレス [付録](#page-396-6) -27 IPP [付録](#page-397-0) -28

## **K**

KPDL [付録](#page-397-1) -28

## **M**

Monotype Imaging ライセンス契約 [xxi](#page-23-0)

## **N**

NetBEUI [付録](#page-397-2) -28 NetWare [8-116](#page-291-0), [付録](#page-397-3) -28

# **O**

OpenSSL ライセンス [xix](#page-21-1)

# **P**

印刷 [3-18](#page-93-0) PC の文書をプリントする [3-18](#page-93-0) POP3 [付録](#page-397-4) -28 PostScript [付録](#page-397-5) -28 PPM [付録](#page-397-6) -28 Product Library [2-2](#page-35-1)

# **R**

RA (Stateless) [付録](#page-397-7) -28

## **S**

Scan to USB [6-4](#page-153-0) SMTP [付録](#page-397-8) -28

## **T**

TCP/IP [付録](#page-398-0) -29 TCP/IP (IPv6) [付録](#page-398-1) -29 TWAIN [付録](#page-398-2) -29

# **U**

USB [付録](#page-398-3) -29 USB インタフェース [1-6](#page-33-0), [2-4](#page-37-0) USB メモリ 取り外し [6-6](#page-155-0) 保存 [6-4](#page-153-1) 印刷 [6-2](#page-151-0) 取り外しかた [6-6](#page-155-1)

# **W**

WIA [付録](#page-398-4) -29

## あ

アース [xi](#page-13-0) 宛先 グループ登録 [8-104](#page-279-0) 送信前の宛先確認 [8-58](#page-233-0) 登録 [8-99](#page-274-0) フォルダ (SMB/FTP) の入力 [8-101](#page-276-0) 編集 [8-109](#page-284-0) 宛先確認 [3-26](#page-101-0) 宛先の編集 [8-99](#page-274-1)

# い

一般的な問題 [10-2](#page-319-0) 印刷ジョブ状況確認画面 [7-2](#page-157-0) インタフェースブロックの設定 [8-131](#page-306-0)

# え

エコプリント [付録](#page-398-5) -29 コピー [4-9](#page-116-0) エネルギースタープログラム [xxii](#page-24-0) 絵表示 [i](#page-3-0) エミュレーション [8-62](#page-237-0), [付録](#page-398-6) -29 選択 [8-62](#page-237-1) エラー処理設定 [8-23](#page-198-0) エラーメッセージ [10-5](#page-322-0)

# お

オートスリープ [3-5](#page-80-0), [付録](#page-398-7) -29 送り先 アドレス帳から選択 [3-27](#page-102-0) 検索 [3-27](#page-102-1) 種類の異なる相手先への送信 [3-29](#page-104-0) ワンタッチキーで選択 [3-29](#page-104-1) 送り先の選び方 [3-27](#page-102-2) 音設定 [8-4](#page-179-0)

# 索引

オプション IC カード認証キット [付録](#page-373-0) -4 拡張メモリ [付録](#page-371-0) -2 オプション構成 [付録](#page-371-1) -2 原稿送り装置 [付録](#page-371-2) -2 ペーパーフィーダ [付録](#page-371-3) -2 オプション機能 [8-136](#page-311-0) オリジナル SSLeay ライセンス [xx](#page-22-0)

# か

カウンタの確認 [11-35](#page-368-0) 拡張メモリ [付録](#page-371-4) -2 確認できるジョブ履歴 [7-7](#page-162-0) 各部の名称 [1-1](#page-28-0) 画質の選択 送信 [5-11](#page-136-0) カセット 用紙サイズと種類 [8-10](#page-185-0) 用紙サイズと用紙種類 [8-10](#page-185-1) 用紙の補給 [2-26](#page-59-0) 紙づまり 後カバー内部 [10-14](#page-331-0) 給紙カセット [10-11](#page-328-0) 原稿送り装置 [10-15](#page-332-0) 手差しトレイ [10-11](#page-328-1) 搬送ユニット [10-12](#page-329-0) 両面ユニット [10-12](#page-329-1) 紙づまりの処置 [10-10](#page-327-0) 画面の明るさ [8-5](#page-180-0) 管理 [11-1](#page-334-0) ユーザ管理 [11-2](#page-335-0)

# き

機械を設置する際のご注意 [x](#page-12-0) 機能初期値 [8-25](#page-200-0) 基本的なコピー [3-9](#page-84-0) 給紙元の変更 基本的なコピー [3-9](#page-84-1)

# く

グレースケール [付録](#page-398-8) -29

# け

ケーブルの準備 [2-4](#page-37-1) 原稿 カスタムサイズの登録 [8-6](#page-181-0) コピー [4-2](#page-109-0) サイズ [xxv](#page-27-0) サイズ選択 [4-2](#page-109-1), [5-2](#page-127-0) 設定 [8-6](#page-181-1) 原稿送り装置 [付録](#page-371-2) -2 各部の名称 [2-41](#page-74-0) 原稿のセット [2-41](#page-74-1) 原稿のセット方法 [2-42](#page-75-0) 使用できない [2-41](#page-74-2) 使用できる [2-41](#page-74-3) 原稿ガラス

原稿のセット [2-40](#page-73-0) 原稿サイズ 初期値の設定 [8-7](#page-182-0) 原稿セット向き 原稿送り装置 [4-7](#page-114-0) 原稿のセット [2-40](#page-73-1) 原稿ガラス [2-40](#page-73-0) 言語選択 [8-2](#page-177-0)

# こ

```
コピー
  画質の選択 3-11
  原稿 4-2
  縮小 / 拡大 3-11
  ジョブ終了通知 4-14
  設定 8-50
  濃度調整 3-10
  文書名指定 4-16
  優先印刷 4-17
  用紙選択 4-4
  両面 / 分割 3-13
  連続読み込み 4-13
  ソート 3-16
コピー機能 4-1
コピー禁止事項 xv
コピー設定 8-50
  自動倍率優先 8-52
  自動用紙動作設定 8-52
  写真処理 8-50
  選択キー設定 8-53
  用紙選択 8-51
困ったときは 10-1
```
# さ

再生紙 [xxii](#page-24-1) サブネットマスク [付録](#page-399-0) -30

# し

システム 再起動 [8-113](#page-288-0) システムメニュー [8-1](#page-176-0) 自動改ページ待ち時間 [付録](#page-399-1) -30 自動低電力モード [3-4](#page-79-0) 自動用紙選択機能 [付録](#page-399-2) -30 自動両面機能について [xxii](#page-24-2) 縮小 / 拡大 コピー [3-11](#page-86-2) 送信 縮小 / 拡大 [5-6](#page-131-0) 縮小 / 拡大コピー 倍率入力 [3-12](#page-87-0) 固定倍率 [3-12](#page-87-1) 準備 [2-1](#page-34-0) 仕様 環境仕様 [付録](#page-394-0) -25 原稿送り装置 [付録](#page-394-1) -25

スキャナ機能 [付録](#page-393-0) -24 プリンタ機能 [付録](#page-393-1) -24 本体 [付録](#page-391-0) -22 商標について [xviii](#page-20-0) 初期画面 [8-3](#page-178-0) 初期設定 [8-1](#page-176-0) 初期値 XPS 印刷サイズ調整 [8-47](#page-222-0) エコプリント [8-37](#page-212-0) カラー TIFF 圧縮方式 [8-46](#page-221-0) カラーモード (コピー) [8-29](#page-204-0) 原稿の画質 [8-27](#page-202-0) 縮小 / 拡大 [8-32](#page-207-0) ソート [8-36](#page-211-0) 濃度 [8-31](#page-206-0) ファイル形式 [8-30](#page-205-0) 文書名入力 [8-33](#page-208-0) メールの件名 / 本文 [8-35](#page-210-0) 読み込み解像度 [8-28](#page-203-0) 連続読み込み [8-26](#page-201-0) 縮小 / 拡大コピー 自動倍率 [3-12](#page-87-2) ジョブ 一時停止と再開 [7-17](#page-172-0) 確認できる状況 [7-2](#page-157-1) キャンセル [3-30](#page-105-0), [7-17](#page-172-1) 状況確認 [7-2](#page-157-2) 状況の種類 [7-2](#page-157-3) ジョブ履歴の送信 [7-12](#page-167-0) 履歴確認 [7-7](#page-162-1) 履歴画面の表示 [7-7](#page-162-2) ジョブ / 消耗品 / デバイスの確認と操作 [7-1](#page-156-0) ジョブ履歴 宛先の設定 [7-13](#page-168-0)

# す

スキャン禁止事項 [xv](#page-17-0) ステータスページ [付録](#page-399-3) -30 スリープ状態 [3-5](#page-80-1)

# せ

清掃 [9-2](#page-313-0) 原稿ガラス [9-2](#page-313-1) 本体 [9-2](#page-313-2) 接続方法 [2-3](#page-36-0) 設定 AppleTalk [2-19](#page-52-0) NetWare [8-116](#page-291-0) 送信 [8-56](#page-231-0) ネットワーク [8-114](#page-289-0) プリンタ [8-62](#page-237-2) 文書ボックス [8-59](#page-234-0)

# そ

送信 FTP 暗号送信 [5-22](#page-147-0) WSD 送信 [5-18](#page-143-0)

アプリケーションを使用した読み込み [5-23](#page-148-0) 画質の選択 [5-11](#page-136-1) カラー / グレー / 白黒選択 [5-14](#page-139-0) 原稿サイズ選択 [5-2](#page-127-1) 原稿セット向き [5-8](#page-133-0) 終了通知 [5-20](#page-145-0) 縮小 / 拡大 [5-6](#page-131-0) 送信サイズ選択 [5-4](#page-129-0) ファイル形式 [5-10](#page-135-0) フォルダ(FTP)に送信 [3-24](#page-99-0) フォルダ(SMB)に送信 [3-23](#page-98-0) 文書名 / ファイル名入力 [5-16](#page-141-0) メール送信 [3-20](#page-95-0) メールの件名と本文の入力 [5-17](#page-142-0) 読み込み解像度 [5-13](#page-138-0) 読み込み濃度 [5-12](#page-137-0) 両面送信 [5-7](#page-132-0) 連続読み込み [5-15](#page-140-0) 送信機能 [5-1](#page-126-0) 送信ジョブ状況確認画面 [7-4](#page-159-0) 送信設定 [8-56](#page-231-0) 選択キー設定 [8-56](#page-231-1) 送信前の宛先確認画面 [8-58](#page-233-0)

# ち

注意表示 [i](#page-3-1) 注意ラベルについて [ix](#page-11-0) 調整 / メンテナンス [8-78](#page-253-0) 黒筋軽減処理 [8-80](#page-255-0) 送信 / 文書ボックス濃度の調整 [8-79](#page-254-0) トナーインストールの実行 [8-81](#page-256-0) コピー濃度調整 [8-78](#page-253-1)

# て

手差し [付録](#page-399-4) -30 手差しトレイ 用紙の補給 [2-29](#page-62-0) 用紙サイズと用紙種類 [2-37](#page-70-0), [8-12](#page-187-0) デバイス 状態確認 [7-18](#page-173-0) 操作 [7-19](#page-174-0) デフォルトゲートウェイ [付録](#page-399-5) -30 電源 [xi](#page-13-1) 電源を入れる [3-2](#page-77-0) 電源を切る [3-2](#page-77-1)

# と

トナーコンテナ 交換 [9-5](#page-316-0) トナー残量の確認 [3-31](#page-106-0) 取り扱い上のご注意 [xii](#page-14-0)

# に

日常のメンテナンス [9-1](#page-312-0) 入力長さの単位 [8-22](#page-197-0)

# 索引

#### ね

ネットワークインタフェース [2-4](#page-37-2) ネットワークケーブル [2-4](#page-37-3) ネットワークセキュリティ [8-124](#page-299-0) ネットワーク設定 FTP (サーバ) [8-121](#page-296-0) HTTP [8-121](#page-296-1) HTTPS [8-121](#page-296-2) IPP over SSL [8-121](#page-296-3) LDAP [8-121](#page-296-4) LPD [8-121](#page-296-5) POP3 [8-121](#page-296-6) Raw Port [8-121](#page-296-7) SMTP [8-121](#page-296-8) SNMP [8-121](#page-296-9) TCP/IP (IPv4) [8-115](#page-290-0), [2-10](#page-43-0) AppleTalk [8-118](#page-293-0) LAN インタフェース [8-114](#page-289-1) NetBEUI [8-121](#page-296-10) NetWare [8-116](#page-291-0) TCP/IP $(IPy6)$  [8-115](#page-290-1) WSD スキャン [8-118](#page-293-1) WSD プリント [8-119](#page-294-0) その他の設定 [8-121](#page-296-11) ネットワーク の設定 [2-10](#page-43-1)

# $\boldsymbol{\sigma}$

濃度調整 コピー [3-10](#page-85-1) 自動 [3-10](#page-85-2) 手動 [3-10](#page-85-3)

## は

廃棄 [付録](#page-395-0) -26

# ひ

日付 / タイマー [8-83](#page-258-0) エラー後自動継続 [8-88](#page-263-0) オートスリープ [8-90](#page-265-0) オートパネルリセット [8-93](#page-268-0) サマータイム [8-87](#page-262-0) 時差 [8-86](#page-261-0) 使用禁止時刻の設定 [8-96](#page-271-0) 低電力モード時間 [8-95](#page-270-0) 日付 / 時刻 [8-83](#page-258-1) 日付形式 [8-85](#page-260-0) 日付 / タイマーの設定 [8-83](#page-258-0) 日付と時刻の設定 [2-7](#page-40-0)

# ふ

ファイル名 コピー [4-16](#page-123-1) 部数制限 [8-21](#page-196-0) 付属品 [2-2](#page-35-2) 付属マニュアルの紹介 [3](#page-2-0) 部門管理 [11-13](#page-346-0) カウンタ制限の初期値 [11-26](#page-359-0)

使用制限 [11-22](#page-355-0) 使用枚数の集計 [11-28](#page-361-0) 新規登録 [11-16](#page-349-0) 部門の編集 [11-19](#page-352-0) 部門レポートの印刷 [11-32](#page-365-0) 枚数管理 [11-21](#page-354-0) プリンタ設定 [8-62](#page-237-2) A4/Letter の共通使用 [8-66](#page-241-0) 印刷の向き [8-68](#page-243-0) エコプリント [8-65](#page-240-0) エミュレーション [8-62](#page-237-0) 改行 (LF) 動作 [8-70](#page-245-0) 改ページ待ち時間 [8-69](#page-244-0) 給紙指定動作 [8-72](#page-247-0) 部数 [8-67](#page-242-0) 復帰(CR)動作 [8-71](#page-246-0) 両面 [8-66](#page-241-1) プリンタドライバ [付録](#page-399-6) -30 プログラム 設定の登録 [3-32](#page-107-0) 設定の変更および削除 [3-32](#page-107-1) 設定の呼び出し [3-32](#page-107-2) プログラム機能 [3-32](#page-107-3) 文書ボックス [6-1](#page-150-0) USB メモリからの印刷 [6-2](#page-151-1) USB メモリに文書を保存する [6-4](#page-153-2) 文書ボックス設定 [8-59](#page-234-0) 選択キー設定 [8-59](#page-234-0)

# へ

ページ集約 境界線の線種 [4-11](#page-118-0) 2 in 1 [4-10](#page-117-0) 4 in 1 [4-11](#page-118-1) ペーパーフィーダ [付録](#page-371-3) -2 ヘルプ [付録](#page-399-7) -30

# ほ

法律上のご注意 [xvii](#page-19-0) 補修用性能部品 [付録](#page-395-1) -26 保守サービス [付録](#page-395-2) -26 保存ジョブ状況確認画面 [7-5](#page-160-0) 本書の読みかた [xxv](#page-27-1) 本製品の省エネ制御機能について [xxii](#page-24-3)

# ま

マルチ送信 [3-29](#page-104-2)

# め

メール メールで送信 [3-20](#page-95-0) メール設定 [2-22](#page-55-1)

# も

文字の入力 [付録](#page-374-0) -5 入力文字 [付録](#page-375-0) -6 文字の入力方法 [付録](#page-374-1) -5 ゆ ユーザ管理 [11-2](#page-335-0) ID 不明ジョブ処理 [11-11](#page-344-0) 新規登録 [11-5](#page-338-0) 有効 / 無効 [11-2](#page-335-1) ユーザ情報の変更 [11-8](#page-341-0) ログアウト [11-5](#page-338-1) ログイン [11-4](#page-337-0) よ 用語集 [付録](#page-396-7) -27 用紙 重さ [8-14](#page-189-0) カスタムサイズ、種類登録 [8-8](#page-183-0) カセット [8-10](#page-185-1) カセットへの補給 [2-26](#page-59-0) サイズと種類 [2-34](#page-67-0) 自動選択 [8-19](#page-194-0) 仕様 [付録](#page-383-0) -14 設定 [8-6](#page-181-2) 適正な用紙 [付録](#page-384-0) -15 手差し [8-12](#page-187-0) 手差しトレイ [8-12](#page-187-0) 手差しトレイへの補給 [2-29](#page-62-0) 特殊な用紙 [付録](#page-387-0) -18 特定用紙 [8-20](#page-195-0) 封筒の補給 [2-30](#page-63-0) 優先給紙段 [8-18](#page-193-0) 用紙の補給 [2-25](#page-58-0) 用紙残量の確認 [3-31](#page-106-1) 用紙選択 カセット [4-4](#page-111-1) 手差しトレイ [4-4](#page-111-2) 用紙について [付録](#page-383-1) -14 読み込み濃度 送信 [5-12](#page-137-1)

## ら

ラベル紙 [付録](#page-389-0) -20

# れ

レポートの印刷 / 通知 [8-73](#page-248-0) サービスステータスページ [8-75](#page-250-0) ステータスページ [8-73](#page-248-1) 送信結果レポート [8-76](#page-251-0) ネットワークステータスページ [8-75](#page-250-1) フォントリスト [8-74](#page-249-0) メニューマップ [8-73](#page-248-2)

# ろ

ログアウト [3-6](#page-81-0), [11-4](#page-337-1) ログイン [3-6](#page-81-0), [11-4](#page-337-1)

## わ

ワンタッチキー

新規登録 [8-110](#page-285-0)

原稿セット向き コピー [4-7](#page-114-0) 縮小 / 拡大 送信 [5-6](#page-131-0)

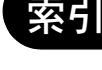

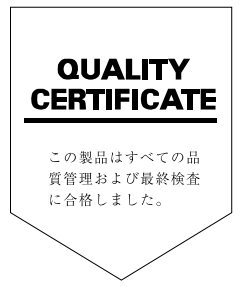

# SKYOCERa お客様相談窓口のご案内

京セラミタ製品についてのお問い合わせは、下記のナビダイヤルへご連絡 ください。市内通話料金でご利用いただけます。

# 京セラミタ株式会社 京セラミタジャパン株式会社

〒103-0023 東京都中央区日本橋本町1-9-15 http://www.kyoceramita.co.jp

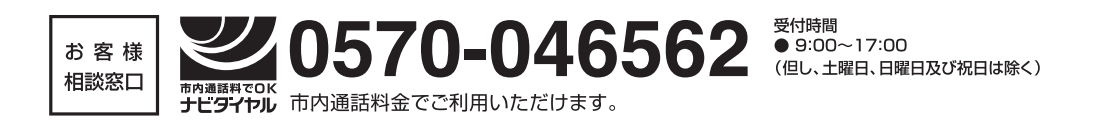